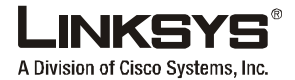

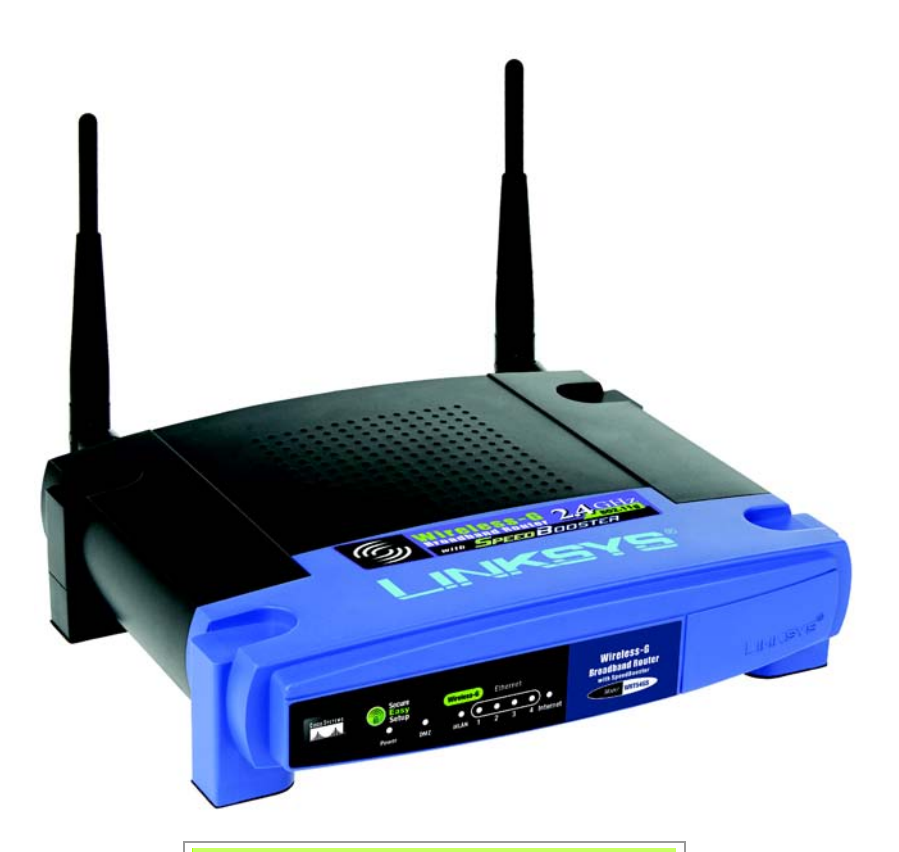

#### **Package Contents**

- Wireless-G Broadband Router with SpeedBooster
- Setup CD-ROM with User Guide
- Power Adapter (may also include separate power cord)
- Ethernet Network Cable
- Quick Installation (not supplied with all models)

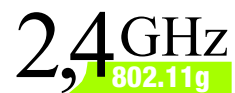

# **Quick Installation Guide Wireless-G Broadhand Router with SpeedBooster**

**CISCO SYSTEMS** مىئالىسىنالىم

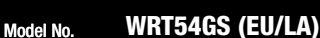

**Wireless**

There are two ways to configure the Router. Choose one of the following:

- Run the Setup CD-ROM It is strongly recommended that you use the Setup CD-ROM. Insert the Setup CD-ROM into the CD-ROM drive, and follow the on-screen instructions.
- Use this Quick Installation guide If you wish, you can use the Router's Webbased Utility. Proceed to Step 1 of this Quick Installation.

# **Connect the Router**

Turn off your network devices.

- Find a location for the Router. The best place for the Router is usually at the center of your wireless network.
- Fix the direction of the antennas. Normally, the higher you place the antennas, the better the performance will be.
- Connect a standard Ethernet network cable to the Router's Internet port. Then connect the other end of the network cable to your broadband modem.
- E Connect your computers or Ethernet devices to the Router's numbered ports using standard Ethernet network cabling.
- 

 $F$  Power on the modem.

 $G$  Connect the power adapter to the Router's Power port and the other end into an electrical outlet.

> If you were supplied a power adapter and separate power cord, connect the power cord to the power adapter, then connect the power adapter to the Router's Power port. Plug the power cord into an electrical outlet.

 $H$  Power on the PC you wish to use to configure the Router.

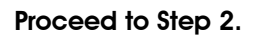

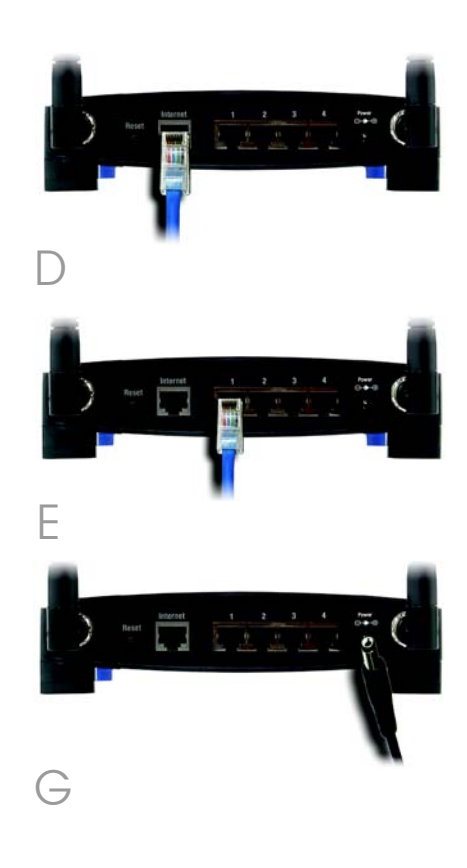

**IMPORTANT:** Make sure you use the supplied power adapter. A different power adapter could damage the Router.

# Configure the Router

**NOTE:** Make sure your PC's Ethernet adapter is set to obtain an IP address automatically. For more information, refer to Windows Help.

2

- $\overline{A}$  Open your web browser. Enter http://192.168.1.1 in its *Address* field. Press the **Enter** key.
- $\overline{B}$  A password request screen will appear. Leave the *User name* field blank, and enter the default password, **admin**, in the *Password* field. (For added security, you should later set a new password, using the Administration tab's *Management* screen of the Web-based Utility). Then click the OK button.
	- The Web-based Utility will appear with the Setup tab selected. If requested by your Internet Service Provider (ISP), complete the *Host Name* and *Domain Name* fields. (These are usually requested by cable ISPs.) Otherwise, leave them blank.

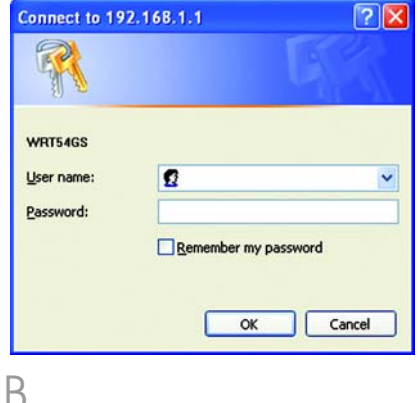

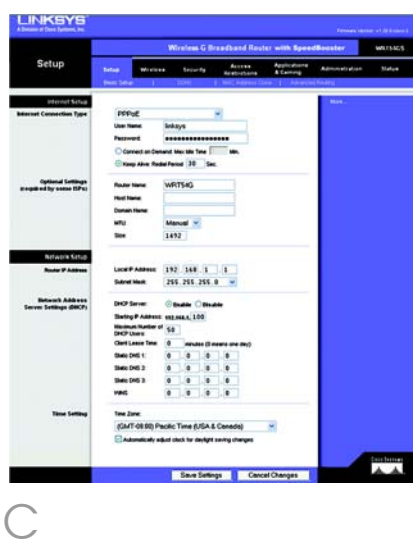

For the Internet Connection Type setting, six connection types are offered through the drop-down menu, five of which are covered here. Each Setup screen and available features will differ depending on which connection type you select.

#### Internet Configuration Type

Automatic Configuration - DHCP: If you are connecting through DHCP or a dynamic IP address from your ISP, keep this default setting.

**Static IP:** If your ISP assigns you a static IP address, select **Static IP** from the drop-down menu. Complete the *Internet IP Address*, *Subnet Mask*, *Gateway*, and *Static DNS* fields. You need to enter at least one DNS address.

**PPPoE:** If you are connecting through PPPoE, select PPPoE from the drop-down menu. Complete the *User Name* and *Password* fields.

Select **Keep Alive** if you always want to be connected to your ISP, or select **Connect on Demand** if you are charged for the time that you are connected to your ISP.

**PPTP:** PPTP is a service used in Europe only.

Complete the *Internet IP Address*, *Subnet Mask*, and *Gateway* fields.

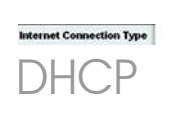

Automatic Configuration - DHCP

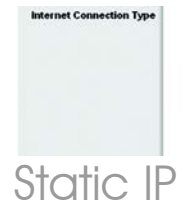

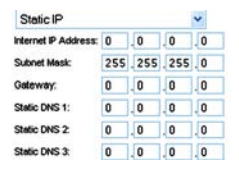

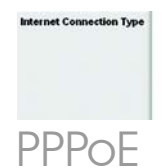

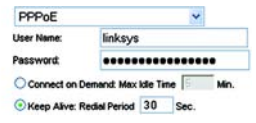

Complete the *User Name* and *Password* fields.

Select Keep Alive if you always want to be connected to your ISP, or select Connect on Demand if you are charged for the time that you are connected to your ISP.

**Telstra:** Telstra is a service used in Australia and New Zealand only. If you are using an HBS connection, check with your ISP for setup information.

L2TP: L2TP is a service used in Isreal only. If you are using an L2TP connection, check with your ISP for setup information.

 $E$  When you have finished entering your Internet connection settings, click the Save Settings button to save your changes.

 $\overline{F}$  To configure the Router for your wireless network, select the Wireless Tab's *Basic Wireless Settings* screen.

Select the Wireless Network Mode:

> Mixed: If your network has Wireless-G and Wireless-B devices, then keep the default setting, Mixed.

G-Only: If your network only has Wireless-G devices, select G-Only .

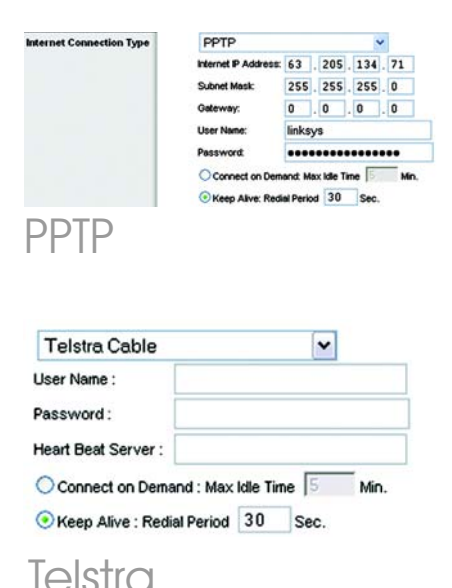

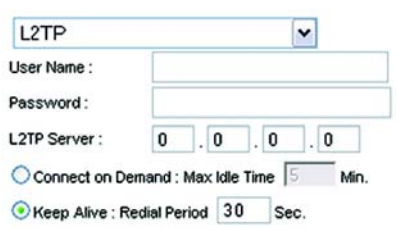

L2TP

B-Only: If your network only has Wireless-B devices, select B-Only.

Disabled: If you want to disable wireless networking, select Disabled.

 $H$  Wireless Network Name (SSID). The SSID is the network name shared among all devices in a wireless network. The SSID must be identical for all devices in the wireless network. It is casesensitive and must not have more than 32 characters (use any keyboard character). For added security, you should change the default SSID (linksys) to a unique name.

> Wireless Channel. Select the appropriate channel from the list provided to correspond with your network settings. All devices in your wireless network must broadcast on the same channel in order to function correctly.

**Wireless SSID Broadcast.** When wireless clients survey the local area for wireless networks to associate with, they will detect the SSID broadcast by the Router. To broadcast the Router's SSID, keep the default setting, **Enable.** If you do not want to broadcast the Router's SSID, then select **Disable**.

 $K$  Change these settings as described here and click the

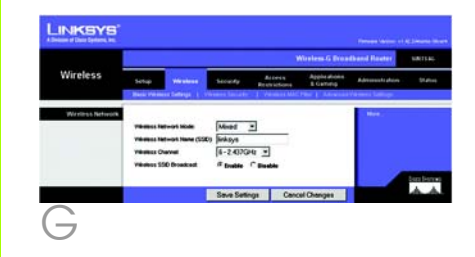

Save Settings button to apply your changes.

Power your broadband modem off and back on again.

Restart or power on your PCs so they can obtain the Router's new settings.To test the Router's settings, open your web browser from any computer. In the browser's *Address* field, enter *www.linksys.com/registration* and press the **Enter** key.

Congratulations! The installation of the Wireless-G Broadband Router with SpeedBooster is complete.

If you need to set up wireless security, proceed to the next section.

**IMPORTANT:** Once the Router is configured, wireless security, WEP, WPA, or WPA2, should be configured to prevent security breaches in your network.

**NOTE:** If your wireless adapters support Secure Easy Setup (SES), you can use the SES button on the Router to set them up.

To do this: Press the orange Cisco logo on the Router's front panel for at least two seconds. Wait about 10 seconds. When the logo turns white and begins to flash, press the adapter's SecureEasySetup button. The Router's Cisco logo will stop flashing when the device has been added to the network. Repeat this procedure for any additional SecureEasySetup device.

Refer to the User Guide for further instructions.

The Router comes equipped with six types of Wireless Security: **WPA** Personal, WPA Enterprise, WEP, WPA2 Personal, WPA2 Enterprise, and Radius. These security methods are not enabled right out of the box, however. To configure wireless security on the Router, do the following:

3

- $\overline{A}$  Open the Router's Web Utility as shown in Step 2, and click the Wireless tab. The *Basic Wireless Settings* screen will appear.
- $\overline{B}$  Select Wireless Security to configure wireless security on the Router.

Directions for the configuration of WEP, WPA Personal, and WPA2 Personal wireless security are provided here.

From the *Security Mode* pulldown menu, select the type of wireless security you'll use on your network.

WEP: WEP is a basic encryption method, which is not as secure as WPA. To use WEP, select a Default Transmit Key (choose which Key to use), and a level of WEP encryption, 64 bits 10 hex digits or 128 bits 26 hex digits. Then either generate a WEP key using the Passphrase or enter the WEP key manually.

**NOTE:** If your wireless adapters support Secure Easy Setup (SES), you can use the SES button on the Router to set up Wireless Security.

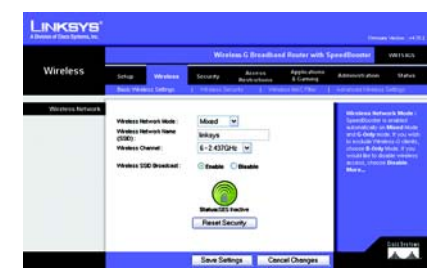

# Basic Wireless Settings

**NOTE:** Please refer to the User Guide if you wish to configure **WPA Enterprise**, **WPA2 Enterprise** or **Radius** wireless security options.

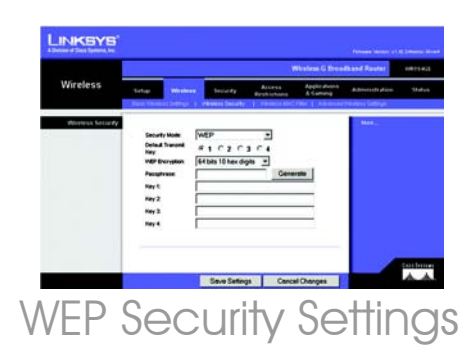

WPA Personal: WPA gives you two encryption methods, TKIP and AES, with dynamic encryption keys. Select the type of algorithm, TKIP or AES. Enter a WPA Shared Key of 8-63 characters. Then enter a Group Key Renewal period, which instructs the Router how often it should change the encryption keys.

WPA2 Personal: WPA2 supports, AES or TKIP+AES, with dynamic encryption keys. Select the type of algorithm, **AES** or **TKIP+AES**. Enter a WPA Shared Key of 8-63 characters. Then enter a Group Key Renewal period, which instructs the Router how often it should change the encryption keys.

Click the **Save Settings** button.

Congratulations! Wireless Security is now configured on the Router.

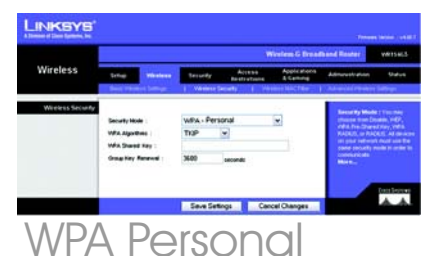

Security Settings

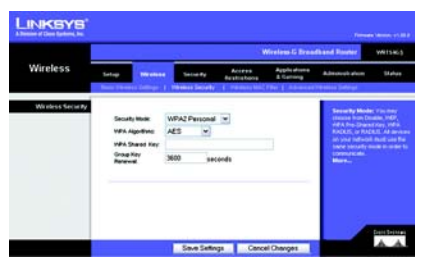

Security Settings WPA2 Personal

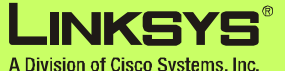

For additional information or troubleshooting help, refer to the User Guide on the CD-ROM. You can also e-mail for further support.

#### **Website**

http://www.linksys.com/international

**Product Registration** http://www.linksys.com/registration

Linksys is a registered trademark or trademark of Cisco Systems, Inc. and/or its affiliates in the U.S. and certain other countries. Copyright © 2007 Cisco Systems, Inc. All rights reserved.

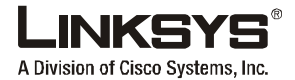

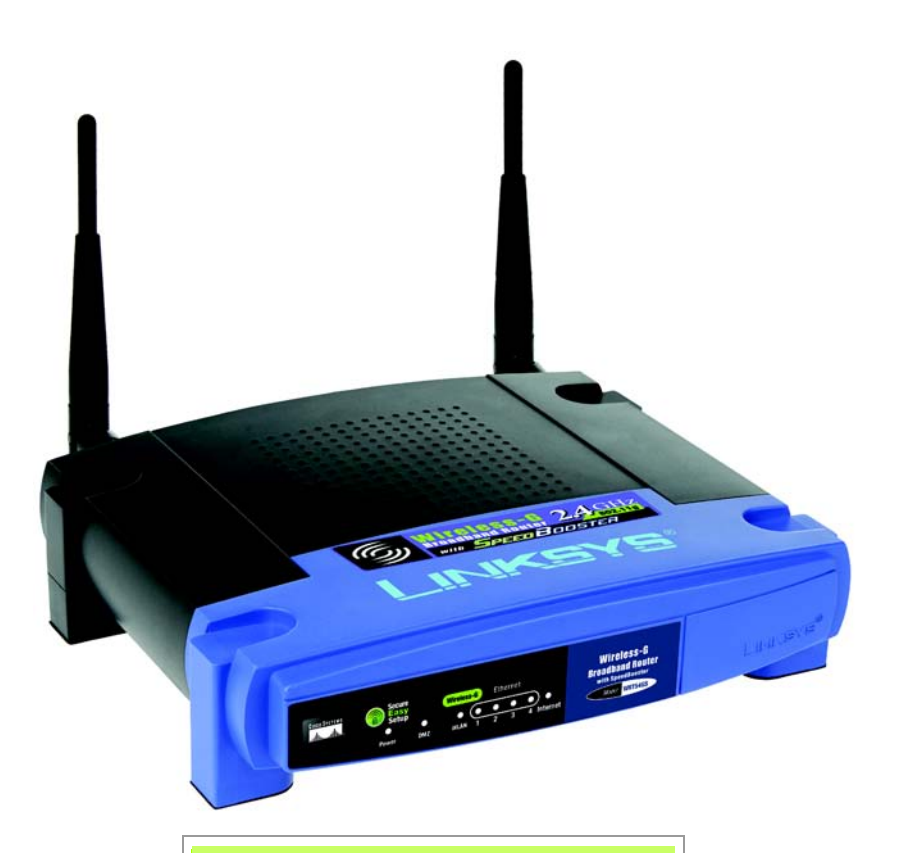

#### **Lieferumfang**

- Wireless-G Broadband-Router mit SpeedBooster
- Installations-CD-ROM mit Benutzerhandbuch
- Netzteil (Separates Netzkabel u. U. im Lieferumfang enthalten)
- Ethernet-Netzwerkkabel
- Kurzanleitung (nicht bei allen Modellen enthalten)

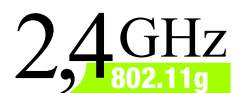

# **Kurzanleitung Wireless-G Broadband-Router mit SpeedBooster**

**Wireless**

Modell-Nr. **WRT54GS (DE)** **CISCO SYSTEMS** مىللىسىنللىنا Sie können den Router auf zwei Arten konfigurieren. Wählen Sie eine der<br>folgenden Methoden aus:

- Ausführen der Installations-CD-ROM Es wird dringend empfohlen, die Installations-CD-ROM zu verwenden. Legen Sie die Installations-CD-ROM in das CD-ROM-Laufwerk ein, und befolgen Sie die Anweisungen auf dem<br>Bildschirm.
- Verwenden der Kurzanleitung Sie können auch das integrierte<br>webbasierte Dienstprogramm des Routers verwenden. Beginnen Sie mit<br>Schritt 1 der Kurzanleitung.

## 1 **Anschließen des Routers**

- Schalten Sie die Netzwerkgeräte aus.
- Bestimmen Sie einen Standort für den Router. Optimal ist in der Regel eine zentrale Position des Routers im Wireless-Netzwerk.
- Fixieren Sie die Ausrichtung der Antennen. Je höher Sie die Antennen anbringen, desto besser ist in der Regel die Leistung.
- Schließen Sie ein Standard-Ethernet-Netzwerkkabel am Internet-Port des Routers an. Schließen Sie dann das andere Ende des Netzwerkkabels an das Breitband-Modem an.
- **E** Schließen Sie die Computer oder Ethernet-Geräte mit Standard-Ethernet-Netzwerkkabeln an die nummerierten Ports des Routers an.
	- Schalten Sie das Modem ein.
	- G Schließen Sie das Netzteil an den Stromanschluss des Routers an, und stecken Sie das andere Ende in eine Netzsteckdose.

Wenn im Lieferumfang ein Netzteil und ein separates Netzkabel enthalten sind, schließen Sie das Netzkabel an das Netzteil an. Schließen Sie dann das Netzteil an den Power-Port des Routers an. Stecken Sie das Netzkabel in eine Steckdose.

 $H$  Schalten Sie dann den Computer ein, mit dem Sie den Router konfigurieren möchten.

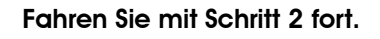

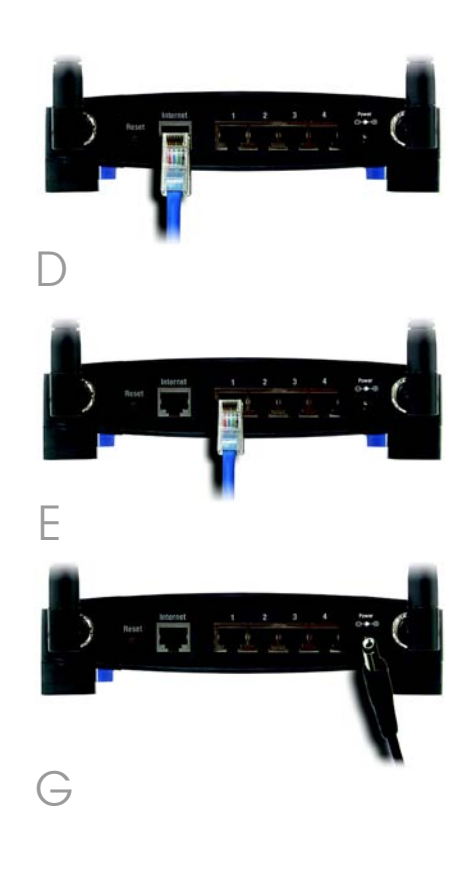

**WICHTIG:** Verwenden Sie nur das mitgelieferte Netzteil. Bei Verwendung eines anderen Netzteils könnte der Router beschädigt werden.

# Konfigurieren des Routers

**HINWEIS:** Stellen Sie sicher, dass der Ethernet-Adapter Ihres PCs so eingestellt ist, dass er automatisch eine IP-Adresse bezieht. Weitere Informationen hierzu finden Sie in der Windows-Hilfe.

2

Öffnen Sie Ihren Web-Browser. Geben Sie http://192.168.1.1 in das Adressfeld ein. Drücken Sie die Eingabetaste.

 $\overline{B}$  Das Fenster zur Eingabe des Kennworts wird angezeigt. Lassen Sie das Feld *Benutzername* leer, und geben Sie dann das Standardpasswort **admin** in das Feld *Kennwort* ein. (Um die Sicherheit zu erhöhen, sollten Sie später im webbasierten Dienstprogramm auf der Registerkarte Administration (Verwaltung) im Fenster *Management* (Verwaltungsfunktionen) das Kennwort ändern.) Klicken Sie anschließend auf die Schaltfläche OK.

Das webbasierte Router-Dienstprogramm wird mit ausgewählter Registerkarte Setup (Einrichtung) angezeigt. Wenn von Ihrem ISP (*Internet Service Provider*) Angaben in den Feldern *Host Name* (Hostname) und *Domain Name* (Domänenname) gefordert werden, geben Sie die relevanten Informationen in die Felder ein. (Diese Daten sind in der Regel für Kabel-ISPs erforderlich.) Lassen Sie die Felder anderenfalls leer.

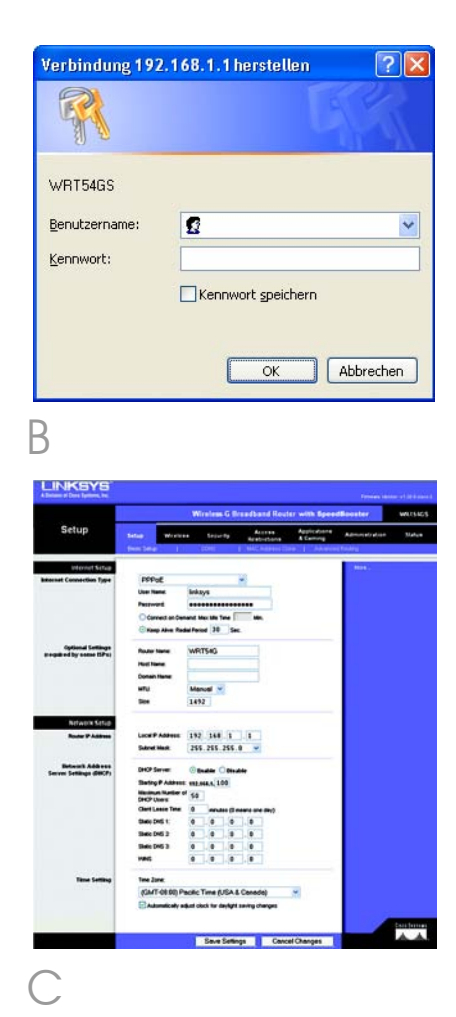

Im Dropdown-Menü stehen zur Einstellung des Internet-Verbindungstyps sechs Verbindungstypen zur Verfügung, fünf davon werden hier behandelt. Die Einrichtungsfenster und verfügbaren Funktionen unterscheiden sich je nach ausgewähltem Verbindungstyp.

#### Internet-Konfigurationstyp

#### Automatic Configuration – DHCP

(Automatische Konfiguration – DHCP): Behalten Sie diese Standardeinstellung bei, wenn Sie Verbindungen über DHCP bzw. über eine dynamische IP-Adresse Ihres ISPs herstellen.

**Static IP** (Statische IP-Adresse): Wenn Ihnen Ihr ISP eine statische IP-Adresse zuweist, wählen Sie im Dropdown-Menü die Option Static IP (Statische IP-Adresse) aus. Füllen Sie die Felder *Internet IP Address* (Internet-IP-Adresse), *Subnet Mask* (Subnetzmaske), *Gateway*, und *Static DNS* (Statisches DNS) aus. Sie müssen mindestens eine DNS-Adresse eingeben.

PPPoE: Wenn Sie Verbindungen über PPPoE herstellen, wählen Sie im Dropdown-Menü die Option PPPoE aus. Füllen Sie die Felder *User Name* (Benutzername) und *Password* (Passwort) aus.

Wählen Sie für eine ständige Verbindung zu Ihrem ISP **Keep Alive** (Verbindung aufrecht halten), oder wählen Sie Connect on Demand (Bei Bedarf verbinden), falls die Verbindungszeit mit Ihrem ISP gebührenpflichtig ist.

### Internet Connection Type DHCP

Automatic Configuration - DHCP V

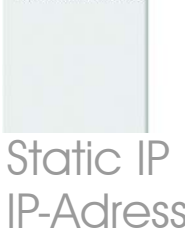

Internet Connection Type

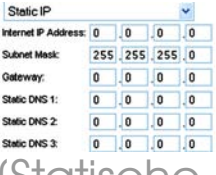

Static IP (Statisch IP-Adresse)

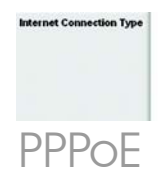

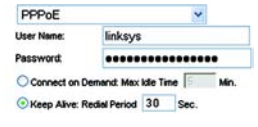

PPTP: PPTP ist ein Dienst, der nur in Europa verwendet wird.

Füllen Sie die Felder *Internet IP Address* (Internet-IP-Adresse), *Subnet Mask* (Subnetzmaske) und *Gateway* aus.

Füllen Sie die Felder *User Name* (Benutzername) und *Password* (Passwort) aus.

Wählen Sie für eine ständige Verbindung zu Ihrem ISP Keep Alive (Verbindung aufrecht halten), oder wählen Sie Connect on Demand (Bei Bedarf verbinden), falls die Verbindungszeit mit Ihrem ISP gebührenpflichtig ist.

Telstra: Telstra ist ein Dienst, der nur in Australien und Neuseeland verwendet wird. Wenn Sie eine HBS-Verbindung verwenden, klären Sie die erforderlichen Setup-Informationen mit Ihrem ISP ab.

L2TP: I 2TP ist ein Dienst, der nur in Israel verwendet wird. Wenn Sie eine L2TP-Verbindung verwenden, klären Sie die erforderlichen Setup-Informationen mit Ihrem ISP ab.

**E** Wenn Sie alle Einstellungen zur Internetverbindung vorgenommen haben, klicken Sie auf die Schaltfläche Save **Settings** (Einstellungen speichern),<br>um die Änderungen zu speichern.

 $F_{\perp}$  Um den Router für Ihr drahtloses Netzwerk zu konfigurieren, wählen Sie auf der Registerkarte Wireless das Fenster *Basic Wireless Settings* (Grundlegende Wireless-Einstellungen) aus.

G Wählen Sie den Wireless-Netzwerkmodus aus:

**Internet Connection Type** PPTP Internet P Address: 63 . 205 . 134 . 71 Subnet Mask 255 255 255 0  $\boxed{0}$  ,  $\boxed{0}$  ,  $\boxed{0}$  ,  $\boxed{0}$ Galeway linksys ----------------Connect on Demand: Max Idle Time **For Min.** Keep Alive: Redial Period 30 Sec. PPTP

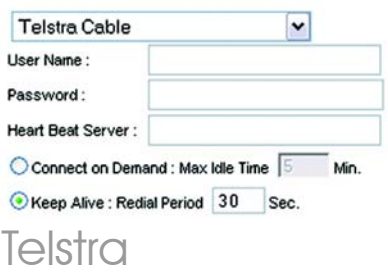

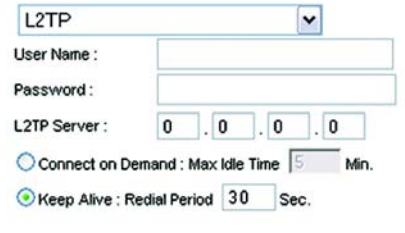

L2TP

Mixed (Gemischt): Behalten Sie die Standardeinstellung Mixed (Gemischt) bei, wenn Ihr Netzwerk sowohl Wireless-G- als auch Wireless-B-Geräte enthält.

G-Only (Nur G): Wenn ausschließlich Wireless-G-Geräte vorhanden sind, wählen Sie G-Only (Nur G).

B-Only (Nur B): Wenn ausschließlich Wireless-B-Geräte vorhanden sind, wählen Sie **B-Only** (Nur B).

Disabled (Deaktiviert): Um das drahtlose Netzwerk zu deaktivieren, wählen Sie **Disabled** (Deaktiviert) aus.

 $H$  Wireless Network Name (SSID) (Wireless-Netzwerkname (SSID)): Bei der SSID handelt es sich um den Netzwerknamen, der von allen Geräten im drahtlosen Netzwerk verwendet wird. Die SSID muss für alle Geräte im Wireless-Netzwerk identisch sein. Für die maximal 32 Zeichen lange SSID dürfen alle Zeichen der Tastatur verwendet werden. Es wird zwischen Groß- und Kleinschreibung unterschieden. Um die Sicherheit zu erhöhen, sollten Sie die Standard-SSID (linksys) in einen eindeutigen Namen ändern.

> Wireless Channel (Wireless-Kanal): Wählen Sie aus der Liste den Ihren Netzwerkeinstellungen entsprechenden Kanal aus. Der einwandfreie Betrieb Ihres Wireless-Netzwerks ist nur gewährleistet, wenn die Übertragung für alle Geräte über denselben Kanal erfolgt.

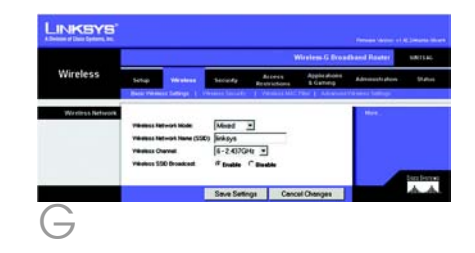

- **Wireless SSID Broadcast** (Wireless-<br>SSID-Übertragung): Wenn Wireless-Clients im lokalen Netzwerk nach einer Verbindung zu Wireless-Netzwerken suchen, erkennen sie die Übertragung der SSID über den Router. Zur Übertragung der SSID des Routers behalten Sie die Standardeinstellung **Enable** (Aktivieren) bei. Wenn Sie die SSID des Routers nicht übertragen möchten, wählen Sie Disable (Deaktivieren) aus.
- $K$  Ändern Sie die Einstellungen wie hier beschrieben, und klicken Sie auf die Schaltfläche Save **Settings** (Einstellungen speichern),<br>um Ihre Änderungen anzuwenden.
- L Schalten Sie Ihr Breitbandmodem aus und anschließend wieder ein.
	- Starten Sie Ihre PCs neu, oder schalten Sie sie wieder ein, sodass die neuen Einstellungen des Routers übernommen werden können. Öffnen Sie Ihren Web-Browser auf einem beliebigen Computer, um die Einstellungen des Routers zu überprüfen. Geben Sie im Adressfeld des Browsers *www.linksys.com/registration* ein, und drücken Sie die Eingabetaste.

Gratulation! Die Installation des Wireless-G Broadband-Routers mit SpeedBooster ist hiermit abgeschlossen.

Weitere Informationen zum Einstellen der Wireless-Sicherheit erhalten Sie im nächsten Abschnitt.

**WICHTIG:** Sobald der Router konfiguriert ist, muss die Wireless-Sicherheit (WEP, WPA oder WPA2) konfiguriert werden, sodass keine Sicherheitslücken in Ihrem Netzwerk bestehen.

**HINWEIS:** Wenn Ihre Wireless-Adapter SES (*Secure Easy Setup*) unterstützen, können Sie die SES-Taste auf dem Router verwenden, um sie einzurichten.

Vorgehensweise: Halten Sie das orange leuchtende Cisco Logo auf der Vorderseite des Routers mindestens 2 Sekunden lang gedrückt. Warten Sie etwa 10 Sekunden. Sobald das Logo weiß blinkt, drücken Sie die SecureEasySetup-Taste am Adapter. Das Cisco Logo des Routers leuchtet konstant, sobald das Gerät zum Netzwerk hinzugefügt wurde. Wiederholen Sie diesen Vorgang für alle weiteren SecureEasySetup-Geräte.

Weitere Anweisungen finden Sie im Benutzerhandbuch.

Auf dem Router können sechs Wireless-Sicherheitstypen eingerichtet werden: WPA Personal, WPA Enterprise, WEP, WPA2 Personal, WPA2 Enterprise und Radius. Diese Sicherheitseinstellungen sind jedoch nicht sofort nach Kauf des Geräts aktiviert. Wenn Sie die Wireless-Sicherheit auf dem Router konfigurieren möchten, führen Sie folgende Schritte aus:

3

A Öffnen Sie das webbasierte Dienstprogramm des Routers wie in Schritt 2 erklärt, und klicken Sie auf die Registerkarte Wireless. Das Fenster *Basic Wireless Settings* (Grundlegende Wireless-Einstellungen) wird angezeigt.

**B** Wählen Sie **Wireless Security** (Wireless-Sicherheit), um die Sicherheit des Routers im Wireless-Netzwerkbetrieb zu konfigurieren.

> Hier erhalten Sie Anweisungen zum Konfigurieren der Wireless-Sicherheitsoptionen WEP, WPA Personal und WPA2 Personal.

Wählen Sie aus dem Pulldown-Menü *Security Mode* (Sicherheitsmodus) den Wireless-Sicherheitstyp aus, den Sie in Ihrem Netzwerk verwenden.

WEP: WFP ist eine einfache Verschlüsselungsmethode, die nicht so sicher wie WPA ist. Um WEP zu verwenden, wählen Sie einen Wert (bzw. den gewünschten Schlüssel) für Default Transmit Key (Standard-Übertragungsschlüssel) sowie die WEP-Verschlüsselungsstufe aus - 64 bits 10 hex digits (64 Bit 10 Hexadezimalziffern) oder 128 bits 26 hex digits (128 Bit 26 Hexadezimalziffern). Erstellen Sie anschließend einen WEP Schlüssel, indem Sie entweder

**HINWEIS:** Wenn Ihre Wireless-Adapter SES (*Secure Easy Setup*) unterstützen, können Sie die SES-Taste auf dem Router verwenden, um Wireless-Sicherheit einzurichten.

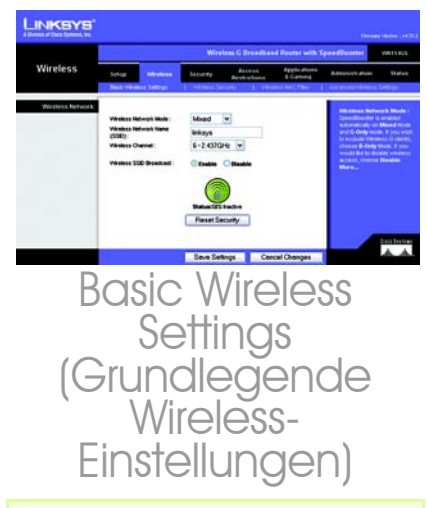

**HINWEIS:** Lesen Sie im Benutzerhandbuch nach, wenn Sie die Wireless-Sicherheitsoptionen WPA Enterprise, WPA2 Enterprise oder Radius konfigurieren möchten.

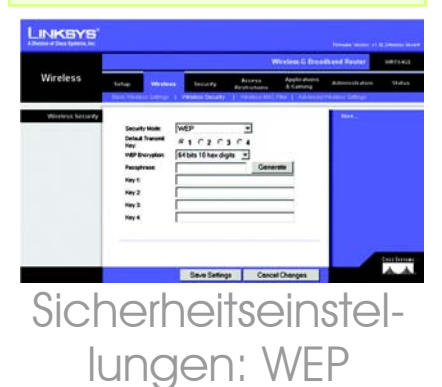

die Passphrase verwenden oder den WEP Schlüssel manuell eingeben.

WPA Personal: Bei WPA stehen Ihnen zwei Verschlüsselungsmethoden (TKIP und AES) mit dynamischen Verschlüsselungsschlüsseln zur Verfügung. Wählen Sie den Algorithmus aus: TKIP oder AES. Geben Sie einen gemeinsamen WPA-Schlüssel mit einer Länge von 8 bis 63 Zeichen ein. Legen Sie anschließend den Zeitraum für *Group Key Renewal* (Erneuerung Gruppenschlüssel) fest. Diese Zeitangabe teilt dem Router mit, wie oft die Verschlüsselungsschlüssel auszutauschen sind.

WPA2 Personal: WPA2 unterstützt AFS oder TKIP+AES mit dynamischen Verschlüsselungsschlüsseln. Wählen Sie den Algorithmus aus: AES oder TKIP + AES. Geben Sie einen gemeinsamen WPA-Schlüssel mit einer Länge von 8 bis 63 Zeichen ein. Legen Sie anschließend den Zeitraum für Group Key Renewal (Erneuerung Gruppenschlüssel) fest. Diese Zeitangabe teilt dem Router mit, wie oft die Verschlüsselungsschlüssel auszutauschen sind.

Klicken Sie auf die Schaltfläche Save Settings (Einstellungen speichern).

Gratulation! Wireless-Sicherheit ist nun auf dem Router konfiguriert.

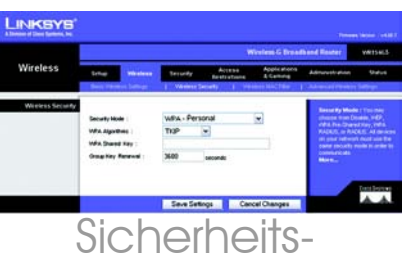

## einstellunge WPA Persor

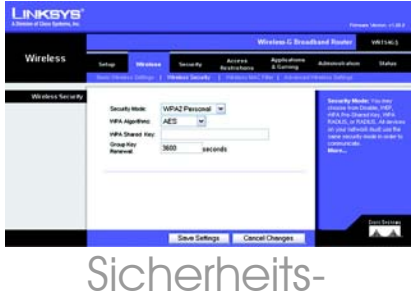

# einstellungen: WPA2 Personal

A Division of Cisco Systems, Inc.

Weitere Informationen sowie Anleitungen zur Fehlerbehebung finden Sie im Benutzerhandbuch auf der CD-ROM. Sie können auch per E-Mail weitere Unterstützung anfordern.

#### **Website**

**Deutschland** http://www.linksys.de Österreich http://www.linksys.at **Schweiz** http://www.linksys.com/international

#### **Produktregistrierung**

**Deutschland** http://www.linksys.com/de/registrierung Österreich http://www.linksys.com/at/registrierung **Schweiz** 

http://www.linksys.com/ch/registrierung

Linksys ist eine eingetragene Marke bzw. eine Marke von Cisco Systems, Inc. und/oder deren Zweigunternehmen in den USA und anderen Ländern. Copyright © 2007 Cisco Systems, Inc. Alle Rechte vorbehalten.

WRT54GSv7-DE-QIG-70213NC BW

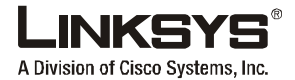

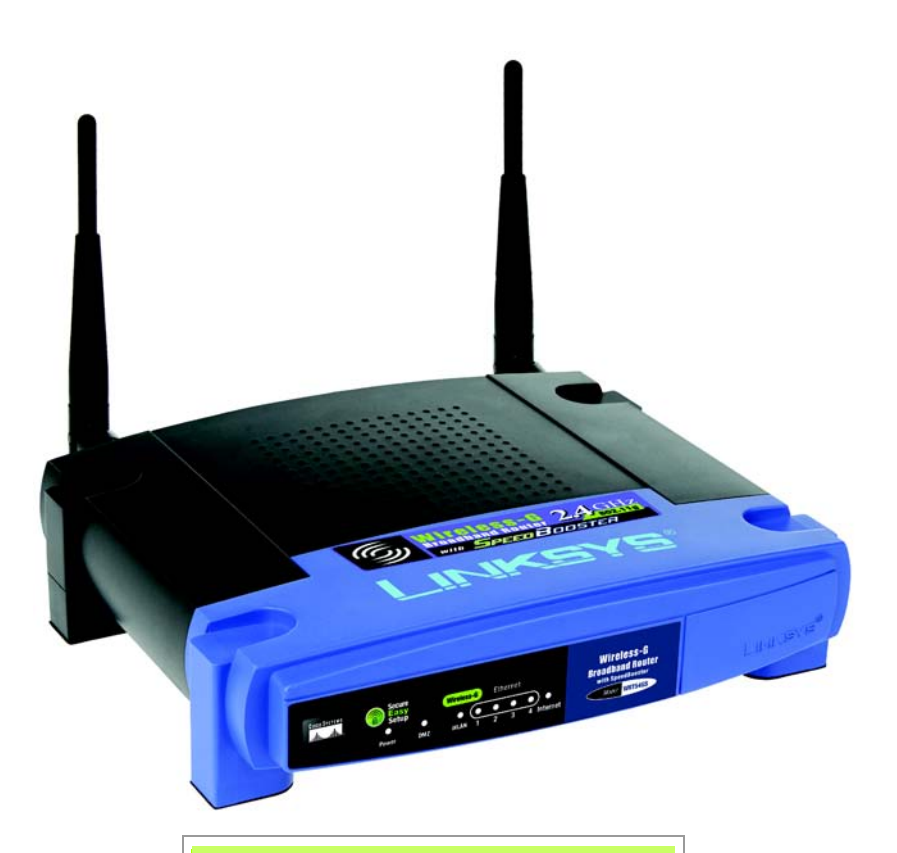

#### **Pakkens indhold**

- Trådløs G-bredbånds-router med SpeedBooster
- Installations-cd-rom med brugervejledning
- Strømforsyning (inkluderer evt. separat strømkabel)
- Ethernet-kabel
- Installationsvejledning (følger ikke med alle modeller)

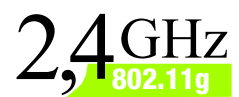

# **Wireless-G Bredbåndsrouter med SpeedBooster**

Installationsvejledning

**CISCO SYSTEMS** مىللىسىنللىنا

Modelnr. **WRT54GS (DA)**

**Wireless**

Du kan konfigurere routeren på to måder. Vælg en af følgende:

- Kør installations-cd-rom'en det anbefales på det kraftigste, at du bruger installations-cd-rom'en. Placer installations-cd-rom'en i cd-rom-drevet, og følg vejledningen på skærmen.
- Brug denne installationsvejledning du kan eventuelt bruge routerens webbaserede hjælpeprogram. Gå videre til trin 1 i installationsvejledningen.

# 1 **Tilslutning af routeren**

- Sluk for enhederne i dit netværk.
- $\overline{\mathsf{B}}$  Find en placering til routeren. Den bedste placering til routeren er normalt i centrum af dit trådløse netværk.
- Fikser antennernes retning. Normalt bliver modtage- og sendeforhold bedre, jo højere du placerer antennerne.
- Slut et standard-Ethernetnetværkskabel til routerens internetport. Slut derefter den anden ende af netværkskablet til dit bredbåndsmodem.
- $E$  Slut dine computere eller Ethernetenheder til routerens nummererede porte ved hjælp af standard-Ethernet-netværkskabler.
- 

 $F$  Tænd for modernmet.

 $G$  Slut vekselstrømsforsyningen til routerens strømstik og den anden ende til en stikkontakt.

> Hvis du har fået leveret strømforsyningen og et separat strømkabel, skal du tilslutte strømkablet til strømforsyningen og derefter tilslutte strømforyningen til routerens strømstik. Slut strømkablet til en stikkontakt.

 $H$  Tænd den pc, du vil bruge til konfiguration af routeren.

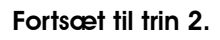

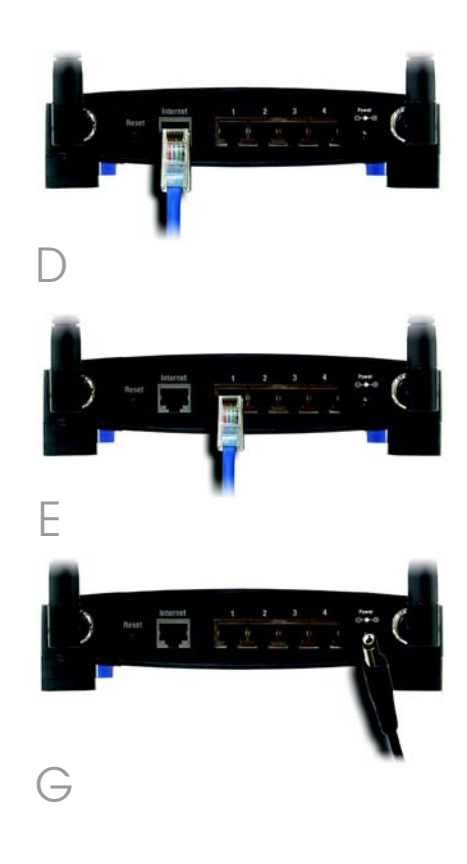

**VIGTIGT:** Sørg for at anvende den leverede strømforsyning. Brug af en anden strømforsyning kan beskadige routeren.

# Konfiguration af routeren

**BEMÆRK:** Sørg for, at pc'ens Ethernetnetværkskort er indstillet, så det automatisk henter en IP-adresse. Yderligere oplysninger finder du i Windows Hjælp.

2

- $\overline{A}$  Åbn webbrowseren. Indtast http://192.168.1.1 i feltet *Address* (Adresse). Tryk på Enter.
- B Der vises et skærmbillede til indtastning af en adgangskode. Lad feltet *Brugernavn* stå tomt, og indtast standardadgangskoden admin i feltet *Adgangskode*. Af sikkerhedshensyn bør du senere angive en ny adgangskode i skærmbilledet *Management* (Styring) under fanen Administration i det webbaserede hjælpeprogram. Klik herefter på knappen OK.

Det webbaserede hjælpeprogram vises med fanen Setup (Konfiguration) valgt. Hvis din internetudbyder kræver det, skal du udfylde felterne *Host Name* (Værtsnavn) og *Domain Name* (Domænenavn). Det kræves normalt af kabelinternetudbydere. I modsat fald skal du bare lade dem stå tomme.

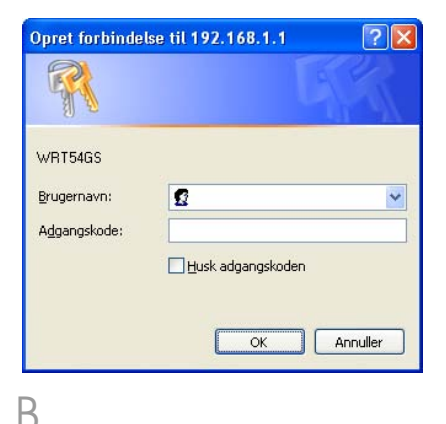

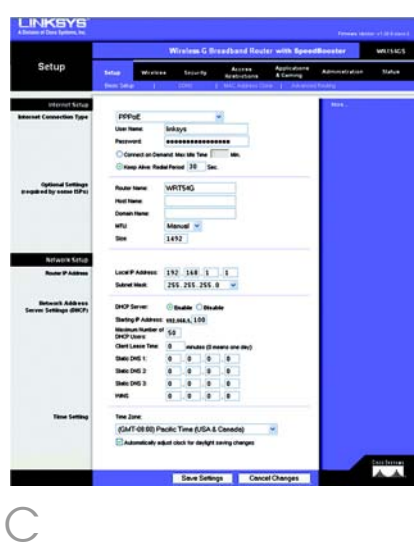

Der tilbydes seks forskellige typer internetforbindelser i rullemenuen. Fem af dem nævnes her. Konfigurationsskærmbillederne og de tilgængelige funktioner varierer, afhængigt af hvilken forbindelsestype du vælger.

#### Internetkonfigurationstype

Automatic Configuration - DHCP (Automatisk konfiguration - DHCP): Hvis du opretter forbindelse via DHCP eller en dynamisk IP-adresse fra din internetudbyder, skal du beholde denne standardindstilling.

**Static IP** (Statisk IP): Hvis din internetudbyder tildeler dig en statisk IP-adresse, skal du vælge Static IP (Statisk IP) i rullemenuen. Udfyld felterne *Internet IP Address* (Internet-IP-adresse), *Subnet Mask* (Undernetmaske), *Gateway* og *Static DNS* (Statisk DNS). Du skal indtaste mindst én DNS-adresse.

PPPoE: Hvis du opretter forbindelse via PPPoE, skal du vælge PPPoE i rullemenuen. Udfyld felterne *User Name* (Brugernavn) og *Password* (Adgangskode).

Vælg Keep Alive (Permanent), hvis du altid vil have forbindelse til din internetudbyder, eller vælg Connect on Demand (Opret forbindelse efter behov), hvis du betaler for den tid, du har forbindelse til din internetudbyder.

**PPTP:** PPTP er en tjeneste, der kun bruges i Europa.

Udfyld felterne *Internet IP Address* (Internet-IP-adresse) *Subnet Mask* (Undernetmaske), og *Gateway*.

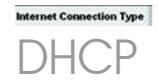

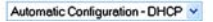

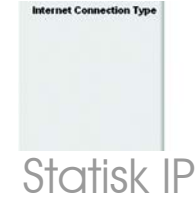

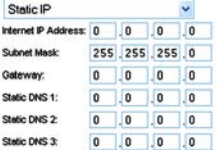

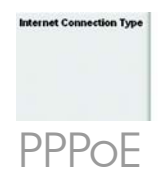

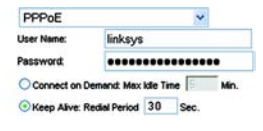

Udfyld felterne *User Name* (Brugernavn) og *Password* (Adgangskode).

Vælg Keep Alive (Permanent), hvis du altid vil have forbindelse til din internetudbyder, eller vælg Connect on Demand (Opret forbindelse efter behov), hvis du betaler for den tid, du har forbindelse til din internetudbyder.

Telstra: Telstra er en tjeneste, der kun bruges i Australien og New Zealand. Hvis du bruger en HBS-forbindelse, skal du henvende dig til din internetudbyder for at få konfigurationsoplysninger.

L2TP: L2TP er en tieneste, der kun bruges i Israel. Hvis du bruger en L2TP-forbindelse, skal du henvende dig til din internetudbyder for at få konfigurationsoplysninger.

 $E$  Når du er færdig med at indtaste indstillinger for din internetforbindelse, skal du klikke på knappen **Save Settinas** (Gem indstillinger) for at gemme ændringerne.

F Vælg skærmbilledet *Basic Wireless Settings* (Basisindstillinger for trådløs) under fanen Wireless (Trådløs) for at konfigurere routeren til dit trådløse netværk.

G Vælg tilstanden for det trådløse netværk:

> Mixed (Blandet): Hvis du har Trådløs-G- og Trådløs-B-enheder, skal du beholde standardindstillingen, Mixed.

G-Only (Kun G):Hvis du kun har Trådløs-G-enheder, skal du vælge G-Only.

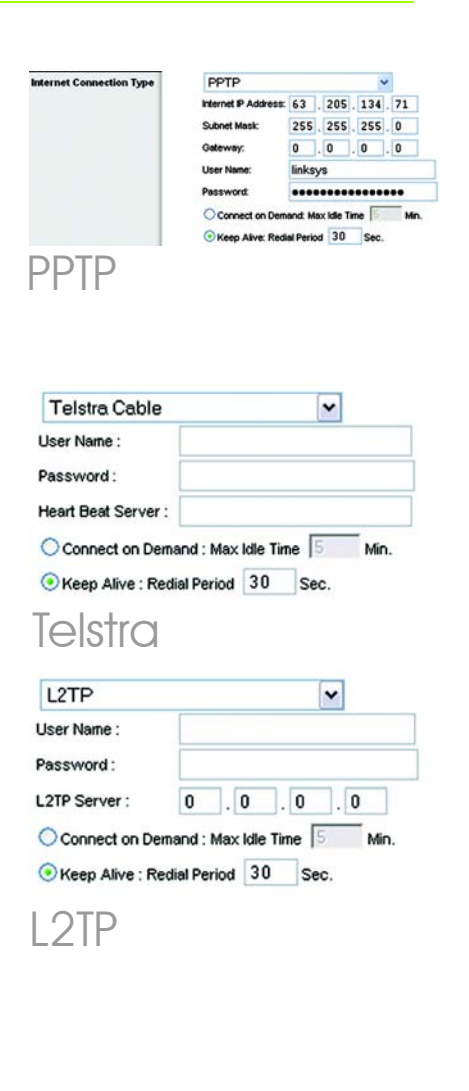

B-Only (Kun B): Hvis du kun har Trådløs-B-enheder, skal du vælge **B-Only**.

Disabled (Deaktiveret): Hvis du vil deaktivere trådløst netværk, skal du vælge **Disabled**.

 $H$  Wireless Network Name (SSID) (Navn på trådløst netværk (SSID)). SSID er det netværksnavn, der deles af alle enhederne i et trådløst netværk. SSID skal være identisk for alle enheder i det trådløse netværk. Der er forskel på store og små bogstaver i navnet, og det må ikke være længere end 32 tegn (alle tegn på tastaturet må bruges). Af sikkerhedsmæssige årsager bør du ændre standard-SSID (linksys) til et entydigt navn.

> Wireless Channel (Trådløs kanal). Vælg den relevante kanal på den viste liste, så den passer til dine netværksindstillinger. Alle enheder i dit trådløse netværk skal sende på den samme kanal for at fungere korrekt.

**Wireless SSID Broadcast** (Trådløs SSID-broadcast). Når trådløse klienter overvåger lokalområdet for at finde trådløse netværk, de kan oprette forbindelse til, registrerer de det SSID, der udsendes af routeren. Behold standardindstillingen **Enable** (Aktiver) for at udsende routerens SSID. Vælg **Disable** (Deaktiver), hvis du ikke vil udsende routerens SSID.

 $K$  Rediger disse indstillinger, som beskrevet her, og klik på knappen Save Settings

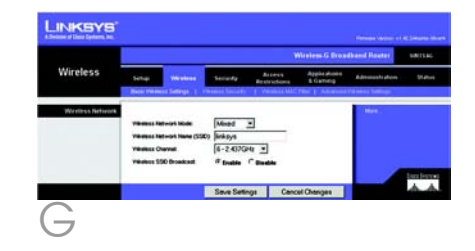

(Gem indstillinger) for at anvende indstillingerne.

Sluk og tænd for bredbåndsmodemet igen.

Genstart eller tænd for dine pc'er, så de kan hente routerens nye indstillinger. Hvis du vil teste routerens indstillinger, kan du åbne din webbrowser fra en hvilken som helst computer. Indtast *www.linksys.com/ registration* i feltet *Address* (Adresse) i webbrowseren, og tryk på Enter.

Tillykke! Installationen af Trådløs-G Bredbåndsrouteren med SpeedBooster er færdig.

Hvis du vil konfigurere trådløs sikkerhed, skal du fortsætte til næste afsnit.

**VIGTIGT:** Så snart routeren er konfigureret, bør den trådløse sikkerhed (enten WEP, WPA eller WPA2) konfigureres for at undgå, at der opstår åbninger i dit netværk.

**BEMÆRK:** Hvis dine trådløse netværkskort understøtter Secure Easy Setup (SES) (Sikker Nem Konfiguration), kan du bruge SES-knappen på routeren til at konfigurere dem.

Hvis du vil gøre det, skal du trykke på det orange Cisco-logo på routerens frontpanel i mindst to sekunder. Vent i cirka 10 sekunder. Tryk på knappen **SecureEasySetup** (SikkerNemKonfiguration) på netværkskortet, når logoet bliver hvidt og begynder at blinke. Routerens Ciscologo stopper med at blinke, når enheden er blevet føjet til netværket. Gentag denne fremgangsmåde for eventuelle andre SecureEasySetupenheder (SikkerNemKonfiguration).

Se i brugervejledningen, hvis du ønsker yderligere oplysninger.

Routeren leveres med seks typer trådløs sikkerhed: WPA Personal, WPA Enterprise, WEP, WPA2 Personal, WPA2 Enterprise og Radius. Disse

3

sikkerhedsmetoder aktiveres dog ikke, hvis du ikke foretager dig noget. Hvis du vil konfigurere trådløs sikkerhed på routeren, skal du gøre følgende:

A Åbn routerens webhjælpeprogram som vist under trin 2, og klik på fanen Wireless (Trådløs). Skærmbilledet *Basic Wireless Settings* (Basisindstillinger for trådløs) vises.

B Vælg Wireless Security (Trådløs sikkerhed) for at konfigurere trådløs sikkerhed på routeren.

> Her angives retningslinjer for konfiguration af WEP, WPA Personal og WPA2 Personal trådløs sikkerhed.

**I rullemenuen Security Mode** (Sikkerhedstilstand) skal du vælge den type trådløs sikkerhed, du vil anvende på dit netværk.

WEP: WEP er en grundlæggende krypteringsmetode, der ikke er så sikker som WPA. For at anvende WEP skal du vælge en transmissionsnøgle (vælg, hvilken nøgle, du vil anvende) og et WEPkrypteringsniveau: 64 bit 10 tegn i hex eller 128 bit 26 tegn i hex. Derefter skal du enten generere en WEP-nøgle ved hjælp af dit adgangsord eller angive WEPnøglen manuelt.

**BEMÆRK:** Hvis dine trådløse netværkskort understøtter Secure Easy Setup (SES) (Sikker Nem Konfiguration), kan du bruge SESknappen på routeren til at konfigurere Trådløs sikkerhed.

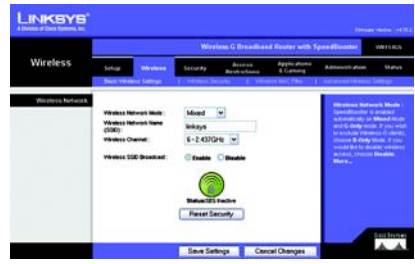

### Basic Wireless **Settings** (Basisindstillinger for trådløs)

**BEMÆRK:** Hvis du ønsker at konfigurere de trådløse sikkerhedsmuligheder **WPA Enterprise**, **WPA2 Enterprise** eller **Radius**, skal du se i brugervejledningen.

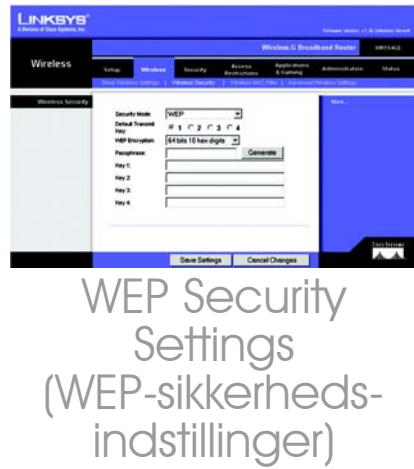

WPA Personal: Med WPA har du to krypteringsmetoder med dynamiske krypteringsnøgler: TKIP og AES. Vælg algoritmetypen **TKIP** eller **AES**. Indtast en WPA Shared Key på 8-63 tegn. Indtast derefter en udskiftningsperiode for gruppenøglerne, som angiver over for routeren, hvor ofte den bør ændre krypteringsnøglerne.

WPA2 Personal: WPA2 understøtter AES eller TKIP+AES med dynamiske krypteringsnøgler. Vælg algoritmetypen AES eller TKIP+AES. Indtast en WPA Shared Key på 8-63 tegn. Indtast derefter en udskiftningsperiode for gruppenøglerne, som angiver over for routeren, hvor ofte den bør ændre krypteringsnøglerne.

Klik på knappen **Save Settings** (Gem indstillinger).

Tillykke! Wireless Security (Trådløs sikkerhed) er nu konfigureret på routeren.

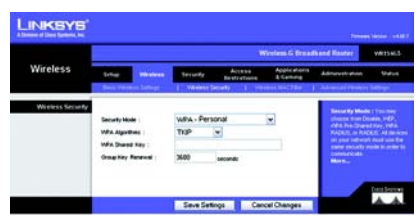

WPA Personal Securit **Settings** (Sikkerhedsindstilli<br>for WPA-Person

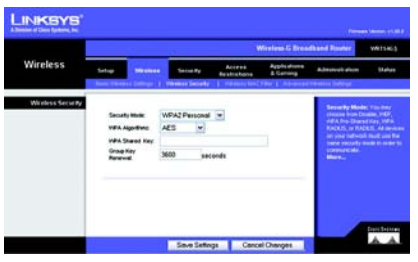

WPA2 Personal Security Settings (WPA2 Indstillinger for personlig sikkerh

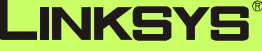

A Division of Cisco Systems, Inc.

Yderligere oplysninger eller hjælp til fejlfinding finder du i brugervejledningen på cd-rom'en. Du kan også sende en e-mail for at få yderligere support.

#### **Websted**

http://www.linksys.com/international

#### **Produktregistrering**

http://www.linksys.com/registration

Linksys er et registreret varemærke tilhørende Cisco Systems, Inc. og/eller Cisco Systems' associerede selskaber i USA og visse andre lande. Copyright © 2007 Cisco Systems, Inc. Alle rettigheder forbeholdes.

WRT54GSv7-DA-QIG-70213NC BW

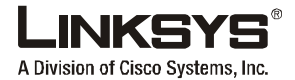

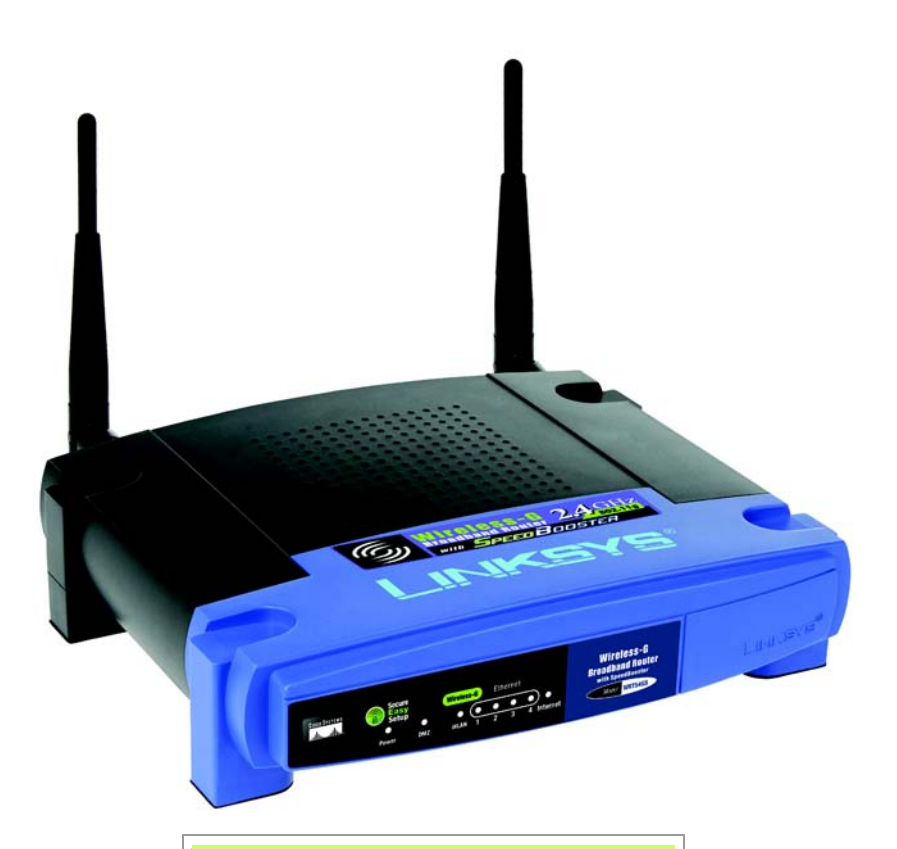

#### **Contenido del paquete**

- Router de banda ancha Wireless-G con SpeedBooster
- CD-ROM de configuración con guía del usuario
- Adaptador de corriente (es posible que se incluya también un cable de alimentación por separado)
- Cable de red Ethernet
- Guía de instalación rápida (no se proporciona con todos los modelos)

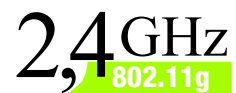

# **Wireless-G Router de banda ancha con SpeedBooster**

Guía de instalación rápida

**CISCO SYSTEMS** متنالسينتنالسا

**Inalámbrico**

Puede configurar el router de dos formas. Seleccione una de las siguientes:

- Ejecute el CD-ROM de configuración. Se recomienda encarecidamente que utilice dicho CD-ROM. Introduzca el CD-ROM de configuración en la unidad de CD-ROM y siga las instrucciones que aparecen en la pantalla.
- Utilice esta guía de instalación rápida. Si lo desea, puede usar la utilidad basada en Web del router. Vaya al paso 1 de esta guía de instalación rápida.

# 1 **Conexión del router**

- Apague los dispositivos de red.
- Busque una ubicación para el router. El mejor lugar para el router suele ser el centro de la red inalámbrica.
- Ajuste la dirección de las antenas. Por lo general, el rendimiento es mayor cuanto más altas estén situadas las antenas.
- Conecte un cable de red Ethernet estándar al puerto Internet del router. A continuación, conecte el otro extremo del cable de red al módem de banda ancha.
- E Conecte los ordenadores o dispositivos Ethernet a los puertos numerados del router mediante cables de red Ethernet estándar.
	- Encienda el módem.
	- Conecte el adaptador de corriente al puerto Power (Alimentación) del router y el otro extremo del cable a una toma de corriente.

Si cuenta con un adaptador de corriente y un cable de alimentación, conecte el cable de alimentación al adaptador de corriente y, a continuación, conecte el adaptador de corriente al puerto Power (Alimentación) del router. Conecte el cable a una toma de corriente.

 $H$  Encienda el PC que desee utilizar para configurar el router.

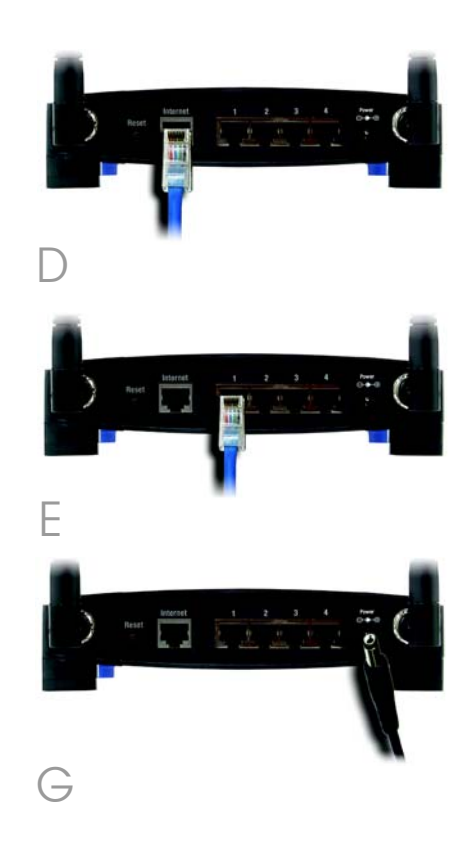

**IMPORTANTE:** Asegúrese de que utiliza el adaptador de alimentación suministrado. Un adaptador de corriente distinto puede provocar daños al producto. **NOTA:** Asegúrese de que el adaptador Ethernet del PC está establecido para obtener una dirección IP automáticamente. Para obtener más información, consulte la ayuda de Windows.

2

- $\overline{A}$  Abra el explorador Web. Escriba http://192.168.1.1 en el campo *Dirección*. Pulse la tecla Intro.
- $\overline{B}$  Aparece una pantalla en que se le solicita una contraseña. Deje en blanco el campo *Usuario* e introduzca la contraseña predeterminada, admin, en el campo *Contraseña*. (Para mayor seguridad debe establecer una nueva contraseña posteriormente, mediante la pantalla *Management* (Gestión) de la ficha Administration (Administración) de la utilidad basada en Web.) Haga clic en el botón Aceptar.
- Aparece la utilidad basada en Web del router con la ficha Setup (Configuración) seleccionada. Si el proveedor de servicios de Internet (ISP) lo solicita, rellene los campos *Host Name* (Nombre de host) y *Domain Name* (Nombre de dominio). (Los ISP por cable suelen solicitar esta información.) Si no, déjelos en blanco.

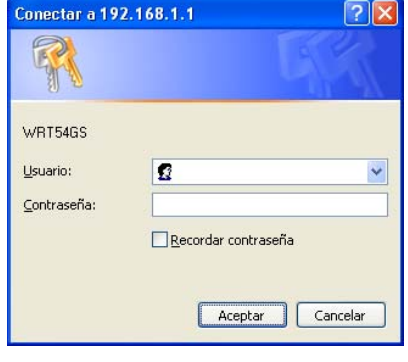

B

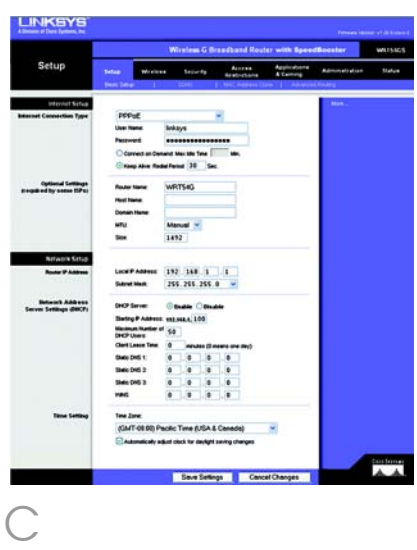

En el parámetro Internet Connection Type (Tipo de conexión a Internet) se ofrecen seis tipos de conexión en el menú desplegable, cinco de los cuales se tratan aquí. Cada pantalla Setup (Configuración) y las funciones disponibles son distintas según el tipo de conexión que seleccione.

#### Internet Connection Type (Tipo de conexión a Internet)

Automatic Configuration - DHCP

(Configuración automática - DHCP): Si va a realizar la conexión mediante DHCP o una dirección IP dinámica del ISP, mantenga este parámetro predeterminado.

**Static IP** (IP estática): Si el ISP le<br>asigna una dirección IP estática, seleccione **Static IP** (IP estática) en<br>el menú desplegable. Rellene los campos *Internet IP Address* (Dirección IP de Internet), *Subnet Mask* (Máscara de subred), *Gateway* (Puerta de enlace) y *Static DNS* (DNS estático). Debe introducir<br>por lo menos una dirección DNS.

PPPoE: Si realiza la conexión mediante PPPoE, seleccione PPPoE en el menú desplegable. Rellene los campos *User Name* (Nombre de usuario) y *Password* (Contraseña).

Seleccione **Keep Alive** (Mantener activo) si desea estar conectado continuamente al ISP. De lo contrario, seleccione **Connect on Demand** (Conectar cuando se<br>solicite) si debe pagar según el tiempo que esté conectado al ISP.

**PPTP**: PPTP es un servicio que sólo se utiliza en Europa.

Rellene los campos *Internet IP Address* (Dirección IP de Internet), *Subnet Mask* (Máscara de subred) y *Gateway* (Puerta de enlace).

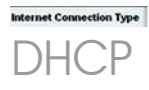

Automatic Configuration - DHCP V

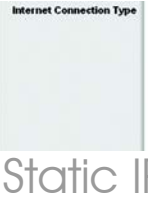

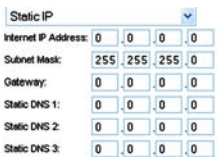

Static IP (IP estática)

'n  $\alpha$ s

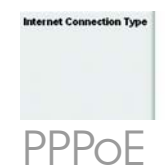

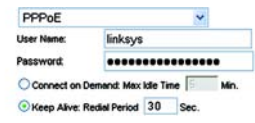

Rellene los campos *User Name* (Nombre de usuario) y *Password* (Contraseña).

Seleccione **Keep Alive** (Mantener activo) si desea estar conectado continuamente al ISP. De lo contrario, seleccione Connect on **Demand** (Conectar cuando se<br>solicite) si debe pagar según el tiempo que esté conectado al ISP.

Telstra: Telstra es un servicio que sólo se utiliza en Australia y Nueva Zelanda. Si utiliza una conexión HBS, consulte con el ISP para obtener la información de configuración.

L2TP: L2TP es un servicio que sólo se utiliza en Israel. Si utiliza una conexión L2TP, consulte con el ISP para obtener la información de configuración.

 $\overline{\mathsf{F}}$  Cuando termine de introducir los parámetros de conexión a Internet, haga clic en el botón Save Settings (Guardar parámetros) para guardar los cambios.

 $\mathsf F$  Para configurar el router para la red inalámbrica, seleccione la pantalla *Basic Wireless Settings* (Parámetros inalámbricos básicos) de la ficha Wireless (Inalámbrico).

Seleccione el modo de red inalámbrica:

> Mixed (Mixto): Si cuenta con dispositivos Wireless-G y Wireless-B en la red, mantenga el parámetro predeterminado, **Mixed** (Mixto).

G-Only (Sólo G): Si sólo tiene dispositivos Wireless-G, seleccione **G-Only** (Sólo G).

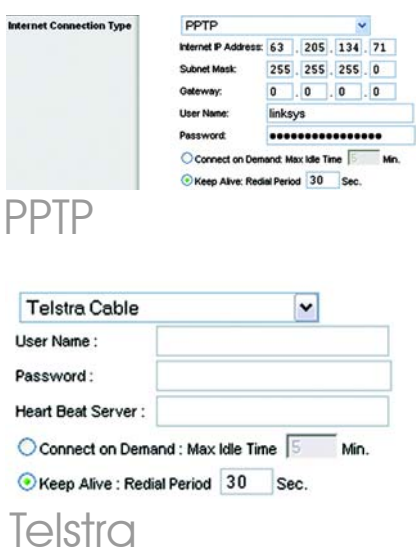

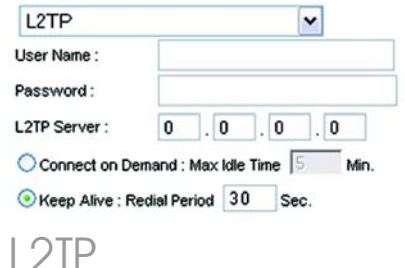

B-Only (Sólo B): Si sólo tiene dispositivos Wireless-B, seleccione **B-Only** (Sólo B)

Disable (Desactivar): Si desea desactivar la red inalámbrica, seleccione **Disable** (Desactivar).

 $H$  Wireless Network Name (SSID) (Nombre de la red inalámbrica, SSID). EL SSID es un nombre de red que comparten todos los dispositivos de una red inalámbrica. Debe ser el mismo para todos los dispositivos de la red inalámbrica. El nombre distingue entre mayúsculas y minúsculas y no debe tener más de 32 caracteres (puede utilizar cualquier carácter del teclado). Para mayor seguridad, debe cambiar el SSID predeterminado (linksys) por otro.

> Wireless Channel (Canal inalámbrico). Seleccione el canal de la lista que coincida con los parámetros de red. Para que el funcionamiento sea correcto, todos los dispositivos de la red inalámbrica deben emitir en el mismo canal.

Wireless SSID Broadcast (Difusión inalámbrica de SSID). Cuando los clientes inalámbricos sondeen el área local en busca de redes inalámbricas con las que asociarse, detectarán el SSID que difunde el router. Para difundir el SSID del router, mantenga el parámetro predeterminado, Enable (Activar). Si no desea difundir el SSID del router, seleccione Disable (Desactivar).

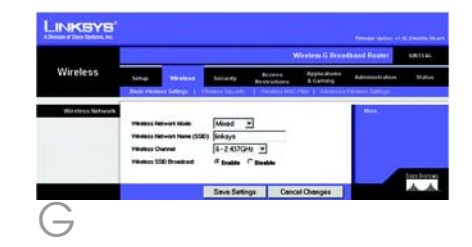

- K Cambie estos parámetros según lo descrito aquí y haga clic en el botón Save Settings (Guardar parámetros) para aplicar los cambios.
- L Apague el módem de banda ancha y vuelva a encenderlo.

 $M$  Reinicie o encienda los PC para que obtengan los nuevos parámetros del router. Para probar dichos parámetros, abra el explorador Web en cualquier ordenador. En el campo *Dirección* del explorador, escriba *www.linksys.com/registration* y pulse la tecla Intro.

Enhorabuena. La instalación del router de banda ancha Wireless-G con SpeedBooster ha finalizado.

Si necesita configurar la seguridad inalámbrica, vaya a la siguiente sección.

**IMPORTANTE:** Una vez configurado el router se debe configurar la seguridad inalámbrica, ya sea WEP, WPA o WPA2, para evitar que se vulnere la seguridad de la red.

**NOTA:** Si los adaptadores inalámbricos admiten SecureEasySetup (SES), puede utilizar el botón SES del router para configurarlos.

Para ello, pulse el logotipo naranja de Cisco del panel frontal del router durante un mínimo de dos segundos. Espere unos 10 segundos. Cuando el logotipo se vuelva blanco y empiece a parpadear, pulse el botón SecureEasySetup del adaptador. El logotipo de Cisco del router dejará de parpadear cuando el dispositivo se haya agregado a la red. Repita este procedimiento para cualquier dispositivo SecureEasySetup adicional.

Consulte la guía del usuario para obtener más instrucciones.

El router incorpora seis tipos de seguridad inalámbrica: WPA Personal, WPA Enterprise, WEP, WPA2 Personal, WPA2 Enterprise y Radius. Sin embargo, estos métodos de seguridad no están activados de forma automática. Para configurar la seguridad inalámbrica en el router, siga estos pasos:

3

- $\overline{A}$  Abra la utilidad Web del router como se muestra en el paso 2 y haga clic en la ficha Wireless (Inalámbrico). Aparece la pantalla *Basic Wireless Settings* (Parámetros inalámbricos básicos).
- $\overline{B}$  Seleccione Wireless Security (Seguridad inalámbrica) para configurar la seguridad inalámbrica en el router.

En este documento se proporcionan instrucciones para la configuración de la seguridad inalámbrica WEP, WPA Personal, y WPA2 Personal.

En el menú desplegable *Security Mode* (Modo de seguridad), seleccione el tipo de seguridad inalámbrica que utilizará en la red.

WEP: Se trata de un método de encriptación básico y no es tan seguro como WPA. Para utilizar WEP, seleccione una clave de transmisión predeterminada (Default Transmit Key; elija la que desea utilizar) y un nivel de encriptación WEP (WEP Encryption): 64 bits 10 hex digits (64 bits, 10 dígitos hexadecimales) o 128 bits 26 hex digits (128 bits, 26 dígitos hexadecimales). A continuación, cree una clave WEP mediante la frase de paso (Passphrase) o introduzca manualmente la clave WEP.

**NOTA:** Si los adaptadores inalámbricos admiten SecureEasySetup (SES), puede utilizar el botón SES del router para configurar la seguridad inalámbrica.

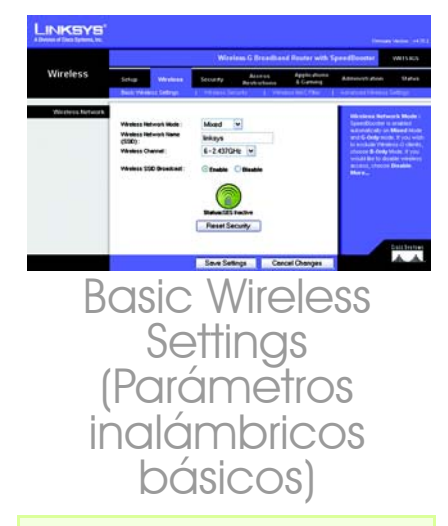

**NOTA:** Consulte la guía del usuario si desea configurar las opciones de seguridad inalámbrica **WPA Enterprise**, **WPA2 Enterprise** o **Radius**.

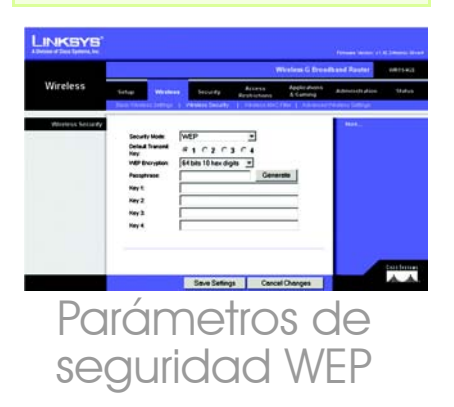

WPA Personal: WPA ofrece dos métodos de encriptación, TKIP y AES, con claves de encriptación dinámica. Seleccione el tipo de algoritmo, TKIP o AES. Introduzca una clave compartida WPA (WPA Shared Key) que contenga entre 8 y 63 caracteres. A continuación, introduzca un periodo de renovación de clave de grupo (Group Key Renewal), que indica al router la frecuencia con que debe cambiar las claves de encriptación.

WPA2 Personal: WPA2 admite AFS o TKIP+AES con claves de encriptación dinámica. Seleccione el tipo de algoritmo, **AES** o TKIP+AES. Introduzca una clave compartida WPA (WPA Shared Key) que contenga entre 8 y 63 caracteres. A continuación, introduzca un periodo de renovación de clave de grupo (Group Key Renewal), que indica al router la frecuencia con que debe cambiar las claves de encriptación.

Haga clic en el botón Save Settings (Guardar parámetros).

Enhorabuena. La seguridad inalámbrica ya está configurada en el router.

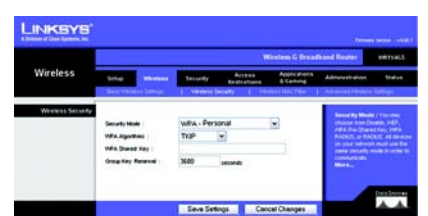

### Parámetros d seaurida ersor

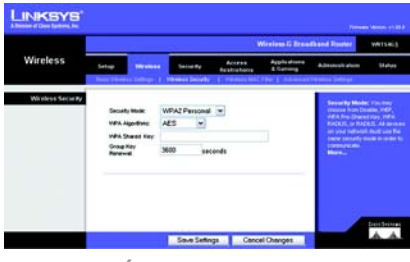

### Parámetros de seguridad WPA2 Persong

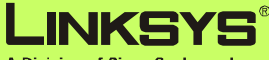

A Division of Cisco Systems, Inc.

Para obtener información adicional o ayuda para la resolución de problemas, consulte la guía del usuario proporcionada en el CD-ROM. También puede solicitar asistencia mediante el correo electrónico.

#### **Sitio Web**

http://www.linksys.com/international

#### **Registro de productos** http://www.linksys.com/registration

Linksys es una marca registrada o marca comercial de Cisco Systems, Inc. o sus filiales en EE.UU. y otros países. Copyright © 2007 Cisco Systems, Inc. Todos los derechos reservados.

WRT54GSv7-ES-QIG-70213NC BW
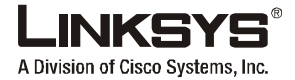

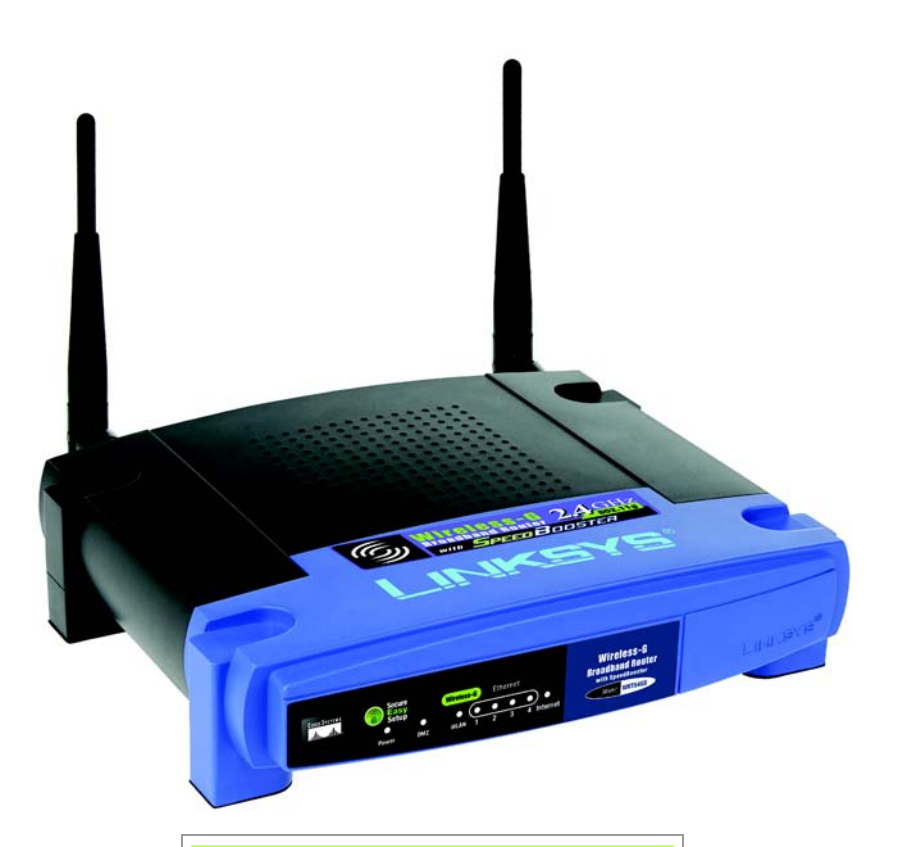

### **Contenu de l'emballage**

- Routeur haut débit sans fil G avec SpeedBooster
- CD-ROM d'installation contenant le Guide de l'utilisateur
- Adaptateur électrique (peut également inclure un cordon d'alimentation)
- Câble réseau Ethernet
- Installation rapide (livrée avec certains modèles uniquement)

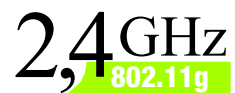

Modèle

**Sans fil**

## **Sans fil Routeur haut débit avec SpeedBooster**

Guide d'installation rapide

**CISCO SYSTEMS** مىللىسىنللىنا

**WRT54GS (FR)**

Deux procédures permettent de configurer le routeur. Choisissez l'une des deux méthodes suivantes :

- Exécutez le CD-ROM d'installation. Il est vivement recommandé de l'utiliser. Insérez le CD-ROM d'installation dans le lecteur de CD-ROM et suivez les instructions affichées à l'écran.
- Utilisez ce guide d'installation rapide. Si vous le souhaitez, vous pouvez utiliser l'utilitaire Web du routeur. Passez à l'étape 1 de ce guide d'installation rapide.

## **Connexion du routeur**

- A Mettez vos périphériques réseau hors tension.
- $\, {\bf B} \,$  Choisissez l'emplacement du routeur. Le centre du réseau sans fil est généralement le meilleur emplacement.
- Réglez les antennes. En règle générale, plus les antennes sont hautes, meilleures sont les performances.
- Branchez un câble réseau Ethernet standard sur le port Internet du routeur, puis branchez l'autre extrémité du câble réseau sur votre modem haut débit.
- E A l'aide de câbles réseau Ethernet standard, connectez vos ordinateurs ou périphériques Ethernet aux ports numérotés du routeur.
	- Mettez le modem sous tension.
	- Branchez l'adaptateur secteur sur le port d'alimentation du routeur et branchez l'autre extrémité sur une prise d'alimentation.

Si vous disposez d'un adaptateur électrique et d'un cordon d'alimentation, reliez ces deux éléments, puis connectez l'adaptateur au port d'alimentation du routeur. Branchez le cordon d'alimentation sur une prise secteur.

Allumez l'ordinateur que vous voulez utiliser pour configurer le routeur.

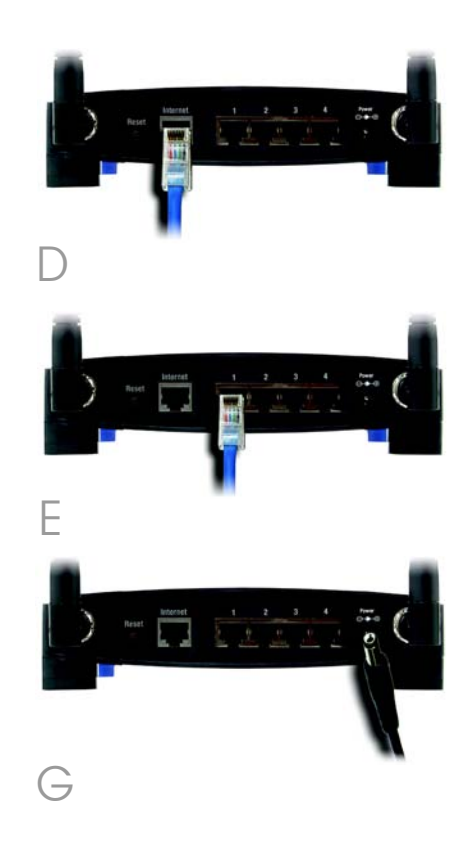

**IMPORTANT :** Veillez à utiliser l'adaptateur électrique fourni. L'utilisation d'un autre adaptateur pourrait endommager le routeur.

Passez à l'étape 2.

## Configuration du routeur

**REMARQUE :** assurez-vous que l'adaptateur Ethernet de votre ordinateur est configuré pour obtenir automatiquement une adresse IP. Pour de plus amples informations, reportez-vous à l'aide de Windows.

2

- Ouvrez votre navigateur Web. Saisissez **http://192.168.1.1**<br>dans le champ *Adresse*. Appuyez sur la touche **Entrée**.
- $\overline{B}$  Un écran vous invite à entrer un mot de passe. Ne renseignez pas le champ *Nom d'utilisateur* et saisissez le mot de passe par défaut, admin, dans le champ *Mot de passe*. Pour optimiser la sécurité, vous devrez définir ultérieurement un nouveau mot de passe par le biais de l'onglet Administration de l'écran *Management* (Gestion) de l'utilitaire Web. Cliquez sur le bouton OK.

L'utilitaire Web apparaît et son onglet Setup (Configuration) est sélectionné. Si ces informations sont requises par votre fournisseur d'accès Internet (FAI), renseignez les champs *Host Name* (Nom d'hôte) et *Domain Name* (Nom de domaine). (Généralement, ces informations sont demandées par les fournisseurs d'accès via le câble.) Dans le cas contraire, laissez ces champs vides.

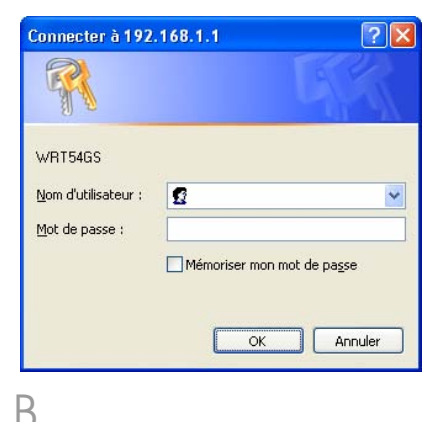

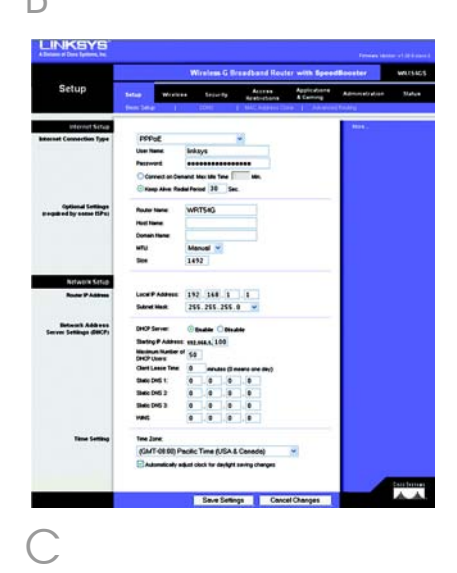

Six types de connexion sont proposés dans un menu déroulant pour définir le paramètre Internet Connection Type (Type de connexion Internet). Vous trouverez une description de cinq de ces types de connexion ci-après. Les écrans d'installation et les options disponibles varient selon le type de connexion sélectionné.

### Type de configuration Internet

Automatic Configuration - DHCP (Configuration automatique - DHCP) : si vous vous connectez à Internet au moyen d'une adresse DHCP ou IP dynamique fournie par votre FAI, conservez ce paramètre par défaut.

**Static IP** (adresse IP statique) : si votre FAI vous attribue une adresse IP statique, sélectionnez Static IP (adresse IP statique). Renseignez les champs *Internet IP Address* (Adresse IP Internet), *Subnet Mask* (Masque de sous-réseau), *Gateway* (Modem routeur) et *Static DNS* (DNS statique). Vous devez entrer au moins une adresse DNS.

PPPoE : si vous vous connectez via le protocole PPPoE, sélectionnez PPPoE dans le menu déroulant. Remplissez les champs *User Name* (Nom d'utilisateur) et *Password* (Mot de passe).

Choisissez l'option Keep Alive (Maintenir la connexion) si vous souhaitez être connecté en permanence ou sélectionnez

**Connect on Demand** (Connexion à<br>la demande) si vous êtes facturé en fonction de la durée de connexion à votre FAI.

PPTP : ce service est utilisé en Europe uniquement.

Complétez les champs *Internet IP Address* (Adresse IP Internet), *Subnet Mask* (Masque de sous-réseau) et *Gateway* (Passerelle).

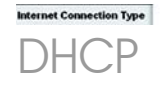

Automatic Configuration - DHCP V

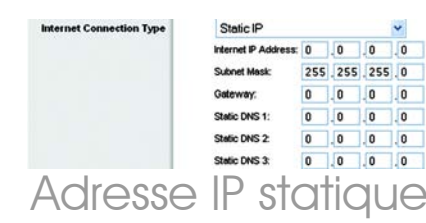

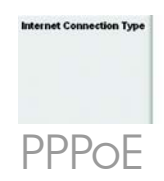

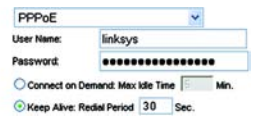

Renseignez les champs *User Name* (Nom d'utilisateur) et *Password* (Mot de passe).

Choisissez l'option Keep Alive (Maintenir la connexion) pour rester connecté en permanence à votre fournisseur d'accès Internet (FAI) ou **Connect on Demand** (Connexion à<br>la demande) si vous êtes facturé en fonction de la durée de connexion par votre FAI.

Telstra : Telstra est un service utilisé en Australie et en Nouvelle-Zélande uniquement. Si vous utilisez une connexion HBS, demandez les paramètres de configuration à votre FAI.

L2TP : L2TP est un service utilisé en Israël uniquement. Si vous utilisez une connexion L2TP, demandez les paramètres de configuration à votre FAI.

**E** Une fois vos paramètres de connexion Internet renseignés, cliquez sur le bouton **Save**<br>**Settings** (Enregistrer les paramètres) pour enregistrer vos modifications.

 $\mathsf F$  Pour configurer le routeur et l'utiliser avec votre réseau sans fil, sélectionnez l'écran *Basic Wireless Settings* (Paramètres sans fil de base) de l'onglet Wireless (Sans fil).

Sélectionnez le mode réseau sans fil :

Mixed (Mixte) : si votre réseau comporte des périphériques sans fil G et B, conservez le paramètre par défaut, **Mixed** (Mixte).

G-only (G uniquement) : si votre réseau ne comporte que des périphériques sans fil G, sélectionnez **G-only** (G uniquement).

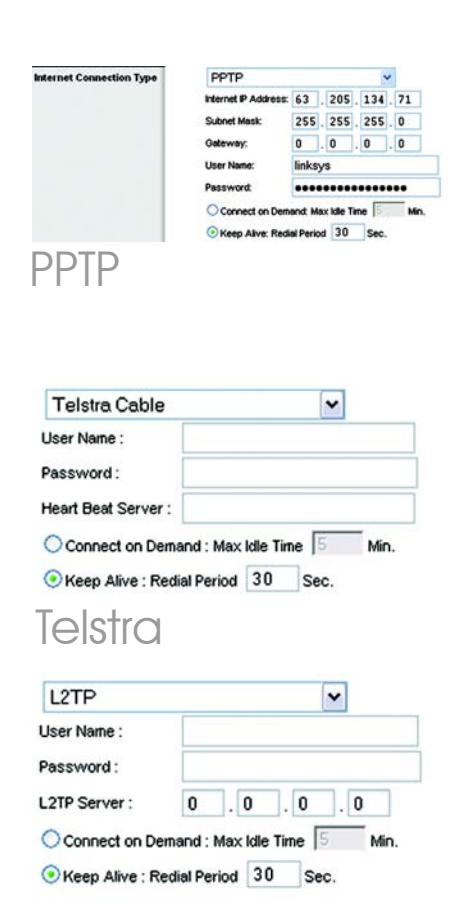

L2TP

B-only (B uniquement) : si votre réseau ne comporte que des périphériques sans fil B, sélectionnez **B-Only** (B uniquement).

Disabled (Désactiver) : si vous souhaitez désactiver la mise en réseau sans fil, sélectionnez Disabled (Désactiver).

 $H$  Wireless Network Name (SSID) (Nom du réseau sans fil [SSID]) : Il s'agit du nom de réseau que partagent tous les périphériques interconnectés à un réseau sans fil. Il doit être identique pour tous les périphériques du réseau sans fil. Ce paramètre sensible à la casse ne doit pas comporter plus de 32 caractères (tous les caractères du clavier peuvent être utilisés). Pour optimiser la sécurité de votre système, vous devez remplacer le nom du<br>réseau sans fil par défaut (linksys) par un nom unique.

> **Wireless Channel** (Canal sans<br>fil) : Sélectionnez le canal approprié dans la liste fournie en fonction de vos paramètres réseau. Tous les périphériques de votre réseau sans fil doivent communiquer sur le même canal pour fonctionner correctement.

Wireless SSID Broadcast (Diffusion SSID sans fil) : Lorsque des ordinateurs clients sans fil recherchent des réseaux sans fil auxquels s'associer, ils détectent le SSID diffusé par le routeur. Pour diffuser le SSID du routeur, conservez le paramètre par défaut, **Enable** (Activer). Si vous ne souhaitez pas diffuser le SSID du routeur, sélectionnez Disable (Désactiver).

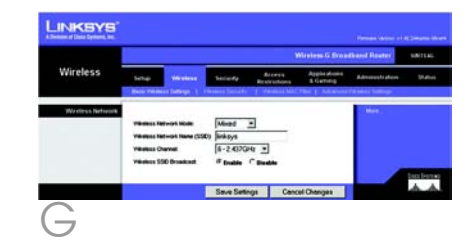

- $K$  Modifiez ces paramètres comme décrit ici et cliquez sur le bouton Save Settings (Enregistrer les paramètres) pour appliquer vos modifications.
- Mettez votre modem haut débit hors tension, puis de nouveau sous tension.

M Redémarrez ou mettez vos ordinateurs sous tension pour qu'ils puissent charger les nouveaux paramètres du routeur. Testez les paramètres du routeur en ouvrant un navigateur Web à partir de n'importe quel ordinateur. Dans le champ *Adresse* du navigateur, saisissez *www.linksys.com/registration* et appuyez sur la touche Entrée.

Félicitations ! L'installation du routeur haut débit sans fil G avec SpeedBooster est terminée.

> Si vous souhaitez configurer la sécurité sans fil, passez à la section suivante.

**IMPORTANT :** Une fois que le routeur est configuré, il est nécessaire de configurer la sécurité sans fil WEP, WPA ou WPA2 afin d'éviter les failles de sécurité sur votre réseau.

**REMARQUE :** Si vos adaptateurs sans fil sont compatibles avec la fonction SecureEasySetup (SES), vous pouvez utiliser le bouton SES du routeur pour les configurer.

Pour ce faire, appuyez sur le logo Cisco orange sur le panneau avant du routeur pendant au moins deux secondes. Patientez une dizaine de secondes. Lorsque le logo devient blanc et commence à clignoter, appuyez sur le bouton SecureEasySetup de l'adaptateur. Le logo Cisco du routeur cesse de clignoter lorsque le périphérique a été ajouté au réseau. Répétez cette procédure pour chaque périphérique SecureEasySetup supplémentaire.

Reportez-vous au guide de l'utilisateur pour obtenir des instructions complémentaires.

Le routeur propose six types de sécurité sans fil : WPA Personal (WPA personnel), WPA Enterprise (WPA entreprise), WEP, WPA2 Personal (WPA2 personnel), **WPA2 Enterprise** (WPA2 entreprise) et **Radius**. Ces méthodes de sécurité ne sont cependant pas activées par défaut. Pour configurer la sécurité sans fil du routeur, procédez comme suit :

3

- A Ouvrez l'utilitaire Web du routeur comme indiqué à l'étape 2 et cliquez sur l'onglet Wireless (Sans fil). L'écran *Basic Wireless Settings* (Paramètres sans fil de<br>base) apparaît.
- **B** Sélectionnez l'option Wireless Security (Sécurité sans fil) pour configurer la sécurité sans fil du routeur.

Cette section comporte des instructions de configuration de la sécurité sans fil **WEP,<br>WPA Personal** (WPA personnel) et WPA2 Personal (WPA2 personnel).

Sélectionnez le type de sécurité sans fil que vous souhaitez utiliser pour votre réseau dans le menu déroulant *Security Mode* (Mode de sécurité).

WEP : le système WEP est une méthode de cryptage élémentaire qui n'est pas aussi sûre que le système WPA. Pour utiliser ce système, sélectionnez une clé de transmission par défaut en regard de l'option appropriée Default Transmit Key (Clé de transmission par défaut), puis un niveau de cryptage WEP :<br>**64 bits 10 hex digits** (64 bits et 10 chiffres hexadécimaux) ou<br>**128 bits 26 hex digits** (128 bits et 26 chiffres hexadécimaux). Générez ensuite une clé WEP à partir de l'option Passphrase (Phrase de passe) ou entrez-la manuellement.

**REMARQUE :** Si vos adaptateurs sans fil sont compatibles avec la fonction SecureEasySetup (SES), vous pouvez utiliser le bouton SES du routeur pour configurer la sécurité sans fil.

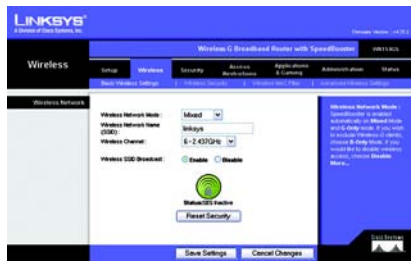

Basic Wireless Settings (Paramètres sans fil de base)

**REMARQUE :** Reportez-vous au guide de l'utilisateur si vous souhaitez configurer les options de sécurité sans fil WPA Enterprise (WPA entreprise), WPA2 Enterprise (WPA2 entreprise) et RADIUS.

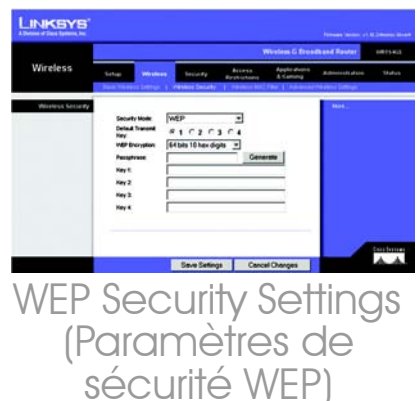

WPA Personal (WPA personnel) : le système WPA vous propose deux méthodes de cryptage, TKIP et AES, associées à des clés de cryptage dynamiques. Sélectionnez le type d'algorithme : TKIP ou AES. Entrez une clé pré-partagée WPA composée de 8 à 63 caractères. Précisez ensuite un délai de renouvellement des clés du groupe dans la zone Group Key Renewal (Renouvellement des clés du groupe) pour indiquer au routeur à quelle fréquence il doit changer les clés de cryptage.

WPA2 Personal (WPA2 personnel) : WPA2 prend en charge le cryptage AES ou TKIP+AES avec des clés de cryptage dynamique. Sélectionnez le type d'algorithme, AES ou TKIP+AES. Entrez une clé prépartagée WPA composée de 8 à 63 caractères. Précisez ensuite un délai de renouvellement des clés du groupe dans la zone Group Key Renewal (Renouvellement des clés du groupe) pour indiquer au routeur à quelle fréquence il doit changer les clés de cryptage.

Cliquez sur le bouton **Save** Settings (Enregistrer les paramètres).

Félicitations ! La sécurité sans fil du routeur est configurée.

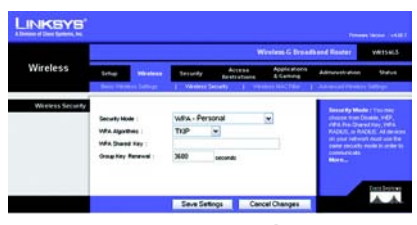

WPA Personal Security Settinas (Paramètres /PA personi

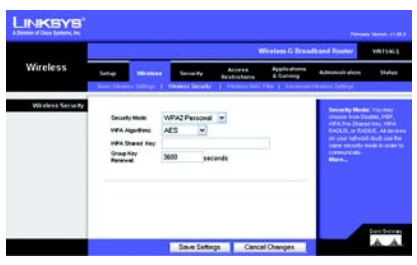

WPA2 Personal Security Settings (Paramètres de sécurité 2 personnel)

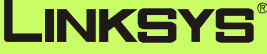

A Division of Cisco Systems, Inc.

Pour obtenir de plus amples informations ou une assistance technique, reportez-vous au Guide de l'utilisateur figurant sur le CD-ROM d'installation. Pour obtenir davantage d'aide, vous pouvez également envoyer un e-mail.

#### **Site Web**

http://www.linksys.com/international

### **Enregistrement du produit**

http://www.linksys.com/registration

Linksys est une marque déposée ou une marque commerciale de Cisco Systems, Inc. et/ou de ses filiales aux Etats-Unis et dans certains autres pays. Copyright © 2007 Cisco Systems, Inc. Tous droits réservés.

WRT54GSv7-FR-QIG-70213NC BW

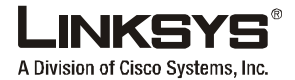

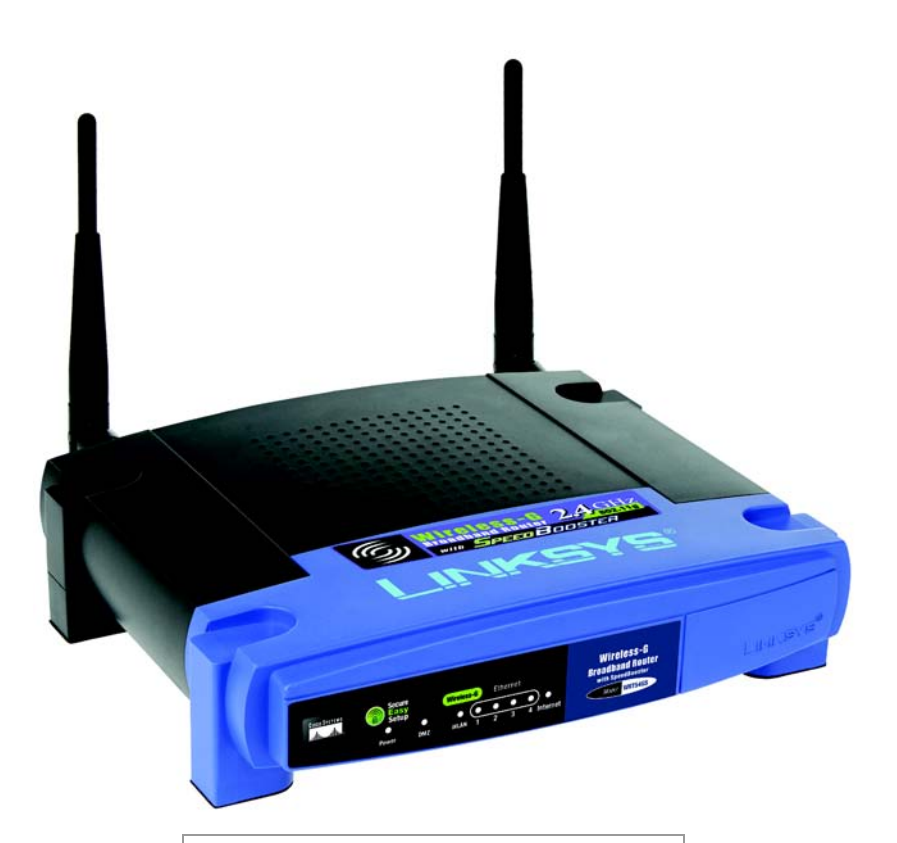

### **Contenuto della confezione**

- Router a banda larga Wireless-G con SpeedBooster
- CD-ROM per l'installazione con Guida per l'utente
- Adattatore di corrente (può essere incluso un cavo di alimentazione separato)
- Cavo di rete Ethernet
- Guida di installazione rapida (non fornita con tutti i modelli)

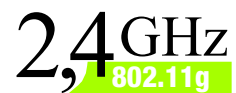

## **Wireless-G Router a banda larga con SpeedBooster**

Guida di installazione rapida

**CISCO SYSTEMS** مىللىسىنللىنا

**Wireless**

È possibile configurare il router in due modi diversi. Scegliere una delle modalità riportate di seguito.

- Eseguire il CD-ROM per l'installazione. Si raccomanda di utilizzare questo CD-ROM. Inserire il CD-ROM per l'installazione nell'apposita unità e seguire le istruzioni visualizzate sullo schermo.
- Seguire le istruzioni riportate in questa Guida di installazione rapida. Se lo si desidera, è possibile utilizzare l'utilità del router basata sul Web. Continuare con la fase 1 di questa Guida di installazione rapida.

## 1 **Collegamento del router**

- Spegnere i dispositivi di rete.
- Individuare dove collocare il router. In genere, la posizione migliore è al centro della rete wireless.
- Orientare le antenne. Solitamente, le prestazioni migliorano quanto più in alto vengono installate le antenne.
- Collegare un cavo di rete Ethernet standard alla porta Internet del router, quindi collegare l'altra estremità del cavo di rete al modem a banda larga.
- $\overline{\mathsf{E}}$  Collegare i computer o i dispositivi Ethernet alle porte numerate del router mediante cavi di rete Ethernet standard.
- Accendere il modem.

Collegare l'adattatore di corrente alla porta di alimentazione del router e l'altra estremità a una presa elettrica.

Se vengono forniti un adattatore di corrente e un cavo di alimentazione separato, collegarli tra di loro, quindi collegare l'adattatore alla porta di alimentazione del router. Collegare il cavo di alimentazione a una presa elettrica.

 $H$  Accendere il computer da utilizzare per configurare il router.

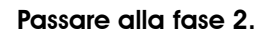

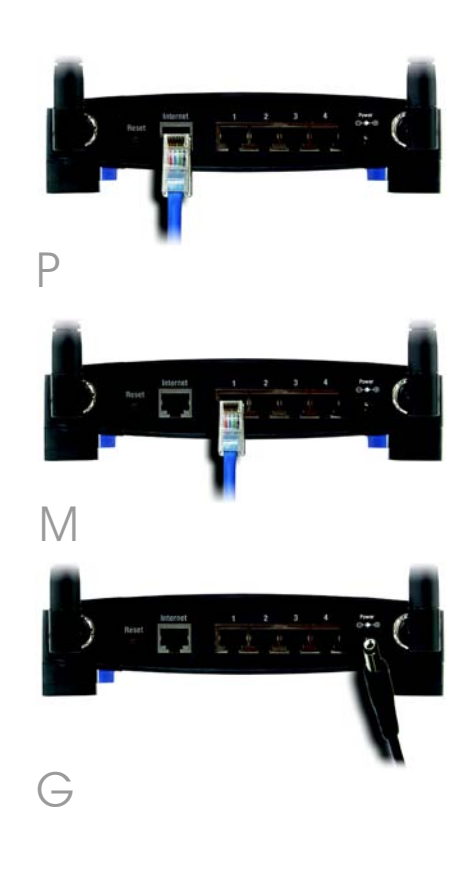

**IMPORTANTE** Assicurarsi di utilizzare l'adattatore di corrente in dotazione. L'uso di un adattatore di corrente differente potrebbe causare danni al router.

**NOTA** Assicurarsi che l'adattatore Ethernet del computer sia impostato in modo da ottenere automaticamente un indirizzo IP. Per ulteriori informazioni, consultare la Guida in linea di Windows.

2

- $\overline{A}$  Aprire il browser Web. Immettere http://192.168.1.1 nel campo *Indirizzo*. Premere il tasto Invio.
- $\overline{B}$  Viene visualizzata una schermata in cui si chiede di immettere la password. Lasciare vuoto il campo *Nome utente* e immettere la password predefinita, admin, nel campo *Password*. Per motivi di sicurezza, si consiglia di impostare in seguito una nuova password nella scheda Administration (Amministrazione) della schermata *Management* (Gestione) dell'utilità basata sul Web. Fare clic sul pulsante **OK**.
- C Viene visualizzata l'utilità basata sul Web con la scheda Setup (Configurazione) selezionata. Se richiesto dal provider di servizi Internet (ISP) in uso, completare i campi *Host Name* (Nome host) e *Domain Name* (Nome dominio). Solitamente, questi dati vengono richiesti dai provider che forniscono connettività via cavo. In caso contrario, lasciare i campi vuoti.

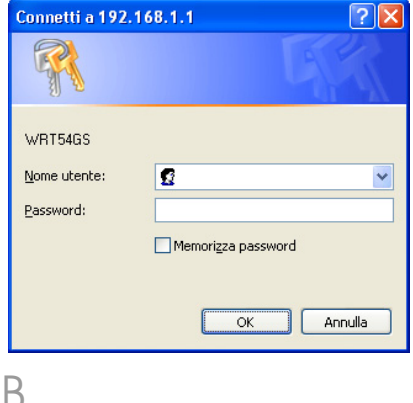

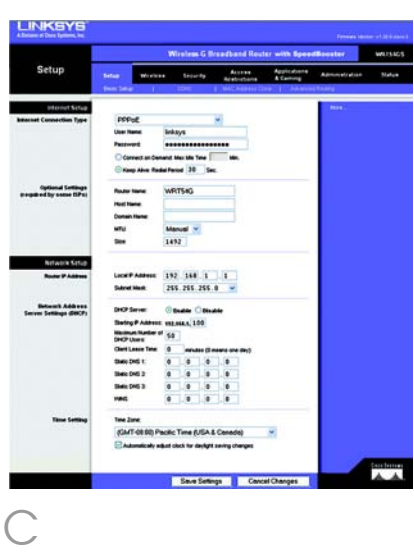

D Nel menu a discesa Internet Connection Type (Tipo di connessione Internet), sono disponibili sei opzioni, cinque delle quali sono descritte di seguito. Le schermate di configurazione e le relative funzioni variano a seconda del tipo di connessione selezionato.

### Internet Connection Type (Tipo di connessione Internet)

### Automatic Configuration - DHCP

(Configurazione automatica - DHCP): se si è collegati tramite DHCP o un indirizzo IP dinamico fornito dal provider di servizi Internet, non modificare questa impostazione predefinita.

Static IP (IP statico): se l'indirizzo IP assegnato dal provider di servizi Internet è statico, selezionare Static IP (IP statico) dal menu a discesa. Completare i campi *Internet IP Address* (Indirizzo IP Internet), *Subnet Mask* (Maschera di sottorete), *Gateway* e *Static DNS* (DNS Statico). È necessario specificare almeno un indirizzo DNS.

PPPoE: se la connessione avviene tramite PPPoE, selezionare PPPoE dal menu a discesa. Completare i campi *User Name* (Nome utente) e *Password*.

### Selezionare **Keep Alive**

(Connessione sempre attiva) se si desidera essere sempre collegati al provider di servizi Internet oppure selezionare **Connect on Demand** (Connessione su richiesta) se la tariffa viene conteggiata in base al tempo effettivo di connessione al provider.

PPTP: è un servizio utilizzato esclusivamente in Europa.

Completare i campi *Internet IP Address* (Indirizzo IP Internet), *Subnet Mask* (Maschera di sottorete) e *Gateway*.

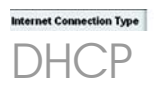

Automatic Configuration - DHCP V

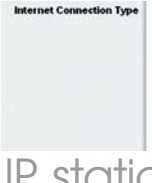

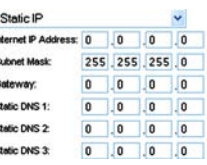

### IP staticc

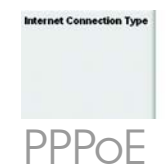

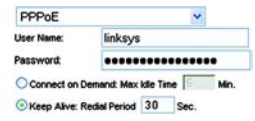

Completare i campi *User Name* (Nome utente) e *Password* .

### Selezionare **Keep Alive**

(Connessione sempre attiva) se si desidera essere sempre collegati al provider di servizi Internet oppure selezionare **Connect on Demand** (Connessione su richiesta) se la tariffa viene conteggiata in base al tempo effettivo di connessione al provider.

Telstra: Telstra è un servizio utilizzato solo in Australia e Nuova Zelanda. Se si utilizza una connessione HBS, contattare il provider di servizi Internet per ottenere le informazioni di configurazione.

L2TP: L2TP è un servizio utilizzato esclusivamente in Israele. Se si utilizza una connessione L2TP, contattare il provider di servizi Internet per ottenere le informazioni di configurazione.

- $E$  Una volta terminata l'impostazione dei parametri della connessione a Internet, fare clic sul pulsante **Save** Settings (Salva impostazioni) per salvare le modifiche apportate.
- **F** Per configurare il router per la rete wireless, selezionare la schermata *Basic Wireless Settings* (Impostazioni wireless di base) nella scheda Wireless.
	- G Selezionare la modalità di rete wireless desiderata:

Mixed (Mista): se sono collegati in rete dispositivi Wireless-G e Wireless-B, lasciare l'impostazione predefinita Mixed (Mista).

G-Only (Solo G): se sono collegati in rete solo dispositivi Wireless-G, selezionare **G-Only** (Solo G).

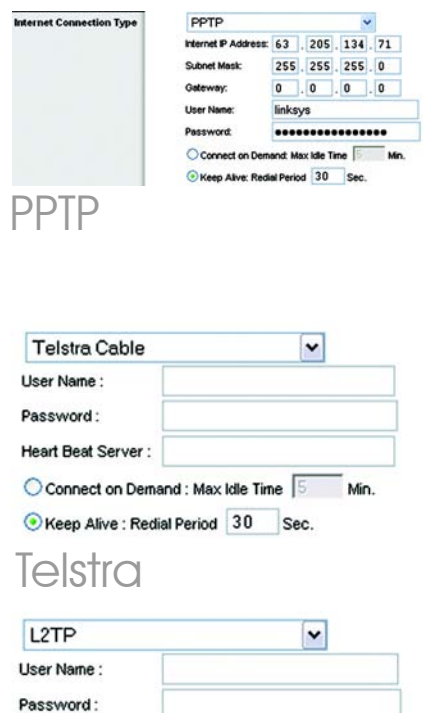

L2TP Server:  $\mathbf{0}$  $\bf{0}$  $\mathbf{0}$  $\mathbf{0}$  $Mn$ Connect on Demand : Max Idle Time

Keep Alive : Redial Period 30 Sec.

L2TP

B-Only (Solo B): se sono collegati in rete solo dispositivi Wireless-B, selezionare **B-Only** (Solo B).

Disabled (Disattivata): se si desidera disattivare la connessione di rete wireless, selezionare **Disabled** (Disattivata).

 $H$  Wireless Network Name (SSID) (Nome di rete wireless - SSID). SSID è il nome della rete condiviso da tutti i dispositivi presenti in una rete wireless, che deve essere identico per tutti i dispositivi collegati in rete. È sensibile alla distinzione tra maiuscole e minuscole e non può contenere più di 32 caratteri (che possono essere scelti tra tutti quelli disponibili sulla tastiera). Per una maggiore sicurezza, si consiglia di sostituire il valore SSID predefinito (linksys) con un nome univoco.

> Wireless Channel (Canale wireless). Nell'elenco fornito, selezionare il canale appropriato corrispondente alle impostazioni di rete. Tutti i dispositivi collegati alla rete wireless devono comunicare sullo stesso canale per poter funzionare correttamente.

Wireless SSID Broadcast (Trasmissione SSID wireless). Quando ricercano le reti wireless a cui associarsi nell'area locale, i client wireless rilevano l'identificativo SSID trasmesso dal router. Per trasmettere il valore SSID del router, mantenere l'impostazione predefinita Enable (Attiva). Se non si desidera trasmettere il valore SSID del router, selezionare Disable (Disattiva).

Modificare le impostazioni come indicato e fare clic sul pulsante **Save Settings** (Salva

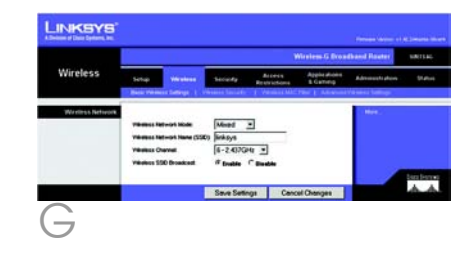

impostazioni) per applicare le modifiche.

Spegnere e riaccendere il modem a banda larga.

Riavviare o accendere i computer in modo che possano ricevere le nuove impostazioni del router. Per verificare le impostazioni del router, aprire il browser Web da uno dei computer. Nel campo *Indirizzo* del browser, immettere *www.linksys.com/registration* e premere il tasto Invio.

Congratulazioni! L'installazione del router a banda larga Wireless-G con SpeedBooster è completata.

> Per impostare la protezione wireless, passare alla sezione seguente.

**IMPORTANTE** Una volta configurato il router, è necessario configurare la protezione wireless, WEP, WPA o WPA2, per impedire violazioni della protezione in rete.

**NOTA** Se gli adattatori wireless supportano Secure Easy Setup (SES), è possibile utilizzare il pulsante SES del router per configurarli.

Per eseguire questa operazione, premere il logo Cisco arancione sul pannello anteriore del router per almeno due secondi. Attendere circa 10 secondi. Quando il logo diventa bianco e inizia a lampeggiare, premere il pulsante Secure Easy Setup dell'adattatore. Quando il dispositivo è stato aggiunto alla rete, il logo Cisco del router smette di lampeggiare. Ripetere questa procedura per ogni dispositivo Secure Easy Setup aggiuntivo.

Per ulteriori informazioni, consultare la Guida per l'utente.

### 3 Configurazione della protezione wireless

Il router è dotato di sei tipi di protezione wireless: WPA Personal, WPA Enterprise, WEP, WPA2 Personal, WPA2 Enterprise  $\ominus$ Radius. Questi metodi di protezione non sono tuttavia pronti per l'immediato utilizzo. Per configurare la protezione wireless sul router, attenersi alla seguente procedura:

 $\overline{A}$  Aprire l'utilità del router basata sul Web come mostrato nella fase 2, quindi fare clic sulla scheda **Wireless**. Viene visualizzata la schermata *Basic Wireless Settings* (Impostazioni wireless di base).

**B** Selezionare Wireless Security (Protezione wireless) per configurare la protezione wireless sul router.

> Qui vengono fornite le istruzioni per la configurazione della protezione wireless WEP, WPA Personal e WPA2 Personal.

C Nel menu a discesa *Security Mode* (Modalità di protezione), selezionare il tipo di protezione wireless da utilizzare per la rete.

WEP: WEP è un metodo di cifratura di base meno sicuro di WPA. Per utilizzare WEP, selezionare una chiave di trasmissione predefinita (scegliere quale chiave usare) e un livello di cifratura WEP, 64 bits 10 hex diaits (64 bit 10 cifre esadecimali) o 128 bits 26 hex digits (128 bit 26 cifre esadecimali). Generare quindi una chiave WEP utilizzando la passphrase o immettere la chiave WEP manualmente.

**NOTA** Se gli adattatori wireless supportano Secure Easy Setup (SES), è possibile utilizzare il pulsante SES del router per impostare la protezione wireless.

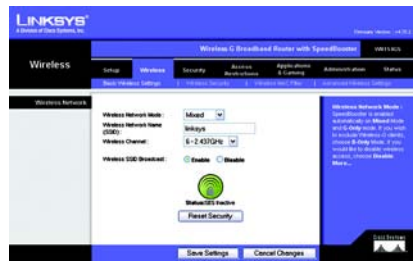

Basic Wireless **Settings** (Impostazioni wireless di base)

**NOTA** Per configurare le opzioni di sicurezza **WPA Enterprise**, **WPA2 Enterprise** o **Radius**, consultare la Guida per l'utente.

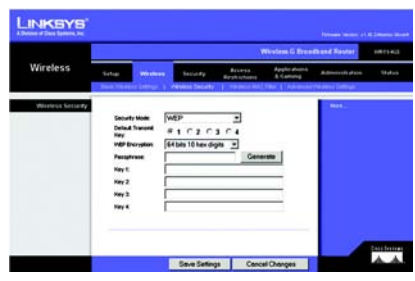

Impostazioni di protezione WEP WPA Personal: WPA consente di scegliere tra due metodi di cifratura, TKIP e AES, che utilizzano chiavi dinamiche. Selezionare il tipo di algoritmo, **TKIP** o **AES**. Immettere una chiave WPA condivisa di lunghezza compresa tra 8 e 63 caratteri. Quindi, immettere un intervallo di rinnovo della chiave di gruppo per specificare la frequenza con cui si desidera che il router modifichi le chiavi di cifratura.

WPA2 Personal: WPA2 supporta AES o TKIP+AES che utilizzano chiavi dinamiche di cifratura. Selezionare il tipo di algoritmo,  $AES \circ TKIP + AES$ . Immettere una chiave WPA condivisa di lunghezza compresa tra 8 e 63 caratteri. Quindi, immettere un intervallo di rinnovo della chiave di gruppo per specificare la frequenza con cui si desidera che il router modifichi le chiavi di cifratura.

Fare clic su **Save Settings** (Salva impostazioni).

### Congratulazioni! La protezione wireless è ora configurata sul router.

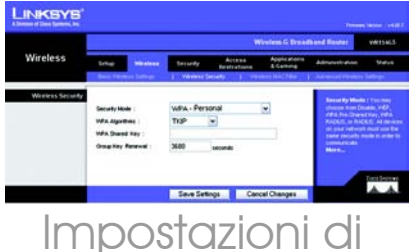

## protezione WPA Persona

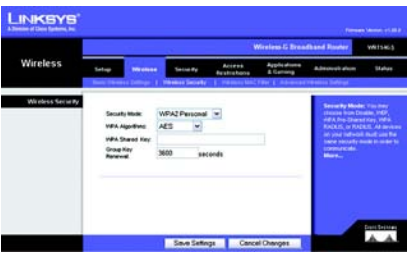

### Impostazioni di protezione WPA2 Personal

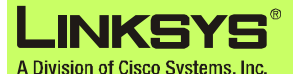

Per ulteriori informazioni o istruzioni relative alla risoluzione dei problemi, consultare la Guida per l'utente sul CD-ROM. È possibile ricevere ulteriore assistenza anche inviando un messaggio di posta elettronica.

#### **Sito Web**

http://www.linksys.com/international

#### **Registrazione del prodotto** http://www.linksys.com/registration

Linksys è un marchio o marchio registrato di Cisco Systems, Inc. e/o delle relative aziende affiliate negli Stati Uniti e in altri Paesi. Copyright © 2007 Cisco Systems, Inc. Tutti i diritti riservati.

WRT54GSv7-IT-QIG-70213NC BW

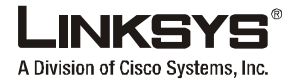

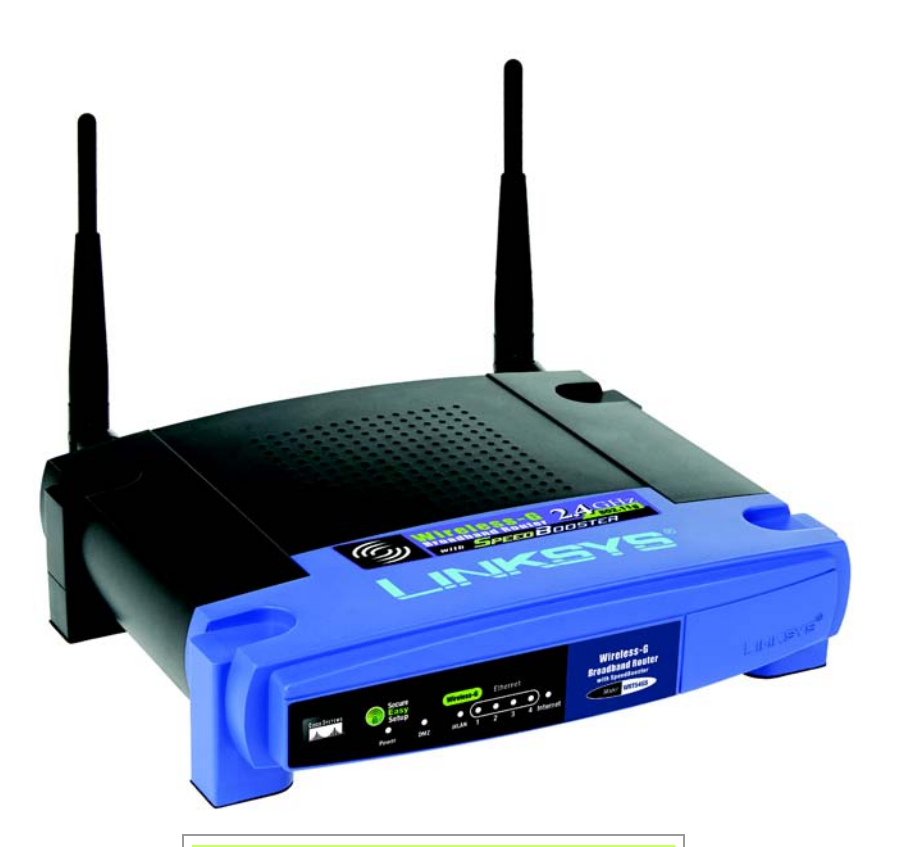

### **Inhoud van de verpakking**

- Wireless-G-breedbandrouter met SpeedBooster
- Installatie-cd-rom met gebruikershandleiding
- Netstroomadapter (mogelijk inclusief afzonderlijk netsnoer)
- Ethernet-netwerkkabel
- Installatiehandleiding (wordt niet bij alle modellen geleverd)

# $2.4 \frac{\text{GHz}}{\text{802.11 g}}$

## **Wireless-G breedbandrouter met SpeedBooster**

Installatiehandleiding

**CISCO SYSTEMS** مىللىسىنللىنا

Modelnr. **WRT54GS (NL)**

**Wireless**

Er zijn twee manieren om de router te configureren. Kies een van de volgende opties:

- Gebruik de installatie-cd-rom. Wij raden u ten zeerste aan de installatiecd-rom te gebruiken. Plaats de installatie-cd-rom in het cd-romstation en volg de instructies op het scherm.
- Gebruik deze installatiehandleiding. Als u wilt, kunt u het webgebaseerde hulpprogramma van de router gebruiken. Ga verder met stap 1 van deze installatiehandleiding.

## 1 **De router aansluiten**

- Schakel uw netwerkapparaten uit.
- B Zoek een locatie waar u de router wilt plaatsen. U kunt de router doorgaans het best in het midden van uw draadloze netwerk plaatsen.
- Bepaal de richting van de antennes. Hoe hoger de antennes worden geplaatst, hoe beter de prestaties doorgaans zijn.
- Sluit een normale Ethernetnetwerkkabel aan op de poort Internet van de router. Sluit het andere einde van de netwerkkabel aan op uw breedbandmodem.
- $E$  Sluit uw computers of Ethernetapparaten aan op de genummerde poorten van de router en gebruik daarbij standaard Ethernet-netwerkbekabeling.
	- Schakel de modem in.

Sluit de netstroomadapter aan op de voedingspoort van de router en het andere uiteinde op een wandcontactdoos.

Als u een netstroomadapter met een afzonderlijk netsnoer hebt, sluit u het netsnoer aan op de netstroomadapter. Sluit de netstroomadapter vervolgens aan op de voedingspoort van de router. Sluit het netsnoer aan op een wandcontactdoos.

 $H$  Schakel de pc in waarmee u de router wilt configureren.

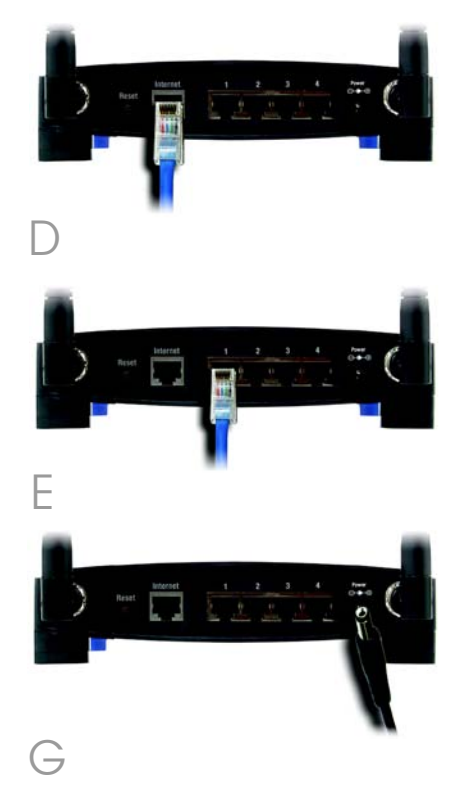

**BELANGRIJK:** Gebruik uitsluitend de meegeleverde netstroomadapter. Het gebruik van een andere netstroomadapter kan de router beschadigen.

Ga verder met stap 2.

### 2 De router configureren

**OPMERKING:** Zorg ervoor dat de Ethernet-adapter van uw pc automatisch een IP-adres verkrijgt. Raadpleeg Windows Help voor meer informatie.

- $\overline{A}$  Open uw webbrowser. Typ http://192.168.1.1 in het veld Adres. Druk op de toets Enter.
- **B** Er verschijnt nu een venster waarin u uw wachtwoord kunt invoeren. Laat het veld *User name* (Gebruikersnaam) leeg en voer het standaardwachtwoord, **admin**, in het veld *Password* (Wachtwoord) in. (Voor extra veiligheid moet u later een nieuw wachtwoord opgeven via het scherm *Management*  (Beheer) op het tabblad Administration (Administratie) van het webgebaseerde hulpprogramma.) Klik vervolgens op OK.
	- Het webgebaseerde hulpprogramma verschijnt, waarin het tabblad Setup (Instellingen) is geselecteerd. Vul de velden *Host Name* (Hostnaam) en *Domain Name* (Domeinnaam) in als uw Internet Service Provider (ISP) om deze gegevens vraagt. (Dit wordt meestal gevraagd door kabelinternetproviders.) Anders laat u deze velden leeg.

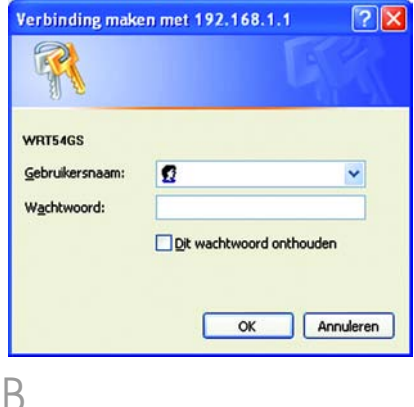

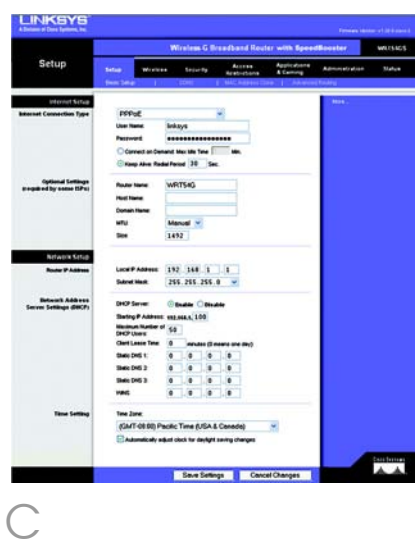

Voor de instelling Internet Connection Type (Type internetverbinding) worden zes verbindingstypen in het vervolgkeuzemenu aangeboden, waarvan hier vijf zullen worden besproken. Het venster Setup (Instellingen) en de beschikbare functies zijn bij elk geselecteerd verbindingstype weer anders.

### Internet Configuration Type (Internetconfiguratietype)

Automatic Configuration - DHCP

(Automatische configuratie DHCP): maakt u verbinding via DHCP of een dynamisch IP-adres van uw ISP, behoud deze standaardinstelling dan.

**Static IP** (Vast IP-adres): Selecteer Static IP (Vast IP-adres) in het vervolgkeuzemenu als uw ISP u een vast IP-adres heeft gegeven. Vul de velden *Internet IP Address* (IP-adres), *Subnet Mask* (Subnetmasker), *Gateway* (Gateway) en *Static DNS* (Statische DNS) in. Vul ten minste één DNS-adres in.

**PPPoE:** Als u verbinding maakt via PPPoE, selecteert u PPPoE in het vervolgkeuzemenu. Vul de velden *User Name* (Gebruikersnaam) en *Password* (Wachtwoord) in.

Selecteer **Keep Alive** (Continu verbinding houden) als u altijd verbonden wilt zijn met uw ISP of selecteer Connect on Demand (Verbinden op verzoek) als u betaalt naar rato van de tijd dat u bent verbonden met uw ISP.

PPTP: PPTP is een service die alleen in Europa wordt gebruikt.

Vul de velden *Internet IP Address* (IP-adres voor internet), *Subnet Mask* (Subnetmasker) en *Gateway* in.

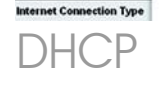

Automatic Configuration - DHCP V

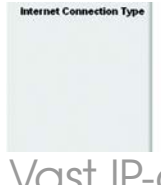

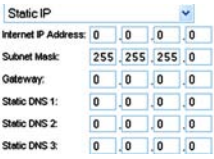

### Vast IP-adres

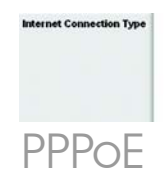

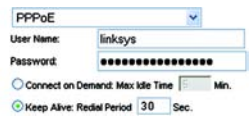

Vul de velden *User Name* (Gebruikersnaam) en *Password* (Wachtwoord) in.

Selecteer **Keep Alive** (Continu verbinding houden) als u altijd verbonden wilt zijn met uw ISP of selecteer **Connect on Demand** (Verbinden op verzoek) als u betaalt naar rato van de tijd dat u bent verbonden met uw ISP.

Telstra: Telstra wordt alleen in Australië en Nieuw-Zeeland gebruikt. Als u een HBS-verbinding gebruikt, raadpleegt u uw ISP voor de juiste instellingen.

L2TP: L2TP wordt alleen in Israël gebruikt. Als u een L2TP-verbinding gebruikt, raadpleegt u uw ISP voor de juiste instellingen.

 $\mathsf{\mathsf{L}}$  Als u uw internetverbinding hebt ingesteld, klikt u op de knop Save Settings (Instellingen opslaan) om de wijzigingen op te slaan.

F Selecteer het venster *Basic Wireless Settings* (Standaardinstellingen WLAN) op het tabblad Wireless (WLAN) om de router te configureren voor uw draadloze netwerk.

 $\overline{\mathbf{G}}$  Selecteer de Wireless Network Mode (WLAN-netwerkmodus):

> Mixed (Gemengd): Behoud de standaardinstelling, Mixed (Gemengd), als uw netwerk Wireless-G- en Wireless-Bapparaten heeft.

G-Only (Alleen G): Selecteer G-Only (Alleen G) als uw netwerk alleen Wireless-G-apparaten heeft.

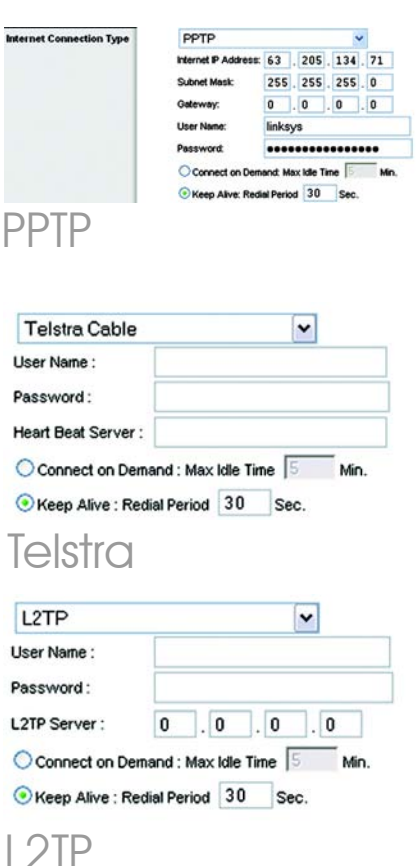

B-Only (Alleen B): Selecteer **B-Only** (Alleen B) als uw netwerk alleen Wireless-B-apparaten heeft.

Disabled (Uitgeschakeld): Selecteer Disabled (Uitgeschakeld) als u draadloze netwerken wilt uitschakelen.

 $H$  Wireless Network Name (Naam WLAN) (SSID). De SSID is de netwerknaam die door alle apparaten in een draadloos netwerk wordt gedeeld. Deze SSID moet voor alle apparaten in het draadloze netwerk hetzelfde zijn. De SSID is hoofdlettergevoelig en mag niet langer zijn dan 32 tekens (elk teken op het toetsenbord mag worden gebruikt). Voor extra veiligheid is het raadzaam de standaard-SSID (linksys) te wijzigen in een unieke naam.

> Wireless Channel (Kanaal voor draadloos netwerk). Selecteer in de meegeleverde lijst het kanaal dat overeenkomt met uw netwerkinstellingen. Alle apparaten in uw draadloze netwerk moeten uitzenden via hetzelfde kanaal om goed te kunnen functioneren.

Wireless SSID Broadcast (WLAN SSID-broadcast). Als draadloze clients in het lokale gebied zoeken naar draadloze netwerken waaraan ze zich kunnen koppelen, detecteren deze de SSID-broadcast van de router. Gebruik de standaardinstelling **Enable** (Inschakelen) als u de SSID van

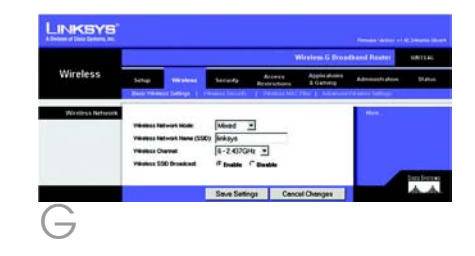

de router wilt verzenden. Als u de SSID van de router niet wilt verzenden, selecteert u **Disable** (Uitschakelen).

- $K$  Wijzig de instellingen aan de hand van de instructies en klik op de knop Save Settings (Instellingen opslaan) als u de wijzigingen wilt toepassen.
- Schakel uw breedbandmodem uit en weer in.

Start uw pc's opnieuw of schakel deze in, zodat de nieuwe instellingen van de router van kracht kunnen worden. Als u de instellingen van de router wilt testen, opent u de webbrowser op een willekeurige computer. Typ *www.linksys.com/registration* in het veld *Adres* van uw browser en druk op de toets Enter.

Gefeliciteerd! De installatie van de Wireless-G-breedbandrouter met SpeedBooster is voltooid.

Als u draadloze beveiliging wilt installeren, gaat u verder met het volgende gedeelte.

**BELANGRIJK:** Zodra de router is geconfigureerd, moet de draadloze beveiliging, WEP, WPA of WPA2, worden geconfigureerd om te voorkomen dat de veiligheid van uw netwerk wordt aangetast.

**OPMERKING:** Als uw draadloze adapters Secure Easy Setup (SES) ondersteunen, kunt u de SES-knop op de router gebruiken om deze te installeren.

Druk hiervoor minimaal twee seconden op het oranje Cisco-logo aan de voorkant van de router. Wacht ongeveer 10 seconden. Als het logo wit wordt en begint te knipperen, drukt u op de SecureEasySetup-knop van de adapter. Nadat het apparaat aan het netwerk is toegevoegd, houdt het Cisco-logo op de router op met knipperen. Herhaal deze procedure voor elk SecureEasySetup-apparaat.

Raadpleeg de gebruikershandleiding voor verdere instructies.

De router is uitgerust met zes typen draadloze beveiliging: WPA Personal, WPA Enterprise, WEP, WPA2 Personal, WPA2 Enterprise, en Radius. Deze beveiligingsmethoden zijn echter niet standaard ingesteld. Doe het volgende als u draadloze beveiliging op de router wilt configureren:

3

- A Open het webgebaseerde hulpprogramma van de router zoals beschreven in stap 2 en klik op het tabblad Wireless (WLAN). Het scherm *Basic Wireless Settings* (Standaardinstellingen WLAN) wordt nu weergegeven.
- **B** Selecteer Wireless Security (Beveiliging draadloos netwerk) als u draadloze beveiliging op de router wilt configureren.

Aanwijzingen voor de configuratie van WEP, WPA Personal en WPA2 Personal draadloze beveiliging volgen hier.

Selecteer in de vervolgkeuzelijst *Security Mode* (Beveiligingsmodus) het type draadloze beveiliging dat u op het netwerk wilt gebruiken.

### WEP: WEP is een

standaardcoderingsmethode en minder veilig dan WPA. Als u WEP wilt gebruiken, selecteert u een standaardzendsleutel (hiermee bepaalt u welke sleutel wordt gebruikt) en het niveau van de WEPcodering: 64 bits 10 hex digits (64-bits 10 hexadecimale tekens) of 128 bits 26 hex digits (128-bits 26 hexadecimale tekens). Genereer vervolgens een WEP-sleutel met de wachtzin of voer de WEP-sleutel handmatig in.

**OPMERKING:** Als uw draadloze adapters SecureEasySetup (SES) ondersteunen, kunt u de SES-knop op de router gebruiken om draadloze beveiliging te verkrijgen.

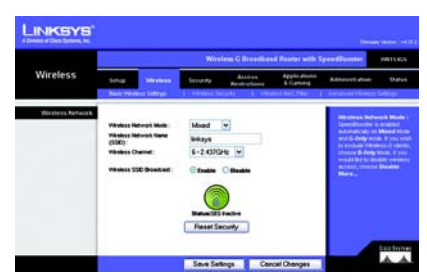

### Standaardinstellingen WLAN

**OPMERKING:** Raadpleeg de gebruikershandleiding als u de opties WPA Enterprise, WPA2 Enterprise of Radius voor draadloze beveiliging wilt configureren.

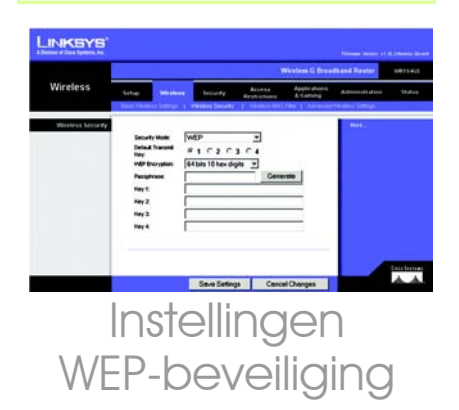

WPA Personal: WPA biedt twee coderingsmethoden: TKIP en AES, met dynamische coderingssleutels. Selecteer het algoritme: TKIP of AES. Voer een WPA-gedeelde sleutel van 8-63 tekens in. Geef vervolgens een interval voor de vernieuwing van de groepssleutel op. Hiermee bepaalt u hoe vaak de router de coderingssleutels moet wijzigen.

WPA2 Personal: WPA2 ondersteunt AES of TKIP+AES, met dynamische coderingssleutels. Selecteer het type algoritme:  $AES$  of  $TKIP + AES$ . Voer een WPA-gedeelde sleutel van 8-63 tekens in. Geef vervolgens een interval voor de vernieuwing van de groepssleutel op. Hiermee bepaalt u hoe vaak de router de coderingssleutels moet wijzigen.

Klik op de knop **Save Settings** (Instellingen opslaan).

Gefeliciteerd! De draadloze beveiliging is nu op de router geconfigureerd.

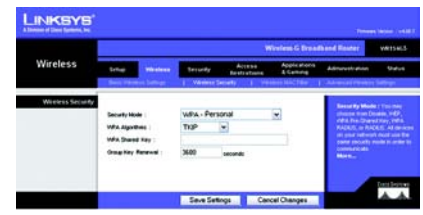

## Instellingen Personal-beveiliging

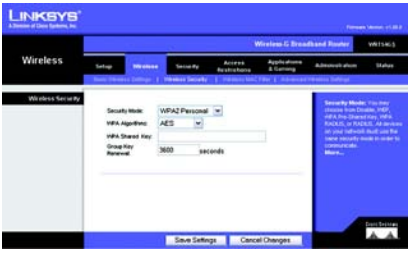

Instellingen WPA2 Personalbeveiliging

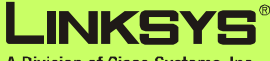

A Division of Cisco Systems, Inc.

Raadpleeg voor meer informatie of voor probleemoplossing de gebruikershandleiding op de cd-rom. U kunt ook per e-mail om verdere ondersteuning vragen.

#### **Website**

http://www.linksys.com/international

**Productregistratie** http://www.linksys.com/registration

Linksys is een gedeponeerd handelsmerk van Cisco Systems, Inc. en/of zijn dochterondernemingen in<br>de VS en bepaalde andere landen. Copyright © 2007 Cisco Systems, Inc. Alle rechten voorbehouden.

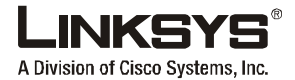

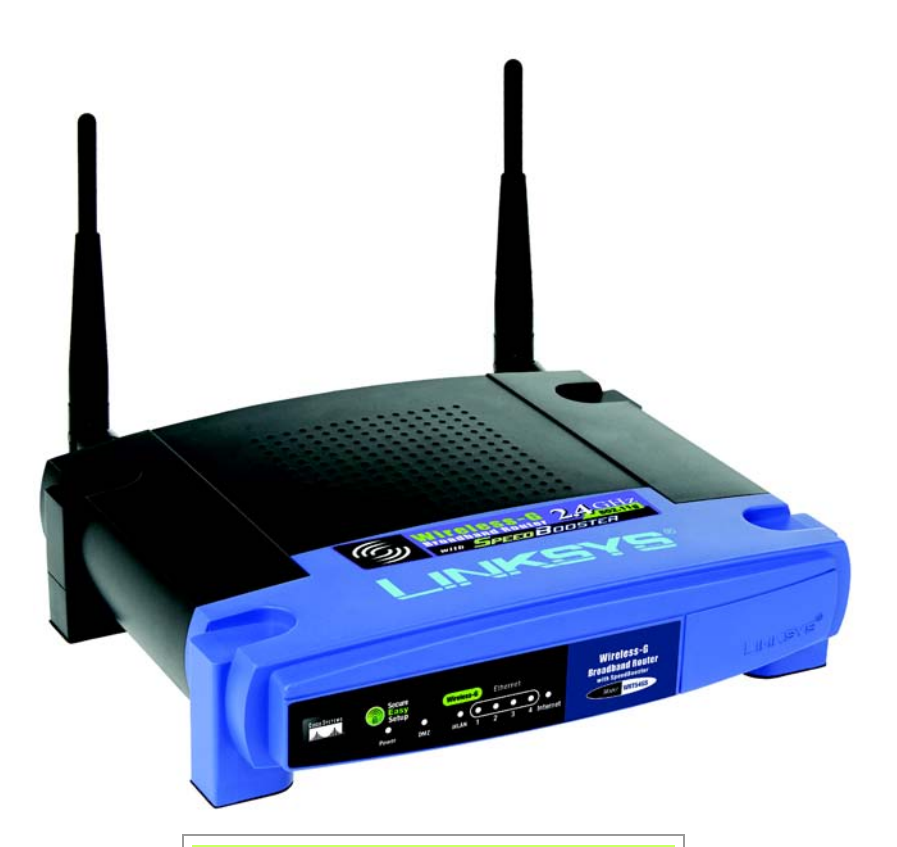

#### **Conteúdo da embalagem**

- Router sem fios G de banda larga com SpeedBooster
- CD-ROM de configuração com Manual do Utilizador
- Transformador (pode incluir também um cabo de alimentação separado)
- Cabo de rede Ethernet
- Instalação Rápida (não incluído com todos os modelos)

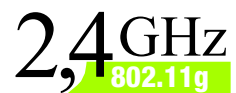

## **Sem fios G Router de banda larga com SpeedBooster**

Manual de Instalação Rápida

**CISCO SYSTEMS** مىللىسىنللىنا

**Wireless**

Existem dois modos de configurar o Router. Escolha um dos seguintes:

- Executar o CD-ROM de configuração Recomenda-se vivamente a utilização do CD-ROM de configuração. Coloque o CD-ROM de configuração na unidade de CD-ROM e siga as instruções apresentadas.<br>no ecrã.
- Utilizar este Manual de Instalação Rápida Se pretender, poderá utilizar o Utilitário baseado na Web do Router. Avance para o Passo 1 deste Manual de Instalação Rápida.

## 1 **Ligar o router**

Desligue os dispositivos de rede.

- Escolha um local para o Router. Normalmente, o melhor local para o Router é a parte central da rede sem fios.
- Fixe a orientação das antenas. Normalmente, quanto mais alto colocar as antenas, melhor será o desempenho.
- Ligue um cabo de rede Ethernet padrão à porta de Internet do Router. Em seguida, ligue a outra extremidade do cabo de rede ao modem de banda larga.
- $E$  Ligue os computadores ou os dispositivos Ethernet às portas numeradas do Router utilizando cabos de rede Ethernet padrão.
	- Ligue o modem.
	- Ligue o transformador à porta de alimentação do Router e a outra extremidade a uma tomada eléctrica.

Se lhe tiver sido fornecido um transformador e um cabo de alimentação separado, ligue o cabo de alimentação ao transformador e, em seguida, ligue o transformador à porta de alimentação do Router. Ligue o cabo de alimentação a uma tomada eléctrica.

 $H$  Ligue o computador que pretende utilizar para configurar o Router.

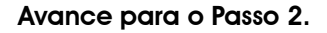

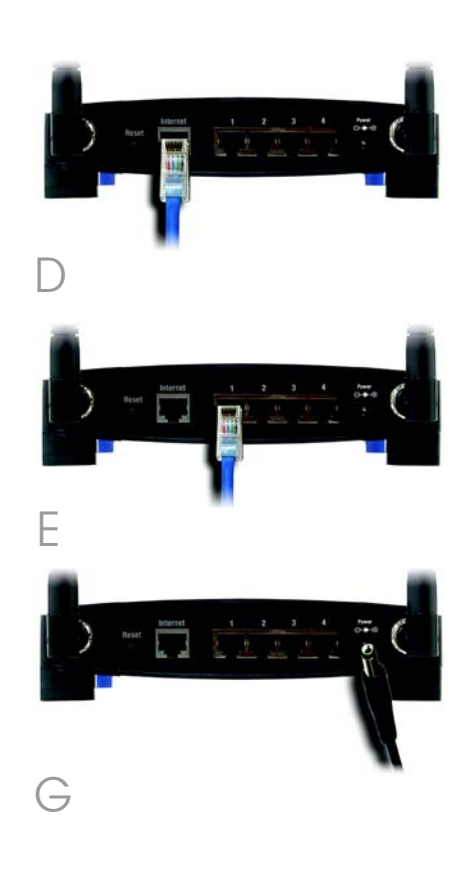

**IMPORTANTE:** Certifique-se de que utiliza o transformador fornecido. A utilização de um transformador diferente poderá danificar o Router.

**NOTA:** Certifique-se de que a placa Ethernet do computador está definida para obter um endereço IP automaticamente. Para obter mais informações, consulte a Ajuda do Windows.

2

- $\overline{A}$  Abra o Web browser. Introduza http://192.168.1.1 no respectivo campo *Endereço*. Prima a tecla Enter .
- B Será apresentado um ecrã a solicitar a palavra-passe. Deixe o campo *Nome de utilizador* em branco e introduza a palavra-passe predefinida, admin, no campo *Palavrapasse*. (Para obter segurança adicional, deverá definir posteriormente uma nova palavra-passe, utilizando o ecrã *Management* (Gestão) do separador Administration (Administração) do Utilitário baseado na Web.) Em seguida, clique no botão **OK**.
	- C O Utilitário baseado na Web será apresentado com o separador Setup (Configuração) seleccionado. Se for solicitado pelo fornecedor de serviços Internet (ISP), preencha os campos *Host Name* (Nome do sistema anfitrião) e *Domain Name* (Nome do domínio). (Normalmente, os ISPs do serviço de cabo requerem o preenchimento destes campos.) Caso contrário, deixe os campos em branco.

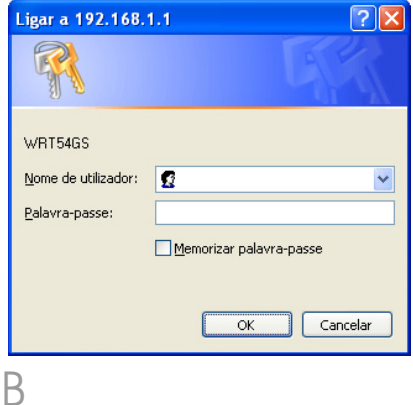

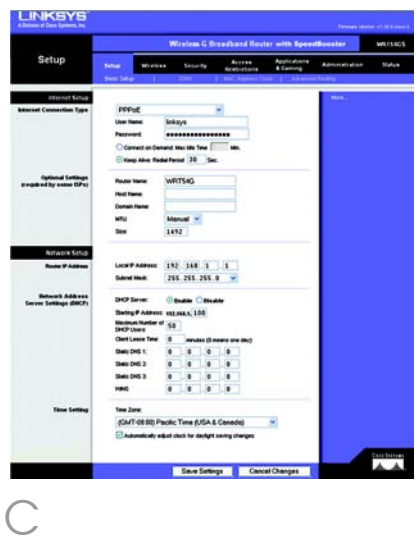

Para a definição Internet Connection Type (Tipo de ligação à Internet), são fornecidos seis tipos de ligação através do menu pendente, cinco dos quais são abordados aqui. Os ecrãs Setup (Configuração) e as funcionalidades disponíveis variarão consoante o tipo de ligação seleccionado.

### Internet Connection Type (Tipo de ligação à Internet)

### Automatic Configuration - DHCP

(Configuração automática - DHCP): Se estiver a ligar através de DHCP ou de um endereço IP dinâmico do ISP, mantenha esta predefinição.

**Static IP** (IP estático): Se o ISP atribuir um endereço IP estático, seleccione **Static IP** (IP estático) no menu pendente. Preencha os campos *Internet IP Address* (Endereço IP de Internet), *Subnet Mask* (Máscara de sub-rede), *Gateway*, e *Static DNS* (DNS estático). É necessário introduzir, pelo menos, um endereço de DNS.

PPPoE: Se estiver a ligar através de PPPoE, seleccione PPPoE no menu pendente. Preencha os campos *User Name* (Nome de utilizador) e *Password* (Palavra-passe).

Seleccione **Keep Alive** (Manter ligado) se pretender estar sempre ligado ao ISP ou seleccione Connect on Demand (Ligar mediante pedido) se for cobrado pelo tempo que está ligado ao ISP.

PPTP: PPTP é um serviço utilizado apenas na Europa.

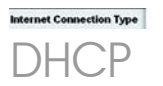

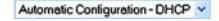

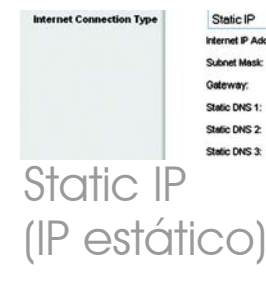

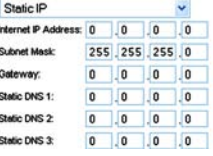

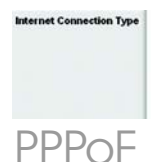

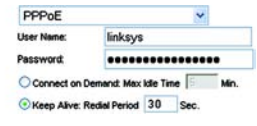

Preencha os campos *Internet IP Address* (Endereço IP de Internet), *Subnet Mask* (Máscara de sub-rede) e *Gateway*.

Preencha os campos *User Name* (Nome de utilizador) e *Password* (Palavra-passe).

Seleccione **Keep Alive** (Manter ligado) se pretender estar sempre ligado ao ISP ou seleccione Connect on Demand (Ligar mediante pedido) se for cobrado pelo tempo que está ligado ao ISP.

Telstra: Telstra é um serviço utilizado apenas na Austrália e na Nova Zelândia. Se estiver a utilizar uma ligação HBS, contacte o ISP para obter as informações de configuração.

L2TP: L2TP é um serviço utilizado apenas em Israel. Se estiver a utilizar uma ligação L2TP, contacte o ISP para obter as informações de configuração.

 $\overline{\mathsf{L}}$  Quando concluir a introducão das definições de ligação à Internet, clique no botão Save Settings (Guardar definições) para guardar as alterações.

**F** Para configurar o Router na rede sem fios, seleccione o ecrã *Basic Wireless Settings* (Definições sem fios básicas) do separador Wireless (Sem fios).

 $\overline{\mathcal{G}}$  Seleccione o Wireless Network Mode (Modo de rede sem fios):

> Mixed (Misto): Se existirem dispositivos Sem fios G e Sem fios B na rede, mantenha a predefinição, Mixed (Misto).

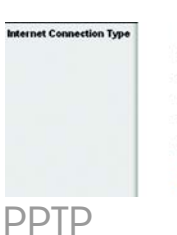

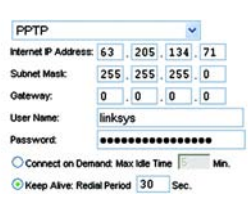

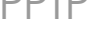

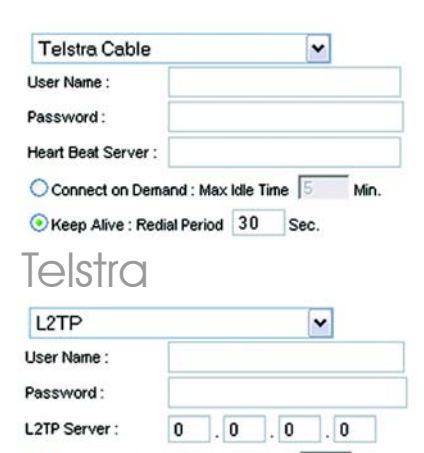

Connect on Demand : Max Idle Time 5 Min.

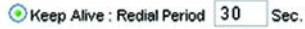

L2TP

G-Only (Só G): Se apenas existirem dispositivos Sem fios G na rede, seleccione **G-Only** (Só G).

B-Only (Só B): Se apenas existirem dispositivos Sem fios B na rede, seleccione **B-Only** (Só B).

Disabled (Desactivado): Se pretender desactivar a rede sem fios, seleccione **Disabled** (Desactivado).

### $H$  Wireless Network Name (SSID)

(Nome da rede sem fios (SSID)). O SSID é o nome da rede partilhado por todos os dispositivos de uma rede sem fios. O SSID tem de ser idêntico para todos os dispositivos na rede sem fios. É sensível a maiúsculas e minúsculas e não pode exceder 32 caracteres (utilize qualquer carácter do teclado). Para obter segurança adicional, deverá alterar o SSID predefinido (linksys) para um nome exclusivo.

Wireless Channel (Canal sem fios). Seleccione o canal adequado a partir da lista fornecida, para corresponder às definições da rede. Todos os dispositivos da rede sem fios têm de difundir no mesmo canal para funcionarem correctamente.

### Wireless SSID Broadcast

(Difusão de SSID sem fios). Quando os clientes sem fios pesquisarem a área local para se associarem a redes sem fios,

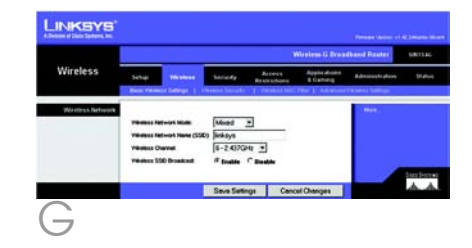

detectarão a difusão do SSID efectuada pelo Router. Para difundir o SSID do Router, mantenha a predefinição, Enable (Activar). Se não pretender difundir o SSID do Router, seleccione Disable (Desactivar).

K Altere as definições, conforme aqui se descreve, e clique no botão Save Settings (Guardar definições) para aplicar as alterações.

Desligue e volte a ligar o modem de banda larga.

Reinicie ou ligue os computadores, para obterem as novas definições do Router. Para testar as definições do Router, abra o Web browser em qualquer computador. No campo *Endereço* do browser, introduza *www.linksys.com/registration* e prima a tecla Enter.

Parabéns! A instalação do Router sem fios G de banda larga com SpeedBooster está concluída.

Se precisar de configurar a segurança sem fios, avance para a secção seguinte.

**IMPORTANTE:** Assim que o Router estiver configurado, deve ser configurada a segurança sem fios (WEP, WPA ou WPA2) para evitar falhas de segurança na rede.

**NOTA:** Se as suas placas sem fios suportarem Secure Easy Setup (SES) (Configuração fácil e segura), poderá utilizar o botão SES do Router para as configurar.

Para o fazer: Prima o logótipo cor-de-laranja da Cisco no painel frontal do Router durante, pelo menos, 2 segundos. Aguarde cerca de 10 segundos. Quando o logótipo ficar branco e começar a piscar, prima o botão SecureEasySetup da placa. O logótipo da Cisco no Router deixará de piscar quando o dispositivo for adicionado à rede. Repita este procedimento para quaisquer dispositivos com SecureEasySetup adicionais.

Consulte o Manual do Utilizador para obter mais instruções.

O Router vem equipado com seis tipos de segurança sem fios: WPA Personal, WPA Enterprise, WEP, WPA2 Personal, WPA2 Enterprise e Radius. No entanto, estes métodos de segurança não vêm já activados. Para configurar a segurança sem fios no Router, efectue os seguintes procedimentos:

3

- A Abra o Utilitário baseado na Web do Router, conforme é mostrado no Passo 2, e clique no separador **Wireless** (Sem fios). Será apresentado o ecrã *Basic Wireless Settings* (Definições sem fios básicas).
- **B** Seleccione Wireless Security (Segurança sem fios) para configurar a segurança sem fios no Router.

As instruções para a configuração da segurança sem fios **WEP, WPA Personal** e WPA2 Personal são fornecidas aqui.

C No menu pendente *Security Mode* (Modo de segurança), seleccione o tipo de segurança sem fios que irá utilizar na rede.

WEP: WEP é um método de encriptação básico, que não é tão seguro como o WPA. Para utilizar WEP, seleccione a Default Transmit Key (Chave de transmissão predefinida) que pretende utilizar, bem como o nível de encriptação WEP, 64 bits 10 hex digits  $(64 \text{ bits})$ 10 dígitos hexadecimais) ou 128 bits 26 hex digits (128 bits, 26 dígitos hexadecimais). Em seguida, proceda à geração de uma chave WEP utilizando a frase-passe ou introduza a chave WEP manualmente.

**NOTA:** Se as suas placas sem fios suportarem Secure Easy Setup (SES) (Configuração fácil e segura), poderá utilizar o botão SES do Router para configurar a segurança sem fios.

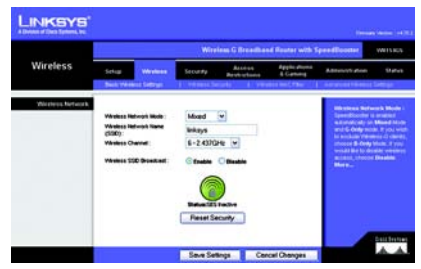

Basic Wireless **Settings** (Definições sem fios básicas)

**NOTA:** Consulte o Manual do Utilizador se pretender configurar as opções de segurança sem fios **WPA Enterprise**, **WPA2 Enterprise** ou **Radius**.

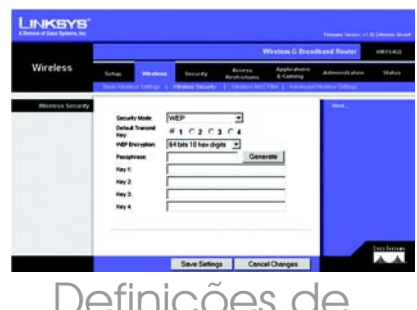

Definições de segurança WEP WPA Personal: O WPA oferece dois métodos de encriptação, TKIP e AES, com chaves de encriptação dinâmicas. Seleccione o tipo de algoritmo, **TKIP** ou **AES**. Introduza uma WPA Shared Key (Chave partilhada WPA) que tenha entre 8 e 63 caracteres. Em seguida, introduza o período de Group Key Renewal (Renovação do grupo de chaves), que indica ao Router a frequência com que deve alterar as chaves de encriptação.

WPA2 Personal: O WPA2 suporta AES ou TKIP+AES, com chaves de encriptação dinâmicas. Seleccione o tipo de algoritmo, AES ou TKIP+AES. Introduza uma WPA Shared Key (Chave partilhada WPA) que tenha entre 8 e 63 caracteres. Em seguida, introduza o período de Group Key Renewal (Renovação do grupo de chaves), que indica ao Router a frequência com que deve alterar as chaves de encriptação.

Clique no botão **Save Settinas** (Guardar definições).

### Parabéns! A segurança sem fios está configurada no Router.

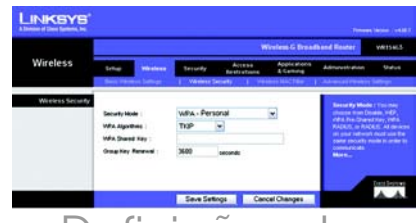

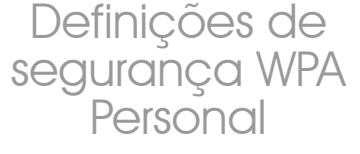

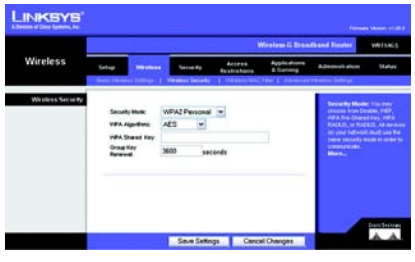

Definições de segurança WPA2 Personal

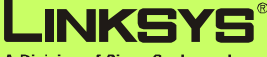

A Division of Cisco Systems, Inc.

Para obter informações adicionais ou ajuda para resolução de problemas, consulte o Manual do Utilizador no CD-ROM. Também poderá enviar uma mensagem de correio electrónico para obter suporte.

#### **Web site**

http://www.linksys.com/international

### **Registo do produto**

http://www.linksys.com/registration

Linksys é uma marca registada ou marca comercial da Cisco Systems, Inc. e/ou das respectivas afiliadas nos E.U.A. e noutros países. Copyright © 2007 Cisco Systems, Inc. Todos os direitos reservados.

WRT54GSv7-PT-QIG-70213NC BW
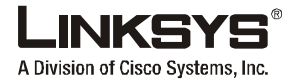

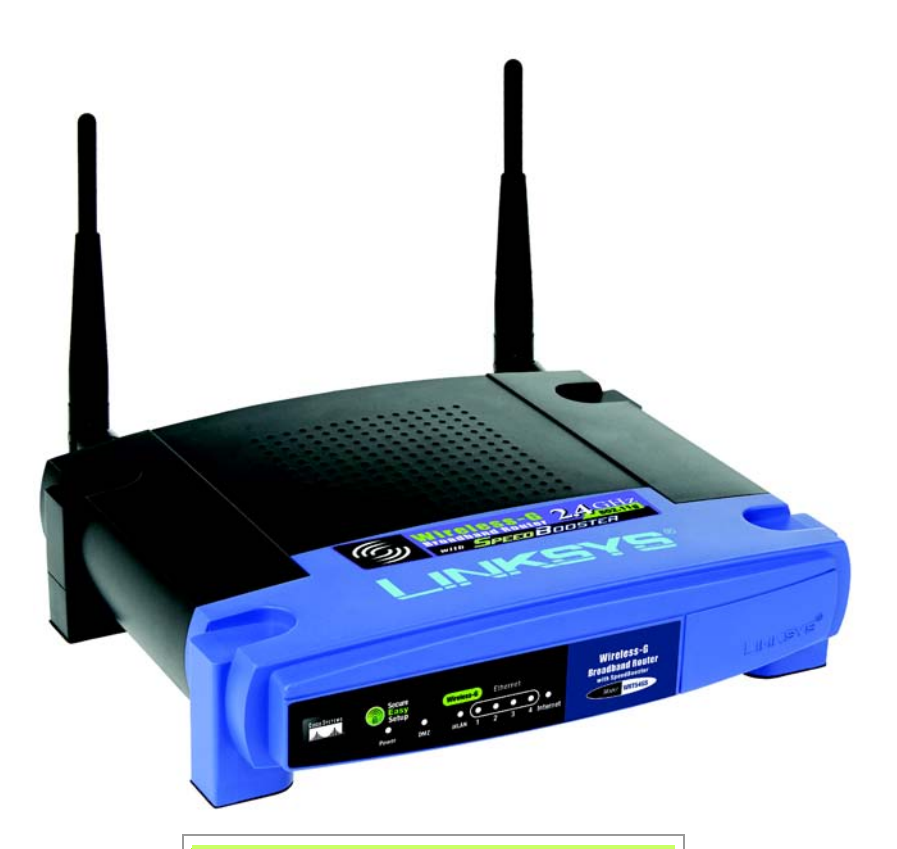

#### **Innehåll i förpackningen**

- Wireless-G Bredbandsrouter med SpeedBooster
- Installations-cd med användarhandbok
- Strömadapter (separat strömkabel kan medfölja)
- Ethernet-nätverkskabel
- Snabbinstallation (medföljer inte alla modeller)

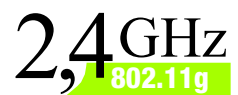

## **Wireless-G Bredbandsrouter med SpeedBooster**

Snabbinstallationshandbok

**CISCO SYSTEMS** مىللىسىنللىنا

Modellnr **WRT54GS (SV)**

**Wireless**

Du kan konfigurera routern på två sätt. Välj något av följande alternativ:

- Kör installations-cd:n. Du rekommenderas att använda installations-cd:n. Sätt in installations-cd:n i cd-enheten och följ anvisningarna på skärmen.
- Använd den här snabbinstallationshandboken. Om du vill kan du använda routerns webbaserade verktyg. Fortsätt till steg 1 i den här snabbinstallationen.

## 1 **Ansluta routern**

- Stäng av nätverksenheterna.
- $\overline{\mathsf{B}}$  Hitta en plats för routern. Den bästa platsen är vanligtvis mitt i det trådlösa nätverket.
- Rikta in antennerna. Ju högre upp du placerar antennerna, desto bättre blir täckningen.
- Anslut en vanlig Ethernetnätverkskabel till routerns Internetport. Anslut därefter den andra änden av nätverkskabeln till bredbandsmodemet.
- **E** Anslut datorer och Ethernet-enheter till routerns numrerade portar med vanliga Ethernet-nätverkskablar.
	- Starta modemet.
	- G Anslut strömadaptern till routerns strömport och den andra änden till ett eluttag.

Om en strömadapter och en separat strömkabel medföljde ansluter du först strömkabeln till strömadaptern. Anslut sedan strömadaptern till routerns strömport. Anslut strömkabeln till ett eluttaa.

 $H$  Starta den dator du vill använda till att konfigurera routern.

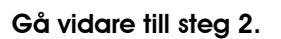

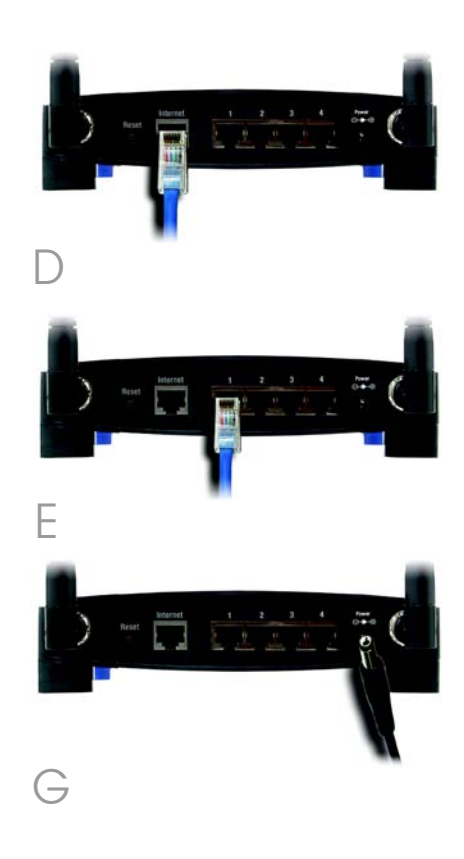

**VIKTIGT!** Se till att du använder den medföljande strömadaptern. En annan strömadapter kan skada routern.

**OBS!** Kontrollera att datorns Ethernetadapter är inställd på Hämta IPadress automatiskt. Mer information finns i Windows-hjälpen.

2

A Öppna webbläsaren. Ange http://192.168.1.1 i fältet *Adress*. Tryck på **Enter**.

B Ett fönster visas där du blir ombedd att ange lösenord. Lämna fältet *Användarnamn* tomt och skriv sedan standardlösenordet **admin** i fältet *Lösenord*. (Senare bör du av säkerhetsskäl skapa ett nytt lösenord genom att gå till fliken Administration i fönstret *Management* (Hantering) i det webbaserade verktyget.) Klicka på OK.

Det webbaserade verktyget visas med fliken Setup (Inställningar) markerad. Om du blir ombedd av Internetleverantören fyller du i fälten *Host Name* (Värdnamn) och *Domain Name* (Domain Name). (Detta efterfrågas oftast av Internet-leverantörer.) Annars lämnar du fälten tomma.

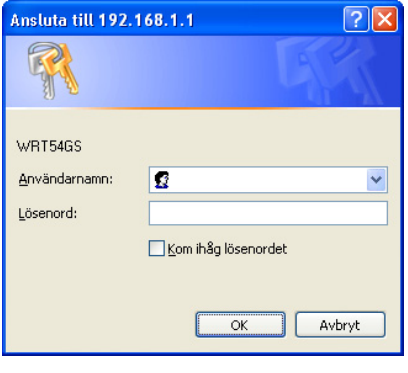

B

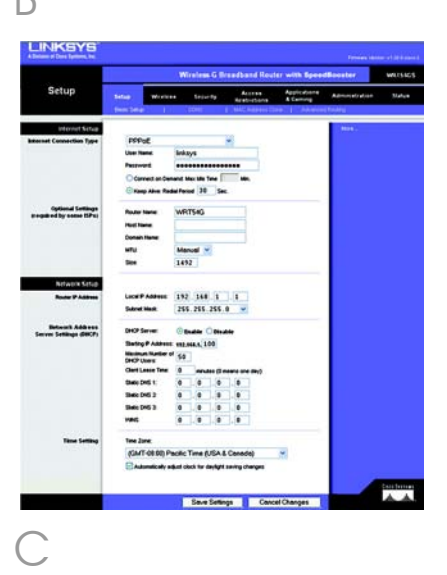

För inställningen av Internetanslutningstyp kan du välja mellan sex olika anslutningstyper i listrutan. Fem av dem beskrivs här. Alla inställningsfönster och tillgängliga funktioner skiljer sig åt beroende på vilken anslutningstyp du väljer.

### Internet-anslutningstyp

Automatic Configuration - DHCP

(Automatisk konfiguration – DHCP): Behåll standardinställningen om du ansluter via DHCP eller en dynamisk IP-adress från Internet-leverantören.

Static IP (Statisk IP-adress): Om Internet-leverantören tillhandahåller en statisk IP-adress väljer du Static IP (Statisk IP) i listrutan. Fyll i fälten *Internet IP Address* (Internet-IPadress), *Subnet Mask* (Nätmask), *Gateway* och *Static DNS* (*Statisk* DNS). Du måste ange minst en DNSadress.

PPPoE: Om du ansluter via PPPoE väljer du PPPoE i listrutan. Fyll i fälten *User Name* (Användarnamn) och *Password* (Lösenord).

Välj Keep Alive (Behåll anslutning) om du alltid vill vara ansluten till Internet, eller välj Connect on Demand (Anslut på begäran) om du debiteras för den tid du är ansluten till Internet.

PPTP: PPTP är en tjänst som endast används i Europa.

Fyll i fälten *Internet IP Address* (Internet-IP-adress), *Subnet Mask* (Nätmask) och *Gateway* (Gateway).

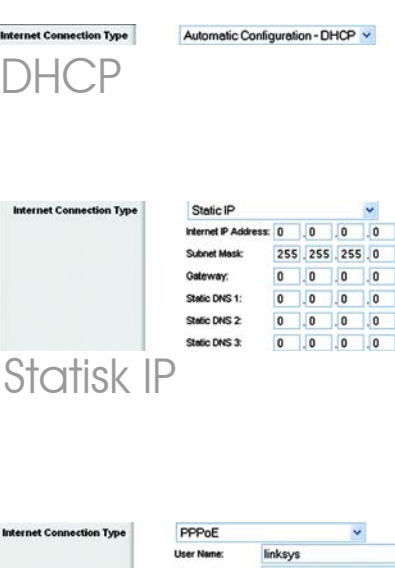

PPPoE

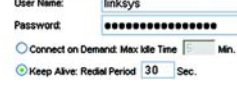

Fyll i fälten *User Name* (Användarnamn) och *Password* (Lösenord).

Välj **Keep Alive** (Behåll anslutningen) om du alltid vill vara ansluten till Internet, eller välj Connect on Demand (Anslut på begäran) om du debiteras för den tid du är ansluten till Internet.

Telstra: Telstra är en tjänst som endast används i Australien och Nya Zeeland. Om du använder en HBS-anslutning kontaktar du Internetleverantören och ber om inställningsinformation.

L2TP: L2TP är en tiänst som endast används i Israel. Om du använder en L2TP-anslutning kontaktar du Internet-leverantören och ber om inställningsinformation.

E När du är klar med inställningarna för din Internetanslutning klickar du på Save Settings (Spara inställningar) för att spara alla ändringar.

 $\overline{F}$  Om du vill konfigurera routern för det trådlösa nätverket väljer du fliken Wireless (Trådlöst) på skärmen *Basic Wireless Settings* (Grundläggande trådlösa inställningar).

Välj Wireless Network Mode (Trådlöst nätverksläge):

> Mixed (Blandat läge): Om enheter av typen Wireless-G och Wireless-B ingår i nätverket behåller du standardinställningen Mixed (Blandat läge).

G-Only (Endast G-läge): Om endast enheter av typen Wireless-G ingår i nätverket väljer du G-Only (Endast G-läge).

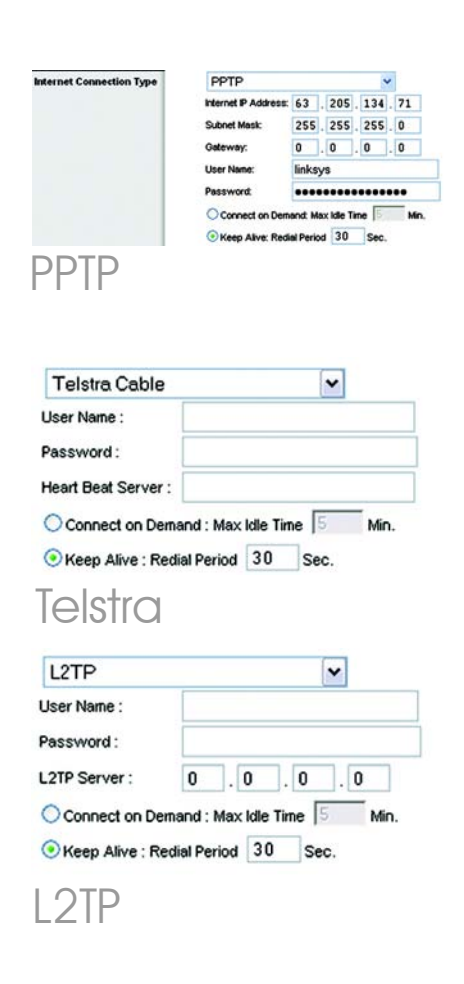

B-Only (Endast B-läge): Om enheter av typen Wireless-B ingår i nätverket välier du **B-Onlv** (Endast B-läge).

Disabled (Avaktiverad): Om du vill avaktivera det trådlösa nätverket välier du **Disabled** (Avaktiverad).

 $H$  Wireless Network Name (SSID) (Trådlöst nätverksnamn). SSID är det nätverksnamn som delas av alla enheter i ett trådlöst nätverk. SSID:t måste vara identiskt för alla enheter i det trådlösa nätverket. Namnet är skiftlägeskänsligt och får inte överstiga 32 tecken (alla tangentbordstecken kan användas). Av säkerhetsskäl bör<br>du ändra standard-SSID:t (linksys) till ett unikt namn.

Wireless Channel (Trådlös kanal). I listan väljer du en lämplig kanal som motsvarar dina nätverksinställningar. Alla enheter i det trådlösa nätverket måste sändas på samma kanal för att fungera korrekt.

**Wireless SSID Broadcast** (Trådlös SSID-sändning): När trådlösa klienter söker i det lokala nätet efter trådlösa nätverk att ansluta till kommer de att hitta SSIDutsändningen från routern. Om du vill sända routerns SSID behåller du standardinställningen **Enable** (Aktivera). Om du inte vill sända routerns SSID väljer du **Disable** (Avaktivera).

K Ändra inställningarna enligt den här beskrivningen och klicka på Save Settings (Spara inställningar) för att verkställa ändringarna.

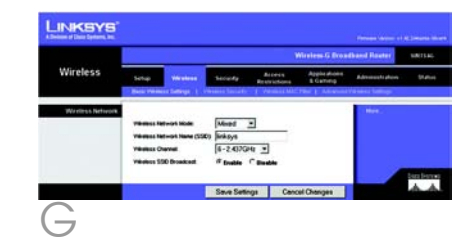

- Stäng av bredbandsmodemet och sätt sedan på det igen.
- $M$  Starta om eller sätt på datorerna så att routerns nya inställningar börjar gälla. Om du vill testa routerns inställningar startar du webbläsaren på någon av datorerna. I fältet *Adress* i webbläsaren skriver du *www.linksys.com/registration* och trycker på **Enter**.

Klart! Installationen av Wireless-G Bredbandsrouter med SpeedBooster är klar.

Om du vill ställa in trådlös säkerhet fortsätter du till nästa avsnitt.

**VIKTIGT!** När routern är konfigurerad bör trådlös säkerhet, WEP, WPA eller WPA2, vara konfigurerat för att förhindra säkerhetsrisker på nätverket.

**OBS!** Om dina trådlösa adaptrar stöder Secure Easy Setup (SES) kan du använda knappen SES på routern för att konfigurera dem.

Gör så här: Tryck på den orangefärgade Cisco-logotypen på routerns frontpanel i minst två sekunder. Vänta i cirka 10 sekunder. När logotypen blir vit och börjar blinka trycker du på knappen SecureEasySetup på adaptern. Routerns Cisco-logotyp slutar blinka när enheten har lagts till i nätverket. Upprepa proceduren för övriga SecureEasySetup-enheter.

Fler instruktioner finns i användarhandboken.

Routern kommer utrustad med sex typer av trådlös säkerhet: WPA Personal (privat), WPA Enterprise (företag), WEP, WPA2 Personal, WPA2 Enterprise och Radius. De här säkerhetsmetoderna är dock inte aktiverade direkt utan att du behöver göra något. Konfigurera trådlös säkerhet på routern genom att göra följande:

3

- $\overline{A}$  Öppna routerns webbverktyg på det sätt som beskrivs i steg 2 och klicka på fliken **Wireless** (Trådlöst). Fönstret *Basic Wireless Settings* (Grundläggande trådlösa inställningar) visas.
- **B** Välj Wireless Security (Trådlös säkerhet) för konfigurering av routerns trådlösa säkerhetsinställningar.

Anvisningar för konfigurationen av WEP, WPA Personal (WPA privat) och WPA2 Personal (WPA2 - privat) finns här.

C På menyn *Security Mode* (Säkerhetsläge) väljer du den typ av trådlös säkerhet du vill använda på nätverket.

WEP: WEP är en enkel krypteringsmetod som inte är lika säker som WPA. Om du vill använda WEP väljer du Default Transmit Key (Standardöverföringsnyckel) (ange vilken nyckel som ska användas) och en nivå för WEP-krypteringen, 64 bits 10 hex digits (64-bitars, 10 hexsiffror) eller 128 bits 26 hex digits (128-bitars, 26 hex-siffror). Sedan genererar du en WEP-nyckel med ett lösenord eller anger WEP-nyckeln manuellt.

**OBS!** Om dina trådlösa adaptrar stöder Secure Easy Setup (SES) kan du använda knappen SES på routern för att konfigurera trådlös säkerhet.

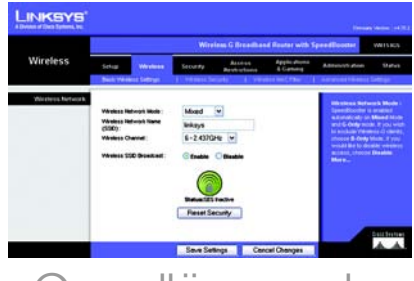

## Grundläggande trådlösa inställningar

**OBS!** Läs i användarhandboken om du vill konfigurera alternativen WPA Enterprise (WPA – företag), WPA2 Enterprise (WPA2 – företag) eller Radius för trådlös säkerhet.

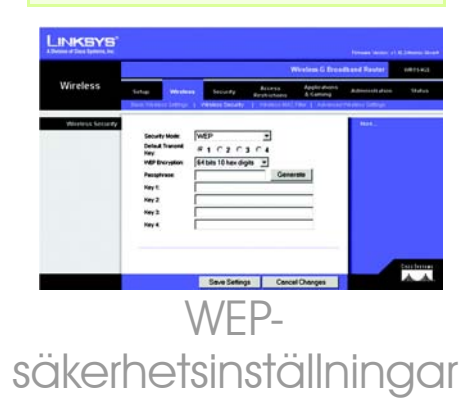

WPA Personal (WPA – privat): Med WPA får du två krypteringsmetoder, TKIP och AES, med dynamiska krypteringsnycklar. Välj typ av algoritm, **TKIP** eller **AES**. Ange en WPA-delad nyckel på 8-63 tecken. Slutligen anger du en gruppnyckelförnyelseperiod, vilket anger hur ofta krypteringsnycklarna ska ändras för routern.

WPA2 Personal (WPA2 – privat): WPA2 stödjer AES eller TKIP+AES med dynamiska krypteringsnycklar. Välj typ av algoritm, AES eller TKIP+AES. Ange en WPAdelad nyckel på 8-63 tecken. Slutligen anger du en gruppnyckelförnyelseperiod, vilket anger hur ofta krypteringsnycklarna ska ändras för routern.

Klicka på **Save Settinas** (Spara inställningar).

Klart! Trådlös säkerhet har nu konfigurerats på routern.

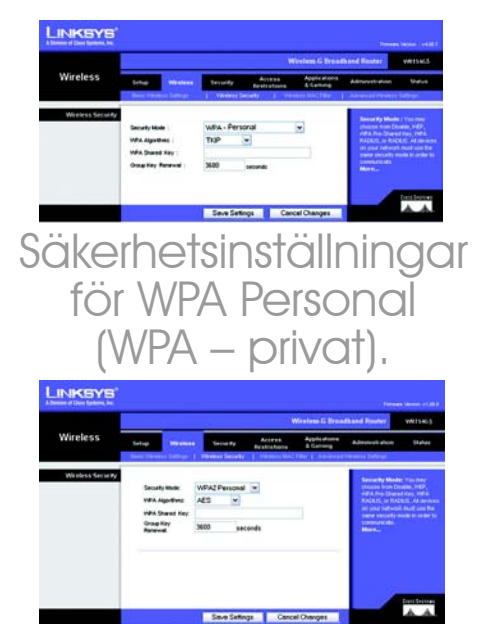

## Säkerhetsinställningar för WPA2 Personal (WPA2 – privat)

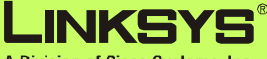

A Division of Cisco Systems, Inc.

Mer information samt felsökningshjälp finns i användarhandboken på cd-skivan. Du kan också skicka e-post till vår supportavdelning.

#### **Webbplats**

http://www.linksys.com/international

#### **Produktregistrering** http://www.linksys.com/registration

Linksys är ett registrerat varumärke eller ett varumärke som tillhör Cisco Systems, Inc. och/ eller dess samarbetspartner i USA och i vissa andra länder. Copyright © 2007 Cisco Systems, Inc. Med ensamrätt.

WRT54GSv7-SV-QIG-70213NC BW

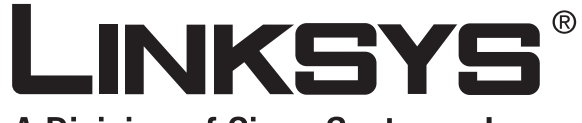

A Division of Cisco Systems, Inc.

## $2.4 \frac{\text{GHz}}{\text{802.11g}}$ **802.11g**

## Broadband Router **Wireless-G** with SpeedBooster

# **User Guide**

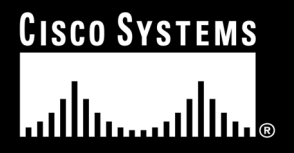

Model No. **WRT54GS (EU)**

**WIRELESS** 

### Copyright and Trademarks

Specifications are subject to change without notice. Linksys is a registered trademark or trademark of Cisco Systems, Inc. and/or its affiliates in the U.S. and certain other countries. Copyright © 2007 Cisco Systems, Inc. All rights reserved. Other brands and product names are trademarks or registered trademarks of their respective holders.

### How to Use This User Guide

This User Guide has been designed to make understanding networking with the Wireless-G Broadband Router easier than ever. Look for the following items when reading this User Guide:

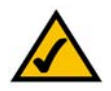

This checkmark means there is a note of interest and is something you should pay special attention to while using the Wireless-G Broadband Router.

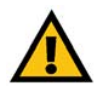

This exclamation point means there is a caution or warning and is something that could damage your property or the Wireless-G Broadband Router.

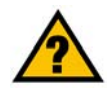

This question mark provides you with a reminder about something you might need to do while using the Wireless-G Broadband Router.

In addition to these symbols, there are definitions for technical terms that are presented like this:

*word: definition.*

Also, each figure (diagram, screenshot, or other image) is provided with a figure number and description, like this:

### **Figure 0-1: Sample Figure Description**

Figure numbers and descriptions can also be found in the "List of Figures" section in the "Table of Contents".

WRT54GSV7-EU-UG-70206NC BW

## Table of Contents

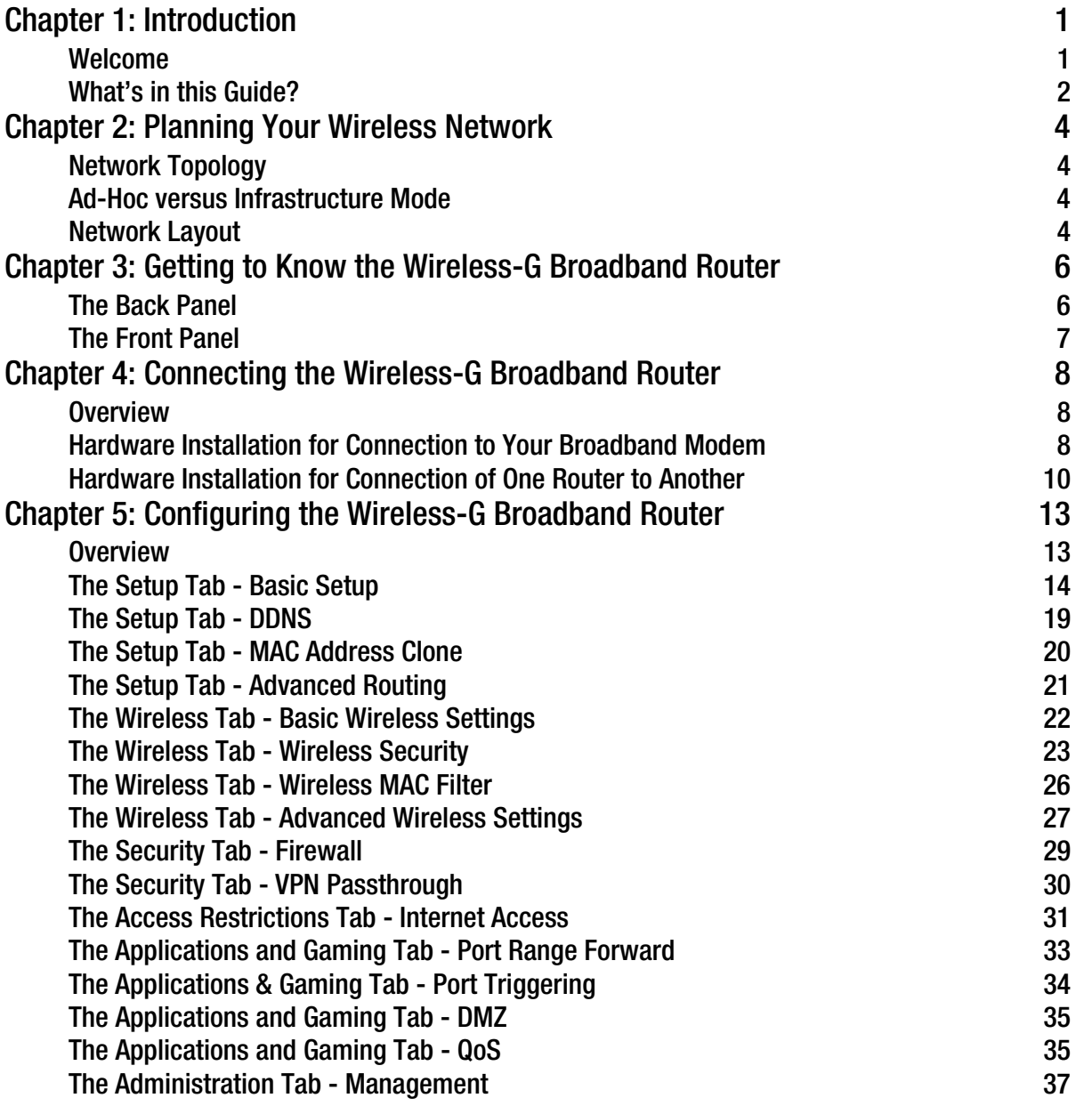

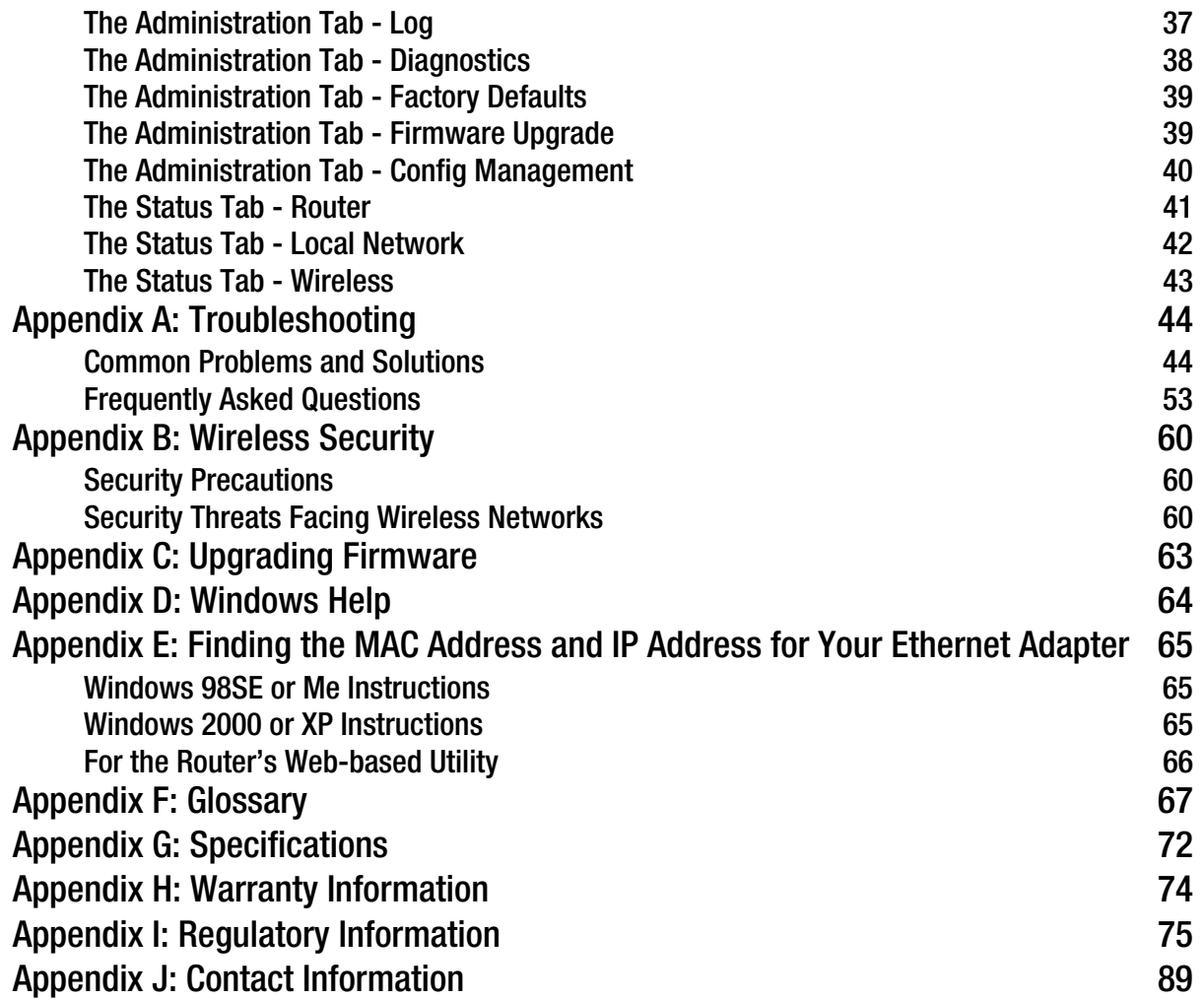

## List of Figures

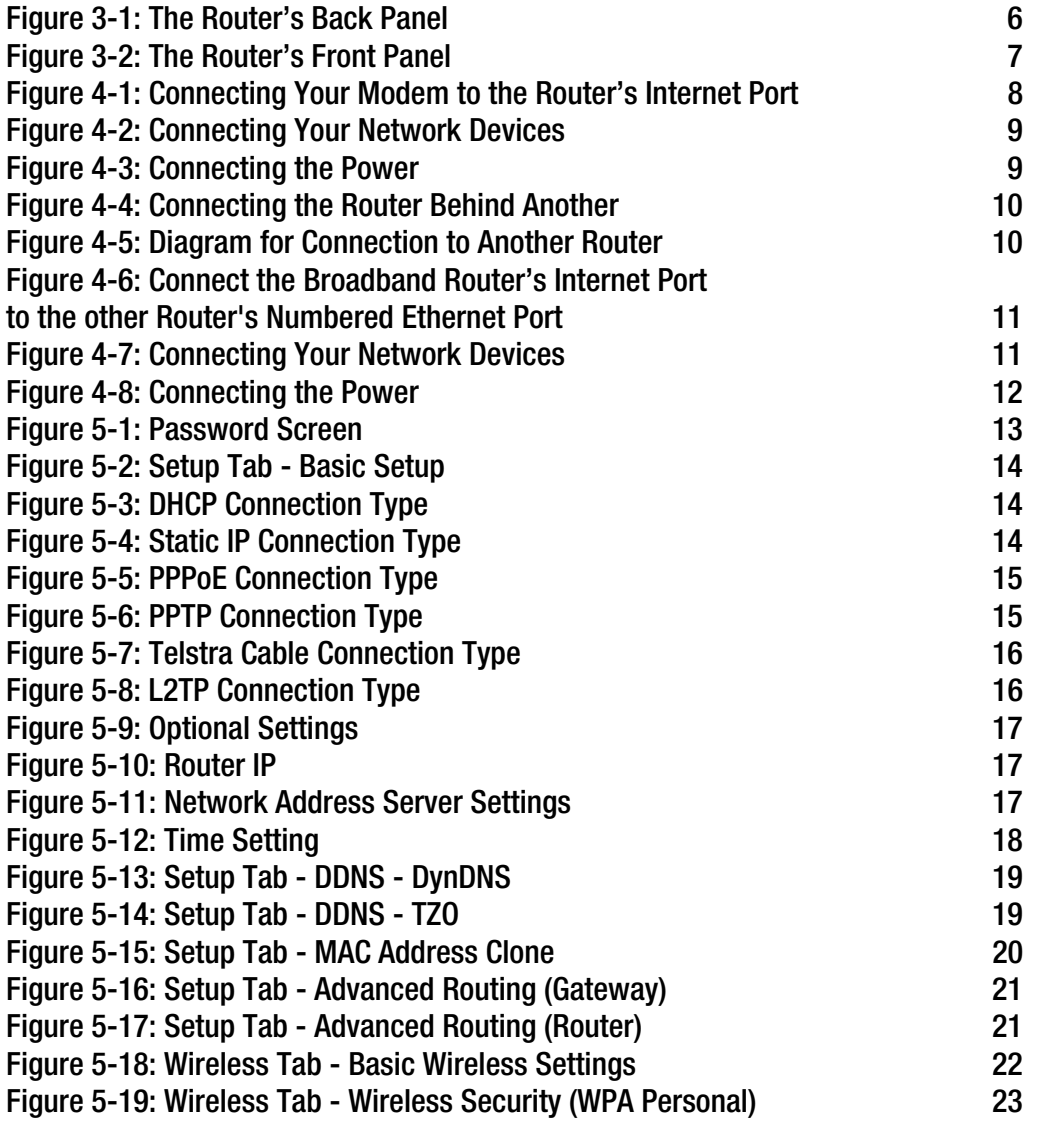

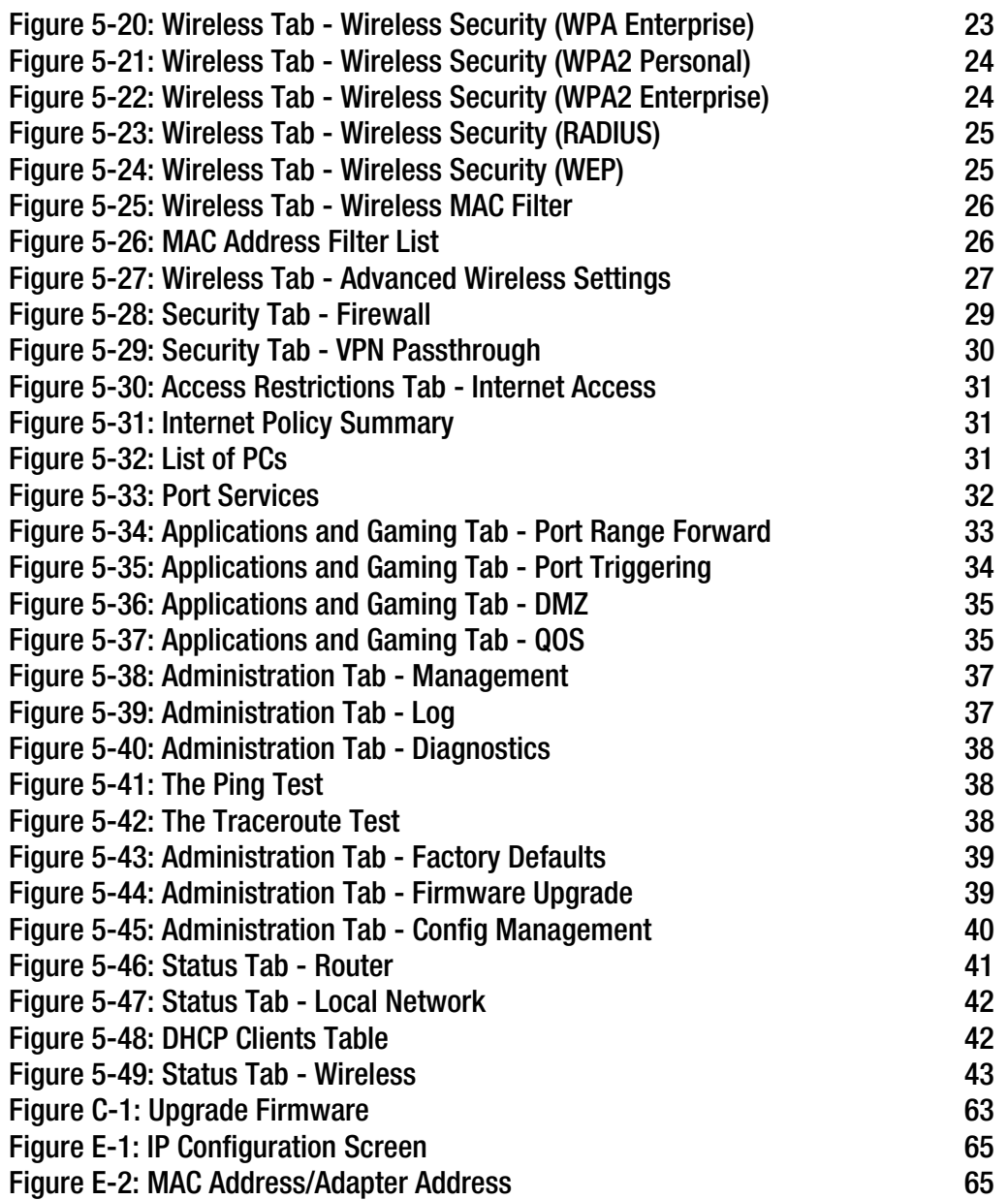

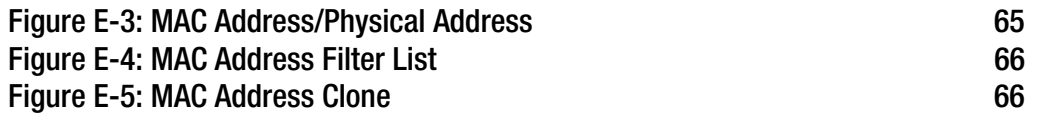

## Chapter 1: Introduction

## **Welcome**

Thank you for choosing the Linksys Wireless-G Broadband Router with SpeedBooster. The Wireless-G Broadband Router with SpeedBooster will allow you to network wirelessly better than ever, sharing Internet access, files and fun, easily and securely.

How does the Wireless-G Broadband Router with SpeedBooster do all of this? A router is a device that allows access to an Internet connection over a network. With the Wireless-G Broadband Router with SpeedBooster, this access can be shared over the four switched ports and via the wireless network, broadcast at either 11Mbps for Wireless-B or 54Mbps for Wireless-G. In addition, WEP encryption provides greater security opportunities while the whole network is protected through a Stateful Packet Inspection (SPI) firewall and NAT technology. All of these security features, as well as full configurability, are accessed through the easy-to-use browser-based utility.

But what does all of this mean?

Networks are useful tools for sharing computer resources. You can access one printer from different computers and access data located on another computer's hard drive. Networks are even used for playing multiplayer video games. So, networks are not only useful in homes and offices, they can also be fun.

PCs on a wired network create a Local Area Network. They are connected with Ethernet cables, which is why the network is called "wired".

PCs equipped with wireless cards or adapters can communicate without cumbersome cables. By sharing the same wireless settings, within their transmission radius, they form a wireless network. The Wireless-G Broadband Router with SpeedBooster bridges wireless networks of both 802.11b and 802.11g standards and wired networks, allowing them to communicate with each other. And since this Router has SpeedBooster technology, your wireless network performance increases by up to 30% from old 802.11g standards. In fact, even non-SpeedBooster-equipped devices on your network will see a speed improvement when communicating with SpeedBooster-enhanced equipment!

With your networks all connected, wired, wireless, and the Internet, you can now share files and Internet access—and even play games. All the while, the Wireless-G Broadband Router with SpeedBooster protects your networks from unauthorized and unwelcome users.

You should always use the Setup CD-ROM when you first install the Router. If you do not wish to run the Setup Wizard on the Setup CD-ROM, then use the instructions in this Guide to help you connect the Wireless-G Broadband Router with SpeedBooster, set it up, and configure it to bridge your different networks. These instructions should be all you need to get the most out of the Wireless-G Broadband Router with SpeedBooster.

## **What's in this Guide?**

This user guide covers the steps for setting up and using the Wireless-G Broadband Router with SpeedBooster.

- Chapter 1: Introduction This chapter describes the Router's applications and this User Guide.
- Chapter 2: Planning Your Wireless Network This chapter describes the basics of wireless networking.
- Chapter 3: Getting to Know the Wireless-G Broadband Router This chapter describes the Router's physical features.
- Chapter 4: Connecting the Wireless-G Broadband Router This chapter instructs you on how to connect the Router to your network.
- Chapter 5: Configuring the Wireless-G Broadband Router This chapter explains how to use the Router's Web-Based Utility.
- Appendix A: Troubleshooting This appendix describes some problems and solutions, as well as frequently asked questions, regarding installation and use of the Wireless-G Broadband Router.
- Appendix B: Wireless Security This appendix explains the risks of wireless networking and some solutions to reduce the risks.
- Appendix C: Upgrading Firmware This appendix instructs you on how to upgrade the Router's firmware should you need to do so.
- Appendix D: Windows Help This appendix describes how you can use Windows Help for instructions about networking, such as installing the TCP/IP protocol.
- Appendix E: Finding the MAC Address and IP Address for your Ethernet Adapter. This appendix describes how to find the MAC address for your computer's Ethernet adapter so you can use the Router's MAC filtering and/or MAC address cloning feature.
- Appendix F: Glossary This appendix gives a brief glossary of terms frequently used in networking.
- Appendix G: Specifications This appendix provides the Router's technical specifications.

**Chapter 1: Introduction** 2 **What's in this Guide?**

- Appendix H: Warranty Information This appendix supplies the Router's warranty information.
- Appendix I: Regulatory Information This appendix supplies the Router's regulatory information.
- Appendix J: Contact Information This appendix provides contact information for a variety of Linksys resources, including Technical Support.

## Chapter 2: Planning Your Wireless Network

## **Network Topology**

A wireless local area network is exactly like a regular local area network (LAN), except that each computer in the wireless network uses a wireless device to connect to the network. Computers in a wireless network share the same frequency channel and SSID, which is an identification name shared by the wireless devices belonging to the same wireless network.

## **Ad-Hoc versus Infrastructure Mode**

Unlike wired networks, wireless networks have two different modes in which they may be set up: infrastructure and ad-hoc. An infrastructure configuration is a wireless and wired network communicating to each other through an access point. An ad-hoc configuration is wireless-equipped computers communicating directly with each other. Choosing between these two modes depends on whether or not the wireless network needs to share data or peripherals with a wired network or not.

If the computers on the wireless network need to be accessible by a wired network or need to share a peripheral, such as a printer, with the wired network computers, the wireless network should be set up in Infrastructure mode. The basis of Infrastructure mode centers around a wireless router or an access point, which serves as the main point of communications in a wireless network. The Router transmits data to PCs equipped with wireless network adapters, which can roam within a certain radial range of the Router. You can arrange the Router and multiple access points to work in succession to extend the roaming range, and you can set up your wireless network to communicate with your Ethernet hardware as well.

If the wireless network is relatively small and needs to share resources only with the other computers on the wireless network, then the Ad-Hoc mode can be used. Ad-Hoc mode allows computers equipped with wireless transmitters and receivers to communicate directly with each other, eliminating the need for a wireless router or access point. The drawback of this mode is that in Ad-Hoc mode, wireless-equipped computers are not able to communicate with computers on a wired network. And, of course, communication between the wirelessequipped computers is limited by the distance and interference directly between them.

## **Network Layout**

The Wireless-G Broadband Router has been specifically designed for use with both your 802.11b and 802.11g products. Now, products using these standards can communicate with each other.

The Wireless-G Broadband Router is compatible with all 802.11b and 802.11g adapters, such as notebook adapters for your laptop computers, PCI adapters for your desktop PCs, and USB adapters when you want to enjoy USB connectivity. The Router will also communicate with the wireless print server and wireless Ethernet bridges.

When you wish to connect your wireless network with your wired network, you can use the Wireless-G Broadband Router's four LAN ports. To add more ports, any of the Wireless-G Broadband Router's LAN ports can be connected to any of Linksys's switches.

With these, and many other, Linksys products, your networking options are limitless. Go to the Linksys website at www.linksys.eu or linksys.com/international for more information about products that work with the Wireless-G Broadband Router.

## Chapter 3: Getting to Know the Wireless-G Broadband Router

## **The Back Panel**

The Router's ports, where the cables are connected, are located on the back panel.

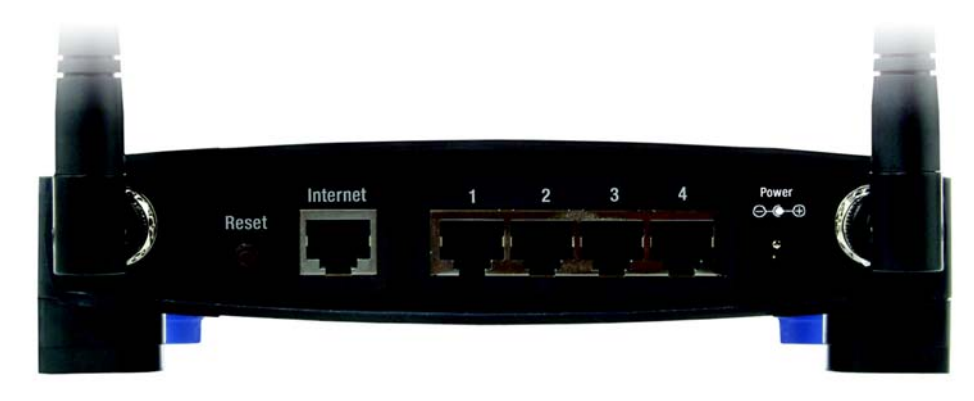

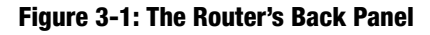

- **Reset Button** There are two ways to reset the Router's factory defaults. Either press the **Reset Button**, for approximately five seconds, or restore the defaults from the Administration tab - Factory Defaults in the Router's Web-based Utility.
- **Internet The Internet** port is where you will connect your broadband Internet connection.
- **1, 2, 3, 4** These ports (1, 2, 3, 4) connect the Router to PCs on your wired network and other Ethernet network devices.
- **Power** The **Power** port is where you will connect the power adapter.

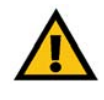

**IMPORTANT: Resetting the Router will erase** all of your settings (WEP Encryption, network settings, etc.) and replace them with the factory defaults. Do not reset the Router if you want to retain these settings.

## **The Front Panel**

The Router's LEDs, where information about network activity is displayed, are located on the front panel.

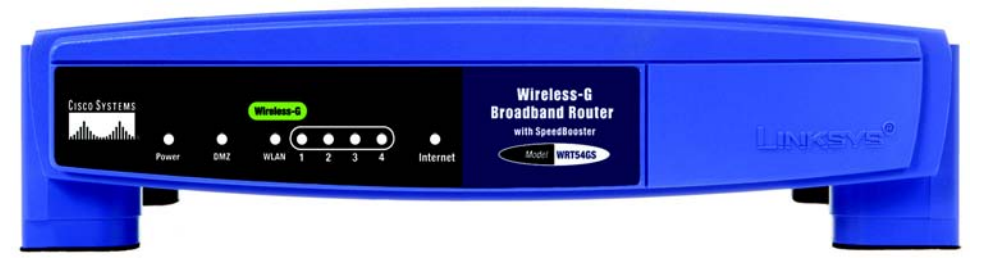

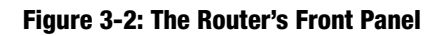

**(Cisco logo)** Orange/White. The Cisco logo is the Router's SecureEasySetup button. It lights up and will stay orange when the Router is powered on. The color orange indicates that the Router is not using the SecureEasySetup feature, while the color white indicates that the Router is using the SecureEasySetup feature. When the Router enters SecureEasySetup mode, the Cisco logo will turn white and start flashing. After the Router has generated the SSID and WPA Shared Key, the Cisco logo will stop flashing and stay white.

> To clear the SSID and WPA Shared Key, press and hold down the Cisco logo for five seconds. The Cisco logo will flash slowly as the Router resets itself. The Cisco logo will turn orange to indicate a successful reset.

- **Power** Green. The **Power** LED lights up and will stay on while the Router is powered on. When the Router goes through its self-diagnostic mode during every boot-up, this LED will flash. When the diagnostic is complete, the LED will be solidly lit.
- **DMZ** Green. The **DMZ** LED indicates when the DMZ function is being used. This LED will remain lit as long as DMZ is enabled.
- **WLAN** Green. The **WLAN** LED lights up when the wireless feature is enabled. If the LED is flashing, the Router is actively sending or receiving data over the network.
- **1, 2, 3, 4** Green. These numbered LEDs, corresponding with the numbered ports on the Router's back panel, serve two purposes. If the LED is continuously lit, the Router is successfully connected to a device through that port. A flashing LED indicates network activity over that port.
- **Internet** Green. The **Internet** LED lights up when there is a connection made through the Internet port.

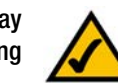

**NOTE:** SecureEasySetup is a feature that makes it easy to set up your wireless network. If you have SecureEasySetup devices, run the Router's Setup Wizard CD-ROM and follow the on-screen instructions to use SecureEasySetup. You can also access SecureEasySetup from the Web-based Utility if you don't run the Setup Wizard.

## Chapter 4: Connecting the Wireless-G Broadband Router

## **Overview**

This chapter includes two sets of instructions. If the Wireless-G Broadband Router will be the only router in your network, follow the instructions in "Hardware Installation for Connection to Your Broadband Modem." You may wish to run some applications for only certain PCs on your network and will need to run the Wireless-G Broadband Router behind another router to do this. If you want to install the Wireless-G Broadband Router behind another router in your network, follow the instructions in "Connecting One Router to Another."

## **Hardware Installation for Connection to Your Broadband Modem**

- 1. Power down your network devices.
- 2. Locate an optimum location for the Router. The best place for the Router is usually at the center of your wireless network, with line of sight to all of your mobile stations.
- 3. Fix the direction of the antennas. Try to place the Router in a position that will best cover your wireless network. Normally, the higher you place the antenna, the better the performance will be.
- 4. Connect a standard Ethernet network cable to the Router's Internet port. Then, connect the other end of the Ethernet cable to your cable or DSL broadband modem.

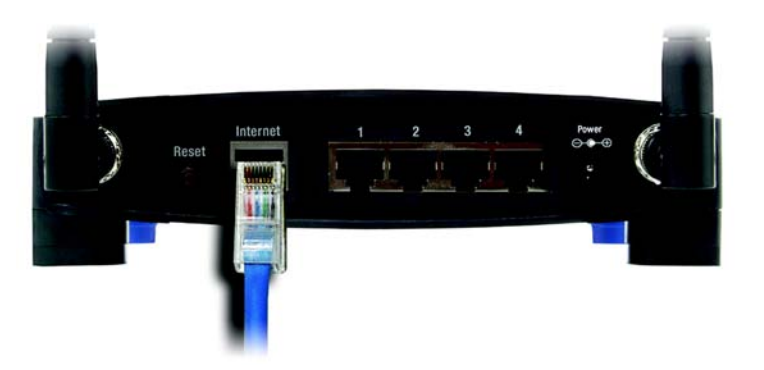

**Figure 4-1: Connecting Your Modem to the Router's Internet Port**

**Chapter 4: Connecting the Wireless-G Broadband Router** 8 **Overview**

5. Connect your network PCs or Ethernet devices to the Router's numbered ports using standard Ethernet network cabling.

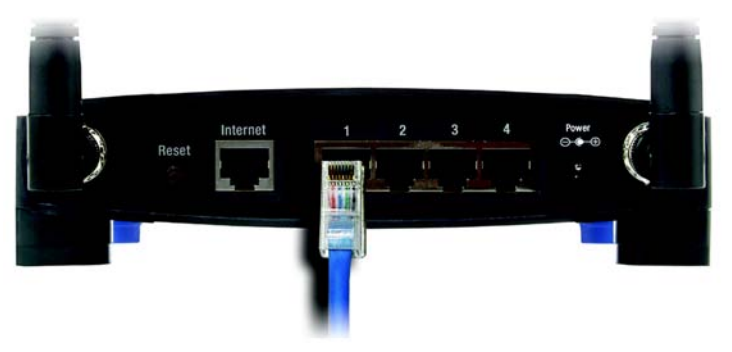

**Figure 4-2: Connecting Your Network Devices**

6. Connect the power adapter to the Router's Power port and the other end into an electrical outlet.

If you were supplied a power adapter and separate power cord, connect the power cord to the power adapter, then connect the power adapter to the Router's Power port. Plug the power cord into an electrical outlet.

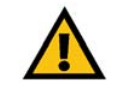

**IMPORTANT:** Make sure you use the power adapter that is supplied with the Router. Use of a different power adapter could damage the Router.

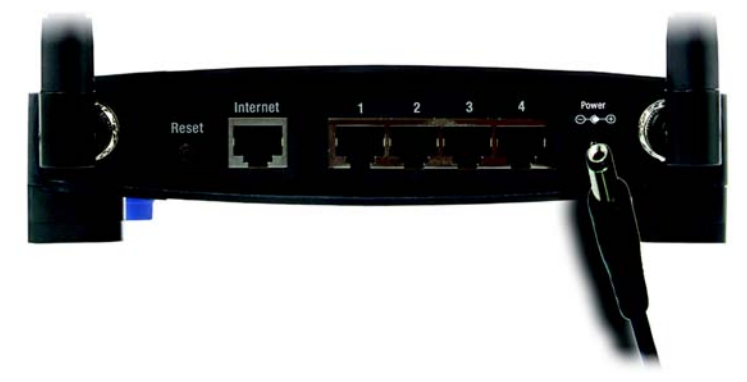

**Figure 4-3: Connecting the Power**

**Now that the hardware installation is complete, proceed to "Chapter 5: Configuring the Wireless-G Broadband Router," for directions on using the Router's Web-Based Utility to configure the Router's settings for your network.**

## **Hardware Installation for Connection of One Router to Another**

Some applications apply settings to all PCs connected to the Router. Sometimes, you may not want those settings to apply to all settings in your network.

Before you connect one Router to another, you must make sure that both have different IP Addresses. This is mandatory because both routers may be set to the same IP address by default, right out of the box.

First, make sure the Router is NOT connected to your network. Then follow these instructions:

- 1. To access the other router's Web-based Utility, launch your web browser, and enter the other router's default IP address, **192.168.1.1**, or whatever IP Address you have set it to, in the *Address* field. Then, press **Enter**.
- 2. A password request page will appear. Leave the *User Name* field blank. In the *Password* field, enter the password you have set (the default password is **admin**). Then click the **OK** button.
- 3. The first screen that appears will display the Setup tab. In the *Network Setup* section, there is a setting called *Local IP Address*, which is set to 192.168.1.1. Change this to **192.168.2.1**.
- 4. Click the **Save Settings** button to save your change, and then exit the Web-based Utility.
- 5. Power down your network devices. Now you will begin the hardware installation of Broadband Router.
- 6. Locate an optimum location for the Broadband Router. The best place for the Broadband Router is usually at the center of your wireless network, with line of sight to all of your mobile stations.
- 7. Fix the direction of the antennas. Try to place the Router in a position that will best cover your wireless network. Normally, the higher you place the antenna, the better the performance will be.

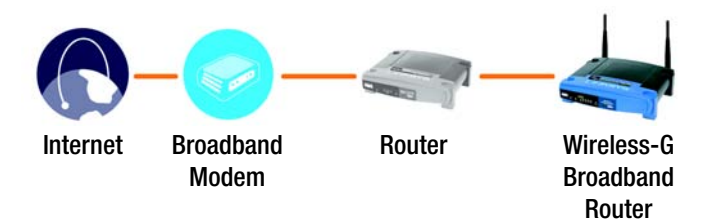

### **Figure 4-4: Connecting the Router Behind Another**

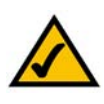

**NOTE:** Steps 1-4 are instructions for a typical Linksys router; however, if you are using a non-Linksys router, refer to the other router's documentation for instructions on how to change its local IP address to 192.168.2.1.

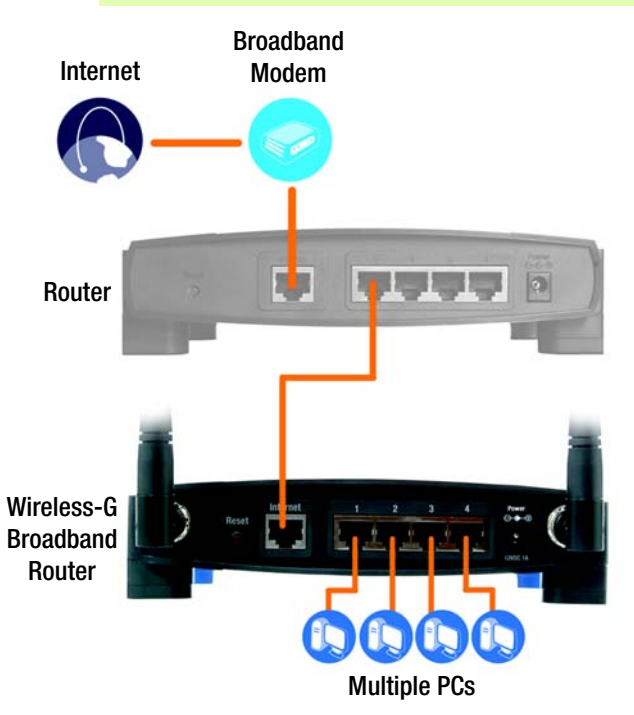

**Figure 4-5: Diagram for Connection to Another Router**

8. Connect a standard Ethernet network cable to the Broadband Router's Internet port. Then, connect the other end of the Ethernet cable to one of the numbered Ethernet ports on your other router.

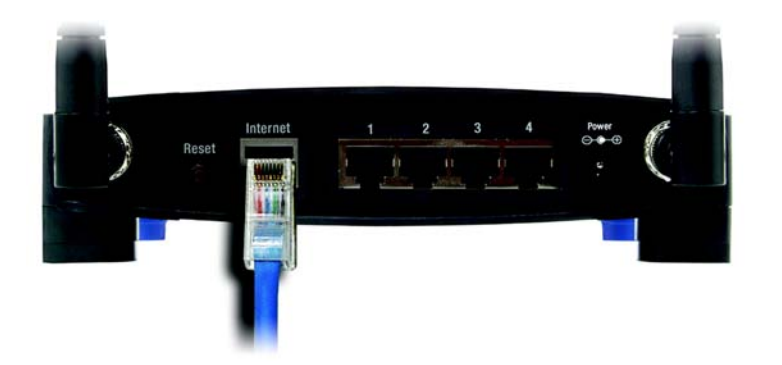

#### **Figure 4-6: Connect the Broadband Router's Internet Port to the other Router's Numbered Ethernet Port**

9. Decide which network computers or Ethernet devices you want to connect to the Broadband Router.

Disconnect the selected computers or devices from the other router, and then connect them to the Broadband Router's numbered ports using standard Ethernet network cabling.

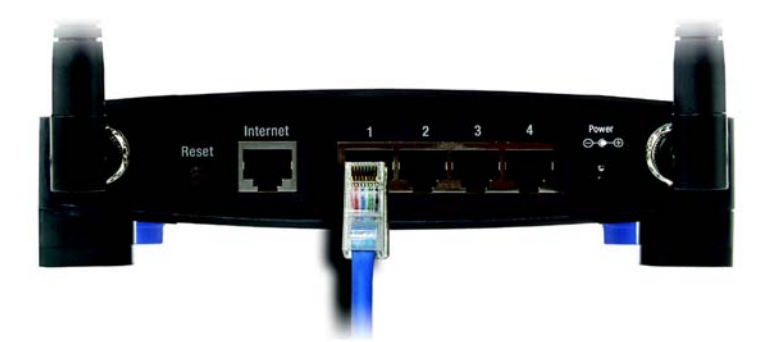

**Figure 4-7: Connecting Your Network Devices**

10. Connect the power adapter to the Router's Power port and the other end into an electrical outlet.

If you were supplied a power adapter and separate power cord, connect the power cord to the power adapter, then connect the power adapter to the Router's Power port. Plug the power cord into an electrical outlet.

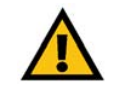

**IMPORTANT:** Make sure you use the power adapter that is supplied with the Router. Use of a different power adapter could damage the Router.

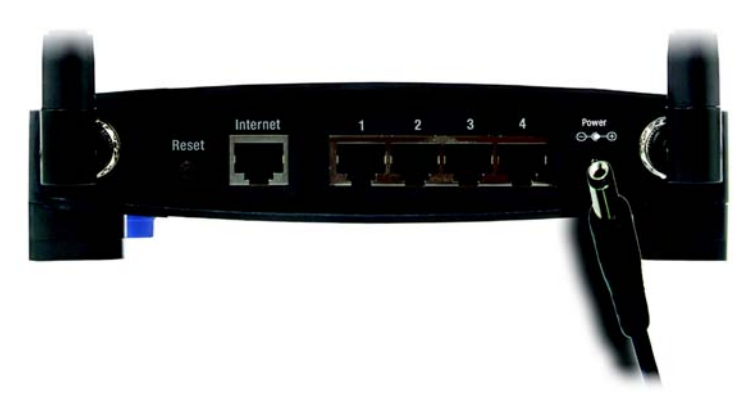

**Figure 4-8: Connecting the Power**

**Now that the hardware installation is complete, proceed to "Chapter 5: Configuring the Wireless-G Broadband Router," for directions on using the Router's Web-Based Utility to configure the Router's settings for your network.**

## Chapter 5: Configuring the Wireless-G Broadband Router

## **Overview**

You should always use the Setup CD-ROM when first installing the Router. If you do not wish to run the Setup Wizard on the Setup CD-ROM, you can use the Web-based Utility to configure the Router. For advanced users, you may configure the Router's advanced settings through the Web-based Utility.

This chapter will describe each web page in the Utility and each page's key functions. The utility can be accessed via your web browser through use of a computer connected to the Router. For a basic network setup, most users will use these two screens of the Utility:

- Basic Setup. On the *Basic Setup* screen, enter the settings provided by your ISP.
- Management. Click the **Administration** tab and then the **Management** tab. The Router's default password is **admin**. To secure the Router, change the Password from its default.

There are seven main tabs: Setup, Wireless, Security, Access Restrictions, Applications & Gaming, Administration, and Status. Additional tabs will be available after you click one of the main tabs.

To access the Web-based Utility, launch Internet Explorer or Netscape Navigator, and enter the Router's default IP address, **192.168.1.1**, in the *Address* field. Then, press **Enter**.

A password request page will appear. (Non-Windows XP users will see a similar screen.) Leave the *User Name* field blank. The first time you open the Web-based Utility, use the default password **admin**. (You can set a new password from the Administration tab's *Management* screen.) Click the **OK** button to continue.

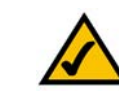

**NOTE:** When first installing the Router, you should use the Setup Wizard on the Setup CD-ROM. If you want to configure advanced settings, use this chapter to learn about the Web-based Utility.

**HAVE YOU:** Enabled TCP/IP on your PCs? PCs communicate over the network with this protocol. Refer to "Appendix D: Windows Help" for more information on TCP/IP.

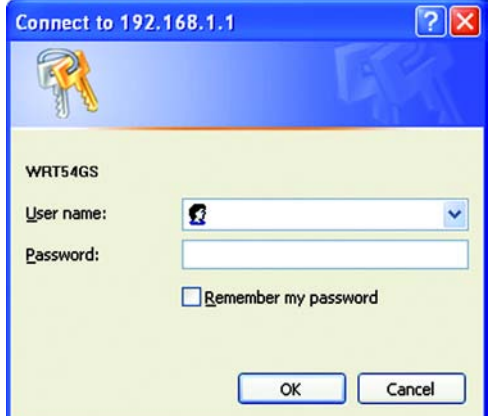

**Figure 5-1: Password Screen**

## **The Setup Tab - Basic Setup**

The first screen that appears displays the Setup tab. This allows you to change the Router's general settings. Change these settings as described here and click the **Save Settings** button to apply your changes or **Cancel Changes** to cancel your changes.

#### **Internet Setup**

The Internet Setup section configures the Router to your Internet connection. Most of this information can be obtained through your ISP.

#### Internet Connection Type

Choose the type of Internet connection your ISP provides from the drop down menu.

- **DHCP**. By default, the Router's Internet Connection Type is set to **Automatic Configuration DHCP**, which should be kept only if your ISP supports DHCP or you are connecting through a dynamic IP address.
- **Static IP**. If you are required to use a permanent IP address to connect to the Internet, select **Static IP**.

Internet IP Address. This is the Router's IP address, when seen from the Internet. Your ISP will provide you with the IP Address you need to specify here.

Subnet Mask. This is the Router's Subnet Mask, as seen by users on the Internet (including your ISP). Your ISP will provide you with the Subnet Mask.

Gateway. Your ISP will provide you with the Gateway Address, which is the ISP server's IP address.

DNS. Your ISP will provide you with at least one DNS (Domain Name System) Server IP Address.

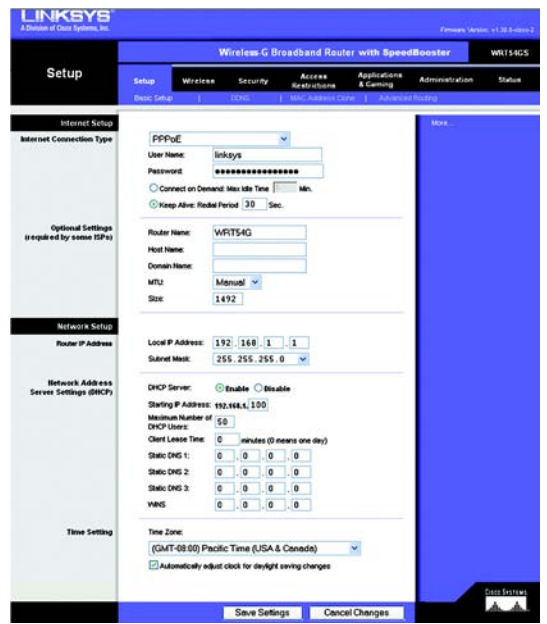

**Figure 5-2: Setup Tab - Basic Setup**

**Internet Connection Type** 

Automatic Configuration - DHCP v

### **Figure 5-3: DHCP Connection Type**

| nternet Connection Type | Static IP              |   |                         |     | v                       |
|-------------------------|------------------------|---|-------------------------|-----|-------------------------|
|                         | Internet IP Address: 0 |   | . O                     | . O | $\overline{0}$          |
|                         | Subnet Mask:           |   | 255 255 255 0           |     |                         |
|                         | Gateway:               | 0 | JO                      | . 0 | $\overline{0}$          |
|                         | Static DNS 1:          | 0 | $\overline{\mathbf{0}}$ | . O | $\overline{\mathbf{0}}$ |
|                         | Static DNS 2:          | 0 | . O                     | , 0 | $\sqrt{0}$              |
|                         | Static DNS 3:          | 0 | JO                      | . O | $\sqrt{0}$              |

**Figure 5-4: Static IP Connection Type**

• **PPPoE**. Some DSL-based ISPs use PPPoE (Point-to-Point Protocol over Ethernet) to establish Internet connections. If you are connected to the Internet through a DSL line, check with your ISP to see if they use PPPoE. If they do, you will have to enable **PPPoE**.

User Name and Password. Enter the User Name and Password provided by your ISP.

Connect on Demand: Max Idle Time. You can configure the Router to cut the Internet connection after it has been inactive for a specified period of time (Max Idle Time). If your Internet connection has been terminated due to inactivity, Connect on Demand enables the Router to automatically re-establish your connection as soon as you attempt to access the Internet again. If you wish to activate Connect on Demand, click the radio button. In the *Max Idle Time* field, enter the number of minutes you want to have elapsed before your Internet connection terminates.

Keep Alive Option: Redial Period. If you select this option, the Router will periodically check your Internet connection. If you are disconnected, then the Router will automatically re-establish your connection. To use this option, click the radio button next to *Keep Alive*. In the *Redial Period* field, you specify how often you want the Router to check the Internet connection. The default Redial Period is 30 seconds.

• **PPTP**. Point-to-Point Tunneling Protocol (PPTP) is a service that applies to connections in Europe only.

Specify Internet IP Address. This is the Router's IP address, as seen from the Internet. Your ISP will provide you with the IP Address you need to specify here.

Subnet Mask. This is the Router's Subnet Mask, as seen by users on the Internet (including your ISP). Your ISP will provide you with the Subnet Mask.

Gateway. Your ISP will provide you with the Gateway Address.

User Name and Password. Enter the User Name and Password provided by your ISP.

Connect on Demand: Max Idle Time. You can configure the Router to cut the Internet connection after it has been inactive for a specified period of time (Max Idle Time). If your Internet connection has been terminated due to inactivity, Connect on Demand enables the Router to automatically re-establish your connection as soon as you attempt to access the Internet again. If you wish to activate Connect on Demand, click the radio button. In the *Max Idle Time* field, enter the number of minutes you want to have elapsed before your Internet connection terminates.

Keep Alive Option: Redial Period. If you select this option, the Router will periodically check your Internet connection. If you are disconnected, then the Router will automatically re-establish your connection. To use this option, click the radio button next to *Keep Alive*. In the *Redial Period* field, you specify how often you want the Router to check the Internet connection. The default Redial Period is 30 seconds.

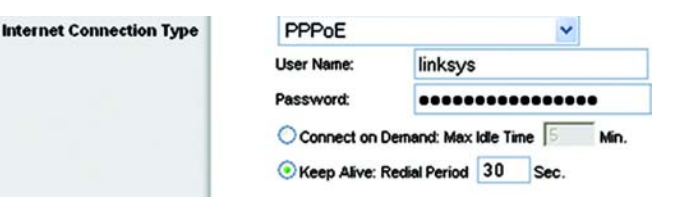

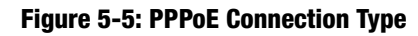

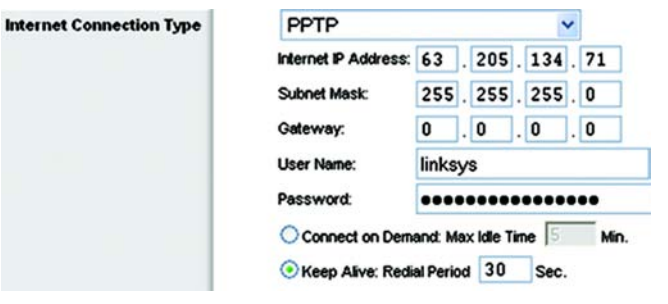

#### **Figure 5-6: PPTP Connection Type**

• **Telstra Cable**. Telstra Cable is a service that applies to connections in Australia only.

User Name and Password. Enter the User Name and Password provided by your ISP.

Heart Beat Server. This is the IP address that the Router has, when seen from the Internet. Your ISP will provide you with the IP Address you need to specify here.

Connect on Demand: Max Idle Time. You can configure the Router to cut the Internet connection after it has been inactive for a specified period of time (Max Idle Time). If your Internet connection has been terminated due to inactivity, Connect on Demand enables the Router to automatically re-establish your connection as soon as you attempt to access the Internet again. If you wish to activate Connect on Demand, click the radio button. In the *Max Idle Time* field, enter the number of minutes you want to have elapsed before your Internet connection terminates.

Keep Alive Option: Redial Period. If you select this option, the Router will periodically check your Internet connection. If you are disconnected, then the Router will automatically re-establish your connection. To use this option, click the radio button next to *Keep Alive*. In the *Redial Period* field, you specify how often you want the Router to check the Internet connection. The default Redial Period is 30 seconds.

• **L2TP**. L2TP is a service that applies to connections in Israel only.

User Name and Password. Enter the User Name and Password provided by your ISP.

L2TP Server. This is the IP address that the Router has, when seen from the Internet. Your ISP will provide you with the IP Address you need to specify here.

Connect on Demand: Max Idle Time. You can configure the Router to cut the Internet connection after it has been inactive for a specified period of time (Max Idle Time). If your Internet connection has been terminated due to inactivity, Connect on Demand enables the Router to automatically re-establish your connection as soon as you attempt to access the Internet again. If you wish to activate Connect on Demand, click the radio button. In the *Max Idle Time* field, enter the number of minutes you want to have elapsed before your Internet connection terminates.

Keep Alive Option: Redial Period. If you select this option, the Router will periodically check your Internet connection. If you are disconnected, then the Router will automatically re-establish your connection. To use this option, click the radio button next to *Keep Alive*. In the *Redial Period* field, you specify how often you want the Router to check the Internet connection. The default Redial Period is 30 seconds.

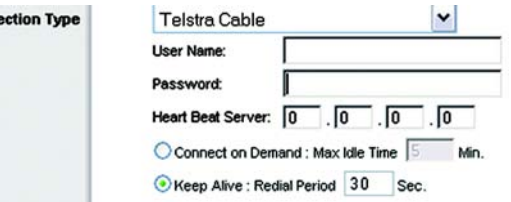

#### **Figure 5-7: Telstra Cable Connection Type**

**Internet Conn** 

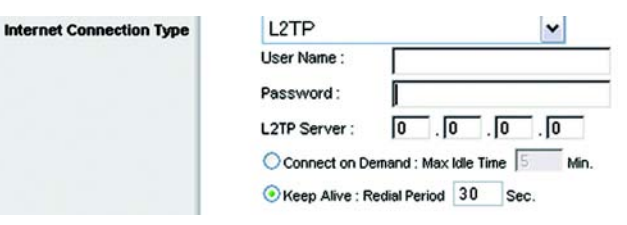

#### **Figure 5-8: L2TP Connection Type**

### Optional Settings

Some of these settings may be required by your ISP. Verify with your ISP before making any changes.

**Router Name**. In this field, you can type a name of up to 39 characters to represent the Router.

**Host Name/Domain Name**. These fields allow you to supply a host and domain name for the Router. Some ISPs, usually cable ISPs, require these names as identification. You may have to check with your ISP to see if your broadband Internet service has been configured with a host and domain name. In most cases, leaving these fields blank will work.

**MTU**. MTU is the Maximum Transmission Unit. It specifies the largest packet size permitted for Internet transmission. You should leave this value in the 1200 to 1500 range. To have the Router select the best MTU for your Internet connection, select **Auto**. The default setting is Auto.

#### **Network Setup**

The Network Setup section changes the settings on the network connected to the Router's Ethernet ports. Wireless Setup is performed through the Wireless tab.

#### Router IP

This presents both the Router's IP Address and Subnet Mask as seen by your network.

Network Address Server Settings (DHCP)

The settings allow you to configure the Router's Dynamic Host Configuration Protocol (DHCP) server function. The Router can be used as a DHCP server for your network. A DHCP server automatically assigns an IP address to each computer on your network. If you choose to enable the Router's DHCP server option, you must configure all of your network PCs to connect to a DHCP server (the Router), and make sure there is no other DHCP server on your network.

**DHCP Server**. DHCP is enabled by factory default. If you already have a DHCP server on your network, or you don't want a DHCP server, then click the **Disable** radio button (no other DHCP features will be available).

**Starting IP Address**. Enter a value for the DHCP server to start with when issuing IP addresses. Because the Router's default IP address is 192.168.1.1, the Starting IP Address must be 192.168.1.2 or greater, but smaller than 192.168.1.253. The default Starting IP Address is **192.168.1.100**.

**Maximum Number of DHCP Users**. Enter the maximum number of PCs that you want the DHCP server to assign IP addresses to. This number cannot be greater than 253. The default is 50.

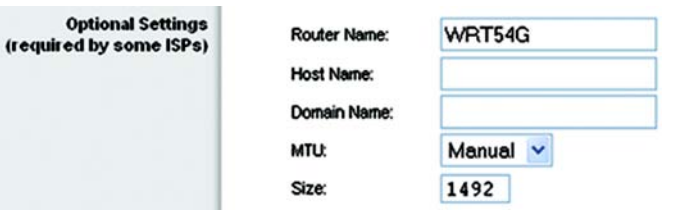

#### **Figure 5-9: Optional Settings**

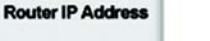

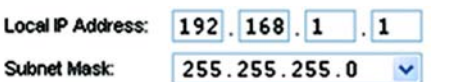

#### **Figure 5-10: Router IP**

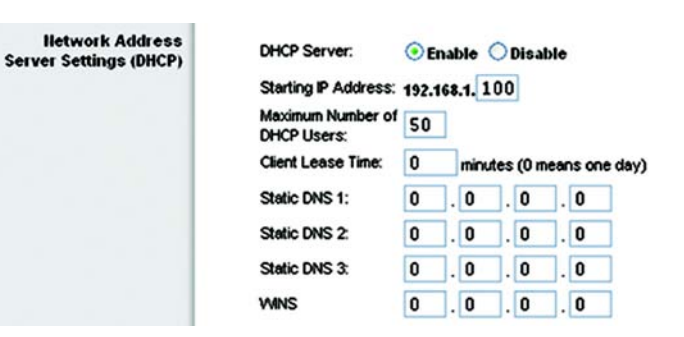

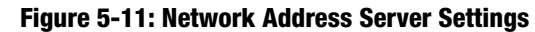

**Client Lease Time**. The Client Lease Time is the amount of time a network user will be allowed connection to the Router with their current dynamic IP address. Enter the amount of time, in minutes, that the user will be "leased" this dynamic IP address. After the time is up, the user will be automatically assigned a new dynamic IP address. The default is 0 minutes, which means one day.

**Static DNS** (1-3). The Domain Name System (DNS) is how the Internet translates domain or website names into Internet addresses or URLs. Your ISP will provide you with at least one DNS Server IP Address. If you wish to use another, type that IP Address in one of these fields. You can type up to three DNS Server IP Addresses here. The Router will use these for quicker access to functioning DNS servers.

**WINS**. The Windows Internet Naming Service (WINS) manages each PC's interaction with the Internet. If you use a WINS server, enter that server's IP Address here. Otherwise, leave this blank.

#### Time Setting

**Time Setting** 

(GMT-08:00) Pacific Time (USA & Canada)

Automatically adjust clock for daylight saving changes

**Figure 5-12: Time Setting**

Time Zone:

Change the time zone in which your network functions from this pull-down menu. (You can even automatically adjust for daylight savings time.)

 $\checkmark$ 

## **The Setup Tab - DDNS**

The Router offers a Dynamic Domain Name System (DDNS) feature. DDNS lets you assign a fixed host and domain name to a dynamic Internet IP address. It is useful when you are hosting your own website, FTP server, or other server behind the Router.

Before you can use this feature, you need to sign up for DDNS service with a DDNS service provider, www.dyndns.org or www.TZO.com. If you do not want to use this feature, keep the default setting, **Disable**.

DDNS

#### DDNS Service

If your DDNS service is provided by DynDNS.org, then select **DynDNS.org** from the drop-down menu. If your DDNS service is provided by TZO, then select **TZO.com**. The features available on the *DDNS* screen will vary, depending on which DDNS service provider you use.

#### DynDNS.org

**DDNS Service**. From this pull-down menu, enter the DDNS service with which you have membership.

**User Name**. Enter the User Name for your DDNS account

**Password**. Enter the Password for your DDNS account.

**Host Name**. The is the DDNS URL assigned by the DDNS service.

**Internet IP Address**. This is the Router's current IP Address as seen on the Internet.

**Status**. This displays the status of the DDNS connection.

#### TZO.com

**E-mail Address, TZO Key, and Domain Name**. Enter the settings of the account you set up with TZO.

**Internet IP Address**. The Router's Internet IP address is displayed here. Because it is dynamic, it will change.

**Status**. The status of the DDNS service connection is displayed here.

Change these settings as described here and click the **Save Settings** button to apply your changes or **Cancel Changes** to cancel your changes.

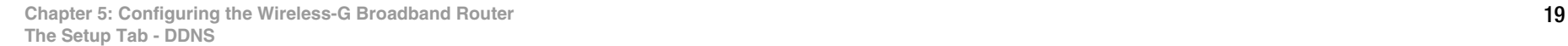

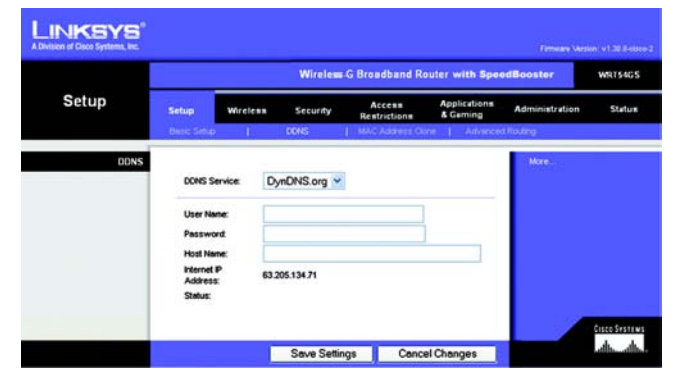

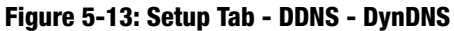

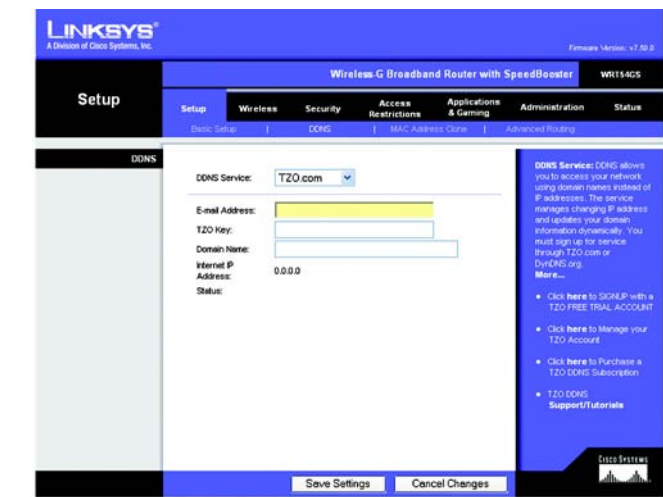

**Figure 5-14: Setup Tab - DDNS - TZO**

### **The Setup Tab - MAC Address Clone**

A MAC address is a 12-digit code assigned to a unique piece of hardware for identification. Some ISPs will require you to register a MAC address in order to access the Internet. If you do not wish to re-register the MAC address with your ISP, you may assign the MAC address you have currently registered with your ISP to the Router with the MAC Address Clone feature.

**Enable/Disable**. To have the MAC Address cloned, click the radio button beside *Enable*.

**User Defined Entry**. Enter the MAC Address registered with your ISP here.

**Clone Your PC's MAC Address**. Clicking this button will clone the MAC address.

Change these settings as described here and click the **Save Settings** button to apply your changes or **Cancel Changes** to cancel your changes.

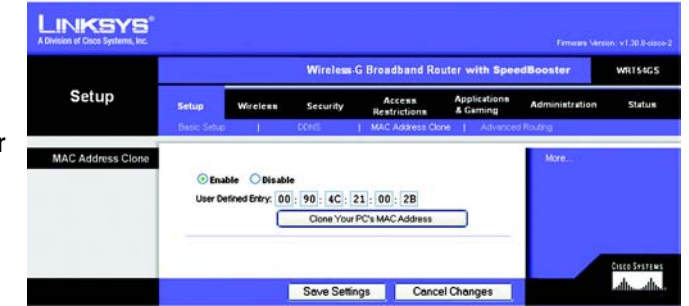

**Figure 5-15: Setup Tab - MAC Address Clone**
# **The Setup Tab - Advanced Routing**

This tab is used to set up the Router's advanced functions. Operating Mode allows you to select the type(s) of advanced functions you use. Dynamic Routing will automatically adjust how packets travel on your network. Static Routing sets up a fixed route to another network destination.

**Operating Mode**. Select the mode in which this Router will function. If this Router is hosting your network's connection to the Internet, select **Gateway**. If another Router exists on your network, select **Router**. When Router is chosen, **Dynamic Routing** will be available as an option.

**Dynamic Routing**. This feature enables the Router to automatically adjust to physical changes in the network's layout and exchange routing tables with the other router(s). The Router determines the network packets' route based on the fewest number of hops between the source and the destination. This feature is **Disabled** by default. From the drop-down menu, you can also select **LAN & Wireless**, which performs dynamic routing over your Ethernet and wireless networks. You can also select **WAN**, which performs dynamic routing with data coming from the Internet. Finally, selecting **Both** enables dynamic routing for both networks, as well as data from the Internet.

**Static Routing**. To set up a static route between the Router and another network, select a number from the *Static Routing* drop-down list. (A static route is a pre-determined pathway that network information must travel to reach a specific host or network.) Enter the information described below to set up a new static route. (Click the **Delete This Entry** button to delete a static route.)

**Enter Route Name**. Enter a name for the Route here, using a maximum of 25 alphanumeric characters.

**Destination LAN IP**. The Destination LAN IP is the address of the remote network or host to which you want to assign a static route.

**Subnet Mask**. The Subnet Mask determines which portion of a Destination LAN IP address is the network portion, and which portion is the host portion.

**Default Gateway**. This is the IP address of the gateway device that allows for contact between the Router and the remote network or host.

**Interface**. This interface tells you whether the Destination IP Address is on the **LAN & Wireless** (Ethernet and wireless networks), the **WAN** (Internet), or **Loopback** (a dummy network in which one PC acts like a network necessary for certain software programs).

Click the **Show Routing Table** button to view the Static Routes you've already set up.

Change these settings as described here and click the **Save Settings** button to apply your changes or **Cancel Changes** to cancel your changes.

**Chapter 5: Configuring the Wireless-G Broadband Router** 21 **The Setup Tab - Advanced Routing**

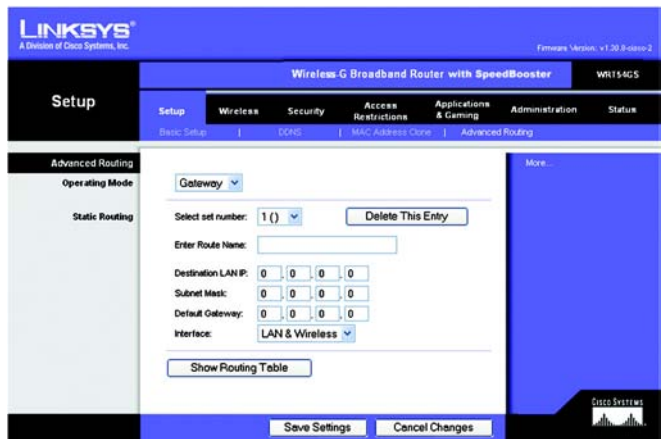

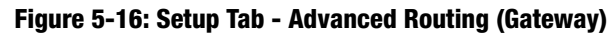

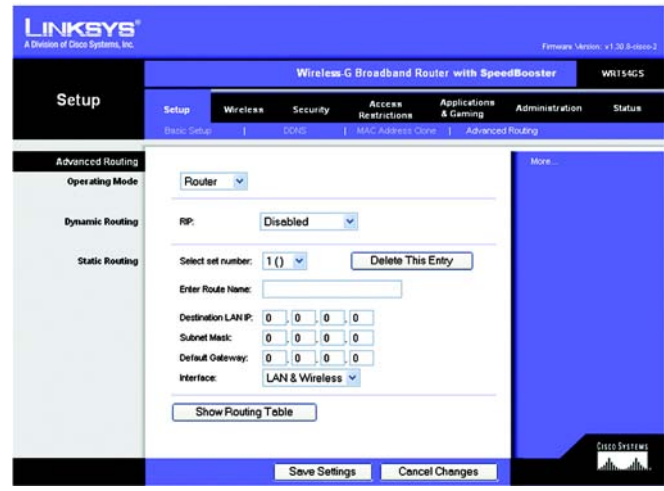

**Figure 5-17: Setup Tab - Advanced Routing (Router)**

# **The Wireless Tab - Basic Wireless Settings**

The basic settings for wireless networking are set on this screen.

**Wireless Network Mode**. From this drop-down menu, you can select the wireless standards running on your network. If you have both 802.11g and 802.11b devices in your network, keep the default setting, **Mixed**. If you have only 802.11g devices, select **G-Only**. If you have only 802.11b devices, select **B-Only**. If you do not have any 802.11g and 802.11b devices in your network, select **Disable**. SpeedBooster works automatically with all settings, providing the added bonus of increased speed across your entire network and even greater speed when using SpeedBooster products only.

**Wireless Network Name (SSID)**. The SSID is the network name shared among all points in a wireless network. The SSID must be identical for all devices in the wireless network. It is case-sensitive and must not exceed 32 characters (use any of the characters on the keyboard). Make sure this setting is the same for all points in your wireless network. For added security, you should change the default SSID (**linksys**) to a unique name.

**Wireless Channel**. Select the appropriate channel from the list provided to correspond with your network settings. All devices in your wireless network must be broadcast on the same channel in order to function correctly.

**Wireless SSID Broadcast**. When wireless clients survey the local area for wireless networks to associate with, they will detect the SSID broadcast by the Router. To broadcast the Router's SSID, keep the default setting, **Enable**. If you do not want to broadcast the Router's SSID, then select **Disable**.

**SecureEasySetup**. If you did not utilize this network connection feature during the Setup Wizard, you may use it here by clicking the green logo. When you are prompted to start the push button setup, click **Okay**.

**Reset Security**. Use this button to reset the security settings on your network. You will need to run SecureEasySetup again on each device on your network to re-associate it to your network.

When you have finished configuring the devices in your wireless network, click the **Next** button to continue.

Change these settings as described here and click the **Save Settings** button to apply your changes or **Cancel Changes** to cancel your changes.

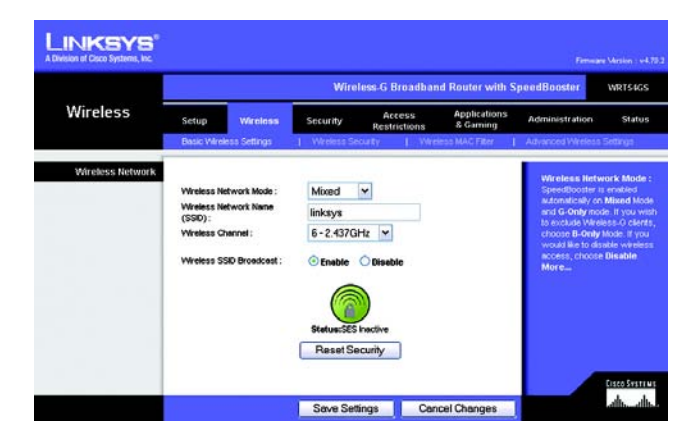

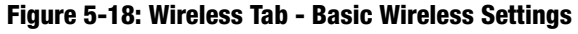

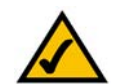

**NOTE:** SpeedBooster ONLY works in Infrastructure Mode.

# **The Wireless Tab - Wireless Security**

The Wireless Security settings configure the security of your wireless network. There are six wireless security mode options supported by the Router: WPA Personal, WPA Enterprise, WPA2 Personal, WPA2 Enterprise, RADIUS, and WEP. (WPA stands for Wi-Fi Protected Access, which is a security standard stronger than WEP encryption. WEP stands for Wired Equivalent Privacy, while RADIUS stands for Remote Authentication Dial-In User Service.) These six are briefly discussed here. For detailed instructions on configuring wireless security for the Router, turn to "Appendix B: Wireless Security."

**WPA Personal**. WPA gives you two encryption methods, TKIP and AES, with dynamic encryption keys. Select the type of algorithm, **TKIP** or **AES**. Enter a WPA Shared Key of 8-63 characters. Then enter a Group Key Renewal period, which instructs the Router how often it should change the encryption keys.

**WPA Enterprise**. This option features WPA used in coordination with a RADIUS server. (This should only be used when a RADIUS server is connected to the Router.) First, select the type of WPA algorithm you want to use, **TKIP** or **AES**. Enter the RADIUS server's IP Address and port number, along with a key shared between the Router and the server. Last, enter a Key Renewal Timeout, which instructs the Router how often it should change the encryption keys.

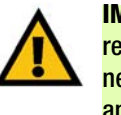

**IMPORTANT:** If you are using WPA, always remember that each device in your wireless network MUST use the same WPA method and shared key, or else the network will not function properly.

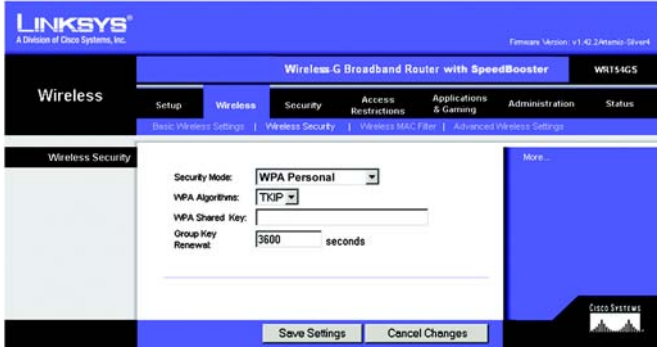

**Figure 5-19: Wireless Tab - Wireless Security (WPA Personal)**

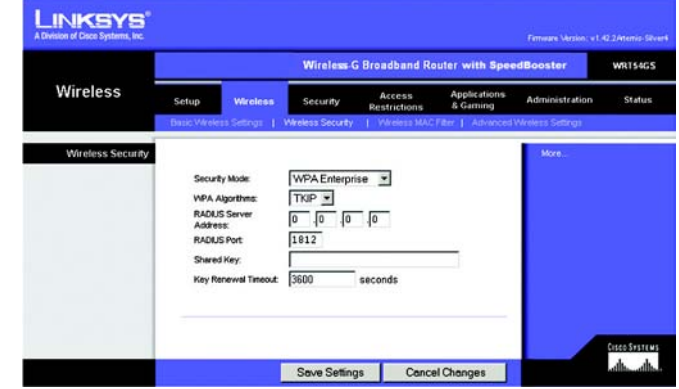

**Figure 5-20: Wireless Tab - Wireless Security (WPA Enterprise)**

**WPA2 Personal**. WPA2 gives you two encryption methods, TKIP and AES, with dynamic encryption keys. Select the type of algorithm, **AES**, or **TKIP + AES**. Enter a WPA Shared Key of 8-63 characters. Then enter a Group Key Renewal period, which instructs the Router how often it should change the encryption keys.

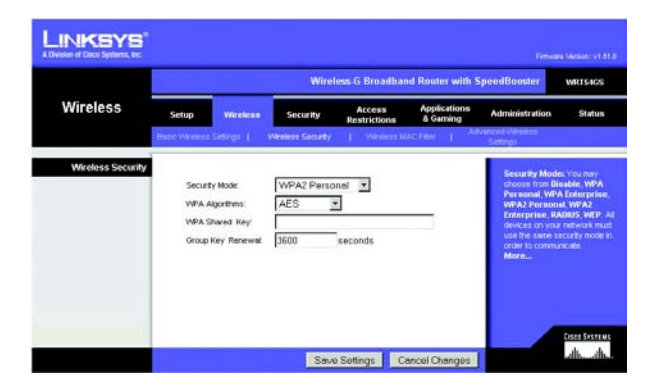

**Figure 5-21: Wireless Tab - Wireless Security (WPA2 Personal)**

**WPA2 Enterprise**. This option features WPA2 used in coordination with a RADIUS server. (This should only be used when a RADIUS server is connected to the Router.) First, select the type of WPA algorithm you want to use, **AES**, or **TKIP + AES**. Enter the RADIUS server's IP Address and port number, along with a key shared between the Router and the server. Last, enter a Key Renewal Timeout, which instructs the Router how often it should change the encryption keys.

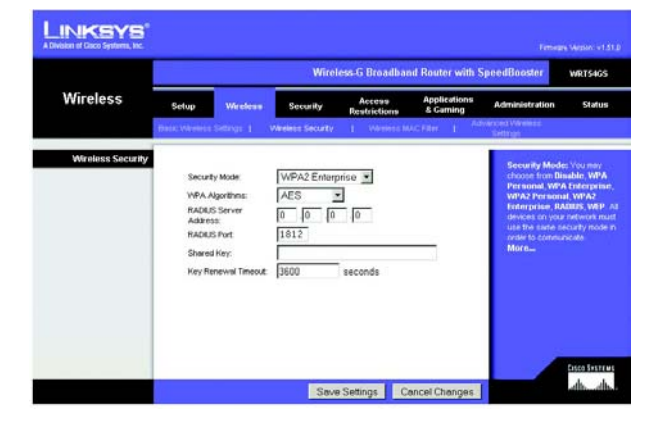

**Figure 5-22: Wireless Tab - Wireless Security (WPA2 Enterprise)**

**RADIUS**. This option features WEP used in coordination with a RADIUS server. (This should only be used when a RADIUS server is connected to the Router.) First, enter the RADIUS server's IP Address and port number, along with a key shared between the Router and the server. Then, select a Default Transmit Key (choose which Key to use), and a level of WEP encryption, **64 bits 10 hex digits** or **128 bits 26 hex digits**. Last, either generate a WEP key using the Passphrase or enter the WEP key manually.

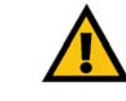

**IMPORTANT:** If you are using WEP encryption, always remember that each device in your wireless network MUST use the same WEP encryption method and encryption key, or else your wireless network will not function properly.

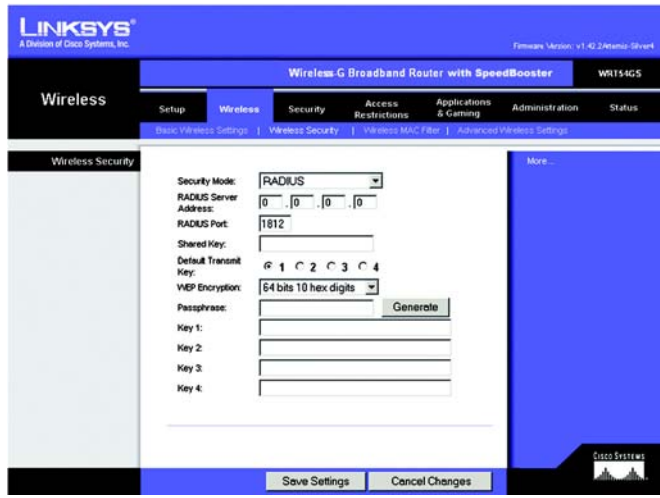

**Figure 5-23: Wireless Tab - Wireless Security (RADIUS)**

**LINKSYS** Wireless-G Broadband Router with So **WRTS4GS** Wireless **Wireless Security** ⊻ Security Mod **WEF** Default Transmit<br>Key:  $61020304$ 64 bits 10 hex digits v **WBP Encry** Passphra Key 1: Key 2 Key 3 Key 4 Gisco Systems<br>Lafa — alba Save Settings | Cancel Changes

**Figure 5-24: Wireless Tab - Wireless Security (WEP)**

**WEP**. WEP is a basic encryption method, which is not as secure as WPA. To use WEP, select a Default Transmit Key (choose which Key to use), and a level of WEP encryption, **64 bits 10 hex digits** or **128 bits 26 hex digits**. Then either generate a WEP key using the Passphrase or enter the WEP key manually.

Change these settings as described here and click the **Save Settings** button to apply your changes or **Cancel Changes** to cancel your changes. For detailed instructions on configuring wireless security for the Router, turn to "Appendix B: Wireless Security."

# **The Wireless Tab - Wireless MAC Filter**

Wireless access can be filtered by using the MAC addresses of the wireless devices transmitting within your network's radius.

**Wireless MAC Filter**. To filter wireless users by MAC Address, either permitting or blocking access, click **Enable**. If you do not wish to filter users by MAC Address, select **Disable**.

**Prevent**. Clicking this button will block wireless access by MAC Address.

**Permit Only**. Clicking this button will allow wireless access by MAC Address.

**Edit MAC Address Filter List**. Clicking this button will open the MAC Address Filter List. On this screen, you can list users, by MAC Address, to whom you wish to provide or block access. For easy reference, click the **Wireless Client MAC List** button to display a list of network users by MAC Address.

Change these settings as described here and click the **Save Settings** button to apply your changes or **Cancel Changes** to cancel your changes.

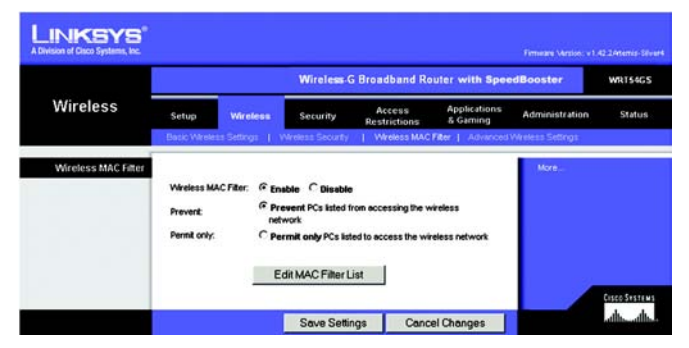

## **Figure 5-25: Wireless Tab - Wireless MAC Filter**

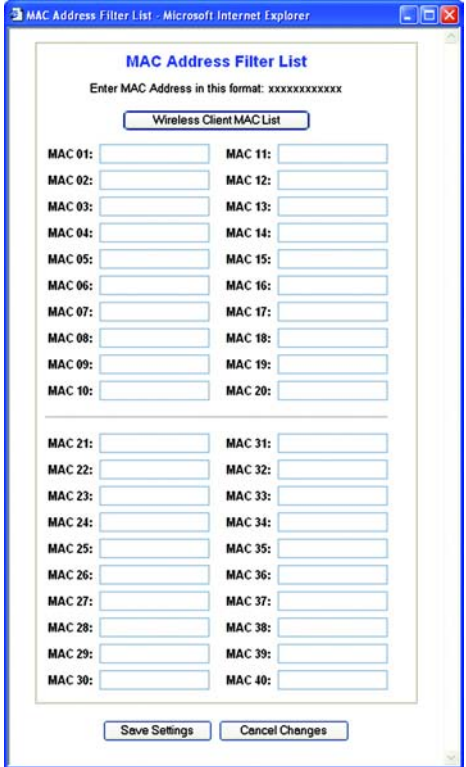

**Figure 5-26: MAC Address Filter List**

# **The Wireless Tab - Advanced Wireless Settings**

This tab is used to set up the Router's advanced wireless functions. These settings should only be adjusted by an expert administrator as incorrect settings can reduce wireless performance.

**Authentication Type**. The default is set to **Auto**, which allows either Open System or Shared Key authentication to be used. With **Open System** authentication, the sender and the recipient do NOT use a WEP key for authentication. With **Shared Key** authentication, the sender and recipient use a WEP key for authentication.

**Basic Rate**. The Basic Rate setting is not actually one rate of transmission but a series of rates at which the Router can transmit. The Router will advertise its Basic Rate to the other wireless devices in your network, so they know which rates will be used. The Router will also advertise that it will automatically select the best rate for transmission. The default setting is **Default**, when the Router can transmit at all standard wireless rates (1-2Mbps, 5.5Mbps, 11Mbps, 18Mbps, and 24Mbps). Other options are **1-2Mbps**, for use with older wireless technology, and **All**, when the Router can transmit at all wireless rates. The Basic Rate is not the actual rate of data transmission. If you want to specify the Router's rate of data transmission, configure the Transmission Rate setting.

**Transmission Rate**. The rate of data transmission should be set depending on the speed of your wireless network. You can select from a range of transmission speeds, or you can select **Auto** to have the Router automatically use the fastest possible data rate and enable the Auto-Fallback feature. Auto-Fallback will negotiate the best possible connection speed between the Router and a wireless client. The default value is **Auto**.

**CTS Protection Mode**. CTS (Clear-To-Send) Protection Mode should remain disabled unless you are having severe problems with your Wireless-G products not being able to transmit to the Router in an environment with heavy 802.11b traffic. This function boosts the Router's ability to catch all Wireless-G transmissions but will severely decrease performance.

**Frame Burst**. Enabling this option should provide your network with greater performance, depending on the manufacturer of your wireless products. If you are not sure how to use this option, keep the default, **Disable**.

**Beacon Interval**. The default value is **100**. Enter a value between 1 and 65,535 milliseconds. The Beacon Interval value indicates the frequency interval of the beacon. A beacon is a packet broadcast by the Router to synchronize the wireless network.

**DTIM Interval**. This value, between 1 and 255, indicates the interval of the Delivery Traffic Indication Message (DTIM). A DTIM field is a countdown field informing clients of the next window for listening to broadcast and multicast messages. When the Router has buffered broadcast or multicast messages for associated clients, it sends the next DTIM with a DTIM Interval value. Its clients hear the beacons and awaken to receive the broadcast and multicast messages. The default value is **1**.

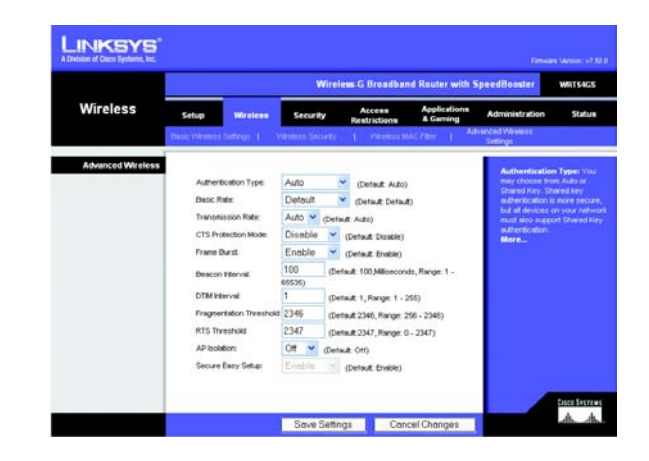

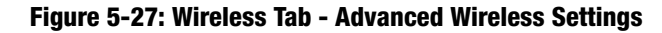

**Fragmentation Threshold**. This value specifies the maximum size for a packet before data is fragmented into multiple packets. If you experience a high packet error rate, you may slightly increase the Fragmentation Threshold. Setting the Fragmentation Threshold too low may result in poor network performance. Only minor reduction of the default value is recommended. In most cases, it should remain at its default value of **2346**.

**RTS Threshold**. Should you encounter inconsistent data flow, only minor reduction of the default value, **2347**, is recommended. If a network packet is smaller than the preset RTS threshold size, the RTS/CTS mechanism will not be enabled. The Router sends Request to Send (RTS) frames to a particular receiving station and negotiates the sending of a data frame. After receiving an RTS, the wireless station responds with a Clear to Send (CTS) frame to acknowledge the right to begin transmission. The RTS Threshold value should remain at its default value of **2347**.

# **The Security Tab - Firewall**

**Firewall Protection**. Enable this feature to employ Stateful Packet Inspection (SPI) for more detailed review of data packets entering your network environment.

**Block WAN Requests**. Enable the Block WAN Request feature by checking the box beside **Block Anonymous Internet Requests** and you can prevent your network from being "pinged," or detected, by other Internet users. The Block WAN Request feature also reinforces your network security by hiding your network ports. Both functions of the Block WAN Request feature make it more difficult for outside users to work their way into your network. This feature is enabled by default. Select **Disabled** to allow anonymous Internet requests.

**Filter Multicast**. Multicasting allows for multiple transmissions to specific recipients at the same time. If multicasting is permitted, then the Router will allow IP multicast packets to be forwarded to the appropriate computers. Select **Enabled** to filter multicasting, or **Disabled** to disable this feature.

**Filter Internet NAT Redirection**. This feature uses port forwarding to block access to local servers from local networked computers. Select **Enabled** to filter Internet NAT redirection, or **Disabled** to disable this feature.

**Filter IDENT (Port 113)**. This feature keeps port 113 from being scanned by devices outside of your local network. Select **Enabled** to filter port 113, or **Disabled** to disable this feature.

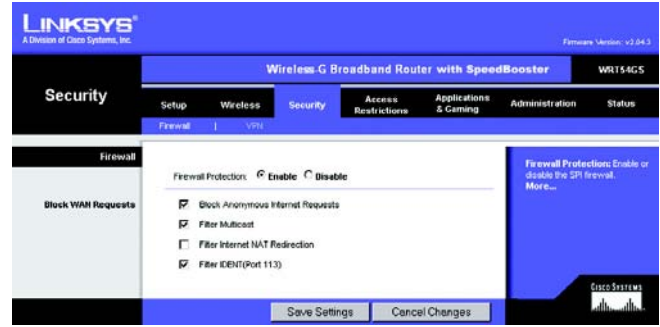

**Figure 5-28: Security Tab - Firewall**

# **The Security Tab - VPN Passthrough**

Use the settings on this tab to allow VPN tunnels using IPSec, PPTP, or L2TP protocols to pass through the Router's firewall.

**IPSec Pass-through**. Internet Protocol Security (IPSec) is a suite of protocols used to implement secure exchange of packets at the IP layer. To allow IPSec tunnels to pass through the Router, click **Enable**. IPSec Pass-Through is enabled by default.

**PPTP Pass-through**. Point-to-Point Tunneling Protocol (PPTP) allows the Point-to-Point Protocol (PPP) to be tunneled through an IP network. To allow PPTP tunnels to pass through the Router, click **Enable**. PPTP Pass-Through is enabled by default.

**L2TP Pass-through**. Layer 2 Tunneling Protocol is the method used to enable Point-to-Point sessions via the Internet on the Layer 2 level. To allow L2TP tunnels to pass through the Router, click **Enable**. L2TP Pass-Through is enabled by default.

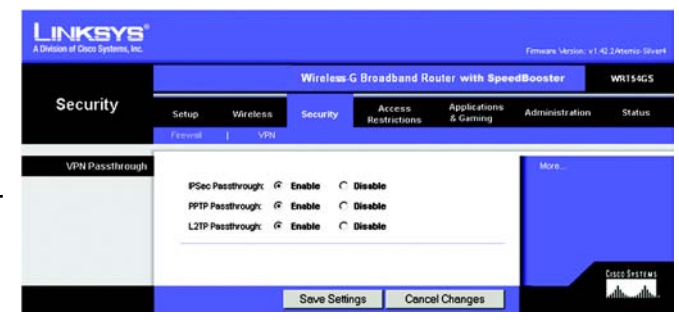

**Figure 5-29: Security Tab - VPN Passthrough**

# **The Access Restrictions Tab - Internet Access**

The *Internet Access* screen allows you to block or allow specific kinds of Internet usage and traffic, such as Internet access, designated services, websites, and inbound traffic during specific days and times.

**Internet Access Policy**. Access can be managed by a policy. Use the settings on this screen to establish an access policy (after the **Save Settings** button is clicked). Selecting a policy from the drop-down menu will display that policy's settings. To delete a policy, select that policy's number and click the **Delete** button. To view all the policies, click the **Summary** button. (Policies can be deleted from the *Summary* screen by selecting the policy or policies and clicking the **Delete** button. To return to the Internet Access tab, click the **Close** button.)

**Status**. Policies are disabled by default. To enable a policy, select the policy number from the drop-down menu, and click the radio button beside *Enable*.

To create an Internet Access policy:

- 1. Select a number from the *Internet Access Policy* drop-down menu.
- 2. To enable this policy, select **Enable**
- 3. Enter a Policy Name in the field provided.
- 4. Click the **Edit List of PCs** button to select which PCs will be affected by the policy. The *List of PCs* screen will appear. You can select a PC by MAC Address or IP Address. You can also enter a range of IP Addresses if you want this policy to affect a group of PCs. After making your changes, click the **Save Settings** button to apply your changes or **Cancel Changes** to cancel your changes. Then click the **Close** button.
- 5. Click the appropriate option, **Deny** or **Allow**, depending on whether you want to block or allow Internet access for the PCs you listed on the *List of PCs* screen.
- 6. Decide which days and what times you want this policy to be enforced. Select the individual days during which the policy will be in effect, or select **Everyday**. Then enter a range of hours and minutes during which the policy will be in effect, or select **24 Hours**.
- 7. Select any Blocked Services or Website Blocking you wish to use.

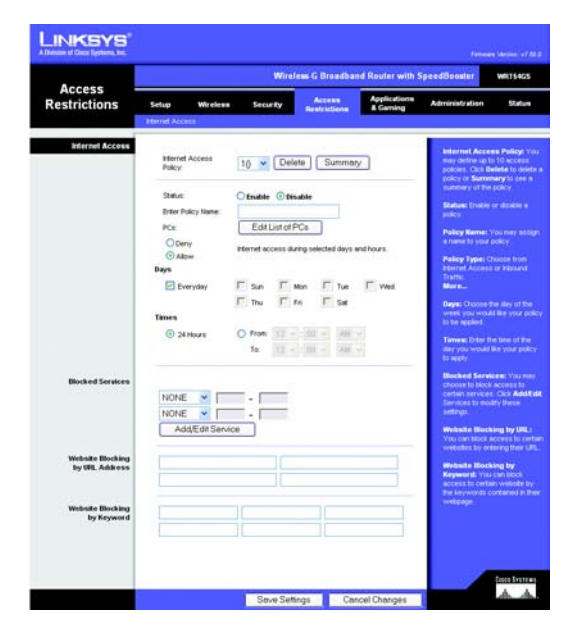

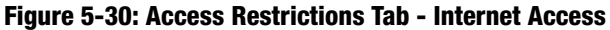

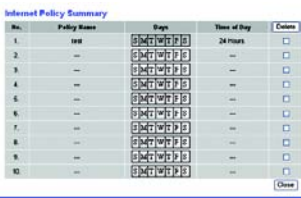

#### **Figure 5-31: Internet Policy Summary**

|                           |                     |  | <b>Heter MAC Address of the PCs in this format xxxxxxxxxxxx</b> |  |  |  |
|---------------------------|---------------------|--|-----------------------------------------------------------------|--|--|--|
|                           |                     |  |                                                                 |  |  |  |
| MAC 01: 00:00:00:00:00:00 |                     |  | MAC 05: 00:00:00:00:00:00                                       |  |  |  |
| MAC 62: 00:00:00:00:00:00 |                     |  | MAC 66: 00:00:00:00:00:00                                       |  |  |  |
| MAC 63: 00:00:00:00:00:00 |                     |  | MAC 67: 00:00:00:00:00:00                                       |  |  |  |
| MAC 04: 00:00:00:00:00:00 |                     |  | MAC 66: 00:00:00:00:00:00                                       |  |  |  |
|                           |                     |  | Enter the IP Address of the PCs                                 |  |  |  |
|                           | IP #1: 192.168.1. 0 |  | IP 04: 192.168.1. 8                                             |  |  |  |
|                           | IP 02: 192.108.1. 0 |  | IP 05: 192,100.1. 0                                             |  |  |  |
|                           | RP 03: 192.168.1 0  |  | IP 06: 192.168.1. 8                                             |  |  |  |
|                           |                     |  | Enter the IP Range of the PCs                                   |  |  |  |

Save Settings | Cancel Changes

**Figure 5-32: List of PCs**

## Blocked Services

You can filter access to various services accessed over the Internet, such as FTP or telnet, by selecting services from the drop-down menus next to *Blocked Services*. (You can block up to 20 services.) Then enter the range of ports you want to filter.

If the service you want to block is not listed or you want to edit a service's settings, then click the **Add/Edit Service** button. Then the *Port Services* screen will appear.

To add a service, enter the service's name in the *Service Name* field. Select its protocol from the *Protocol* dropdown menu, and enter its range in the *Port Range* fields. Then click the **Add** button.

To modify a service, select it from the list on the right. Change its name, protocol setting, or port range. Then click the **Modify** button.

To delete a service, select it from the list on the right. Then click the **Delete** button.

When you are finished making changes on the *Port Services* screen, click the **Apply** button to save changes. If you want to cancel your changes, click the **Cancel** button. To close the *Port Services* screen and return to the *Access Restrictions* screen, click the **Close** button.

Website Blocking by URL Address

If you want to block websites with specific URL addresses, enter each URL in a separate field next to *Website Blocking by URL Address*.

Website Blocking by Keyword

If you want to block websites using specific keywords, enter each keyword in a separate field next to *Website Blocking by Keyword*.

Click the **Save Settings** button to save the policy's settings. To cancel the policy's settings, click the **Cancel Changes** button.

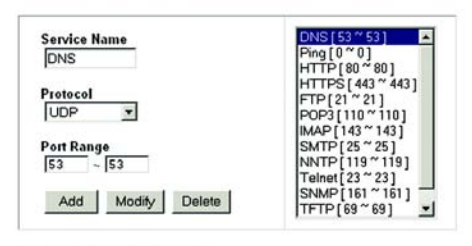

Apply Cancel Close

#### **Figure 5-33: Port Services**

# **The Applications and Gaming Tab - Port Range Forward**

The Applications and Gaming Tab allows you to set up public services on your network, such as web servers, ftp servers, e-mail servers, or other specialized Internet applications. (Specialized Internet applications are any applications that use Internet access to perform functions such as videoconferencing or online gaming. Some Internet applications may not require any forwarding.)

To forward a port, enter the information on each line for the criteria required. Descriptions of each criteria are described here.

**Application**. In this field, enter the name you wish to give the application. Each name can be up to 12 characters.

**Start/End**. This is the port range. Enter the number that starts the port range under **Start** and the number that ends the range under **End**.

**Protocol**. Enter the protocol used for this application, either **TCP** or **UDP**, or **Both**.

**IP Address**. For each application, enter the IP Address of the PC running the specific application.

**Enable**. Click the **Enable** checkbox to enable port forwarding for the relevant application.

Change these settings as described here and click the **Save Settings** button to apply your changes or **Cancel Changes** to cancel your changes.

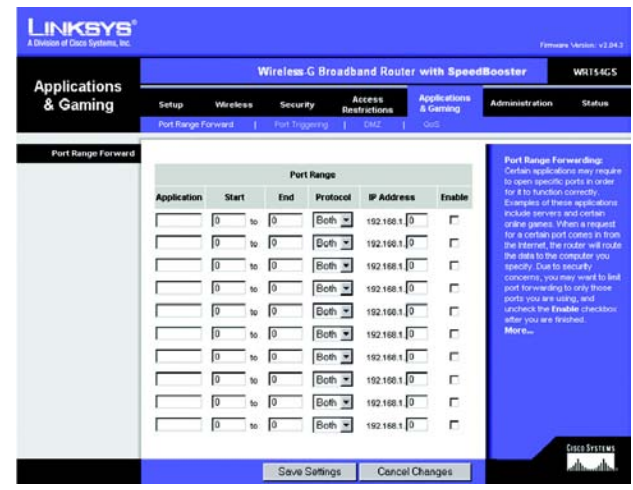

**Figure 5-34: Applications and Gaming Tab - Port Range Forward**

# **The Applications & Gaming Tab - Port Triggering**

The *Port Triggering* screen allows the Router to watch outgoing data for specific port numbers. The IP address of the computer that sends the matching data is remembered by the Router, so that when the requested data returns through the Router, the data is pulled back to the proper computer by way of IP address and port mapping rules.

Port Triggering

**Application**. Enter the application name of the trigger.

Triggered Range

For each application, list the triggered port number range. Check with the Internet application documentation for the port number(s) needed.

**Start Port**. Enter the starting port number of the Triggered Range.

**End Port**. Enter the ending port number of the Triggered Range.

Forwarded Range

For each application, list the forwarded port number range. Check with the Internet application documentation for the port number(s) needed.

**Start Port**. Enter the starting port number of the Forwarded Range.

**End Port**. Enter the ending port number of the Forwarded Range.

**Enable**. Select **Enable** to enable port triggering for the applicable application.

Change these settings as described here and click the **Save Settings** button to apply your changes or **Cancel Changes** to cancel your changes.

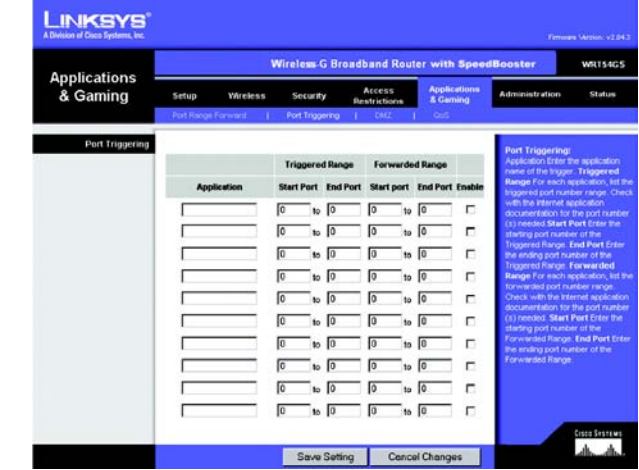

**Figure 5-35: Applications and Gaming Tab - Port Triggering**

# **The Applications and Gaming Tab - DMZ**

The DMZ feature allows one network user to be exposed to the Internet for use of a special-purpose service such as Internet gaming or videoconferencing. DMZ hosting forwards all the ports at the same time to one PC. The Port Range Forward feature is more secure because it only opens the ports you want to have opened, while DMZ hosting opens all the ports of one computer, exposing the computer to the Internet.

Any PC whose port is being forwarded must have its DHCP client function disabled and should have a new static IP address assigned to it because its IP address may change when using the DHCP function.

To expose one PC, select **Enable**. Then, enter the computer's IP address in the *DMZ Host IP Address* field.

Change these settings as described here and click the **Save Settings** button to apply your changes or **Cancel Changes** to cancel your changes.

# **The Applications and Gaming Tab - QoS**

Quality of Service (QoS) ensures better service to high-priority types of network traffic, which may involve demanding, real-time applications, such as videoconferencing.

There are three types of QoS available: Device Priority, Ethernet Port Priority, and Application Priority.

**Enable/Disable**. To enable QoS, select **Enable**. Otherwise, select **Disable**.

**Upstream Bandwidth**. Select **Auto** or **Manual** from the drop-down menu. Manual allows you to specify the maximum outgoing bandwidth that applications can utilize.

## Device Priority

Enter the name of your network device in the *Device name* field, enter its MAC Address, then select its priority from the drop-down menu.

# Ethernet Port Priority

Ethernet Port Priority QoS allows you to prioritize performance for the Router's four ports, LAN Ports 1-4. For each of these ports, select **High** or **Low** for *Priority*. The Router's four ports have been assigned low priority by default. For Flow Control, if you want the Router to control the transmission of data between network devices, select

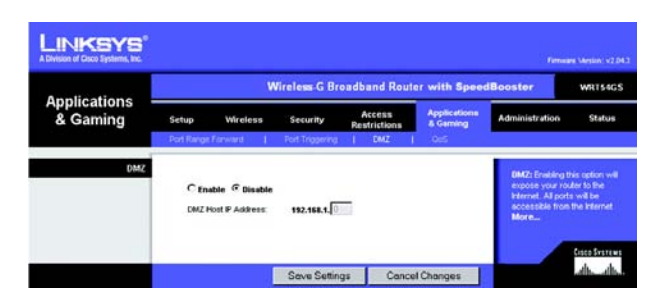

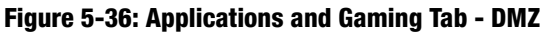

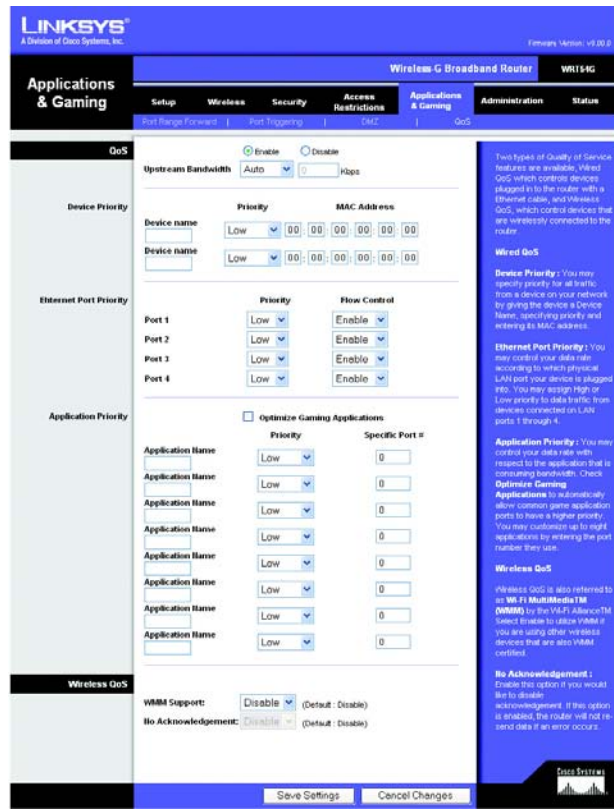

**Figure 5-37: Applications and Gaming Tab - QOS**

**Enable**. To disable this feature, select **Disable**. Ethernet Port Priority QoS does not require support from your ISP because the prioritized ports LAN ports 1-4 are in your network.

## Application Port Priority

Application Port Priority QoS manages information as it is transmitted and received. Depending on the settings of the *QoS* screen, this feature will assign information a high or low priority for the applications that you specify.

**Application Name**. Enter the name you wish to give the application in the *Application Name* field.

**Priority**. Select **High** or **Low** to assign priority to the application.

**Specific Port #**. Enter the port number for the application.

**Optimize Gaming Applications**. Select this to automatically allow common game application ports to have a higher priority. These games include, but are not limited to: *Counter-Strike, Half-Life, Age of Empires, Everquest, Quake2/Quake3* and *Diablo II*, etc. The default setting is unselected.

## Wireless QoS

**WMM Support**. Wi-Fi Multimedia (WMM), formerly known as Wireless Multimedia Extensions (WME), is a Wi-Fi Alliance certified feature, based on the IEEE 802.11e draft standard. This feature provides QoS to wireless networks. It is especially suitable for voice, music and video applications; for example, Voice over IP (VoIP), video streaming, and interactive gaming. If you have other devices on your wireless network that support WMM, select **Enabled**. Otherwise, keep the default, **Disabled**.

**No Acknowledgement**. This feature prevents the Router from re-sending data if an error occurs. To use this feature, select **Enabled**. Otherwise, keep the default setting, **Disabled**.

# **The Administration Tab - Management**

This section of the Administration tab allows the network's administrator to manage specific Router functions for access and security.

**Local Router Access**. You can change the Router's password from here. Enter a new Router password and then type it again in the *Re-enter to confirm* field to confirm.

**Web Access**. HTTP (HyperText Transport Protocol) - The communications protocol used to connect to servers on the World Wide Web. HTTPS - Uses SSL (Secured Socket Layer) to encrypt data transmitted for higher security. Select **HTTP** or **HTTPS**. Wireless Access Web - If you are using your Wireless Router in a public domain where you are giving wireless access to your guests, you can disable wireless access to the router's web-based utility. You will only be able to access the web-based utility via a wired connection if you disable the setting. Select **Enable** to enable wireless access to the Router's web-based utility or **Disable** to disable wireless access to the utility.

**Remote Router Access**. To access the Router remotely, from outside the network, select **Enable**. Then, enter the port number that will be open to outside access. You will need to enter the Router's password when accessing the Router this way, as usual.

**UPnP**. Select **Enable** to enable UPnP feature; otherwise, select **Disable**. This feature is enabled by default.

Change these settings as described here and click the **Save Settings** button to apply your changes or **Cancel Changes** to cancel your changes.

# **The Administration Tab - Log**

The Router can keep logs of all traffic for your Internet connection. To disable the Log function, keep the default setting, **Disable**. To monitor traffic between the network and the Internet, select **Enable**. When you wish to view the logs, click **Incoming Log** or **Outgoing Log**, depending on which you wish to view.

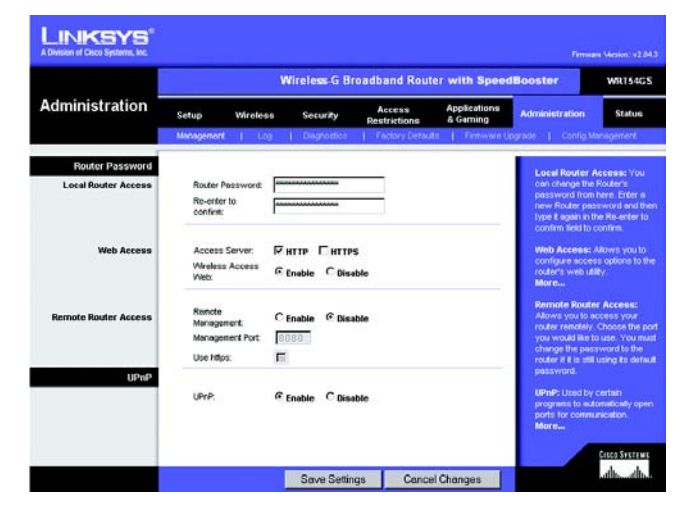

**Figure 5-38: Administration Tab - Management**

| <b>Administration</b> | <b>Wireless-G Broadband Router with SpeedBooster</b><br><b>WR154GS</b> |                    |                     |                                                      |                                             |                                                                     |               |  |  |
|-----------------------|------------------------------------------------------------------------|--------------------|---------------------|------------------------------------------------------|---------------------------------------------|---------------------------------------------------------------------|---------------|--|--|
|                       | Setuo                                                                  | <b>Wireless</b>    | Security            | Access<br>Restrictions                               | <b>Applications</b><br><b>&amp; Garning</b> | <b>Administration</b>                                               | <b>Status</b> |  |  |
|                       | Management                                                             | Log                | <b>Discripction</b> |                                                      |                                             | Factory Detaute   Finnware Upgrade   Config Management              |               |  |  |
| Log                   | Log                                                                    | G Enable C Disable |                     | You may enable or disable the<br>use of Incoming and |                                             |                                                                     |               |  |  |
|                       |                                                                        | Incoming Log       | Outgoing Log        |                                                      |                                             | Outgoing logs by selecting the<br>appropriate radio button.<br>More |               |  |  |

**Figure 5-39: Administration Tab - Log**

# **The Administration Tab - Diagnostics**

The diagnostic tests (Ping and Traceroute) allow you to check the connections of your network components.

**Ping Test**. The Ping test will check the status of a connection. Click the **Ping** button to open the *Ping Test* screen. Enter the address of the PC whose connection you wish to test and how many times you wish to test it. Then, click the **Ping** button. The Ping Test screen will show if the test was successful. To stop the test, click the **Stop** button. Click the **Clear Log** button to clear the screen. Click the **Close** button to return to the *Diagnostics* screen.

**Traceroute Test**. To test the performance of a connect, click the **Traceroute** button. Enter the address of the PC whose connection you wish to test and click the **Ping** button. The Traceroute Test screen will show if the test was successful. To stop the test, click the **Stop** button. Click the **Clear Log** button to clear the screen. Click the **Close** button to return to the *Diagnostics* screen.

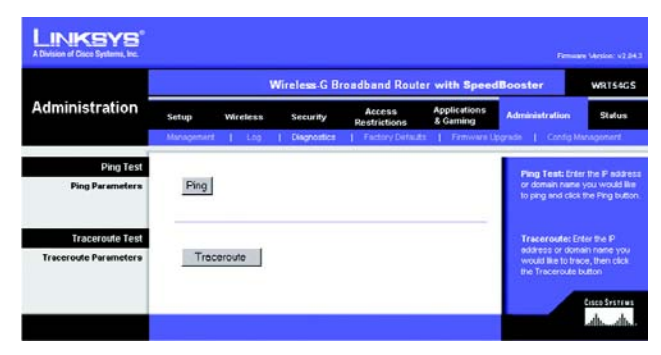

**Figure 5-40: Administration Tab - Diagnostics**

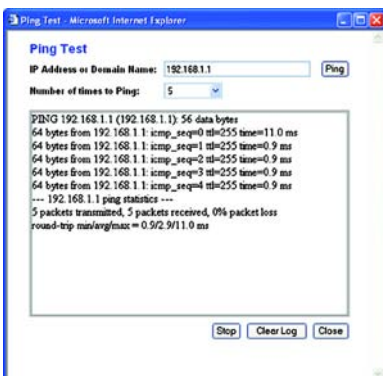

**Figure 5-41: The Ping Test**

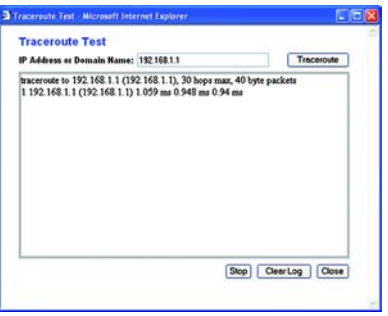

**Figure 5-42: The Traceroute Test**

# **The Administration Tab - Factory Defaults**

Select **Yes**, and then click the **Save Settings** button to reset all configuration settings to their default values. Any settings you have saved will be lost when the default settings are restored

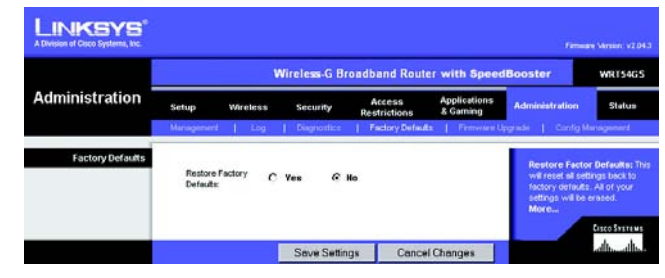

**Figure 5-43: Administration Tab - Factory Defaults**

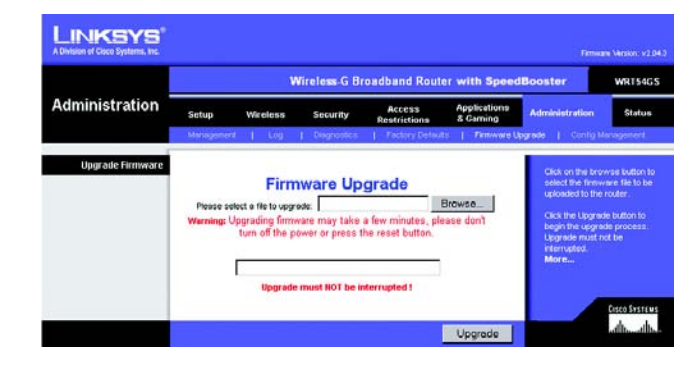

**Figure 5-44: Administration Tab - Firmware Upgrade**

# **The Administration Tab - Firmware Upgrade**

Firmware can be upgraded by clicking the **Upgrade** button after browsing for the firmware, which you can download from the Linksys website. Do not upgrade your firmware unless you are experiencing problems with the Router. For more information about upgrading firmware, refer to "Appendix C: Upgrading Firmware".

# **The Administration Tab - Config Management**

This screen is used to back up or restore the Router's configuration file.

To back up the Router's configuration file, click the **Backup** button. Then follow the on-screen instructions.

To restore the Router's configuration file, click the **Browse** button to locate the file, and follow the on-screen instructions. After you have selected the file, click the **Restore** button.

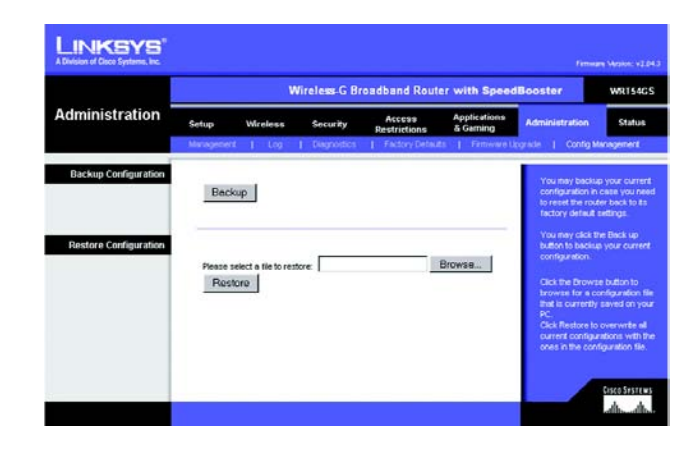

**Figure 5-45: Administration Tab - Config Management**

# **The Status Tab - Router**

The *Router* screen on the Status Tab displays the Router's current status.

**Firmware Version**. This is the Router's current firmware.

**Current Time**. This shows the time, as you set on the Setup Tab.

**MAC Address**. This is the Router's MAC Address, as seen by your ISP.

**Router Name**. This is the specific name for the Router, which you set on the Setup Tab.

**Host Name**. If required by your ISP, this would have been entered on the Setup Tab.

**Domain Name**. If required by your ISP, this would have been entered on the Setup Tab.

**Configuration Type**. This section shows the current network information stored in the Router. The information varies depending on the Internet connection type selected on the Setup tab.

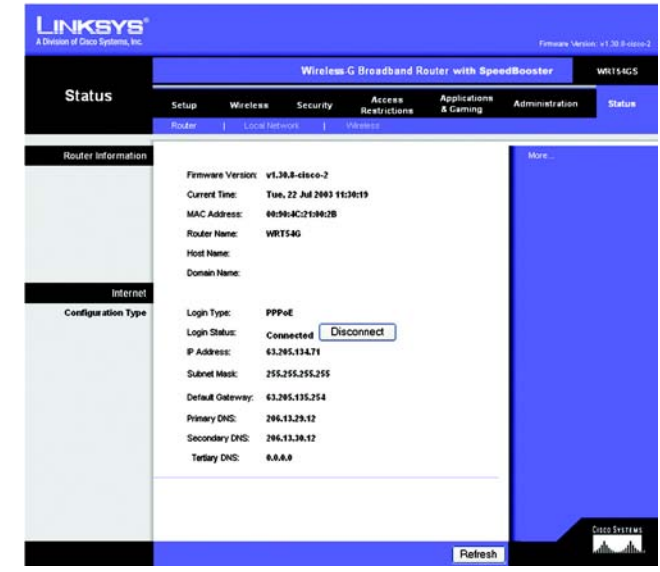

**Figure 5-46: Status Tab - Router**

# **The Status Tab - Local Network**

The *Local Network* screen on the Status Tab displays the status of your network.

**MAC Address**. This is the Router's MAC Address, as seen on your local, Ethernet network.

**IP Address**. This shows the Router's IP Address, as it appears on your local, Ethernet network.

**Subnet Mask**. This shows the current subnet mask being configured for your local network.

**DHCP Server**. If you are using the Router as a DHCP server, that will be displayed here.

**Start IP Address**. For the range of IP Addresses used by devices on your local, Ethernet network, the beginning of that range is shown here.

**End IP Address**. For the range of IP Addresses used by devices on your local, Ethernet network, the end of that range is shown here.

**DHCP Clients Table**. Clicking this button will open a screen to show you which PCs are utilizing the Router as a DHCP server. You can delete PCs from that list, and sever their connections, by checking a **Delete** box and clicking the **Delete** button.

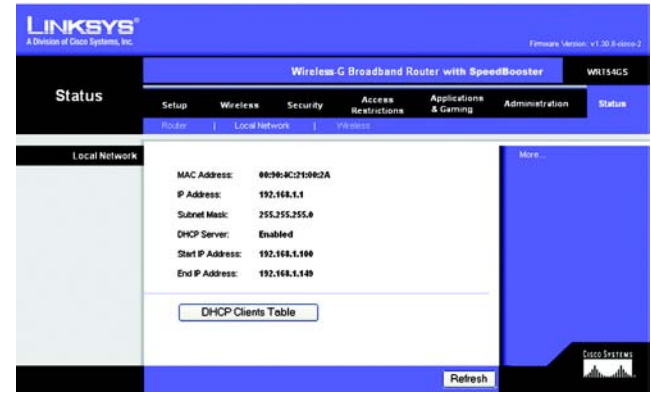

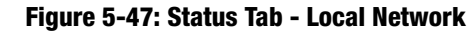

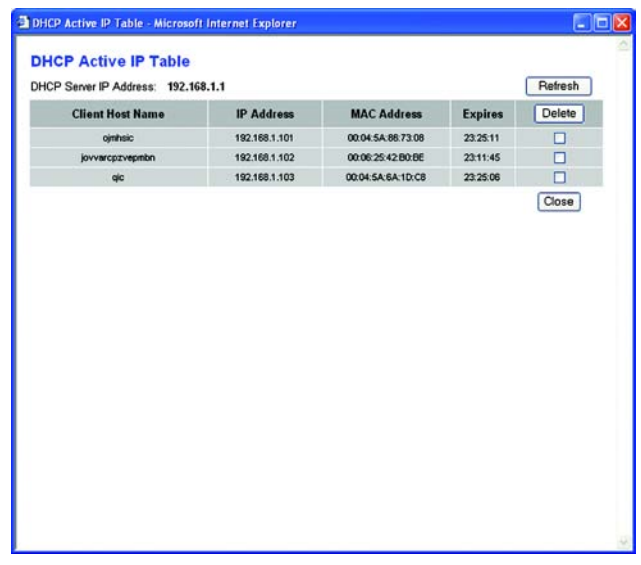

**Figure 5-48: DHCP Clients Table**

# **The Status Tab - Wireless**

The *Wireless* screen on the Status Tab displays the status of your wireless network.

**MAC Address**. This is the Router's MAC Address, as seen on your local, wireless network.

**Mode**. As selected from the Wireless tab, this will display the wireless mode (Mixed, G-Only, or Disabled) used by the network.

**SSID**. As entered on the Wireless tab, this will display the wireless network name or SSID.

**DHCP Server**. If you are using the Router as a DHCP server, that will be displayed here.

**Channel**. As entered on the Wireless tab, this will display the channel on which your wireless network is broadcasting.

**Encryption Function**. As selected on the Security Tab, this will display what type of encryption the Router uses for security.

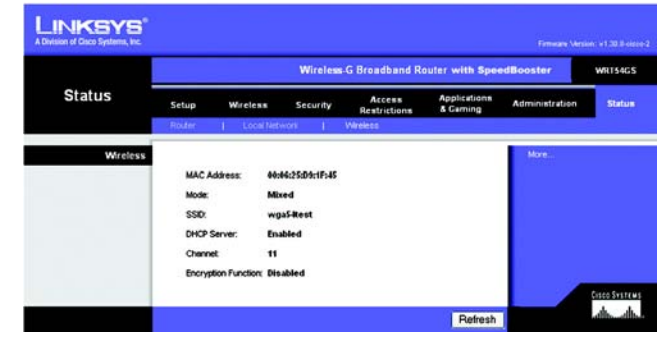

**Figure 5-49: Status Tab - Wireless**

# Appendix A: Troubleshooting

This appendix consists of two parts: "Common Problems and Solutions" and "Frequently Asked Questions." Provided are possible solutions to problems that may occur during the installation and operation of the Router. Read the descriptions below to help you solve your problems. If you can't find an answer here, check the Linksys website at www.linksys.eu or linksys.com/international.

# **Common Problems and Solutions**

*1. I'm trying to access the Router's Web-based Utility, but I do not see the login screen. Instead, I see a screen saying, "404 Forbidden."*

If you are using Windows Explorer, perform the following steps until you see the Web-based Utility's login screen (Netscape Navigator will require similar steps):

- 1. Click **File**. Make sure *Work Offline* is NOT checked.
- 2. Press **CTRL + F5**. This is a hard refresh, which will force Windows Explorer to load new webpages, not cached ones.
- 3. Click **Tools**. Click **Internet Options**. Click the **Security** tab. Click the **Default level** button. Make sure the security level is Medium or lower. Then click the **OK** button.

## *2. I need to set a static IP address on a PC.*

You can assign a static IP address to a PC by performing the following steps:

- For Windows 98SE and Me:
	- 1. Click **Start**, **Settings**, and **Control Panel**. Double-click **Network**.
	- 2. In The following network components are installed box, select the TCP/IP-> associated with your Ethernet adapter. If you only have one Ethernet adapter installed, you will only see one TCP/IP line with no association to an Ethernet adapter. Highlight it and click the **Properties** button.
	- 3. In the TCP/IP properties window, select the **IP address** tab, and select **Specify an IP address**. Enter a unique IP address that is not used by any other computer on the network connected to the Router. Make sure that each IP address is unique for each PC or network device.
	- 4. Click the **Gateway** tab, and in the New Gateway prompt, enter **192.168.1.1**, which is the default IP address of the Router. Click the **Add** button to accept the entry.
	- 5. Click the **DNS** tab, and make sure the DNS Enabled option is selected. Enter the Host and Domain names (e.g., John for Host and home for Domain). Enter the DNS entry provided by your ISP. If your ISP has not provided the DNS IP address, contact your ISP to get that information or go to its website for the information.
	- 6. Click the **OK** button in the TCP/IP properties window, and click **Close** or the **OK** button for the Network window.
	- 7. Restart the computer when asked.
- For Windows 2000:
	- 1. Click **Start**, **Settings**, and **Control Panel**. Double-click **Network and Dial-Up Connections** .
	- 2. Right-click the Local Area Connection that is associated with the Ethernet adapter you are using, and select the **Properties** option.
	- 3. In the Components checked are used by this connection box, highlight **Internet Protocol (TCP/IP)**, and click the **Properties** button. Select **Use the following IP address** option.
	- 4. Enter a unique IP address that is not used by any other computer on the network connected to the Router.
	- 5. Enter the Subnet Mask, **255.255.255.0** .
	- 6. Enter the Default Gateway, **192.168.1.1** (Router's default IP address).
	- 7. Toward the bottom of the window, select **Use the following DNS server addresses**, and enter the Preferred DNS server and Alternative DNS server (provided by your ISP). Contact your ISP or go on its website to find the information.
	- 8. Click the **OK** button in the Internet Protocol (TCP/IP) Properties window, and click the **OK** button in the Local Area Connection Properties window.
	- 9. Restart the computer if asked.
- For Windows XP:

The following instructions assume you are running Windows XP with the default interface. If you are using the Classic interface (where the icons and menus look like previous Windows versions), please follow the instructions for Windows 2000.

- 1. Click **Start** and **Control Panel**.
- 2. Click the **Network and Internet Connections** icon and then the **Network Connections** icon.
- 3. Right-click the **Local Area Connection** that is associated with the Ethernet adapter you are using, and select the **Properties** option.
- 4. In the This connection uses the following items box, highlight **Internet Protocol (TCP/IP)**. Click the **Properties** button.
- 5. Enter a unique IP address that is not used by any other computer on the network connected to the Router.
- 6. Enter the Subnet Mask, **255.255.255.0** .
- 7. Enter the Default Gateway, **192.168.1.1** (Router's default IP address).
- 8. Toward the bottom of the window, select **Use the following DNS server addresses**, and enter the Preferred DNS server and Alternative DNS server (provided by your ISP). Contact your ISP or go on its website to find the information.
- 9. Click the **OK** button in the Internet Protocol (TCP/IP) Properties window. Click the **OK** button in the Local Area Connection Properties window.

# *3. I want to test my Internet connection.*

- A Check your TCP/IP settings.
- For Windows 98SE, Me, 2000, and XP:
- Make sure Obtain IP address automatically is selected in the settings.

B Open a command prompt.

For Windows 98SE and Me:

• Click **Start** and **Run**. In the Open field, type **command**. Press the **Enter** key or click the **OK** button.

For Windows 2000 and XP:

- Click **Star**t and **Run**. In the Open field, type **cmd**. Press the **Enter** key or click the **OK** button. In the command prompt, type **ping 192.168.1.1** and press the **Enter** key.
- If you get a reply, the computer is communicating with the Router.
- If you do NOT get a reply, please check the cable, and make sure Obtain an IP address automatically is selected in the TCP/IP settings for your Ethernet adapter.
- C In the command prompt, type **ping** followed by your Internet or WAN IP address and press the **Enter** key. The Internet or WAN IP Address can be found on the Status screen of the Router's web-based utility. For example, if your Internet or WAN IP address is 1.2.3.4, you would enter **ping 1.2.3.4** and press the **Enter** key.
- If you get a reply, the computer is connected to the Router.
- If you do NOT get a reply, try the ping command from a different computer to verify that your original computer is not the cause of the problem.
- D In the command prompt, type **ping www.yahoo.com** and press the **Enter** key.
- If you get a reply, the computer is connected to the Internet. If you cannot open a webpage, try the ping command from a different computer to verify that your original computer is not the cause of the problem.
- If you do NOT get a reply, there may be a problem with the connection. Try the ping command from a different computer to verify that your original computer is not the cause of the problem.

## *5. I am not getting an IP address on the Internet with my Internet connection.*

- Refer to "Problem #3, I want to test my Internet connection" to verify that you have connectivity.
- If you need to register the MAC address of your Ethernet adapter with your ISP, please see "Appendix E: Finding the MAC address and IP Address for Your Ethernet Adapter." If you need to clone the MAC address of your Ethernet adapter onto the Router, see the System section of "Chapter 5: Configuring the Wireless-G Broadband Router" for details.
- Make sure you are using the right Internet connection settings. Contact your ISP to see if your Internet connection type is DHCP, Static IP Address, or PPPoE (commonly used by DSL consumers). Please refer to the Setup section of "Chapter 5: Configuring the Wireless-G Broadband Router" for details on Internet connection settings.
- Make sure you have the right cable. Check to see if the Internet column has a solidly lit Link/Act LED.
- Make sure the cable connecting from your cable or DSL modem is connected to the Router's Internet port. Verify that the Status page of the Router's web-based utility shows a valid IP address from your ISP.
- Turn off the computer, Router, and cable/DSL modem. Wait 30 seconds, and then turn on the Router, cable/DSL modem, and computer. Check the Status tab of the Router's web-based utility to see if you get an IP address.

## *6. I am not able to access the Setup page of the Router's web-based utility.*

- Refer to "Problem #3, I want to test my Internet connection" to verify that your computer is properly connected to the Router.
- Refer to "Appendix E: Finding the MAC Address and IP address for Your Ethernet Adapter" to verify that your computer has an IP Address, Subnet Mask, Gateway, and DNS.
- Set a static IP address on your system; refer to "Problem #2: I need to set a static IP address."
- Refer to "Problem #11: I need to remove the proxy settings or the dial-up pop-up window (for PPPoE users)."

## *7. I need to set up a server behind my Router and make it available to the public.*

To use a server like a web, ftp, or mail server, you need to know the respective port numbers they are using. For example, port 80 (HTTP) is used for web; port 21 (FTP) is used for FTP, and port 25 (SMTP outgoing) and port 110 (POP3 incoming) are used for the mail server. You can get more information by viewing the documentation provided with the server you installed.

Follow these steps to set up port forwarding through the Router's web-based utility. We will be setting up web, ftp, and mail servers.

- 1. Access the Router's web-based utility by going to http://192.168.1.1 or the IP address of the Router. Go to the Applications & Gaming  $\Rightarrow$  Port Forwarding tab.
- 2. Enter any name you want to use for the Customized Application.
- 3. Enter the External Port range of the service you are using. For example, if you have a web server, you would enter the range 80 to 80.
- 4. Check the protocol you will be using, TCP and/or UDP.
- 5. Enter the IP address of the PC or network device that you want the port server to go to. For example, if the web server's Ethernet adapter IP address is 192.168.1.100, you would enter 100 in the field provided. Check "Appendix E: Finding the MAC Address and IP Address for Your Ethernet Adapter" for details on getting an IP address.
- 6. Check the **Enable** option for the port services you want to use. Consider the example below:

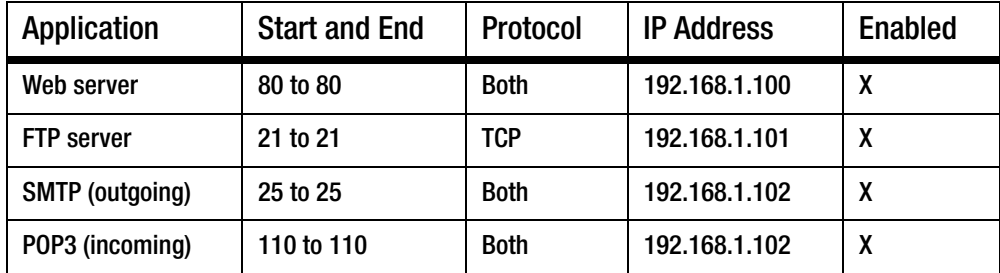

## When you have completed the configuration, click the **Save Settings** button.

## *8. I need to set up online game hosting or use other Internet applications.*

If you want to play online games or use Internet applications, most will work without doing any port forwarding or DMZ hosting. There may be cases when you want to host an online game or Internet application. This would require you to set up the Router to deliver incoming packets or data to a specific computer. This also applies to the Internet applications you are using. The best way to get the information on what port services to use is to go to the website of the online game or application you want to use. Follow these steps to set up online game hosting or use a certain Internet application:

- 1. Access the Router's web interface by going to http://192.168.1.1 or the IP address of the Router. Go to the Applications & Gaming => Port Forwarding tab.
- 2. Enter any name you want to use for the Customized Application.
- 3. Enter the External Port range of the service you are using. For example, if you want to host Unreal Tournament (UT), you would enter the range 7777 to 27900.
- 4. Check the protocol you will be using, TCP and/or UDP.
- 5. Enter the IP address of the PC or network device that you want the port server to go to. For example, if the web server's Ethernet adapter IP address is 192.168.1.100, you would enter 100 in the field provided. Check "Appendix E: Finding the MAC Address and IP Address for Your Ethernet Adapter" for details on getting an IP address.
- 6. Check the **Enable** option for the port services you want to use. Consider the example below:

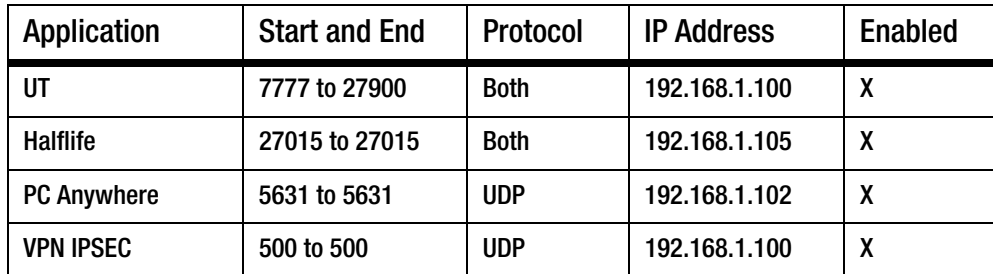

When you have completed the configuration, click the **Save Settings** button.

## *9. I can't get the Internet game, server, or application to work.*

If you are having difficulties getting any Internet game, server, or application to function properly, consider exposing one PC to the Internet using DeMilitarized Zone (DMZ) hosting. This option is available when an application requires too many ports or when you are not sure which port services to use. Make sure you disable all the forwarding entries if you want to successfully use DMZ hosting, since forwarding has priority over DMZ hosting. (In other words, data that enters the Router will be checked first by the forwarding settings. If the port number that the data enters from does not have port forwarding, then the Router will send the data to whichever PC or network device you set for DMZ hosting.)

Follow these steps to set DMZ hosting:

- 1. Access the Router's web-based utility by going to http://192.168.1.1 or the IP address of the Router. Go to the Applications & Gaming  $\Rightarrow$  Port Forwarding tab.
- 2. Disable or remove the entries you have entered for forwarding. Keep this information in case you want to use it at a later time.
- 3. Go to the Applications & Gaming => DMZ tab.
- 4. Select **Enable** next to DMZ. In the DMZ Host IP Address field, enter the IP address of the computer you want exposed to the Internet. This will bypass the NAT technology for that computer. Please refer to "Appendix E: Finding the MAC Address and IP Address for Your Ethernet Adapter" for details on getting an IP address.
- 5. Once completed with the configuration, click the **Save Settings** button.

# *10.I forgot my password, or the password prompt always appears when I am saving settings to the Router.*

Reset the Router to factory default by pressing the Reset button for 10 seconds and then releasing it. If you are still getting prompted for a password when saving settings, then perform the following steps:

- 1. Access the Router's web-based utility by going to http://192.168.1.1 or the IP address of the Router. Enter the default password admin, and click the Administrations  $\Rightarrow$  Management tab.
- 2. Enter a different password in the Router Password field, and enter the same password in the second field to confirm the password.
- 3. Click the **Save Settings** button.

# *11.I am a PPPoE user, and I need to remove the proxy settings or the dial-up pop-up window.*

If you have proxy settings, you need to disable these on your computer. Because the Router is the gateway for the Internet connection, the computer does not need any proxy settings to gain access. Please follow these directions to verify that you do not have any proxy settings and that the browser you use is set to connect directly to the LAN.

- For Microsoft Internet Explorer 5.0 or higher:
	- 1. Click **Start, Settings**, and **Control Panel**. Double-click Internet Options.
	- 2. Click the **Connections** tab.
	- 3. Click the **LAN settings** button and remove anything that is checked.
	- 4. Click the **OK** button to go back to the previous screen.
	- 5. Click the option **Never dial a connection**. This will remove any dial-up pop-ups for PPPoE users.
- For Netscape 4.7 or higher:
	- 1. Start **Netscape Navigator**, and click **Edit**, **Preferences**, **Advanced**, and **Proxies**.
	- 2. Make sure you have Direct connection to the Internet selected on this screen.
	- 3. Close all the windows to finish.

## *12.To start over, I need to set the Router to factory default.*

Hold the **Reset** button for 10 seconds and then release it. This will return the password, forwarding, and other settings on the Router to the factory default settings. In other words, the Router will revert to its original factory configuration.

#### *13.My power LED will not stop flashing.*

Press and hold the reset button for five seconds. If this does not work, your firmware may be corrupted. To upgrade the firmware, follow the steps in "Appendix C: Upgrading Firmware."

#### *14.I need to upgrade the firmware.*

In order to upgrade the firmware with the latest features, you need to go to the Linksys website and download the latest firmware at www.linksys.eu or linksys.com/international.

Follow these steps:

- 1. Go to the Linksys website at http://www.linksys.eu or linksys.com/international and download the latest firmware.
- 2. To upgrade the firmware, follow the steps in "Appendix C: Upgrading Firmware."

#### *15.The firmware upgrade failed, and/or the Power LED is flashing.*

The upgrade could have failed for a number of reasons. Follow these steps to upgrade the firmware and/or make the Power LED stop flashing:

- If the firmware upgrade failed, use the TFTP program (it was downloaded along with the firmware). Open the pdf that was downloaded along with the firmware and TFTP program, and follow the pdf's instructions.
- Set a static IP address on the PC; refer to "Problem #2, I need to set a static IP address." Use the following IP address settings for the computer you are using: IP Address: 192.168.1.50 Subnet Mask: 255.255.255.0

Gateway: 192.168.1.1

• Perform the upgrade using the TFTP program or the Administration tab of the Router's web-based utility.

## *16.My DSL service's PPPoE is always disconnecting.*

PPPoE is not actually a dedicated or always-on connection. The DSL ISP can disconnect the service after a period of inactivity, just like a normal phone dial-up connection to the Internet.

- There is a setup option to "keep alive" the connection. This may not always work, so you may need to reestablish connection periodically.
	- 1. To connect to the Router, go to the web browser, and enter http://192.168.1.1 or the IP address of the Router.
	- 2. Enter the password, if asked. (The default password is admin.)
	- 3. On the Setup screen, select the option **Keep Alive**, and set the Redial Period option at 20 (seconds).
	- 4. Click the **Save Settings** button.
- 5. Click the **Status** tab, and click the **Connect** button.
- 6. You may see the login status display as Connecting. Press the F5 key to refresh the screen, until you see the login status display as Connected.
- Click the **Save Settings** button to continue.
- If the connection is lost again, follow steps 1- 6 to re-establish connection.

#### *17.I can't access my e-mail, web or I am getting corrupted data from the Internet.*

The Maximum Transmission Unit (MTU) setting may need to be adjusted. By default, the MTU is set at 1500. For most DSL users, it is strongly recommended to use MTU 1492.

- If you are having some difficulties, perform the following steps:
	- 1. To connect to the Router, go to the web browser, and enter http://192.168.1.1 or the IP address of the Router.
	- 2. Enter the password, if asked. (The default password is admin.)
	- 3. Look for the MTU option, and select **Manual**. In the Size field, enter 1492.
	- 4. Click the **Save Settings** button to continue.
- If your difficulties continue, change the Size to different values. Try this list of values, one value at a time, in this order, until your problem is solved:
	- 1462
	- 1400
	- 1362
	- 1300

## *18.When I enter a URL or IP address, I get a time-out error or am prompted to retry.*

- Check if other PCs work. If they do, ensure that your workstation's IP settings are correct (IP Address, Subnet Mask, Default Gateway, and DNS). Restart the computer that is having a problem.
- If the PCs are configured correctly, but still not working, check the Router. Ensure that it is connected and powered on. Connect to it and check its settings. (If you cannot connect to it, check the LAN and power connections.)
- If the Router is configured correctly, check your Internet connection (DSL/cable modem, etc.) to see if it is working correctly. You can remove the Router to verify a direct connection.
- Manually configure the TCP/IP settings with a DNS address provided by your ISP.
- Make sure that your browser is set to connect directly and that any dial-up is disabled. For Internet Explorer, click **Tools** , **Internet Options**, and then the **Connection** tab. Make sure that Internet Explorer is set to **Never dial a connection**. For Netscape Navigator, click **Edit**, **Preferences**, **Advanced**, and **Proxy**. Make sure that Netscape Navigator is set to **Direct connection to the Internet** .

#### *19.I cannot connect to the Internet.*

• For Cable users - Click on the Status tab and make sure you have the Internet IP address is not 0.0.0.0. If it is, click the DHCP Renew button, and wait a few minutes for the router to try and contact your service provider. After the router successfully obtains an IP address, restart your computer.

• For DSL users - 1) Make sure you have typed in your user name and password correctly. Some service providers use your full e-mail address as the user name. If you are sure you have enter the right user name, try using username@[isp.com], where isp.com is the name of your service provider. 2) Power down your DSL Modem, your PC, and your router. Then power on your DSL Modem, wait for the LEDs on the DSL modem to stop flashing. Power on your router and wait for the power LED to stop flashing. Finally, power on your PC.

#### *20.My wireless-G speed seems to be slow.*

- Reposition the antenna.
- Reposition the router so that it's higher up, above your other networking gear.
- Change CTS Protection to Disable under advanced wireless settings.

## *21.I do not see a speed improvement while surfing wirelessly with my SpeedBooster equipment.*

- Your Internet connection is usually much slower than your wireless network with SpeedBooster equipment. This equipment will not affect the speed of your Internet connection.
- You will see the most improvements in transferring or streaming files from one computer to another in your network.
- Your network speed will slow down if you have mixed 802.11g and SpeedBooster clients. For maximum performance, use all SpeedBooster devices on your network.

## *22.How do I turn on SpeedBooster on my router?*

SpeedBooster is automatically turned on in Mixed and G-Only Mode. There's nothing you need to do to utilize this feature, but your client adapter must also have SpeedBooster to utilize it.

# **Frequently Asked Questions**

#### *After using SecureEasySetup, my existing wireless devices can no longer connect to the Router.*

SecureEasySetup uses WPA-Personal encryption. If your current wireless devices do not support WPA-Personal security, then you cannot use SecureEasySetup on your network. You will need to manually configure your network security using the encryption supported by your existing devices.

#### *How do I set up additional devices using SecureEasySetup?*

Repeat the SecureEasySetup process for each device until all of your devices have been configured.

#### *Where is my SecureEasySetup button?*

On the Router, the SecureEasySetup button is located on the front panel. The button should be lighted either orange or white. For other SecureEasySetup devices, refer to each wireless device's documentation to locate the button on that device.

## *I have devices that support WPA-Personal security, but do not have SecureEasySetup. Can I still use SecureEasySetup?*

Yes. Print out the wireless security settings at the end of the SecureEasySetup process, and then manually configure the settings for your non-SecureEasySetup devices. Refer to each wireless device's documentation for instructions on how to enter these settings.

#### *What is the maximum number of IP addresses that the Router will support?*

The Router will support up to 253 IP addresses.

## *Is IPSec Pass-Through supported by the Router?*

Yes, it is a built-in feature that the Router automatically enables.

#### *Where is the Router installed on the network?*

In a typical environment, the Router is installed between the cable/DSL modem and the LAN. Plug the Router into the cable/DSL modem's Ethernet port.

## *Does the Router support IPX or AppleTalk?*

No. TCP/IP is the only protocol standard for the Internet and has become the global standard for communications. IPX, a NetWare communications protocol used only to route messages from one node to another, and AppleTalk, a communications protocol used on Apple and Macintosh networks, can be used for LAN to LAN connections, but those protocols cannot connect from the Internet to a LAN.

#### *Does the Internet connection of the Router support 100Mbps Ethernet?*

The Router's current hardware design supports up to 100Mbps Ethernet on its Internet port; however, the Internet connection speed will vary depending on the speed of your broadband connection. The Router also supports 100Mbps over the auto-sensing Fast Ethernet 10/100 switch on the LAN side of the Router.

#### *What is Network Address Translation and what is it used for?*

Network Address Translation (NAT) translates multiple IP addresses on the private LAN to one public address that is sent out to the Internet. This adds a level of security since the address of a PC connected to the private LAN is never transmitted on the Internet. Furthermore, NAT allows the Router to be used with low cost Internet accounts, such as DSL or cable modems, when only one TCP/IP address is provided by the ISP. The user may have many private addresses behind this single address provided by the ISP.

## *Does the Router support any operating system other than Windows 98SE, Windows Millennium, Windows 2000, or Windows XP?*

Yes, but Linksys does not, at this time, provide technical support for setup, configuration or troubleshooting of any non-Windows operating systems.

## *Does the Router support ICQ send file?*

Yes, with the following fix: click ICQ menu -> preference -> connections tab->, and check I am behind a firewall or proxy. Then set the firewall time-out to 80 seconds in the firewall setting. The Internet user can then send a file to a user behind the Router.

## *I set up an Unreal Tournament Server, but others on the LAN cannot join. What do I need to do?*

If you have a dedicated Unreal Tournament server running, you need to create a static IP for each of the LAN computers and forward ports 7777, 7778, 7779, 7780, 7781, and 27900 to the IP address of the server. You can also use a port forwarding range of 7777 ~ 27900. If you want to use the UT Server Admin, forward another port. (Port 8080 usually works well but is used for remote admin. You may have to disable this.) Then in the [UWeb.WebServer] section of the server.ini file, set the ListenPort to 8080 (to match the mapped port above) and ServerName to the IP assigned to the Router from your ISP.

#### *Can multiple gamers on the LAN get on one game server and play simultaneously with just one public IP address?*

It depends on which network game or what kind of game server you are using. For example, Unreal Tournament supports multi-login with one public IP.

## *How do I get Half-Life: Team Fortress to work with the Router?*

The default client port for Half-Life is 27005. The computers on your LAN need to have "+clientport 2700x" added to the HL shortcut command line; the x would be 6, 7, 8, and on up. This lets multiple computers connect to the same server. One problem: Version 1.0.1.6 won't let multiple computers with the same CD key connect at the same time, even if on the same LAN (not a problem with 1.0.1.3). As far as hosting games, the HL server does not need to be in the DMZ. Just forward port 27015 to the local IP address of the server computer.

#### *How can I block corrupted FTP downloads?*

If you are experiencing corrupted files when you download a file with your FTP client, try using another FTP program.

#### *The web page hangs; downloads are corrupt, or nothing but junk characters are being displayed on the screen. What do I need to do?*

Force your Ethernet adapter to 10Mbps or half duplex mode, and turn off the "Auto-negotiate" feature of your Ethernet adapter as a temporary measure. (Please look at the Network Control Panel in your Ethernet adapter's Advanced Properties tab.) Make sure that your proxy setting is disabled in the browser. Check our website at www.linksys.eu or linksys.com/international for more information.

#### *If all else fails in the installation, what can I do?*

Reset the Router by holding down the reset button until the Power LED fully turns on and off. Reset your cable or DSL modem by powering the unit off and then on. Obtain and flash the latest firmware release that is readily available on the Linksys website, www.linksys.eu or linksys.com/international.

#### *How will I be notified of new Router firmware upgrades?*

All Linksys firmware upgrades are posted on the Linksys website at www.linksys.eu or linksys.com/international, where they can be downloaded for free. To upgrade the Router's firmware, use the System tab of the Router's web-based utility. If the Router's Internet connection is working well, there is no need to download a newer firmware version, unless that version contains new features that you would like to use. Downloading a more current version of Router firmware will not enhance the quality or speed of your Internet connection, and may disrupt your current connection stability.

## *Will the Router function in a Macintosh environment?*

Yes, but the Router's setup pages are accessible only through Internet Explorer 4.0 or Netscape Navigator 4.0 or higher for Macintosh.

## *I am not able to get the web configuration screen for the Router. What can I do?*

You may have to remove the proxy settings on your Internet browser, e.g., Netscape Navigator or Internet Explorer. Or remove the dial-up settings on your browser. Check with your browser documentation, and make sure that your browser is set to connect directly and that any dial-up is disabled. Make sure that your browser is set to connect directly and that any dial-up is disabled. For Internet Explorer, click Tools, Internet Options, and then the Connection tab. Make sure that Internet Explorer is set to Never dial a connection. For Netscape Navigator, click Edit, Preferences, Advanced, and Proxy. Make sure that Netscape Navigator is set to Direct connection to the Internet.

## *What is DMZ Hosting?*

Demilitarized Zone (DMZ) allows one IP address (computer) to be exposed to the Internet. Some applications require multiple TCP/IP ports to be open. It is recommended that you set your computer with a static IP if you want to use DMZ Hosting. To get the LAN IP address, see "Appendix E: Finding the MAC Address and IP Address for Your Ethernet Adapter."

*If DMZ Hosting is used, does the exposed user share the public IP with the Router?*  No.

#### *Does the Router pass PPTP packets or actively route PPTP sessions?*

The Router allows PPTP packets to pass through.

#### *Is the Router cross-platform compatible?*

Any platform that supports Ethernet and TCP/IP is compatible with the Router.

#### *How many ports can be simultaneously forwarded?*

Theoretically, the Router can establish 520 sessions at the same time, but you can only forward 10 ranges of ports.

#### *What are the advanced features of the Router?*

The Router's advanced features include Advanced Wireless settings, Filters, Port Forwarding, Routing, and DDNS.

#### *How do I get mIRC to work with the Router?*

Under the Port Forwarding tab, set port forwarding to 113 for the PC on which you are using mIRC.

#### *Can the Router act as my DHCP server?*

Yes. The Router has DHCP server software built-in.

#### *Can I run an application from a remote computer over the wireless network?*

This will depend on whether or not the application is designed to be used over a network. Consult the application's documentation to determine if it supports operation over a network.

#### *What is the IEEE 802.11g standard?*

It is one of the IEEE standards for wireless networks. The 802.11g standard allows wireless networking hardware from different manufacturers to communicate, provided that the hardware complies with the 802.11g standard. The 802.11g standard states a maximum data transfer rate of 54Mbps and an operating frequency of 2.4GHz.
#### *What IEEE 802.11b features are supported?*

The product supports the following IEEE 802.11b functions:

- CSMA/CA plus Acknowledge protocol
- Multi-Channel Roaming
- Automatic Rate Selection
- RTS/CTS feature
- Fragmentation
- Power Management

#### *What is ad-hoc mode?*

When a wireless network is set to ad-hoc mode, the wireless-equipped computers are configured to communicate directly with each other. The ad-hoc wireless network will not communicate with any wired network.

#### *What is infrastructure mode?*

When a wireless network is set to infrastructure mode, the wireless network is configured to communicate with a wired network through a wireless access point.

#### *What is roaming?*

Roaming is the ability of a portable computer user to communicate continuously while moving freely throughout an area greater than that covered by a single access point. Before using the roaming function, the workstation must make sure that it is the same channel number with the access point of dedicated coverage area.

To achieve true seamless connectivity, the wireless LAN must incorporate a number of different functions. Each node and access point, for example, must always acknowledge receipt of each message. Each node must maintain contact with the wireless network even when not actually transmitting data. Achieving these functions simultaneously requires a dynamic RF networking technology that links access points and nodes. In such a system, the user's end node undertakes a search for the best possible access to the system. First, it evaluates such factors as signal strength and quality, as well as the message load currently being carried by each access point and the distance of each access point to the wired backbone. Based on that information, the node next selects the right access point and registers its address. Communications between end node and host computer can then be transmitted up and down the backbone.

As the user moves on, the end node's RF transmitter regularly checks the system to determine whether it is in touch with the original access point or whether it should seek a new one. When a node no longer receives acknowledgment from its original access point, it undertakes a new search. Upon finding a new access point, it then re-registers, and the communication process continues.

#### *What is ISM band?*

The FCC and their counterparts outside of the U.S. have set aside bandwidth for unlicensed use in the ISM (Industrial, Scientific and Medical) band. Spectrum in the vicinity of 2.4 GHz, in particular, is being made available worldwide. This presents a truly revolutionary opportunity to place convenient high-speed wireless capabilities in the hands of users around the globe.

#### *What is Spread Spectrum?*

Spread Spectrum technology is a wideband radio frequency technique developed by the military for use in reliable, secure, mission-critical communications systems. It is designed to trade off bandwidth efficiency for reliability, integrity, and security. In other words, more bandwidth is consumed than in the case of narrowband transmission, but the trade-off produces a signal that is, in effect, louder and thus easier to detect, provided that the receiver knows the parameters of the spread-spectrum signal being broadcast. If a receiver is not tuned to the right frequency, a spread-spectrum signal looks like background noise. There are two main alternatives, Direct Sequence Spread Spectrum (DSSS) and Frequency Hopping Spread Spectrum (FHSS).

#### *What is DSSS? What is FHSS? And what are their differences?*

Frequency-Hopping Spread-Spectrum (FHSS) uses a narrowband carrier that changes frequency in a pattern that is known to both transmitter and receiver. Properly synchronized, the net effect is to maintain a single logical channel. To an unintended receiver, FHSS appears to be short-duration impulse noise. Direct-Sequence Spread-Spectrum (DSSS) generates a redundant bit pattern for each bit to be transmitted. This bit pattern is called a chip (or chipping code). The longer the chip, the greater the probability that the original data can be recovered. Even if one or more bits in the chip are damaged during transmission, statistical techniques embedded in the radio can recover the original data without the need for retransmission. To an unintended receiver, DSSS appears as low power wideband noise and is rejected (ignored) by most narrowband receivers.

#### *What is WEP?*

WEP is Wired Equivalent Privacy, a data privacy mechanism based on a 64-bit or 128-bit shared key algorithm, as described in the IEEE 802.11 standard.

#### *What is a MAC Address?*

The Media Access Control (MAC) address is a unique number assigned by the manufacturer to any Ethernet networking device, such as a network adapter, that allows the network to identify it at the hardware level. For all practical purposes, this number is usually permanent. Unlike IP addresses, which can change every time a computer logs onto the network, the MAC address of a device stays the same, making it a valuable identifier for the network.

#### *How do I reset the Router?*

Press the Reset button on the back panel for about five seconds. This will reset the Router to its default settings.

#### *How do I resolve issues with signal loss?*

There is no way to know the exact range of your wireless network without testing. Every obstacle placed between the Router and a wireless PC will create signal loss. Lead glass, metal, concrete floors, water and walls will inhibit the signal and reduce range. Start with the Router and your wireless PC in the same room and move it away in small increments to determine the maximum range in your environment.

You may also try using different channels, as this may eliminate interference affecting only one channel.

#### *I have excellent signal strength, but I cannot see my network.*

WEP is probably enabled on the Router, but not on your wireless adapter (or vice versa). Verify that the same WEP keys and levels (64 or 128) are being used on all nodes of your wireless network.

#### *How many channels/frequencies are available with the Router?*

There are eleven available channels, ranging from 1 to 11 in most of North, Central, and South America). There are thirteen available channeels, ranging from 1 to 13 in most of Asia, Africa, and Australia.

If your questions are not addressed here, refer to the Linksys website, www.linksys.eu or linksys.com/international.

# Appendix B: Wireless Security

Linksys wants to make wireless networking as safe and easy for you as possible. The current generation of Linksys products provide several network security features, but they require specific action on your part for implementation. So, keep the following in mind whenever you are setting up or using your wireless network.

### **Security Precautions**

The following is a complete list of security precautions to take (at least steps 1 through 5 should be followed):

- 1. Change the default SSID.
- 2. Disable SSID Broadcast.
- 3. Change the default password for the Administrator account.
- 4. Enable MAC Address Filtering.
- 5. Change the SSID periodically.
- 6. Use the highest encryption algorithm possible. Use WPA if it is available. Please note that this may reduce your network performance.
- 7. Change the WEP encryption keys periodically.

For information on implementing these security features, refer to "Chapter 5: Configuring the Wireless-G Broadband Router."

### **Security Threats Facing Wireless Networks**

Wireless networks are easy to find. Hackers know that in order to join a wireless network, wireless networking products first listen for "beacon messages". These messages can be easily decrypted and contain much of the network's information, such as the network's SSID (Service Set Identifier). Here are the steps you can take:

**Change the administrator's password regularly.** With every wireless networking device you use, keep in mind that network settings (SSID, WEP keys, etc.) are stored in its firmware. Your network administrator is the only person who can change network settings. If a hacker gets a hold of the administrator's password, he, too, can change those settings. So, make it harder for a hacker to get that information. Change the administrator's password regularly.

**Appendix B: Wireless Security** 60 **Security Precautions**

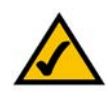

**NOTE:** Some of these security features are available only through the network router or access point. Refer to the router or access point's documentation for more information.

**SSID.** There are several things to keep in mind about the SSID:

- 1. Disable Broadcast
- 2. Make it unique
- 3. Change it often

Most wireless networking devices will give you the option of broadcasting the SSID. While this option may be more convenient, it allows anyone to log into your wireless network. This includes hackers. So, don't broadcast the SSID.

Wireless networking products come with a default SSID set by the factory. (The Linksys default SSID is "linksys".) Hackers know these defaults and can check these against your network. Change your SSID to something unique and not something related to your company or the networking products you use.

Change your SSID regularly so that any hackers who have gained access to your wireless network will have to start from the beginning in trying to break in.

**MAC Addresses.** Enable MAC Address filtering. MAC Address filtering will allow you to provide access to only those wireless nodes with certain MAC Addresses. This makes it harder for a hacker to access your network with a random MAC Address.

**WEP Encryption.** Wired Equivalent Privacy (WEP) is often looked upon as a cure-all for wireless security concerns. This is overstating WEP's ability. Again, this can only provide enough security to make a hacker's job more difficult.

There are several ways that WEP can be maximized:

- 1. Use the highest level of encryption possible
- 2. Use "Shared Key" authentication
- 3. Change your WEP key regularly

**WPA.** Wi-Fi Protected Access (WPA) is the newest and best available standard in Wi-Fi security. WPA is stronger than WEP encryption, and WPA2 has stronger encryption than WPA. WPA and WPA2 give you a choice of two encryption methods: TKIP (Temporal Key Integrity Protocol), which incorporates Message Integrity Code (MIC) to provide protection against hackers, and AES (Advanced Encryption System), which utilizes a symmetric 128-Bit block data encryption. (AES is stronger than TKIP.)

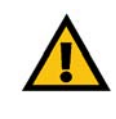

**IMPORTANT: Always remember that each** device in your wireless network MUST use the same encryption method and encryption key or your wireless network will not function properly.

WPA-Enterprise and WPA2-Enterprise use a RADIUS (Remote Authentication Dial-In User Service) server for authentication. RADIUS uses a RADIUS server and WEP encryption.

**WPA/WPA2-Personal**. Select the type of algorithm, **TKIP** or **AES**, and enter a password in the *WPA Shared Key* field of 8-63 characters. Enter a Key Renewal period time between 0 and 99,999 seconds, which instructs the Router or other device how often it should change the encryption keys.

**WPA/WPA2-Enterprise**. This method is WPA or WPA2 used in coordination with a RADIUS server. Enter the IP address and port number of the RADIUS server. Then enter the key shared between the Router and its RADIUS server. Then enter a Key Renewal period, which instructs the Router or other device how often it should change the encryption keys.

**RADIUS**. This method is WEP used in coordination with a RADIUS server. Enter the IP address and port number of the RADIUS server. Then enter the key shared between the Router and its RADIUS server. Enter the WEP settings.

Implementing encryption may have a negative impact on your network's performance, but if you are transmitting sensitive data over your network, encryption should be used.

These security recommendations should help keep your mind at ease while you are enjoying the most flexible and convenient technology Linksys has to offer.

The maximum performance for wireless is derived from IEEE Standard 802.11 specifications. Actual performance can vary, including lower wireless network capacity, data throughput rate, range and coverage. Performance depends on many factors, conditions and variables, including distance from the access point, volume of network traffic, building materials and construction, operating system used, mix of wireless products used, interference and other adverse conditions.

# Appendix C: Upgrading Firmware

The Broadband Router's firmware is upgraded through the Web-based Utility's Administration tab. Follow these instructions:

- 1. Download the firmware from Linksys's website at *www.linksys.eu or linksys.com/international*.
- 2. Click **Firmware Upgrade from** the Web-Utility's Administration tab, and the *Firmware Upgrade* screen will appear.
- 3. Enter the location of the firmware's file or click the **Browse** button to find the file.
- 4. Then, click the **Upgrade** button to upgrade the firmware.

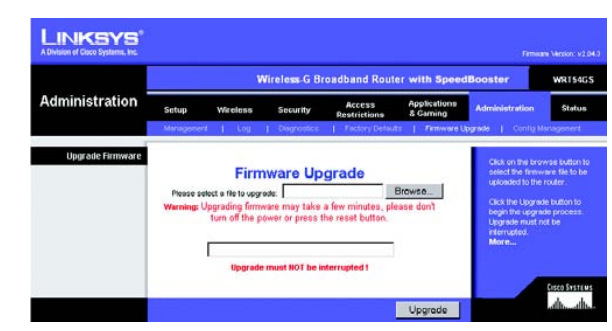

**Figure C-1: Upgrade Firmware**

## Appendix D: Windows Help

Almost all Linksys wireless products require Microsoft Windows. Windows is the most used operating system in the world and comes with many features that help make networking easier. These features can be accessed through Windows Help and are described in this appendix.

### TCP/IP

Before a computer can communicate with the Broadband Router, TCP/IP must be enabled. TCP/IP is a set of instructions, or protocol, all PCs follow to communicate over a network. This is true for wireless networks as well. Your PCs will not be able to utilize wireless networking without having TCP/IP enabled. Windows Help provides complete instructions on enabling TCP/IP.

#### Shared Resources

If you wish to share printers, folder, or files over your network, Windows Help provides complete instructions on utilizing shared resources.

#### Network Neighborhood/My Network Places

Other PCs on your network will appear under Network Neighborhood or My Network Places (depending upon the version of Windows you're running). Windows Help provides complete instructions on adding PCs to your network.

### Appendix E: Finding the MAC Address and IP Address for Your Ethernet Adapter

This section describes how to find the MAC address for your computer's Ethernet adapter so you can use the MAC filtering and/or MAC address cloning feature of the Router. You can also find the IP address of your computer's Ethernet adapter. This IP address is used for the Router's filtering, forwarding, and/or DMZ features. Follow the steps in this appendix to find the adapter's MAC or IP address in Windows 98, Me, 2000, or XP.

### **Windows 98SE or Me Instructions**

- 1. Click **Start** and **Run**. In the *Open* field, enter **winipcfg**. Then press the **Enter** key or the **OK** button.
- 2. When the *IP Configuration* screen appears, select the Ethernet adapter you have connected to the Router via a CAT 5 Ethernet network cable.
- 3. Write down the Adapter Address as shown on your computer screen. This is the MAC address for your Ethernet adapter and is shown as a series of numbers and letters.

The MAC address/Adapter Address is what you will use for MAC address cloning or MAC filtering.

Another screen will show the Ethernet adapter's IP address. (Shown in the example as 192.168.1.100.) Your computer may show something different.

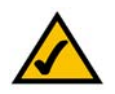

**NOTE:** The MAC address is also called the Adapter Address.

### **Windows 2000 or XP Instructions**

- 1. Click **Start** and **Run**. In the *Open* field, enter **cmd**. Press the **Enter** key or click the **OK** button.
- 2. At the command prompt, enter **ipconfig /all**. Then press the **Enter** key.

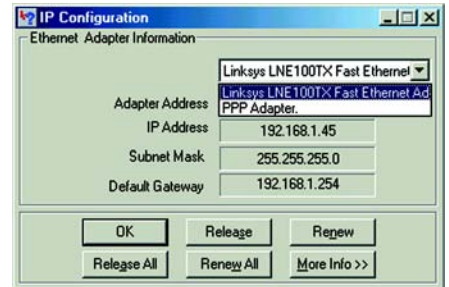

#### **Figure E-1: IP Configuration Screen**

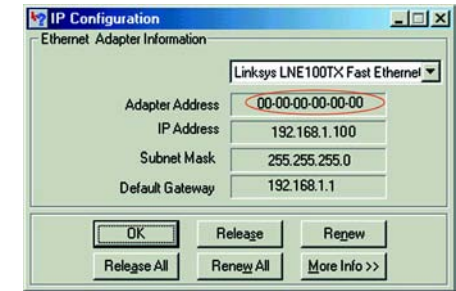

#### **Figure E-2: MAC Address/Adapter Address**

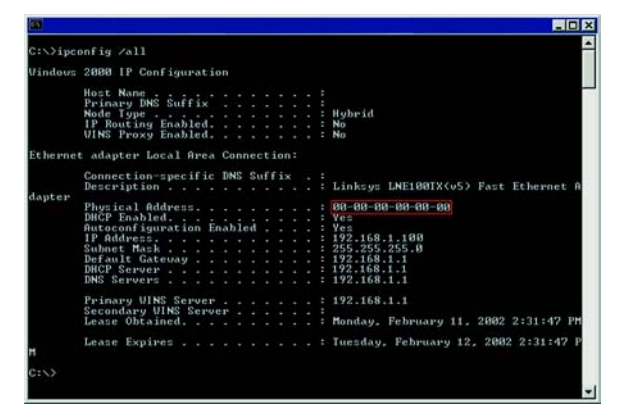

**Figure E-3: MAC Address/Physical Address**

Appendix E: Finding the MAC Address and IP Address for Your Ethernet Adapter **65 65 65 Windows 98SE or Me Instructions**

3. Write down the Physical Address as shown on your computer screen; it is the MAC address for your Ethernet adapter. This appears as a series of numbers and letters.

The MAC address/Physical Address is what you will use for MAC address cloning or MAC filtering.

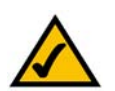

**NOTE:** The MAC address is also called the Physical Address.

Another screen will show the Ethernet adapter's IP address. (Shown in the example as 192.168.1.100.) Your computer may show something different.

### **For the Router's Web-based Utility**

For MAC filtering, enter the 12-digit MAC address in this format, XXXXXXXXXXXX, WITHOUT the hyphens.

For MAC address cloning, enter the 12-digit MAC address in the *MAC Address* fields provided, two digits per field.

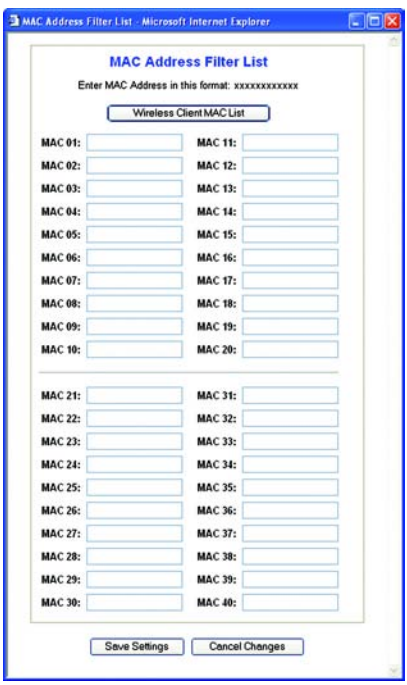

#### **Figure E-4: MAC Address Filter List**

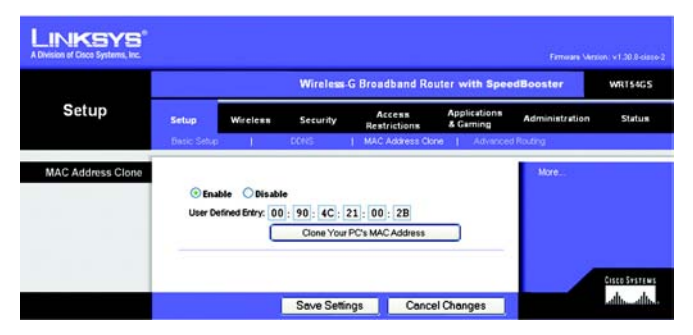

**Figure E-5: MAC Address Clone**

# Appendix F: Glossary

This glossary contains some basic networking terms you may come across when using this product. For more advanced terms, see the complete Linksys glossary at http://www.linksys.com/glossary.

**Access Point** - A device that allows wireless-equipped computers and other devices to communicate with a wired network. Also used to expand the range of a wireless network.

**Ad-hoc** - A group of wireless devices communicating directly with each other (peer-to-peer) without the use of an access point.

**AES** (**A**dvanced **E**ncryption **S**tandard) - A security method that uses symmetric 128-bit block data encryption.

**Bandwidth** - The transmission capacity of a given device or network.

**Bit** - A binary digit.

**Boot** - To start a device and cause it to start executing instructions.

**Broadband** - An always-on, fast Internet connection.

**Browser** - An application program that provides a way to look at and interact with all the information on the World Wide Web.

**Byte** - A unit of data that is usually eight bits long

**Cable Modem** - A device that connects a computer to the cable television network, which in turn connects to the Internet.

**Daisy Chain** - A method used to connect devices in a series, one after the other.

**DDNS** (**D**ynamic **D**omain **N**ame **S**ystem) - Allows the hosting of a website, FTP server, or e-mail server with a fixed domain name (e.g., www.xyz.com) and a dynamic IP address.

**Default Gateway** - A device that forwards Internet traffic from your local area network.

**DHCP** (**D**ynamic **H**ost **C**onfiguration **P**rotocol) - A networking protocol that allows administrators to assign temporary IP addresses to network computers by "leasing" an IP address to a user for a limited amount of time, instead of assigning permanent IP addresses.

**DMZ** (**D**e**m**ilitarized **Z**one) - Removes the Router's firewall protection from one PC, allowing it to be "seen" from the Internet.

**DNS** (**D**omain **N**ame **S**erver) - The IP address of your ISP's server, which translates the names of websites into IP addresses.

**Domain** - A specific name for a network of computers.

**Download** - To receive a file transmitted over a network.

**DSL** (**D**igital **S**ubscriber **L**ine) - An always-on broadband connection over traditional phone lines.

**Dynamic IP Address** - A temporary IP address assigned by a DHCP server.

**EAP** (**E**xtensible **A**uthentication **P**rotocol) - A general authentication protocol used to control network access. Many specific authentication methods work within this framework.

**Encryption** - Encoding data transmitted in a network.

**Ethernet** - IEEE standard network protocol that specifies how data is placed on and retrieved from a common transmission medium.

**Firewall** - A set of related programs located at a network gateway server that protects the resources of a network from users from other networks.

**Firmware** - The programming code that runs a networking device.

**FTP** (**F**ile **T**ransfer **P**rotocol) - A protocol used to transfer files over a TCP/IP network.

**Full Duplex** - The ability of a networking device to receive and transmit data simultaneously.

**Gateway** - A device that interconnects networks with different, incompatible communications protocols.

**Half Duplex** - Data transmission that can occur in two directions over a single line, but only one direction at a time.

**HTTP** (**H**yper**T**ext **T**ransport **P**rotocol) - The communications protocol used to connect to servers on the World Wide Web.

**Infrastructure** - A wireless network that is bridged to a wired network via an access point.

**IP** (**I**nternet **P**rotocol) - A protocol used to send data over a network.

**IP Address** - The address used to identify a computer or device on a network.

**IPCONFIG** - A Windows 2000 and XP utility that displays the IP address for a particular networking device.

**IPSec** (**I**nternet **P**rotocol **Sec**urity) - A VPN protocol used to implement secure exchange of packets at the IP layer.

**ISP** (**I**nternet **S**ervice **P**rovider) - A company that provides access to the Internet.

**LAN** (**L**ocal **A**rea **N**etwork) - The computers and networking products that make up your local network.

**MAC** (**M**edia **A**ccess **C**ontrol) **Address** - The unique address that a manufacturer assigns to each networking device.

**Mbps** (**M**ega**B**its **P**er **S**econd) - One million bits per second; a unit of measurement for data transmission.

**NAT** (**N**etwork **A**ddress **T**ranslation) - NAT technology translates IP addresses of a local area network to a different IP address for the Internet.

**Network** - A series of computers or devices connected for the purpose of data sharing, storage, and/or transmission between users.

**Packet** - A unit of data sent over a network.

**Passphrase** - Used much like a password, a passphrase simplifies the WEP encryption process by automatically generating the WEP encryption keys for Linksys products.

**Ping** (**P**acket **IN**ternet **G**roper) - An Internet utility used to determine whether a particular IP address is online.

**POP3** (**P**ost **O**ffice **P**rotocol **3**) - A standard mail server commonly used on the Internet.

**Port** - The connection point on a computer or networking device used for plugging in cables or adapters.

**P**ower **o**ver **E**thernet (**PoE**) - A technology enabling an Ethernet network cable to deliver both data and power.

**PPPoE** (**P**oint to **P**oint **P**rotocol **o**ver **E**thernet) - A type of broadband connection that provides authentication (username and password) in addition to data transport.

**PPTP** (**P**oint-to-**P**oint **T**unneling **P**rotocol) - A VPN protocol that allows the Point to Point Protocol (PPP) to be tunneled through an IP network. This protocol is also used as a type of broadband connection in Europe.

**RADIUS** (**R**emote **A**uthentication **D**ial-**I**n **U**ser **S**ervice) - A protocol that uses an authentication server to control network access.

**RJ-45** (**R**egistered **J**ack**-45**) - An Ethernet connector that holds up to eight wires.

**Roaming** - The ability to take a wireless device from one access point's range to another without losing the connection.

**Router** - A networking device that connects multiple networks together.

**Server** - Any computer whose function in a network is to provide user access to files, printing, communications, and other services.

**SMTP** (**S**imple **M**ail **T**ransfer **P**rotocol) - The standard e-mail protocol on the Internet.

**SNMP** (**S**imple **N**etwork **M**anagement **P**rotocol) - A widely used network monitoring and control protocol.

**SPI** (**S**tateful **P**acket **I**nspection) **Firewall** - A technology that inspects incoming packets of information before allowing them to enter the network.

**SSID** (**S**ervice **S**et **ID**entifier) - Your wireless network's name.

**Static IP Address** - A fixed address assigned to a computer or device that is connected to a network.

**Static Routing** - Forwarding data in a network via a fixed path.

**Subnet Mask** - An address code that determines the size of the network.

**Switch** - 1. A data switch that connects computing devices to host computers, allowing a large number of devices to share a limited number of ports. 2. A device for making, breaking, or changing the connections in an electrical circuit.

**TCP** (**T**ransmission **C**ontrol **P**rotocol) - A network protocol for transmitting data that requires acknowledgement from the recipient of data sent.

**TCP/IP** (**T**ransmission **C**ontrol **P**rotocol/**I**nternet **P**rotocol) - A set of instructions PCs use to communicate over a network.

**Telnet** - A user command and TCP/IP protocol used for accessing remote PCs.

**TFTP** (**T**rivial **F**ile **T**ransfer **P**rotocol) - A version of the TCP/IP FTP protocol that has no directory or password capability.

**Throughput** - The amount of data moved successfully from one node to another in a given time period.

**TKIP** (**T**emporal **K**ey **I**ntegrity **P**rotocol) - a wireless encryption protocol that provides dynamic encryption keys for each packet transmitted.

**Topology** - The physical layout of a network.

**TX Rate** - Transmission Rate.

**Upgrade** - To replace existing software or firmware with a newer version.

**Upload** - To transmit a file over a network.

**URL** (**U**niform **R**esource **L**ocator) - The address of a file located on the Internet.

**VPN** (**V**irtual **P**rivate **N**etwork) - A security measure to protect data as it leaves one network and goes to another over the Internet.

**WAN** (**W**ide **A**rea **N**etwork)- The Internet.

**WEP** (**W**ired **E**quivalent **P**rivacy) - A method of encrypting network data transmitted on a wireless network for greater security.

**WLAN** (**W**ireless **L**ocal **A**rea **N**etwork) - A group of computers and associated devices that communicate with each other wirelessly.

**WPA** (**W**i-Fi **P**rotected **A**ccess) - A wireless security protocol using TKIP (Temporal Key Integrity Protocol) encryption, which can be used in conjunction with a RADIUS server.

# Appendix G: Specifications

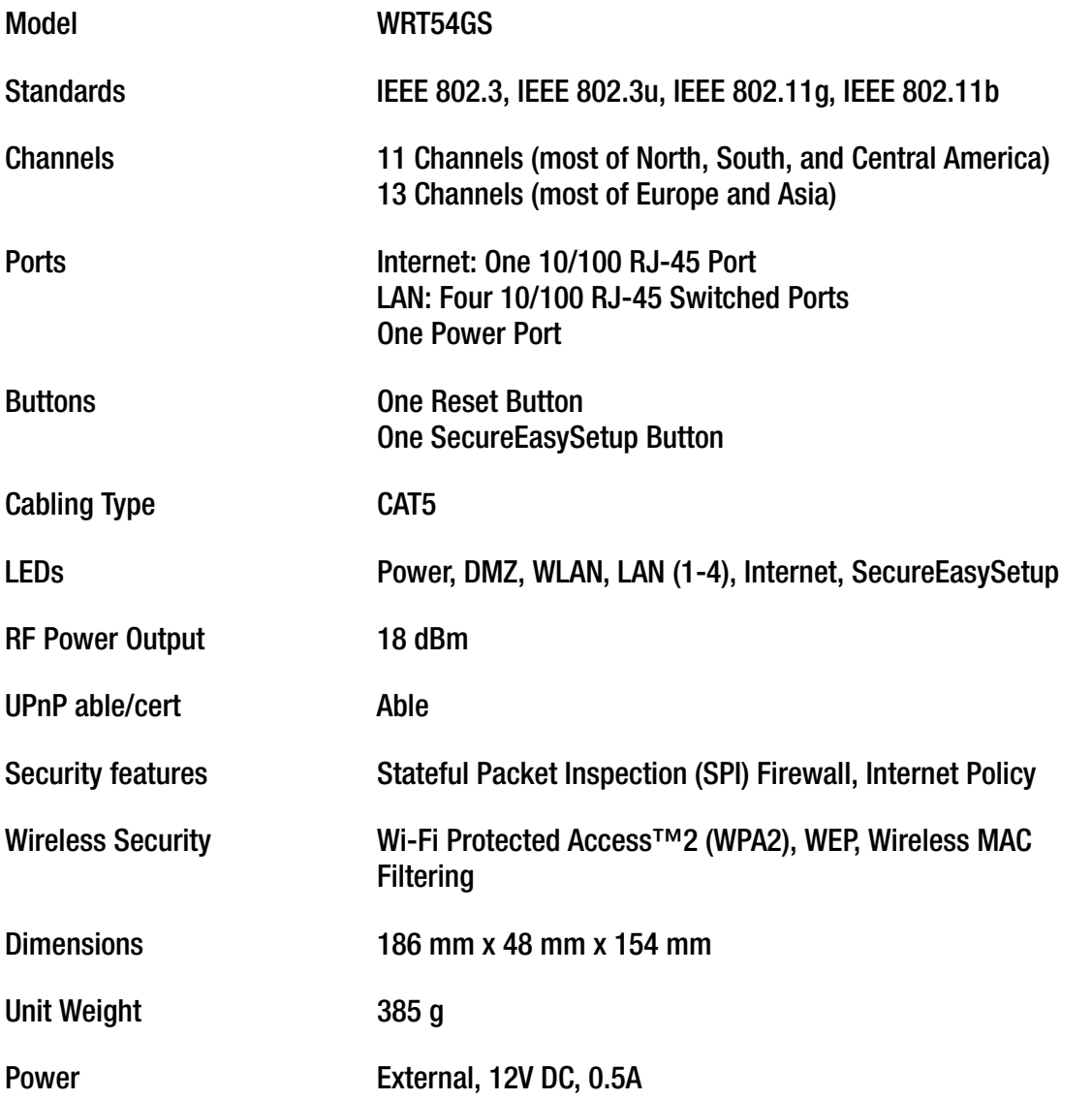

**Appendix G: Specifications** 72

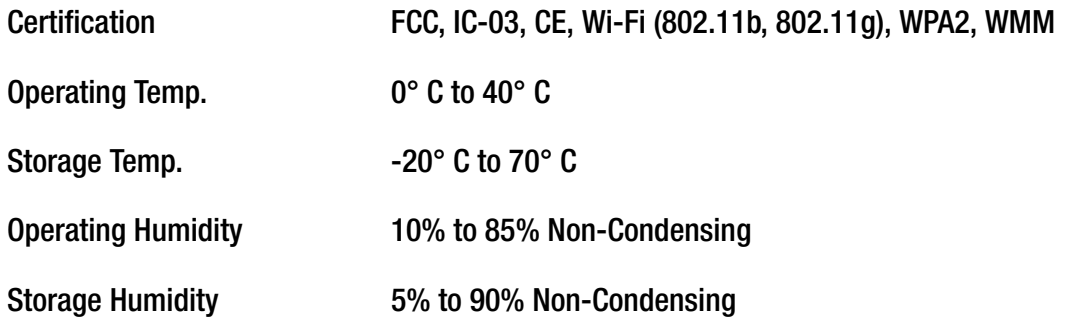

# Appendix H: Warranty Information

Linksys warrants to You that, for a period of three years (the "Warranty Period"), your Linksys Product will be substantially free of defects in materials and workmanship under normal use. Your exclusive remedy and Linksys' entire liability under this warranty will be for Linksys at its option to repair or replace the Product or refund Your purchase price less any rebates. This limited warranty extends only to the original purchaser.

If the Product proves defective during the Warranty Period call Linksys Technical Support in order to obtain a Return Authorization Number, if applicable. BE SURE TO HAVE YOUR PROOF OF PURCHASE ON HAND WHEN CALLING. If You are requested to return the Product, mark the Return Authorization Number clearly on the outside of the package and include a copy of your original proof of purchase. RETURN REQUESTS CANNOT BE PROCESSED WITHOUT PROOF OF PURCHASE. You are responsible for shipping defective Products to Linksys. Linksys pays for UPS Ground shipping from Linksys back to You only. Customers located outside of the United States of America and Canada are responsible for all shipping and handling charges.

ALL IMPLIED WARRANTIES AND CONDITIONS OF MERCHANTABILITY OR FITNESS FOR A PARTICULAR PURPOSE ARE LIMITED TO THE DURATION OF THE WARRANTY PERIOD. ALL OTHER EXPRESS OR IMPLIED CONDITIONS, REPRESENTATIONS AND WARRANTIES, INCLUDING ANY IMPLIED WARRANTY OF NON-INFRINGEMENT, ARE DISCLAIMED. Some jurisdictions do not allow limitations on how long an implied warranty lasts, so the above limitation may not apply to You. This warranty gives You specific legal rights, and You may also have other rights which vary by jurisdiction.

This warranty does not apply if the Product (a) has been altered, except by Linksys, (b) has not been installed, operated, repaired, or maintained in accordance with instructions supplied by Linksys, or (c) has been subjected to abnormal physical or electrical stress, misuse, negligence, or accident. In addition, due to the continual development of new techniques for intruding upon and attacking networks, Linksys does not warrant that the Product will be free of vulnerability to intrusion or attack.

TO THE EXTENT NOT PROHIBITED BY LAW, IN NO EVENT WILL LINKSYS BE LIABLE FOR ANY LOST DATA, REVENUE OR PROFIT, OR FOR SPECIAL, INDIRECT, CONSEQUENTIAL, INCIDENTAL OR PUNITIVE DAMAGES, REGARDLESS OF THE THEORY OF LIABILITY (INCLUDING NEGLIGENCE), ARISING OUT OF OR RELATED TO THE USE OF OR INABILITY TO USE THE PRODUCT (INCLUDING ANY SOFTWARE), EVEN IF LINKSYS HAS BEEN ADVISED OF THE POSSIBILITY OF SUCH DAMAGES. IN NO EVENT WILL LINKSYS' LIABILITY EXCEED THE AMOUNT PAID BY YOU FOR THE PRODUCT. The foregoing limitations will apply even if any warranty or remedy provided under this Agreement fails of its essential purpose. Some jurisdictions do not allow the exclusion or limitation of incidental or consequential damages, so the above limitation or exclusion may not apply to You.

#### **This Warranty is valid and may be processed only in the country of purchase.**

Please direct all inquiries to: Linksys, P.O. Box 18558, Irvine, CA 92623.

# Appendix I: Regulatory Information

#### FCC Statement

This product has been tested and complies with the specifications for a Class B digital device, pursuant to Part 15 of the FCC Rules. These limits are designed to provide reasonable protection against harmful interference in a residential installation. This equipment generates, uses, and can radiate radio frequency energy and, if not installed and used according to the instructions, may cause harmful interference to radio communications. However, there is no guarantee that interference will not occur in a particular installation. If this equipment does cause harmful interference to radio or television reception, which is found by turning the equipment off and on, the user is encouraged to try to correct the interference by one or more of the following measures:

- Reorient or relocate the receiving antenna
- Increase the separation between the equipment or devices
- Connect the equipment to an outlet other than the receiver's
- Consult a dealer or an experienced radio/TV technician for assistance
- FCC Radiation Exposure Statement

This equipment complies with FCC radiation exposure limits set forth for an uncontrolled environment. This equipment should be installed and operated with minimum distance 20cm between the radiator and your body.

#### Safety Notices

Caution: To reduce the risk of fire, use only No.26 AWG or larger telecommunication line cord.

Do not use this product near water, for example, in a wet basement or near a swimming pool.

Avoid using this product during an electrical storm. There may be a remote risk of electric shock from lightning.

Industry Canada (Canada)

This device complies with Industry Canada ICES-003 and RSS210 rules.

Cet appareil est conforme aux normes NMB003 et RSS210 d'Industrie Canada.

#### IC Statement

Operation is subject to the following two conditions:

- 1. This device may not cause interference and
- 2. This device must accept any interference, including interference that may cause undesired operation of the device.

Règlement d'Industry Canada

Le fonctionnement est soumis aux conditions suivantes :

- 1. Ce périphérique ne doit pas causer d'interférences;
- 2. Ce périphérique doit accepter toutes les interférences reçues, y compris celles qui risquent d'entraîner un fonctionnement indésirable.

Compliance Information for 2,4-GHz and 5-GHz Wireless Products Relevant to the EU and Other Countries Following the EU Directive 1999/5/EC (R&TTE Directive)

Declaration of Conformity with Regard to the EU Directive 1999/5/EC (R&TTE Directive)

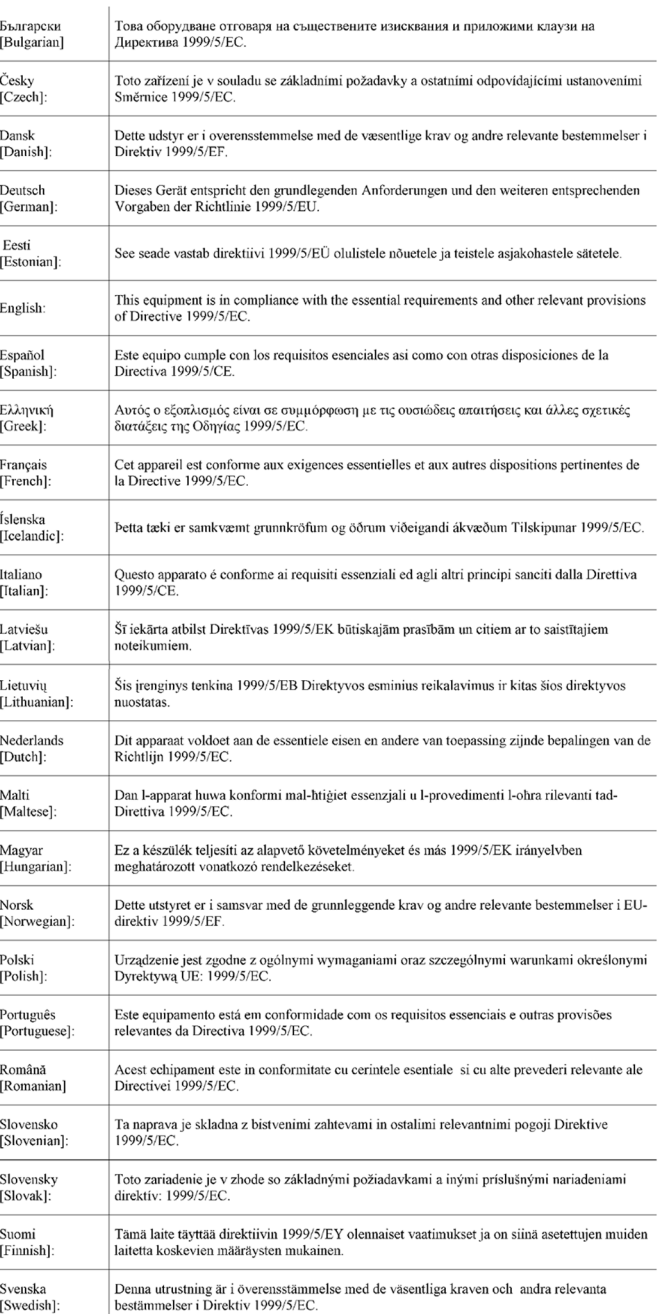

**NOTE:** For all products, the Declaration of Conformity (DofC) is available through one or more of these options:

- A pdf file is included on the product's CD.
- A print copy is included with the product.
- A pdf file is available on the product's webpage. Visit www.linksys.eu or linksys.com/international and select your country or region. Then select your product.

If you need any other technical documentation, see the "Technical Documents on www.linksys.eu or linksys.com/international" section, as shown later in this appendix.

The following standards were applied during the assessment of the product against the requirements of the Directive 1999/5/EC:

- Radio: EN 300 328 and/or EN 301 893 as applicable
- EMC: EN 301 489-1, EN 301 489-17
- Safety: EN 60950 and either EN 50385 or EN 50371

Dynamic Frequency Selection (DFS) and Transmit Power Control (TPC) are required for operation in the 5 GHz band.

DFS: The equipment meets the DFS requirements as defined in ETSI EN 301 893. This feature is required by the regulations to avoid interference with Radio Location Services (radars).

TPC: For operation in the 5 GHz band, the maximum power level is 3 dB or more below the applicable limit. As such, TPC is not required. Nevertheless, you can further reduce the power output if you wish to do so. For more information about changing the power output settings, refer to your product's documentation on its CD or www.linksys.eu or linksys.com/ international.

#### CE Marking

For the Linksys Wireless-N, -G, -B, and/or -A products, the following CE mark, notified body number (where applicable), and class 2 identifier are added to the equipment.

### $C \in 0$ 560  $\textcircled{1}$  or  $C \in 0$ 678  $\textcircled{1}$  or  $C \in 0$ 336  $\textcircled{1}$  or  $C \in \textcircled{1}$

Check the CE label on the product to find out which notified body was involved during the assessment.

#### National Restrictions

This product may be used in all EU countries (and other countries following the EU directive 1999/5/EC) without any limitation except for the countries mentioned below:

*Ce produit peut être utilisé dans tous les pays de l'UE (et dans tous les pays ayant transposés la directive 1999/5/CE) sans aucune limitation, excepté pour les pays mentionnés ci-dessous:*

*Questo prodotto è utilizzabile in tutte i paesi EU (ed in tutti gli altri paesi che seguono le direttive EU 1999/5/EC) senza nessuna limitazione, eccetto per i paesii menzionati di seguito:*

*Das Produkt kann in allen EU Staaten ohne Einschränkungen eingesetzt werden (sowie in anderen Staaten die der EU Direktive 1999/5/CE folgen) mit Außnahme der folgenden aufgeführten Staaten:*

In the majority of the EU and other European countries, the 2,4- and 5-GHz bands have been made available for the use of wireless local area networks (LANs). Table 1 provides an overview of the regulatory requirements applicable for the 2,4- and 5-GHz bands.

Later in this document you will find an overview of countries in which additional restrictions or requirements or both are applicable.

The requirements for any country may evolve. Linksys recommends that you check with the local authorities for the latest status of their national regulations for both the 2,4- and 5-GHz wireless LANs. Table 1: Overview of Regulatory Requirements for Wireless LANs

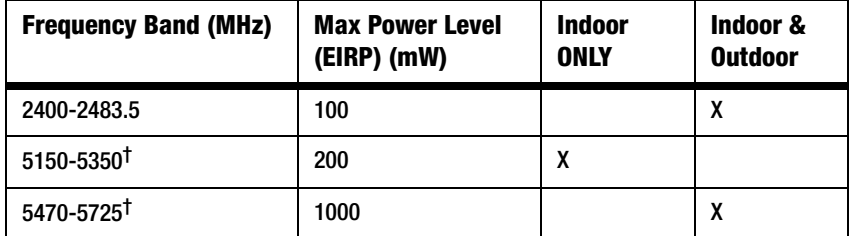

† Dynamic Frequency Selection and Transmit Power Control are required in the frequency ranges of 5250-5350 MHz and 5470-5725 MHz.

The following countries have restrictions and/or requirements in addition to those given in Table 1:

#### Denmark

In Denmark, the band 5150 - 5350 MHz is also allowed for outdoor usage.

*I Danmark må frekvensbåndet 5150 - 5350 også anvendes udendørs.*

#### France

For 2,4 GHz, the output power is restricted to 10 mW eirp when the product is used outdoors in the band 2454 - 2483,5 MHz. There are no restrictions when used in other parts of the 2,4 GHz band. Check http://www.arcep.fr/ for more details.

*Pour la bande 2,4 GHz, la puissance est limitée à 10 mW en p.i.r.e. pour les équipements utilisés en extérieur dans la bande 2454 - 2483,5 MHz. Il n'y a pas de restrictions pour des utilisations dans d'autres parties de la bande 2,4 GHz. Consultez http://www.arcep.fr/ pour de plus amples détails.*

Table 2: Applicable Power Levels in France

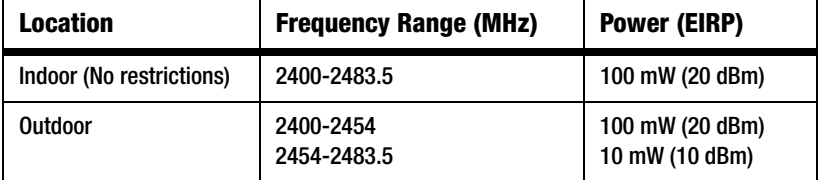

#### Italy

This product meets the National Radio Interface and the requirements specified in the National Frequency Allocation Table for Italy. Unless this 2,4-GHz wireless LAN product is operating within the boundaries of the owner's property, its use requires a "general authorization". Please check http://www.comunicazioni.it/it/ for more details.

*Questo prodotto è conforme alla specifiche di Interfaccia Radio Nazionali e rispetta il Piano Nazionale di ripartizione delle frequenze in Italia. Se non viene installato all'interno del proprio fondo, l'utilizzo di prodotti Wireless LAN a 2,4 GHz richiede una "Autorizzazione Generale". Consultare http://www.comunicazioni.it/it/ per maggiori dettagli.*

#### Latvia

The outdoor usage of the 2,4 GHz band requires an authorization from the Electronic Communications Office. Please check http://www.esd.lv for more details.

2,4 GHz frekvenču joslas izmantošanai ārpus telpām nepieciešama atļauja no Elektronisko sakaru direkcijas. Vairāk informācijas: http://www.esd.lv.

Notes: (1) Although Norway, Switzerland and Liechtenstein are not EU member states, the EU Directive 1999/5/EC has also been implemented in those countries.

(2) The regulatory limits for maximum output power are specified in eirp. The eirp level of a device can be calculated by adding the gain of the antenna used (specified in dBi) to the output power available at the connector (specified in dBm).

#### Product Usage Restrictions

This product is designed for indoor usage only. Outdoor usage is not recommended, unless otherwise noted.

#### 2,4 GHz Restrictions

This product is designed for use with the standard, integral or dedicated (external) antenna(s) that is/are shipped together with the equipment. However, some applications may require the antenna(s), if removable, to be separated from the product and installed remotely from the device by using extension cables. For these applications, Linksys offers an R-SMA extension cable (AC9SMA) and an R-TNC extension cable (AC9TNC). Both of these cables are 9 meters long and have a cable loss (attenuation) of 5 dB. To compensate for the attenuation, Linksys also offers higher gain antennas, the HGA7S (with R-SMA connector) and HGA7T (with R-TNC connector). These antennas have a gain of 7 dBi and may only be used with either the R-SMA or R-TNC extension cable.

Combinations of extension cables and antennas resulting in a radiated power level exceeding 100 mW EIRP are illegal.

#### Power Output of Your Device

To comply with your country's regulations, you may have to change the power output of your wireless device. Proceed to the appropriate section for your device.

**NOTE:** The power output setting may not be available on all wireless products. For more information, refer to the documentation on your product's CD or at http://www.linksys.eu or linksys.com/international.

#### Wireless Adapters

For wireless adapters operating in the 2,4-GHz band, the typical radiated output power is 18 dBm EIRP, while the maximum radiated output power will not exceed 20 dBm (100 mW) EIRP. For wireless adapters operating in the 5-GHz band, the typical radiated output power is 20 dBm EIRP, while the maximum radiated output power will not exceed 23 dBm (200 mW) EIRP. If you need to alter your wireless adapter's power output, follow the appropriate instructions for your computer's operating system:

#### Windows XP

- 1. Double-click the **Wireless** icon in your desktop's system tray.
- 2. Open the *Wireless Network Connection* window.
- 3. Click the **Properties** button.
- 4. Select the **General** tab, and click the **Configure** button.
- 5. In the *Properties* window, click the **Advanced** tab.
- 6. Select **Power Output**.
- 7. From the pull-down menu on the right, select the adapter's power output percentage.

#### Windows 2000

- 1. Open the **Control Panel**.
- 2. Double-click **Network and Dial-Up Connections**.
- 3. Select your current wireless connection, and select **Properties**.
- 4. From the Properties screen, click the **Configure** button.
- 5. Click the **Advanced** tab, and select **Power Output**.
- 6. From the pull-down menu on the right, select the adapter's power setting.

If your computer is running Windows Millennium or 98, then refer to Windows Help for instructions on how to access the advanced settings of a network adapter.

Wireless Access Points, Routers, or Other Wireless Products

If you have a different wireless product, use its Web-based Utility to configure its power output setting (refer to the product's documentation for more information).

Technical Documents on www.linksys.eu or linksys.com/international

Follow these steps to access technical documents:

- 1. Enter http://www.linksys.eu or linksys.com/international in your web browser.
- 2. Select the country or region in which you live.
- 3. Click the **Products** tab.
- 4. Select the appropriate product category.
- 5. Select the product sub-category, if necessary.
- 6. Select the product.
- 7. Select the type of documentation you want from the More Information section. The document will open in PDF format if you have Adobe Acrobat installed on your computer.

**NOTE:** If you have questions regarding the compliance of this product or you cannot find the information you need, please contact your local sales office or visit http://www.linksys.eu or linksys.com/international for more details.

User Information for Consumer Products Covered by EU Directive 2002/96/EC on Waste Electric and Electronic Equipment (WEEE)

This document contains important information for users with regards to the proper disposal and recycling of Linksys products. Consumers are required to comply with this notice for all electronic products bearing the following symbol:

#### English

#### Environmental Information for Customers in the European Union

European Directive 2002/96/EC requires that the equipment bearing this symbol on the product and/or its packaging must not be disposed of with unsorted municipal waste. The symbol indicates that this product should be disposed of separately from regular household waste streams. It is your responsibility to dispose of this and other electric and electronic equipment via designated collection facilities appointed by the government or local authorities. Correct disposal and recycling will help prevent potential negative consequences to the environment and human health. For more detailed information about the disposal of your old equipment, please contact your local authorities, waste disposal service, or the shop where you purchased the product.

#### Български - Информация относно опазването на околната среда за потребители в Европейския съюз

Европейска директива 2002/96/ЕС изисква уредите, носещи този символ върху изделието и/или опаковката му, да не се изхвърлят с несортирани битови отпадъци. Символът обозначава, че изделието трябва да се изхвърля отделно от сметосъбирането на обикновените битови отпадъци. Ваша е отговорността този и другите електрически и електронни уреди да се изхвърлят в предварително определени от държавните или общински органи специализирани пунктове за събиране. Правилното изхвърляне и рециклиране ще спомогнат да се предотвратят евентуални вредни за околната среда и здравето на населението последствия. За по-подробна информация относно изхвърлянето на вашите стари уреди се обърнете към местните власти, службите за сметосъбиране или магазина, от който сте закупили уреда.

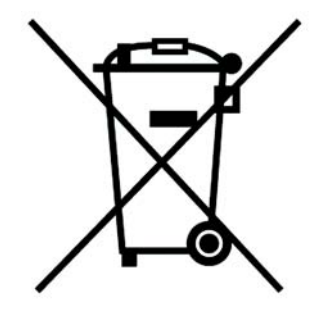

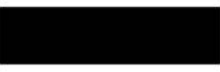

#### Ceština/Czech

#### Informace o ochraně životního prostředí pro zákazníky v zemích Evropské unie

Evropská směrnice 2002/96/ES zakazuje, aby zařízení označené tímto symbolem na produktu anebo na obalu bylo likvidováno s netříděným komunálním odpadem. Tento symbol udává, že daný produkt musí být likvidován odděleně od běžného komunálního odpadu. Odpovídáte za likvidaci tohoto produktu a dalších elektrických a elektronických zařízení prostřednictvím určených sběrných míst stanovených vládou nebo místními úřady. Správná likvidace a recyklace pomáhá předcházet potenciálním negativním dopadům na životní prostředí a lidské zdraví. Podrobnější informace o likvidaci starého vybavení si laskavě vyžádejte od místních úřadů, podniku zabývajícího se likvidací komunálních odpadů nebo obchodu, kde jste produkt zakoupili.

#### Dansk/Danish

#### Miljøinformation for kunder i EU

EU-direktiv 2002/96/EF kræver, at udstyr der bærer dette symbol på produktet og/eller emballagen ikke må bortskaffes som usorteret kommunalt affald. Symbolet betyder, at dette produkt skal bortskaffes adskilt fra det almindelige husholdningsaffald. Det er dit ansvar at bortskaffe dette og andet elektrisk og elektronisk udstyr via bestemte indsamlingssteder udpeget af staten eller de lokale myndigheder. Korrekt bortskaffelse og genvinding vil hjælpe med til at undgå mulige skader for miljøet og menneskers sundhed. Kontakt venligst de lokale myndigheder, renovationstjenesten eller den butik, hvor du har købt produktet, angående mere detaljeret information om bortskaffelse af dit gamle udstyr.

#### Deutsch/German

#### Umweltinformation für Kunden innerhalb der Europäischen Union

Die Europäische Richtlinie 2002/96/EC verlangt, dass technische Ausrüstung. die direkt am Gerät und/oder an der Verpackung mit diesem Symbol versehen ist nicht zusammen mit unsortiertem Gemeindeabfall entsorgt werden darf. Das Symbol weist darauf hin, dass das Produkt von regulärem Haushaltmüll getrennt entsorgt werden sollte. Es liegt in Ihrer Verantwortung, dieses Gerät und andere elektrische und elektronische Geräte über die dafür zuständigen und von der Regierung oder örtlichen Behörden dazu bestimmten Sammelstellen zu entsorgen. Ordnungsgemäßes Entsorgen und Recyceln trägt dazu bei, potentielle negative Folgen für Umwelt und die menschliche Gesundheit zu vermeiden. Wenn Sie weitere Informationen zur Entsorgung Ihrer Altgeräte benötigen, wenden Sie sich bitte an die örtlichen Behörden oder städtischen Entsorgungsdienste oder an den Händler, bei dem Sie das Produkt erworben haben.

#### Eesti/Estonian

#### Keskkonnaalane informatsioon Euroopa Liidus asuvatele klientidele

Euroopa Liidu direktiivi 2002/96/EÜ nõuete kohaselt on seadmeid, millel on tootel või pakendil käesolev sümbol, keelatud kõrvaldada koos sorteerimata olmejäätmetega. See sümbol näitab, et toode tuleks kõrvaldada eraldi tavalistest olmejäätmevoogudest. Olete kohustatud kõrvaldama käesoleva ja ka muud elektri- ja elektroonikaseadmed riigi või kohalike ametiasutuste poolt ette nähtud kogumispunktide kaudu. Seadmete korrektne kõrvaldamine ja ringlussevõtt aitab vältida võimalikke negatiivseid tagajärgi keskkonnale ning inimeste tervisele. Vanade seadmete kõrvaldamise kohta täpsema informatsiooni saamiseks võtke palun ühendust kohalike ametiasutustega, jäätmekäitlusfirmaga või kauplusega, kust te toote ostsite.

#### Español/Spanish

#### Información medioambiental para clientes de la Unión Europea

La Directiva 2002/96/CE de la UE exige que los equipos que lleven este símbolo en el propio aparato y/o en su embalaje no deben eliminarse junto con otros residuos urbanos no seleccionados. El símbolo indica que el producto en cuestión debe separarse de los residuos domésticos convencionales con vistas a su eliminación. Es responsabilidad suya desechar este y cualesquiera otros aparatos eléctricos y electrónicos a través de los puntos de recogida que ponen a su disposición el gobierno y las autoridades locales. Al desechar y reciclar correctamente estos aparatos estará contribuyendo a evitar posibles consecuencias negativas para el medio ambiente y la salud de las personas. Si desea obtener información más detallada sobre la eliminación segura de su aparato usado, consulte a las autoridades locales, al servicio de recogida y eliminación de residuos de su zona o pregunte en la tienda donde adquirió el producto.

#### Ξλληνικά/Greek

#### Στοιχεία περιβαλλοντικής προστασίας για πελάτες εντός της Ευρωπαϊκής Ένωσης

Η Κοινοτική Οδηγία 2002/96/ΕC απαιτεί ότι ο εξοπλισμός ο οποίος φέρει αυτό το σύμβολο στο προϊόν και/ή στη συσκευασία του δεν πρέπει να απορρίπτεται μαζί με τα μικτά κοινοτικά απορρίμματα. Το σύμβολο υποδεικνύει ότι αυτό το προϊόν θα πρέπει να απορρίπτεται ξεχωριστά από τα συνήθη οικιακά απορρίμματα. Είστε υπεύθυνος για την απόρριψη του παρόντος και άλλου ηλεκτρικού και ηλεκτρονικού εξοπλισμού μέσω των καθορισμένων εγκαταστάσεων συγκέντρωσης απορριμμάτων οι οποίες παρέχονται από το κράτος ή τις αρμόδιες τοπικές αρχές. Η σωστή απόρριψη και ανακύκλωση συμβάλλει στην πρόληψη πιθανών αρνητικών συνεπειών για το περιβάλλον και την υγεία. Για περισσότερες πληροφορίες σχετικά με την απόρριψη του παλιού σας εξοπλισμού, παρακαλώ επικοινωνήστε με τις τοπικές αρχές, τις υπηρεσίες απόρριψης ή το κατάστημα από το οποίο αγοράσατε το προϊόν.

#### Français/French

#### Informations environnementales pour les clients de l'Union européenne

La directive européenne 2002/96/CE exige que l'équipement sur lequel est apposé ce symbole sur le produit et/ou son emballage ne soit pas jeté avec les autres ordures ménagères. Ce symbole indique que le produit doit être éliminé dans un circuit distinct de celui pour les déchets des ménages. Il est de votre responsabilité de jeter ce matériel ainsi que tout autre matériel électrique ou électronique par les moyens de collecte indiqués par le gouvernement et les pouvoirs publics des collectivités territoriales. L'élimination et le recyclage en bonne et due forme ont pour but de lutter contre l'impact néfaste potentiel de ce type de produits sur l'environnement et la santé publique. Pour plus d'informations sur le mode d'élimination de votre ancien équipement, veuillez prendre contact avec les pouvoirs publics locaux, le service de traitement des déchets, ou l'endroit où vous avez acheté le produit.

#### Italiano/Italian

#### Informazioni relative all'ambiente per i clienti residenti nell'Unione Europea

La direttiva europea 2002/96/EC richiede che le apparecchiature contrassegnate con questo simbolo sul prodotto e/o sull'imballaggio non siano smaltite insieme ai rifiuti urbani non differenziati. Il simbolo indica che questo prodotto non deve essere smaltito insieme ai normali rifiuti domestici. È responsabilità del proprietario smaltire sia questi prodotti sia le altre apparecchiature elettriche ed elettroniche mediante le specifiche strutture di raccolta indicate dal governo o dagli enti pubblici locali. Il corretto smaltimento ed il riciclaggio aiuteranno a prevenire conseguenze potenzialmente negative per l'ambiente e per la salute dell'essere umano. Per ricevere informazioni più dettagliate circa lo smaltimento delle vecchie apparecchiature in Vostro possesso. Vi invitiamo a contattare gli enti pubblici di competenza, il servizio di smaltimento rifiuti o il negozio nel quale avete acquistato il prodotto.

#### Latviešu valoda/Latvian

#### Ekoloģiska informācija klientiem Eiropas Savienības jurisdikcijā

Direktīvā 2002/96/EK ir prasība, ka aprīkojumu, kam pievienota zīme uz paša izstrādājuma vai uz tā iesainojuma, nedrīkst izmest neškirotā veidā kopā ar komunālajiem atkritumiem (tiem, ko rada vietēji iedzīvotāji un uzņēmumi). Šī zīme nozīmē to, ka šī ierīce ir jāizmet atkritumos tā, lai tā nenonāktu kopā ar parastiem mājsaimniecības atkritumiem. Jūsu pienākums ir šo un citas elektriskas un elektroniskas ierīces izmest atkritumos, izmantojot īpašus atkritumu savākšanas veidus un līdzekļus, ko nodrošina valsts un pašvaldību iestādes. Ja izmešana atkritumos un pārstrāde tiek veikta pareizi, tad mazinās iespējamais kaitējums dabai un cilvēku veselībai. Sīkākas ziņas par novecojuša aprīkojuma izmešanu atkritumos jūs varat saņemt vietējā pašvaldībā, atkritumu savākšanas dienestā, kā arī veikalā, kur iegādājāties šo izstrādājumu.

#### Lietuvškai/Lithuanian

#### Aplinkosaugos informacija, skirta Europos Sajungos vartotojams

Europos direktyva 2002/96/EC numato, kad irangos, kuri ir (arba) kurios pakuotė yra pažymėta šiuo simboliu, negalima šalinti kartu su nerūšiuotomis komunalinėmis atliekomis. Šis simbolis rodo, kad gaminį reikia šalinti atskirai nuo bendro buitinių atliekų srauto. Jūs privalote užtikrinti, kad ši ir kita elektros ar elektroninė įranga būtų šalinama per tam tikras nacionalinės ar vietinės valdžios nustatytas atliekų rinkimo sistemas. Tinkamai šalinant ir perdirbant atliekas, bus išvengta galimos žalos aplinkai ir žmonių sveikatai. Daugiau informacijos apie jūsu senos įrangos šalinimą gali pateikti vietinės valdžios institucijos, atliekų šalinimo tarnybos arba parduotuvės, kuriose isigijote ta gamini.

#### Nederlands/Dutch

#### Milieu-informatie voor klanten in de Europese Unie

De Europese Richtlijn 2002/96/EC schrijft voor dat apparatuur die is voorzien van dit symbool op het product of de verpakking, niet mag worden ingezameld met niet-gescheiden huishoudelijk afval. Dit symbool geeft aan dat het product apart moet worden ingezameld. U bent zelf verantwoordelijk voor de vernietiging van deze en andere elektrische en elektronische apparatuur via de daarvoor door de landelijke of plaatselijke overheid aangewezen inzamelingskanalen. De juiste vernietiging en recycling van deze apparatuur voorkomt mogelijke negatieve gevolgen voor het milieu en de gezondheid. Voor meer informatie over het vernietigen van uw oude apparatuur neemt u contact op met de plaatselijke autoriteiten of afvalverwerkingsdienst, of met de winkel waar u het product hebt aangeschaft.

#### Malti/Maltese

#### Informazzioni Ambientali ghal Klijenti fl-Unjoni Ewropea

Id-Direttiva Ewropea 2002/96/KE titlob li t-tagħmir li jkun fih is-simbolu fuq ilprodott u/jew fug l-ippakkiar ma jistax jintrema ma' skart municipali li ma giex isseparat. Is-simbolu jindika li dan il-prodott ghandu jintrema separatament minn ma' I-iskart domestiku regolari. Hija responsabbiltà tieghek li tarmi dan it-taghmir u kull tagħmir ieħor ta' l-elettriku u elettroniku permezz ta' faċilitajiet ta' ģbir appuntati apposta mill-gvern jew mill-awtoritajiet lokali. Ir-rimi b'mod korrett u rriciklagg ighin jipprevjeni konsegwenzi negattivi potenzjali ghall-ambjent u ghassahha tal-bniedem. Ghal aktar informazzjoni dettaljata dwar ir-rimi tat-taghmir antik tieghek, jekk joghgbok ikkuntattja lill-awtoritajiet lokali tieghek, is-servizzi ghar-rimi ta' l-iskart, jew il-hanut minn fejn xtrajt il-prodott.

#### Magyar/Hungarian

#### Környezetvédelmi információ az európai uniós vásárlók számára

A 2002/96/EC számú európai uniós irányely megkívánia, hogy azokat a termékeket, amelyeken, és/vagy amelyek csomagolásán az alábbi címke megjelenik, tilos a többi szelektálatlan lakossági hulladékkal együtt kidobni. A címke azt jelöli, hogy az adott termék kidobásakor a szokványos háztartási hulladékelszállítási rendszerektől elkülönített eljárást kell alkalmazni. Az Ön felelőssége, hogy ezt, és más elektromos és elektronikus berendezéseit a kormányzati vagy a helyi hatóságok által kijelölt gyűjtőredszereken keresztül számolja fel. A megfelelő hulladékfeldolgozás segít a környezetre és az emberi egészségre potenciálisan ártalmas negatív hatások megelőzésében. Ha elavult berendezéseinek felszámolásához további részletes információra van szüksége. kérjük, lépjen kapcsolatba a helyi hatóságokkal, a hulladékfeldolgozási szolgálattal, vagy azzal üzlettel, ahol a terméket vásárolta.

#### Norsk/Norwegian

#### Miljøinformasjon for kunder i EU

EU-direktiv 2002/96/EF krever at utstyr med følgende symbol avbildet på produktet og/eller pakningen, ikke må kastes sammen med usortert avfall. Symbolet indikerer at dette produktet skal håndteres atskilt fra ordinær avfallsinnsamling for husholdningsavfall. Det er ditt ansvar å kvitte deg med dette produktet og annet elektrisk og elektronisk avfall via egne innsamlingsordninger slik myndighetene eller kommunene bestemmer. Korrekt avfallshåndtering og gjenvinning vil være med på å forhindre mulige negative konsekvenser for miljø og helse. For nærmere informasjon om håndtering av det kasserte utstyret ditt, kan du ta kontakt med kommunen, en innsamlingsstasjon for avfall eller butikken der du kiøpte produktet.

#### Polski/Polish

#### Informacja dla klientów w Unii Europejskiej o przepisach dotyczących ochrony środowiska

Dyrektywa Europeiska 2002/96/EC wymaga, aby sprzet oznaczony symbolem znajdującym się na produkcje i/lub jego opakowaniu nie był wyrzucany razem z innymi niesortowanymi odpadami komunalnymi. Symbol ten wskazuje, że produkt nie powinien być usuwany razem ze zwykłymi odpadami z gospodarstw domowych. Na Państwu spoczywa obowiązek wyrzucania tego i innych urządzeń elektrycznych oraz elektronicznych w punktach odbioru wyznaczonych przez władze krajowe lub lokalne. Pozbywanie się sprzętu we właściwy sposób i jego recykling pomogą zapobiec potencjalnie negatywnym konsekwencjom dla środowiska i zdrowia ludzkiego. W celu uzyskania szczegółowych informacji o usuwaniu starego sprzętu, prosimy zwrócić się do lokalnych władz, służb oczyszczania miasta lub sklepu, w którym produkt został nabyty.

#### Português/Portuguese

#### Informação ambiental para clientes da União Europeia

A Directiva Europeia 2002/96/CE exige que o equipamento que exibe este símbolo no produto e/ou na sua embalagem não seja eliminado junto com os resíduos municipais não separados. O símbolo indica que este produto deve ser eliminado separadamente dos resíduos domésticos regulares. É da sua responsabilidade eliminar este e qualquer outro equipamento eléctrico e electrónico através dos instalações de recolha designadas pelas autoridades governamentais ou locais. A eliminação e reciclagem correctas ajudarão a prevenir as consequências negativas para o ambiente e para a saúde humana. Para obter informações mais detalhadas sobre a forma de eliminar o seu equipamento antigo, contacte as autoridades locais, os servicos de eliminação de resíduos ou o estabelecimento comercial onde adquiriu o produto.

#### Română - Informatii de mediu pentru clientii din Uniunea Europeană

Directiva europeană 2002/96/CE impune ca echipamentele care prezintă acest simbol pe produs si/sau pe ambalajul acestuia să nu fie casate împreună cu gunoiul menajer municipal. Simbolul indică faptul că acest produs trebuie să fie casat separat de gunoiul menajer obișnuit. Este responsabilitatea dvs. să casati acest produs si alte echipamente electrice si electronice prin intermediul unităților de colectare special desemnate de guvem sau de autoritățile locale. Casarea si reciclarea corecte vor ajuta la prevenirea potentialelor consecinte negative asupra sănătății mediului și a oamenilor. Pentru mai multe informații detaliate cu privire la casarea acestui echipament vechi, contactați autoritățile locale, serviciul de salubrizare sau magazinul de la care ați achizitionat produsul.

#### Slovenčina/Slovene

#### Okoliske informacije za stranke v Evropski uniji

Evropska direktiva 2002/96/EC prepoveduje odlaganje opreme, označene s tem simbolom – na izdelku in/ali na embalaži – med običaine, nerazvrščene odpadke. Ta simbol opozarja, da je treba izdelek odvreči ločeno od preostalih gospodinjskih odpadkov. Vaša odgovornost je, da to in preostalo električno in elektronsko opremo odnesete na posebna zbirališča, ki jih določijo državne ustanove ali lokalna uprava. S pravilnim odlaganjem in recikliranjem boste preprečili morebitne škodljive vplive na okolje in zdravje ljudi. Če želite izvedeti več o odlaganju stare opreme, se obrnite na lokalno upravo, odpad ali trgovino, kjer ste izdelek kupili.

#### Slovenčina/Slovak

#### Informácie o ochrane životného prostredia pre zákazníkov v Európskej únii

Podľa európskej smernice 2002/96/ES zariadenie s týmto symbolom na produkte a/alebo jeho balení nesmie byť likvidované spolu s netriedeným komunálnym odpadom. Symbol znamená, že produkt by sa mal likvidovať oddelene od bežného odpadu z domácností. Je vašou povinnosťou likvidovať toto i ostatné elektrické a elektronické zariadenia prostredníctvom špecializovaných zberných zariadení určených vládou alebo miestnymi orgánmi. Správna likvidácia a recyklácia pomôže zabrániť prípadným negatívnym dopadom na životné prostredie a zdravie ľudí. Ak máte záujem o podrobnejšie informácie o likvidácii starého zariadenia, obrátte sa, prosím, na miestne orgány, organizácie zaoberajúce sa likvidáciou odpadov alebo obchod, v ktorom ste si produkt zakúpili.

#### Suomi/Finnish

#### Ympäristöä koskevia tietoja EU-alueen asiakkaille

EU-direktiivi 2002/96/EY edellyttää, että jos laitteistossa on tämä symboli itse tuotteessa ja/tai sen pakkauksessa. laitteistoa ei saa hävittää laiittelemattoman vhdyskuntajätteen mukana. Symboli merkitsee sitä, että tämä tuote on hävitettävä erillään tavallisesta kotitalousiätteestä. Sinun vastuullasi on hävittää tämä elektroniikkatuote ja muut vastaavat elektroniikkatuotteet viemällä tuote tai tuotteet viranomaisten määräämään keräyspisteeseen. Laitteiston oikea hävittäminen estää mahdolliset kielteiset vaikutukset ympäristöön ja ihmisten terveyteen. Lisätietoja vanhan laitteiston oikeasta hävitystavasta saa paikallisilta viranomaisilta, jätteenhävityspalvelusta tai siitä myymälästä, josta ostit tuotteen.

#### For more information, visit www.linksys.com.

#### Miljöinformation för kunder i Europeiska unionen

Det europeiska direktivet 2002/96/EC kräver att utrustning med denna symbol på produkten och/eller förpackningen inte får kastas med osorterat kommunalt avfall Symbolen visar att denna produkt bör kastas efter att den avskilits från vanligt hushållsavfall. Det faller på ditt ansvar att kasta denna och annan elektrisk och elektronisk utrustning på fastställda insamlingsplatser utsedda av regeringen eller lokala myndigheter. Korrekt kassering och återvinning skyddar mot eventuella negativa konsekvenser för miljön och personhälsa. För mer detaljerad information om kassering av din gamla utrustning kontaktar du dina lokala myndigheter, avfallshanteringen eller butiken där du köpte produkten.

# Appendix I: Contact Information

Need to contact Linksys?

Visit us online for information on the latest products and updates to your existing products at: http://www.linksys.eu or linksys.com/international

If you experience problems with any Linksys product, you can e-mail us at:

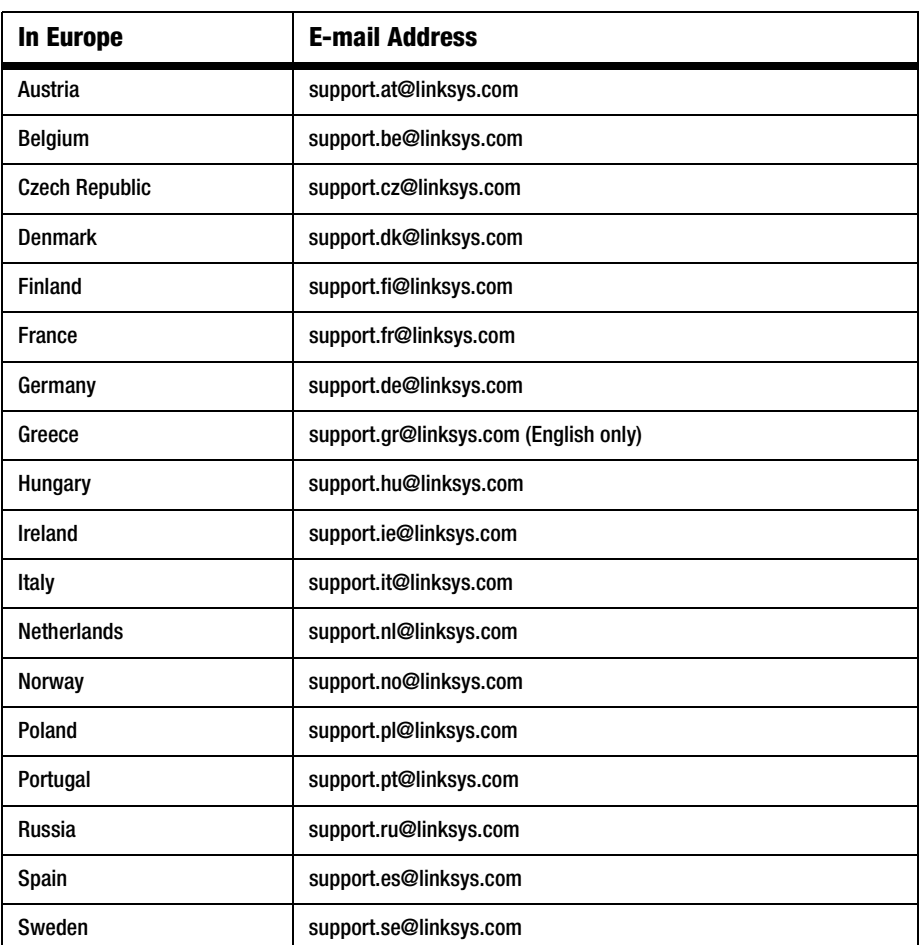

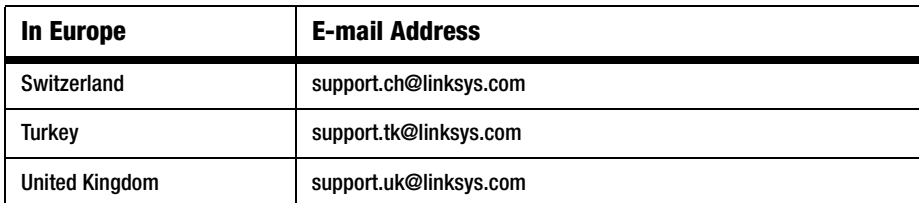

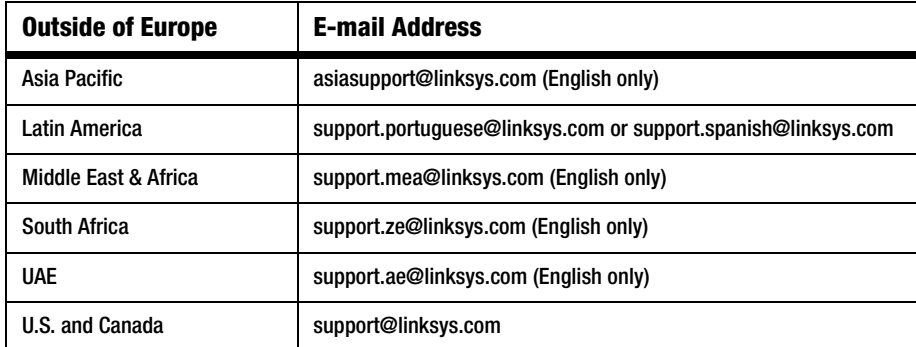

Note: For some countries, support may be available only in English.

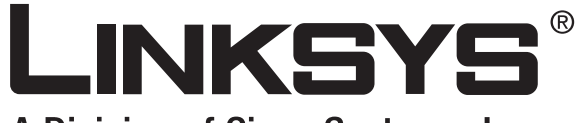

A Division of Cisco Systems, Inc.

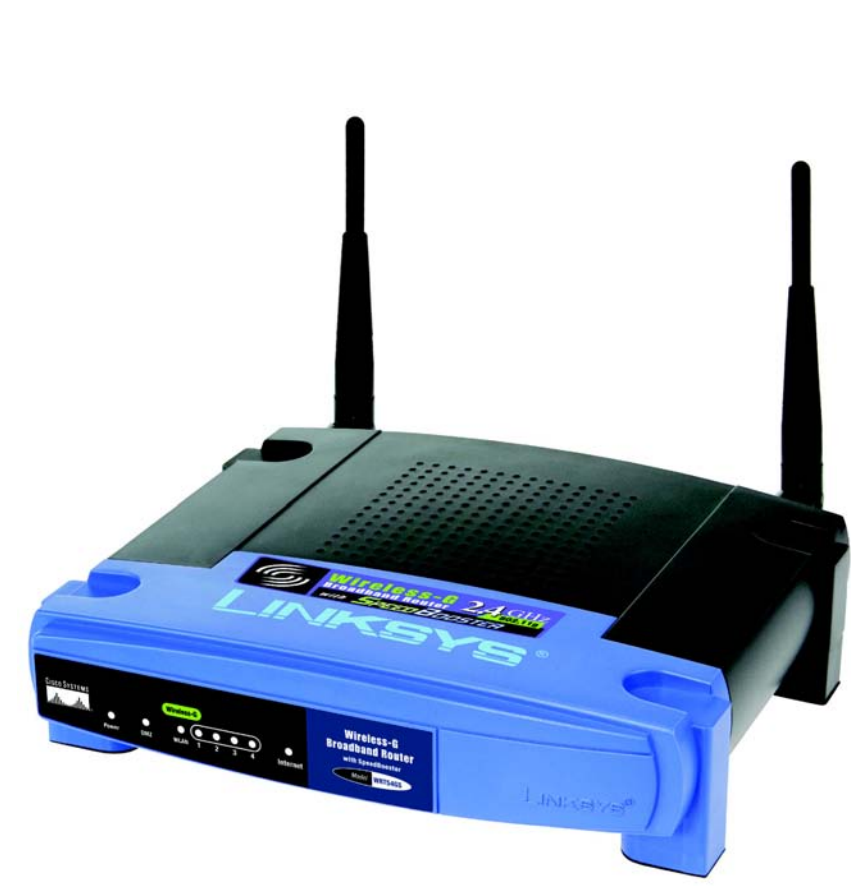

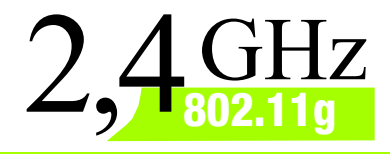

# **Wireless-G**

### Broadband-Router WIRELESS **Benutzerhandbuch** mit SpeedBooster **Benutzerhandbuch**

**CISCO SYSTEMS** <u>.,,,|||,,,,,,,,,,|||,,,</u>。

Modell-Nr. **WRT54GS (DE)**

### Copyright und Warenzeichen

Technische Änderungen vorbehalten. Linksys ist eine eingetragene Marke bzw. eine Marke von Cisco Systems, Inc. und/oder deren Zweigunternehmen in den USA und anderen Ländern. Copyright © 2007 Cisco Systems, Inc. Alle Rechte vorbehalten. Andere Handelsmarken und Produktnamen sind Marken bzw. eingetragene Marken der jeweiligen Inhaber.

#### Hinweise zur Verwendung dieses Benutzerhandbuchs

Ziel dieses Benutzerhandbuchs ist, Ihnen den Einstieg in den Netzwerkbetrieb mit dem Wireless-G Broadband-Router noch einfacher zu machen. Achten Sie beim Lesen dieses Benutzerhandbuchs auf folgende Symbole:

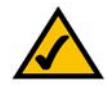

Dieses Häkchen kennzeichnet einen Hinweis darauf, dass bei Verwendung des Wireless-G Broadband-Routers etwas beachtet werden sollte.

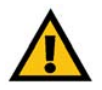

Dieses Ausrufezeichen kennzeichnet eine Warnung und weist darauf hin, dass unter bestimmten Umständen Schäden an Ihrem Eigentum oder am Wireless-G Broadband-Router verursacht werden können.

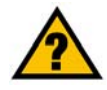

Dieses Fragezeichen dient als Erinnerung an bestimmte Schritte, die bei Verwendung des Wireless-G Broadband-Routers durchzuführen sind.

Zusätzlich zu diesen Symbolen finden Sie auch Definitionen für technische Begriffe, die in folgender Form dargestellt werden:

#### *Wort: Definition.*

Alle Abbildungen (Diagramme, Bildschirmdarstellungen und andere Bilder) sind mit einer Abbildungsnummer und einer Kurzbeschreibung versehen (siehe folgendes Beispiel):

#### **Abbildung 0-1: Beschreibung der Beispielabbildung**

Die Abbildungsnummern und die zugehörigen Kurzbeschreibungen finden Sie auch im Inhaltsverzeichnis unter "Abbildungsverzeichnis".

WRT54GSV7-DE-UG-70206NC BW
# Inhalt

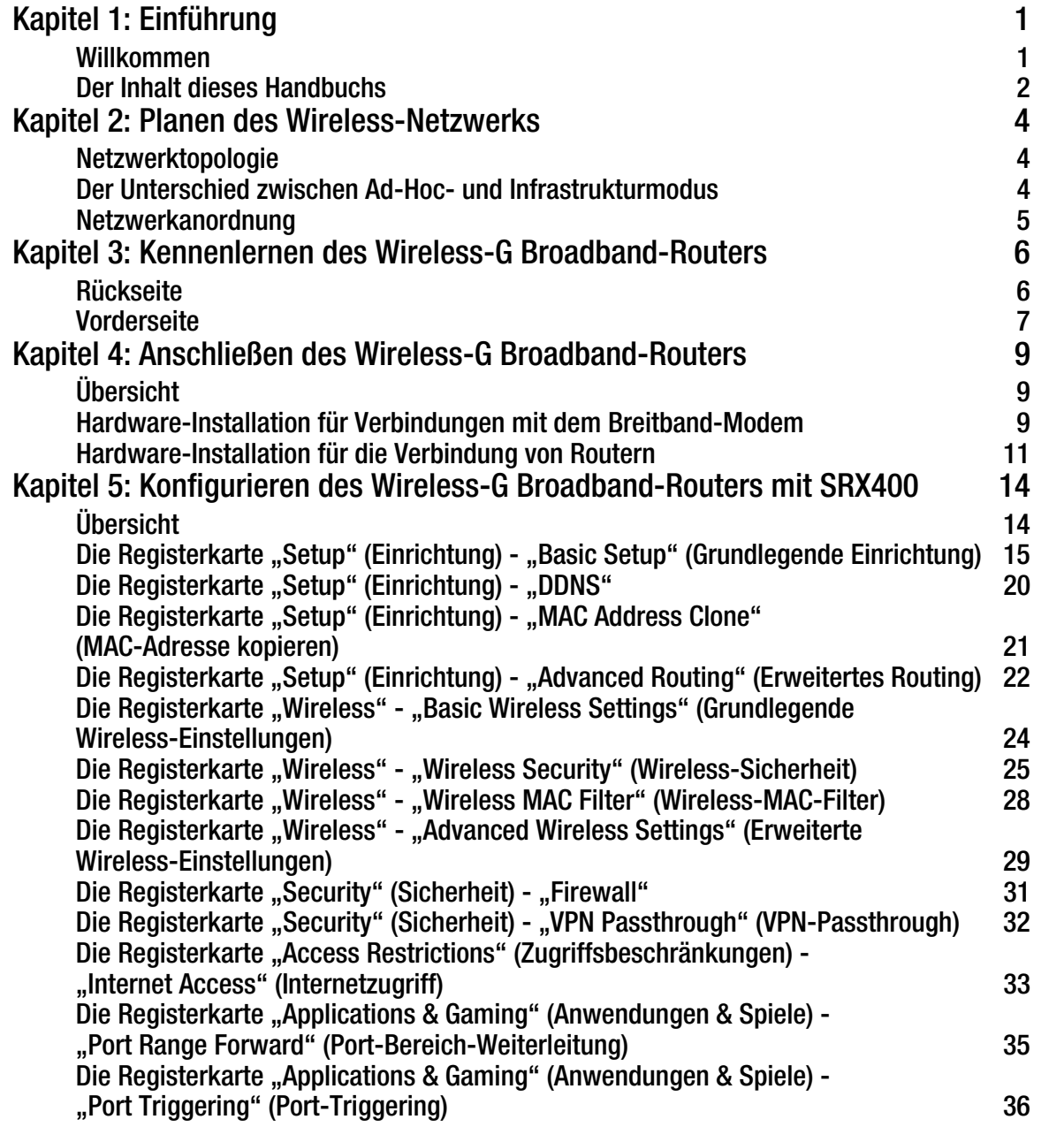

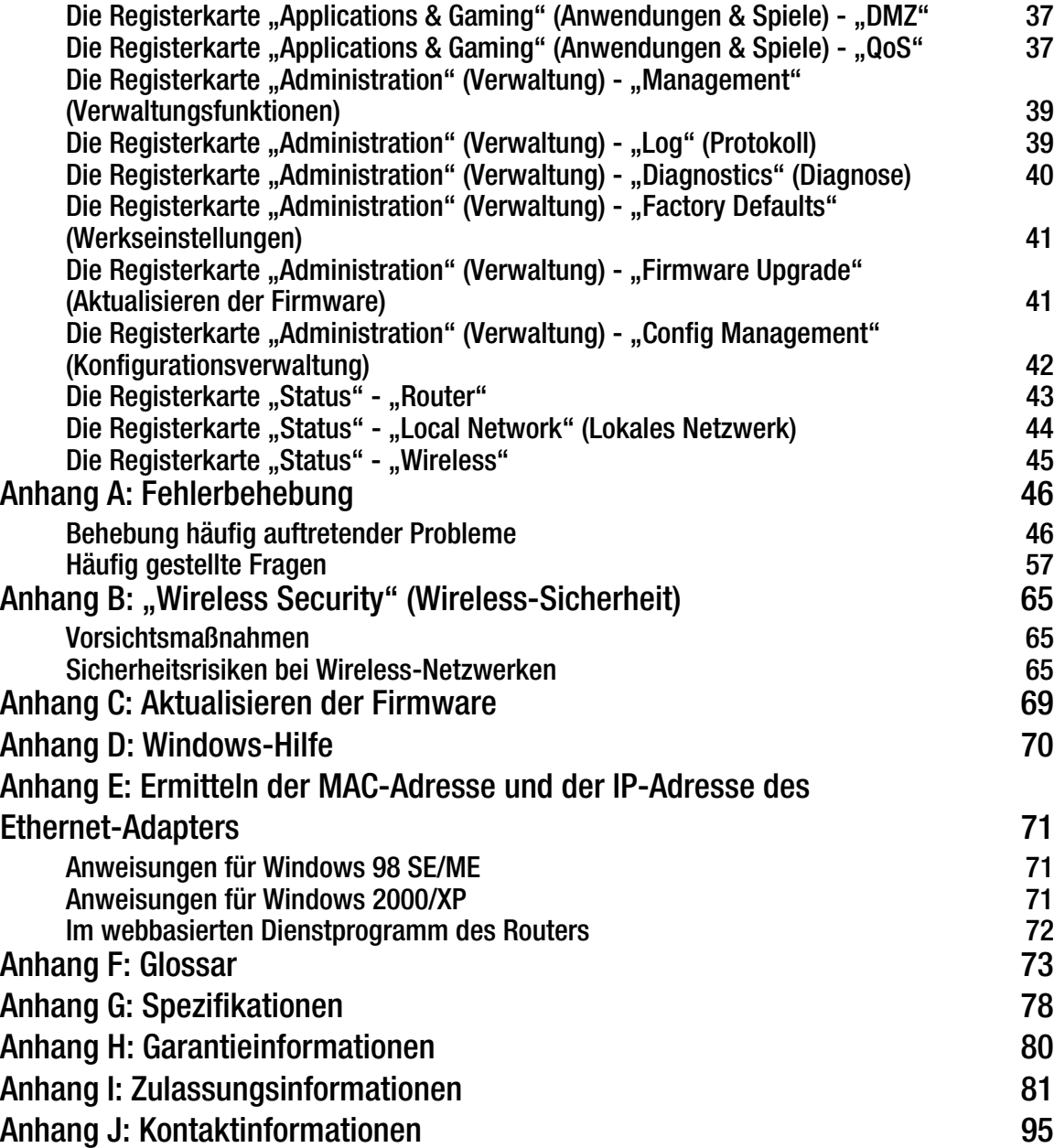

# Abbildungsverzeichnis

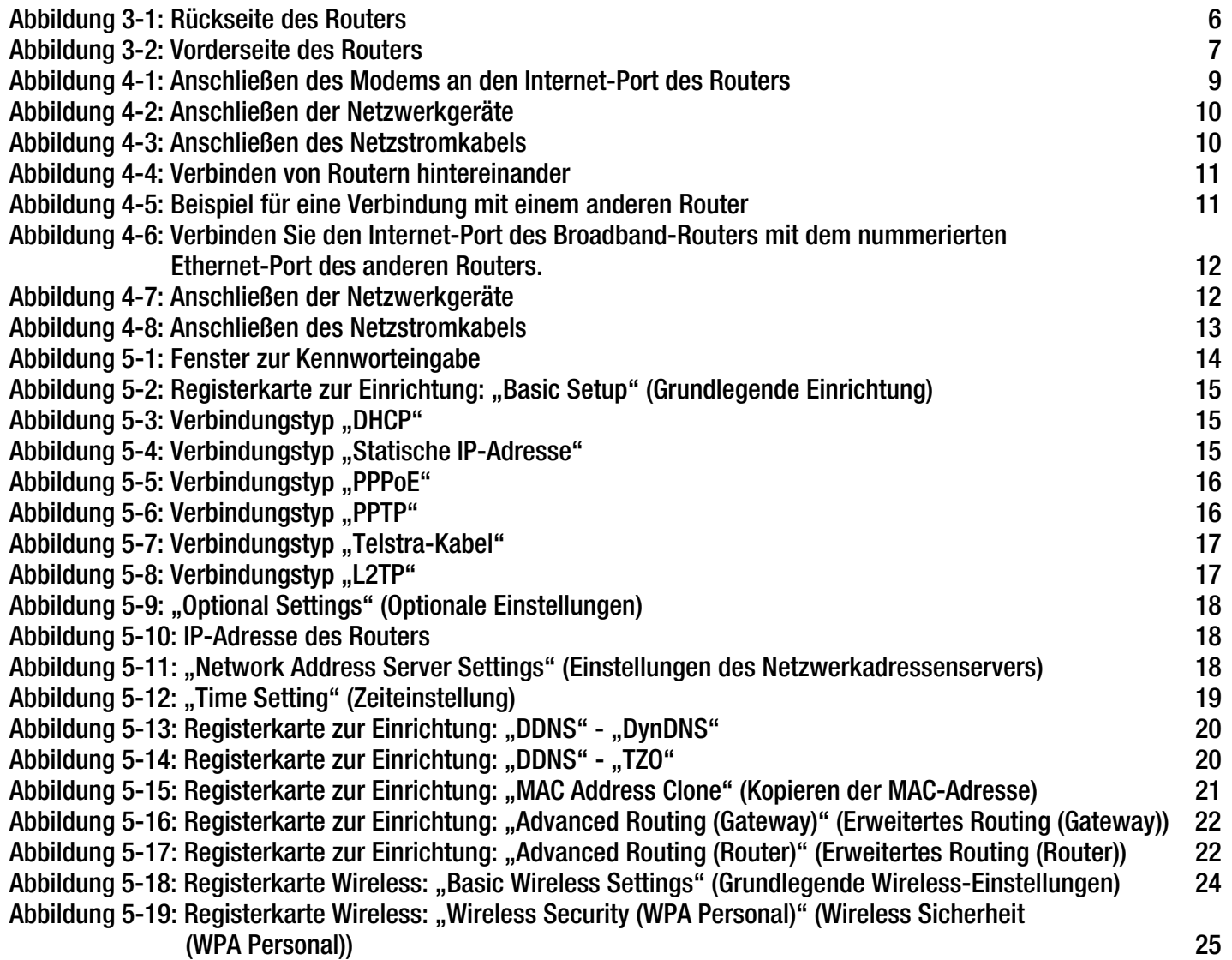

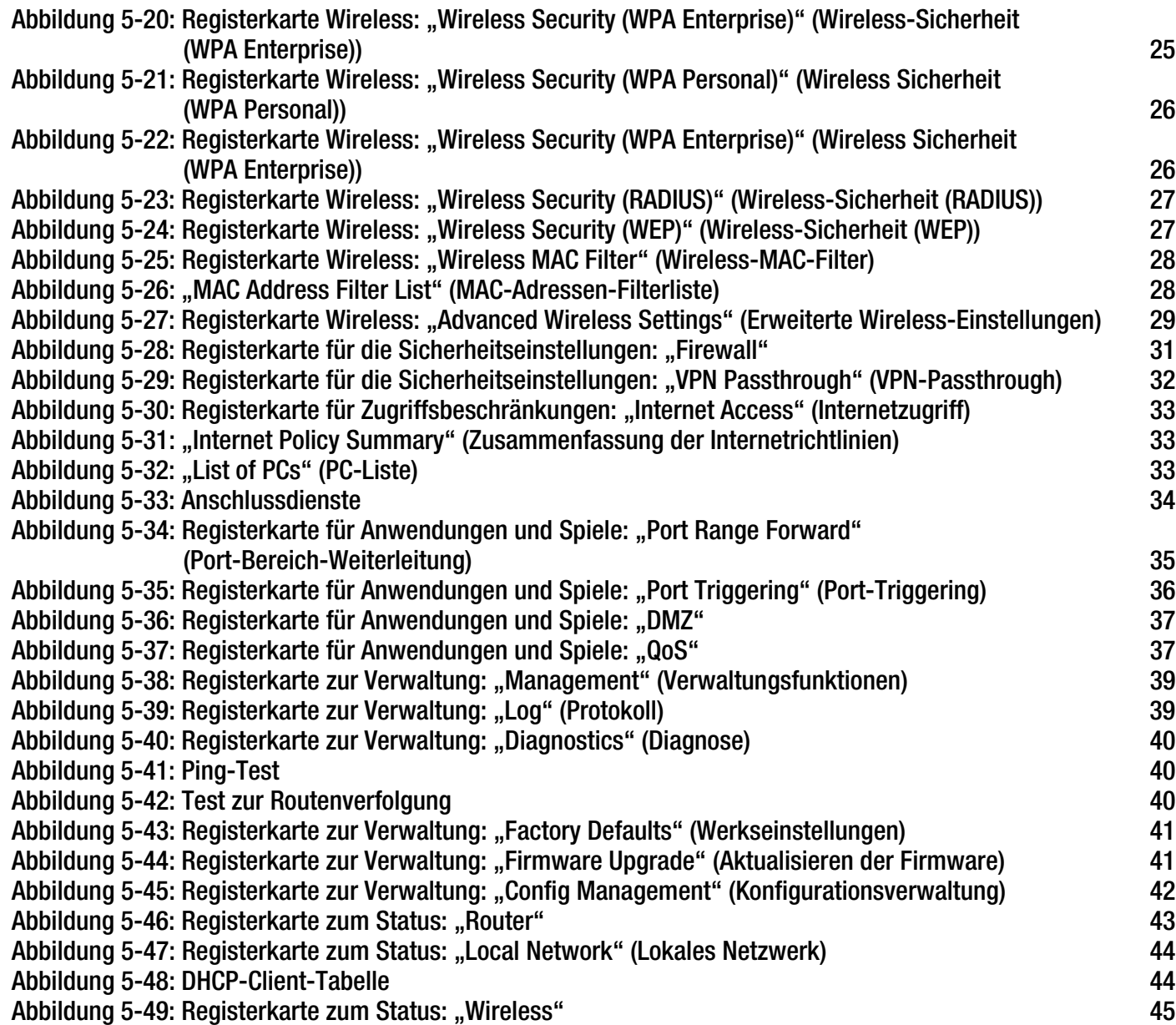

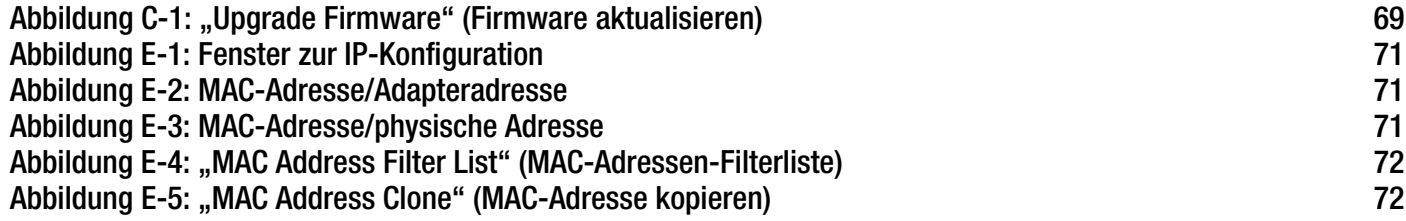

# Kapitel 1: Einführung

## **Willkommen**

Vielen Dank, dass Sie sich für einen Wireless-G Broadband-Router mit SpeedBooster von Linksys entschieden haben. Der Wireless-G Broadband-Router mit SpeedBooster optimiert den Wireless-Netzwerkbetrieb wie nie zuvor, sodass Sie einfach und sicher auf das Internet, Dateien und jede Menge Spaß zugreifen können.

Wie macht der Wireless-G Broadband-Router mit SpeedBooster das möglich? Ein Router ist ein Gerät, mit dem über ein Netzwerk auf eine Internetverbindung zugegriffen werden kann. Mit dem Wireless-G Broadband-Router mit SpeedBooster kann dieser Zugriff über einen der vier Switched Ports und über das Wireless-Netzwerk mit 11 Mbit/s für Wireless-B bzw. 54 Mbit/s für Wireless-G erfolgen. Darüber hinaus bietet die WEP-Verschlüsselung bessere Sicherheitsoptionen, während das gesamte Netzwerk durch die SPI-Firewall (*Stateful Packet Inspection*) und NAT-Technologie geschützt ist. Der Zugriff auf diese Sicherheitsfunktionen sowie umfassende Konfigurationsmöglichkeiten erfolgt über ein benutzerfreundliches, browserbasiertes Dienstprogramm.

Und was genau bedeutet das?

Netzwerke sind nützliche Werkzeuge zur gemeinsamen Nutzung von Computerressourcen. Sie können von verschiedenen Computern aus auf einem Drucker drucken und auf Daten zugreifen, die auf der Festplatte eines anderen Computers gespeichert sind. Netzwerke eignen sich darüber hinaus auch für Videospiele mit mehreren Spielern. Netzwerke sind also nicht nur zu Hause und im Büro nützlich, sondern lassen sich auch für Unterhaltungszwecke nutzen.

PCs in einem Wired-Netzwerk stellen ein LAN (*Local Area Network*; lokales Netzwerk) dar. Sie werden über Ethernetkabel angeschlossen, daher die Bezeichnung "Wired-Netzwerk".

Mit Wireless-Karten oder -Adaptern ausgerüstete PCs können ganz ohne lästige Kabel kommunizieren. Sie verwenden innerhalb des Übertragungsradius dieselben Wireless-Einstellungen und bilden so ein Wireless-Netzwerk. Der Wireless-G Broadband-Router mit SpeedBooster fungiert als Bridge zwischen Wireless-Netzwerken des Standards 802.11b und 802.11g und Wired-Netzwerken, sodass diese miteinander kommunizieren können. Und da dieser Router über die SpeedBooster-Technologie verfügt, erhöht sich die Leistung des Wireless-Netzwerks um bis zu 30 % gegenüber älteren 802.11g-Standards. Sie werden feststellen, dass sogar Geräte, die nicht mit SpeedBooster ausgestattet sind, eine höhere Geschwindigkeit erreichen, wenn sie mit SpeedBooster-Geräten kommunizieren.

Durch das Verbinden aller Wired- und Wireless-Netzwerke sowie des Internets können Sie jetzt Dateien zur gemeinsamen Verwendung nutzen, auf das Internet zugreifen und sogar Spiele spielen. Und dabei schützt der Wireless-G Broadband-Router mit SpeedBooster Ihre Netzwerke stets vor nicht autorisierten und nicht willkommenen Benutzern.

Sie sollten immer die Installations-CD-ROM verwenden, wenn Sie den Router erstmals installieren. Wenn Sie den Setup-Assistenten auf der Installations-CD-ROM nicht ausführen möchten, befolgen Sie die in diesem Handbuch aufgeführten Anleitungsschritte, um den Wireless-G Broadband-Router mit SpeedBooster anzuschließen, einzurichten und für die Verbindung Ihrer verschiedenen Netzwerke zu konfigurieren. Diese Anleitungen enthalten alle Informationen, die Sie benötigen, um den Wireless-G Broadband-Router mit SpeedBooster optimal zu verwenden.

### **Der Inhalt dieses Handbuchs**

In diesem Benutzerhandbuch sind die zur Installation und Verwendung des Wireless-G Broadband-Routers mit SpeedBooster erforderlichen Schritte aufgeführt.

- Kapitel 1: Einführung In diesem Kapitel werden die Anwendungen des Routers sowie dieses Benutzerhandbuch beschrieben.
- Kapitel 2: Planen des Wireless-Netzwerks In diesem Kapitel werden die Grundlagen des Wireless-Netzwerkbetriebs beschrieben.
- Kapitel 3: Kennenlernen des Wireless-G Broadband-Routers In diesem Kapitel werden die physischen Merkmale des Routers beschrieben.
- Kapitel 4: Anschließen des Wireless-G Broadband-Routers In diesem Kapitel finden Sie Anleitungen zum Anschließen des Routers an Ihr Netzwerk.
- Kapitel 6: Konfigurieren des Wireless-G Broadband-Routers In diesem Kapitel wird beschrieben, wie Sie das webbasierte Dienstprogramm des Routers verwenden.
- Anhang A: Fehlerbehebung In diesem Anhang werden einige Probleme und Lösungsansätze sowie häufig gestellte Fragen im Zusammenhang mit der Installation und Verwendung des Wireless-G Broadband-Routers erörtert.
- Anhang B: Wireless-Sicherheit In diesem Anhang werden die Risiken des Wireless-Netzwerkbetriebs sowie einige Lösungen zur Eingrenzung der Risiken erklärt.
- Anhang C: Aktualisieren der Firmware In diesem Anhang finden Sie Anleitungen dazu, wie Sie die Firmware des Routers aktualisieren, falls dies einmal erforderlich sein sollte.

• Anhang D: Windows-Hilfe

In diesem Anhang wird beschrieben, wie Sie in der Windows-Hilfe Anleitungen und Informationen zum Netzwerkbetrieb finden, wie beispielsweise zur Installation des TCP/IP-Protokolls.

- Anhang E: Ermitteln der MAC-Adresse und der IP-Adresse des Ethernet-Adapters In diesem Anhang wird beschrieben, wie Sie die MAC-Adresse für den Ethernet-Adapter Ihres Computers ermitteln, um die MAC-Filterung bzw. die Router-Funktion zum Kopieren von MAC-Adressen verwenden zu können.
- Anhang F: Glossar In diesem Anhang finden Sie ein kurzes Glossar mit häufig verwendeten Begriffen aus dem Bereich Netzwerkbetrieb.
- Anhang G: Spezifikationen In diesem Anhang sind die technischen Spezifikationen des Routers aufgeführt.
- Anhang H: Garantieinformationen Dieser Anhang enthält die Garantieinformationen für den Router.
- Anhang I: Zulassungsinformationen Dieser Anhang enthält die für den Router geltenden Zulassungsinformationen.
- Anhang J: Kontaktinformationen In diesem Anhang finden Sie Kontaktinformationen zu einer Reihe von Linksys Ressourcen, darunter auch zum Support.

## Kapitel 2: Planen des Wireless-Netzwerks

## **Netzwerktopologie**

WLANs (*Wireless Local Area Network*) entsprechen im Prinzip regulären LANs (*Local Area Network*), mit der Ausnahme, dass jeder Computer im Wireless-Netzwerk die Verbindung zum Netzwerk über ein Wireless-Gerät herstellt. Computer in einem Wireless-Netzwerk verwenden denselben Frequenzkanal und dieselbe SSID (Identifizierungsname, der von den zum selben Wireless-Netzwerk gehörenden Wireless-Geräten gemeinsam verwendet wird).

## **Der Unterschied zwischen Ad-Hoc- und Infrastrukturmodus**

Im Gegensatz zu Wired-Netzwerken können Wireless-Netzwerke in zwei verschiedenen Modi eingerichtet werden: dem Ad-Hoc- und dem Infrastrukturmodus. Bei einer Konfiguration im Infrastrukturmodus kommunizieren ein Wireless-Netzwerk und ein Wired-Netzwerk über einen Access Point miteinander. Bei einer Konfiguration im Ad-Hoc-Modus kommunizieren wireless-fähige Computer direkt miteinander. Die Entscheidung zwischen diesen zwei Modi hängt davon ab, ob Daten oder Peripheriegeräte im Wireless-Netzwerk gemeinsam mit einem Wired-Netzwerk verwendet werden müssen.

Wenn auf die Computer im Wireless-Netzwerk von einem Wired-Netzwerk aus zugegriffen wird bzw. wenn die Computer sich ein Peripheriegerät, beispielsweise einen Drucker, mit Computern in einem Wired-Netzwerk teilen, sollte das Wireless-Netzwerk für den Infrastrukturmodus eingerichtet sein. Der Ausgangspunkt des Infrastrukturmodus liegt bei einem Wireless-Router oder einem Access Point, der als Hauptkommunikationsstelle in einem Wireless-Netzwerk dient. Der Router überträgt Daten an PCs, die mit Adaptern für den Wireless-Netzwerkbetrieb ausgerüstet und innerhalb eines gewissen Bereichs um den Router roaming-fähig sind. Sie können den Router und mehrere Access Points so anordnen, dass diese in Folge arbeiten, wodurch sich die Roaming-Reichweite erweitert; darüber hinaus können Sie Ihr Wireless-Netzwerk so einrichten, dass es auch mit Ihrer Ethernet-Hardware kommuniziert.

Wenn das Wireless-Netzwerk relativ klein ist und nur mit den anderen Computern im Wireless-Netzwerk Ressourcen teilt, kann der Ad-Hoc-Modus verwendet werden. Der Ad-Hoc-Modus ermöglicht es Computern, die mit Wireless-Transmittern und -Empfängern ausgerüstet sind, direkt miteinander zu kommunizieren, sodass keine Wireless-Router oder Access Points nötig sind. Der Nachteil dieses Modus liegt darin, dass wireless-fähige Computer im Ad-Hoc-Modus nicht mit Computern in einem Wired-Netzwerk kommunizieren können. Außerdem ist die Kommunikation zwischen den wireless-fähigen Computern von der Entfernung und den Interferenzen zwischen den Computern abhängig.

### **Netzwerkanordnung**

Der Wireless-G Broadband-Router wurde speziell zur Verwendung sowohl mit 802.11b- als auch 802.11g-Produkten entwickelt. Produkte, die diese Standards verwenden, können nun miteinander kommunizieren.

Der Wireless-G Broadband-Router ist mit allen 802.11b- und 802.11g-Adaptern kompatibel, wie beispielsweise den Notebook-Netzwerkkarten für Ihren Laptop, PCI-Adaptern für Ihren Desktop-PC und USB-Adaptern, wenn Sie den Komfort der USB-Konnektivität genießen möchten. Der Broadband-Router kommuniziert auch mit dem Wireless-Druckserver und Wireless Ethernet Bridges.

Wenn Sie Ihr Wireless-Netzwerk mit Ihrem Wired-Netzwerk verbinden möchten, können Sie dazu die vier LAN-Ports des Wireless-G Broadband-Routers verwenden. Falls Sie weitere Ports benötigen, lässt sich jeder LAN-Port des Wireless-G Broadband-Routers mit einem beliebigen Switch von Linksys verbinden.

Mit diesen und zahlreichen weiteren Linksys Produkten stehen Ihnen grenzenlose Möglichkeiten für Ihren Netzwerkbetrieb zur Verfügung. Weitere Informationen dazu, welche Produkte mit dem Wireless-G Broadband-Router verwendet werden können, finden Sie auf der Website von Linksys unter www.linksys.eu oder linksys.com/international.

## Kapitel 3: Kennenlernen des Wireless-G Broadband-Routers

## **Rückseite**

Die Ports des Routers zum Anschließen von Kabeln befinden sich auf der Rückseite.

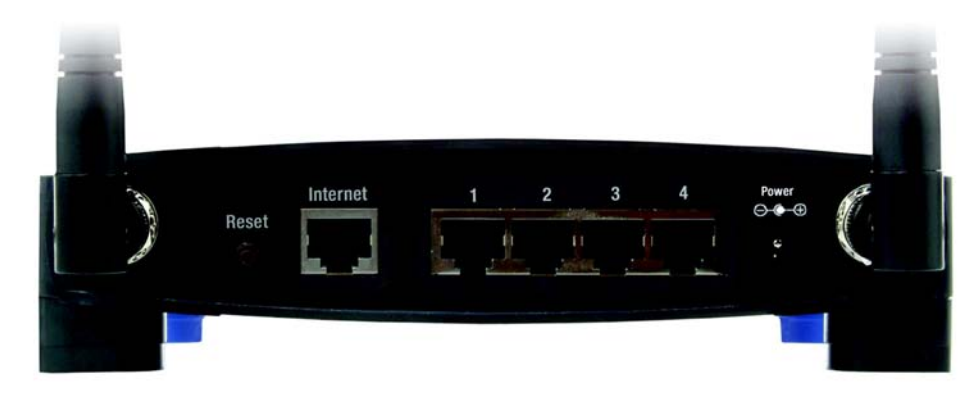

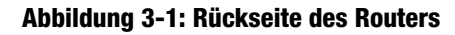

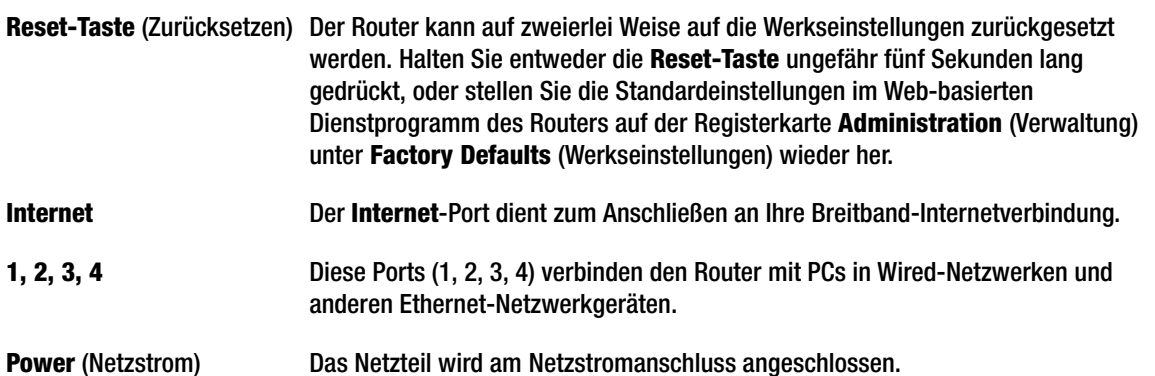

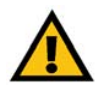

**WICHTIG:** Durch das Zurücksetzen des Routers werden alle Einstellungen (WEP-Verschlüsselung, Netzwerkeinstellungen usw.) gelöscht und durch die Werkseinstellungen ersetzt. Wenn Sie diese Einstellungen beibehalten möchten, sollten Sie den Router nicht zurücksetzen.

### **Vorderseite**

Auf der Vorderseite des Routers befinden sich die LEDs, mit denen Informationen zur Netzwerkaktivität angezeigt werden.

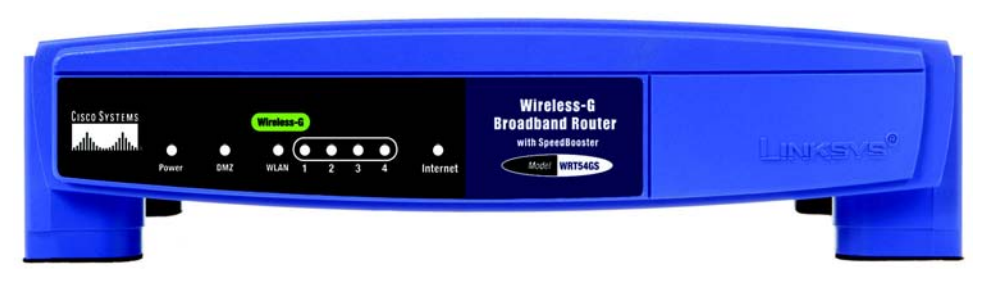

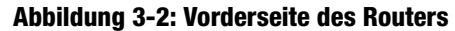

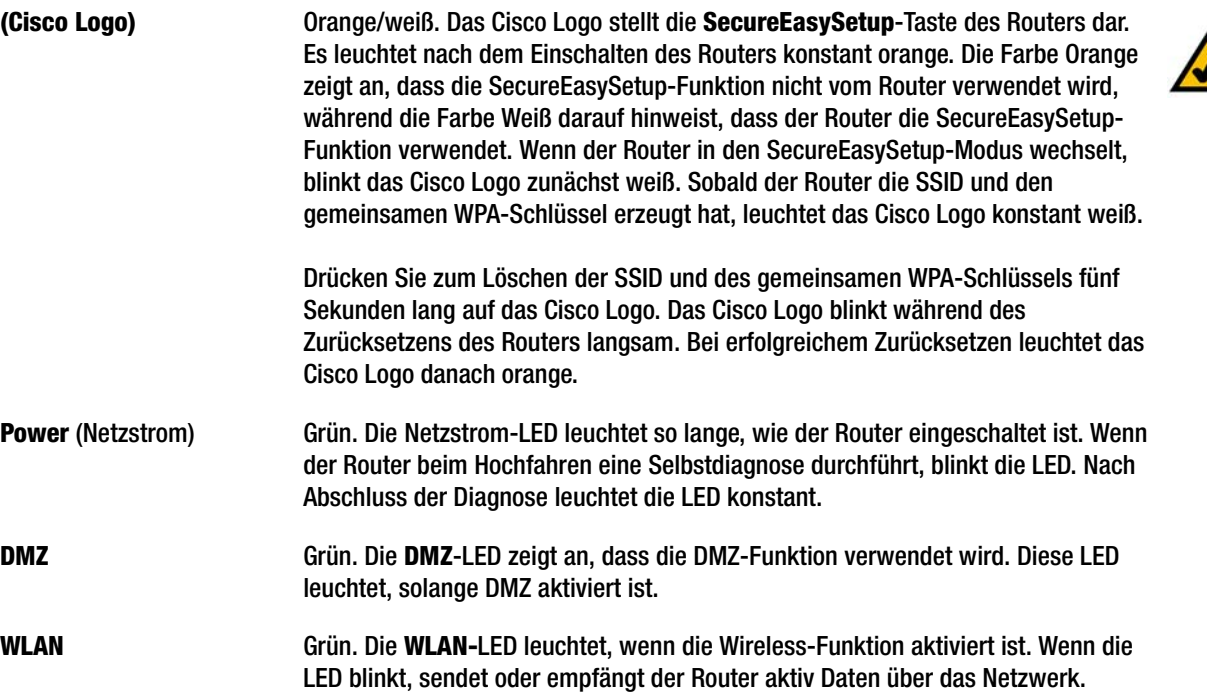

**HINWEIS:** Bei SecureEasySetup handelt es sich um eine Funktion, mit der Sie auf einfache Weise das Wireless-Netzwerk einrichten können. Wenn Sie über SecureEasySetup-Geräte verfügen, führen Sie die Setup-Assistenten-CD-ROM des Routers aus, und befolgen Sie dann die Anweisungen auf dem Bildschirm für die Verwendung von SecureEasySetup. Sie können auch über das webbasierte Dienstprogram auf SecureEasySetup zugreifen, wenn Sie den Setup-Assistenten nicht ausführen.

- **1, 2, 3, 4** Grün. Diese nummerierten LEDs entsprechen den nummerierten Ports auf der Rückseite des Routers und dienen den beiden folgenden Zwecken: Wenn die betreffende LED konstant leuchtet, ist der Router über diesen Port erfolgreich mit einem Gerät verbunden. Wenn die betreffende LED blinkt, findet an diesem Port Netzwerkaktivität statt.
- **Internet** Grün. Die **Internet**-LED leuchtet auf, wenn eine Verbindung über den Internet-Port hergestellt wird.

## Kapitel 4: Anschließen des Wireless-G Broadband-Routers

## **Übersicht**

Dieses Kapitel enthält zwei verschiedene Anleitungsblöcke. Wenn der Wireless-G Broadband-Router der einzige Router in Ihrem Netzwerk ist, befolgen Sie die Anweisungen unter "Hardware-Installation für Verbindungen mit dem Breitband-Modem". Wenn Sie bestimmte Anwendungen nur auf bestimmten PCs ausführen möchten, muss der Wireless-G Broadband-Router dazu hinter einem anderen Router ausgeführt werden. Wenn Sie den Wireless-G Broadband-Router hinter einem anderen Router in Ihrem Netzwerk ausführen möchten, befolgen Sie die Anweisungen unter "Verbinden von Routern".

## **Hardware-Installation für Verbindungen mit dem Breitband-Modem**

- 1. Schalten Sie Ihre Netzwerkgeräte aus.
- 2. Ermitteln Sie die optimale Installationsposition für den Router. Optimal ist in der Regel eine zentrale Position im Wireless-Netzwerk in Sichtweite aller mobilen Arbeitsstationen.
- 3. Fixieren Sie die Ausrichtung der Antennen. Installieren Sie den Router nach Möglichkeit in einer Position, in der Ihr Wireless-Netzwerk optimal abgedeckt ist. Je höher Sie die Antenne anbringen, desto besser ist in der Regel die Leistung.
- 4. Schließen Sie ein Standard-Ethernet-Netzwerkkabel am Internet-Port des Routers an. Schließen Sie dann das andere Ende des Ethernet-Kabels an Ihr Kabel- oder DSL-Breitband-Modem an.

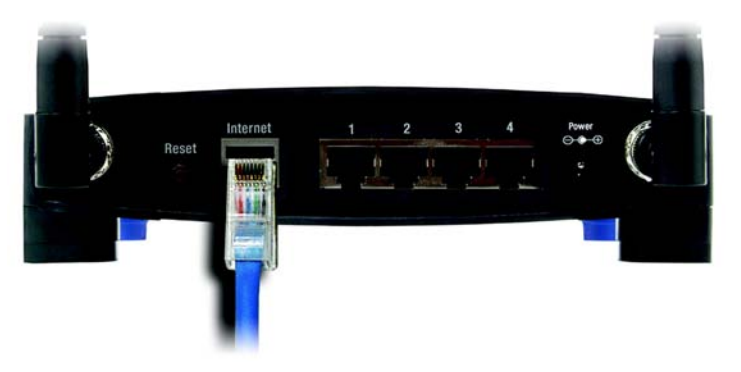

**Abbildung 4-1: Anschließen des Modems an den Internet-Port des Routers**

**Kapitel 4: Anschließen des Wireless-G Broadband-Routers** 9 **Übersicht**

5. Schließen Sie Ihre Netzwerk-PCs oder Ethernet-Geräte mit Standard-Ethernet-Netzwerkkabeln an die nummerierten Ports des Routers an.

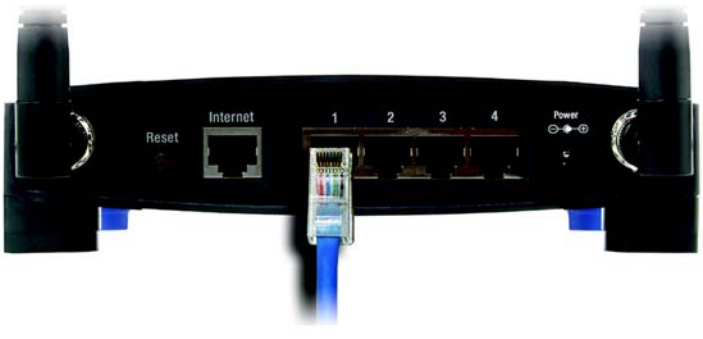

**Abbildung 4-2: Anschließen der Netzwerkgeräte**

6. Schließen Sie das Netzteil an den Stromanschluss des Routers an, und stecken Sie das andere Ende in eine Netzsteckdose.

Wenn Sie über ein Netzteil und ein separates Netzkabel verfügen, schließen Sie das Netzkabel an das Netzteil an, und verbinden Sie anschließend das Netzteil mit dem Power-Port des Routers. Stecken Sie das Netzkabel in eine Steckdose.

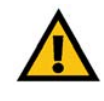

**WICHTIG:** Verwenden Sie nur das Netzteil, das im Lieferumfang des Routers enthalten ist. Bei Verwendung eines anderen Netzteils könnte der Router beschädigt werden.

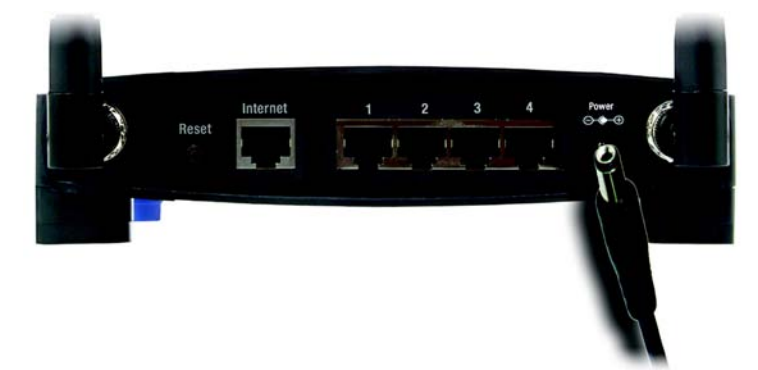

**Abbildung 4-3: Anschließen des Netzstromkabels**

**Die Hardware-Installation ist nun abgeschlossen. Fahren Sie mit "Kapitel 5: Konfigurieren des Wireless-G Broadband-Routers" fort, in dem Sie Anweisungen zur Verwendung des webbasierten Dienstprogramms zur Konfiguration der Router-Einstellungen für Ihr Netzwerk finden.**

### **Hardware-Installation für die Verbindung von Routern**

Bestimmte Anwendungen wenden Einstellungen auf alle mit dem Router verbundenen PCs an. Unter Umständen möchten Sie diese Einstellungen jedoch nicht auf alle PCs in Ihrem Netzwerk anwenden.

Vergewissern Sie sich vor dem Verbinden der Router, dass diese verschiedene IP-Adressen aufweisen. Führen Sie diese Überprüfung unbedingt durch, da die Router unter Umständen ab Werk standardmäßig auf dieselbe IP-Adresse eingestellt sind.

Vergewissern Sie sich zuerst, dass der Router NICHT mit Ihrem Netzwerk verbunden ist. Befolgen Sie dann die folgenden Anweisungen:

- 1. Starten Sie zum Zugriff auf das webbasierte Dienstprogramm des anderen Routers Ihren Webbrowser, und geben Sie die standardmäßige IP-Adresse des anderen Routers (**192.168.1.1**) bzw. die von Ihnen eingestellte IP-Adresse in das Feld *Address* (Adresse) ein. Drücken Sie anschließend die Eingabetaste.
- 2. Es wird ein Fenster angezeigt, in dem Sie nach Ihrem Kennwort gefragt werden. Lassen Sie das Feld *Benutzername* leer. Geben Sie im Feld *Kennwort* das eingestellte Kennwort ein (das Standardkennwort lautet **admin**). Klicken Sie anschließend auf die Schaltfläche **OK**.
- 3. Im ersten Fenster wird die Registerkarte **Setup** (Einrichtung) angezeigt. Im Abschnitt *Network Setup* (Netzwerkeinrichtung) befindet sich die Einstellung *Local IP Address* (Lokale IP-Adresse), die auf **192.168.1.1.** gesetzt ist. Ändern Sie diese in **192.168.2.1**.
- 4. Klicken Sie auf die Schaltfläche **Save Settings** (Einstellungen speichern), um Ihre Änderung zu speichern, und schließen Sie dann das webbasierte Dienstprogramm.
- 5. Schalten Sie Ihre Netzwerkgeräte aus. Sie beginnen nun mit der Hardware-Installation des Broadband-Routers.
- 6. Ermitteln Sie die optimale Installationsposition für den Broadband-Router. Optimal ist in der Regel eine zentrale Position im Wireless-Netzwerk in Sichtweite aller mobilen Arbeitsstationen.
- 7. Fixieren Sie die Ausrichtung der Antennen. Installieren Sie den Router nach Möglichkeit in einer Position, in der Ihr Wireless-Netzwerk optimal abgedeckt ist. Je höher Sie die Antenne anbringen, desto besser ist in der Regel die Leistung.

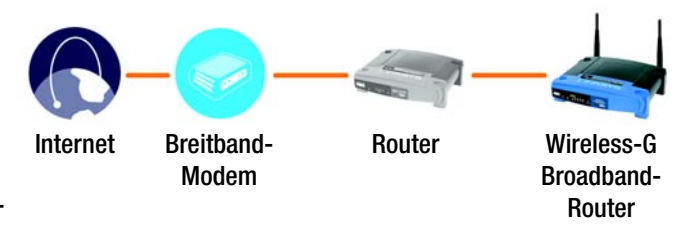

**Abbildung 4-4: Verbinden von Routern hintereinander**

**HINWEIS:** Die Schritte 1 bis 4 beziehen sich auf typische Linksys Router. Wenn Sie jedoch einen Router von einem anderen Anbieter als Linksys verwenden, befolgen Sie die Anleitungen in der Dokumentation des betreffenden Routers zum Ändern der lokalen IP-Adresse in 192.168.2.1.

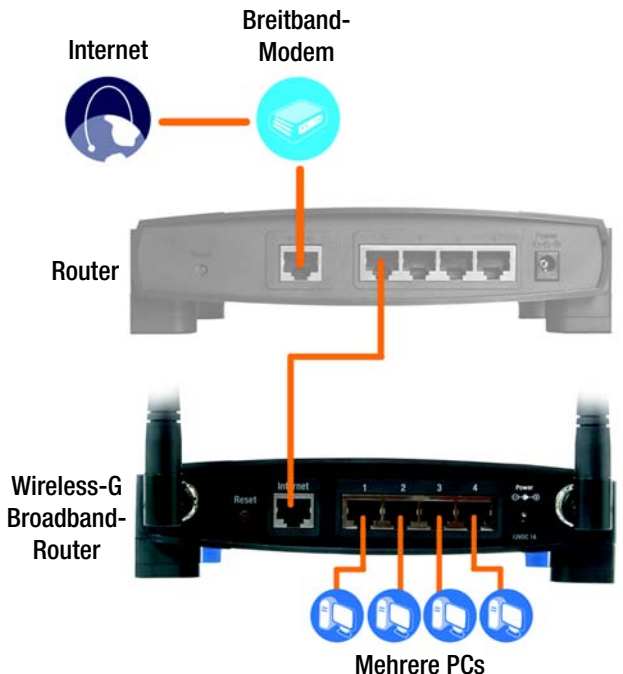

**Abbildung 4-5: Beispiel für eine Verbindung mit einem anderen Router**

8. Schließen Sie ein Standard-Ethernet-Netzwerkkabel am Internet-Port des Broadband-Routers an. Schließen Sie dann das andere Ende des Ethernet-Kabels an einen der nummerierten Ethernet-Ports am anderen Router an.

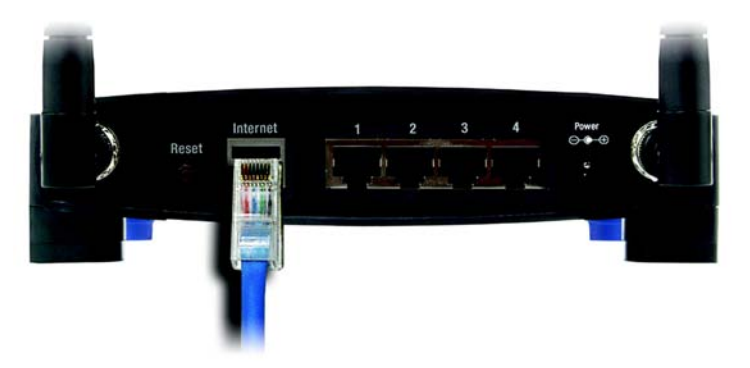

**Abbildung 4-6: Verbinden Sie den Internet-Port des Broadband-Routers mit dem nummerierten Ethernet-Port des anderen Routers.**

9. Wählen Sie aus, welche Netzwerkcomputer bzw. Ethernet-Geräte Sie an den Broadband-Router anschließen möchten.

Trennen Sie die Verbindungen der ausgewählten Computer bzw. Geräte mit dem anderen Router, und schließen Sie sie mit Standard-Ethernet-Netzwerkkabeln an die nummerierten Ports des Broadband-Routers an.

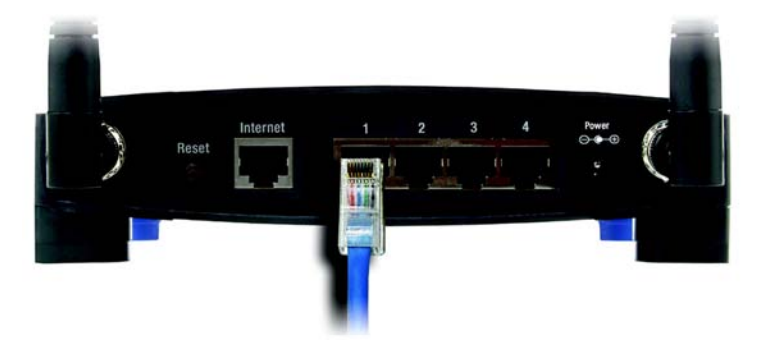

**Abbildung 4-7: Anschließen der Netzwerkgeräte**

10. Schließen Sie das Netzteil an den Stromanschluss des Routers an, und stecken Sie das andere Ende in eine Netzsteckdose.

Wenn Sie über ein Netzteil und ein separates Netzkabel verfügen, schließen Sie das Netzkabel an das Netzteil an, und verbinden Sie anschließend das Netzteil mit dem Power-Port des Routers. Stecken Sie das Netzkabel in eine Steckdose.

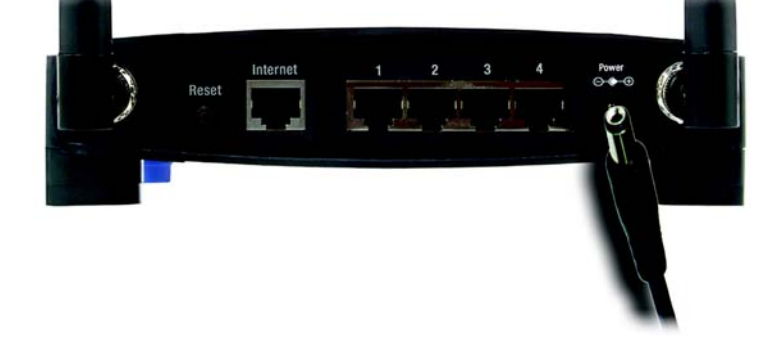

**Abbildung 4-8: Anschließen des Netzstromkabels**

**Die Hardware-Installation ist nun abgeschlossen. Fahren Sie mit "Kapitel 5: Konfigurieren des Wireless-G Broadband-Routers" fort, in dem Sie Anweisungen zur Verwendung des webbasierten Dienstprogramms zur Konfiguration der Router-Einstellungen für Ihr Netzwerk finden.**

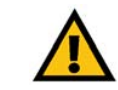

**WICHTIG:** Verwenden Sie nur das Netzteil, das im Lieferumfang des Routers enthalten ist. Bei Verwendung eines anderen Netzteils könnte der Router beschädigt werden.

## Kapitel 5: Konfigurieren des Wireless-G Broadband-Routers mit SRX400

## **Übersicht**

Sie sollten immer die Installations-CD-ROM verwenden, wenn Sie den Router erstmals installieren. Wenn Sie den Setup-Assistenten auf der Installations-CD-ROM nicht ausführen möchten, können Sie das webbasierte Dienstprogramm zur Konfiguration des Routers verwenden. Fortgeschrittene Benutzer können die erweiterten Einstellungen des Routers über das webbasierte Dienstprogramm konfigurieren.

In diesem Kapitel werden alle Webseiten des Dienstprogramms und deren Hauptfunktionen beschrieben. Sie können auf einem an den Router angeschlossenen Computer über Ihren Web-Browser auf das Dienstprogramm zugreifen. Bei der grundlegenden Netzwerkeinrichtung verwenden die meisten Benutzer die folgenden zwei Registerkarten des Dienstprogramms:

- **Basic Setup** (Grundlegende Einrichtung): Geben Sie im Fenster *Basic Setup* (Grundlegende Einrichtung) die von Ihrem ISP bereitgestellten Einstellungen ein.
- **Management** (Verwaltungsfunktionen): Klicken Sie auf die Registerkarte **Administration** (Verwaltung) und anschließend auf die Registerkarte **Management** (Verwaltungsfunktionen). Das Standardpasswort des Routers lautet **admin**. Ändern Sie das Standardpasswort, um den Router zu schützen.

Es stehen sieben Hauptregisterkarten zur Verfügung: **Setup** (Einrichtung), **Wireless**, **Security** (Sicherheit), **Access Restrictions** (Zugriffsbeschränkungen), **Applications & Gaming** (Anwendungen & Spiele), **Administration** (Verwaltung) und **Status**. Durch Anklicken der Hauptregisterkarten werden zusätzliche Registerkarten verfügbar.

Um auf das webbasierte Dienstprogramm zuzugreifen, starten Sie Internet Explorer oder Netscape Navigator, und geben Sie in der *Adresszeile* die Standard-IP-Adresse des Routers (**192.168.1.1**) ein. Drücken Sie anschließend die Eingabetaste.

Es wird ein Fenster angezeigt, in dem Sie nach Ihrem Kennwort gefragt werden. (Unter anderen Betriebssystemen als Windows XP wird ein ähnliches Fenster angezeigt.) Lassen Sie das Feld *Benutzername* leer. Wenn Sie das webbasierte Dienstprogramm zum ersten Mal öffnen, verwenden Sie das Standardkennwort **admin**. (Über die Registerkarte **Administration** (Verwaltung) können Sie im Fenster *Management* (Verwaltungsfunktionen) ein neues Kennwort festlegen.) Klicken Sie auf die Schaltfläche **OK**, um fortzufahren.

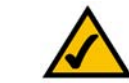

**HINWEIS:** Wenn Sie den Router erstmals installieren, sollten Sie unbedingt den Setup-Assistenten auf der Installations-CD-ROM verwenden. Wenn Sie die erweiterten Einstellungen konfigurieren möchten, erhalten Sie in diesem Kapitel Informationen über das webbasierte Dienstprogramm.

**HABEN SIE:** TCP/IP auf Ihren PCs aktiviert? PCs tauschen über das Netzwerk mit diesem Protokoll Daten aus. Weitere Informationen zu TCP/IP finden Sie in "Anhang D: Windows-Hilfe".

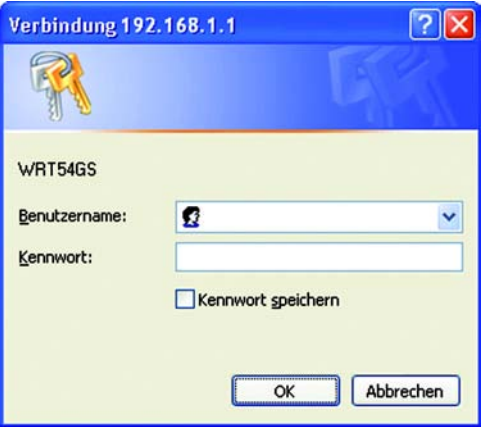

**Abbildung 5-1: Fenster zur Kennworteingabe**

## **Die Registerkarte "Setup" (Einrichtung) - "Basic Setup" (Grundlegende Einrichtung)**

Im ersten geöffneten Fenster wird die Registerkarte **Setup** (Einrichtung) angezeigt. Hier können Sie die allgemeinen Einstellungen des Routers ändern. Ändern Sie die Einstellungen wie hier beschrieben, und klicken Sie auf die Schaltfläche **Save Settings** (Einstellungen speichern), um diese Änderungen zu übernehmen. Wenn Sie die Änderungen rückgängig machen möchten, klicken Sie auf die Schaltfläche **Cancel Changes** (Änderungen verwerfen).

#### **Internet-Einrichtung**

Im Abschnitt *Internet Setup* (Internet-Einrichtung) wird der Router für Ihre Internetverbindung konfiguriert. Die meisten Informationen hierzu erhalten Sie von Ihrem ISP.

#### **Internet-Verbindungstyp**

Wählen Sie aus dem Dropdown-Menü den von Ihrem ISP bereitgestellten Internet-Verbindungstyp aus.

- **DHCP**: Standardmäßig ist der Internet-Verbindungstyp **Automatic Configuration DHCP** (Automatische Konfiguration - DHCP) für den Router ausgewählt. Behalten Sie diese Einstellung nur bei, wenn DHCP von Ihrem ISP unterstützt wird, oder wenn Sie über eine dynamische IP-Adresse mit dem Internet verbunden sind.
- **Static IP** (Statische IP-Adresse): Wenn Sie für die Internetverbindung eine permanente IP-Adresse verwenden müssen, wählen Sie die Option **Static IP** (Statische IP-Adresse) aus.

**Internet IP Address** (Internet-IP-Adresse): Hierbei handelt es sich um die IP-Adresse des Routers, vom Standpunkt der Internetbenutzer aus gesehen. Sie erhalten die hier anzugebene IP-Adresse von Ihrem ISP.

**Subnet Mask** (Subnetzmaske): Hierbei handelt es sich um die Subnetzmaske des Routers, vom Standpunkt der Internetbenutzer (einschließlich Ihres ISP) aus gesehen. Sie erhalten die Subnetzmaske von Ihrem ISP.

**Gateway**: Sie erhalten die Gateway-Adresse von Ihrem ISP. Bei dieser Adresse handelt es sich um die IP-Adresse des ISP-Servers.

**DNS**: Sie erhalten von Ihrem ISP mindestens eine Server-IP-Adresse für das DNS (*Domain Name System*).

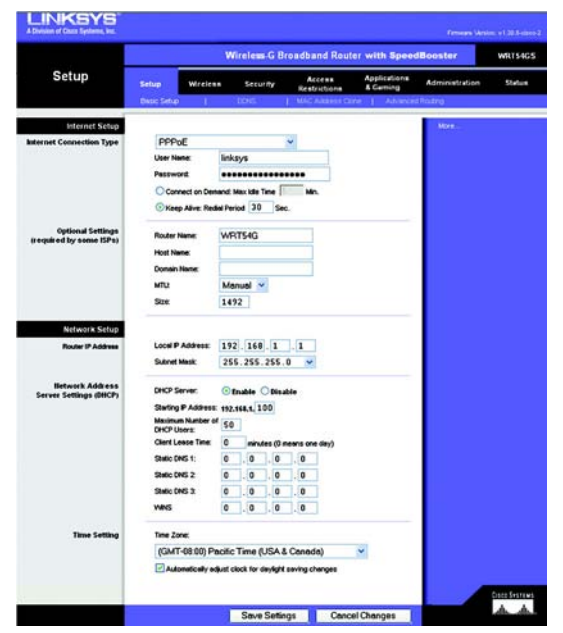

**Abbildung 5-2: Registerkarte zur Einrichtung: "Basic Setup" (Grundlegende Einrichtung)**

Automatic Configuration - DHCP v

**Abbildung 5-3: Verbindungstyp ..DHCP"** 

**Internet Connection Type** 

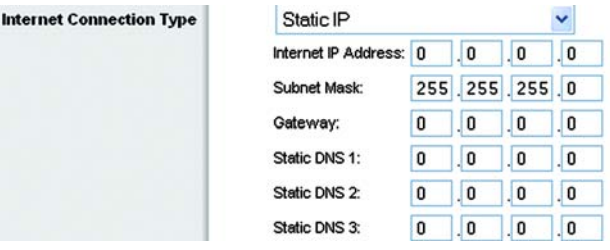

Abbildung 5-4: Verbindungstyp "Statische IP-Adresse"

• **PPPoE**: Einige ISPs mit DSL-Option verwenden PPPoE (*Point-to-Point Protocol over Ethernet*) zur Herstellung von Internetverbindungen. Wenn die Verbindung mit dem Internet über eine DSL-Leitung hergestellt wird, klären Sie mit dem ISP, ob PPPoE verwendet wird. Falls ja, wählen Sie die Option **PPPoE** aus.

**User Name** (Benutzername) und **Password** (Passwort): Geben Sie den Benutzernamen und das Passwort ein, die Sie von Ihrem ISP erhalten haben.

**Connect on Demand: Max Idle Time** (Bei Bedarf verbinden: Max. Leerlaufzeit): Sie können den Router so konfigurieren, dass die Internetverbindung nach einem bestimmten Zeitraum getrennt wird (maximale Leerlaufzeit). Wenn Ihre Internetverbindung wegen Leerlaufs getrennt wurde, kann der Router mit Hilfe der Option **Connect on Demand** (Bei Bedarf verbinden) Ihre Verbindung automatisch wiederherstellen, sobald Sie erneut auf das Internet zugreifen. Klicken Sie auf die entsprechende Optionsschaltfläche, um die Option **Connect on Demand** (Bei Bedarf verbinden) zu aktivieren. Geben Sie im Feld *Max Idle Time* (Max. Leerlaufzeit) die Anzahl der Minuten ein, nach deren Ablauf die Internetverbindung getrennt werden soll.

**Keep Alive: Redial Period** (Verbindung aufrecht halten: Wahlwiederholung): Wenn Sie diese Option auswählen, überprüft der Router regelmäßig Ihre Internetverbindung. Wenn die Verbindung getrennt wird, stellt der Router Ihre Verbindung automatisch wieder her. Aktivieren Sie zur Verwendung dieser Option die Optionsschaltfläche neben *Keep Alive* (Verbindung aufrecht halten). Im Feld *Redial Period* (Wahlwiederholung) legen Sie fest, wie oft der Router Ihre Internetverbindung überprüfen soll. Standardmäßig erfolgt die Wahlwiederholung nach 30 Sekunden.

• **PPTP**: PPTP (*Point-to-Point Tunneling Protocol*) ist ein Dienst, der nur für Verbindungen in Europa gültig ist.

Geben Sie unter **Internet IP Address** (Internet-IP-Adresse) einen Wert an: Hierbei handelt es sich um die IP-Adresse des Routers, vom Standpunkt der Internetbenutzer aus gesehen. Sie erhalten die hier anzugebende IP-Adresse von Ihrem ISP.

**Subnet Mask** (Subnetzmaske): Hierbei handelt es sich um die Subnetzmaske des Routers, vom Standpunkt der Internetbenutzer (einschließlich Ihres ISP) aus gesehen. Sie erhalten die Subnetzmaske von Ihrem ISP.

**Gateway**: Sie erhalten die Gateway-Adresse von Ihrem ISP.

**User Name** (Benutzername) und **Password** (Passwort): Geben Sie den Benutzernamen und das Passwort ein, die Sie von Ihrem ISP erhalten haben.

**Connect on Demand: Max Idle Time** (Bei Bedarf verbinden: Max. Leerlaufzeit): Sie können den Router so konfigurieren, dass die Internetverbindung nach einem bestimmten Zeitraum getrennt wird (maximale Leerlaufzeit). Wenn Ihre Internetverbindung wegen Leerlaufs getrennt wurde, kann der Router mit Hilfe der Option **Connect on Demand** (Bei Bedarf verbinden) Ihre Verbindung automatisch wiederherstellen, sobald Sie erneut auf das Internet zugreifen. Klicken Sie auf die entsprechende Optionsschaltfläche, um die Option Connect on Demand (Bei Bedarf verbinden) zu aktivieren. Geben Sie im Feld *Max Idle Time* (Max. Leerlaufzeit) die Anzahl der Minuten ein, nach deren Ablauf die Internetverbindung getrennt werden soll.

**Keep Alive: Redial Period** (Verbindung aufrecht halten: Wahlwiederholung): Wenn Sie diese Option auswählen, überprüft der Router regelmäßig Ihre Internetverbindung. Wenn die Verbindung getrennt wird, stellt der Router Ihre Verbindung automatisch wieder her. Aktivieren Sie zur Verwendung dieser Option die Optionsschaltfläche neben *Keep Alive* (Verbindung aufrecht halten). Im Feld *Redial Period* (Wahlwiederholung) legen Sie fest, wie oft der Router Ihre Internetverbindung überprüfen soll. Standardmäßig erfolgt die Wahlwiederholung nach 30 Sekunden.

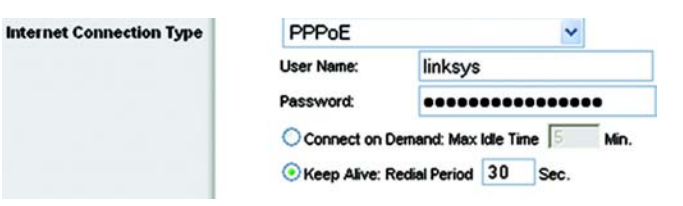

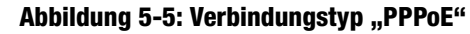

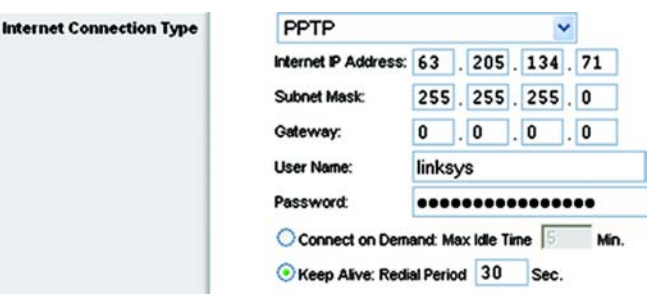

**Abbildung 5-6: Verbindungstyp ..PPTP"** 

• **Telstra Cable** (Telstra-Kabel): Telstra-Kabel ist ein Dienst, der nur für Verbindungen in Australien gültig ist.

**User Name** (Benutzername) und **Password** (Passwort): Geben Sie den Benutzernamen und das Passwort ein, die Sie von Ihrem ISP erhalten haben.

**Heart Beat Server** (HeartBeat-Server): Hierbei handelt es sich um die IP-Adresse des Routers, vom Standpunkt der Internetbenutzer aus gesehen. Sie erhalten die hier anzugebende IP-Adresse von Ihrem ISP.

**Connect on Demand: Max Idle Time** (Bei Bedarf verbinden: Max. Leerlaufzeit): Sie können den Router so konfigurieren, dass die Internetverbindung nach einem bestimmten Zeitraum getrennt wird (maximale Leerlaufzeit). Wenn Ihre Internetverbindung wegen Leerlaufs getrennt wurde, kann der Router mit Hilfe der Option **Connect on Demand** (Bei Bedarf verbinden) Ihre Verbindung automatisch wiederherstellen, sobald Sie erneut auf das Internet zugreifen. Klicken Sie auf die entsprechende Optionsschaltfläche, um die Option **Connect on Demand** (Bei Bedarf verbinden) zu aktivieren. Geben Sie im Feld *Max Idle Time* (Max. Leerlaufzeit) die Anzahl der Minuten ein, nach deren Ablauf die Internetverbindung getrennt werden soll.

**Keep Alive: Redial Period** (Verbindung aufrecht halten: Wahlwiederholung): Wenn Sie diese Option auswählen, überprüft der Router regelmäßig Ihre Internetverbindung. Wenn die Verbindung getrennt wird, stellt der Router Ihre Verbindung automatisch wieder her. Aktivieren Sie zur Verwendung dieser Option die Optionsschaltfläche neben *Keep Alive* (Verbindung aufrecht halten). Im Feld *Redial Period* (Wahlwiederholung) legen Sie fest, wie oft der Router Ihre Internetverbindung überprüfen soll. Standardmäßig erfolgt die Wahlwiederholung nach 30 Sekunden.

• **L2TP**: L2TP ist ein Dienst, der nur für Verbindungen in Israel gültig ist.

**User Name** (Benutzername) und **Password** (Passwort): Geben Sie den Benutzernamen und das Passwort ein, die Sie von Ihrem ISP erhalten haben.

**L2TP Server** (L2TP-Server): Hierbei handelt es sich um die IP-Adresse des Routers, vom Standpunkt der Internetbenutzer aus gesehen. Sie erhalten die hier anzugebende IP-Adresse von Ihrem ISP.

**Connect on Demand: Max Idle Time** (Bei Bedarf verbinden: Max. Leerlaufzeit): Sie können den Router so konfigurieren, dass die Internetverbindung nach einem bestimmten Zeitraum getrennt wird (maximale Leerlaufzeit). Wenn Ihre Internetverbindung wegen Leerlaufs getrennt wurde, kann der Router mit Hilfe der Option **Connect on Demand** (Bei Bedarf verbinden) Ihre Verbindung automatisch wiederherstellen, sobald Sie erneut auf das Internet zugreifen. Klicken Sie auf die entsprechende Optionsschaltfläche, um die Option **Connect on Demand** (Bei Bedarf verbinden) zu aktivieren. Geben Sie im Feld *Max Idle Time* (Max. Leerlaufzeit) die Anzahl der Minuten ein, nach deren Ablauf die Internetverbindung getrennt werden soll.

**Keep Alive: Redial Period** (Verbindung aufrecht halten: Wahlwiederholung): Wenn Sie diese Option auswählen, überprüft der Router regelmäßig Ihre Internetverbindung. Wenn die Verbindung getrennt wird, stellt der Router Ihre Verbindung automatisch wieder her. Aktivieren Sie zur Verwendung dieser Option die Optionsschaltfläche neben *Keep Alive* (Verbindung aufrecht halten). Im Feld *Redial Period* (Wahlwiederholung) legen Sie fest, wie oft der Router Ihre Internetverbindung überprüfen soll. Standardmäßig erfolgt die Wahlwiederholung nach 30 Sekunden.

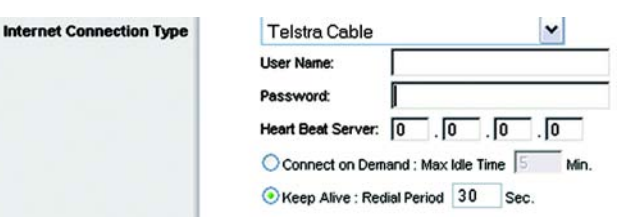

#### Abbildung 5-7: Verbindungstyp "Telstra-Kabel"

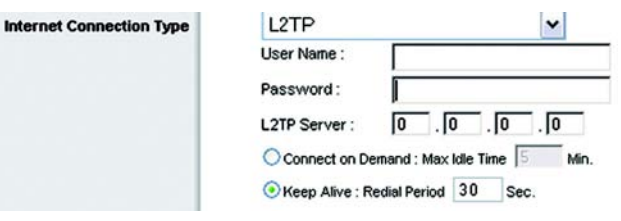

#### Abbildung 5-8: Verbindungstyp "L2TP"

#### Optionale Einstellungen

Einige dieser Einstellungen sind unter Umständen für Ihren ISP erforderlich. Klären Sie jegliche Änderungen mit Ihrem ISP ab.

**Router Name** (Routername): In dieses Feld können Sie einen Namen mit bis zu 39 Zeichen für den Router eingeben.

**Host Name/Domain Name** (Hostname/Domänenname): In diese Felder können Sie einen Hostnamen bzw. Domänennamen für den Router eingeben. Für einige ISPs, in der Regel Kabel-ISPs, sind diese Namen zu Identifikationszwecken erforderlich. Erfragen Sie bei Ihrem ISP, ob Ihr Breitband-Internetdienst mit einem Hostund Domänennamen konfiguriert wurde. In den meisten Fällen können diese Felder leer gelassen werden.

**MTU**: MTU steht für *Maximum Transmission Unit* (Maximale Übertragungseinheit). Hiermit wird die größte zulässige Paketgröße für Internetübertragungen angegeben. Sie sollten einen Wert zwischen 1200 und 1500 eingeben. Um den Router die beste MTU für Ihre Internetverbindung auswählen zu lassen, wählen Sie die Option **Auto** (Automatisch). Die Standardeinstellung lautet **Auto** (Automatisch).

#### **Netzwerkeinrichtung**

Im Abschnitt **Network Setup** (Netzwerkeinrichtung) werden die Einstellungen des Netzwerks geändert, das an die Ethernet-Ports des Routers angeschlossen ist. Die Wireless-Einrichtung erfolgt über die Registerkarte **Wireless**.

IP-Adresse des Routers

Hierbei handelt es sich sowohl um die IP-Adresse als auch die Subnetzmaske des Routers, vom Standpunkt des Netzwerks aus gesehen.

#### Einstellungen des Netzwerkadressenservers (DHCP)

Mit diesen Einstellungen können Sie die Serverfunktion DHCP (*Dynamic Host Configuration Protocol*) des Routers konfigurieren. Der Router kann als DHCP-Server für Ihr Netzwerk verwendet werden. Ein DHCP-Server weist jedem Computer im Netzwerk automatisch eine IP-Adresse zu. Wenn Sie die DHCP-Serveroption des Routers aktivieren, müssen Sie all Ihre Netzwerk-PCs für den Anschluss an einen DHCP-Server (den Router) konfigurieren und sicherstellen, dass sich in Ihrem Netzwerk kein weiterer DHCP-Server befindet.

**DHCP-Server**: Die DHCP-Option ist standardmäßig aktiviert. Wenn in Ihrem Netzwerk bereits ein DHCP-Server vorhanden ist oder kein DHCP-Server eingerichtet werden soll, aktivieren Sie die Optionsschaltfläche **Disable** (Deaktivieren) (es sind keine weiteren DHCP-Funktionen verfügbar). **Abbildung 5-11: "Network Address Server Settings**"

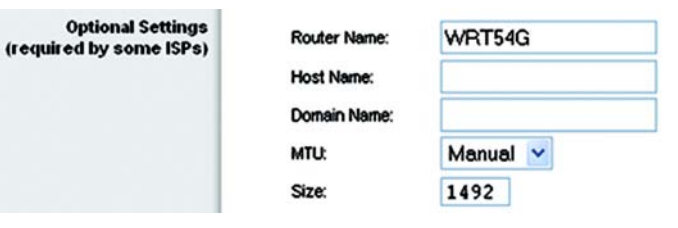

#### **Abbildung 5-9: "Optional Settings" (Optionale Einstellungen)**

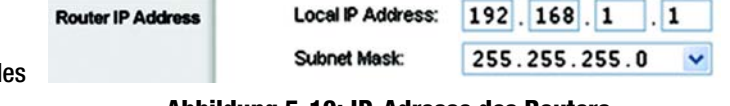

#### **Abbildung 5-10: IP-Adresse des Routers**

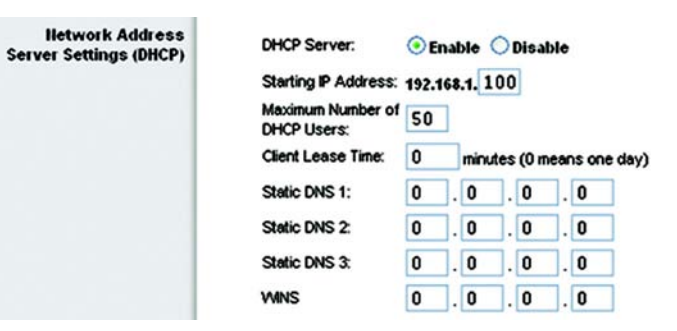

**(Einstellungen des Netzwerkadressenservers)**

**Starting IP Address** (Start-IP-Adresse): Geben Sie einen Wert ein, mit dem der DHCP-Server beim Zuweisen von IP-Adressen beginnen soll. Da die Standard-IP-Adresse des Routers **192.168.1.1** ist, muss die Start-IP-Adresse **192.168.1.2** oder höher lauten; sie darf **192.168.1.253** jedoch nicht überschreiten. Die standardmäßige Start-IP-Adresse lautet **192.168.1.100**.

**Maximum Number of DHCP Users** (Maximale Anzahl der DHCP-Benutzer): Geben Sie die maximale Anzahl der PCs ein, denen der DHCP-Server IP-Adressen zuweisen soll. Diese Zahl darf nicht größer als 253 sein. Die Standardeinstellung lautet 50.

**Client Lease Time** (Client-Leasedauer): Bei der Client-Leasedauer handelt es sich um den Zeitraum, über den ein Netzwerkbenutzer mithilfe seiner aktuellen dynamischen IP-Adresse eine Verbindung mit dem Router herstellen darf. Geben Sie den Zeitraum in Minuten ein, über den dem Benutzer diese dynamische IP-Adresse gewährt wird. Nach Ablauf dieses Zeitraums wird dem Benutzer automatisch eine neue dynamische IP-Adresse zugewiesen. Der Standardwert beträgt 0 Minuten, was einen Tag bedeutet.

**Static DNS (1-3)** (Statisches DNS (1-3)): Mit dem DNS (*Domain Name System*) übersetzt das Internet Domänenoder Website-Namen in Internetadressen oder URLs. Sie erhalten von Ihrem ISP mindestens eine IP-Adresse für den DNS-Server. Wenn Sie eine andere IP-Adresse verwenden möchten, geben Sie diese in eines der Felder ein. Hier können Sie bis zu drei IP-Adressen für den DNS-Server eingeben. Der Router verwendet diese für einen schnelleren Zugriff auf laufende DNS-Server.

**WINS**: Mit dem WINS (*Windows Internet Naming Service*) wird der Datenaustausch jedes PCs mit dem Internet verwaltet. Wenn Sie einen WINS-Server verwenden, geben Sie hier die IP-Adresse des Servers ein. Andernfalls lassen Sie diese Felder leer.

#### Zeiteinstellung

In diesem Pulldown-Menü können Sie die Zeitzone, in der sich Ihr Netzwerk befindet, ändern. (Sie können die Zeitzone sogar automatisch an die Sommerzeit anpassen.)

#### **Time Setting**

Time Zone:

(GMT-08:00) Pacific Time (USA & Canada)

Automatically adjust clock for daylight saving changes

Abbildung 5-12: "Time Setting" (Zeiteinstellung)

 $\checkmark$ 

## **Die Registerkarte "Setup" (Einrichtung) - "DDNS"**

Der Router verfügt über die Funktion **DDNS** (*Dynamic Domain Name System*). Mit DDNS können Sie einer dynamischen Internet-IP-Adresse einen festen Host- und Domänennamen zuweisen. DDNS kann sich für das Hosting Ihrer eigenen Website, Ihres FTP-Servers oder anderer Server hinter dem Router als nützlich erweisen.

Bevor Sie diese Funktion verwenden können, müssen Sie sich unter www.dyndns.org oder www.TZO.com bei einem DDNS-Dienstanbieter für den DDNS-Dienst anmelden. Wenn Sie diese Funktion nicht verwenden möchten, behalten Sie die Standardeinstellung **Disable** (Deaktivieren) bei.

#### DDNS

#### DDNS-Dienst

Wenn der verwendete DDNS-Dienst von DynDNS.org zur Verfügung gestellt wird, wählen Sie im Dropdown-Menü die Option **DynDNS.org** aus. Wenn der verwendete DDNS-Dienst von TZO.com zur Verfügung gestellt wird, wählen Sie **TZO.com** aus. Die im Fenster *DDNS* verfügbaren Funktionen hängen davon ab, welchen DDNS-Dienstanbieter Sie verwenden.

#### DynDNS.org

**DDNS Service** (DDNS-Dienst): Geben Sie in diesem Pulldown-Menü den DDNS-Dienst ein, bei dem Sie Mitglied sind.

**User Name** (Benutzername): Geben Sie den Benutzernamen für Ihr DDNS-Konto ein.

**Password** (Passwort): Geben Sie das Passwort für Ihr DDNS-Konto ein.

**Host Name** (Hostname): Hierbei handelt es sich um die vom DDNS-Dienst zugewiesene DDNS-URL.

**Internet IP Address** (Internet-IP-Adresse): Hierbei handelt es sich um die aktuelle IP-Adresse des Routers, vom Standpunkt der Internetbenutzer aus gesehen.

**Status**: Hier wird der Status der DDNS-Verbindung angezeigt.

#### TZO.com

**E-mail Address** (E-Mail-Adresse), **TZO Key** (TZO-Schlüssel) und **Domain Name** (Domänenname): Geben Sie die Einstellungen des Kontos ein, das Sie mit Hilfe von TZO eingerichtet haben.

**Internet IP Address** (Internet-IP-Adresse): Die Internet-IP-Adresse des Routers wird hier angezeigt. Da es sich hierbei um eine dynamische Adresse handelt, kann sie sich ändern.

**Status**: Hier wird der Status der Verbindung zum DDNS-Dienst aufgeführt.

Ändern Sie die Einstellungen wie hier beschrieben, und klicken Sie auf die Schaltfläche **Save Settings** (Einstellungen speichern), um diese Änderungen zu übernehmen. Wenn Sie die Änderungen rückgängig machen möchten, klicken Sie auf die Schaltfläche **Cancel Changes** (Änderungen verwerfen).

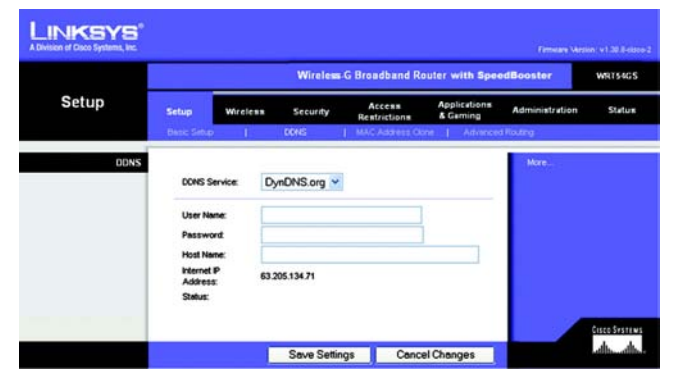

**Abbildung 5-13: Registerkarte zur Einrichtung: "DDNS" - "DynDNS"**

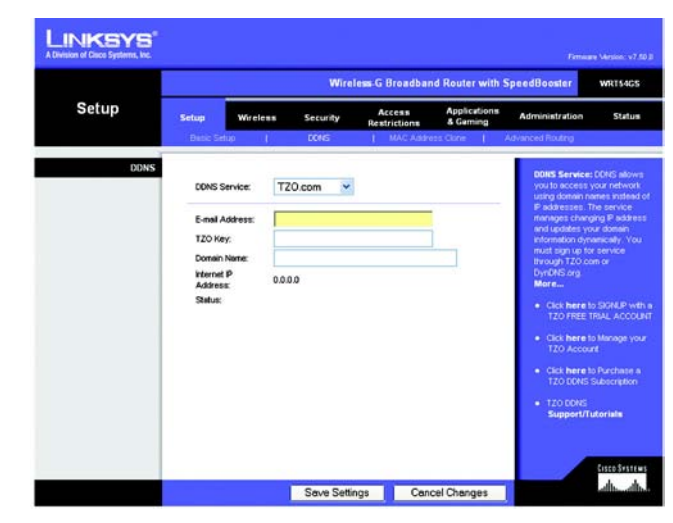

**Abbildung 5-14: Registerkarte zur Einrichtung: "DDNS" - "TZO"**

## **Die Registerkarte "Setup" (Einrichtung) - "MAC Address Clone" (MAC-Adresse kopieren)**

Eine MAC-Adresse ist ein 12-stelliger Code, der einem bestimmten Hardware-Objekt zu Identifikationszwecken zugewiesen wird. Bei einigen ISPs *(Internet Service Provider)* ist für den Internetzugang die Registrierung einer MAC-Adresse erforderlich. Wenn Sie die MAC-Adresse nicht erneut bei Ihrem ISP registrieren möchten, können Sie dem Router die aktuell bei Ihrem ISP registrierte MAC-Adresse mit der Funktion zum Kopieren von MAC-Adressen zuweisen.

**Enable** (Aktivieren) oder **Disable** (Deaktivieren): Um die MAC-Adresse zu kopieren, aktivieren Sie das runde Optionsfeld neben **Enable** (Aktivieren).

**User Defined Entry** (Benutzerdefinierter Eintrag): Geben Sie hier die bei Ihrem ISP registrierte MAC-Adresse ein.

**Clone Your PC's MAC Address** (MAC-Adresse des PCs kopieren): Wenn Sie auf diese Schaltfläche klicken, wird die MAC-Adresse kopiert.

Ändern Sie die Einstellungen wie hier beschrieben, und klicken Sie auf die Schaltfläche **Save Settings** (Einstellungen speichern), um diese Änderungen zu übernehmen. Wenn Sie die Änderungen rückgängig machen möchten, klicken Sie auf die Schaltfläche **Cancel Changes** (Änderungen verwerfen).

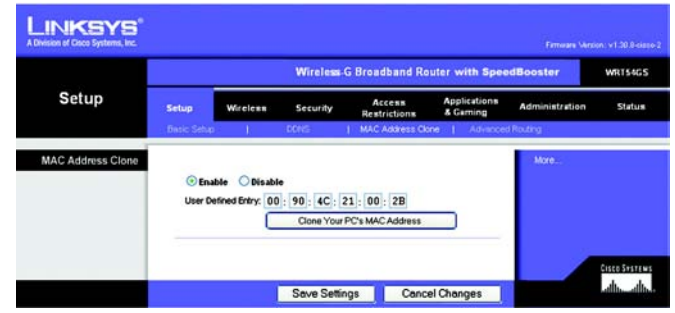

Abbildung 5-15: Registerkarte zur Einrichtung: "MAC **Address Clone" (Kopieren der MAC-Adresse)**

## **Die Reaisterkarte "Setup" (Einrichtung) - "Advanced Routing" (Erweitertes Routing)**

Auf dieser Registerkarte werden die erweiterten Funktionen des Routers eingerichtet. Mit der Option **Operating Mode** (Betriebsmodus) können Sie die Art der von Ihnen verwendeten erweiterten Funktionen auswählen. Mit **Dynamic Routing** (Dynamisches Routing) wird die Paketübertragung in Ihrem Netzwerk automatisch angepasst. Mit **Static Routing** (Statisches Routing) wird eine feste Route zu einem anderen Netzwerkziel festgelegt.

**Operating Mode** (Betriebsmodus): Wählen Sie den Betriebsmodus des Routers aus. Wenn der Router Host der Internetverbindung Ihres Netzwerks ist, wählen Sie **Gateway** aus. Wenn sich ein weiterer Router in Ihrem Netzwerk befindet, wählen Sie **Router** aus. Wenn Sie den Router auswählen, ist die Option **Dynamic Routing** (Dynamisches Routing) verfügbar.

**Dynamic Routing** (Dynamisches Routing): Mit dieser Funktion kann sich der Router automatisch an Änderungen in der physischen Anordnung des Netzwerks anpassen und Routing-Tabellen mit weiteren Routern austauschen. Der Router legt die Route der Netzwerkpakete auf der Grundlage der geringsten Anzahl an so genannten Hops (Sprüngen) zwischen Quelle und Ziel fest. Für diese Funktion ist standardmäßig **Disabled** (Deaktiviert) ausgewählt. Sie können aus dem Dropdown-Menü auch die Option **LAN & Wireless** auswählen, mit der dynamisches Routing in Ihrem Ethernet- und Wireless-Netzwerk ausgeführt wird. Außerdem können Sie die Option **WAN** auswählen, mit der dynamisches Routing bei aus dem Internet eingehenden Daten ausgeführt wird. Bei Auswahl der Option **Both** (Beide) wird dynamisches Routing für beide Netzwerktypen sowie für aus dem Internet eingehende Daten aktiviert.

**Static Routing** (Statisches Routing): Um eine statische Route zwischen dem Router und einem anderen Netzwerk einzurichten, wählen Sie aus der Dropdown-Liste *Statisches Routing* eine Zahl aus. (Eine statische Route ist ein vordefinierter Pfad, über den Netzwerkinformationen an einen bestimmten Host oder ein bestimmtes Netzwerk übertragen werden.) Geben Sie die unten beschriebenen Informationen ein, um eine neue statische Route einzurichten. (Klicken Sie auf die Schaltfläche **Delete This Entry** (Diesen Eintrag löschen), um eine statische Route zu löschen.)

**Enter Route Name** (Routennamen eingeben): Geben Sie hier einen Namen für die Route mit maximal 25 alphanumerischen Zeichen ein.

**Destination LAN IP** (IP-Adresse des Ziel-LANs): Bei der IP-Adresse des Ziel-LANs handelt es sich um die Adresse des Remote-Netzwerks bzw. Hosts, dem Sie eine statische Route zuweisen möchten.

**Subnet Mask** (Subnetzmaske): Die Subnetzmaske bestimmt, welcher Teil einer IP-Adresse des Ziel-LANs den Netzwerkbereich und welcher Teil den Hostbereich darstellt.

**Default Gateway** (Standard-Gateway): Hierbei handelt es sich um die IP-Adresse des Gateway-Geräts, das eine Verbindung zwischen dem Router und dem Remote-Netzwerk bzw. -Host ermöglicht.

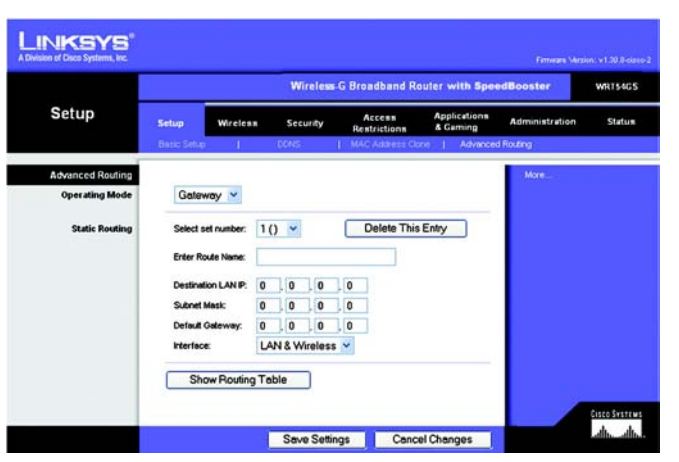

**Abbildung 5-16: Registerkarte zur Einrichtung: "Advanced Routing (Gateway)" (Erweitertes Routing (Gateway))**

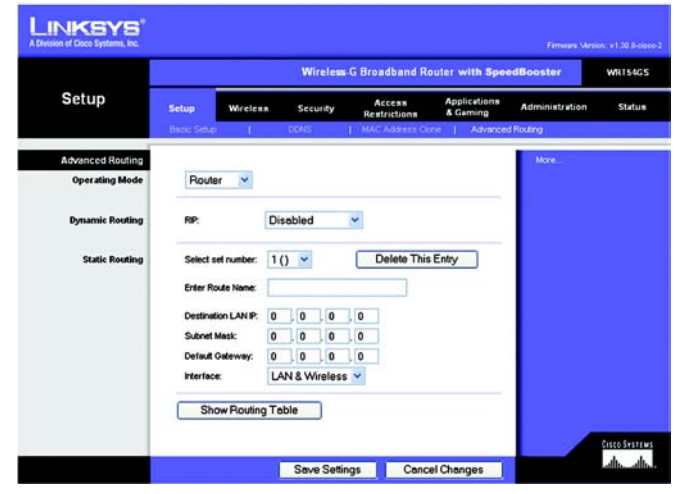

**Abbildung 5-17: Registerkarte zur Einrichtung: "Advanced Routing (Router)" (Erweitertes Routing (Router))**

**Interface** (Schnittstelle): Diese Schnittstelle gibt an, ob sich die Ziel-IP-Adresse im **LAN & Wireless** (Ethernetund Wireless-Netzwerke), **WAN** (Internet) oder **Loopback** (Dummy-Netzwerk, in dem ein PC als Netzwerk fungiert, da dies für bestimmte Softwareprogramme erforderlich ist) befindet.

Klicken Sie auf die Schaltfläche **Show Routing Table** (Routing-Tabelle anzeigen), um die bereits von Ihnen eingerichteten statischen Routen anzuzeigen.

Ändern Sie die Einstellungen wie hier beschrieben, und klicken Sie auf die Schaltfläche **Save Settings** (Einstellungen speichern), um diese Änderungen zu übernehmen. Wenn Sie die Änderungen rückgängig machen möchten, klicken Sie auf die Schaltfläche **Cancel Changes** (Änderungen verwerfen).

## **Die Registerkarte "Wireless" - "Basic Wireless Settings" (Grundlegende Wireless-Einstellungen)**

In diesem Fenster werden die grundlegenden Einstellungen für den Wireless-Netzwerkbetrieb festgelegt.

**Wireless Network Mode** (Wireless-Netzwerkmodus): In diesem Dropdown-Menü können Sie die Wireless-Standards auswählen, die in Ihrem Netzwerk ausgeführt werden. Wenn sich sowohl 802.11g- als auch 802.11b-Geräte in Ihrem Netzwerk befinden, behalten Sie die Standardeinstellung **Mixed** (Gemischt) bei. Wenn ausschließlich 802.11g-Geräte vorhanden sind, wählen Sie **G-Only** (Nur G) aus. Wenn ausschließlich 802.11b-Geräte vorhanden sind, wählen Sie **B-Only** (Nur B) aus. Befinden sich in Ihrem Netzwerk keine 802.11g- oder 802.11b-Geräte, wählen Sie **Disable** (Deaktivieren) aus. SpeedBooster unterstützt automatisch alle Einstellungen und bietet darüber hinaus herausragende Geschwindigkeit für das gesamte Netzwerk. Wenn ausschließlich SpeedBooster-Produkte verwendet werden, ist sogar eine noch höhere Geschwindigkeit möglich.

**Wireless Network Name (SSID)** (Wireless-Netzwerkname (SSID)): Bei der SSID handelt es sich um den Netzwerknamen, der von allen Punkten im Wireless-Netzwerk verwendet wird. Die SSID muss für alle Geräte im Wireless-Netzwerk identisch sein. Für die maximal 32 Zeichen lange SSID dürfen alle Zeichen der Tastatur verwendet werden. Es wird zwischen Groß- und Kleinschreibung unterschieden. Stellen Sie sicher, dass diese Einstellung für alle Punkte im Wireless-Netzwerk dieselbe ist. Um die Sicherheit zu erhöhen, sollten Sie die Standard-SSID (**linksys**) in einen eindeutigen Namen ändern.

**Wireless Channel** (Wireless-Kanal): Wählen Sie aus der Liste den Ihren Netzwerkeinstellungen entsprechenden Kanal aus. Eine korrekte Funktion Ihres Wireless-Netzwerks ist nur gewährleistet, wenn die Übertragung für alle Geräte über denselben Kanal erfolgt.

**Wireless SSID Broadcast** (Wireless-SSID-Übertragung): Wenn Wireless-Clients im lokalen Netzwerk nach einer Verbindung zu Wireless-Netzwerken suchen, erkennen sie die Übertragung der SSID über den Router. Zur Übertragung der SSID des Routers behalten Sie die Standardeinstellung **Enable** (Aktivieren) bei. Wenn Sie die SSID des Routers nicht übertragen möchten, wählen Sie **Disable** (Deaktivieren) aus.

**SecureEasySetup**: Wenn Sie diese Netzwerkverbindungsfunktion bei Ausführung des Setup-Assistenten nicht verwendet haben, können Sie sie hier nutzen, indem Sie auf das grüne Logo klicken. Wenn Sie dazu aufgefordert werden, die Einrichtung auf Tastendruck zu initiieren, klicken Sie auf **OK**.

**Reset Security** (Sicherheit zurücksetzen): Verwenden Sie diese Schaltfläche, um die Sicherheitseinstellungen Ihres Netzwerks zurückzusetzen. Sie müssen auf jedem Gerät in Ihrem Netzwerk einen SecureEasySetup-Vorgang durchführen, um es neu mit dem Netzwerk zu verbinden.

Wenn Sie alle Geräte im Wireless-Netzwerk konfiguriert haben, klicken Sie auf die Schaltfläche **Next** (Weiter), um fortzufahren.

Ändern Sie die Einstellungen wie hier beschrieben, und klicken Sie auf die Schaltfläche **Save Settings** (Einstellungen speichern), um diese Änderungen zu übernehmen. Wenn Sie die Änderungen rückgängig machen möchten, klicken Sie auf die Schaltfläche **Cancel Changes** (Änderungen verwerfen).

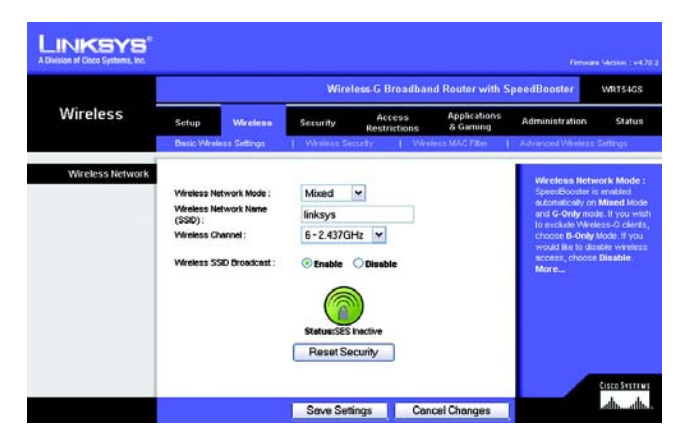

Abbildung 5-18: Registerkarte Wireless: "Basic Wireless **Settings" (Grundlegende Wireless-Einstellungen)**

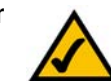

**HINWEIS:** SpeedBooster wird NUR im Infrastrukturmodus unterstützt.

## **Die Registerkarte "Wireless" - "Wireless Security" (Wireless-Sicherheit)**

Die Wireless-Sicherheitseinstellungen bestimmen die Sicherheit des Wireless-Netzwerks. Der Router unterstützt sechs Optionen für den Wireless-Sicherheitsmodus: WPA Personal, WPA Enterprise, WPA2 Personal, WPA2 Enterprise, RADIUS und WEP. (WPA steht für *Wi-Fi Protected Access*. Dies ist ein höherer Sicherheitsstandard als die WEP-Verschlüsselung. WEP steht für *Wired Equivalent Privacy* und RADIUS für *Remote Authentication Dial-In User Service*.) Im Folgenden werden diese sechs Sicherheitsstandards kurz erläutert. Genauere Anweisungen zur Konfiguration der Wireless-Sicherheit des Routers erhalten Sie in "Anhang B: Wireless-Sicherheit".

**WPA-Personal**: Bei WPA stehen Ihnen zwei Verschlüsselungsmethoden (TKIP und AES) mit dynamischen Verschlüsselungsschlüsseln zur Verfügung. Wählen Sie den Algorithmus aus: **TKIP** oder **AES**. Geben Sie einen gemeinsamen WPA-Schlüssel mit einer Länge von 8 bis 63 Zeichen ein. Legen Sie anschließend den Zeitraum für **Group Key Renewal** (Erneuerung Gruppenschlüssel) fest. Diese Zeitangabe teilt dem Router mit, wie oft die Verschlüsselungsschlüssel auszutauschen sind.

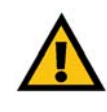

**WICHTIG:** Wenn Sie WPA verwenden, MUSS jedes Gerät im Wireless-Netzwerk dieselbe WPA-Methode und denselben gemeinsamen Schlüssel verwenden, damit das Wireless-Netzwerk ordnungsgemäß funktioniert.

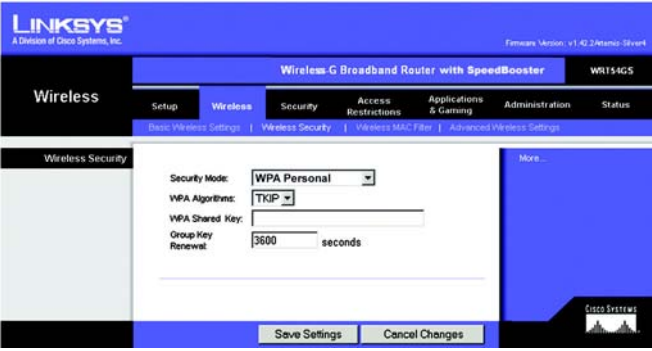

Abbildung 5-19: Registerkarte Wireless: "Wireless Security **(WPA Personal)" (Wireless Sicherheit (WPA Personal))**

**WPA-Enterprise**: Bei dieser Option wird WPA in Kombination mit einem RADIUS-Server verwendet. (Diese Vorgehensweise sollte nur verwendet werden, wenn ein RADIUS-Server mit dem Router verbunden ist.) Wählen Sie zuerst den gewünschten WPA-Algorithmus aus (**TKIP** oder **AES**). Geben Sie die IP-Adresse und die Port-Nummer des RADIUS-Servers sowie den Schlüssel ein, der für die Verwendung durch den Router und den Server freigegeben ist. Legen Sie zuletzt den Wert **Key Renewal Timeout** (Wartezeit für Schlüsselerneuerung) fest. Diese Zeitangabe teilt dem Router mit, wie oft die Verschlüsselungsschlüssel auszutauschen sind.

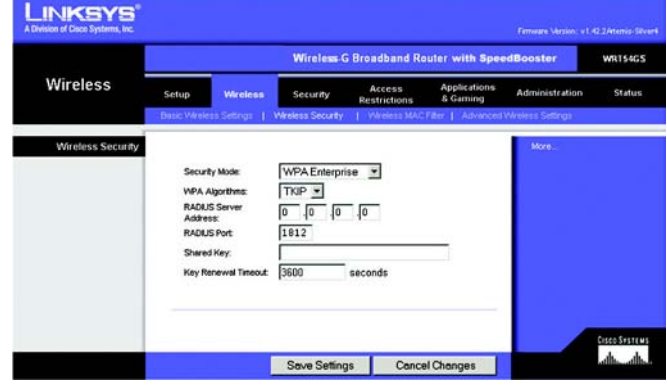

Abbildung 5-20: Registerkarte Wireless: ..Wireless **Security (WPA Enterprise)" (Wireless-Sicherheit (WPA Enterprise))**

**WPA2-Personal**: Bei WPA2 stehen Ihnen zwei Verschlüsselungsmethoden (TKIP und AES) mit dynamischen Verschlüsselungsschlüsseln zur Verfügung. Wählen Sie den Algorithmus aus: **AES** oder **TKIP + AES**. Geben Sie einen gemeinsamen WPA-Schlüssel mit einer Länge von 8 bis 63 Zeichen ein. Legen Sie anschließend den Zeitraum für **Group Key Renewal** (Erneuerung Gruppenschlüssel) fest. Diese Zeitangabe teilt dem Router mit, wie oft die Verschlüsselungsschlüssel auszutauschen sind.

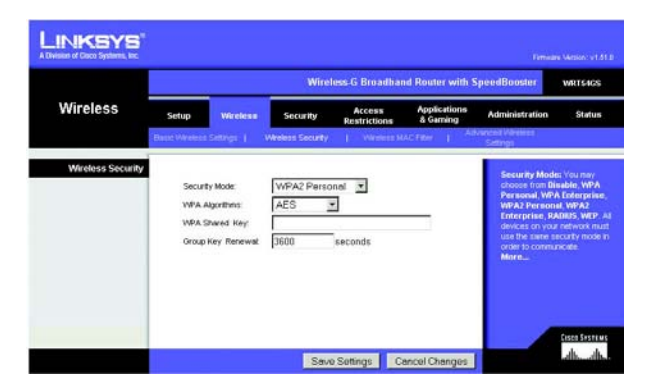

Abbildung 5-21: Registerkarte Wireless: "Wireless **Security (WPA Personal)" (Wireless Sicherheit (WPA Personal))**

**WPA2-Enterprise**: Bei dieser Option wird WPA2 in Kombination mit einem RADIUS-Server verwendet. (Diese Vorgehensweise sollte nur verwendet werden, wenn ein RADIUS-Server mit dem Router verbunden ist.) Wählen Sie zuerst den gewünschten WPA-Algorithmus aus: **AES** oder **TKIP + AES**. Geben Sie die IP-Adresse und die Port-Nummer des RADIUS-Servers sowie den Schlüssel ein, der für die Verwendung durch den Router und den Server freigegeben ist. Legen Sie zuletzt den Wert **Key Renewal Timeout** (Wartezeit für Schlüsselerneuerung) fest. Diese Zeitangabe teilt dem Router mit, wie oft die Verschlüsselungsschlüssel auszutauschen sind.

**LINKSYS** Mircless-G Broadband Router with SpeedB WRTSAGS **Wireless** Security **Windows Secu** Security Mode WPA2 Enterprise **WPA Algorithm** Lee  $\overline{\mathbf{r}}$ RADE/S Server<br>Address  $\sqrt{a}$  $\sqrt{0}$   $\sqrt{0}$ **RADIUS Por** Shared Key monumer<br>alba alba Save Settings Cancel Changes

Abbildung 5-22: Registerkarte Wireless: "Wireless **Security (WPA Enterprise)" (Wireless Sicherheit (WPA Enterprise))**

**RADIUS**: Bei dieser Option wird WEP in Kombination mit einem RADIUS-Server verwendet. (Diese Vorgehensweise sollte nur verwendet werden, wenn ein RADIUS-Server mit dem Router verbunden ist.) Geben Sie zuerst die IP-Adresse und die Port-Nummer des RADIUS-Servers sowie den Schlüssel ein, der für die Verwendung durch den Router und den Server freigegeben ist. Wählen Sie einen Wert (bzw. den gewünschten Schlüssel) für **Default Transmit Key** (Standard-Übertragungsschlüssel) sowie die WEP-Verschlüsselungsebene (**64 bits 10 hex digits** (64 Bit 10 Hexadezimalziffern) oder **128 bits 26 hex digits** (128 Bit

26 Hexadezimalziffern)) aus. Erstellen Sie zuletzt einen WEP-Schlüssel, indem Sie entweder die Passphrase verwenden oder den WEP-Schlüssel manuell eingeben.

**WICHTIG:** Wenn Sie die WEP-Verschlüsselung verwenden, MUSS jedes Gerät im Wireless-Netzwerk dasselbe WEP-Verschlüsselungsverfahren und denselben WEP-Verschlüsselungsschlüssel verwenden, damit das Wireless-Netzwerk ordnungsgemäß funktioniert.

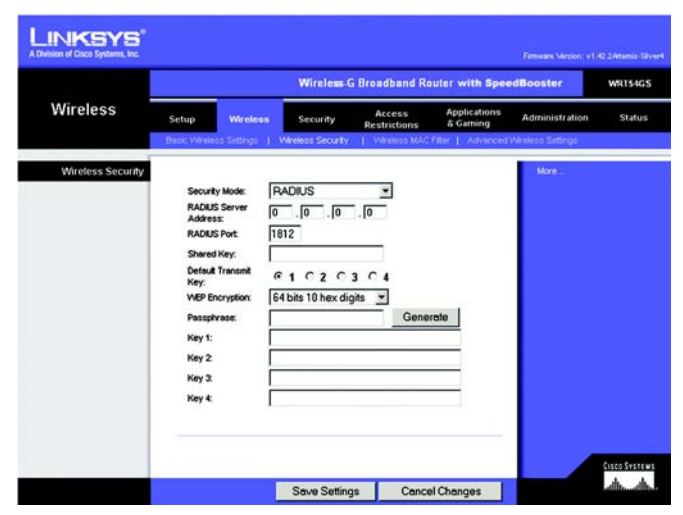

Abbildung 5-23: Registerkarte Wireless: "Wireless **Security (RADIUS)" (Wireless-Sicherheit (RADIUS))**

**LINKSYS Wireless-G Broadband Router with Speed!** WRTS4GS Wireless  $\overline{ }$ **Default Tran**  $61020304$ WEP Er 64 bits 10 hex digits . Key 1: Key 2 Key 3 Key 4 Green Systems<br>Albertalis Cancel Changes Save Settings

Abbildung 5-24: Registerkarte Wireless: "Wireless **Security (WEP)" (Wireless-Sicherheit (WEP))**

**WEP**: WEP ist eine einfache Verschlüsselungsmethode, die nicht so sicher wie WPA ist. Um WEP zu verwenden, wählen Sie einen Wert (bzw. den gewünschten Schlüssel) für **Default Transmit Key** (Standard-Übertragungsschlüssel) sowie die WEP-Verschlüsselungsebene aus – **64 bits 10 hex digits** (64 Bit 10 Hexadezimalziffern) oder **128 bits 26 hex digits** (128 Bit 26 Hexadezimalziffern). Erstellen Sie anschließend einen WEP-Schlüssel, indem Sie entweder die Passphrase verwenden oder den WEP-Schlüssel manuell eingeben.

Ändern Sie die Einstellungen wie hier beschrieben, und klicken Sie auf die Schaltfläche **Save Settings** (Einstellungen speichern), um diese Änderungen zu übernehmen. Wenn Sie die Änderungen rückgängig machen möchten, klicken Sie auf die Schaltfläche **Cancel Changes** (Änderungen verwerfen). Genauere Anweisungen zur Konfiguration der Wireless-Sicherheit des Routers erhalten Sie in "Anhang B: Wireless-Sicherheit".

## Die Registerkarte "Wireless" - "Wireless MAC Filter" (Wireless-MAC-Filter)

Der Wireless-Zugriff kann mit den MAC-Adressen der Wireless-Geräte innerhalb des Übertragungsbereichs Ihres Netzwerks gefiltert werden.

**Wireless MAC Filter** (Wireless-MAC-Filter): Um Wireless-Benutzer nach der MAC-Adresse zu filtern, wobei der Zugriff entweder zugelassen oder verweigert wird, klicken Sie auf **Enable** (Aktivieren). Wenn Sie die Benutzer nicht nach der MAC-Adresse filtern möchten, wählen Sie **Disable** (Deaktivieren) aus.

**Prevent** (Verweigern): Bei Auswahl dieser Option wird der Wireless-Zugriff nach MAC-Adresse verweigert.

**Permit Only** (Nur zulassen): Bei Auswahl dieser Option wird der Wireless-Zugriff nach MAC-Adresse zugelassen.

**Edit MAC Filter List** (MAC-Filterliste bearbeiten): Wenn Sie auf diese Schaltfläche klicken, wird die MAC-Adressen-Filterliste geöffnet. In diesem Fenster können Sie die Benutzer, denen Sie Zugriff gewähren oder verweigern möchten, anhand ihrer MAC-Adresse festlegen. Klicken Sie zum Vergleich auf die Schaltfläche **Wireless Client MAC List** (MAC-Liste der Wireless-Clients), um eine Liste der Netzwerkbenutzer nach MAC-Adresse anzuzeigen.

Ändern Sie die Einstellungen wie hier beschrieben, und klicken Sie auf die Schaltfläche **Save Settings** (Einstellungen speichern), um diese Änderungen zu übernehmen. Wenn Sie die Änderungen rückgängig machen möchten, klicken Sie auf die Schaltfläche **Cancel Changes** (Änderungen verwerfen).

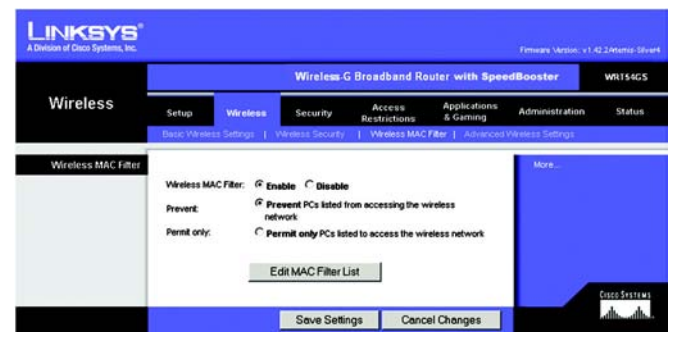

Abbildung 5-25: Registerkarte Wireless: "Wireless MAC **Filter" (Wireless-MAC-Filter)**

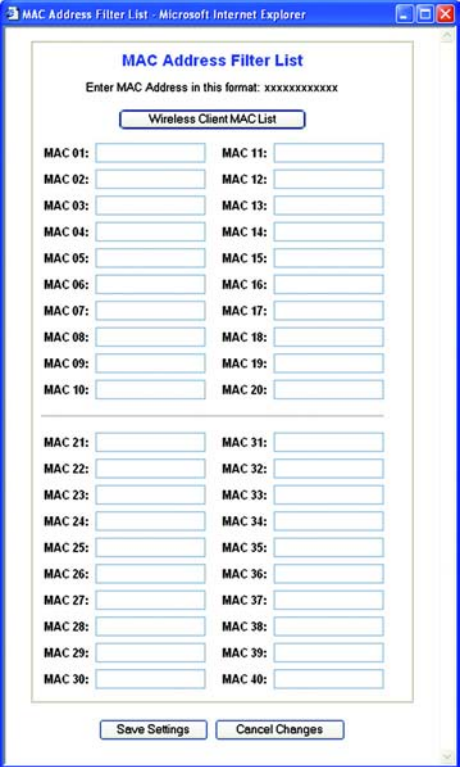

Abbildung 5-26: "MAC Address Filter List" (MAC-**Adressen-Filterliste)**

## **Die Registerkarte "Wireless" - "Advanced Wireless Settings" (Erweiterte Wireless-Einstellungen)**

Auf dieser Registerkarte werden die erweiterten Wireless-Funktionen des Routers eingerichtet. Diese Einstellungen sollten nur von einem erfahrenen Administrator angepasst werden, da falsche Einstellungen die Leistung des Routers im Wireless-Betrieb beeinträchtigen können.

**Authentication Type** (Authentifizierungstyp): Standardmäßig ist die Option **Auto** (Automatisch) ausgewählt, mit der sowohl der Authentifizierungstyp **Open System** (Offenes System) als auch **Shared Key** (Gemeinsamer Schlüssel) verwendet werden kann. Beim Authentifizierungstyp **Open System** (Offenes System) verwenden der Absender und der Empfänger KEINEN WEP-Schlüssel zur Authentifizierung. Beim Authentifizierungstyp **Shared Key** (Freigegebener Schlüssel) verwenden der Absender und der Empfänger einen WEP-Schlüssel zur Authentifizierung.

**Basic Rate** (Grundrate): Die Einstellung **Basic Rate** (Grundrate) stellt keine einzelne Übertragungsrate, sondern einen Satz von Raten dar, mit denen der Router Übertragungen ausführen kann. Der Router teilt anderen Wireless-Geräten im Netzwerk seine Grundrate mit, sodass bekannt ist, welche Raten verwendet werden. Der Router gibt außerdem bekannt, dass automatisch die optimale Übertragungsrate ausgewählt wird. Die Standardeinstellung ist **Default** (Standard), wenn der Router bei allen standardmäßigen Wireless-Raten (1 - 2 Mbit/s, 5,5 Mbit/s, 11 Mbit/s, 18 Mbit/s und 24 Mbit/s) Übertragungen ausführen kann. Weitere verfügbare Optionen sind **1-2Mbps** (1-2 Mbit/s) für die Verwendung mit älterer Wireless-Technologie und **All** (Alle), wenn der Router bei allen Wireless-Raten Übertragungen ausführen kann. Die Grundrate stellt nicht die tatsächliche Datenübertragungsrate dar. Wenn Sie die Datenübertragungsrate des Routers festlegen möchten, konfigurieren Sie die Einstellung **Transmission Rate** (Übertragungsrate).

**Transmission Rate** (Übertragungsrate): Die Datenübertragungsrate sollte gemäß der Geschwindigkeit des Wireless-Netzwerks eingestellt werden. Sie können aus einer Reihe von Übertragungsgeschwindigkeiten oder die Option **Auto** (Automatisch) auswählen, mit der der Router automatisch die schnellstmögliche Datenrate verwendet und die Funktion für automatisches Fallback aktiviert wird. Mit der Funktion für automatisches Fallback wird die optimale Verbindungsgeschwindigkeit zwischen dem Router und einem Wireless-Client ermittelt. Der Standardwert ist **Auto** (Automatisch).

**CTS Protection Mode** (CTS-Schutzmodus): Lassen Sie die Option **CTS Protection Mode** (CTS-Schutzmodus; *CTS = Clear-To-Send*) deaktiviert; es sei denn, Ihre Wireless-G-Produkte können in einer Umgebung mit hohem 802.11b-Datenverkehr keine Übertragungen an den Router ausführen. Diese Funktion verbessert zwar die Fähigkeit des Routers, alle Wireless-G-Übertragungen zu empfangen, verringert jedoch auch beträchtlich seine Leistung.

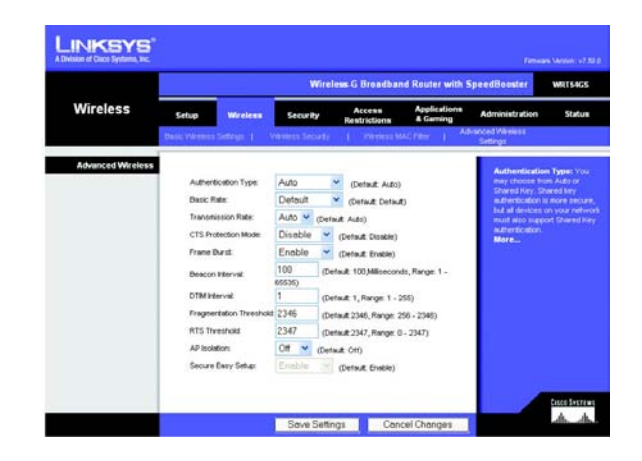

**Abbildung 5-27: Registerkarte Wireless: "Advanced Wireless Settings" (Erweiterte Wireless-Einstellungen)** **Frame Burst** (Rahmen-Burst): Wenn diese Option aktiviert ist, sollte die Leistung Ihres Netzwerks steigen; dies hängt jedoch vom Hersteller Ihrer Wireless-Produkte ab. Wenn Sie sich über die Verwendung dieser Option nicht sicher sind, behalten Sie die Standardeinstellung **Disable** (Deaktivieren) bei.

**Beacon Interval** (Beacon-Intervall): Der Standardwert ist **100**. Geben Sie einen Wert zwischen 1 und 65.535 Millisekunden ein. Der Wert des Beacon-Intervalls gibt das Sendeintervall des Beacons an. Ein Beacon ist eine Paketübertragung des Routers zur Synchronisierung des Wireless-Netzwerks.

**DTIM Interval** (DTIM-Intervall): Der Wert (zwischen 1 und 255) gibt das Intervall der DTIM (*Delivery Traffic Indication Message*) an. Ein DTIM-Feld ist ein Zeitkontrollfeld, das die Clients über das nächste Fenster informiert, in dem nach Broadcast- und Multicast-Meldungen gesucht wird. Wenn der Router Broadcast- oder Multicast-Meldungen für die zugewiesenen Clients gepuffert hat, sendet er die nächste DTIM mit einem DTIM-Intervallwert. Die zugewiesenen Clients empfangen das Beacon-Signal und sind zum Empfang der Broadcast- und Multicast-Meldungen bereit. Der Standardwert lautet **1**.

**Fragmentation Threshold** (Fragmentierungsschwelle): Dieser Wert gibt die maximale Größe eines Pakets an, bevor die Daten in mehrere Pakete unterteilt werden. Wenn Sie eine hohe Paketfehlerrate wahrnehmen, können Sie die Fragmentierungsschwelle leicht anheben. Liegt die Fragmentierungsschwelle zu niedrig, kann dies zu einer Herabsetzung der Netzwerkleistung führen. Es wird empfohlen, den Standardwert nur geringfügig zu senken. In den meisten Fällen sollte der Standardwert der Fragmentierungsschwelle von **2346** beibehalten werden.

**RTS Threshold** (RTS-Schwelle): Bei einem schwankenden Datenfluss wird eine nur geringfügige Senkung des Standardwerts **2347** empfohlen. Ist ein Netzwerkpaket kleiner als die voreingestellte RTS-Schwellengröße (*Request to Send*), wird der RTS/CTS-Mechanismus nicht aktiviert. Der Router sendet RTS-Blöcke (*RTS = Request to Send*) an eine bestimmte Empfangsstation und handelt das Senden eines Datenblocks aus. Nach dem Empfang eines RTS-Blocks antwortet die Wireless-Station mit einem CTS-Block (*CTS = Clear to Send*), um das Recht, mit der Übertragung zu beginnen, zu bestätigen. Der RTS-Schwellenwert sollte bei seinem Standardwert **2347** belassen werden.

Ändern Sie die Einstellungen wie hier beschrieben, und klicken Sie auf die Schaltfläche **Save Settings** (Einstellungen speichern), um diese Änderungen zu übernehmen. Wenn Sie die Änderungen rückgängig machen möchten, klicken Sie auf die Schaltfläche **Cancel Changes** (Änderungen verwerfen).

## **Die Registerkarte "Security" (Sicherheit) - "Firewall"**

**Firewall Protection** (Firewall-Schutz): Aktivieren Sie diese Funktion, um SPI (*Stateful Packet Inspection*) für eine genauere Überprüfung der in Ihre Netzwerkumgebung eingehenden Datenpakete einzusetzen.

**Block WAN Requests** (WAN-Anfragen blockieren): Aktivieren Sie die Funktion zum Blockieren von WAN-Anfragen, indem Sie das Kontrollkästchen **Block Anonymous Internet Requests** (Anonyme Internetanfragen blockieren) aktivieren. Dadurch können Sie Ihr Netzwerk vor Ping-Angriffen oder dem Erkennen durch andere Internetbenutzer schützen. Mit der Funktion 'WAN-Anfragen blockieren' wird außerdem die Sicherheit Ihres Netzwerks erhöht, indem Ihre Netzwerk-Ports verborgen werden. Durch die beiden Komponenten der Funktion **WAN-Anfragen blockieren** ist es schwieriger, von außen in Ihr Netzwerk einzudringen. Diese Funktion ist standardmäßig aktiviert. Wählen Sie die Option **Disabled** (Deaktiviert) aus, um anonyme Internetanfragen zuzulassen.

**Filter Multicast** (Multicast filtern): Multicasting ermöglicht mehrere gleichzeitige Übertragungen an bestimmte Empfänger. Wenn Multicasting zugelassen ist, können IP-Multicast-Pakete über den Router an die entsprechenden Computer weitergeleitet werden. Wählen Sie die Option **Enabled** (Aktiviert) aus, um Multicast-Übertragungen zu filtern, oder die Option **Disabled** (Deaktiviert), um diese Funktion zu deaktivieren.

**Filter Internet NAT Redirection** (Internet-NAT-Umleitung filtern): Mit dieser Funktion wird mithilfe der Port-Weiterleitung der Zugriff auf lokale Server von Computern in einem lokalen Netzwerk blockiert. Wählen Sie die Option **Enabled** (Aktiviert) aus, um Internet-NAT-Umleitungen zu filtern, oder **Disabled** (Deaktiviert), um diese Funktion zu deaktivieren.

**Filter IDENT (Port 113)** (IDENT-Port 113 filtern): Mit dieser Funktion wird verhindert, dass der Port 113 von Geräten außerhalb Ihres lokalen Netzwerks abgefragt wird. Wählen Sie die Option **Enabled** (Aktiviert) aus, um den Port 113 zu filtern, oder die Option **Disabled** (Deaktiviert), um diese Funktion zu deaktivieren.

Ändern Sie die Einstellungen wie hier beschrieben, und klicken Sie auf die Schaltfläche **Save Settings** (Einstellungen speichern), um diese Änderungen zu übernehmen. Wenn Sie die Änderungen rückgängig machen möchten, klicken Sie auf die Schaltfläche **Cancel Changes** (Änderungen verwerfen).

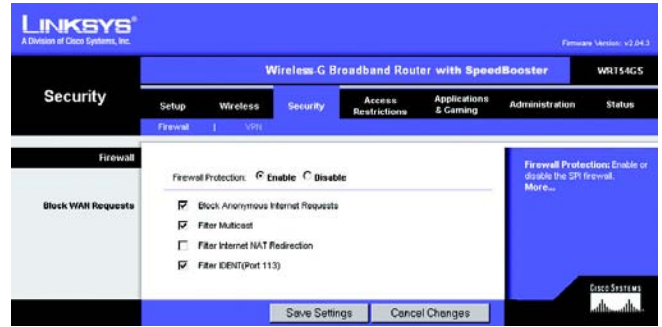

**Abbildung 5-28: Registerkarte für die**  Sicherheitseinstellungen: "Firewall"
# **Die Registerkarte "Security" (Sicherheit) - "VPN Passthrough" (VPN-Passthrough)**

Mit den Einstellungen auf dieser Registerkarte können Sie VPN-Tunnel mit den Protokollen IPSec, PPTP oder L2TP durch die Firewall des Routers zulassen.

**IPSec Passthrough** (IPSec-Passthrough): IPSec (*Internet Protocol Security*) ist ein Protokollsatz, der für den sicheren Paketaustausch auf der IP-Ebene verwendet wird. Um IPSec-Tunnel durch den Router zuzulassen, klicken Sie auf **Enable** (Aktivieren). Die Option 'IPSec-Passthrough' ist standardmäßig aktiviert.

**PPTP Passthrough** (PPTP-Passthrough): Mit PPTP (*Point-to-Point Tunneling Protocol*) kann das Point-to-Point Protocol (PPP) über einen Tunnel durch ein IP-Netzwerk geleitet werden. Um PPTP-Tunnel durch den Router zuzulassen, klicken Sie auf **Enable** (Aktivieren). Die Option 'PPTP-Passthrough' ist standardmäßig aktiviert.

**L2TP Passthrough** (L2TP-Passthrough): Mit der Methode L2TP (*Layer 2 Tunneling Protocol*) werden Point-to-Point-Sitzungen über das Internet auf der Ebene 2 aktiviert. Um L2TP-Tunnel durch den Router zuzulassen, klicken Sie auf **Enable** (Aktivieren). Die Option 'L2TP-Passthrough' ist standardmäßig aktiviert.

Ändern Sie die Einstellungen wie hier beschrieben, und klicken Sie auf die Schaltfläche **Save Settings** (Einstellungen speichern), um diese Änderungen zu übernehmen. Wenn Sie die Änderungen rückgängig machen möchten, klicken Sie auf die Schaltfläche **Cancel Changes** (Änderungen verwerfen).

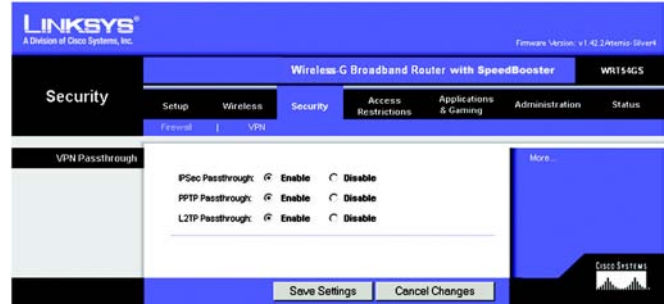

**Abbildung 5-29: Registerkarte für die**  Sicherheitseinstellungen: "VPN Passthrough" (VPN-**Passthrough)**

# **Die Registerkarte "Access Restrictions" (Zugriffsbeschränkungen) - "Internet Access" (Internetzugriff)**

Im Fenster *Internet Access* (Internetzugriff) können Sie bestimmte Arten von Internetverwendung und -verkehr blockieren bzw. zulassen, wie z. B. Internetzugriffe, designierte Dienste, Websites und eingehenden Datenverkehr während bestimmter Tage und Uhrzeiten.

**Internet Access Policy** (Richtlinien für Internetzugriff): Der Zugriff kann gemäß einer Richtlinie behandelt werden. Nach Speicherung der Einstellungen durch Klicken auf die Schaltfläche **Save Settings** (Einstellungen speichern) können Sie die in diesem Fenster gewählten Zugriffsrichtlinien anwenden. Wenn Sie im Dropdown-Menü eine Richtlinie auswählen, werden die Einstellungen dieser Richtlinie angezeigt. Wenn Sie eine Richtlinie löschen möchten, wählen Sie die Nummer dieser Richtlinie aus, und klicken Sie auf die Schaltfläche **Delete** (Löschen). Klicken Sie zum Anzeigen aller Richtlinien auf die Schaltfläche **Summary** (Zusammenfassung). (Sie können Richtlinien im Fenster *Summary* (Zusammenfassung) löschen, indem Sie die entsprechende Richtlinie auswählen und auf die Schaltfläche **Delete** (Löschen) klicken. Um zur Registerkarte **Internet Access** (Internetzugriff) zurückzukehren, klicken Sie auf die Schaltfläche **Close** (Schließen).)

**Status**: Die Richtlinien sind standardmäßig deaktiviert. Wenn Sie eine Richtlinie aktivieren möchten, wählen Sie im Dropdown-Menü die Nummer der Richtlinie aus, und klicken Sie auf das runde Optionsfeld neben *Enable* (Aktivieren).

So erstellen Sie eine Richtlinie für den Internetzugriff:

- 1. Wählen Sie im Dropdown-Menü *Internet Access Policy* (Richtlinien für Internetzugriff) eine Nummer aus.
- 2. Um diese Richtlinie zu aktivieren, klicken Sie auf **Enable** (Aktivieren).
- 3. Geben Sie in das vorgesehene Feld einen Richtliniennamen ein.
- 4. Klicken Sie auf die Schaltfläche **Edit List of PCs** (PC-Liste bearbeiten), um die Computer auszuwählen, für die die Richtlinie gelten soll. Das Fenster *List of PCs* (PC-Liste) wird angezeigt. Ein PC kann nach MAC-Adresse oder IP-Adresse ausgewählt werden. Sie können auch eine Reihe von IP-Adressen eingeben, wenn die jeweilige Richtlinie für eine Gruppe von PCs gelten soll. Nachdem Sie die gewünschten Änderungen vorgenommen haben, klicken Sie auf die Schaltfläche **Save Settings** (Einstellungen speichern), um die Änderungen zu übernehmen, oder auf **Cancel Changes** (Änderungen verwerfen), um die Änderungen zu verwerfen. Klicken Sie anschließend auf die Schaltfläche **Close** (Schließen).
- 5. Klicken Sie auf die entsprechende Option **Deny** (Verweigern) oder **Allow** (Zulassen), je nachdem, ob Sie den Internetzugriff für die im Fenster *List of PCs* (PC-Liste) aufgeführten Computer blockieren oder zulassen möchten.
- 6. Geben Sie an, an welchen Tagen und zu welchen Uhrzeiten diese Richtlinie gelten soll. Wählen Sie die einzelnen Tage aus, an denen die Richtlinie gültig sein soll, oder wählen Sie die Option **Everyday** (An allen Tagen) aus. Geben Sie anschließend den Gültigkeitszeitraum in Stunden und Minuten für die Richtlinie ein, oder wählen Sie die Option **24 Hours** (24 Stunden) aus.
- 7. Wählen Sie die blockierten Dienste oder Website-Sperrungen aus, die Sie verwenden möchten.

**Kapitel 5: Konfigurieren des Wireless-G Broadband-Routers mit SRX400** 33 Die Registerkarte "Access Restrictions" (Zugriffsbeschränkungen) - "Internet Access"

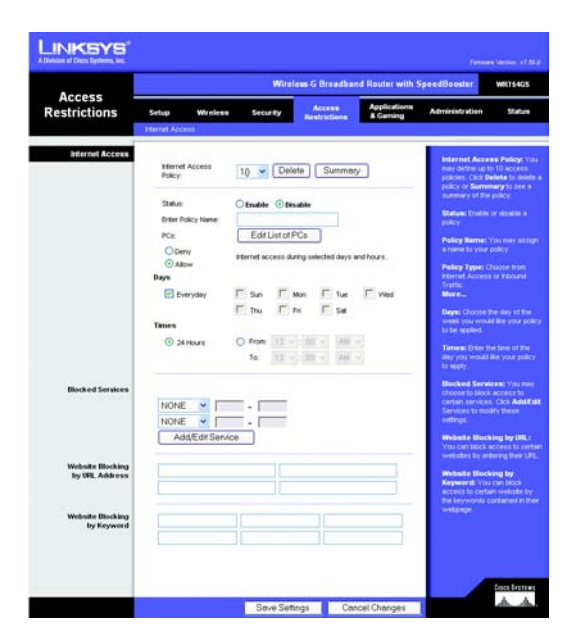

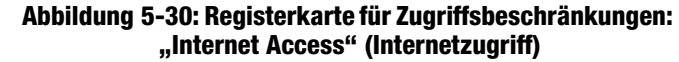

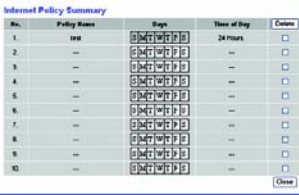

#### Abbildung 5-31: "Internet Policy Summary" **(Zusammenfassung der Internetrichtlinien)**

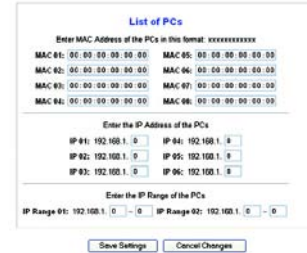

Abbildung 5-32: ..List of PCs" (PC-Liste)

## Blockierte Dienste

Sie können den Zugang zu verschiedenen Diensten filtern, auf die über das Internet zugegriffen werden kann, z. B. FTP oder Telnet, indem Sie diese Dienste in den Dropdown-Menüs neben *Blocked Services* (Blockierte Dienste) auswählen. (Sie können bis zu 20 Dienste blockieren.) Geben Sie anschließend den Bereich der Ports ein, den Sie filtern möchten.

Wenn der Dienst, den Sie blockieren möchten, nicht in der Liste aufgeführt ist, oder wenn Sie die Einstellungen eines Dienstes bearbeiten möchten, klicken Sie auf die Schaltfläche **Add/Edit Service** (Dienst hinzufügen/ bearbeiten). Daraufhin wird das Fenster *Port Services* (Anschlussdienste) angezeigt.

Um einen Dienst hinzuzufügen, geben Sie den Namen des Dienstes im Feld *Service Name* (Dienstname) ein. Wählen Sie im Dropdown-Menü *Protocol* (Protokoll) das entsprechende Protokoll aus, und geben Sie den entsprechenden Bereich in den Feldern *Port Range* (Port-Bereich) ein. Klicken Sie anschließend auf die Schaltfläche **Add** (Hinzufügen).

Um einen Dienst zu bearbeiten, wählen Sie diesen aus der Liste auf der rechten Seite aus. Ändern Sie den Namen, die Protokolleinstellung oder den Port-Bereich. Klicken Sie anschließend auf die Schaltfläche **Modify** (Bearbeiten).

Um einen Dienst zu löschen, wählen Sie diesen aus der Liste auf der rechten Seite aus. Klicken Sie anschließend auf die Schaltfläche **Delete** (Löschen).

Wenn Sie die gewünschten Änderungen im Fenster *Port Services* (Anschlussdienste) vorgenommen haben, klicken Sie auf die Schaltfläche **Apply** (Anwenden), um die Änderungen zu speichern. Wenn Sie Ihre Änderungen verwerfen möchten, klicken Sie auf die Schaltfläche **Cancel** (Abbrechen). Um das Fenster *Port Services* (Anschlussdienste) zu schließen und zum Fenster *Access Restrictions* (Zugriffsbeschränkungen) zurückzukehren, klicken Sie auf die Schaltfläche **Close** (Schließen).

#### Website nach URL-Adresse blockieren

Wenn Sie Websites mit bestimmten URL-Adressen blockieren möchten, geben Sie jede URL in einem separaten Feld neben *Website Blocking by URL Address* (Website nach URL-Adresse blockieren) ein.

Website nach Schlüsselwort blockieren

Wenn Sie Websites mithilfe bestimmter Schlüsselwörter blockieren möchten, geben Sie jedes Schlüsselwort in einem separaten Feld neben *Website Blocking by Keyword* (Website nach Schlüsselwort blockieren) ein.

Klicken Sie auf die Schaltfläche **Save Settings** (Einstellungen speichern), um die Einstellungen der Richtlinie zu speichern. Um die Einstellungen der Richtlinie zu verwerfen, klicken Sie auf die Schaltfläche **Cancel Changes** (Änderungen verwerfen).

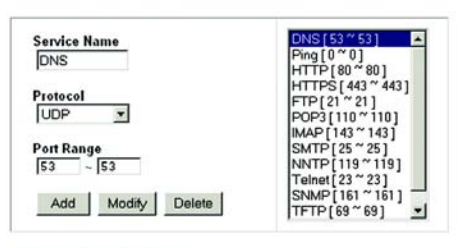

Apply Cancel Close

#### **Abbildung 5-33: Anschlussdienste**

**Wireless-G Broadband-Router mit SpeedBooster**

# **Die Registerkarte "Applications & Gaming" (Anwendungen & Spiele) - "Port Range Forward" (Port-Bereich-Weiterleitung)**

Auf der Registerkarte **Applications & Gaming** (Anwendungen & Spiele) können Sie öffentliche Dienste in Ihrem Netzwerk einrichten, wie z. B. Webserver, FTP-Server, E-Mail-Server oder andere spezielle Internetanwendungen. (Unter speziellen Internetanwendungen versteht man alle Anwendungen, die über den Internetzugang Funktionen wie z. B. Videokonferenzen oder Online-Spiele ausführen. Bei einigen Internetanwendungen ist keine Weiterleitung erforderlich.)

Um eine Anschlussweiterleitung auszuführen, geben Sie für die erforderlichen Kriterien in jeder Zeile die entsprechenden Informationen ein. Im Folgenden werden die einzelnen Kriterien beschrieben.

**Application** (Anwendung): Geben Sie in dieses Feld den gewünschten Namen für die Anwendung ein. Jeder Name kann bis zu 12 Zeichen lang sein.

**Start/End** (Start/Ende): Hierbei handelt es sich um den Port-Bereich. Geben Sie unter **Start** (Start) und **End** (Ende) jeweils die Nummer ein, mit der der Bereich beginnt bzw. endet.

**Protocol** (Protokoll): Geben Sie das für diese Anwendung verwendete Protokoll ein: **TCP**, **UDP** oder **Both** (Beide).

**IP Address** (IP-Adresse): Geben Sie für jede Anwendung die IP-Adresse des PCs ein, auf dem diese Anwendung ausgeführt wird.

**Enable** (Aktivieren): Aktivieren Sie das Kontrollkästchen **Enable** (Aktivieren), um die Anschlussweiterleitung für die entsprechende Anwendung zu aktivieren.

Ändern Sie die Einstellungen wie hier beschrieben, und klicken Sie auf die Schaltfläche **Save Settings** (Einstellungen speichern), um diese Änderungen zu übernehmen. Wenn Sie die Änderungen rückgängig machen möchten, klicken Sie auf die Schaltfläche **Cancel Changes** (Änderungen verwerfen).

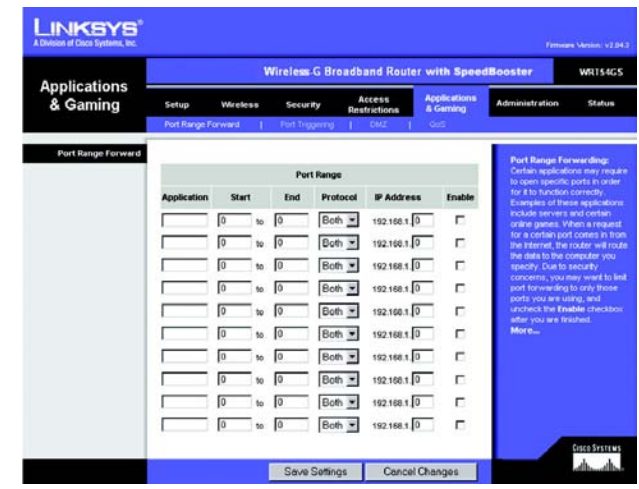

**Abbildung 5-34: Registerkarte für Anwendungen und**  Spiele: "Port Range Forward" (Port-Bereich-**Weiterleitung)**

# **Die Registerkarte "Applications & Gaming" (Anwendungen & Spiele) - "Port Triggering" (Port-Triggering)**

Im Fenster *Port Triggering* (Port-Triggering) kann der Router ausgehende Daten für bestimmte Port-Nummern überwachen. Die IP-Adresse des Computers, der die übereinstimmenden Daten sendet, wird vom Router gespeichert. Wenn die abgerufenen Daten über den Router übertragen werden, werden die Daten über IP-Adresse und Port-Mapping-Regeln dem richtigen Computer weitergeleitet.

# Port-Triggering

**Application** (Anwendung): Geben Sie den Namen der Trigger-Anwendung ein.

Triggering-Bereich

Geben Sie für jede Anwendung den Port-Nummernbereich für das Triggering an. Die benötigten Port-Nummern finden Sie in der Dokumentation der Internetanwendung.

**Start Port** (Start-Port): Geben Sie hier die Nummer des Start-Ports für den Triggering-Bereich ein.

**End Port** (End-Port): Geben Sie hier die Nummer des End-Ports für den Triggering-Bereich ein.

Weiterleitungsbereich

Geben Sie für jede Anwendung den Port-Nummernbereich für die Weiterleitung an. Die benötigten Port-Nummern finden Sie in der Dokumentation der Internetanwendung.

**Start Port** (Start-Port): Geben Sie hier die Nummer des Start-Ports für den Weiterleitungsbereich ein.

**End Port** (End-Port): Geben Sie hier die Nummer des End-Ports für den Weiterleitungsbereich ein.

**Enable** (Aktivieren): Wählen Sie **Enable** (Aktivieren) aus, um Port-Triggering für die entsprechende Anwendung zu aktivieren.

Ändern Sie die Einstellungen wie hier beschrieben, und klicken Sie auf die Schaltfläche **Save Settings** (Einstellungen speichern), um diese Änderungen zu übernehmen. Wenn Sie die Änderungen rückgängig machen möchten, klicken Sie auf die Schaltfläche **Cancel Changes** (Änderungen verwerfen).

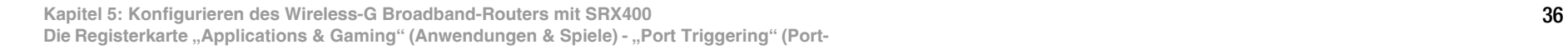

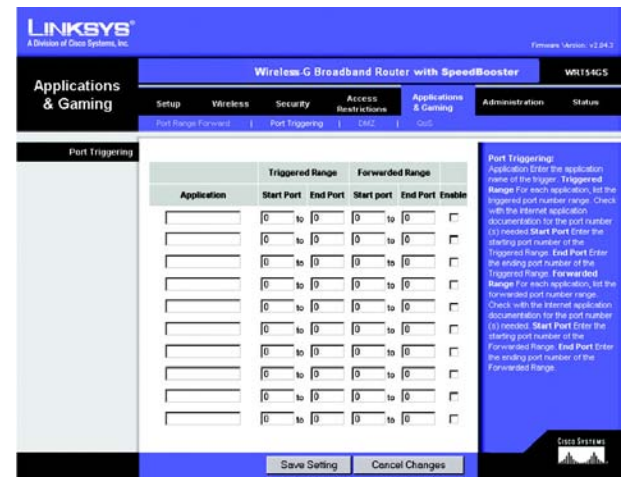

**Abbildung 5-35: Registerkarte für Anwendungen und**  Spiele: "Port Triggering" (Port-Triggering)

# **Die Registerkarte "Applications & Gaming" (Anwendungen & Spiele) - "DMZ"**

Mit der Funktion **DMZ** (*DMZ = Demilitarized Zone*; Entmilitarisierte Zone) kann für einen Netzwerkbenutzer eine Verbindung zum Internet hergestellt werden, damit dieser einen speziellen Dienst, wie z. B. Internetspiele oder Videokonferenzen, nutzen kann. Mit DMZ-Hosting werden alle Ports gleichzeitig an einen PC weitergeleitet. Die Funktion zur Port-Bereich-Weiterleitung ist sicherer, da durch sie nur die gewünschten Ports geöffnet werden, während durch DMZ-Hosting alle Ports eines Computers geöffnet werden und dieser Computer mit dem Internet verbunden wird.

Auf jedem PC, dessen Port weitergeleitet wird, muss die DHCP-Client-Funktion deaktiviert sein; darüber hinaus sollte jedem PC eine neue statische IP-Adresse zugewiesen werden, da die IP-Adresse bei Verwendung der DHCP-Funktion u. U. geändert wird.

Um einen PC mit dem Internet zu verbinden, wählen Sie die Option **Enable** (Aktivieren) aus. Geben Sie anschließend im Feld *DMZ Host IP Address* (IP-Adresse des DMZ-Hosts) die IP-Adresse des Computers ein.

Ändern Sie die Einstellungen wie hier beschrieben, und klicken Sie auf die Schaltfläche **Save Settings** (Einstellungen speichern), um diese Änderungen zu übernehmen. Wenn Sie die Änderungen rückgängig machen möchten, klicken Sie auf die Schaltfläche **Cancel Changes** (Änderungen verwerfen).

# **Die Registerkarte "Applications & Gaming" (Anwendungen & Spiele) - "QoS"**

QoS (*Quality of Service*) sorgt bei Netzwerkverkehr mit hoher Priorität, beispielsweise bei anspruchsvollen Echtzeitanwendungen wie Videokonferenzen, für besseren Service.

Es stehen drei Arten von QoS zur Verfügung: Device Priority (Gerätepriorität), Ethernet Port Priority (Ethernet-Port-Priorität) und Application Priority (Anwendungspriorität).

**Enable** (Aktivieren) oder **Disable** (Deaktivieren): Um QoS zu aktivieren, wählen Sie **Enable** (Aktivieren) aus. Andernfalls wählen Sie **Disable** (Deaktivieren) aus.

**Upstream Bandwidth** (Upstream-Bandbreite): Wählen Sie aus dem Dropdown-Menü **Auto** (Automatisch) oder **Manual** (Manuell) aus. Mit der letztgenannten Funktion können Sie die maximale ausgehende Bandbreite festlegen, die von Anwendungen genutzt werden darf.

# Gerätepriorität

Geben Sie im Feld *Device name* (Gerätename) den Namen Ihres Netzwerkgeräts ein, geben Sie dessen MAC-Adresse ein, und wählen Sie anschließend aus dem Dropdown-Menü die gewünschte Priorität aus.

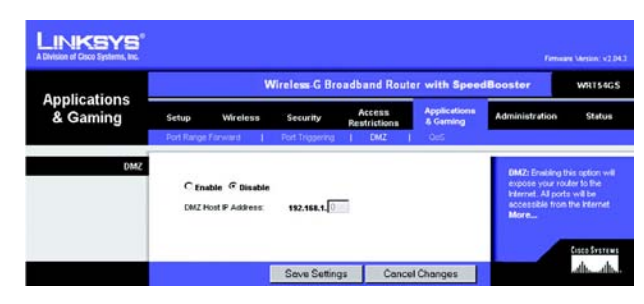

## **Abbildung 5-36: Registerkarte für Anwendungen und Spiele: "DMZ"**

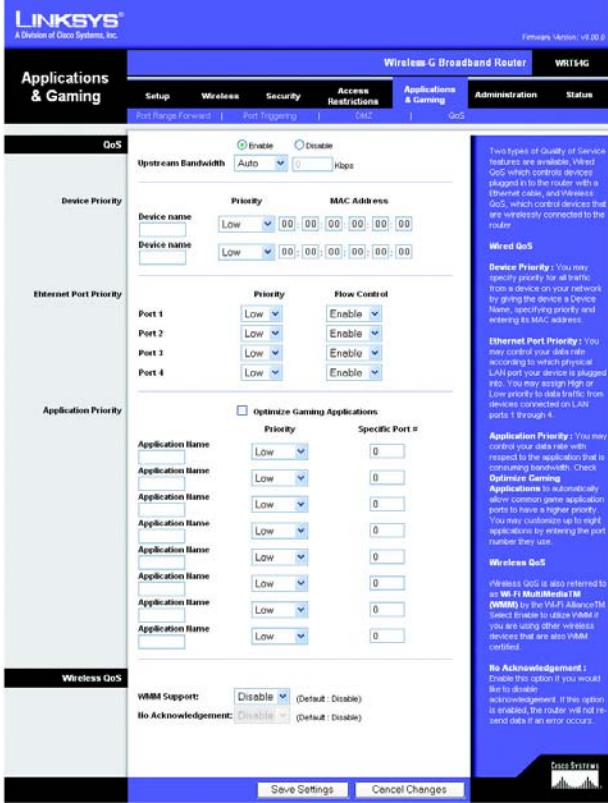

**Abbildung 5-37: Registerkarte für Anwendungen und Spiele: "QoS"**

# Ethernet-Port-Priorität

Bei Auswahl von QoS mit Ethernet-Port-Priorität können Sie die Leistung der vier Ports des Routers (LAN-Ports 1 bis 4) nach Priorität staffeln. Wählen Sie bei jedem dieser Ports für die Einstellung **Priority** (Priorität) die Option **High** (Hoch) oder **Low** (Niedrig) aus. Den vier Ports des Routers ist standardmäßig eine niedrige Priorität zugewiesen. Wählen Sie für die Funktion **Flow Control** (Flusskontrolle) die Option **Enable** (Aktivieren) aus, wenn Sie möchten, dass der Router die Datenübertragung zwischen Netzwerkgeräten steuern soll. Um diese Funktion zu deaktivieren, wählen Sie die Option **Disable** (Deaktivieren) aus. QoS mit Ethernet-Port-Priorität muss nicht von Ihrem ISP unterstützt werden, da die nach Priorität gestaffelten LAN-Ports 1 - 4 zu Ihrem Netzwerk gehören.

#### Anwendungs-Port-Priorität

Über **Application Port Priority** (Anwendungs-Port-Priorität) werden Informationen beim Übertragen und Empfangen verwaltet. Je nach den Einstellungen im Fenster *QoS* wird über diese Funktion Informationen eine hohe oder niedrige Priorität für die von Ihnen festgelegten Anwendungen zugewiesen.

**Application Name** (Name der Anwendung): Geben Sie den gewünschten Namen für die Anwendung in das Feld *Application Name* (Name der Anwendung) ein.

**Priority** (Priorität): Wählen Sie **High** (Hoch) oder **Low** (Niedrig) aus, um der Anwendung eine Priorität zuzuweisen.

**Specific Port #** (Spezielle Port-Nummer): Geben Sie die Port-Nummer für die Anwendung ein.

**Optimize Gaming Applications** (Spieleanwendungen optimieren): Wählen Sie diese Option aus, um den üblichen Anwendungs-Ports für Spiele automatisch eine höhere Priorität zuzuweisen. Zu diesen Spielen gehören unter anderem: *Counter Strike, Half-Life, Age of Empires, Everquest, Quake 2/Quake 3, Diablo II,* etc. Standardmäßig ist diese Option nicht ausgewählt.

# Wireless QoS

**WMM Support** (WMM-Unterstützung): Bei Wi-Fi Multimedia (WMM), früher Wireless Multimedia Extensions (WME) genannt, handelt es sich um eine von der Wi-Fi Alliance zertifizierte Funktion auf der Basis des Standards IEEE Draft 802.11e. Diese Funktion bietet QoS für Wireless-Netzwerke. Sie eignet sich besonders für Sprach-, Musik- und Videoanwendungen, z. B. Voice Over IP (VoIP), Video-Streaming und interaktive Spiele. Wenn weitere Geräte im Netzwerk installiert sind, die WMM unterstützen, wählen Sie **Enabled** (Aktiviert) aus. Behalten Sie andernfalls die Standardeinstellung **Disabled** (Deaktiviert) bei.

**No Acknowledgement** (Keine Bestätigung): Diese Funktion verhindert, dass der Router bei Fehlern Daten nicht erneut sendet. Klicken Sie auf **Enabled** (Aktiviert), um diese Funktion zu verwenden. Andernfalls behalten Sie die Standardeinstellung **Disabled** (Deaktiviert) bei.

Ändern Sie die Einstellungen wie hier beschrieben, und klicken Sie auf die Schaltfläche **Save Settings** (Einstellungen speichern), um diese Änderungen zu übernehmen. Wenn Sie die Änderungen rückgängig machen möchten, klicken Sie auf die Schaltfläche **Cancel Changes** (Änderungen verwerfen).

# **Die Registerkarte "Administration" (Verwaltung) - "Management" (Verwaltungsfunktionen)**

In diesem Abschnitt der Registerkarte **Administration** (Verwaltung) kann der Netzwerkadministrator spezielle Routerfunktionen für Zugriff und Sicherheit verwalten.

**Local Router Access** (Lokaler Routerzugriff): Hier können Sie das Passwort des Routers ändern. Geben Sie ein neues Passwort für den Router ein, und geben Sie dieses zur Bestätigung erneut im Feld *Re-enter to confirm* (Zur Bestätigung erneut eingeben) ein.

**Web Access** (Web-Zugriff): HTTP (*HyperText Transport Protocol*): Kommunikationsprotokoll, mit dem Verbindungen zu Servern im World Wide Web hergestellt werden. HTTPS verwendet SSL (*Secured Socket Layer*), um die Datenübertragung aus Sicherheitsgründen zu verschlüsseln. Wählen Sie die Option **HTTP** oder **HTTPS** aus. **Wireless Access Web** (Wireless Web-Zugriff): Wenn Sie Ihren Router in einer öffentlichen Domäne verwenden, für die Ihre Gäste über Wireless-Zugriff verfügen, können Sie den Wireless-Zugriff auf das webbasierte Dienstprogramm des Routers deaktivieren. Sie können nur über eine Wired-Verbindung auf das webbasierte Dienstprogramm zugreifen, wenn Sie die Einstellung deaktivieren. Wählen Sie die Option **Enable** (Aktivieren) aus, um den Wireless-Zugriff auf das webbasierte Dienstprogramm des Routers zu aktivieren, oder wählen Sie die Option **Disable** (Deaktivieren) aus, um den Wireless-Zugriff auf das Dienstprogramm zu deaktivieren.

**Remote Router Access** (Entfernter Routerzugriff): Um den Remote-Zugriff auf den Router von außerhalb des lokalen Netzwerks zu ermöglichen, wählen Sie **Enable** (Aktivieren) aus. Geben Sie anschließend die Port-Nummer ein, auf die von außen zugegriffen werden kann. Sie müssen wie gewöhnlich das Passwort des Routers eingeben, wenn Sie auf diese Weise auf den Router zugreifen.

**UPnP**: Wählen Sie **Enable** (Aktivieren) aus, wenn Sie die UPnP-Funktion aktivieren möchten. Andernfalls wählen Sie **Disable** (Deaktivieren) aus. Diese Funktion ist standardmäßig aktiviert.

Ändern Sie die Einstellungen wie hier beschrieben, und klicken Sie auf die Schaltfläche **Save Settings** (Einstellungen speichern), um diese Änderungen zu übernehmen. Wenn Sie die Änderungen rückgängig machen möchten, klicken Sie auf die Schaltfläche **Cancel Changes** (Änderungen verwerfen).

# **Die Registerkarte "Administration" (Verwaltung) - "Log" (Protokoll)**

Der Router kann jeglichen Datenverkehr über Ihre Internetverbindung protokollieren. Um die Protokollfunktion zu deaktivieren, behalten Sie die Standardeinstellung **Disable** (Deaktivieren) bei. Um den Datenverkehr zwischen Netzwerk und Internet zu überwachen, wählen Sie die Option **Enable** (Aktivieren) aus. Wenn Sie Protokolle anzeigen möchten, klicken Sie auf **Incoming Log** (Protokoll – eingehend) oder **Outgoing Log** (Protokoll – ausgehend), je nachdem, welches Sie anzeigen möchten.

Ändern Sie die Einstellungen wie hier beschrieben, und klicken Sie auf die Schaltfläche **Save Settings** (Einstellungen speichern), um diese Änderungen zu übernehmen. Wenn Sie die Änderungen rückgängig machen möchten, klicken Sie auf die Schaltfläche **Cancel Changes** (Änderungen verwerfen).

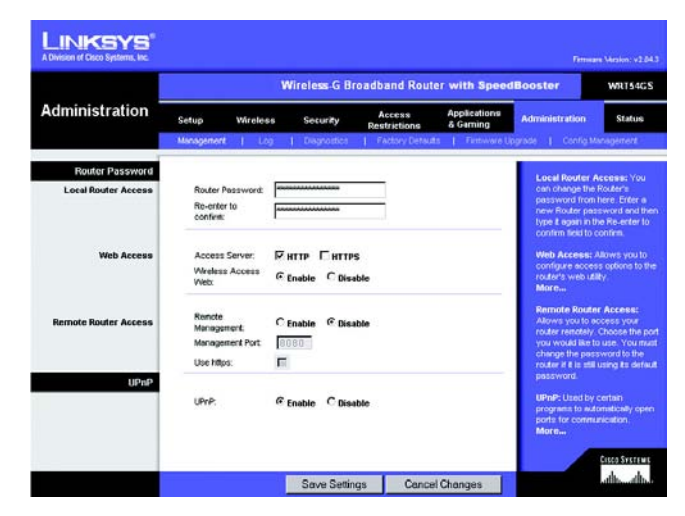

**Abbildung 5-38: Registerkarte zur Verwaltung: "Management" (Verwaltungsfunktionen)**

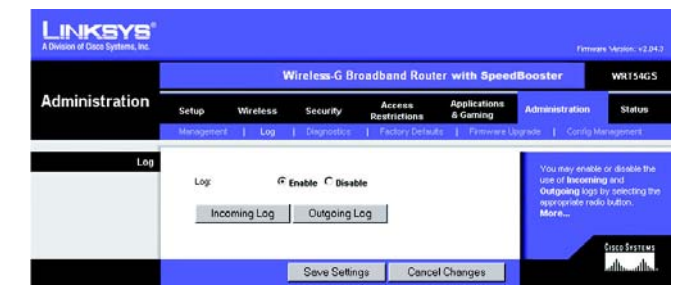

Abbildung 5-39: Registerkarte zur Verwaltung: "Log" **(Protokoll)**

# **Die Registerkarte "Administration" (Verwaltung) - "Diagnostics" (Diagnose)**

Mit den Diagnosetests **Ping** und **Traceroute** (Routenverfolgung) können Sie die Verbindungen Ihrer Netzwerkkomponenten überprüfen.

**Ping Test** (Ping-Test): Mit dem Ping-Test wird der Status einer Verbindung überprüft. Klicken Sie auf die Schaltfläche **Ping**, um das Fenster *Ping Test* (Ping-Test) zu öffnen. Geben Sie die IP-Adresse des PCs, dessen Verbindung Sie überprüfen möchten, und die Häufigkeit der Überprüfung ein. Klicken Sie anschließend auf die Schaltfläche **Ping**. Ein erfolgreich durchgeführter Test wird im Fenster *Ping Test* (Ping-Test) angezeigt. Um den Test anzuhalten, klicken Sie auf die Schaltfläche **Stop** (Anhalten). Klicken Sie auf die Schaltfläche **Clear Log** (Protokoll löschen), um die Anzeige im Fenster zu löschen. Klicken Sie auf die Schaltfläche **Close** (Schließen), um zum Fenster *Diagnostics* (Diagnose) zurückzukehren.

**Traceroute Test** (Test zur Routenverfolgung): Um die Leistung einer Verbindung zu überprüfen, klicken Sie auf die Schaltfläche **Traceroute** (Routenverfolgung). Geben Sie die IP-Adresse des PCs ein, dessen Verbindung Sie überprüfen möchten, und klicken Sie auf die Schaltfläche **Traceroute** (Routenverfolgung). Ein erfolgreich durchgeführter Test wird im Fenster *Traceroute Test* (Traceroute-Test) angezeigt. Um den Test anzuhalten, klicken Sie auf die Schaltfläche **Stop** (Anhalten). Klicken Sie auf die Schaltfläche **Clear Log** (Protokoll löschen), um die Anzeige im Fenster zu löschen. Klicken Sie auf die Schaltfläche **Close** (Schließen), um zum Fenster *Diagnostics* (Diagnose) zurückzukehren.

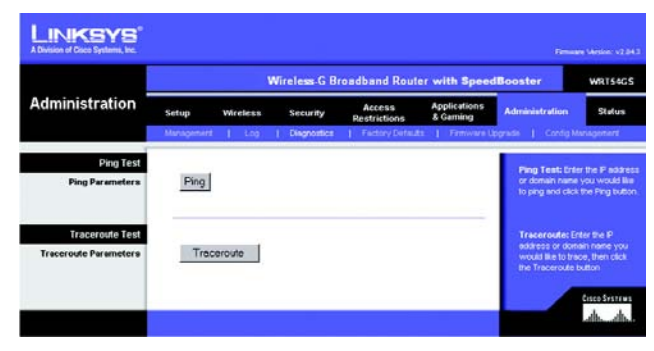

**Abbildung 5-40: Registerkarte zur Verwaltung: "Diagnostics" (Diagnose)**

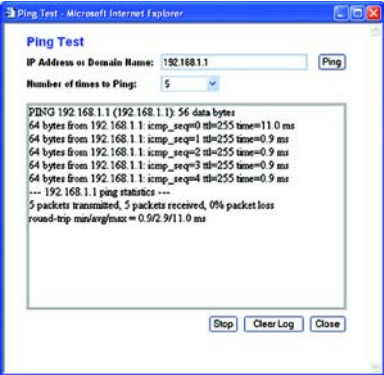

**Abbildung 5-41: Ping-Test**

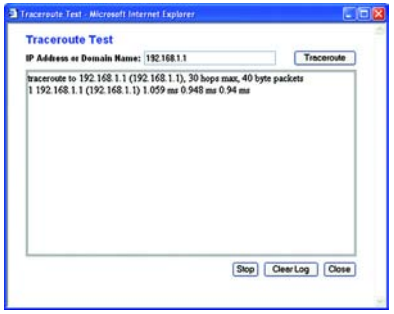

**Abbildung 5-42: Test zur Routenverfolgung**

# **Die Registerkarte "Administration" (Verwaltung) - "Factory Defaults" (Werkseinstellungen)**

Wählen Sie **Yes** (Ja) aus, und klicken Sie anschließend auf die Schaltfläche **Save Settings** (Einstellungen speichern), um alle Konfigurationseinstellungen auf ihre Standardwerte zurückzusetzen. Alle von Ihnen gespeicherten Einstellungen gehen verloren, wenn die Standardeinstellungen wiederhergestellt werden.

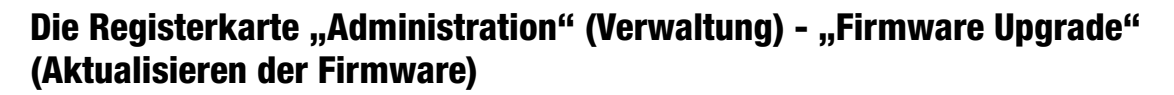

Sie können die Firmware aktualisieren, indem Sie die Firmware von der Linksys Website herunterladen, den entsprechenden Pfad angeben und auf die Schaltfläche **Upgrade** (Aktualisieren) klicken. Aktualisieren Sie die Firmware nur, wenn Sie Probleme mit dem Router haben. Weitere Informationen zum Aktualisieren der Firmware erhalten Sie in "Anhang C: Aktualisieren der Firmware".

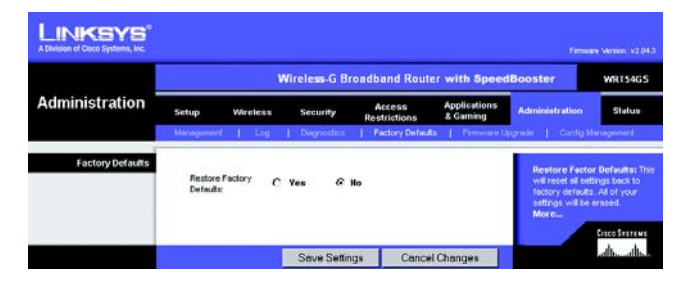

Abbildung 5-43: Registerkarte zur Verwaltung: "Factory **Defaults" (Werkseinstellungen)**

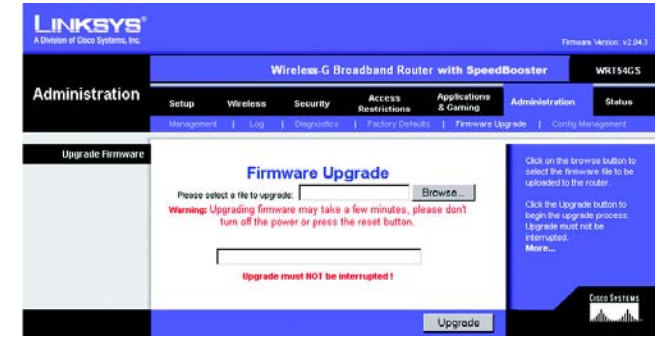

**Abbildung 5-44: Registerkarte zur Verwaltung: "Firmware Upgrade" (Aktualisieren der Firmware)**

# **Die Registerkarte "Administration" (Verwaltung) - "Config Management" (Konfigurationsverwaltung)**

In diesem Fenster wird die Konfigurationsdatei des Routers gesichert bzw. wiederhergestellt.

Klicken Sie zum Erstellen einer Sicherungskopie der Konfigurationsdatei des Routers auf die Schaltfläche **Backup** (Sichern). Befolgen Sie dann die Anweisungen auf dem Bildschirm.

Klicken Sie zum Wiederherstellen der Konfigurationsdatei des Routers auf die Schaltfläche **Browse** (Durchsuchen), um nach der Datei zu suchen, und befolgen Sie dann die Anweisungen auf dem Bildschirm. Wenn Sie die Datei gefunden haben, klicken Sie auf die Schaltfläche **Restore** (Wiederherstellen).

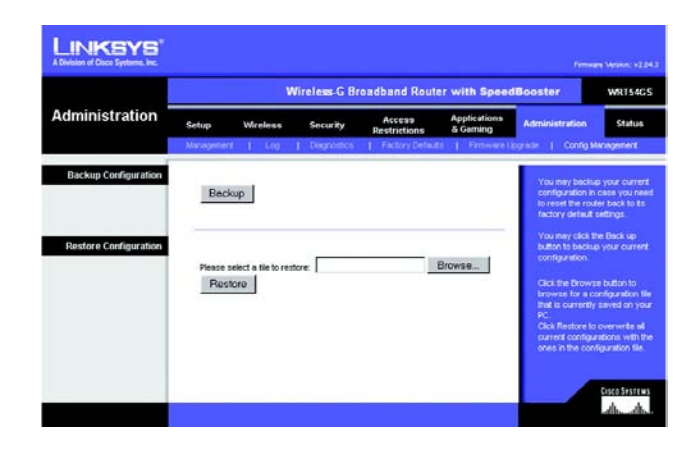

**Abbildung 5-45: Registerkarte zur Verwaltung: "Config Management" (Konfigurationsverwaltung)**

# **Die Registerkarte "Status" - "Router"**

Auf der Registerkarte **Status** wird im Fenster *Router* der aktuelle Status des Routers angezeigt.

**Firmware Version** (Firmware-Version): Hierbei handelt es sich um die aktuelle Firmware-Version des Routers.

**Current Time** (Aktuelle Uhrzeit): Hier wird die Uhrzeit so angezeigt, wie Sie sie auf der Registerkarte **Setup** (Einrichtung) festgelegt haben.

**MAC Address** (MAC-Adresse): Hierbei handelt es sich um die MAC-Adresse des Routers, vom Standpunkt des ISP aus gesehen.

**Router Name** (Routername): Hierbei handelt es sich um den Namen für den Router, den Sie auf der Registerkarte **Setup** (Einrichtung) festgelegt haben.

**Host Name** (Hostname): Wenn Ihr ISP dies erfordert, müssen Sie diesen Namen auf der Registerkarte **Setup** (Einrichtung) eingeben.

**Domain Name** (Domänenname): Wenn Ihr ISP dies erfordert, müssen Sie diesen Namen auf der Registerkarte **Setup** (Einrichtung) eingeben.

**Configuration Type** (Konfigurationstyp): In diesem Bereich werden die aktuell im Router gespeicherten Netzwerkinformationen angezeigt. Die Informationen sind vom Internet-Verbindungstyp abhängig, der auf der Registerkarte **Setup** (Einrichtung) ausgewählt ist.

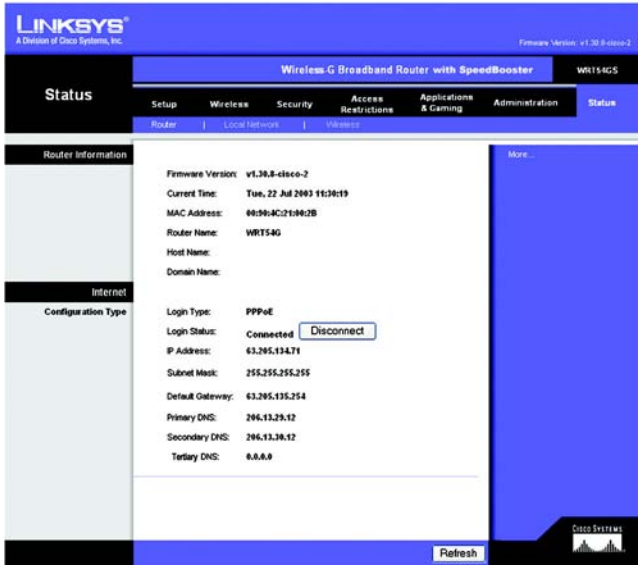

Abbildung 5-46: Registerkarte zum Status: "Router"

**Wireless-G Broadband-Router mit SpeedBooster**

# Die Registerkarte "Status" - "Local Network" (Lokales Netzwerk)

Auf der Registerkarte **Status** wird im Fenster *Local Network* (Lokales Netzwerk) der Status des Netzwerks angezeigt.

**MAC Address** (MAC-Adresse): Hierbei handelt es sich um die MAC-Adresse des Routers, vom Standpunkt Ihres lokalen Ethernet-Netzwerks aus gesehen.

**IP Address** (IP-Adresse): Hier wird die IP-Adresse des Routers angezeigt, so wie sie in Ihrem lokalen Ethernet-Netzwerk angezeigt wird.

**Subnet Mask** (Subnetzmaske): Hier wird die aktuelle Subnetzmaske angezeigt, die für Ihr lokales Netzwerk konfiguriert wird.

**DHCP-Server**: Wenn Sie den Router als DHCP-Server verwenden, wird dies hier angezeigt.

**Start IP Address** (Start-IP-Adresse): Der Beginn des Bereichs der IP-Adressen, die von den Geräten in Ihrem lokalen Ethernet-Netzwerk verwendet werden, wird hier angezeigt.

**End IP Address** (End-IP-Adresse): Das Ende des Bereichs der IP-Adressen, die von den Geräten in Ihrem lokalen Ethernet-Netzwerk verwendet werden, wird hier angezeigt.

**DHCP Client Table** (DHCP-Client-Tabelle): Wenn Sie auf diese Schaltfläche klicken, wird ein Fenster mit den PCs angezeigt, die den Router als DHCP-Server verwenden. Sie können PCs aus dieser Liste löschen und ihre Verbindungen trennen, indem Sie das Kontrollkästchen **Delete** (Löschen) aktivieren und auf die Schaltfläche **Delete** (Löschen) klicken.

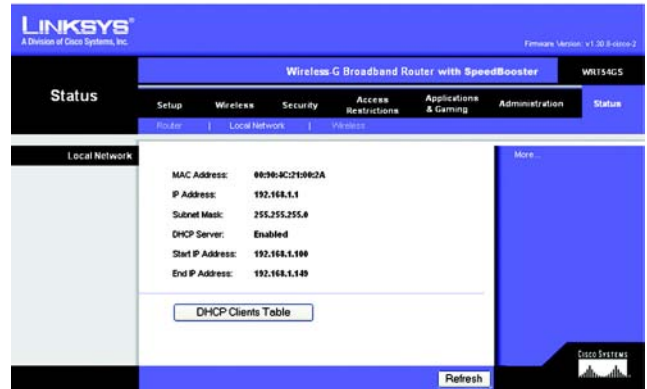

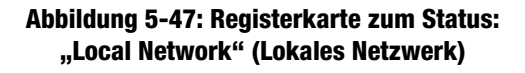

| DHCP Server IP Address: 192.168.1.1 |                   |                    |                | Refresh |
|-------------------------------------|-------------------|--------------------|----------------|---------|
| <b>Client Host Name</b>             | <b>IP Address</b> | <b>MAC Address</b> | <b>Expires</b> | Delete  |
| ojmhsic                             | 192.168.1.101     | 00:04:5A 88.73:08  | 23.25.11       | □       |
| jovvarcpzvepnbn                     | 192.168.1.102     | 00:06:25:42:B0:BE  | 23:11:45       | п       |
| qic                                 | 192.168.1.103     | 00:04:5A:6A:1D:C8  | 23:25:06       | □       |
|                                     |                   |                    |                |         |

**Abbildung 5-48: DHCP-Client-Tabelle**

**Wireless-G Broadband-Router mit SpeedBooster**

# **Die Registerkarte "Status" - "Wireless"**

Auf der Registerkarte **Status** wird im Fenster *Wireless* der Status des Wireless-Netzwerks angezeigt.

**MAC Address** (MAC-Adresse): Hierbei handelt es sich um die MAC-Adresse des Routers, vom Standpunkt Ihres lokalen Wireless-Netzwerks aus gesehen.

**Mode** (Modus): Hier wird der auf der Registerkarte **Wireless** ausgewählte und im Netzwerk verwendete Wireless-Modus (Gemischt, Nur G oder Deaktiviert) angezeigt.

**SSID**: Hier wird der auf der Registerkarte **Wireless** eingegebene Name des Wireless-Netzwerks bzw. die SSID angezeigt.

**DHCP-Server**: Wenn Sie den Router als DHCP-Server verwenden, wird dies hier angezeigt.

**Channel** (Kanal): Hier wird der auf der Registerkarte **Wireless** eingegebene Kanal angezeigt, auf dem die Datenübertragung Ihres Wireless-Netzwerks erfolgt.

**Encryption Function** (Verschlüsselungsfunktion): Hier wird der auf der Registerkarte **Security** (Sicherheit) ausgewählte Verschlüsselungstyp angezeigt, den der Router als Sicherheitsmaßnahme verwendet.

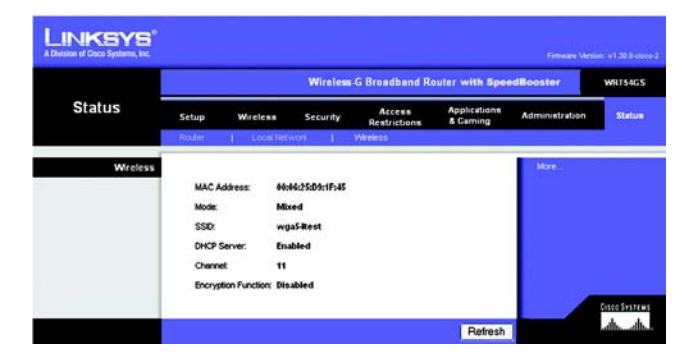

**Abbildung 5-49: Registerkarte zum Status: "Wireless"**

# Anhang A: Fehlerbehebung

Dieser Anhang ist in zwei Teile aufgeteilt: "Behebung häufig auftretender Probleme" und "Häufig gestellte Fragen". Er enthält Lösungsvorschläge zu Problemen, die während der Installation und des Betriebs des Routers auftreten können. Lesen Sie sich zur Fehlerbehebung die unten aufgeführten Beschreibungen durch. Wenn hier kein Lösungsvorschlag zu Ihrem Problem aufgeführt ist, finden Sie weitere Informationen auf der Website von Linksys unter www.linksys.eu oder linksys.com/international.

# **Behebung häufig auftretender Probleme**

*1. Beim Versuch, auf das webbasierte Dienstprogramm des Routers zuzugreifen, wird das Anmeldefenster nicht angezeigt. Stattdessen wird die Meldung "404 Forbidden" (404 Nicht erlaubt) angezeigt.* Wenn Sie Internet Explorer verwenden, führen Sie die folgenden Schritte aus, bis das Anmeldefenster des webbasierten Dienstprogramms angezeigt wird (bei Verwendung von Netscape Navigator sind ähnliche

Schritte erforderlich):

- 1. Klicken Sie auf **Datei**. Stellen Sie sicher, dass *Offlinebetrieb* NICHT aktiviert ist.
- 2. Drücken Sie **Strg + F5**. Dadurch wird eine Aktualisierung erzwungen und Internet Explorer veranlasst, neue und nicht gespeicherte Websites zu laden.
- 3. Klicken Sie auf **Extras**. Klicken Sie auf **Internetoptionen**. Klicken Sie auf die Hauptregisterkarte **Sicherheit**. Klicken Sie auf die Schaltfläche **Standardstufe**. Stellen Sie sicher, dass die Sicherheitsstufe auf **Mittel** oder niedriger festgelegt ist. Klicken Sie anschließend auf die Schaltfläche **OK** .

# *2. Wie lege ich eine statische IP-Adresse auf einem Computer fest?*

Führen Sie die folgenden Schritte aus, um einem Computer eine statische IP-Adresse zuzuweisen:

- Für Benutzer von Windows 98 SE und ME:
	- 1. Klicken Sie auf **Start**, **Einstellungen** und **Systemsteuerung**. Doppelklicken Sie auf die Option **Netzwerk** .
	- 2. Wählen Sie im Feld *Die folgenden Netzwerkkomponenten sind installiert* die mit dem Ethernet-Adapter verbundene Option **TCP/IP->** aus. Falls nur ein Ethernet-Adapter installiert ist, wird nur eine **TCP/IP**-Zeile ohne Verknüpfung mit einem Ethernet-Adapter aufgeführt. Wählen Sie den Eintrag aus, und klicken Sie auf die Schaltfläche **Eigenschaften** .
	- 3. Wählen Sie im Fenster für die TCP/IP-Eigenschaften auf der Registerkarte **IP-Adresse** die Option **IP-Adresse festlegen** aus. Geben Sie eine eindeutige IP-Adresse ein, die von keinem anderen an den Router angeschlossenen Computer im Netzwerk verwendet wird. Vergewissern Sie sich, dass für jeden Computer bzw. jedes Netzwerkgerät eine eindeutige IP-Adresse verwendet wird.
	- 4. Klicken Sie auf die Registerkarte **Gateway**, und geben Sie **192.168.1.1** ein, wenn die Eingabeaufforderung für das neue Gateway angezeigt wird (dies ist die Standard-IP-Adresse für den Router). Klicken Sie auf die Schaltfläche **Hinzufügen**, um die Eingabe zu übernehmen.
- 5. Klicken Sie auf die Registerkarte **DNS**, und stellen Sie sicher, dass DNS aktiviert ist. Geben Sie den Host- und den Domänennamen ein (z. B. **Johann** als Hostname und **home** als Domänenname). Geben Sie den DNS-Eintrag ein, den Sie von Ihrem ISP erhalten haben. Falls Sie keine DNS-IP-Adresse von Ihrem ISP erhalten haben, finden Sie diese Angabe auf der Website Ihres ISP bzw. fragen Sie direkt bei Ihrem ISP nach.
- 6. Klicken Sie im Fenster für die TCP/IP-Eigenschaften auf **OK**, und klicken Sie anschließend auf die Schaltfläche **Schließen** bzw. die Schaltfläche **OK**, um das Fenster *Netzwerk* zu schließen.
- 7. Wenn Sie dazu aufgefordert werden, starten Sie den Computer neu.
- Für Benutzer von Windows 2000:
	- 1. Klicken Sie auf **Start**, **Einstellungen** und **Systemsteuerung**. Doppelklicken Sie auf **Netzwerk- und DFÜ-Verbindungen** .
	- 2. Klicken Sie mit der rechten Maustaste auf die LAN-Verbindung, die mit dem von Ihnen verwendeten Ethernet-Adapter verknüpft ist, und wählen Sie die Option **Eigenschaften** aus.
	- 3. Wählen Sie im Feld *Aktivierte Komponenten werden von dieser Verbindung verwendet* die Option **Internetprotokoll (TCP/IP)** aus, und klicken Sie auf die Schaltfläche **Eigenschaften**. Wählen Sie die Option **Folgende IP-Adresse verwenden** aus.
	- 4. Geben Sie eine eindeutige IP-Adresse ein, die von keinem anderen an den Router angeschlossenen Computer im Netzwerk verwendet wird.
	- 5. Geben Sie für die Subnetzmaske den Eintrag **255.255.255.0** ein.
	- 6. Geben Sie für das Standard-Gateway den Eintrag **192.168.1.1** ein (die Standard-IP-Adresse des Routers).
	- 7. Wählen Sie im unteren Fensterbereich die Option **Folgende DNS-Serveradressen verwenden** aus, und geben Sie den bevorzugten und den alternativen DNS-Server ein (diese Angaben erhalten Sie von Ihrem ISP). Diese Angaben finden Sie auf der Website Ihres ISP bzw. fragen Sie direkt bei Ihrem ISP nach.
	- 8. Klicken Sie sowohl im Fenster *Internetprotokolleigenschaften (TCP/IP)* als auch im Fenster *Eigenschaften von LAN-Verbindung* auf die Schaltfläche **OK** .
	- 9. Starten Sie den Computer auf Aufforderung neu.
- Für Benutzer von Windows XP:

Die folgenden Anweisungen gelten, wenn Sie Windows XP mit der Standard-Benutzeroberfläche ausführen. Wenn Sie die klassische Benutzeroberfläche verwenden (bei der die Symbole und Menüs wie in vorherigen Windows-Versionen aussehen), befolgen Sie die Anweisungen für Windows 2000.

- 1. Klicken Sie auf **Start** und **Systemsteuerung**.
- 2. Klicken Sie auf das Symbol **Netzwerk- und Internetverbindungen** und dann auf **Netzwerkverbindungen** .
- 3. Klicken Sie mit der rechten Maustaste auf die LAN-Verbindung, die mit dem von Ihnen verwendeten Ethernet-Adapter verknüpft ist, und wählen Sie die Option **Eigenschaften** aus.
- 4. Wählen Sie im Feld *Diese Verbindung verwendet folgende Elemente* die Option **Internetprotokoll (TCP/IP)** aus. Klicken Sie auf die Schaltfläche **Eigenschaften** .
- 5. Geben Sie eine eindeutige IP-Adresse ein, die von keinem anderen an den Router angeschlossenen Computer im Netzwerk verwendet wird.
- 6. Geben Sie für die Subnetzmaske den Eintrag **255.255.255.0** ein.
- 7. Geben Sie für das Standard-Gateway den Eintrag **192.168.1.1** ein (die Standard-IP-Adresse des Routers).
- 8. Wählen Sie im unteren Fensterbereich die Option **Folgende DNS-Serveradressen verwenden** aus, und geben Sie den bevorzugten und den alternativen DNS-Server ein (diese Angaben erhalten Sie von Ihrem ISP). Diese Angaben finden Sie auf der Website Ihres ISP bzw. fragen Sie direkt bei Ihrem ISP nach.
- 9. Klicken Sie im Fenster *Internetprotokolleigenschaften (TCP/IP)* auf die Schaltfläche **OK**. Klicken Sie im Fenster *Eigenschaften von LAN-Verbindung* auf die Schaltfläche **OK** .

# *3. Ich möchte meine Internetverbindung prüfen.*

A Überprüfen Sie Ihre TCP/IP-Einstellungen.

Für Benutzer von Windows 98 SE, ME, 2000 und XP:

- Stellen Sie sicher, dass in den Einstellungen die Option **IP-Adresse automatisch beziehen** aktiviert ist.
- B Öffnen Sie die Eingabeaufforderung.

Für Benutzer von Windows 98 SE und ME:

• Klicken Sie auf **Start** und **Ausführen**. Geben Sie im Feld *Öffnen* den Eintrag **command** ein. Drücken Sie dann die Eingabetaste, oder klicken Sie auf die Schaltfläche **OK** .

Für Benutzer von Windows 2000 und XP:

- Klicken Sie auf **Start** und **Ausführen**. Geben Sie im Feld *Öffnen* den Eintrag **cmd** ein. Drücken Sie dann die Eingabetaste, oder klicken Sie auf die Schaltfläche **OK**. Geben Sie in die Eingabeaufforderung den Eintrag **ping 192.168.1.1** ein, und drücken Sie die Eingabetaste.
- Wenn Sie eine Antwort erhalten, kommuniziert der Computer mit dem Router.
- Wenn Sie KEINE Antwort erhalten, überprüfen Sie die Kabelverbindung, und stellen Sie sicher, dass in den TCP/IP-Einstellungen für den Ethernet-Adapter die Option **IP-Adresse automatisch beziehen** aktiviert ist.
- C Geben Sie in die Eingabeaufforderung den Eintrag **ping** gefolgt von Ihrer Internet- bzw. WAN-IP-Adresse ein, und drücken Sie die Eingabetaste. Die Internet- bzw. WAN-IP-Adresse wird im Fenster *Status* des webbasierten Dienstprogramms des Routers angezeigt. Beispiel: Wenn Ihre Internet- bzw. WAN-IP-Adresse 1.2.3.4 lautet, müssen Sie den Eintrag **ping 1.2.3.4** eingeben und anschließend die Eingabetaste drücken.
- Wenn Sie eine Antwort erhalten, ist Ihr Computer mit dem Router verbunden.
- Wenn Sie KEINE Antwort erhalten, geben Sie den Ping-Befehl an einem anderen Computer ein, um so sicherzustellen, dass das Problem nicht vom ersten Computer verursacht wird.

D Geben Sie in die Eingabeaufforderung den Eintrag **ping www.yahoo.com** ein, und drücken Sie die Eingabetaste.

- Wenn Sie eine Antwort erhalten, ist der Computer mit dem Internet verbunden. Wenn Sie keine Webseite öffnen können, geben Sie den Ping-Befehl an einem anderen Computer ein, um dadurch sicherzustellen, dass das Problem nicht vom ersten Computer verursacht wird.
- Wenn Sie KEINE Antwort erhalten, kann ein Verbindungsproblem vorliegen. Geben Sie den Ping-Befehl an einem anderen Computer ein, um so sicherzustellen, dass das Problem nicht vom ersten Computer verursacht wird.

## *5. Mit meiner Internetverbindung erhalte ich keine IP-Adresse im Internet.*

- Lesen Sie sich den oben aufgeführten Abschnitt "3. Ich möchte meine Internetverbindung prüfen" durch, und überprüfen Sie anhand dessen Ihre Verbindung.
- Informationen zur Registrierung der MAC-Adresse Ihres Ethernet-Adapters bei Ihrem ISP finden Sie in "Anhang E: Ermitteln der MAC-Adresse und der IP-Adresse des Ethernet-Adapters". Weitere Informationen zum Kopieren der MAC-Adresse Ihres Ethernet-Adapters in den Router finden Sie in "Kapitel 5: Konfigurieren des

Wireless-G Broadband-Routers".

- Stellen Sie sicher, dass Sie die korrekten Einstellungen für die Internetverbindung verwenden. Wenden Sie sich an Ihren ISP, um die Art Ihrer Internetverbindung zu überprüfen: DHCP, statische IP-Adresse oder PPPoE (häufig von DSL-Benutzern verwendet). Weitere Einzelheiten zu den Einstellungen für die Internetverbindung finden Sie in "Kapitel 5: Konfigurieren des Wireless-G Broadband-Routers mit SRX400" im Abschnitt zur Registerkarte **Setup** (Einrichtung).
- Stellen Sie sicher, dass Sie das richtige Kabel verwenden. Überprüfen Sie, ob für die Internetspalte die LED ACT/LINK (Verarbeitung/Verbindung) konstant leuchtet.
- Stellen Sie sicher, dass das Verbindungskabel Ihres Kabel-/DSL-Modems am Internet-Port des Routers angeschlossen ist. Überprüfen Sie, dass in der Statusseite des webbasierten Dienstprogramms des Routers eine gültige IP-Adresse Ihres ISP aufgeführt ist.
- Schalten Sie den Computer, den Router und das Kabel-/DSL-Modem aus. Warten Sie 30 Sekunden, und schalten Sie dann den Router, das Kabel-/DSL-Modem und den Computer wieder ein. Überprüfen Sie, ob im webbasierten Dienstprogramm des Routers auf der Registerkarte **Status** eine IP-Adresse angezeigt wird.

## *6. Ich kann auf die Registerkarte "Setup" (Einrichtung) des webbasierten Dienstprogramms des Routers nicht zugreifen.*

- Informationen zur Überprüfung einer ordnungsgemäßen Verbindung des Computers mit dem Router finden Sie unter "3. Ich möchte meine Internetverbindung prüfen".
- Informationen zur Überprüfung, ob Ihr Computer eine IP-Adresse, eine Subnetzmaske, ein Gateway und einen DNS besitzt, finden Sie in "Anhang E: Ermitteln der MAC-Adresse und der IP-Adresse des Ethernet-Adapters".
- Legen Sie eine statische IP-Adresse für Ihren Computer fest. Weitere Informationen hierzu finden Sie unter "2. Wie lege ich eine statische IP-Adresse auf einem Computer fest?".
- Folgen Sie den Anweisungen unter "11. Wie kann ich als PPPoE-Benutzer die Proxy-Einstellungen bzw. das Popup-Fenster für DFÜ-Verbindungen entfernen?".

## *7. Wie richte ich einen Server hinter dem Router ein und gebe ihn für alle Benutzer frei?*

Um einen Server als Web-, FTP- oder Mail-Server zu verwenden, müssen Ihnen die jeweils verwendeten Port-Nummern bekannt sein. Beispiel: Port 80 (HTTP) wird für Webserver, Port 21 (FTP) für FTP-Server und Port 25 (SMTP-Ausgang) sowie Port 110 (POP3-Eingang) für Mail-Server verwendet. Weitere Informationen finden Sie in der Dokumentation des installierten Servers.

Befolgen Sie die hier aufgeführten Schritte, um über das webbasierte Dienstprogramm des Routers die Port-Weiterleitung einzurichten. Im Folgenden finden Sie Anweisungen zum Einrichten von Web-, FTP- und Mail-Servern.

- 1. Rufen Sie über **http://192.168.1.1** bzw. über die IP-Adresse des Routers das webbasierte Dienstprogramm des Routers auf. Rufen Sie unter **Applications & Gaming** (Anwendungen & Spiele) die Registerkarte **Port Forwarding** (Port-Weiterleitung) auf.
- 2. Geben Sie für die benutzerdefinierte Anwendung einen beliebigen Namen ein.
- 3. Geben Sie den externen Port-Bereich für den verwendeten Dienst an. Wenn Sie beispielsweise einen Webserver verwenden, legen Sie den Bereich zwischen 80 und 80 fest.
- 4. Aktivieren Sie das zu verwendende Protokoll (**TCP** und/oder **UDP**).
- 5. Geben Sie die IP-Adresse des Ziel-PCs bzw. -Netzwerkgeräts für den Port-Server ein. Beispiel: Wenn die IP-Adresse für den Ethernet-Adapter des Webservers 192.168.1.100 lautet, geben Sie den Wert **100** in das dafür vorgesehene Feld ein. Weitere Informationen zum Ermitteln von IP-Adressen finden Sie in "Anhang E: Ermitteln der MAC-Adresse und der IP-Adresse des Ethernet-Adapters".
- 6. Aktivieren Sie für die zu verwendenden Anschlussdienste das Kontrollkästchen **Enable** (Aktivieren). Beispiel:

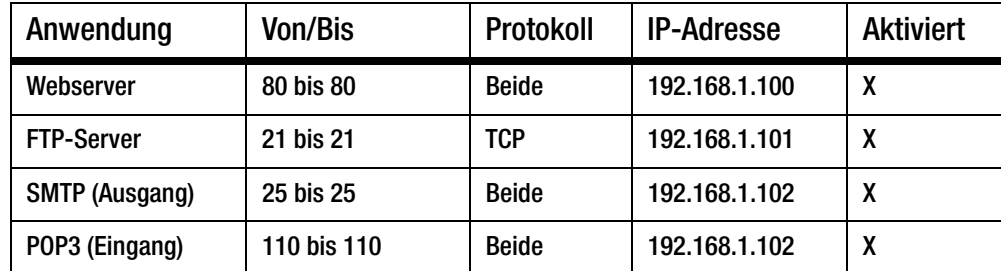

Klicken Sie nach Abschluss der Konfiguration auf die Schaltfläche **Save Settings** (Einstellungen speichern).

#### *8. Ich möchte ein Hosting für Online-Spiele einrichten bzw. andere Internetanwendungen verwenden.*

Zum Spielen von Online-Spielen oder der Ausführung von Internetanwendungen ist i. d. R. keine Portweiterleitung bzw. kein DMZ-Hosting notwendig. Möglicherweise möchten Sie jedoch gelegentlich selbst Online-Spiele oder Internetanwendungen hosten. Dafür müssen Sie den Router so einrichten, dass eingehende Datenpakete oder Daten an einen bestimmten Computer geliefert werden. Dies trifft auch auf die verwendeten Internetanwendungen zu. Sie erhalten Informationen zu den zu verwendenden Anschlussdiensten auf der Website der betreffenden Online-Spiele bzw. Anwendungen, die Sie verwenden möchten. Gemäß der folgenden Schritte richten Sie das Hosting von Online-Spielen oder die Verwendung von bestimmten Internet-Anwendungen ein:

1. Rufen Sie über **http://192.168.1.1** bzw. über die IP-Adresse des Routers das webbasierte Dienstprogramm des Routers auf. Rufen Sie unter **Applications & Gaming** (Anwendungen & Spiele) die Registerkarte **Port Forwarding** (Port-Weiterleitung) auf.

- 2. Geben Sie für die benutzerdefinierte Anwendung einen beliebigen Namen ein.
- 3. Geben Sie den externen Port-Bereich für den verwendeten Dienst an. Für das Hosting von UT (*Unreal Tournament*) legen Sie beispielsweise den Bereich von 7777 bis 27900 fest.
- 4. Aktivieren Sie das zu verwendende Protokoll (**TCP** und/oder **UDP**).
- 5. Geben Sie die IP-Adresse des Ziel-PCs bzw. -Netzwerkgeräts für den Port-Server ein. Beispiel: Wenn die IP-Adresse für den Ethernet-Adapter des Webservers 192.168.1.100 lautet, geben Sie den Wert **100** in das dafür vorgesehene Feld ein. Weitere Informationen zum Ermitteln von IP-Adressen finden Sie in "Anhang E: Ermitteln der MAC-Adresse und der IP-Adresse des Ethernet-Adapters".
- 6. Aktivieren Sie für die zu verwendenden Anschlussdienste das Kontrollkästchen **Enable** (Aktivieren). Beispiel:

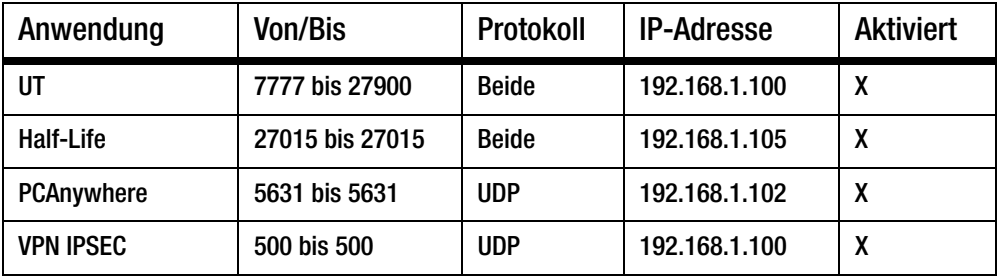

Klicken Sie nach Abschluss der Konfiguration auf die Schaltfläche **Save Settings** (Einstellungen speichern).

## *9. Das Internetspiel, der Internetserver bzw. die Internetanwendung funktioniert nicht.*

Falls Sie Schwierigkeiten haben, Internetspiele, -server und -anwendungen zu verwenden, verbinden Sie einen PC über das DMZ-Hosting (*Demilitarized Zone*, Entmilitarisierte Zone) mit dem Internet. Diese Option ist verfügbar, wenn für eine Anwendung zu viele Ports erforderlich sind oder Sie nicht sicher sind, welche Port-Dienste Sie verwenden sollen. Für ein erfolgreiches DMZ-Hosting müssen alle Weiterleitungseinträge deaktiviert werden, da die Weiterleitung Vorrang vor dem DMZ-Hosting hat. (Oder anders ausgedrückt: In den Router eingehende Daten werden zuerst nach den Weiterleitungseinstellungen überprüft. Falls die Daten von einer Port-Nummer eingehen, für die keine Port-Weiterleitung aktiviert ist, sendet der Router die Daten an einen beliebigen PC oder ein beliebiges Netzwerkgerät, der bzw. das für DMZ-Hosting festgelegt wurde.)

Führen Sie folgende Schritte aus, um DMZ-Hosting festzulegen:

- 1. Rufen Sie über **http://192.168.1.1** bzw. über die IP-Adresse des Routers das webbasierte Dienstprogramm des Routers auf. Rufen Sie unter **Applications & Gaming** (Anwendungen & Spiele) die Registerkarte **Port Forwarding** (Port-Weiterleitung) auf.
- 2. Deaktivieren oder entfernen Sie die für die Weiterleitung eingegebenen Einträge. Notieren Sie diese Informationen, falls Sie sie zu einem späteren Zeitpunkt verwenden möchten.
- 3. Rufen Sie unter **Applications & Gaming** (Anwendungen & Spiele) die Registerkarte **DMZ** auf.
- 4. Wählen Sie die neben der Option **DMZ** aufgeführte Option **Enable** (Aktivieren) aus. Geben Sie im Feld *DMZ Host IP Address* (IP-Adresse des DMZ-Hosts) die IP-Adresse des Computers ein, den Sie mit dem Internet verbinden möchten. Dadurch wird die NAT-Technologie für diesen Computer umgangen. Weitere Informationen zum Ermitteln von IP-Adressen finden Sie in "Anhang E: Ermitteln der MAC-Adresse und der IP-Adresse des Ethernet-Adapters".
- 5. Klicken Sie nach Abschluss der Konfiguration auf die Schaltfläche **Save Settings** (Einstellungen speichern).

## *10.Ich habe das Passwort vergessen bzw. die Aufforderung zur Eingabe des Passworts wird jedes Mal angezeigt, wenn ich die Einstellungen für den Router speichere.*

Setzen Sie den Router auf die Werkseinstellungen zurück, indem Sie die Reset-Taste 10 Sekunden lang gedrückt halten. Wenn Sie immer noch bei jedem Speichern der Einstellungen zur Eingabe des Passworts aufgefordert werden, führen Sie die folgenden Schritte aus:

- 1. Rufen Sie über **http://192.168.1.1** bzw. über die IP-Adresse des Routers das webbasierte Dienstprogramm des Routers auf. Geben Sie das Standardpasswort **admin** ein, und rufen Sie unter **Administration** (Verwaltung) die Registerkarte **Management** (Verwaltungsfunktionen) auf.
- 2. Geben Sie in das Feld *Router Password* (Router-Passwort) ein anderes Passwort ein. Geben Sie anschließend dasselbe Passwort in das zweite Feld ein, um es dadurch zu bestätigen.
- 3. Klicken Sie auf die Schaltfläche **Save Settings** (Einstellungen speichern).

# *11.Wie kann ich als PPPoE-Benutzer die Proxy-Einstellungen bzw. das Popup-Fenster für DFÜ-Verbindungen entfernen?*

Wenn Sie Proxy-Einstellungen verwenden, müssen Sie diese auf Ihrem Computer deaktivieren. Da der Router das Gateway für die Internetverbindung ist, benötigt der Computer keine Proxy-Einstellungen für den Zugriff auf das Internet. Führen Sie die folgenden Anweisungen aus, um sicherzustellen, dass Sie keine Proxy-Einstellungen verwenden und der verwendete Browser direkt eine Verbindung mit dem LAN herstellt.

- Für Benutzer von Microsoft Internet Explorer 5.0 oder höher:
	- 1. Klicken Sie auf **Start**, **Einstellungen** und **Systemsteuerung**. Doppelklicken Sie auf **Internetoptionen**.
	- 2. Klicken Sie auf die Registerkarte **Verbindungen** .
	- 3. Klicken Sie auf die Schaltfläche **LAN-Einstellungen**, und deaktivieren Sie alle aktivierten Optionen.
	- 4. Klicken Sie auf die Schaltfläche **OK**, um zum vorherigen Fenster zu wechseln.
	- 5. Aktivieren Sie die Option **Keine Verbindung wählen**. Dadurch werden alle Popup-Fenster für DFÜ-Verbindungen für PPPoE-Benutzer entfernt.
- Für Benutzer von Netscape 4.7 oder höher:
	- 1. Starten Sie **Netscape Navigator**, und klicken Sie auf **Bearbeiten**, **Einstellungen**, **Erweitert** und **Proxies**.
	- 2. Stellen Sie sicher, dass in diesem Fenster die Option **Direkte Verbindung zum Internet** ausgewählt ist.
	- 3. Schließen Sie alle Fenster, um den Vorgang zu beenden.

# *12.Ich muss den Router auf die Werkseinstellungen zurücksetzen, um den Vorgang noch einmal von vorn zu beginnen.*

Halten Sie die Reset-Taste 10 Sekunden lang gedrückt. Dadurch werden das Passwort, die Weiterleitungsfunktion sowie weitere Einstellungen des Routers auf die Werkseinstellungen zurückgesetzt. Anders ausgedrückt: Der Router greift auf die werkseitigen Konfigurationseinstellungen zurück.

## *13.Meine Netzstrom-LED hört nicht auf zu blinken.*

Halten Sie die Reset-Taste fünf Sekunden lang gedrückt. Wenn das Problem dadurch nicht behoben wird, ist Ihre Firmware unter Umständen beschädigt. Führen Sie zum Aktualisieren der Firmware die in "Anhang C: Aktualisieren der Firmware" aufgeführten Schritte durch.

## *14.Ich möchte die Firmware aktualisieren.*

Um die aktuellsten Funktionen für Ihre Firmware zu erhalten, besuchen Sie die Website von Linksys, und laden Sie die neueste Firmware unter www.linksys.eu oder linksys.com/international herunter. Führen Sie die folgenden Schritte aus:

- 1. Laden Sie die aktuellste Firmware von der Linksys Website unter http://www.linksys.eu oder linksys.com/international herunter.
- 2. Führen Sie zum Aktualisieren der Firmware die in "Anhang C: Aktualisieren der Firmware" aufgeführten Schritte durch.

## *15.Die Aktualisierung der Firmware ist fehlgeschlagen, bzw. die Netzstrom-LED blinkt.*

Die Aktualisierung der Firmware kann aus mehreren Gründen fehlschlagen. Führen Sie diese Schritte aus, um die Firmware zu aktualisieren bzw. das Blinken der Netzstrom-LED zu beenden:

- Wenn die Aktualisierung der Firmware fehlgeschlagen ist, verwenden Sie das TFTP-Programm. (Das Programm wurde zusammen mit der Firmware heruntergeladen.) Öffnen Sie die zusammen mit der Firmware und dem TFTP-Programm heruntergeladene PDF-Datei, und befolgen Sie die darin aufgeführten Anweisungen.
- Legen Sie auf dem Computer eine statische IP-Adresse fest. Folgen Sie dazu der Anweisung unter "2. Wie lege ich eine statische IP-Adresse auf einem Computer fest?". Verwenden Sie für den Computer die folgenden Einstellungen für die IP-Adresse: IP-Adresse: 192.168.1.50

Subnetzmaske: 255.255.255.0

Gateway: 192.168.1.1

• Nehmen Sie die Aktualisierung mithilfe des TFTP-Programms oder der Registerkarte **Administration** (Verwaltung) im webbasierten Dienstprogramm des Routers vor.

#### *16.Das PPPoE-Protokoll des DSL-Anbieters wird stets unterbrochen.*

PPPoE ist keine dedizierte oder stets aktive Verbindung. Die DSL-Verbindung kann durch den ISP getrennt werden, wenn die Verbindung einige Zeit inaktiv war, ähnlich wie bei einer normalen Telefon-DFÜ-Verbindung zum Internet.

- Es steht eine Einrichtungsoption zur Aufrechthaltung der Verbindung zur Verfügung. Diese Option funktioniert möglicherweise nicht immer, Sie müssen daher die Verbindung gelegentlich neu herstellen.
	- 1. Rufen Sie zum Verbinden des Routers den Web-Browser auf, und geben Sie **http://192.168.1.1** bzw. die IP-Adresse des Routers ein.
	- 2. Wenn Sie dazu aufgefordert werden, geben Sie das Passwort ein. (Das Standardpasswort lautet **admin**.)
	- 3. Wählen Sie im Fenster *Setup* (Einrichtung) die Option **Keep Alive** (Verbindung aufrecht halten) aus, und legen Sie für die Option **Redial Period** (Wahlwiederholung) 20 Sekunden fest.
	- 4. Klicken Sie auf die Schaltfläche **Save Settings** (Einstellungen speichern).
	- 5. Klicken Sie auf die Registerkarte **Status**, und klicken Sie auf Schaltfläche **Connect** (Verbinden).
	- 6. Möglicherweise wird als Anmeldestatus **Connecting** (Verbindung wird hergestellt) angezeigt. Drücken Sie die Taste F5, um das Fenster zu aktualisieren, bis als Anmeldestatus **Connected** (Verbunden) angezeigt wird.
- Klicken Sie auf die Schaltfläche **Save Settings** (Einstellungen speichern), um fortzufahren.
- Falls die Verbindung wieder unterbrochen wird, führen Sie die Schritte 1 bis 6 aus, um die Verbindung erneut herzustellen.

# *17.Ich kann weder auf meine E-Mails noch auf das Internet zugreifen, oder ich bekomme nur beschädigte Daten aus dem Internet.*

Sie müssen eventuell den Wert für die MTU-Einstellung (*Maximum Transmission Unit*, maximale Übertragungseinheit) anpassen. Standardmäßig ist die MTU-Einstellung auf den Wert 1500 festgelegt. Für die meisten DSL-Benutzer wird jedoch empfohlen, den MTU-Wert auf 1492 festzulegen.

- Wenn Sie Schwierigkeiten haben, führen Sie die folgenden Schritte aus:
	- 1. Rufen Sie zum Verbinden des Routers den Web-Browser auf, und geben Sie **http://192.168.1.1** bzw. die IP-Adresse des Routers ein.
	- 2. Wenn Sie dazu aufgefordert werden, geben Sie das Passwort ein. (Das Standardpasswort lautet **admin**.)
	- 3. Suchen Sie die MTU-Option, und wählen Sie **Manual** (Manuell) aus. Geben Sie in das Feld Size (Größe) den Wert **1492** ein.
	- 4. Klicken Sie auf die Schaltfläche **Save Settings** (Einstellungen speichern), um fortzufahren.
- Wenn das Problem weiterhin besteht, ändern Sie die Größe auf einen anderen Wert. Verwenden Sie aus der folgenden Liste jeweils einen Wert in der angegebenen Reihenfolge, bis das Problem gelöst ist:
	- 1462
	- 1400
	- 1362
	- 1300

**Anhang A: Fehlerbehebung** 54 **Behebung häufig auftretender Probleme**

#### *18.Bei Eingabe einer URL- oder IP-Adresse erhalte ich eine Meldung, dass eine Zeitüberschreitung vorliegt, bzw. die Aufforderung, den Vorgang erneut auszuführen.*

- Prüfen Sie, ob Sie den Vorgang auf einem anderen PC ausführen können. Ist dies der Fall, stellen Sie sicher, dass die IP-Einstellungen Ihres Computers korrekt sind (IP-Adresse, Subnetzmaske, Standard-Gateway und DNS). Starten Sie den Computer neu, bei dem das Problem aufgetreten ist.
- Falls der PC korrekt konfiguriert ist, jedoch immer noch nicht funktioniert, prüfen Sie den Router. Überprüfen Sie, ob er richtig angeschlossen und eingeschaltet ist. Stellen Sie die Verbindung mit dem Gerät her, und überprüfen Sie die Einstellungen. (Wenn Sie keine Verbindung herstellen können, prüfen Sie die LAN-Verbindung und die Stromversorgung.)
- Wenn der Router korrekt konfiguriert ist, prüfen Sie Ihre Internetverbindung (Kabel-/DSL-Modem usw.), um den ordnungsgemäßen Betrieb zu überprüfen. Sie können den Router entfernen, um dadurch die direkte Verbindung zu prüfen.
- Konfigurieren Sie die TCP/IP-Einstellung mithilfe einer von Ihrem ISP zur Verfügung gestellten DNS-Adresse manuell.
- Vergewissern Sie sich, dass Ihr Browser die Verbindung direkt herstellt und alle DFÜ-Verbindungen deaktiviert sind. Wenn Sie Internet Explorer verwenden, klicken Sie auf **Extras** , **Internetoptionen** und anschließend auf die Registerkarte **Verbindungen**. Stellen Sie sicher, dass für Internet Explorer die Option **Keine Verbindung wählen** aktiviert ist. Wenn Sie Netscape Navigator verwenden, klicken Sie auf **Bearbeiten**, **Einstellungen**, **Erweitert** und **Proxies**. Stellen Sie sicher, dass für Netscape Navigator die Option **Direkte Verbindung zum Internet** aktiviert ist.

#### *19.Ich kann keine Verbindung zum Internet herstellen.*

- Für Benutzer mit Kabelverbindungen: Klicken Sie auf die Registerkarte **Status**, und vergewissern Sie sich, dass die Internet-IP-Adresse nicht 0.0.0.0 lautet. Wenn dies der Fall sein sollte, klicken Sie auf die Schaltfläche **DHCP Renew** (DHCP erneuern), und warten Sie einige Minuten, während der Router versucht, eine Verbindung zu Ihrem Dienstanbieter herzustellen. Starten Sie Ihren Computer neu, nachdem der Router eine IP-Adresse erfolgreich abgefragt hat.
- Für Benutzer mit DSL: 1. Überprüfen Sie, ob Sie den Benutzernamen sowie das Passwort korrekt eingegeben haben. Einige Dienstanbieter verwenden Ihre vollständige E-Mail-Adresse als Benutzernamen. Wenn Sie sich sicher sind, dass Sie den richtigen Benutzernamen eingegeben haben, versuchen Sie es mit **Benutzername@[isp.com]**, wobei *isp.com* der Name Ihres Dienstanbieters ist. 2. Schalten Sie Ihr DSL-Modem, Ihren PC und Ihren Router aus. Schalten Sie dann Ihr DSL-Modem wieder ein, und warten Sie, bis die LEDs auf dem DSL-Modem aufhören zu blinken. Schalten Sie Ihren Router ein, und warten Sie, bis die Netzstrom-LED aufhört zu blinken. Schalten Sie schließlich Ihren PC wieder ein.

## *20.Mein Wireless-G ist langsam.*

- Richten Sie die Antenne neu aus.
- Verändern Sie die Position des Routers, sodass dieser höher steht als alle anderen Netzwerkgeräte.
- Stellen Sie den CTS-Schutz in den erweiterten Wireless-Einstellungen auf **Disable** (Deaktivieren) ein.

## *21.Ich stelle keine Verbesserung bei der Geschwindigkeit fest, wenn ich mit meinem SpeedBooster-Gerät über eine Wireless-Verbindung im Internet surfe.*

- Ihre Internetverbindung ist normalerweise sehr viel langsamer als Ihr Wireless-Netzwerk mit SpeedBooster-Geräten. Diese Geräte haben keinerlei Einfluss auf die Geschwindigkeit Ihrer Internetverbindung.
- Die meisten Verbesserungen werden Sie beim Übertragen oder Streamen von Dateien von einem Computer auf einen anderen Computer im Netzwerk feststellen.
- Die Übertragungsgeschwindigkeit in Ihrem Netzwerk verlangsamt sich, wenn Sie gleichzeitig 802.11gund SpeedBooster-Clients verwenden. Verwenden Sie für optimale Leistung und Geschwindigkeit nur SpeedBooster-Geräte in Ihrem Netzwerk.

# *22.Wie aktiviere ich SpeedBooster auf meinem Router?*

SpeedBooster ist im gemischten und im Nur G-Modus automatisch aktiviert. Sie müssen selbst nichts tun, um diese Funktion verwenden zu können. Ihr Client-Adapter muss zur Verwendung dieser Funktion jedoch über SpeedBooster verfügen.

# **Häufig gestellte Fragen**

## *Nach der Verwendung von SecureEasySetup können die vorhandenen Wireless-Geräte keine Verbindung mehr zum Router herstellen.*

SecureEasySetup verwendet die WPA Personal-Verschlüsselung. Wenn Ihre aktuellen Wireless-Geräte die Sicherheitsmethode WPA Personal nicht unterstützen, können Sie SecureEasySetup nicht in Ihrem Netzwerk verwenden. In diesem Fall müssen Sie die Netzwerk-Sicherheitseinstellungen manuell konfigurieren. Verwenden Sie dazu die Verschlüsselungsmethode, die von Ihren vorhandenen Geräten unterstützt wird.

#### *Wie richte ich mit SecureEasySetup weitere Geräte ein?*

Wiederholen Sie den SecureEasySetup-Vorgang für jedes Gerät, bis alle Geräte konfiguriert sind.

#### *Wo befindet sich die SecureEasySetup-Taste?*

Beim Router befindet sich die **SecureEasySetup**-Taste auf der Vorderseite des Geräts. Die Taste leuchtet entweder orange oder weiß. Bei anderen SecureEasySetup-Geräten finden Sie in der Dokumentation des jeweiligen Wireless-Geräts weitere Informationen zum Auffinden der Taste.

# *Ich besitze Geräte, die zwar die Sicherheitsmethode "WPA-Personal" unterstützen, aber nicht über SecureEasySetup verfügen. Kann ich SecureEasySetup trotzdem verwenden?*

Ja. Drucken Sie die Wireless-Sicherheitseinstellungen am Ende des SecureEasySetup-Vorgangs aus, und konfigurieren Sie dann für die Geräte, die nicht über SecureEasySetup verfügen, die Einstellungen manuell. Weitere Informationen zum Eingeben dieser Einstellungen finden Sie in der Dokumentation des jeweiligen Wireless-Geräts.

#### *Was ist die maximale Anzahl an IP-Adressen, die der Router unterstützt?*

Der Router unterstützt bis zu 253 IP-Adressen.

#### *Wird IPSec-Passthrough vom Router unterstützt?*

Ja, dabei handelt es sich um eine integrierte Funktion, die vom Router automatisch aktiviert wird.

#### *An welcher Stelle im Netzwerk wird der Router installiert?*

In einer typischen Umgebung wird der Router zwischen dem Kabel-/DSL-Modem und dem LAN installiert. Schließen Sie den Router an den Ethernet-Port des Kabel-/DSL-Modems an.

#### *Unterstützt der Router IPX oder AppleTalk?*

Nein. TCP/IP ist der einzige Internetprotokollstandard und ist heutzutage globaler Kommunikationsstandard. IPX ist ein Kommunikationsprotokoll von NetWare, das nur zur Weiterleitung von Nachrichten von einem Knotenpunkt zum nächsten verwendet wird. AppleTalk ist ein Kommunikationsprotokoll, das in Apple- und Macintosh-Netzwerken für LAN-zu-LAN-Verbindungen verwendet wird. Beide Protokolle können jedoch nicht zur Verbindung des Internets mit einem LAN verwendet werden.

#### *Unterstützt die Internetverbindung des Routers 100-Mbit/s-Ethernet?*

Durch das aktuelle Hardware-Design des Routers werden über dessen Internet-Port Geschwindigkeiten von bis zu 100-Mbit/s-Ethernet unterstützt. Die Internetverbindung hängt jedoch von der Geschwindigkeit Ihrer Breitbandverbindung ab. Der Router unterstützt über den EtherFast 10/100-Switch mit Auto-Sensing-Funktion auf der LAN-Seite des Routers auch 100 Mbit/s.

#### *Was ist NAT, und wofür wird die Funktion verwendet?*

Die NAT-Funktion (*Network Address Translation*, Netzwerk-Adressen-Übersetzung) übersetzt mehrere IP-Adressen in einem privaten LAN in eine öffentliche Adresse, die im Internet verwendet wird. Dadurch wird die Sicherheitsstufe erhöht, da die Adresse eines mit dem privaten LAN verbundenen PCs nie an das Internet übertragen wird. Darüber hinaus ermöglicht der Einsatz von NAT die Verwendung von günstigen Internetverbindungen, wie beispielsweise über DSL- oder Kabelmodem, wenn nur eine TCP/IP-Adresse vom ISP zur Verfügung gestellt wurde. So können Benutzer mehrere private IP-Adressen hinter einer einzigen vom ISP zur Verfügung gestellten IP-Adresse verwenden.

#### *Unterstützt der Router auch andere Betriebssysteme als Windows 98 SE, ME, 2000 oder XP?*

Ja. Linksys bietet jedoch derzeit keinen technischen Support hinsichtlich Installation, Konfiguration oder Fehlersuche für andere Betriebssysteme als die Windows-Betriebssysteme an.

#### *Unterstützt der Router die ICQ-Dateiübertragung?*

Ja, führen Sie dazu folgende Schritte aus: Klicken Sie im Menü **ICQ** auf **Preferences** (Einstellungen) und dann auf die Registerkarte **Connections** (Verbindungen). Aktivieren Sie dann die Option **I am behind a firewall or proxy** (Ich bin hinter einer Firewall oder einem Proxy). Legen Sie nun in den Firewall-Einstellungen für die Zeitüberschreitung 80 Sekunden fest. Ein Internetbenutzer kann nun eine Datei an einen Benutzer hinter dem Router senden.

#### *Ich habe einen Unreal Tournament-Server eingerichtet, andere Benutzer im LAN können jedoch keine Verbindung mit dem Server herstellen. Was muss ich tun?*

Nach der Installation eines dedizierten Unreal Tournament-Servers müssen Sie eine statische IP-Adresse für jeden Computer im LAN erstellen sowie die Ports 7777, 7778, 7779, 7780, 7781 und 27900 an die IP-Adresse des Servers weiterleiten. Sie können hierfür auch den Portbereich zwischen 7777 und 27900 zur Weiterleitung festlegen. Um die Funktion **UT Server Admin** zu verwenden, müssen Sie die Weiterleitung von einem anderen Port vornehmen. (Das kann Port 8080 sein, der jedoch auch für die Remote-Verwaltung verwendet wird. Sie müssen u. U. diese Funktion deaktivieren.) Legen Sie anschließend in der Datei SERVER.INI im Abschnitt [UWeb.WebServer] für **ListenPort** den Wert 8080 (in Übereinstimmung mit dem oben erwähnten zugeordneten Port) und für **ServerName** die von Ihrem ISP zur Verfügung gestellte IP-Adresse des Routers fest.

# *Können mehrere Spieler im LAN auf einen Spieleserver zugreifen und mit nur einer öffentlichen IP-Adresse gleichzeitig spielen?*

Das hängt vom verwendeten Netzwerkspiel bzw. dem verwendeten Spiele-Server ab. So unterstützt z. B. Unreal Tournament das mehrfache Anmelden mit nur einer öffentlichen IP-Adresse.

#### *Wie kann ich Half-Life – Team Fortress mit dem Router verwenden?*

Der standardmäßige Client-Port für Half-Life ist 27005. Für die Computer in Ihrem LAN muss in der Befehlszeile für Half-Life-Verknüpfungen **+clientport 2700x** hinzugefügt werden, wobei "x" dann 6, 7, 8 usw. entspricht. Dadurch können mehrere Computer mit dem gleichen Server eine Verbindung herstellen. Problem: Bei Version 1.0.1.6 können mehrere Computer, die die gleiche CD-Kennnummer verwenden, nicht gleichzeitig mit dem Server verbunden sein, auch wenn sie sich im gleichen LAN befinden. Dieses Problem tritt bei Version 1.0.1.3 nicht auf. Beim Hosting von Spielen muss sich der Half-Life-Server jedoch nicht in der DMZ befinden. Es muss lediglich der Port 27015 an die lokale IP-Adresse des Server-Computers weitergeleitet werden.

#### *Wie kann ich beschädigte FTP-Downloads blockieren?*

Wenn Sie beim Herunterladen von Dateien mit dem FTP-Client beschädigte Dateien erhalten, verwenden Sie ein anderes FTP-Programm.

### *Die Webseite reagiert nicht, heruntergeladene Dateien sind beschädigt, oder es werden nur unleserliche Zeichen auf dem Bildschirm angezeigt. Was muss ich tun?*

Legen Sie für den Ethernet-Adapter 10 Mbit/s bzw. den Halbduplex-Modus fest, und deaktivieren Sie als vorübergehende Maßnahme für den Ethernet-Adapter die Funktion zur automatischen Verbindungsaushandlung. (Rufen Sie in der Netzwerksystemsteuerung des Ethernet-Adapters die Registerkarte für die erweiterten Einstellungen auf.) Stellen Sie sicher, dass die Proxy-Einstellung im Browser deaktiviert ist. Weitere Informationen erhalten Sie unter www.linksys.eu oder linksys.com/international.

#### *Was kann ich tun, wenn alle Maßnahmen bei einer fehlgeschlagenen Installation erfolglos bleiben?*

Setzen Sie den Router auf die Werkseinstellungen zurück, indem Sie die Reset-Taste drücken, bis die Netzstrom-LED aufleuchtet und wieder erlischt. Setzen Sie das Kabel-/DSL-Modem zurück, indem Sie die Einheit aus- und wieder einschalten. Laden Sie die neueste Firmware-Version über die Website von Linksys unter www.linksys.eu oder linksys.com/international herunter, und nehmen Sie die Aktualisierung vor.

#### *Wie erhalte ich Benachrichtigungen zu neuen Aktualisierungen der Router-Firmware?*

Sämtliche Aktualisierungen für Linksys Firmware werden auf der Website von Linksys unter www.linksys.eu oder linksys.com/international veröffentlicht und können kostenlos heruntergeladen werden. Verwenden Sie zur Aktualisierung der Router-Firmware die Registerkarte **System** (System) des webbasierten Dienstprogramms des Routers. Wenn die Internetverbindung des Routers zufriedenstellend funktioniert, besteht keine Notwendigkeit, eine neuere Firmware-Version herunterzuladen, es sei denn, Sie möchten neue Funktionen der aktualisierten Version verwenden. Wenn Sie eine aktuellere Version der Router-Firmware herunterladen, wird dadurch die

Qualität bzw. die Geschwindigkeit der Internetverbindung nicht verbessert und die aktuelle Internetverbindung möglicherweise instabil.

#### *Funktioniert der Router in einer Macintosh-Umgebung?*

Ja, der Zugriff auf die Setup-Seiten des Routers kann jedoch nur über Internet Explorer 4.0 bzw. über Netscape Navigator 4.0 oder höher für Macintosh erfolgen.

#### *Ich kann die Webkonfigurationsseite für den Router nicht aufrufen. Was kann ich tun?*

Sie müssen möglicherweise die Proxy-Einstellungen in Ihrem Webbrowser, z. B. Netscape Navigator oder Internet Explorer, entfernen. Sie können jedoch auch die Einstellungen zur DFÜ-Verbindung in Ihrem Browser entfernen. Weitere Anweisungen erhalten Sie in der Dokumentation zu Ihrem Browser. Stellen Sie sicher, dass Ihr Browser die Verbindung direkt herstellt und alle DFÜ-Verbindungen deaktiviert sind. Wenn Sie Internet Explorer verwenden, klicken Sie auf **Extras**, **Internetoptionen** und anschließend auf die Registerkarte **Verbindungen**. Stellen Sie sicher, dass für Internet Explorer die Option **Keine Verbindung wählen** aktiviert ist. Wenn Sie Netscape Navigator verwenden, klicken Sie auf **Bearbeiten**, **Einstellungen**, **Erweitert** und **Proxies**. Stellen Sie sicher, dass für Netscape Navigator die Option **Direkte Verbindung zum Internet** aktiviert ist.

#### *Was bedeutet DMZ-Hosting?*

Mithilfe der DMZ (*DeMilitarized Zone*, entmilitarisierte Zone) kann eine IP-Adresse (d. h. ein Computer) des LAN im Internet sichtbar gemacht werden. Für einige Anwendungen ist es erforderlich, dass mehrere TCP/IP-Ports geöffnet sind. Es ist empfehlenswert, dass Sie zur Verwendung des DMZ-Hostings für Ihren Computer eine statische IP-Adresse festlegen. Weitere Informationen zum Ermitteln einer LAN-IP-Adresse finden Sie in "Anhang E: Ermitteln der MAC-Adresse und der IP-Adresse des Ethernet-Adapters".

#### *Verwenden bei DMZ-Hosting sowohl Benutzer als auch Router die öffentliche IP-Adresse?*  Nein.

## *Leitet der Router PPTP-Datenpakete oder PPTP-Sitzungen aktiv weiter?*

Durch den Router werden PPTP-Datenpakete weitergeleitet.

## *Ist der Router auch plattformübergreifend einsetzbar?*

Jede Plattform, die Ethernet und TCP/IP unterstützt, ist mit dem Router kompatibel.

## *Wie viele Ports können gleichzeitig weitergeleitet werden?*

Im Grunde genommen kann der Router gleichzeitig 520 Sitzungen ausführen, Sie können jedoch nur 10 Port-Bereiche weiterleiten.

## *Welche erweiterten Funktionen besitzt der Router?*

Zu den erweiterten Funktionen des Routers zählen u. a. erweiterte Wireless-Einstellungen, Filter, Port-Weiterleitung, Routing und DDNS.

**Anhang A: Fehlerbehebung** 60 **Häufig gestellte Fragen**

#### *Wie kann ich mIRC mit dem Router verwenden?*

Legen Sie in der Registerkarte **Port Forwarding** (Port-Weiterleitung) den Wert 113 für den PC fest, auf dem Sie mIRC verwenden möchten.

#### *Kann der Router als DHCP-Server eingesetzt werden?*

Ja. Der Router verfügt über eine integrierte DHCP-Server-Software.

#### *Kann ich Anwendungen von Remote-Computern über das Wireless-Netzwerk ausführen?*

Dies hängt davon ab, ob die Anwendung für die Verwendung in Netzwerken entwickelt wurde. Informationen dazu, ob die Anwendung in Netzwerken verwendet werden kann, finden Sie in der Dokumentation der entsprechenden Anwendung.

#### *Was ist der IEEE 802.11g-Standard?*

Dies ist ein IEEE-Standard für Wireless-Netzwerke. Mit dem 802.11g-Standard können Geräte von unterschiedlichen Herstellern im Wireless-Netzwerk miteinander kommunizieren, sofern die Geräte mit dem 802.11g-Standard kompatibel sind. Durch den 802.11g-Standard ist eine maximale Datenübertragungsrate von 54 Mbit/s und eine Betriebsfrequenz von 2,4 GHz vorgegeben.

## *Welche IEEE 802.11b-Funktionen werden unterstützt?*

Das Gerät unterstützt die folgenden IEEE 802.11b-Funktionen:

- CSMA/CA sowie das Acknowledge-Protokoll
- Multi-Channel-Roaming
- Automatische Ratenauswahl
- RTS/CTS
- Fragmentierung
- Energieverwaltung

## *Was bedeutet Ad-Hoc-Modus?*

Wenn für ein Wireless-Netzwerk der Ad-Hoc-Modus festgelegt ist, sind die Wireless-Computer so konfiguriert, dass sie direkt miteinander kommunizieren. Zwischen dem Ad-Hoc-Wireless-Netzwerk und Wired-Netzwerken ist keine Kommunikation möglich.

#### *Was bedeutet Infrastrukturmodus?*

Durch Aktivierung des Infrastrukturmodus für ein Wireless-Netzwerk ist das Netzwerk so konfiguriert, dass es mit einem Wired-Netzwerk über einen Wireless Access Point kommuniziert.

## *Was ist Roaming?*

Roaming ermöglicht Benutzern von tragbaren Computern einen reibungslosen Datenaustausch beim Zurücklegen von Entfernungen, die nicht von einem einzigen Access Point abgedeckt werden können. Vor Verwendung der

Roaming-Funktion muss der Computer auf dieselbe Kanalnummer wie der Access Point des dedizierten Empfangsbereichs gesetzt werden.

Um eine dauerhafte nahtlose Verbindung zu erzielen, muss das Wireless-LAN eine Reihe unterschiedlicher Funktionen besitzen. So müssen z. B. alle Nachrichten von jedem Knoten und jedem Access Point bestätigt werden. Jeder Knoten muss den Kontakt mit dem Wireless-Netzwerk aufrechterhalten, auch wenn keine Datenübertragung stattfindet. Damit diese Funktionen gleichzeitig ausgeführt werden können, ist eine dynamische Funkfrequenz-Netzwerktechnologie erforderlich, mit der Access Points und Knoten miteinander verknüpft werden. In solchen Systemen sucht der Endknoten des Benutzers nach dem jeweils besten Zugang zum System. Zunächst werden Faktoren wie Signalstärke und -qualität, die aktuelle Nachrichtenmenge, die von jedem Access Point verarbeitet wird, und die Entfernung zwischen jedem Access Point zum Wired-Backbone ausgewertet. Anschließend ermittelt der Knoten auf Grundlage dieser Informationen den geeigneten Access Point und registriert dessen Adresse. Die Kommunikation zwischen Endknoten und Host-Computer kann in beide Richtungen des Backbones verlaufen.

Befindet sich der Benutzer in Bewegung, prüft der Funkfrequenz-Sender des Endknotens in regelmäßigen Abständen, ob eine Verbindung mit dem ursprünglichen Access Point vorliegt oder ein neuer Access Point gesucht werden soll. Wenn ein Knoten keine Bestätigung des ursprünglichen Access Points mehr erhält, wird eine neue Suche gestartet. Sobald ein neuer Access Point gefunden wurde, wird dessen Adresse registriert und die Kommunikation fortgesetzt.

#### *Was bedeutet ISM-Band?*

Die FCC-Behörde und die entsprechenden Behörden außerhalb der USA haben Bestimmungen hinsichtlich der Bandbreite für eine nicht durch Lizenzen abgedeckte Verwendung im ISM-Band (*Industrial, Scientific and Medical;* für Industrie, Wissenschaft und Medizin) erlassen. Die Frequenz liegt bei ca. 2,4 GHz und kann weltweit genutzt werden. Aufgrund dieser wahrlich revolutionären Entscheidung können nun problemlos Highspeed-Wireless-Funktionen von Benutzern in der ganzen Welt genutzt werden.

#### *Was bedeutet Bandspreizung?*

Die Technologie der Bandspreizung (*Spread Spectrum Technology*) ist eine vom Militär entwickelte Breitband-Funkfrequenz-Technologie, die für zuverlässige, sichere und störresistente Kommunikationssysteme eingesetzt werden kann. Bei dieser Technologie werden gewisse Abstriche bei der Bandbreiteneffizienz hingenommen, um eine höhere Zuverlässigkeit, Integrität und Sicherheit zu erreichen. Es wird hier also eine größere Bandbreite als bei der Schmalbandübertragung verwendet. Im Gegenzug wird jedoch ein Signal erreicht, das lauter und einfacher zu lokalisieren ist, allerdings unter der Voraussetzung, dass der Empfänger die Parameter des mittels Bandspreizung übertragenen Signals kennt. Wenn ein Empfänger nicht auf die richtige Frequenz eingestellt ist, wird ein mittels Bandspreizung übertragenes Signal lediglich als Hintergrundgeräusch wahrgenommen. Es stehen zwei unterschiedliche Verfahren für die Bandspreizung zur Verfügung: DSSS (*Direct Sequence Spread Spectrum*, direkte Bandspreizung) und FHSS (*Frequency Hopping Spread Spectrum*, Frequenzsprungverfahren).

#### *Was ist DSSS? Was ist FHSS? Worin liegt der Unterschied?*

Bei FHSS wird ein Schmalbandträger verwendet, der nach einem für Sender und Empfänger bekannten Muster die Frequenz ändert. Bei ordnungsgemäßer Synchronisation wird jeweils ein einziger logischer Kanal aufrechterhalten. Unerwünschten Empfängern erscheint das FHSS-Signal als kurzzeitiges Impulsrauschen. DSSS generiert ein redundantes Bitmuster für jedes zu übertragende Bit. Dieses Bitmuster wird "Chip" oder "Chipping Code" genannt. Je länger der Chip ist, desto größer ist die Wahrscheinlichkeit, dass die ursprünglichen Informationen wieder generiert werden können. Auch wenn ein oder mehrere Bits im Chip während der Übertragung beschädigt wurden, können diese durch statistische Methoden im Empfänger wiederhergestellt und müssen daher nicht nochmals übertragen werden. Unerwünschten Empfängern erscheint das DSSS-Signal als schwaches Breitbandrauschen und wird von den meisten Schmalbandempfängern ignoriert.

#### *Was ist WEP?*

WEP ist die Abkürzung für *Wired Equivalent Privacy*. Hierbei handelt es sich um einen Datenschutzmechanismus, der auf einem gemeinsamen Schlüssel (64-Bit- oder 128-Bit-Algorithmus) basiert und im Standard IEEE 802.11 beschrieben wird.

#### *Was ist eine MAC-Adresse?*

Eine MAC-Adresse (*Media Access Control*) ist eine eindeutige Nummer, die jedem Ethernet-Netzwerkgerät, wie z. B. einem Netzwerkadapter, vom Hersteller zugewiesen wird, und mit der das Gerät im Netzwerk auf Hardware-Ebene identifiziert werden kann. Aus praktischen Gründen wird diese Nummer dauerhaft vergeben. Im Gegensatz zu IP-Adressen, die sich bei jeder Anmeldung des Computers beim Netzwerk ändern können, bleibt die MAC-Adresse eines Geräts stets gleich und ist dadurch eine äußerst nützliche Kennung im Netzwerk.

#### *Wie setze ich den Router zurück?*

Drücken Sie ca. fünf Sekunden lang die Reset-Taste auf der Rückseite des Routers. Dadurch wird der Router auf die Werkseinstellungen zurückgesetzt.

#### *Was sollte ich bei einem zu schwachen Signal unternehmen?*

Sie können die genaue Reichweite Ihres Wireless-Netzwerks nur durch Testen bestimmen. Jedes Hindernis zwischen dem Router und einem Wireless-PC führt zu Signalverlust. Durch verbleites Glas, Metall, Betonböden, Wasser und Wände werden Signale behindert und die Reichweite vermindert. Verwenden Sie den Router und den Wireless-PC zunächst im gleichen Zimmer und stellen Sie beide Geräte schrittweise weiter entfernt auf, um dadurch die maximale Reichweite in Ihrer Umgebung zu bestimmen.

Probieren Sie auch verschiedene Kanäle aus, da so Störungen ausgeschlossen werden, die nur einen Kanal betreffen.

#### *Die Signalstärke ist hervorragend, das Netzwerk wird jedoch nicht angezeigt.*

WEP ist vermutlich im Router, jedoch nicht im Wireless-Adapter (oder umgekehrt) aktiviert. Stellen Sie sicher, dass die gleichen WEP-Schlüssel und -Ebenen (64 bzw. 128) an allen Knoten in Ihrem Wireless-Netzwerk verwendet werden.

#### *Wie viele Kanäle/Frequenzen sind mit dem Router verfügbar?*

In weiten Teilen Nord-, Mittel- und Südamerikas sind insgesamt 11 Kanäle (von 1 bis 11) verfügbar. In weiten Teilen Asiens, Afrikas und Australiens sind ingesamt 13 Kanäle (von 1 bis 13) verfügbar.

Wenn Ihre Fragen hier nicht beantwortet wurden, finden Sie weitere Informationen auf der Linksys Website unter www.linksys.eu oder linksys.com/international.

# Anhang B: "Wireless Security" (Wireless-Sicherheit)

Linksys hat es sich zum Ziel gesetzt, den Wireless-Netzwerkbetrieb für Sie so sicher und einfach wie möglich zu gestalten. Die aktuellen Produkte von Linksys bieten verschiedene Netzwerksicherheitsfunktionen. Zur Anwendung dieser Funktionen müssen Sie jedoch bestimmte Schritte ausführen. Beachten Sie beim Einrichten bzw. Verwenden Ihres Wireless-Netzwerks die folgenden Punkte.

# **Vorsichtsmaßnahmen**

In der folgenden Liste sind sämtliche Vorsichtsmaßnahmen aufgeführt. Die Anweisungsschritte 1 bis 5 sollten Sie unbedingt befolgen:

- 1. Ändern Sie die Standard-SSID.
- 2. Deaktivieren Sie die Übertragung der SSID.
- 3. Ändern Sie das Standardpasswort für das Administratorkonto.
- 4. Aktivieren Sie die MAC-Adressfilterung.
- 5. Ändern Sie die SSID regelmäßig.
- 6. Verwenden Sie den besten verfügbaren Verschlüsselungsalgorithmus. Verwenden Sie WPA (falls verfügbar). Beachten Sie, dass die Netzwerkleistung hierdurch verringert werden kann.
- 7. Ändern Sie die WEP-Verschlüsselungsschlüssel regelmäßig.

Informationen zum Umsetzen dieser Sicherheitsmaßnahmen finden Sie in "Kapitel 5: Konfigurieren des Wireless-G Broadband-Routers mit SRX400".

# **Sicherheitsrisiken bei Wireless-Netzwerken**

Wireless-Netzwerke sind einfach zu finden. Hacker wissen, dass Geräte für den Wireless-Netzwerkbetrieb nach so genannten Beacon-Meldungen suchen, bevor sie sich in ein Wireless-Netzwerk einklinken. Diese Meldungen, die umfassende Netzwerkinformationen wie beispielsweise die SSID (*Service Set Identifier*) des Netzwerks enthalten, lassen sich leicht entschlüsseln. Dagegen können Sie sich folgendermaßen schützen:

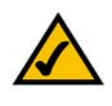

**HINWEIS:** Einige dieser Sicherheitsfunktionen

sind nur über den Netzwerk-Router oder den Access Point verfügbar. Weitere Informationen finden Sie in der Dokumentation zu Ihrem Router bzw. Access Point.

**Ändern Sie das Administratorpasswort regelmäßig.** Bedenken Sie, dass bei jedem im Wireless-Netzwerkbetrieb verwendeten Gerät die Netzwerkeinstellungen (SSID, WEP-Schlüssel usw.) in der Firmware gespeichert sind. Die Netzwerkeinstellungen können nur vom Netzwerkadministrator geändert werden. Wenn Hackern das Administratorpasswort bekannt wird, haben diese Zugang zu den Netzwerkeinstellungen und können sie ändern. Deshalb sollten Sie es Hackern so schwer wie möglich machen, an diese Information zu gelangen. Ändern Sie das Administratorpasswort regelmäßig.

**SSID:** Im Zusammenhang mit der SSID ist Folgendes zu beachten:

- 1. Deaktivieren Sie die Übertragung.
- 2. Wählen Sie eine eindeutige SSID.
- 3. Ändern Sie sie regelmäßig.

Bei den meisten Geräten für den Wireless-Netzwerkbetrieb ist die Option zur Übertragung der SSID verfügbar. Diese Option ist zwar recht praktisch, bedeutet jedoch, dass sich jeder in Ihr Wireless-Netzwerk einklinken kann. Jeder, auch Hacker. Daher sollten Sie die SSID nicht übertragen.

Geräte für den Wireless-Netzwerkbetrieb sind werkseitig auf eine Standard-SSID eingestellt. (Die Standard-SSID von Linksys lautet "linksys".) Hacker kennen diese Standardeinstellungen und können Ihr Netzwerk darauf überprüfen. Ändern Sie Ihre SSID in einen eindeutigen Namen, der keinerlei Bezug zu Ihrem Unternehmen oder zu den von Ihnen verwendeten Netzwerkprodukten hat.

Ändern Sie Ihre SSID regelmäßig, damit Hacker, die sich Zugriff auf Ihr Wireless-Netzwerk verschafft haben, das Passwort immer wieder neu knacken müssen.

**MAC-Adressen:** Aktivieren Sie die MAC-Adressfilterung. Durch die MAC-Adressfilterung wird nur Wireless-Knoten mit bestimmten MAC-Adressen der Zugriff auf das Netzwerk ermöglicht. Dies erschwert es Hackern, mit einer zufällig gewählten MAC-Adresse auf Ihr Netzwerk zuzugreifen.

**WEP Encryption** (WEP-Verschlüsselung): WEP (*Wired Equivalent Privacy*) wird oft als Universallösung für Sicherheitsrisiken bei Wireless-Geräten angesehen. Damit werden die Fähigkeiten von WEP jedoch überschätzt. Auch WEP kann nur soweit zur Sicherheit beitragen, als es Hackern das Eindringen erschwert.

Es gibt mehrere Methoden, um die Wirksamkeit von WEP zu optimieren:

- 1. Verwenden Sie die höchste Verschlüsselungsebene.
- 2. Verwenden Sie die Authentifizierung mit einem gemeinsamen Schlüssel.
- 3. Ändern Sie Ihren WEP-Schlüssel regelmäßig.

Anhang B: "Wireless Security" (Wireless-Sicherheit) 66 **Sicherheitsrisiken bei Wireless-Netzwerken**

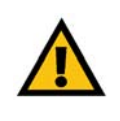

**WICHTIG:** Jedes Gerät im Wireless-Netzwerk

MUSS dasselbe Verschlüsselungsverfahren und denselben Verschlüsselungsschlüssel verwenden, damit das Wireless-Netzwerk ordnungsgemäß funktioniert.

**Wireless-G Broadband-Router mit SpeedBooster**

**WPA:** Bei WPA (Wi-Fi Protected Access) handelt es sich um den neuesten und am meisten verfügbaren Standard für Wi-Fi-Sicherheit. WPA bietet eine stärkere Verschlüsselung als WEP, und WPA2 eine noch stärkere Verschlüsselung als WPA. Bei WPA und WPA2 stehen Ihnen zwei Verschlüsselungsverfahren zur Verfügung: TKIP (Temporal Key Integrity Protocol) und AES (Advanced Encryption System). TKIP verwendet MIC (Message Integrity Code), um das System gegen Hacker zu schützen. AES arbeitet mit einer symmetrischen blockweisen Datenverschlüsselung mit 128-Bit-Schlüsseln. (AES ist leistungsstärker als TKIP.)

WPA-Enterprise und WPA2-Enterprise verwenden einen RADIUS-Server (*Remote Authentication Dial-In User Service*) für die Authentifizierung. RADIUS verwendet einen RADIUS-Server und WEP-Verschlüsselung.

**WPA/WPA2-Personal**: Wählen Sie den gewünschten Algorithmus (**TKIP** oder **AES**) aus, und geben Sie im Feld *WPA Shared Key* (WPA Gemeinsamer Schlüssel) ein Passwort mit einer Länge von 8 bis 63 Zeichen ein. Legen Sie im Feld *Key Renewal* (Schlüsselerneuerung) den Zeitraum für die Erneuerung des Schlüssels fest (0 bis 99.999 Sekunden). Diese Zeitangabe teilt dem Router oder anderen Gerät mit, wie oft die Verschlüsselungsschlüssel gewechselt werden sollen.

**WPA/WPA2-Enterprise**: Bei dieser Methode wird WPA oder WPA2 in Kombination mit einem RADIUS-Server eingesetzt. Geben Sie die IP-Adresse und die Port-Nummer des RADIUS-Servers ein. Geben Sie anschließend den Schlüssel ein, der vom Router und dem zugehörigen RADIUS-Server gemeinsam verwendet wird. Geben Sie dann im Feld *Key Renewal* (Schlüsselerneuerung) einen Zeitraum für die Erneuerung des Schlüssels ein. Diese Zeitangabe teilt dem Router oder anderen Gerät mit, wie oft die Verschlüsselungsschlüssel ausgetauscht werden sollen.

**RADIUS**: Bei dieser Methode wird WEP in Kombination mit einem RADIUS-Server eingesetzt. Geben Sie die IP-Adresse und die Port-Nummer des RADIUS-Servers ein. Geben Sie anschließend den Schlüssel ein, der vom Router und dem zugehörigen RADIUS-Server gemeinsam verwendet wird. Geben Sie die WEP-Einstellungen ein.

Die Verwendung von Verschlüsselungsfunktionen kann sich negativ auf die Netzwerkleistung auswirken. Wenn Sie jedoch sensible Daten über das Netzwerk senden, sollten Sie diese verschlüsseln.

Wenn Sie diese Sicherheitsempfehlungen einhalten, können Sie ganz beruhigt sein und die flexible und praktische Technologie von Linksys bedenkenlos einsetzen.
Die optimale Leistung der Wireless-Verbindung wird durch die Spezifikationen nach dem IEEE-Standard 802.11 ermöglicht. Die tatsächliche Leistung kann variieren und zu geringeren Kapazitäten des Wireless-Netzwerks, geringerer Datendurchsatzrate und Reichweite sowie geringerem Empfangsbereich führen. Die Leistung hängt von vielen Faktoren, Umständen und Einflussgrößen ab, z. B. der Entfernung vom Access Point, dem Volumen des Datenverkehrs im Netzwerk, den Baumaterialien und der Bauweise, dem verwendeten Betriebssystem, den verschiedenen verwendeten Wireless-Produkten, möglichen Interferenzen sowie anderen sich negativ auswirkenden Umständen.

# Anhang C: Aktualisieren der Firmware

Die Firmware des Broadband-Routers wird über die Registerkarte **Administration** (Verwaltung) des webbasierten Dienstprogramms aktualisiert. Befolgen Sie die nachfolgenden Anweisungen:

- 1. Laden Sie die Firmware von der Linksys Website unter folgender Adresse herunter: *www.linksys.eu* oder *linksys.com/international*.
- 2. Klicken Sie im webbasierten Dienstprogramm auf der Registerkarte *Administration* (Verwaltung) auf die Option **Firmware Upgrade** (Aktualisieren der Firmware). Das Fenster *Upgrade Firmware* (Firmware aktualisieren) wird geöffnet.
- 3. Geben Sie den Pfad der Firmware-Datei ein, oder klicken Sie auf die Schaltfläche **Browse** (Durchsuchen), um nach der Datei zu suchen.
- 4. Klicken Sie dann zum Aktualisieren der Firmware auf die Schaltfläche **Upgrade** (Aktualisieren).

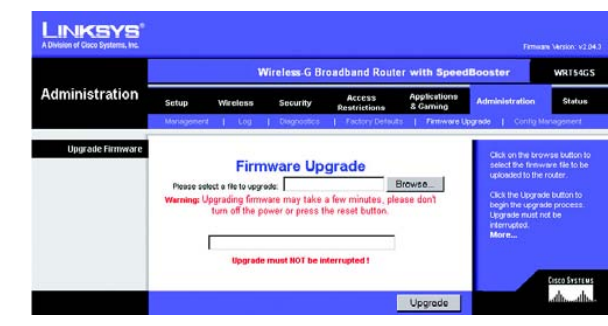

Abbildung C-1: "Upgrade Firmware" (Firmware **aktualisieren)**

### Anhang D: Windows-Hilfe

Für fast alle Wireless-Produkte von Linksys ist Microsoft Windows erforderlich. Windows ist das weltweit am häufigsten verwendete Betriebssystem und bietet zahlreiche Funktionen, die den Netzwerkbetrieb vereinfachen. Diese Funktionen können über die Windows-Hilfe aufgerufen werden und werden im vorliegenden Anhang erläutert.

#### TCP/IP

Ein Computer kann nur dann mit dem Broadband-Router kommunizieren, wenn TCP/IP aktiviert ist. Bei TCP/IP handelt es sich um einen Satz von Anweisungen (auch als Protokoll bezeichnet), den alle PCs für die Kommunikation über ein Netzwerk verwenden. Dies gilt auch für Wireless-Netzwerke. Ihre PCs können nur dann im Wireless-Netzwerkbetrieb eingesetzt werden, wenn TCP/IP aktiviert ist. Detaillierte Anweisungen zum Aktivieren von TCP/IP finden Sie in der Windows-Hilfe.

#### Freigegebene Ressourcen

Wenn Sie Drucker, Ordner oder Dateien gemeinsam mit weiteren Benutzern im Netzwerk verwenden möchten, finden Sie in der Windows-Hilfe detaillierte Anweisungen zur Verwendung freigegebener Ressourcen.

#### Netzwerkumgebung

Wenn Sie auf **Netzwerkumgebung** klicken, werden weitere PCs in Ihrem Netzwerk angezeigt. Detaillierte Anweisungen zum Hinzufügen von PCs zu Ihrem Netzwerk finden Sie in der Windows-Hilfe.

### Anhang E: Ermitteln der MAC-Adresse und der IP-Adresse des Ethernet-Adapters

In diesem Abschnitt wird beschrieben, wie Sie die MAC-Adresse für den Ethernet-Adapter Ihres Computers ermitteln, um die MAC-Filterung bzw. die Router-Funktion zum Kopieren von MAC-Adressen verwenden zu können. Sie können außerdem die IP-Adresse für den Ethernet-Adapter Ihres Computers ermitteln. Die IP-Adresse wird für die Filterungs-, Weiterleitungs- und DMZ-Funktionen des Routers verwendet. Führen Sie die in diesem Anhang aufgeführten Schritte aus, um die MAC- oder IP-Adresse des Adapters unter Windows 98, ME, 2000 bzw. XP zu ermitteln.

### **Anweisungen für Windows 98 SE/ME**

- 1. Klicken Sie auf **Start** und **Ausführen**. Geben Sie im Feld *Öffnen* den Eintrag **winipcfg** ein. Drücken Sie dann die **Eingabetaste**, oder klicken Sie auf die Schaltfläche **OK**.
- 2. Wählen Sie im Fenster *IP-Konfiguration* den Ethernet-Adapter aus, den Sie über ein Ethernet-Netzwerkkabel der Kategorie 5 mit dem Router verbunden haben.
- 3. Notieren Sie die Adapteradresse so, wie sie auf dem Bildschirm angezeigt wird. Sie bildet die MAC-Adresse Ihres Ethernet-Adapters und wird als Folge von Zahlen und Buchstaben dargestellt.

Die MAC-Adresse/Adapteradresse ist der Wert, der zum Kopieren von MAC-Adressen bzw. für die MAC-Filterung verwendet wird.

In einem anderen Fenster wird die IP-Adresse des Ethernet-Adapters angezeigt. (Im Beispiel als 192.168.1.100 angezeigt.) Die Anzeige auf Ihrem Computer weicht unter Umständen ab.

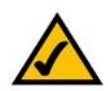

**HINWEIS:** Die MAC-Adresse wird auch als Adapteradresse bezeichnet.

### **Anweisungen für Windows 2000/XP**

- 1. Klicken Sie auf **Start** und **Ausführen**. Geben Sie im Feld *Öffnen* den Eintrag **cmd** ein. Drücken Sie dann die **Eingabetaste**, oder klicken Sie auf die Schaltfläche **OK**.
- 2. Geben Sie nach dem Prompt den Befehl **ipconfig /all** ein. Drücken Sie die **Eingabetaste**.

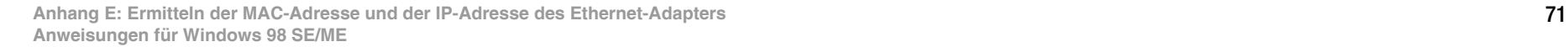

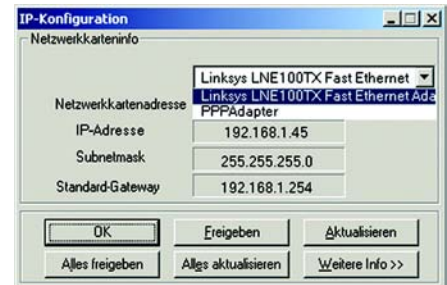

#### **Abbildung E-1: Fenster zur IP-Konfiguration**

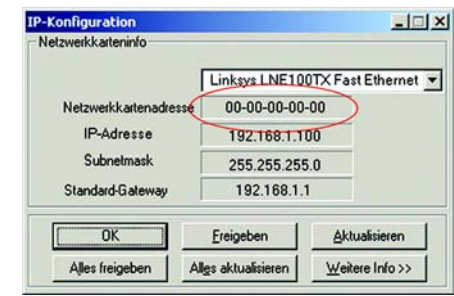

#### **Abbildung E-2: MAC-Adresse/Adapteradresse**

| $\overline{a}$           |                                                                                                    | $-10$                                                                                                    |
|--------------------------|----------------------------------------------------------------------------------------------------|----------------------------------------------------------------------------------------------------|
| C:\>ipconfig /all        |                                                                                                    |                                                                                                    |
| Uindous-IP-Konfiguration |                                                                                                    |                                                                                                    |
|                          | Hostnane,<br>Prinares DNS-Suffix<br>Knotentyp : Hybrid<br>IP-Routing aktiviert. : Nein<br>WINS-Proxy aktiviert. : Nein                                                                                                    |                                                                                                    |
| Ethernetadapter Tean1:   |                                                                                                    |                                                                                                    |
|                          | Verbindungsspezifisches DNS-Suffix:<br>Physikalische Adresse : 80-88-88-88-88-88<br>DHCP aktiviert. Ja<br>Autokonfiguration aktiviert : Ja<br>$IP-Adverse.$<br>Subnetznaske, , , , , , , , , , , ; 255,255.0.0<br>Standardgateway : 10.23.1.254<br>DHCP-Server 10.23.3.15<br>DNS-Server. : 10.23.3.38<br>Prinarer UINS-Server. : 10.23.3.16<br>Sekundärer UINS-Server. 10.23.3.15 | Beschreibung. : Linksys LNE100TX(v5) Fast Ethernet /<br>: 10.23.5.55<br>Lease erhalten. : Montag, 1. November 2004 11:29:18<br>Lease läuft ab. : Donnerstag, 4. November 2004 11:29:1 |
|                          |                                                                                                    |                                                                                                    |

**Abbildung E-3: MAC-Adresse/physische Adresse**

3. Notieren Sie die physische Adresse so, wie sie auf dem Bildschirm angezeigt wird. Diese Adresse stellt die MAC-Adresse Ihres Ethernet-Adapters dar. Sie wird als Folge von Ziffern und Buchstaben dargestellt.

Die MAC-Adresse/physische Adresse ist der Wert, der zum Kopieren von MAC-Adressen bzw. für die MAC-Filterung verwendet wird.

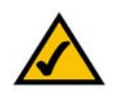

**HINWEIS:** Die MAC-Adresse wird auch als physische Adresse bezeichnet.

In einem anderen Fenster wird die IP-Adresse des Ethernet-Adapters angezeigt. (Im Beispiel als 192.168.1.100 angezeigt.) Die Anzeige auf Ihrem Computer weicht unter Umständen ab.

### **Im webbasierten Dienstprogramm des Routers**

Geben Sie für die MAC-Filterung die 12-stellige MAC-Adresse in folgendem Format ein: XXXXXXXXXXXX (OHNE Bindestriche).

Geben Sie zum Kopieren der MAC-Adresse die 12-stellige MAC-Adresse in die vorgesehenen Felder unter *MAC Address* (MAC-Adresse) ein, und zwar jeweils zwei Ziffern pro Feld.

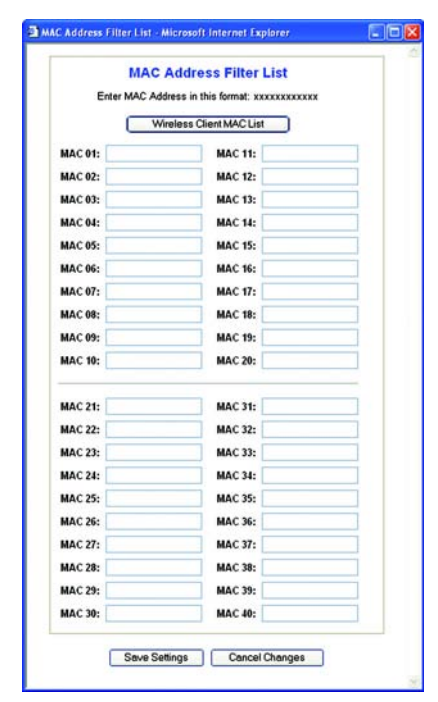

Abbildung E-4: "MAC Address Filter List" (MAC-Adressen-**Filterliste)**

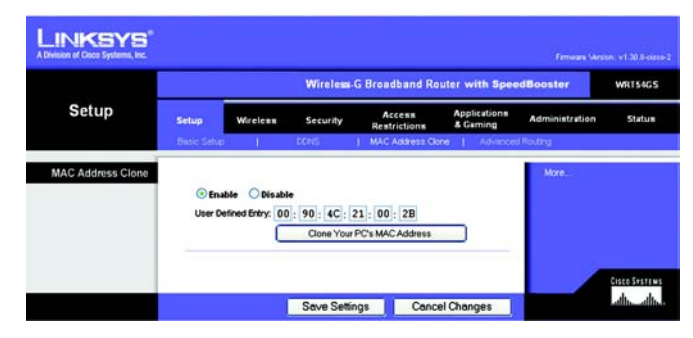

**Abbildung E-5: "MAC Address Clone" (MAC-Adresse kopieren)**

# Anhang F: Glossar

Dieses Glossar enthält einige Grundbegriffe des Netzwerkbetriebs, auf die Sie bei Verwendung dieses Produkts möglicherweise stoßen. Begriffe, die komplexere Sachverhalte beschreiben, finden Sie im kompletten Glossar von Linksys unter http://www.linksys.com/glossary.

**Access Point**: Ein Gerät, über das Computer und andere Geräte mit Wireless-Funktionalität mit einem Wired-Netzwerk kommunizieren können. Wird auch verwendet, um die Reichweite von Wireless-Netzwerken zu erweitern.

**Ad-Hoc**: Eine Gruppe von Wireless-Geräten, die nicht über einen Access Point, sondern direkt miteinander kommunizieren (Peer-to-Peer).

**AES** (*Advanced Encryption Standard*): Eine Sicherheitsmethode, bei der eine symmetrische Datenverschlüsselung von 128-Bit-Blöcken verwendet wird.

**Aktualisierung**: Das Ersetzen vorhandener Software oder Firmware durch eine neuere Version.

**Bandbreite**: Die Übertragungskapazität eines bestimmten Geräts oder Netzwerks.

**Bit**: Eine binäre Informationseinheit.

**Breitband**: Eine stets aktive, schnelle Internetverbindung.

**Browser**: Ein Anwendungsprogramm, mit dem auf alle im World Wide Web enthaltenen Informationen interaktiv zugegriffen werden kann.

**Byte**: Eine Dateneinheit, die üblicherweise aus acht Bit besteht.

**Daisy Chain** (Verkettung): Eine Methode, bei der Geräte in Reihe (in einer Kette) miteinander verbunden werden.

**DDNS** (*Dynamic Domain Name System*): Ein System, in dem eine Website, ein FTP- oder E-Mail-Server mit einem festen Domänennamen (z. B. www.xyz.com) eine dynamische IP-Adresse verwenden kann.

**DHCP** (*Dynamic Host Configuration Protocol*): Ein Netzwerkprotokoll, mit dem Administratoren Netzwerkcomputern temporäre IP-Adressen zuweisen können, indem sie IP-Adressen für einen bestimmten Zeitraum an Benutzer "vermieten", anstatt ihnen eine permanente IP-Adresse zuzuweisen.

**DMZ** (*Demilitarized Zone*): Hebt den Firewall-Schutz des Routers für einen PC auf, sodass dieser im Internet "sichtbar" wird.

**DNS** (*Domain Name Server*): Die IP-Adresse des Servers Ihres Internetdienstanbieters, der die Namen von Websites in IP-Adressen übersetzt.

**Domäne**: Ein spezifischer Name für ein Netzwerk aus mehreren Computern.

**DSL** (*Digital Subscriber Line*): Eine stets aktive Breitbandverbindung über herkömmliche Telefonleitungen.

**Durchsatz**: Die Datenmenge, die in einem bestimmten Zeitraum erfolgreich von einem Knoten an einen anderen übertragen werden kann.

**Dynamische IP-Adresse**: Eine von einem DHCP-Server zugewiesene temporäre IP-Adresse.

**EAP** (*Extensible Authentication Protocol*): Ein allgemeines Authentifizierungsprotokoll zur Kontrolle des Netzwerkzugriffs. Viele spezielle Authentifizierungsmethoden greifen auf dieses Protokoll zurück.

**Ethernet**: IEEE-Standardnetzwerkprotokoll, mit dem festgelegt wird, wie Daten auf gemeinsamen Übertragungsmedien gespeichert und von dort abgerufen werden.

**Firewall**: Eine Gruppe von Programmen, die sich auf einem Netzwerk-Gateway-Server befindet und die Ressourcen des Netzwerks vor unberechtigten Benutzern schützt.

**Firmware**: Der für den Betrieb eines Netzwerkgeräts verwendete Programmcode.

**FTP** (*File Transfer Protocol*): Ein Protokoll für die Übertragung von Dateien über ein TCP/IP-Netzwerk.

**Gateway**: Ein Gerät zur Verbindung von einem Netzwerk mit einem anderen. Die Netzwerke verwenden dabei unterschiedliche, inkompatible Kommunikationsprotokolle.

**Halbduplex**: Datenübertragung, die über eine Leitung in beide Richtungen erfolgt, jedoch entweder in die eine oder die andere Richtung, nicht gleichzeitig in beide.

**Herunterladen**: Das Empfangen einer Datei, die über ein Netzwerk übertragen wurde.

**Hochfahren**: Starten von Geräten, sodass diese Befehle ausführen.

**Hochladen**: Das Übertragen einer Datei über ein Netzwerk.

**HTTP** (*HyperText Transport Protocol*): Kommunikationsprotokoll, mit dem Verbindungen zu Servern im World Wide Web hergestellt werden.

**Infrastruktur**: Ein Wireless-Netzwerk, das über einen Access Point mit einem Wired-Netzwerk verbunden ist.

**IP** (*Internet Protocol*): Ein Protokoll zum Senden von Daten über Netzwerke.

**Anhang F: Glossar** 74

**IP-Adresse**: Die Adresse, über die ein Computer oder ein Gerät in einem Netzwerk identifiziert werden kann.

**IPCONFIG**: Ein Dienstprogramm für Windows 2000 und Windows XP, das die IP-Adresse für ein bestimmtes Netzwerkgerät anzeigt.

**IPSec** (*Internet Protocol Security*): Ein VPN-Protokoll, das für den sicheren Austausch von Paketen auf der IP-Ebene verwendet wird.

**ISP** (*Internet Service Provider*): Internetdienstanbieter; ein Anbieter, der den Zugang zum Internet zur Verfügung stellt.

**Kabelmodem**: Ein Gerät, über das ein Computer mit dem Kabelfernsehnetzwerk verbunden wird, das wiederum eine Verbindung zum Internet herstellt.

**LAN** (*Local Area Network*): Die Computer und Netzwerkprodukte, aus denen sich Ihr lokales Netzwerk zusammensetzt.

**MAC-Adresse** (*Media Access Control*): Die eindeutige Adresse, die ein Hersteller jedem einzelnen Netzwerkgerät zuweist.

**Mbit/s** (*Megabit pro Sekunde*): Eine Million Bit pro Sekunde, Maßeinheit für die Datenübertragung.

**NAT** (*Network Address Translation*): Die NAT-Technologie übersetzt IP-Adressen von lokalen Netzwerken in eine andere IP-Adresse für das Internet.

**Netzwerk**: Mehrere Computer oder Geräte, die miteinander verbunden sind, damit Benutzer Daten an andere Benutzer übertragen und Daten gemeinsam nutzen und speichern können.

**Paket**: Eine Dateneinheit, die über Netzwerke gesendet wird.

**Passphrase**: Wird wie ein Passwort verwendet und erleichtert die WEP-Verschlüsselung, indem für Linksys Produkte automatisch WEP-Verschlüsselungsschlüssel erstellt werden.

**Ping** (*Packet INternet Groper*): Ein Internetdienstprogramm, mit dem ermittelt werden kann, ob eine bestimmte IP-Adresse online ist.

**PoE** (*Power over Ethernet*): Eine Technologie, mit der über Ethernet-Netzwerkkabel sowohl Daten als auch Strom übertragen werden können.

**POP3** (*Post Office Protocol 3*): Ein im Internet häufig eingesetzter Standard-Mail-Server.

**Port**: Der Anschlusspunkt an einem Computer oder Netzwerkbetriebsgerät, an den Kabel oder Adapter angeschlossen werden.

**PPPoE** (*Point to Point Protocol over Ethernet*): Eine Art der Breitbandverbindung, die neben der Datenübertragung eine Authentifizierungsmöglichkeit (Benutzername und Passwort) bietet.

**PPTP** (*Point-to-Point Tunneling Protocol*): Ein VPN-Protokoll, mit dem das Point-to-Point-Protokoll (PPP) über einen Tunnel durch das IP-Netzwerk geleitet werden kann. Dieses Protokoll wird darüber hinaus in Europa als eine Art von Breitbandverbindung verwendet.

**RADIUS** (*Remote Authentication Dial-In User Service*): Ein Protokoll zur Überwachung des Netzwerkzugriffs mithilfe eines Authentifizierungsservers.

**RJ-45** (*Registered Jack-45*): Ethernet-Anschluss für bis zu acht Drähte.

**Roaming**: Die Möglichkeit, mit einem Wireless-Gerät aus einem Access Point-Bereich in einen anderen zu wechseln, ohne dass die Verbindung unterbrochen wird.

**Router**: Ein Netzwerkgerät, mit dem mehrere Netzwerke miteinander verbunden werden.

**Server**: Ein beliebiger Computer, der innerhalb eines Netzwerks dafür sorgt, dass Benutzer auf Dateien zugreifen, kommunizieren sowie Druckvorgänge und andere Aktionen ausführen können.

**SMTP** (*Simple Mail Transfer Protocol*): Das standardmäßige E-Mail-Protokoll im Internet.

**SNMP** (*Simple Network Management Protocol*): Ein weit verbreitetes und häufig verwendetes Protokoll zur Netzwerküberwachung und -steuerung.

**SPI-Firewall** (*Stateful Packet Inspection*): Eine Technologie, mit der eingehende Datenpakete vor der Weiterleitung an das Netzwerk überprüft werden.

**SSID** (*Service Set IDentifier*): Der Name Ihres Wireless-Netzwerks.

**Standard-Gateway**: Ein Gerät, über das der Internetdatenverkehr Ihres LANs weitergeleitet wird.

**Statische IP-Adresse**: Eine feste Adresse, die einem in ein Netzwerk eingebundenen Computer oder Gerät zugewiesen ist.

**Statisches Routing**: Das Weiterleiten von Daten in einem Netzwerk über einen festen Pfad.

**Subnetzmaske**: Ein Adressencode, der die Größe des Netzwerks festlegt.

**Switch**: 1. Ein Daten-Switch, der Rechner mit Host-Computern verbindet, wodurch eine begrenzte Anzahl von Ports von mehreren Geräten gemeinsam genutzt werden kann. 2. Ein Gerät zum Herstellen, Trennen und Ändern der Verbindungen innerhalb von elektrischen Schaltkreisen (Schalter).

**TCP** (*Transmission Control Protocol*): Ein Netzwerkprotokoll zur Datenübertragung, bei dem eine Bestätigung des Empfängers der gesendeten Daten erforderlich ist.

**TCP/IP** (*Transmission Control Protocol/Internet Protocol*): Ein Satz von Anweisungen, den alle PCs für die Kommunikation über Netzwerke verwenden.

**Telnet**: Benutzerbefehl und TCP/IP-Protokoll zum Zugriff auf Remote-PCs.

**TFTP** (*Trivial File Transfer Protocol*): Eine Version des TCP/IP-FTP-Protokolls, das über keinerlei Verzeichnis- oder Passwortfunktionalitäten verfügt.

**TKIP** (*Temporal Key Integrity Protocol*): Eine Wireless-Verschlüsselungsmethode, bei der für jedes übertragene Datenpaket dynamische Verschlüsselungsschlüssel zur Verfügung stehen.

**Topologie**: Die physische Anordnung eines Netzwerks.

**TX-Rate:** Übertragungsrate.

**URL** (*Uniform Resource Locator*): Die Adresse einer im Internet befindlichen Datei.

**Verschlüsselung**: Die Codierung von Daten, die über Netzwerke übertragen werden.

**Vollduplex**: Die Fähigkeit eines Netzwerkgeräts, Daten gleichzeitig empfangen und übertragen zu können.

**VPN** (*Virtual Private Network*): Eine Sicherheitsmaßnahme, mit der Daten geschützt werden, wenn sie über das Internet von einem Netzwerk in ein anderes übertragen werden.

**WAN** (*Wide Area Network*): Das Internet.

**WEP** (*Wired Equivalent Privacy*): Eine sehr sichere Methode zum Verschlüsseln von Netzwerkdaten, die in Wireless-Netzwerken übertragen werden.

**WLAN** (*Wireless Local Area Network*): Mehrere Computer und Geräte, die über Wireless-Verbindungen miteinander kommunizieren.

**WPA** (*Wi-Fi Protected Access*): Ein Wireless-Sicherheitsprotokoll, bei dem eine TKIP-Verschlüsselung (*Temporal Key Integrity Protocol*) verwendet wird, die zusammen mit einem RADIUS-Server eingesetzt werden kann.

# Anhang G: Spezifikationen

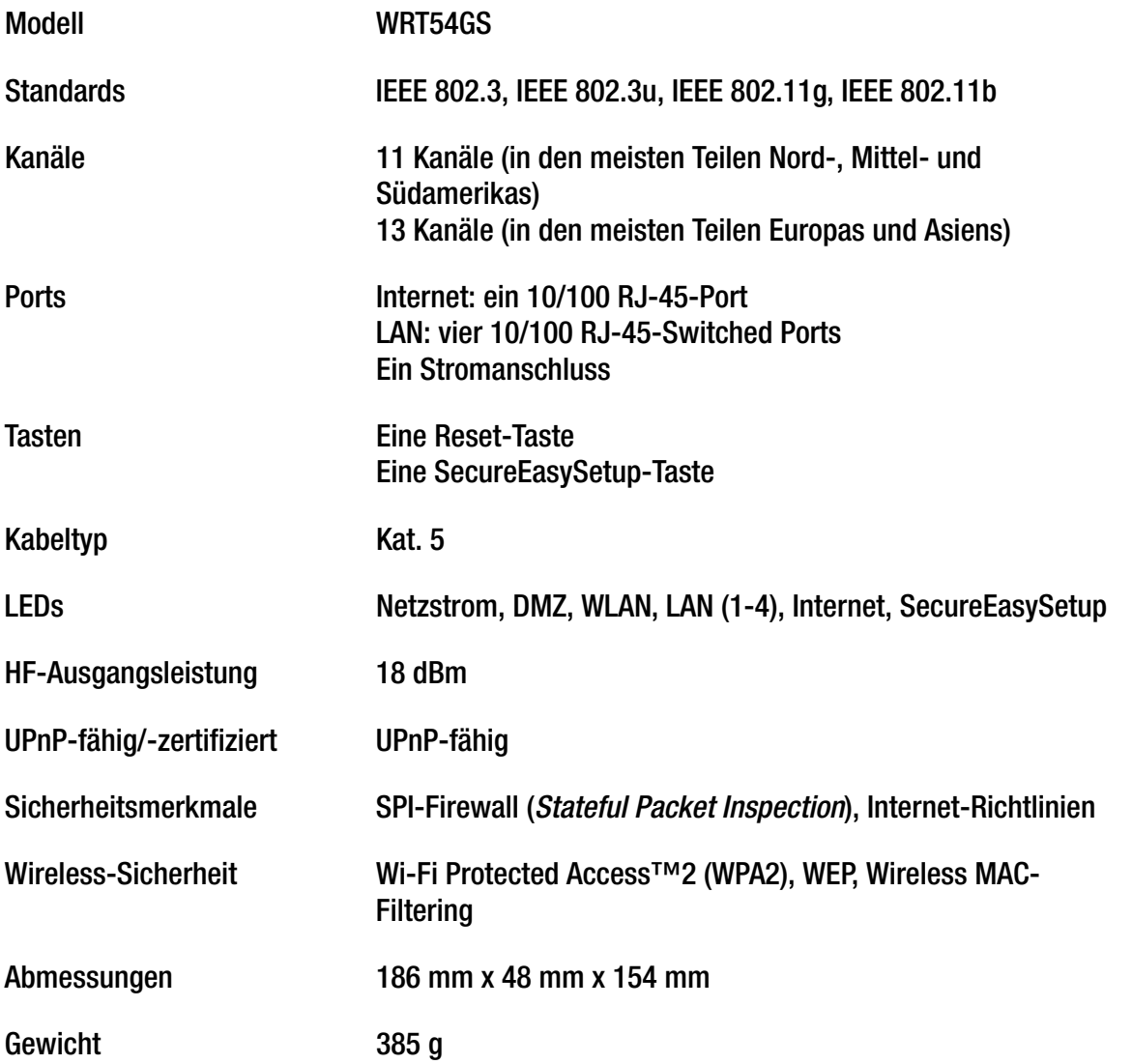

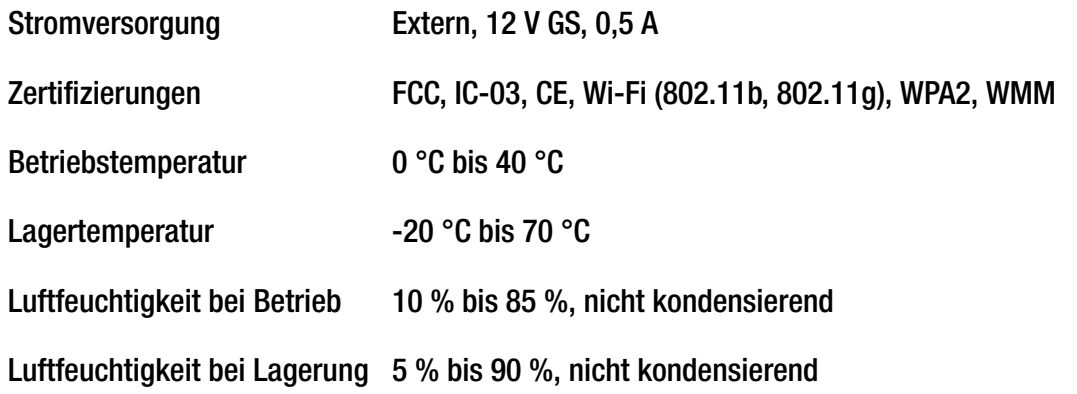

## Anhang H: Garantieinformationen

Linksys sichert Ihnen für einen Zeitraum von drei Jahren (die "Gewährleistungsfrist") zu, dass dieses Linksys Produkt bei normaler Verwendung keine Material- oder Verarbeitungsfehler aufweist. Im Rahmen dieser Gewährleistung beschränken sich Ihre Rechtsmittel und der Haftungsumfang von Linksys wie folgt: Linksys kann nach eigener Wahl das Produkt reparieren oder austauschen oder Ihnen den Kaufpreis abzüglich etwaiger Nachlässe zurückerstatten. Diese eingeschränkte Gewährleistung gilt nur für den ursprünglichen Käufer.

Sollte sich das Produkt während der Gewährleistungsfrist als fehlerhaft erweisen, wenden Sie sich an den technischen Support von Linksys, um bei Bedarf eine so genannte *Return Authorization Number* (Rücksendenummer) zu erhalten. WENN SIE SICH AN DEN TECHNISCHEN SUPPORT WENDEN, SOLLTEN SIE IHREN KAUFBELEG ZUR HAND HABEN. Wenn Sie gebeten werden, das Produkt einzuschicken, geben Sie die Rücksendenummer gut sichtbar auf der Außenseite der Verpackung an, und legen Sie eine Kopie des Originalkaufbelegs bei. RÜCKSENDUNGEN KÖNNEN NICHT OHNE DEN KAUFBELEG BEARBEITET WERDEN. Der Versand fehlerhafter Produkte an Linksys erfolgt auf Ihre Verantwortung. Linksys kommt nur für Versandkosten von Linksys zu Ihrem Standort per UPS auf dem Landweg auf. Bei Kunden außerhalb der USA und Kanadas sind sämtliche Versandkosten und Bearbeitungsgebühren durch die Kunden selbst zu tragen.

ALLE IMPLIZIERTEN GARANTIEERKLÄRUNGEN DER HANDELSÜBLICHEN QUALITÄT UND DER EIGNUNG FÜR EINEN BESTIMMTEN ZWECK SIND AUF DIE DAUER DER GEWÄHRLEISTUNGSFRIST BESCHRÄNKT. JEGLICHE WEITEREN BEDINGUNGEN, ZUSICHERUNGEN UND GEWÄHRLEISTUNGEN SOWOHL AUSDRÜCKLICHER ALS AUCH STILLSCHWEIGENDER ART, EINSCHLIESSLICH JEGLICHER IMPLIZIERTER GEWÄHRLEISTUNG DER GESETZMÄSSIGKEIT, WERDEN AUSGESCHLOSSEN. Einige Gerichtsbarkeiten gestatten keine Beschränkungen hinsichtlich der Gültigkeitsdauer einer stillschweigenden Gewährleistung; die oben genannte Beschränkung findet daher unter Umständen auf Sie keine Anwendung. Die vorliegende Gewährleistung sichert Ihnen bestimmte gesetzlich verankerte Rechte zu. Darüber hinaus stehen Ihnen je nach Gerichtsbarkeit unter Umständen weitere Rechte zu.

Diese Gewährleistung gilt nicht, wenn das Produkt (a) von einer anderen Partei als Linksys verändert wurde, (b) nicht gemäß den von Linksys bereitgestellten Anweisungen installiert, betrieben, repariert oder gewartet wurde oder (c) unüblichen physischen oder elektrischen Belastungen ausgesetzt wurde bzw. Gegenstand von Missbrauch, Nachlässigkeit oder Unfällen war. Darüber hinaus kann Linksys angesichts der ständigen Weiterentwicklung der Methoden zum unerlaubten Zugriff und Angriff auf Netzwerke nicht gewährleisten, dass das Produkt keinerlei Schwachstellen für unbefugte Zugriffe oder Angriffe bietet.

SOWEIT NICHT GESETZLICH UNTERSAGT, SCHLIESST LINKSYS JEGLICHE HAFTUNG FÜR VERLOREN GEGANGENE DATEN,<br>EINKOMMENS- BZW. GEWINNVERLUSTE ODER SONSTIGE SCHÄDEN BESONDERER, INDIREKTER, MITTELBARER, ZUFÄLLIGER ODER BESTRAFENDER ART AUS, DIE SICH AUS DER VERWENDUNG BZW. DER NICHTVERWENDBARKEIT DES PRODUKTS (AUCH<br>DER SOFTWARE) ERGEBEN ODER MIT DIESER ZUSAMMENHÄNGEN, UNABHÄNGIG VON DER HAFTUNGSTHEORIE (EINSCHLIESSLICH NACHLÄSSIGKEIT), AUCH WENN LINKSYS ÜBER DIE MÖGLICHKEIT SOLCHER SCHÄDEN INFORMIERT WURDE. DIE HAFTUNG VON LINKSYS IST STETS AUF DEN FÜR DAS PRODUKT GEZAHLTEN BETRAG BESCHRÄNKT. Die oben genannten Beschränkungen kommen auch dann zur Anwendung, wenn eine in diesem Abschnitt aufgeführte Gewährleistung oder Zusicherung ihren wesentlichen Zweck verfehlt. Einige Gerichtsbarkeiten gestatten keinen Ausschluss von bzw. keine Beschränkungen auf zufällige oder Folgeschäden; die oben genannte Beschränkung oder der oben genannte Ausschluss finden daher unter Umständen auf Sie keine Anwendung.

#### **Die vorliegende Gewährleistung ist nur in dem Land gültig bzw. kann nur in dem Land verarbeitet werden, in dem das Produkt erworben wurde.**

Richten Sie alle Anfragen direkt an: Linksys, P.O. Box 18558, Irvine, CA 92623, USA

# Anhang I: Zulassungsinformationen

#### FCC-Bestimmungen

Dieses Gerät wurde geprüft und entspricht den Bestimmungen für digitale Geräte der Klasse B gemäß Teil 15 der FCC-Bestimmungen. Die Grenzwerte wurden so festgelegt, dass in Privathaushalten ein angemessener Schutz gegen Interferenzen gewährleistet ist. Dieses Gerät erzeugt und verwendet Hochfrequenzenergie und kann diese abstrahlen. Wird es nicht gemäß den Angaben des Herstellers installiert und betrieben, kann es den Rundfunk- und Fernsehempfang stören. Es besteht jedoch keine Gewähr, dass bei einer bestimmten Installation keine Störungen auftreten. Sollte dieses Gerät Störungen des Radio- und Fernsehempfangs verursachen (was durch Ein- und Ausschalten des Geräts feststellbar ist), sollte der Benutzer versuchen, die Störungen durch eine oder mehrere der folgenden Maßnahmen zu beheben:

- Richten Sie die Empfangsantenne neu aus, oder stellen Sie sie an einem anderen Ort auf.
- Erhöhen Sie den Abstand zwischen der Ausrüstung oder den Geräten.
- Schließen Sie das Gerät an einen anderen Anschluss als den des Empfängers an.
- Wenden Sie sich bei Fragen an Ihren Händler oder an einen erfahrenen Funk-/Fernsehtechniker.

FCC-Bestimmungen zur Freisetzung gefährlicher Strahlung

Dieses Gerät erfüllt die FCC-Bestimmungen zur Freisetzung gefährlicher Strahlung in einer unkontrollierten Umgebung. Dieses Gerät sollte so installiert und betrieben werden, dass der Abstand zwischen dem Strahler und Personen mindestens 20 cm beträgt.

#### Sicherheitshinweise

Warnung: Verwenden Sie zur Reduzierung der Brandgefahr ein Telefonkabel der AWG-Klasse Nr. 26 oder größer.

Verwenden Sie dieses Gerät nicht in der Nähe von Wasser, wie z. B. in einem feuchten Keller oder in der Nähe eines Schwimmbeckens.

Vermeiden Sie die Verwendung dieses Produkts während eines Gewitters. Es besteht das (geringe) Risiko eines Stromschlags durch Blitzschlag.

#### Kanadische Industriebestimmungen

Dieses Gerät erfüllt die kanadischen Bestimmungen der Richtlinien ICES-003 und RSS210.

Cet appareil est conformé aux normes NMB003 et RSS210 d'Industrie Canada.

#### IC-Erklärung

Für den Betrieb sind folgende zwei Bedingungen maßgebend:

- 1. Das Gerät darf keine Störungen verursachen, und
- 2. das Gerät muss jegliche Störungen aufnehmen, auch solche, die den Betrieb auf unerwünschte Weise beeinflussen.

Règlement d'Industrie Canada

- Le fonctionnement est soumis aux conditions suivantes:
- 1. Ce périphérique ne doit pas causer d'interférences;
- 2. Ce périphérique doit accepter toutes les interférences reçues, y compris celles qui risquent d'entraîner un fonctionnement indésirable.

#### Informationen zur Einhaltung gesetzlicher Vorschriften bei 2,4-GHz und 5-GHz-Wireless-Produkten für den Bereich der EU und anderer Länder gemäß der EU-Richtlinie 1999/5/EG (R&TTE-Richtlinie, auch FTEG-Richtlinie)

Konformitätserklärung zur EU-Richtlinie 1999/5/EG (R&TTE-Richtlinie, auch FTEG-Richtlinie)

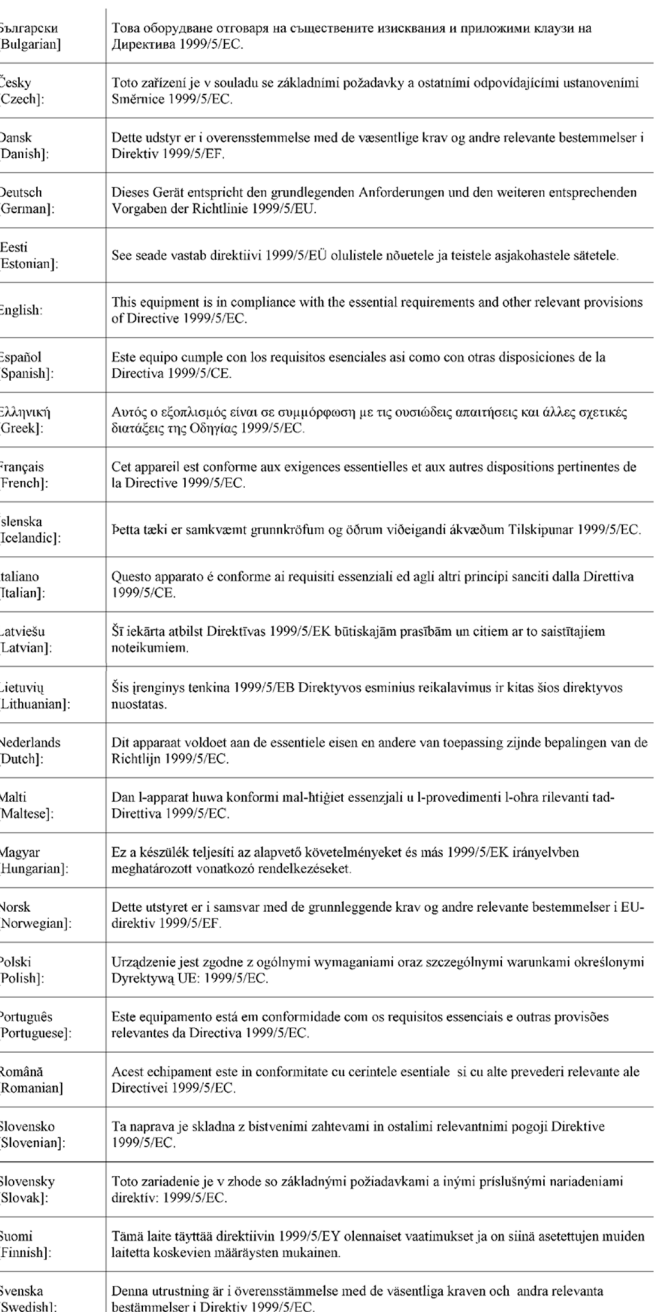

**HINWEIS:** Für alle Produkte ist die Konformitätserklärung (DofC) in folgender Form verfügbar:

- PDF-Datei auf der Produkt-CD.
- Druckversion im Lieferumfang des Produkts.
- PDF-Datei auf der Produkt-Webseite. Wählen Sie auf der Website www.linksys.eu oder linksys.com/international das für Sie zutreffende Land bzw. die entsprechende Region aus. Wählen Sie dann Ihr Produkt aus.

Weitere technische Dokumente finden Sie im Abschnitt "Technische Dokumente unter www.linksys.eu oder linksys.com/international" weiter hinten in diesem Anhang.

Bei der Bewertung des Produkts hinsichtlich der Anforderung der Richtlinie 1999/5/EG kamen die folgenden Standards zur Anwendung:

- Radio: EN 300 328 und/oder EN 301 893
- EMV: EN 301 489-1, EN 301 489-17
- Sicherheit: EN 60950 und EN 50385 oder EN 50371

Für den Betrieb im 5-GHz-Frequenzbereich ist dynamische Frequenzkanalwahl (DFS) und Sendeleistungssteuerung (TPC) erforderlich.

DFS: Die Geräte erfüllen die DFS-Anforderungen wie in ETSI EN 301 893 festgelegt. Diese Funktion ist gemäß den Richtlinien erforderlich, um Interferenzen mit Funkortungsdiensten (Radarstationen) zu verhindern.

TPC: Für den Betrieb im 5-GHz-Frequenzbereich beträgt der maximale Leistungspegel 3 dB oder mehr unter der geltenden Grenze. TCP ist deshalb nicht erforderlich. Auf Wunsch kann die Ausgangsleistung allerdings noch weiter reduziert werden. Weitere Informationen zur Veränderung der Ausgangsleistungseinstellungen finden Sie in der auf der CD enthaltenen Produktdokumentation oder unter www.linksys.eu oder linksys.com/international.

#### CE-Kennzeichnung

Die Wireless-N-, Wireless-G-, Wireless B- und/oder Wireless-A-Produkte von Linksys sind mit der folgenden CE-Kennzeichnung, der Nummer der Überwachungs- und Zertifizierungsstelle (sofern zutreffend) und der Kennung der Klasse 2 versehen.

### $C \in 0$ 560 $D$  oder  $C \in 0$ 678 $D$  oder  $C \in 0$ 336 $D$  oder  $C \in D$

Informationen darüber, welche Überwachungs- und Zertifizierungsstelle die Bewertung durchgeführt hat, finden Sie auf dem CE-Etikett auf dem Produkt.

#### Nationale Beschränkungen

This product may be used in all EU countries (and other countries following the EU directive 1999/5/EC) without any limitation except for the countries mentioned below:

*Ce produit peut être utilisé dans tous les pays de l'UE (et dans tous les pays ayant transposés la directive 1999/5/CE) sans aucune limitation, excepté pour les pays mentionnés ci-dessous:*

*Questo prodotto è utilizzabile in tutte i paesi EU (ed in tutti gli altri paesi che seguono le direttive EU 1999/5/EC) senza nessuna limitazione, eccetto per i paesii menzionati di seguito:*

*Das Produkt kann in allen EU-Staaten ohne Einschränkungen eingesetzt werden (sowie in anderen Staaten, die der EU-Richtlinie 1999/5/EG folgen), mit Ausnahme der folgenden aufgeführten Staaten:*

In den meisten EU-Mitgliedsstaaten oder anderen europäischen Ländern wurden die 2,4- und 5-GHz-Frequenzbereiche für die Verwendung durch lokale Wireless-Netzwerke (LANs) zur Verfügung gestellt. Tabelle 1 gibt einen Überblick über die für die 2,4- und 5-GHz-Frequenzbereiche gültigen bestehenden Richtlinien.

Weiter unten in diesem Dokument finden Sie die Länder, in denen zusätzliche Beschränkungen oder Richtlinien gelten.

Die Bestimmungen für ein Land können sich von Zeit zu Zeit ändern. Linksys empfiehlt, dass Sie sich bei den lokalen Behörden über den neuesten Stand der nationalen Bestimmungen für 2,4- und 5-GHz-Wireless-LANs erkundigen.

Tabelle 1: Übersicht über die gesetzlichen Anforderungen für Wireless-LANs

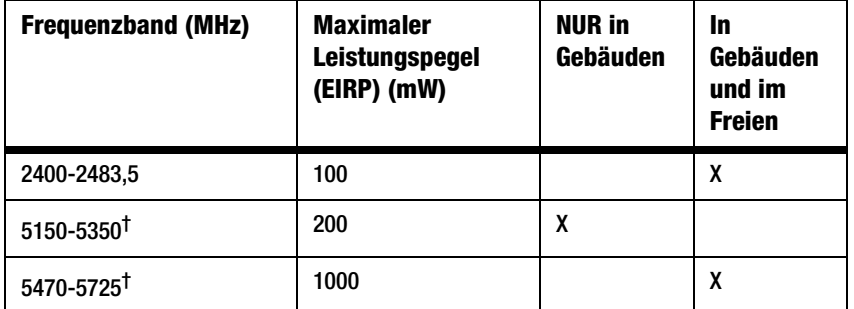

† Dynamische Frequenzkanalwahl und Sendeleistungssteuerung sind in den Frequenzbereichen 5250-5350 MHz und 5470-5725 MHz erforderlich.

In den folgenden Ländern gelten zusätzliche Beschränkungen und Richtlinien, die nicht in Tabelle 1 aufgeführt sind:

#### Dänemark

In Dänemark ist das Frequenzband 5150 - 5350 MHz auch für den Gebrauch im Freien erlaubt.

*I Danmark må frekvensbåndet 5150 - 5350 også anvendes udendørs.*

#### Frankreich

Für 2,4 GHz ist die Ausgangsleistung auf 10 mW EIRP beschränkt, wenn das Produkt im Freien im Frequenzbereich 2454-2483,5 MHz verwendet wird. Wenn das Produkt in anderen Teilen des 2,4 MHz-Frequenzbereiches verwendet wird, gelten keine Beschränkungen. Unter http://www.arcep.fr/ finden Sie weitere Informationen dazu.

*Pour la bande 2,4 GHz, la puissance est limitée à 10 mW en p.i.r.e. pour les équipements utilisés en extérieur dans la bande 2454 - 2483,5 MHz. Il n'y a pas de restrictions pour des utilisations dans d'autres parties de la bande 2,4 GHz. Consultez http://www.arcep.fr/ pour de plus amples détails.*

Tabelle 2: In Frankreich zulässige Leistungspegel

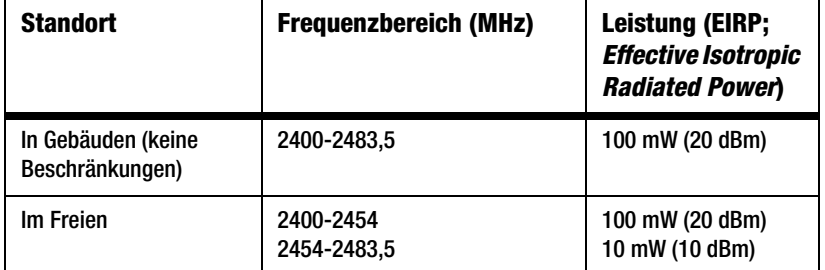

#### Italien

Dieses Produkt entspricht den nationalen Vorschriften für Funkschnittstellen und den in der nationalen Frequenzzuweisungstabelle für Italien aufgeführten Anforderungen. Für den Betrieb dieses 2,4-GHz-Wireless-LAN-Produkts außerhalb der Grundstücksgrenzen des Eigentümers ist eine allgemeine Genehmigung erforderlich. Weitere Informationen finden Sie unter http://www.comunicazioni.it/it/.

*Questo prodotto è conforme alla specifiche di Interfaccia Radio Nazionali e rispetta il Piano Nazionale di ripartizione delle frequenze in Italia. Se non viene installato all'interno del proprio fondo, l'utilizzo di prodotti Wireless LAN a 2.4 GHz richiede una "Autorizzazione Generale". Consultare http://www.comunicazioni.it/it/ per maggiori dettagli.*

#### Lettland

Die Verwendung des 2,4-GHz-Frequenzbereiches im Freien erfordert eine Genehmigung vom dort ansässigen Electronic Communications Office. Weitere Informationen finden Sie unter http://www.esd.lv.

2,4 GHz frekvenču joslas izmantošanai ārpus telpām nepieciešama atļauja no Elektronisko sakaru direkcijas. Vairāk informācijas: http://www.esd.lv.

Hinweis: (1) Obwohl Norwegen, die Schweiz und Liechtenstein keine EU-Mitgliedsstaaten sind, gilt auch in diesen Ländern die EU-Richtlinie 1999/5/EG.

(2) Die zugelassene Grenze für die maximale Ausgangsleistung wird in EIRP angegeben. Die EIRP-Grenze eines Gerätes kann berechnet werden, indem man den Gewinn der verwendeten Antenne (Angabe in dBi) zu der Ausgangsleistung des Anschlusses (Angabe in dBm) addiert.

Beschränkungen hinsichtlich der Verwendung des Produkts

Dieses Produkt wurde ausschließlich für die Verwendung in Gebäuden entwickelt. Die Verwendung im Freien wird, sofern nicht anders angegeben, nicht empfohlen.

#### 2,4-GHz-Beschränkungen

Dieses Produkt wurde für die Verwendung mit der im Lieferumfang enthaltenen standardmäßigen, integrierten bzw. externen (speziell für diesen Zweck vorgesehenen) Antenne entwickelt. Manche Anwendungen setzen jedoch unter Umständen voraus, dass Sie die Antenne(n) vom Produkt trennen (sofern abnehmbar) und mithilfe eines Verlängerungskabels an einem anderen Ort installieren als dort, wo sich das Gerät befindet. Für diese Anwendungen bietet Linksys ein R-SMA-Verlängerungskabel (AC9SMA) und ein R-TNC-Verlängerungskabel (AC9TNC). Beide Kabel sind neun Meter lang. Der Verlust durch das Kabel (die Abschwächung) liegt bei 5 dB. Zur Kompensation der Abschwächung bietet Linksys außerdem die Hochleistungsantennen HGA7S (mit R-SMA-Stecker) und HGA7T (mit R-TNC-Stecker). Diese Antennen verfügen über einen Antennengewinn von 7 dBi und dürfen nur mit dem R-SMA- oder R-TNC-Verlängerungskabel eingesetzt werden.

Kombinationen von Verlängerungskabeln und Antennen, die zu einem ausgestrahlten Leistungspegel von mehr als 100 mW EIRP (*Effective Isotropic Radiated Power*) führen, sind unzulässig.

#### Ausgangsleistung des Geräts

Zur Einhaltung der jeweiligen nationalen Vorschriften müssen Sie u. U. die Ausgangsleistung Ihres Wireless-Geräts anpassen. Fahren Sie mit dem entsprechenden Abschnitt für Ihr Gerät fort.

**HINWEIS:** Die Einstellungen für die Ausgangsleistung sind u. U. nicht für alle Wireless-Produkte verfügbar. Weitere Informationen finden Sie in der Dokumentation auf der Produkt-CD oder unter http://www.linksys.eu oder linksys.com/ international.

#### Wireless-Adapter

Für Wireless-Adapter, die im 2,4-GHz-Frequenzbereich betrieben werden, beträgt die typische ausgestrahlte Ausgangsleistung 18 dBm EIRP. Die maximale ausgestrahlte Ausgangsleistung übersteigt 20 dBM (100 mW) EIRP nicht. Für Wireless-Adapter, die im 5-GHz-Frequenzbereich betrieben werden, beträgt die typische ausgestrahlte Ausgangsleistung 20 dBm EIRP. Die maximale ausgestrahlte Ausgangsleistung übersteigt 23 dBM (200 mW) EIRP nicht. Wenn Sie die Ausgangsleistung Ihres Wireless-Adapters anpassen müssen, befolgen Sie die entsprechenden Anweisungen für das Betriebssystem Ihres Computers:

#### Windows XP

- 1. Doppelklicken Sie auf das Symbol für die Wireless-Verbindung in der Systemablage Ihres PCs.
- 2. Öffnen Sie das Fenster *Wireless -Netzwerkverbindung*.
- 3. Klicken Sie auf die Schaltfläche **Eigenschaften**.
- 4. Klicken Sie auf die Registerkarte **Allgemein** und dann auf die Schaltfläche **Konfigurieren**.
- 5. Klicken Sie im Fenster *Eigenschaften* auf die Registerkarte **Erweitert**.
- 6. Wählen Sie **Power Output** (Ausgangsleistung) aus.
- 7. Wählen Sie aus dem rechts angezeigten Pulldown-Menü den Prozentsatz für die Ausgangsleistung des Adapters aus.

#### Windows 2000

- 1. Öffnen Sie die **Systemsteuerung**.
- 2. Doppelklicken Sie auf **Netzwerk- und DFÜ-Verbindungen**.
- 3. Wählen Sie Ihre aktuelle Wireless-Verbindung aus, und wählen Sie dann **Eigenschaften**.
- 4. Klicken Sie im Fenster *Eigenschaften* auf die Schaltfläche **Konfigurieren**.
- 5. Klicken Sie auf die Registerkarte **Erweitert**, und wählen Sie **Power Output** (Ausgangsleistung) aus.
- 6. Wählen Sie aus dem rechts angezeigten Pulldown-Menü die Leistungseinstellung für den Adapter aus.

Wenn auf Ihrem Computer Windows ME oder Windows 98 ausgeführt wird, lesen Sie in der Windows-Hilfe die Anweisungen zum Aufrufen der erweiterten Einstellungen von Netzwerkadaptern.

Wireless Access Points, Router und andere Wireless-Produkte

Wenn Sie über ein anderes Wireless-Produkt verfügen, verwenden Sie das zugehörige webbasierte Dienstprogramm, um die Einstellungen für die Ausgangsleistung zu konfigurieren (weitere Informationen finden Sie in der Dokumentation zum jeweiligen Produkt).

Technische Dokumente unter www.linksys.eu oder linksys.com/international

Führen Sie die folgenden Schritte aus, um auf die gewünschten technischen Dokumente zuzugreifen:

- 1. Geben Sie http://www.linksys.eu oder linksys.com/international in Ihren Web-Browser ein.
- 2. Wählen Sie das Land bzw. die Region aus, in der Sie leben.
- 3. Klicken Sie auf die Registerkarte **Produkte**.
- 4. Wählen Sie die entsprechende Produktkategorie aus.
- 5. Wählen Sie gegebenenfalls die Produktunterkategorie aus.
- 6. Wählen Sie ein Produkt aus.
- 7. Wählen Sie aus dem Bereich **Weitere Informationen** den gewünschten Dokumentationstyp aus. Wenn Adobe Acrobat auf Ihrem Computer installiert ist, wird das Dokument als PDF-Datei geöffnet.

**HINWEIS:** Wenn Sie Fragen zur Einhaltung gesetzlicher Vorschriften in Bezug auf dieses Produkt haben oder die gewünschten Informationen nicht finden können, wenden Sie sich an die Vertriebsniederlassung vor Ort. Weitere Informationen finden Sie unter http://www.linksys.eu oder http://www.linksys.com/international.

Benutzerinformationen für Konsumgüter, die der EU-Richtlinie 2002/96/EG über Elektro- und Elektronik-Altgeräte (*WEEE, Waste Electric and Electronic Equipment*) unterliegen

Dieses Dokument enthält wichtige Informationen für Benutzer in Bezug auf die korrekte Entsorgung und Wiederverwertung von Linksys Produkten. Verbraucher sind angehalten, diesen Anweisungen bei allen elektronischen Produkten nachzukommen, die folgendes Symbol tragen:

English

Environmental Information for Customers in the European Union

European Directive 2002/96/EC requires that the equipment bearing this symbol on the product and/or its packaging must not be disposed of with unsorted municipal waste. The symbol indicates that this product should be disposed of separately from regular household waste streams. It is your responsibility to dispose of this and other electric and electronic equipment via designated collection facilities appointed by the government or local authorities. Correct disposal and recycling will help prevent potential negative consequences to the environment and human health. For more detailed information about the disposal of your old equipment, please contact your local authorities, waste disposal service, or the shop where you purchased the product.

#### Български - Информация относно опазването на околната среда за потребители в Европейския съюз

Европейска директива 2002/96/ЕС изисква уредите, носещи този символ върху изделието и/или опаковката му, да не се изхвърлят с несортирани битови отпадъци. Символът обозначава, че изделието трябва да се изхвърля отделно от сметосъбирането на обикновените битови отпадъци. Ваша е отговорността този и другите електрически и електронни уреди да се изхвърлят в предварително определени от държавните или общински органи специализирани пунктове за събиране. Правилното изхвърляне и рециклиране ще спомогнат да се предотвратят евентуални вредни за околната среда и здравето на населението последствия. За по-подробна информация относно изхвърлянето на вашите стари уреди се обърнете към местните власти, службите за сметосъбиране или магазина, от който сте закупили уреда.

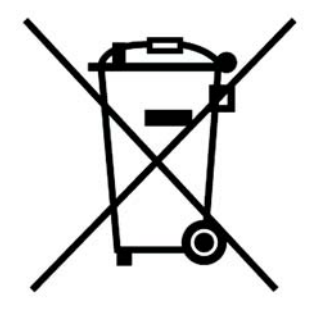

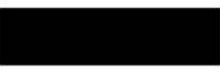

#### Ceština/Czech

#### Informace o ochraně životního prostředí pro zákazníky v zemích Evropské unie

Evropská směrnice 2002/96/ES zakazuje, aby zařízení označené tímto symbolem na produktu anebo na obalu bylo likvidováno s netříděným komunálním odpadem. Tento symbol udává, že daný produkt musí být likvidován odděleně od běžného komunálního odpadu. Odpovídáte za likvidaci tohoto produktu a dalších elektrických a elektronických zařízení prostřednictvím určených sběrných míst stanovených vládou nebo místními úřady. Správná likvidace a recyklace pomáhá předcházet potenciálním negativním dopadům na životní prostředí a lidské zdraví. Podrobnější informace o likvidaci starého vybavení si laskavě vyžádejte od místních úřadů, podniku zabývajícího se likvidací komunálních odpadů nebo obchodu, kde jste produkt zakoupili.

#### Dansk/Danish

#### Miljøinformation for kunder i EU

EU-direktiv 2002/96/EF kræver, at udstyr der bærer dette symbol på produktet og/eller emballagen ikke må bortskaffes som usorteret kommunalt affald. Symbolet betyder, at dette produkt skal bortskaffes adskilt fra det almindelige husholdningsaffald. Det er dit ansvar at bortskaffe dette og andet elektrisk og elektronisk udstyr via bestemte indsamlingssteder udpeget af staten eller de lokale myndigheder. Korrekt bortskaffelse og genvinding vil hjælpe med til at undgå mulige skader for miljøet og menneskers sundhed. Kontakt venligst de lokale myndigheder, renovationstjenesten eller den butik, hvor du har købt produktet, angående mere detaljeret information om bortskaffelse af dit gamle udstyr.

#### Deutsch/German

#### Umweltinformation für Kunden innerhalb der Europäischen Union

Die Europäische Richtlinie 2002/96/EC verlangt, dass technische Ausrüstung. die direkt am Gerät und/oder an der Verpackung mit diesem Symbol versehen ist nicht zusammen mit unsortiertem Gemeindeabfall entsorgt werden darf. Das Symbol weist darauf hin, dass das Produkt von regulärem Haushaltmüll getrennt entsorgt werden sollte. Es liegt in Ihrer Verantwortung, dieses Gerät und andere elektrische und elektronische Geräte über die dafür zuständigen und von der Regierung oder örtlichen Behörden dazu bestimmten Sammelstellen zu entsorgen. Ordnungsgemäßes Entsorgen und Recyceln trägt dazu bei, potentielle negative Folgen für Umwelt und die menschliche Gesundheit zu vermeiden. Wenn Sie weitere Informationen zur Entsorgung Ihrer Altgeräte benötigen, wenden Sie sich bitte an die örtlichen Behörden oder städtischen Entsorgungsdienste oder an den Händler, bei dem Sie das Produkt erworben haben.

#### Eesti/Estonian

#### Keskkonnaalane informatsioon Euroopa Liidus asuvatele klientidele

Euroopa Liidu direktiivi 2002/96/EÜ nõuete kohaselt on seadmeid, millel on tootel või pakendil käesolev sümbol, keelatud kõrvaldada koos sorteerimata olmejäätmetega. See sümbol näitab, et toode tuleks kõrvaldada eraldi tavalistest olmejäätmevoogudest. Olete kohustatud kõrvaldama käesoleva ja ka muud elektri- ja elektroonikaseadmed riigi või kohalike ametiasutuste poolt ette nähtud kogumispunktide kaudu. Seadmete korrektne kõrvaldamine ja ringlussevõtt aitab vältida võimalikke negatiivseid tagajärgi keskkonnale ning inimeste tervisele. Vanade seadmete kõrvaldamise kohta täpsema informatsiooni saamiseks võtke palun ühendust kohalike ametiasutustega, jäätmekäitlusfirmaga või kauplusega, kust te toote ostsite.

#### Español/Spanish

#### Información medioambiental para clientes de la Unión Europea

La Directiva 2002/96/CE de la UE exige que los equipos que lleven este símbolo en el propio aparato y/o en su embalaje no deben eliminarse junto con otros residuos urbanos no seleccionados. El símbolo indica que el producto en cuestión debe separarse de los residuos domésticos convencionales con vistas a su eliminación. Es responsabilidad suya desechar este y cualesquiera otros aparatos eléctricos y electrónicos a través de los puntos de recogida que ponen a su disposición el gobierno y las autoridades locales. Al desechar y reciclar correctamente estos aparatos estará contribuyendo a evitar posibles consecuencias negativas para el medio ambiente y la salud de las personas. Si desea obtener información más detallada sobre la eliminación segura de su aparato usado, consulte a las autoridades locales, al servicio de recogida y eliminación de residuos de su zona o pregunte en la tienda donde adquirió el producto.

#### Ξλληνικά/Greek

#### Στοιχεία περιβαλλοντικής προστασίας για πελάτες εντός της Ευρωπαϊκής Ένωσης

Η Κοινοτική Οδηγία 2002/96/ΕC απαιτεί ότι ο εξοπλισμός ο οποίος φέρει αυτό το σύμβολο στο προϊόν και/ή στη συσκευασία του δεν πρέπει να απορρίπτεται μαζί με τα μικτά κοινοτικά απορρίμματα. Το σύμβολο υποδεικνύει ότι αυτό το προϊόν θα πρέπει να απορρίπτεται ξεχωριστά από τα συνήθη οικιακά απορρίμματα. Είστε υπεύθυνος για την απόρριψη του παρόντος και άλλου ηλεκτρικού και ηλεκτρονικού εξοπλισμού μέσω των καθορισμένων εγκαταστάσεων συγκέντρωσης απορριμμάτων οι οποίες παρέχονται από το κράτος ή τις αρμόδιες τοπικές αρχές. Η σωστή απόρριψη και ανακύκλωση συμβάλλει στην πρόληψη πιθανών αρνητικών συνεπειών για το περιβάλλον και την υγεία. Για περισσότερες πληροφορίες σχετικά με την απόρριψη του παλιού σας εξοπλισμού, παρακαλώ επικοινωνήστε με τις τοπικές αρχές, τις υπηρεσίες Anhang I: Zulassungsinformationen **Anhang I: Zulassungsinformationen** 91 Component Anhang I: Zulassungsinformationen

#### Francais/French

#### Informations environnementales pour les clients de l'Union européenne

La directive européenne 2002/96/CE exige que l'équipement sur lequel est apposé ce symbole sur le produit et/ou son emballage ne soit pas jeté avec les autres ordures ménagères. Ce symbole indique que le produit doit être éliminé dans un circuit distinct de celui pour les déchets des ménages. Il est de votre responsabilité de jeter ce matériel ainsi que tout autre matériel électrique ou électronique par les moyens de collecte indiqués par le gouvernement et les pouvoirs publics des collectivités territoriales. L'élimination et le recyclage en bonne et due forme ont pour but de lutter contre l'impact néfaste potentiel de ce type de produits sur l'environnement et la santé publique. Pour plus d'informations sur le mode d'élimination de votre ancien équipement, veuillez prendre contact avec les pouvoirs publics locaux, le service de traitement des déchets, ou l'endroit où vous avez acheté le produit.

#### Italiano/Italian

#### Informazioni relative all'ambiente per i clienti residenti nell'Unione Europea

La direttiva europea 2002/96/EC richiede che le apparecchiature contrassegnate con questo simbolo sul prodotto e/o sull'imballaggio non siano smaltite insieme ai rifiuti urbani non differenziati. Il simbolo indica che questo prodotto non deve essere smaltito insieme ai normali rifiuti domestici. È responsabilità del proprietario smaltire sia questi prodotti sia le altre apparecchiature elettriche ed elettroniche mediante le specifiche strutture di raccolta indicate dal governo o dagli enti pubblici locali. Il corretto smaltimento ed il riciclaggio aiuteranno a prevenire conseguenze potenzialmente negative per l'ambiente e per la salute dell'essere umano. Per ricevere informazioni più dettagliate circa lo smaltimento delle vecchie apparecchiature in Vostro possesso. Vi invitiamo a contattare gli enti pubblici di competenza, il servizio di smaltimento rifiuti o il negozio nel quale avete acquistato il prodotto.

#### Latviešu valoda/Latvian

#### Ekoloģiska informācija klientiem Eiropas Savienības jurisdikcijā

Direktīvā 2002/96/EK ir prasība, ka aprīkojumu, kam pievienota zīme uz paša izstrādājuma vai uz tā iesainojuma, nedrīkst izmest neškirotā veidā kopā ar komunālajiem atkritumiem (tiem, ko rada vietēji iedzīvotāji un uzņēmumi). Šī zīme nozīmē to, ka šī ierīce ir jāizmet atkritumos tā, lai tā nenonāktu kopā ar parastiem mājsaimniecības atkritumiem. Jūsu pienākums ir šo un citas elektriskas un elektroniskas ierīces izmest atkritumos, izmantojot īpašus atkritumu savākšanas veidus un līdzekļus, ko nodrošina valsts un pašvaldību iestādes. Ja izmešana atkritumos un pārstrāde tiek veikta pareizi, tad mazinās iespējamais kaitējums dabai un cilvēku veselībai. Sīkākas ziņas par novecojuša aprīkojuma izmešanu atkritumos jūs varat saņemt vietējā pašvaldībā, atkritumu savākšanas dienestā, kā arī veikalā, kur iegādājāties šo izstrādājumu.

#### Lietuvškai/Lithuanian

#### Aplinkosaugos informacija, skirta Europos Sajungos vartotojams

Europos direktyva 2002/96/EC numato, kad irangos, kuri ir (arba) kurios pakuotė yra pažymėta šiuo simboliu, negalima šalinti kartu su nerūšiuotomis komunalinėmis atliekomis. Šis simbolis rodo, kad gaminį reikia šalinti atskirai nuo bendro buitinių atliekų srauto. Jūs privalote užtikrinti, kad ši ir kita elektros ar elektroninė įranga būtų šalinama per tam tikras nacionalinės ar vietinės valdžios nustatytas atliekų rinkimo sistemas. Tinkamai šalinant ir perdirbant atliekas, bus išvengta galimos žalos aplinkai ir žmonių sveikatai. Daugiau informacijos apie jūsu senos įrangos šalinimą gali pateikti vietinės valdžios institucijos, atliekų šalinimo tarnybos arba parduotuvės, kuriose isigijote ta gamini.

#### Nederlands/Dutch

#### Milieu-informatie voor klanten in de Europese Unie

De Europese Richtlijn 2002/96/EC schrijft voor dat apparatuur die is voorzien van dit symbool op het product of de verpakking, niet mag worden ingezameld met niet-gescheiden huishoudelijk afval. Dit symbool geeft aan dat het product apart moet worden ingezameld. U bent zelf verantwoordelijk voor de vernietiging van deze en andere elektrische en elektronische apparatuur via de daarvoor door de landelijke of plaatselijke overheid aangewezen inzamelingskanalen. De juiste vernietiging en recycling van deze apparatuur voorkomt mogelijke negatieve gevolgen voor het milieu en de gezondheid. Voor meer informatie over het vernietigen van uw oude apparatuur neemt u contact op met de plaatselijke autoriteiten of afvalverwerkingsdienst, of met de winkel waar u het product hebt aangeschaft.

#### Malti/Maltese

#### Informazzioni Ambientali ghal Klijenti fl-Unjoni Ewropea

Id-Direttiva Ewropea 2002/96/KE titlob li t-tagħmir li jkun fih is-simbolu fuq ilprodott u/jew fug l-ippakkiar ma jistax jintrema ma' skart municipali li ma giex isseparat. Is-simbolu jindika li dan il-prodott ghandu jintrema separatament minn ma' I-iskart domestiku regolari. Hija responsabbiltà tieghek li tarmi dan it-taghmir u kull tagħmir ieħor ta' l-elettriku u elettroniku permezz ta' faċilitajiet ta' ģbir appuntati apposta mill-gvern jew mill-awtoritajiet lokali. Ir-rimi b'mod korrett u rriciklagg ighin jipprevjeni konsegwenzi negattivi potenzjali ghall-ambjent u ghassahha tal-bniedem. Ghal aktar informazzjoni dettaljata dwar ir-rimi tat-taghmir antik tieghek, jekk joghgbok ikkuntattja lill-awtoritajiet lokali tieghek, is-servizzi ghar-rimi ta' l-iskart, jew il-hanut minn fejn xtrajt il-prodott.

#### Magyar/Hungarian

#### Környezetvédelmi információ az európai uniós vásárlók számára

A 2002/96/EC számú európai uniós irányely megkívánia, hogy azokat a termékeket, amelyeken, és/vagy amelyek csomagolásán az alábbi címke megjelenik, tilos a többi szelektálatlan lakossági hulladékkal együtt kidobni. A címke azt jelöli, hogy az adott termék kidobásakor a szokványos háztartási hulladékelszállítási rendszerektől elkülönített eljárást kell alkalmazni. Az Ön felelőssége, hogy ezt, és más elektromos és elektronikus berendezéseit a kormányzati vagy a helyi hatóságok által kijelölt gyűjtőredszereken keresztül számolja fel. A megfelelő hulladékfeldolgozás segít a környezetre és az emberi egészségre potenciálisan ártalmas negatív hatások megelőzésében. Ha elavult berendezéseinek felszámolásához további részletes információra van szüksége. kérjük, lépjen kapcsolatba a helyi hatóságokkal, a hulladékfeldolgozási szolgálattal, vagy azzal üzlettel, ahol a terméket vásárolta.

#### Norsk/Norwegian

#### Miljøinformasjon for kunder i EU

EU-direktiv 2002/96/EF krever at utstyr med følgende symbol avbildet på produktet og/eller pakningen, ikke må kastes sammen med usortert avfall. Symbolet indikerer at dette produktet skal håndteres atskilt fra ordinær avfallsinnsamling for husholdningsavfall. Det er ditt ansvar å kvitte deg med dette produktet og annet elektrisk og elektronisk avfall via egne innsamlingsordninger slik myndighetene eller kommunene bestemmer. Korrekt avfallshåndtering og gjenvinning vil være med på å forhindre mulige negative konsekvenser for miljø og helse. For nærmere informasjon om håndtering av det kasserte utstyret ditt, kan du ta kontakt med kommunen, en innsamlingsstasjon for avfall eller butikken der du kiøpte produktet.

#### Polski/Polish

#### Informacja dla klientów w Unii Europejskiej o przepisach dotyczących ochrony środowiska

Dyrektywa Europeiska 2002/96/EC wymaga, aby sprzet oznaczony symbolem znajdującym się na produkcje i/lub jego opakowaniu nie był wyrzucany razem z innymi niesortowanymi odpadami komunalnymi. Symbol ten wskazuje, że produkt nie powinien być usuwany razem ze zwykłymi odpadami z gospodarstw domowych. Na Państwu spoczywa obowiązek wyrzucania tego i innych urządzeń elektrycznych oraz elektronicznych w punktach odbioru wyznaczonych przez władze krajowe lub lokalne. Pozbywanie się sprzętu we właściwy sposób i jego recykling pomogą zapobiec potencjalnie negatywnym konsekwencjom dla środowiska i zdrowia ludzkiego. W celu uzyskania szczegółowych informacji o usuwaniu starego sprzętu, prosimy zwrócić się do lokalnych władz, służb oczyszczania miasta lub sklepu, w którym produkt został nabyty.

#### Português/Portuguese

#### Informação ambiental para clientes da União Europeia

A Directiva Europeia 2002/96/CE exige que o equipamento que exibe este símbolo no produto e/ou na sua embalagem não seja eliminado junto com os resíduos municipais não separados. O símbolo indica que este produto deve ser eliminado separadamente dos resíduos domésticos regulares. É da sua responsabilidade eliminar este e qualquer outro equipamento eléctrico e electrónico através dos instalações de recolha designadas pelas autoridades governamentais ou locais. A eliminação e reciclagem correctas ajudarão a prevenir as consequências negativas para o ambiente e para a saúde humana. Para obter informações mais detalhadas sobre a forma de eliminar o seu equipamento antigo, contacte as autoridades locais, os servicos de eliminação de resíduos ou o estabelecimento comercial onde adquiriu o produto.

#### Română - Informatii de mediu pentru clientii din Uniunea Europeană

Directiva europeană 2002/96/CE impune ca echipamentele care prezintă acest simbol pe produs si/sau pe ambalajul acestuia să nu fie casate împreună cu gunoiul menajer municipal. Simbolul indică faptul că acest produs trebuie să fie casat separat de gunoiul menajer obișnuit. Este responsabilitatea dvs. să casati acest produs si alte echipamente electrice si electronice prin intermediul unităților de colectare special desemnate de guvem sau de autoritățile locale. Casarea si reciclarea corecte vor ajuta la prevenirea potentialelor consecinte negative asupra sănătății mediului și a oamenilor. Pentru mai multe informații detaliate cu privire la casarea acestui echipament vechi, contactați autoritățile locale, serviciul de salubrizare sau magazinul de la care ați achizitionat produsul.

#### Slovenčina/Slovene

#### Okoliske informacije za stranke v Evropski uniji

Evropska direktiva 2002/96/EC prepoveduje odlaganje opreme, označene s tem simbolom – na izdelku in/ali na embalaži – med običaine, nerazvrščene odpadke. Ta simbol opozarja, da je treba izdelek odvreči ločeno od preostalih gospodinjskih odpadkov. Vaša odgovornost je, da to in preostalo električno in elektronsko opremo odnesete na posebna zbirališča, ki jih določijo državne ustanove ali lokalna uprava. S pravilnim odlaganjem in recikliranjem boste preprečili morebitne škodljive vplive na okolje in zdravje ljudi. Če želite izvedeti več o odlaganju stare opreme, se obrnite na lokalno upravo, odpad ali trgovino, kjer ste izdelek kupili.

#### Slovenčina/Slovak

#### Informácie o ochrane životného prostredia pre zákazníkov v Európskej únii

Podľa európskej smernice 2002/96/ES zariadenie s týmto symbolom na produkte a/alebo jeho balení nesmie byť likvidované spolu s netriedeným komunálnym odpadom. Symbol znamená, že produkt by sa mal likvidovať oddelene od bežného odpadu z domácností. Je vašou povinnosťou likvidovať toto i ostatné elektrické a elektronické zariadenia prostredníctvom špecializovaných zberných zariadení určených vládou alebo miestnymi orgánmi. Správna likvidácia a recyklácia pomôže zabrániť prípadným negatívnym dopadom na životné prostredie a zdravie ľudí. Ak máte záujem o podrobnejšie informácie o likvidácii starého zariadenia, obrátte sa, prosím, na miestne orgány, organizácie zaoberajúce sa likvidáciou odpadov alebo obchod, v ktorom ste si produkt zakúpili.

#### Suomi/Finnish

#### Ympäristöä koskevia tietoja EU-alueen asiakkaille

EU-direktiivi 2002/96/EY edellyttää, että jos laitteistossa on tämä symboli itse tuotteessa ja/tai sen pakkauksessa. laitteistoa ei saa hävittää laiittelemattoman vhdyskuntajätteen mukana. Symboli merkitsee sitä, että tämä tuote on hävitettävä erillään tavallisesta kotitalousiätteestä. Sinun vastuullasi on hävittää tämä elektroniikkatuote ja muut vastaavat elektroniikkatuotteet viemällä tuote tai tuotteet viranomaisten määräämään keräyspisteeseen. Laitteiston oikea hävittäminen estää mahdolliset kielteiset vaikutukset ympäristöön ja ihmisten terveyteen. Lisätietoja vanhan laitteiston oikeasta hävitystavasta saa paikallisilta viranomaisilta, jätteenhävityspalvelusta tai siitä myymälästä, josta ostit tuotteen.

#### Svenska/Swedish

#### Miljöinformation för kunder i Europeiska unionen

Det europeiska direktivet 2002/96/EC kräver att utrustning med denna symbol på produkten och/eller förpackningen inte får kastas med osorterat kommunalt avfall Symbolen visar att denna produkt bör kastas efter att den avskilits från vanligt hushållsavfall. Det faller på ditt ansvar att kasta denna och annan elektrisk och elektronisk utrustning på fastställda insamlingsplatser utsedda av regeringen eller lokala myndigheter. Korrekt kassering och återvinning skyddar mot eventuella negativa konsekvenser för miljön och personhälsa. För mer detaljerad information om kassering av din gamla utrustning kontaktar du dina lokala myndigheter, avfallshanteringen eller butiken där du köpte produkten.

# Anhang J: Kontaktinformationen

Möchten Sie Kontakt zu Linksys aufnehmen?

Informationen zu den aktuellen Produkten und Aktualisierungen für bereits installierte Produkte finden Sie online unter: http://www.linksys.eu oder linksys.com/international

Wenn Sie im Zusammenhang mit Linksys Produkten auf Probleme stoßen, können Sie uns unter folgenden Adressen eine E-Mail senden:

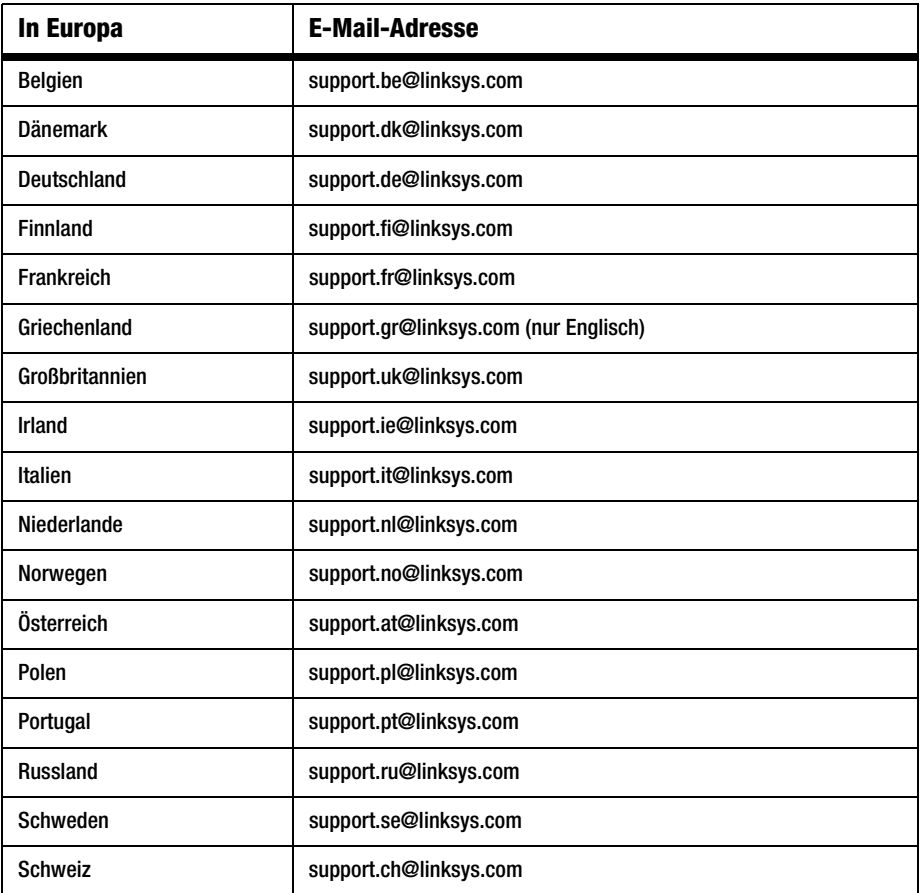

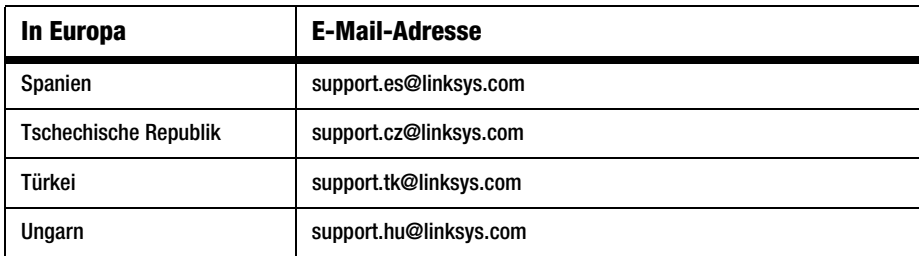

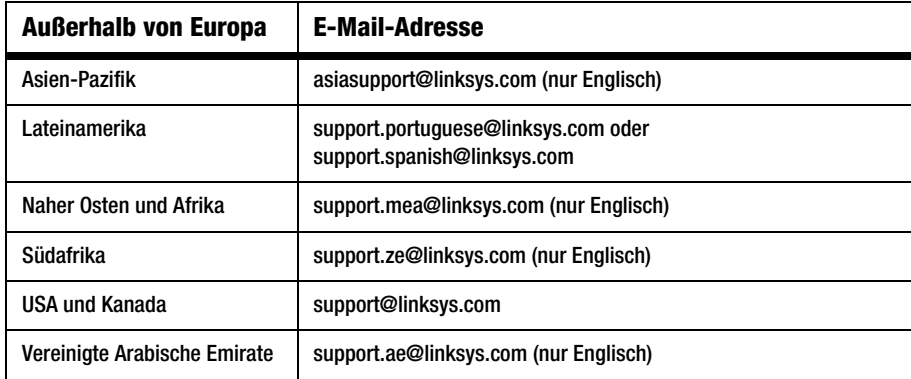

Hinweis: In manchen Ländern steht der Support ausschließlich in englischer Sprache zur Verfügung.

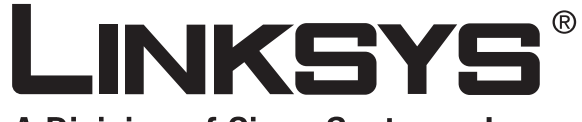

A Division of Cisco Systems, Inc.

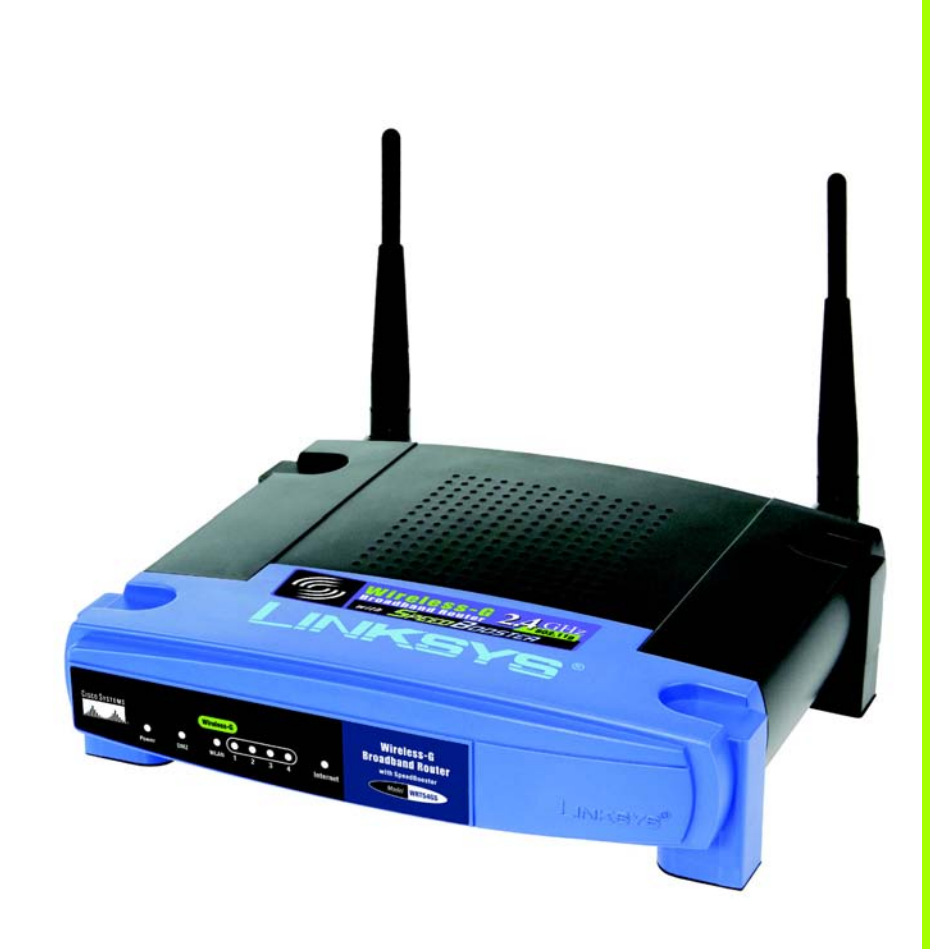

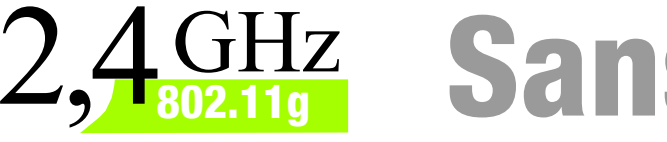

# **Sans fil G**

### **Guide de l'utilisateur** Routeur haut débit avec SpeedBooster

**CISCO SYSTEMS** <u>.,,,,,,,,,,,,,,,,,,,,,,,</u>

Modèle **WRT54GS (FR)**

**SANS FIL** 

#### Copyright et marques

Les spécifications peuvent être modifiées sans préavis. Linksys est une marque déposée ou une marque commerciale de Cisco Systems, Inc. et/ou de ses filiales aux Etats-Unis et dans certains autres pays. Copyright © 2007 Cisco Systems, Inc. Tous droits réservés. Les autres noms de marques et de produits sont des marques ou marques déposées de leurs détenteurs respectifs.

#### Comment utiliser ce guide de l'utilisateur ?

Ce guide de l'utilisateur a été rédigé pour faciliter au maximum votre compréhension de la mise en place d'une infrastructure réseau avec le routeur haut débit sans fil G. Les symboles suivants sont contenus dans ce guide de l'utilisateur :

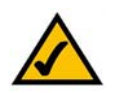

Cette coche indique un élément qui mérite une attention toute particulière lors de l'utilisation du routeur haut débit sans fil G.

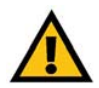

Ce point d'exclamation signale un avertissement et vous informe sur un élément susceptible d'endommager votre infrastructure ou le routeur haut débit sans fil G.

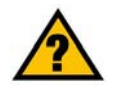

Ce point d'interrogation signale à titre de rappel une action que vous serez peut-être amené à faire lors de l'utilisation de votre routeur haut débit sans fil G.

Outre ces symboles, des définitions concernant des termes techniques sont présentées de la façon suivante : *mot : définition.*

Chaque figure (diagramme, capture d'écran ou toute autre image) est accompagnée d'un numéro et d'une description. Par exemple :

#### **Figure 0-1 : exemple de description de figure**

Les numéros de figures et les descriptions sont également répertoriés dans la section « Liste des figures » de la « Table des matières ».

WRT54GSV7-FR-UG-70206NC BW

### Table des matières

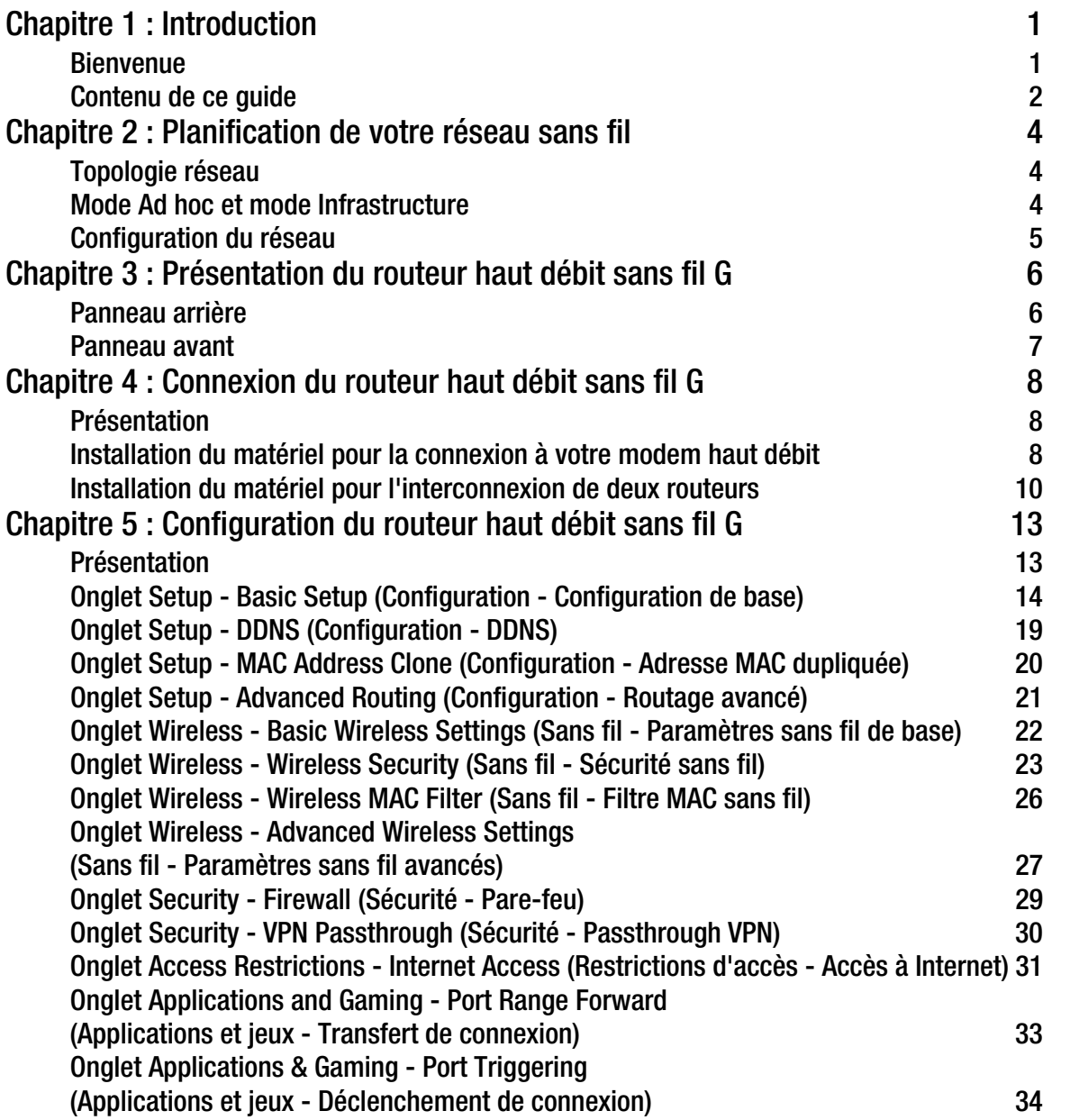

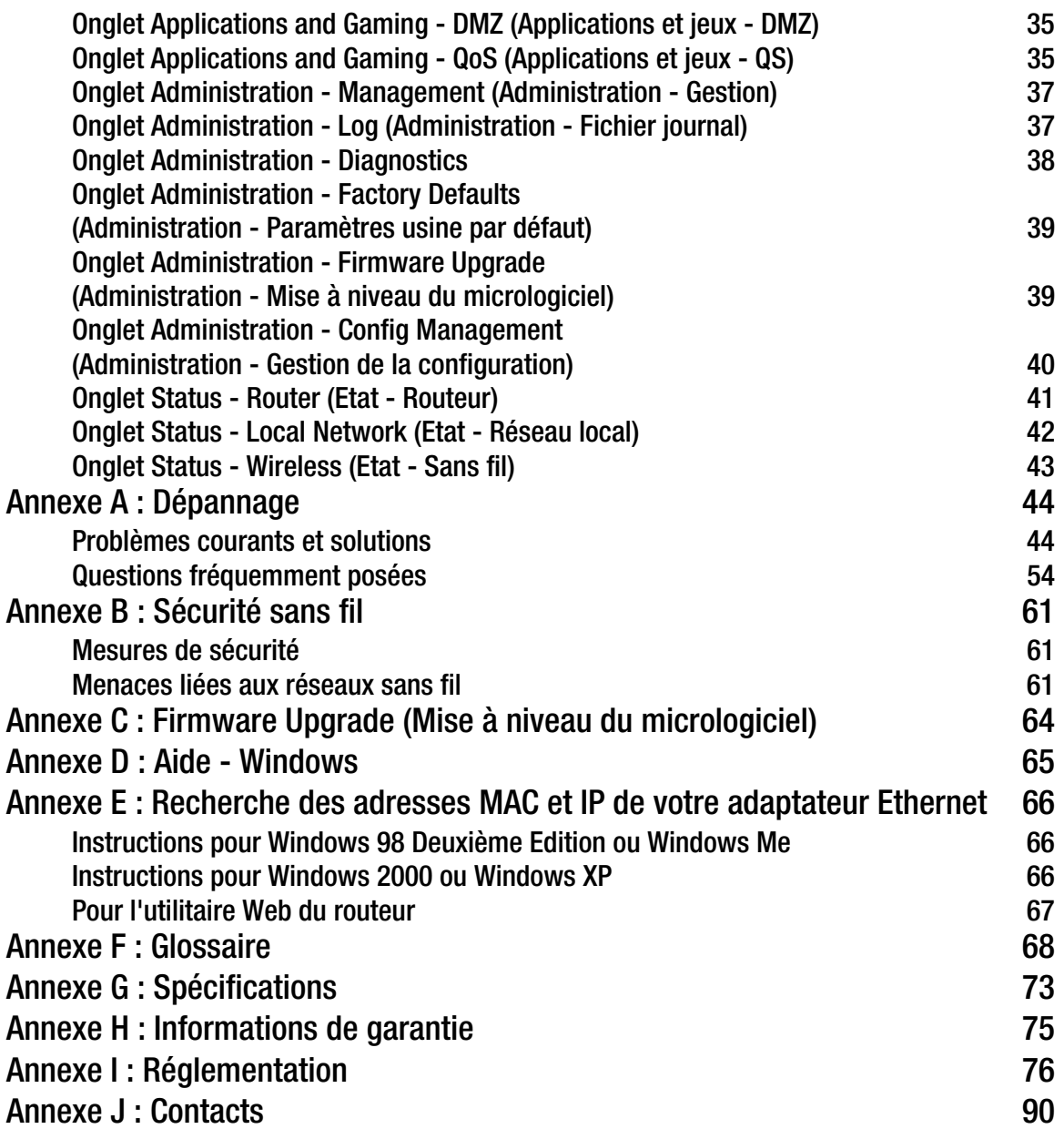

### Liste des illustrations

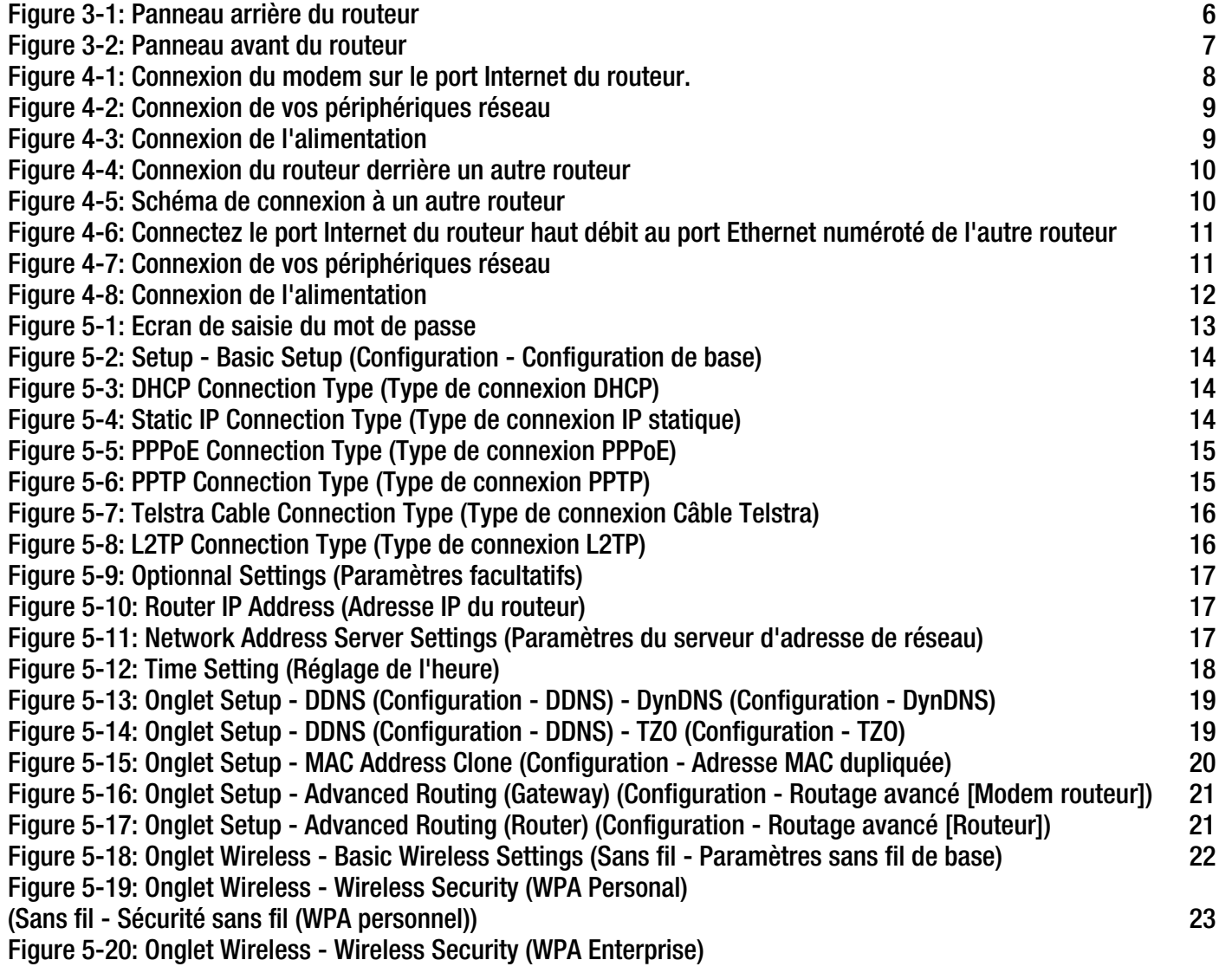

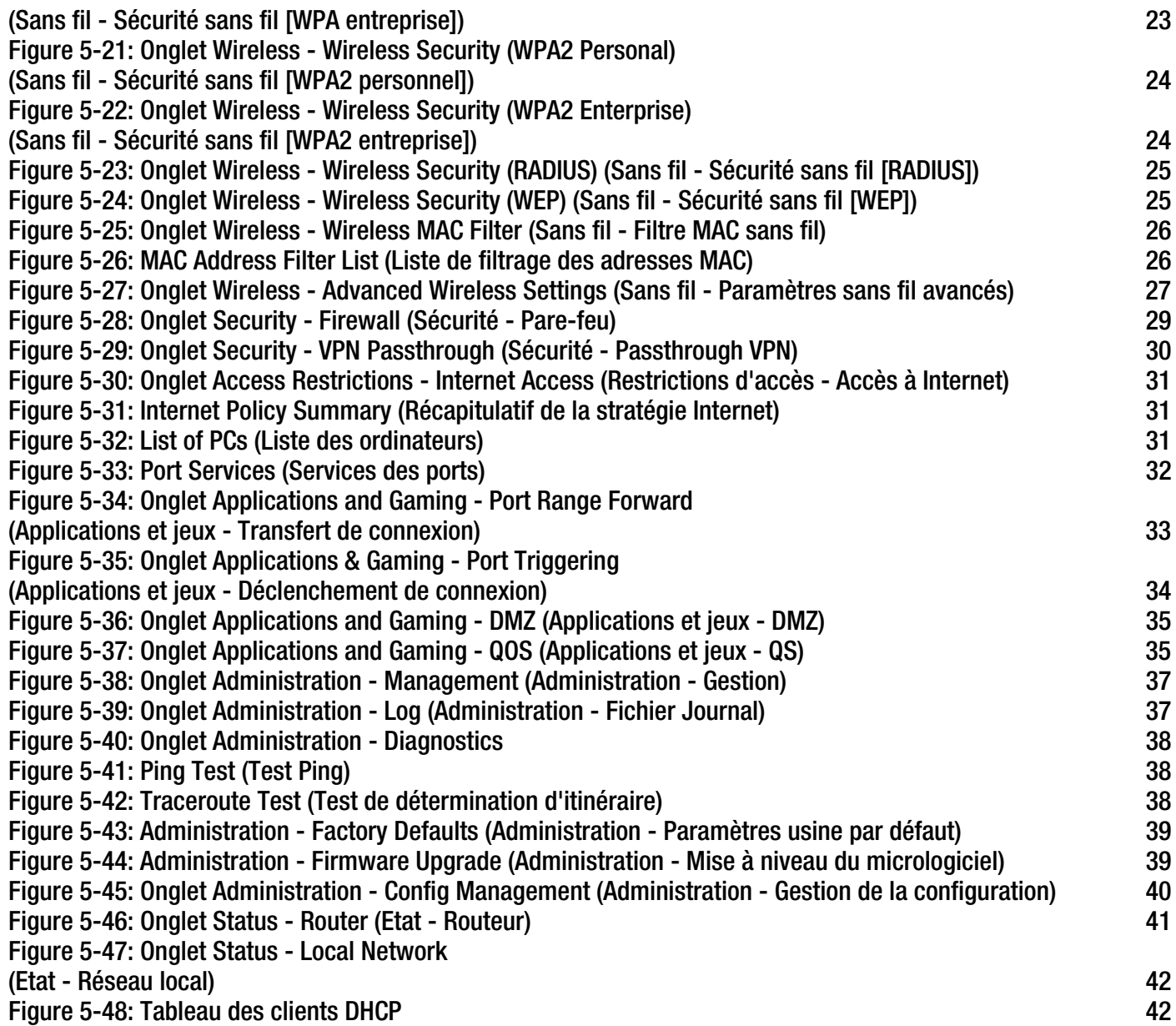

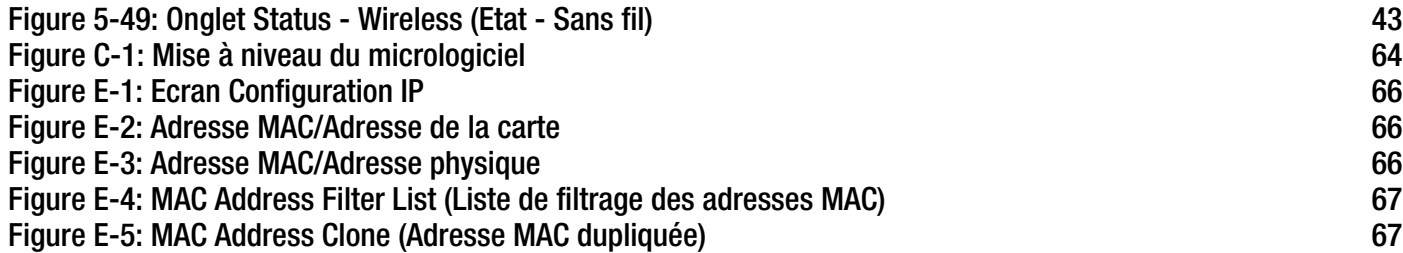
## Chapitre 1 : Introduction

#### **Bienvenue**

Merci d'avoir choisi le routeur haut débit sans fil G avec SpeedBooster de Linksys. Le routeur haut débit sans fil G avec SpeedBooster offre une fonction de connexion à un réseau sans fil plus développée qu'auparavant, vous permettant de partager l'accès à Internet, à des fichiers et à des divertissements facilement et en toute sécurité.

Comment le routeur haut débit sans fil G avec SpeedBooster peut-il vous offrir tous ces avantages ? Un routeur est un périphérique qui offre l'accès à une connexion Internet sur un réseau. Avec le routeur haut débit sans fil G avec SpeedBooster, vous pouvez partager cet accès entre les quatre ports de commutation et via la diffusion sans fil à 11 Mbits/s pour le routeur sans fil B ou 54 Mbits/s pour le modèle sans fil G. En outre, la norme WEP offre des options de sécurité accrues tandis que la totalité du réseau est protégée par un pare-feu SPI (Stateful Packet Inspection) et la technologie NAT. Facile à utiliser, l'utilitaire Web vous permet d'accéder à l'ensemble de ces fonctions de sécurité et de ces éléments de configuration complète.

Concrètement, qu'est-ce que cela signifie ?

Les réseaux permettent de partager des ressources informatiques. Vous pouvez connecter plusieurs ordinateurs à une même imprimante et accéder à des données stockées sur le disque dur d'un autre ordinateur. Les réseaux sont même utilisés pour les jeux vidéo multi-joueurs. Outre leur utilité à la maison et au bureau, ils peuvent également servir à des activités ludiques.

Les ordinateurs reliés à un réseau câblé constituent un réseau local ou LAN. Ils sont connectés par l'intermédiaire de câbles Ethernet, d'où le terme de réseau « câblé ».

Les ordinateurs équipés de cartes ou d'adaptateurs sans fil peuvent communiquer sans devoir s'encombrer de câbles. En partageant les mêmes paramètres sans fil au sein d'un même rayon de transmission, ils forment un réseau sans fil. Le routeur haut débit sans fil G avec SpeedBooster permet de relier des réseaux sans fil répondant à la fois aux normes 802.11b et 802.11g avec des réseaux câblés et d'établir une communication entre eux. La technologie SpeedBooster de ce routeur permet d'augmenter les performances des réseaux sans fil jusqu'à 30 % par rapport aux anciennes normes 802.11g. De plus, même la vitesse des périphériques non équipés de la technologie SpeedBooster augmente lors des communications avec un matériel disposant de cette technologie.

Grâce à vos réseaux connectés, câblés et sans fil, ainsi qu'à Internet, vous pouvez désormais partager des fichiers, l'accès à Internet et même jouer. Simultanément, le routeur haut débit sans fil G avec SpeedBooster protège vos réseaux et empêche tout utilisateur non autorisé et indésirable d'y accéder.

Vous devez toujours utiliser le CD-ROM d'installation lors de la première installation du routeur. Si vous ne souhaitez pas exécuter l'assistant de configuration disponible sur le CD-ROM d'installation, suivez les instructions de ce guide pour connecter le routeur haut débit sans fil G avec SpeedBooster, l'installer et le configurer pour relier vos différents réseaux. Ces instructions devraient s'avérer suffisantes pour vous permettre de tirer le meilleur parti du routeur haut débit sans fil G avec SpeedBooster.

## **Contenu de ce guide**

Ce guide de l'utilisateur présente les procédures d'installation et d'utilisation du routeur haut débit sans fil G avec SpeedBooster.

- Chapitre 1 : Introduction Ce chapitre présente les applications du routeur ainsi que le présent guide de l'utilisateur.
- Chapitre 2 : Planification de votre réseau sans fil Ce chapitre présente les éléments de base nécessaires à la mise en place d'un réseau sans fil.
- Chapitre 3 : Présentation du routeur haut débit sans fil G Ce chapitre décrit les caractéristiques physiques du routeur.
- Chapitre 4 : Connexion du routeur haut débit sans fil G Ce chapitre vous explique pas à pas comment connecter le routeur à votre réseau.
- Chapitre 5 : Configuration du routeur haut débit sans fil G Ce chapitre explique comment utiliser l'utilitaire Web du routeur.
- Annexe A : Dépannage Cette annexe expose quelques problèmes et leurs solutions, ainsi que les questions fréquemment posées au sujet de l'installation et de l'utilisation du routeur haut débit sans fil G.
- Annexe B : Sécurité sans fil Cette annexe décrit les risques liés aux réseaux sans fil et propose quelques solutions en vue de les réduire.
- Annexe C : Mise à niveau du micrologiciel Cette annexe vous explique comment mettre à niveau le micrologiciel du routeur, le cas échéant.
- Annexe D : Aide Windows Cette annexe explique comment utiliser l'aide de Windows et obtenir des instructions sur des opérations liées aux réseaux, notamment l'installation du protocole TCP/IP.
- Annexe E : Recherche des adresses MAC et IP de votre adaptateur Ethernet Cette annexe explique comment rechercher l'adresse MAC de l'adaptateur Ethernet de votre ordinateur pour être en mesure d'utiliser la fonctionnalité de filtrage MAC du routeur et/ou la fonctionnalité de clonage des adresses MAC.
- Annexe F : Glossaire Cette annexe propose un glossaire des termes fréquemment utilisés dans le cadre des réseaux.

- Annexe G : Spécifications Cette annexe contient les spécifications techniques du routeur.
- Annexe H : Garantie Cette annexe contient des informations sur la garantie du routeur.
- Annexe I : Réglementation Cette annexe contient la réglementation relative au routeur.
- Annexe J : Contacts Cette annexe fournit des informations sur diverses ressources Linksys que vous pouvez contacter, notamment le support technique.

# Chapitre 2 : Planification de votre réseau sans fil

## **Topologie réseau**

Un réseau local sans fil (WLAN) est identique à un réseau local (LAN) classique. La seule différence est que chaque ordinateur du réseau local sans fil fait appel à un périphérique sans fil pour se connecter au réseau. Les ordinateurs d'un réseau sans fil utilisent le même canal de fréquence et le même SSID, nom d'identification partagé par les périphériques sans fil appartenant au même réseau sans fil.

### **Mode Ad hoc et mode Infrastructure**

Contrairement aux réseaux câblés, les réseaux sans fil peuvent être configurés selon deux modes distincts : le mode Infrastructure et le mode Ad hoc. Une configuration en mode Infrastructure désigne un réseau sans fil et un réseau câblé communiquant entre eux via un point d'accès. Une configuration en mode Ad hoc désigne des ordinateurs sans fil qui communiquent directement entre eux. Le choix du mode dépend du besoin du réseau sans fil de partager des données ou des périphériques avec un réseau câblé ou non.

Si les ordinateurs du réseau sans fil doivent être accessibles via un réseau câblé ou doivent partager un périphérique (par exemple, une imprimante) avec les ordinateurs du réseau câblé, vous devez configurer le réseau sans fil en mode Infrastructure. Le principe du mode Infrastructure est fondé sur un routeur sans fil ou un point d'accès, qui sert de point principal entre toutes les communications d'un réseau sans fil. Le routeur transmet les données à des ordinateurs équipés d'adaptateurs réseau sans fil capables de fonctionner de manière itinérante dans un rayon donné du routeur. Vous pouvez faire en sorte que le routeur et plusieurs points d'accès fonctionnent de manière successive pour étendre la portée de l'itinérance et configurer votre réseau sans fil afin qu'il communique également avec votre matériel Ethernet.

Si le réseau sans fil est relativement petit et doit partager des ressources uniquement avec les autres ordinateurs du réseau sans fil, vous pouvez alors opter pour le mode Ad hoc. Ce mode permet à des ordinateurs équipés d'émetteurs et de récepteurs sans fil de communiquer directement entre eux, évitant ainsi le recours à un routeur ou point d'accès sans fil. Le mode Ad hoc présente néanmoins un inconvénient puisque les ordinateurs sans fil ne peuvent pas communiquer avec des ordinateurs sur un réseau câblé. En outre, la communication entre les ordinateurs sans fil est limitée par la distance et les interférences directes entre eux.

### **Configuration du réseau**

Le routeur haut débit sans fil G a été spécifiquement conçu pour être utilisé avec vos produits 802.11b et 802.11g. Les produits adoptant ces normes peuvent désormais communiquer entre eux.

Le routeur haut débit sans fil G est compatible avec tous les adaptateurs 802.11b et 802.11g, comme les adaptateurs pour ordinateurs portables, les adaptateurs PCI pour ordinateurs de bureau et les adaptateurs USB (si vous souhaitez bénéficier d'une connexion USB). Le routeur communique également avec le serveur d'impression sans fil et les ponts Ethernet sans fil.

Si vous souhaitez connecter votre réseau sans fil à votre réseau câblé, vous pouvez utiliser les quatre ports LAN du routeur haut débit sans fil G. Pour ajouter des ports, vous pouvez connecter n'importe quel port LAN du routeur haut débit sans fil G à l'un des commutateurs de Linksys.

Si vous ajoutez à cela les nombreux autres produits Linksys, vos possibilités en matière de développement réseau sont illimitées. Pour plus d'informations sur les produits compatibles avec le routeur haut débit sans fil G, consultez le site Web international de Linksys à l'adresse suivante : www.linksys.eu ou linksys.com/ international.

## Chapitre 3 : Présentation du routeur haut débit sans fil G

### **Panneau arrière**

Les ports du routeur auxquels sont connectés les câbles sont situés sur le panneau arrière.

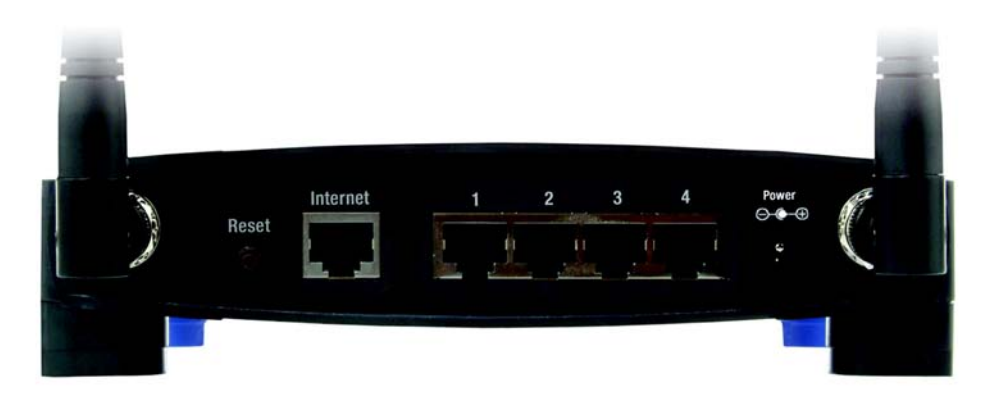

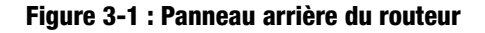

- **Bouton Reset** Deux méthodes vous permettent de réinitialiser les paramètres usine par défaut du routeur. (Réinitialisation) Appuyez sur le **bouton Reset** (Réinitialisation) pendant environ cinq secondes ou restaurez les paramètres par défaut à partir de l'onglet Administration - Factory Defaults (Paramètres usine par défaut) de l'utilitaire Web du routeur.
- **Internet** Le port **Internet** doit être raccordé à votre connexion Internet haut débit.
- **1, 2, 3, 4** Ces ports (1, 2, 3, 4) permettent de connecter le routeur à vos ordinateurs en réseau et à d'autres périphériques réseau Ethernet.
- **Power** Le port **Power** (Alimentation) doit être raccordé à l'adaptateur secteur. (Alimentation)

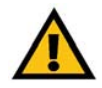

**IMPORTANT :** Toute réinitialisation du routeur entraîne la suppression de tous vos paramètres (cryptage WEP, paramètres réseau, etc.) et les remplace par les paramètres usine par défaut. Ne réinitialisez pas les paramètres du routeur si vous souhaitez les conserver.

#### **Panneau avant**

Les voyants où s'affichent les informations relatives à l'activité du réseau sont situés sur le panneau avant du routeur.

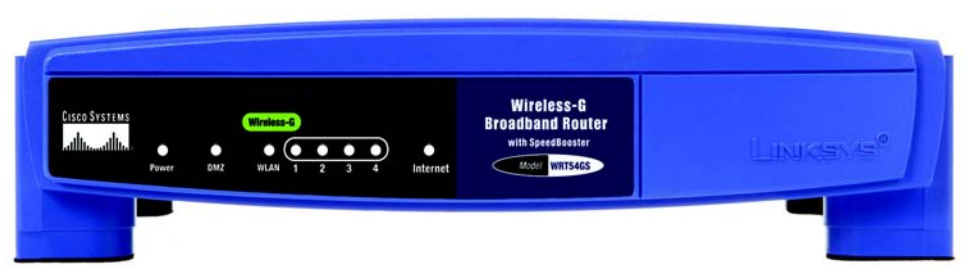

**Figure 3-2 : Panneau avant du routeur**

**(Logo Cisco)** Orange/Blanc. Le logo Cisco désigne la touche SecureEasySetup du routeur. Il s'allume et reste orange lorsque le routeur est sous tension. La couleur orange indique que le routeur n'utilise pas actuellement la fonction SecureEasySetup, alors que la couleur blanche indique qu'il l'utilise. Lorsque le routeur passe en mode SecureEasySetup, le logo Cisco devient blanc et se met à clignoter. Lorsque le routeur a généré le SSID et la clé WPA partagée (également appelée WPA personnel), le logo Cisco cesse de clignoter et reste blanc.

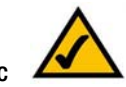

Pour supprimer le SSID et la clé WPA partagée, maintenez la touche du logo Cisco enfoncée pendant cinq secondes. Le logo Cisco clignote lentement pendant la réinitialisation du routeur. Le logo Cisco devient orange pour indiquer que la réinitialisation a abouti.

**Power** Vert : Le voyant **Power** (Alimentation) s'allume et reste allumé tant que le routeur est sous (Alimentation) tension. Il clignote à chaque démarrage lorsque le routeur passe en mode d'autodiagnostic. Une fois le diagnostic terminé, le voyant reste allumé en permanence.

- **DMZ** Vert. Le voyant **DMZ** indique l'utilisation en cours de la fonctionnalité DMZ. Il reste allumé tant que cette fonctionnalité est activée.
- **WLAN** Vert. Le voyant **WLAN** s'allume lorsque la fonction sans fil est activée. Si le voyant clignote, (Réseau local cela signifie que le routeur traite actuellement l'envoi ou la réception de données sur le sans fil) réseau.
- **1, 2, 3, 4** Vert. Ces voyants, dont les numéros correspondent aux numéros des ports indiqués sur le panneau arrière du routeur, remplissent deux fonctions. Si un voyant est allumé en permanence, cela signifie que le routeur est correctement connecté à un périphérique via le port concerné. Un voyant qui clignote indique une activité réseau sur ce même port.

**Internet** Vert. Le voyant **Internet** s'allume dès qu'une connexion est établie par l'intermédiaire du port Internet.

**REMARQUE :** SecureEasySetup est une fonction qui facilite la configuration de votre réseau sans fil. Si vous disposez de périphériques SecureEasySetup, exécutez le CD-ROM de l'Assistant de configuration du routeur et suivez les instructions affichées pour utiliser SecureEasySetup. Vous pouvez également accéder au SecureEasySetup de l'utilitaire Web lorsque vous n'exécutez pas l'Assistant de configuration.

# Chapitre 4 : Connexion du routeur haut débit sans fil G

## **Présentation**

Ce chapitre présente deux séries d'instructions. Si le routeur haut débit sans fil G doit agir en tant que routeur unique de votre réseau, suivez les instructions de la section « Installation du matériel pour la connexion à votre modem haut débit ». Vous pouvez souhaiter exécuter des applications sur certains ordinateurs du réseau. Pour cela, vous devrez exécuter le routeur haut débit sans fil G derrière un autre routeur. Si vous envisagez d'installer le routeur haut débit sans fil G derrière un autre routeur de votre réseau, suivez les instructions de la section « Interconnexion de deux routeurs ».

## **Installation du matériel pour la connexion à votre modem haut débit**

- 1. Mettez vos périphériques réseau hors tension.
- 2. Choisissez un emplacement offrant des conditions optimales pour le routeur. Le meilleur emplacement se situe généralement au centre de votre réseau sans fil, avec une visibilité directe sur toutes vos stations mobiles.
- 3. Réglez les antennes. Essayez de placer le routeur à un emplacement capable de couvrir votre réseau sans fil de façon optimale. En règle générale, plus l'antenne est haut placée, meilleures sont les performances.
- 4. Branchez un câble réseau Ethernet standard sur le port Internet du routeur, puis branchez l'autre extrémité du câble Ethernet à votre modem haut débit câble ou DSL.

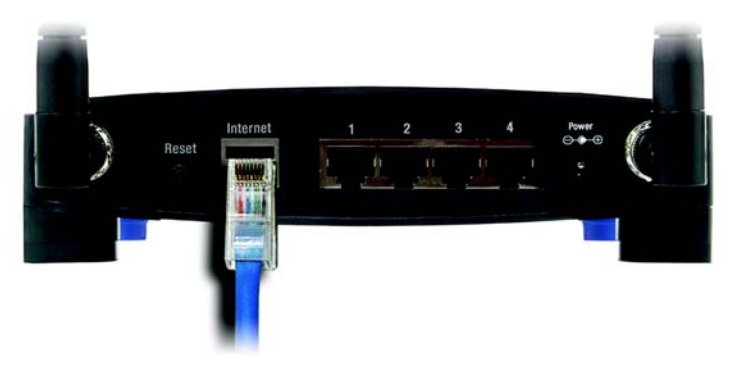

#### **Figure 4-1 : Connexion du modem sur le port Internet du routeur.**

**Chapitre 4 : Connexion du routeur haut débit sans fil G** 8 **Présentation**

5. A l'aide d'un câble réseau Ethernet standard, connectez vos ordinateurs réseau ou périphériques Ethernet aux ports numérotés du routeur.

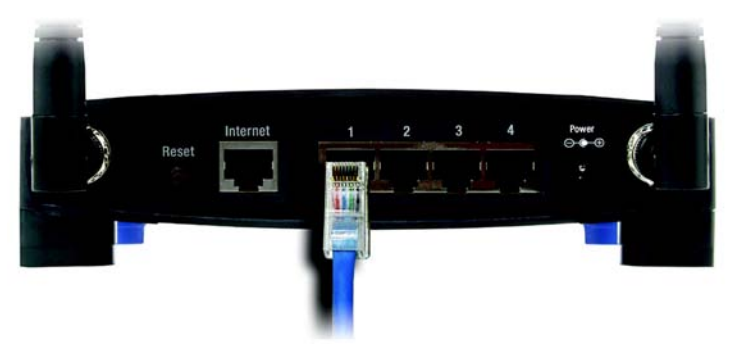

**Figure 4-2 : Connexion de vos périphériques réseau**

6. Branchez l'adaptateur électrique sur le port d'alimentation du routeur et branchez l'autre extrémité sur une prise d'alimentation.

Si un adaptateur électrique et un cordon d'alimentation distinct vous ont été fournis, connectez le cordon d'alimentation à l'adaptateur électrique, puis branchez l'adaptateur électrique sur le port d'alimentation du routeur. Branchez le cordon d'alimentation sur une prise secteur.

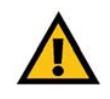

**IMPORTANT :** veillez à utiliser l'adaptateur secteur fourni avec le routeur. L'utilisation d'un autre adaptateur pourrait endommager le routeur.

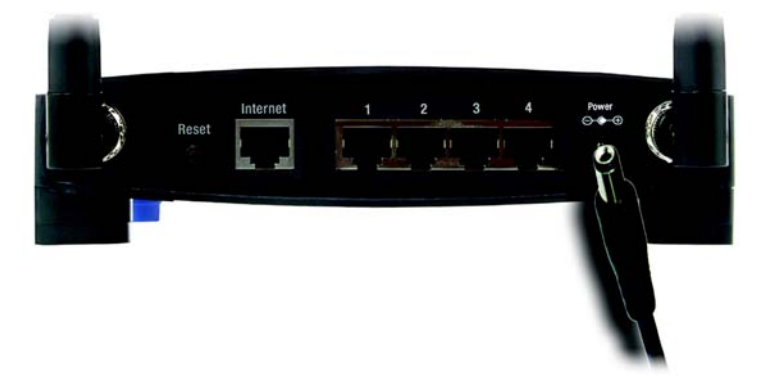

**Figure 4-3 : Connexion de l'alimentation**

**L'installation matérielle est désormais terminée. Passez au « Chapitre 5 : Configuration du routeur haut débit sans fil - G » pour en savoir plus sur l'utilisation de l'utilitaire Web du routeur pour configurer les paramètres réseau du routeur.**

## **Installation du matériel pour l'interconnexion de deux routeurs**

Certaines applications appliquent des paramètres à tous les ordinateurs connectés au routeur. Cependant, il se peut que vous ne souhaitiez pas appliquer tous ces paramètres dans votre réseau.

Avant de connecter un routeur à un autre, vous devez vérifier si leurs adresses IP sont différentes. Cette vérification est obligatoire car les deux routeurs peuvent, par défaut, posséder la même adresse IP.

Tout d'abord, assurez-vous que le routeur n'est PAS connecté à votre réseau. Procédez ensuite comme suit :

- 1. Pour accéder à l'utilitaire Web de l'autre routeur, démarrez votre navigateur Web, puis saisissez l'adresse IP par défaut **192.168.1.1** de l'autre routeur ou l'adresse IP que vous avez définie, dans le champ *Address* (Adresse). Appuyez ensuite sur la touche **Entrée**.
- 2. Une fenêtre demandant la saisie d'un mot de passe apparaît. Ne remplissez pas le champ *Nom d'utilisateur*. Dans le champ *Mot de passe*, saisissez le mot de passe que vous avez défini (le mot de passe par défaut est **admin**). Cliquez sur le bouton **OK**.
- 3. Le premier écran qui apparaît affiche l'onglet Setup (Configuration). Dans la section *Network Setup* (Configuration du réseau), le paramètre *Local IP Address* (Adresse IP locale) est défini sur 192.168.1.1. Redéfinissez-le sur **192.168.2.1**.
- 4. Cliquez sur le bouton **Save Settings** (Enregistrer les paramètres) pour enregistrer vos modifications, puis quittez l'utilitaire Web.
- 5. Mettez vos périphériques réseau hors tension. Vous pouvez maintenant procéder à l'installation matérielle du routeur haut débit.
- 6. Choisissez un emplacement offrant des conditions optimales pour le routeur haut débit. Le meilleur emplacement se situe généralement au centre de votre réseau sans fil, avec une visibilité directe sur toutes vos stations mobiles.
- 7. Réglez les antennes. Essayez de placer le routeur à un emplacement capable de couvrir votre réseau sans fil de façon optimale. En règle générale, plus l'antenne est haut placée, meilleures sont les performances.

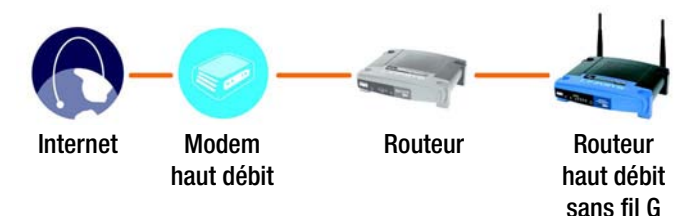

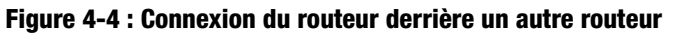

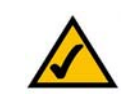

**REMARQUE :** Les étapes 1 à 4 présentent les instructions destinées à un routeur Linksys traditionnel ; néanmoins, si vous utilisez un routeur autre qu'un routeur Linksys, reportez-vous à la documentation de ce routeur pour connaître la procédure à suivre pour redéfinir son adresse IP locale sur 192.168.2.1.

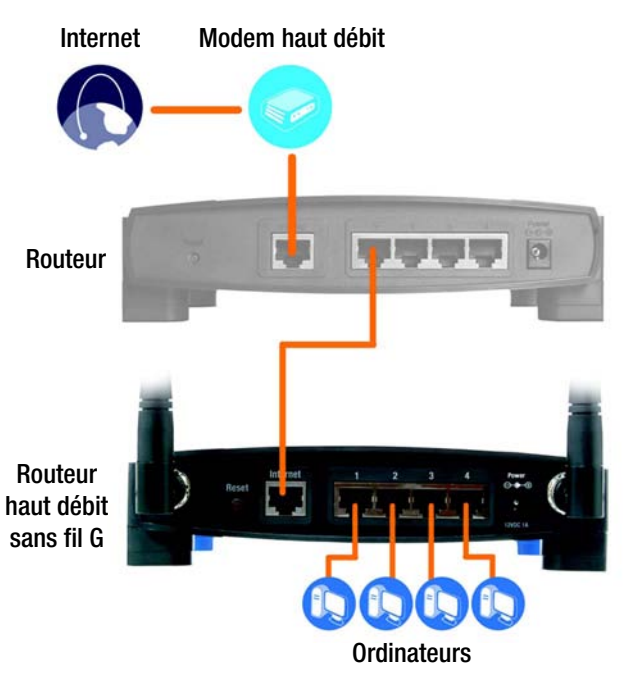

**Figure 4-5 : Schéma de connexion à un autre routeur**

8. Connectez un câble réseau Ethernet standard au port Internet du routeur haut débit, puis connectez l'autre extrémité du câble Ethernet à l'un des ports Ethernet numérotés sur l'autre routeur.

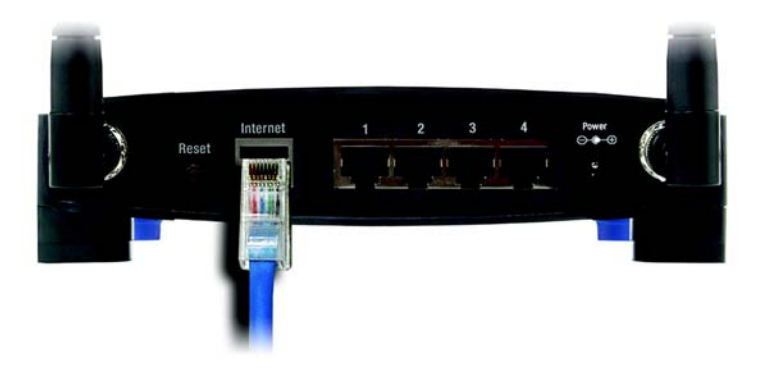

**Figure 4-6 : Connectez le port Internet du routeur haut débit au port Ethernet numéroté de l'autre routeur**

9. Choisissez les ordinateurs réseau ou les périphériques Ethernet que vous souhaitez connecter au routeur.

Débranchez les ordinateurs ou les périphériques choisis de l'autre routeur, puis connectez-les aux ports numérotés du routeur à l'aide d'un câble réseau Ethernet standard.

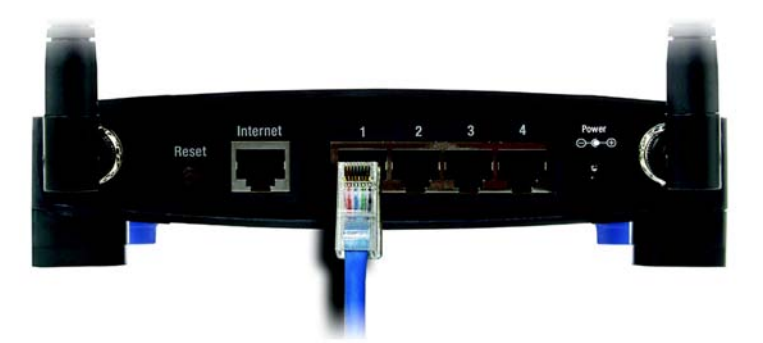

**Figure 4-7 : Connexion de vos périphériques réseau**

10. Branchez l'adaptateur électrique sur le port d'alimentation du routeur et branchez l'autre extrémité sur une prise d'alimentation.

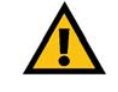

**IMPORTANT :** veillez à utiliser l'adaptateur secteur fourni avec le routeur. L'utilisation d'un autre adaptateur pourrait endommager le routeur.

Si un adaptateur électrique et un cordon d'alimentation distinct vous ont été fournis, connectez le cordon d'alimentation à l'adaptateur électrique, puis branchez l'adaptateur électrique sur le port d'alimentation du routeur. Branchez le cordon d'alimentation sur une prise secteur.

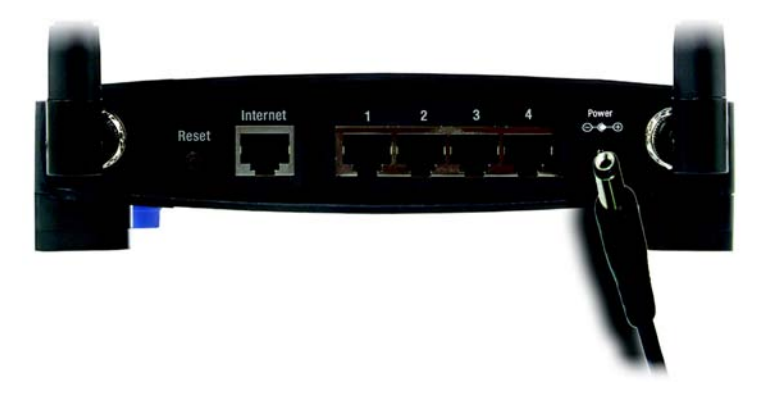

**L'installation matérielle est** 

**Figure 4-8 : Connexion de l'alimentation**

**désormais terminée. Passez au « Chapitre 5 : Configuration du routeur haut débit sans fil G » pour en savoir plus sur l'utilisation de l'utilitaire Web du routeur pour configurer les paramètres réseau du routeur.**

## Chapitre 5 : Configuration du routeur haut débit sans fil G

### **Présentation**

Vous devez toujours utiliser le CD-ROM d'installation lors de la première installation du routeur. Si vous ne souhaitez pas exécuter l'Assistant de configuration disponible sur le CD-ROM d'installation, configurez le routeur à l'aide de l'utilitaire Web. Les utilisateurs chevronnés peuvent également recourir à cet utilitaire pour configurer les paramètres avancés du routeur.

Ce chapitre décrit les pages Web de l'utilitaire ainsi que leurs fonctions clés. Vous pouvez accéder à l'utilitaire à l'aide de votre navigateur Web à partir d'un ordinateur connecté au routeur. Dans le cadre d'une configuration réseau de base, la plupart des utilisateurs travaillent à partir des deux écrans suivants de l'utilitaire :

- Basic Setup (Configuration de base). dans l'écran *Basic Setup* (Configuration de base), saisissez les paramètres fournis par votre FAI.
- Management (Gestion) : cliquez sur l'onglet **Administration**, puis sur l'onglet **Management** (Gestion). Le mot de passe par défaut du routeur est **admin**. Pour sécuriser le routeur, choisissez un mot de passe autre que le mot de passe par défaut.

Sept onglets principaux sont disponibles : Setup (Configuration), Wireless (Sans fil), Security (Sécurité), Access Restrictions (Restrictions d'accès), Applications & Gaming (Applications et jeux), Administration et Status (Etat). D'autres onglets apparaissent lorsque vous cliquez sur les onglets principaux.

Pour accéder à l'utilitaire Web, démarrez Internet Explorer ou Netscape Navigator, puis saisissez l'adresse IP par défaut du routeur (**192.168.1.1**) dans le champ *Adresse*. Appuyez ensuite sur la touche **Entrée**.

Une fenêtre demandant la saisie d'un mot de passe apparaît. (Les utilisateurs de systèmes autres que Windows XP obtiennent un écran semblable.) Ne remplissez pas le champ *Nom d'utilisateur*. Utilisez le mot de passe par défaut (**admin**) la première fois que vous ouvrez l'utilitaire Web (vous pouvez définir un nouveau mot de passe à partir de l'écran *Management* (Gestion) de l'onglet Administration), puis cliquez sur **OK**.

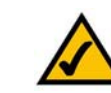

**REMARQUE :** Lors de la première installation du routeur, utilisez l'Assistant de configuration du CD-ROM d'installation. Si vous souhaitez procéder à la configuration des paramètres avancés, lisez ce chapitre pour en savoir plus sur l'utilitaire Web.

**AVEZ-VOUS** activé TCP/IP sur vos ordinateurs ? Les ordinateurs utilisent ce protocole pour communiquer sur le réseau. Pour plus d'informations sur TCP/IP, reportez-vous à l'« Annexe D : Aide de Windows ».

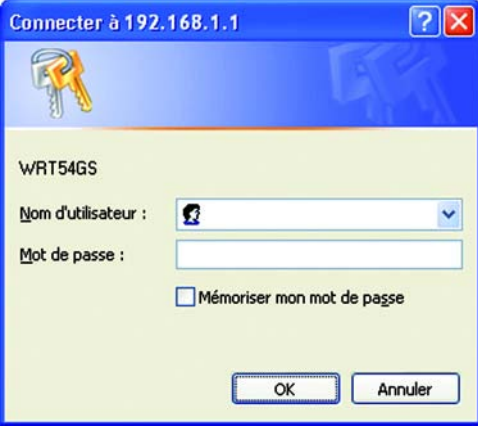

**Figure 5-1 : Ecran de saisie du mot de passe**

## **Onglet Setup - Basic Setup (Configuration - Configuration de base)**

Le premier écran qui apparaît affiche l'onglet Setup (Configuration). Les options de cet onglet vous permettent de modifier les paramètres généraux du routeur. Modifiez ces paramètres comme indiqué, puis cliquez sur le bouton **Save Settings** (Enregistrer les paramètres) pour appliquer vos modifications ou sur le bouton **Cancel Changes**  (Annuler les modifications) pour les annuler.

#### **Configuration Internet**

La section Internet Setup (Configuration Internet) permet de configurer votre routeur conformément à votre connexion Internet. Vous pouvez vous procurer la plupart de ces informations auprès de votre fournisseur d'accès à Internet (FAI).

#### Type de connexion Internet

Choisissez le type de connexion Internet obtenu auprès de votre FAI à partir du menu déroulant Internet Connection Type (Type de connexion Internet).

- **DHCP** : par défaut, le type de connexion Internet du routeur est défini sur **Automatic Configuration DHCP** (Configuration automatique - DHCP). Vous devez conserver cette option uniquement si votre FAI prend en charge le protocole DHCP ou si vous vous connectez via une adresse IP dynamique.
- **Static IP (IP statique)** : Si vous devez obligatoirement utiliser une adresse IP permanente pour vous connecter à Internet, sélectionnez l'option **Static IP** (IP statique).

Internet IP Address (Adresse IP Internet) : il s'agit de l'adresse IP du routeur, telle qu'elle apparaît sur Internet. Votre FAI peut vous fournir l'adresse IP que vous devez spécifier dans ce champ.

Subnet Mask (Masque de sous-réseau) : il s'agit du masque de sous-réseau du routeur, tel qu'il est fourni aux utilisateurs sur Internet (y compris à votre FAI). Votre FAI peut vous fournir le masque de sous-réseau.

Gateway (Modem routeur) : votre FAI peut vous fournir l'adresse de modem routeur (il s'agit en fait de l'adresse IP du serveur du FAI).

DNS. votre FAI peut vous fournir au moins une adresse IP de serveur DNS (Domain Name System).

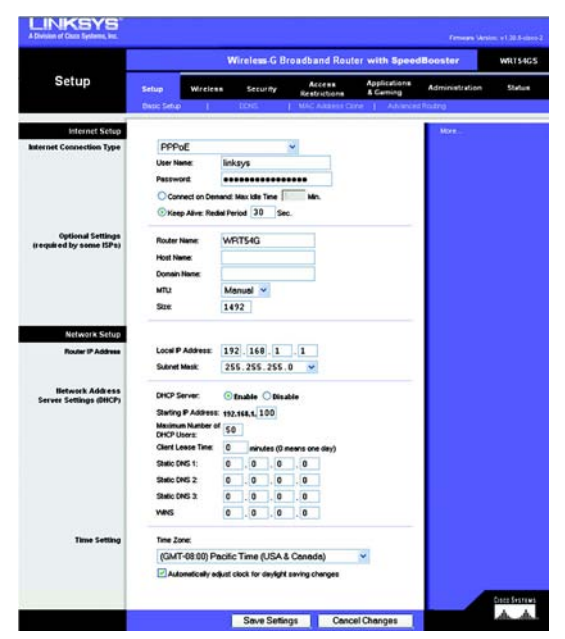

**Figure 5-2 : Setup - Basic Setup (Configuration - Configuration de base)**

**Internet Connection Type** 

In

Automatic Configuration - DHCP v

**Figure 5-3 : DHCP Connection Type (Type de connexion DHCP)**

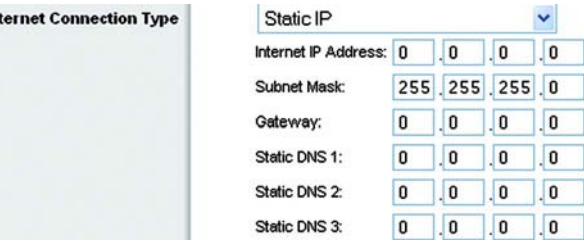

**Figure 5-4 : Static IP Connection Type (Type de connexion IP statique)**

• **PPPoE** : Certains fournisseurs d'accès à Internet DSL utilisent le protocole PPPoE (Point-to-Point Protocol over Ethernet) pour établir des connexions Internet. Si vous êtes connecté à Internet par l'intermédiaire d'une ligne DSL, demandez à votre FAI s'il utilise le protocole PPPoE. Si tel est le cas, vous devrez sélectionner l'option **PPPoE**.

User Name and Password (Nom d'utilisateur et mot de passe) : Saisissez le nom d'utilisateur et le mot de passe fournis par votre FAI.

Connect on Demand: Max Idle Time (Connexion à la demande : délai d'inactivité maximal) : vous pouvez configurer le routeur afin qu'il désactive la connexion Internet après une période donnée d'inactivité (délai d'inactivité maximal). Si votre connexion Internet a été désactivée suite à son inactivité, l'option Connexion à la demande permet au routeur de rétablir automatiquement votre connexion dès que vous tentez d'accéder de nouveau à Internet. Si vous souhaitez sélectionner cette option, cliquez sur le bouton radio Connect on Demand (Connexion à la demande). Dans le champ *Max Idle Time* (Délai d'inactivité maximal), saisissez le nombre de minutes que vous souhaitez voir s'écouler avant la désactivation de votre connexion Internet.

Keep Alive Option: Redial Period (Option Maintenir la connexion : Rappel après) : Si vous sélectionnez cette option, le routeur procède régulièrement à une vérification de votre connexion Internet. Si vous êtes déconnecté, le routeur rétablit alors automatiquement votre connexion. Pour la sélectionner, cliquez sur le bouton radio en regard de *Maintenir la connexion*. Dans le champ *Redial Period* (Rappel après), spécifiez la fréquence à laquelle le routeur doit vérifier votre connexion Internet. Par défaut, le temps devant s'écouler avant le rappel est de 30 secondes.

• **PPTP** : le protocole PPTP (Point-to-Point Tunneling Protocol) est un service appliqué uniquement dans le cadre de connexions intra-européennes.

Specify Internet IP Address (Spécifier l'adresse IP Internet) : il s'agit de l'adresse IP du routeur, telle qu'elle apparaît sur Internet. Votre FAI peut vous fournir l'adresse IP que vous devez spécifier dans ce champ.

Subnet Mask (Masque de sous-réseau) : il s'agit du masque de sous-réseau du routeur, tel qu'il est fourni aux utilisateurs sur Internet (y compris à votre FAI). Votre FAI peut vous fournir le masque de sous-réseau.

Gateway (Modem routeur) : Votre FAI peut vous fournir l'adresse de modem routeur.

User Name and Password (Nom d'utilisateur et mot de passe) : Saisissez le nom d'utilisateur et le mot de passe fournis par votre FAI.

Connect on Demand: Max Idle Time (Connexion à la demande : délai d'inactivité maximal) : vous pouvez configurer le routeur afin qu'il désactive la connexion Internet après une période donnée d'inactivité (délai d'inactivité maximal). Si votre connexion Internet a été désactivée suite à son inactivité, l'option Connexion à la demande permet au routeur de rétablir automatiquement votre connexion dès que vous tentez d'accéder de nouveau à Internet. Si vous souhaitez sélectionner cette option, cliquez sur le bouton radio Connect on Demand (Connexion à la demande). Dans le champ *Max Idle Time* (Délai d'inactivité maximal), saisissez le nombre de minutes que vous souhaitez voir s'écouler avant la désactivation de votre connexion Internet.

**Internet Connection Type** 

**Internet Connection Ty** 

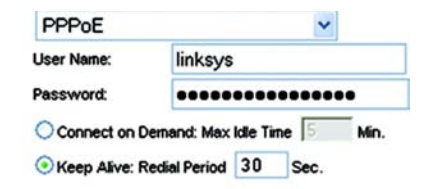

**Figure 5-5 : PPPoE Connection Type (Type de connexion PPPoE)**

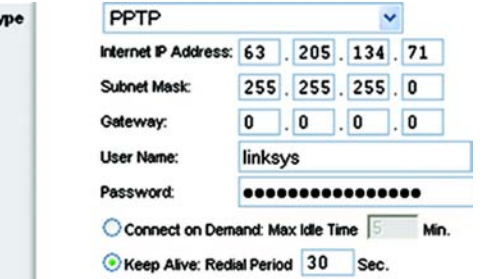

**Figure 5-6 : PPTP Connection Type (Type de connexion PPTP)**

Keep Alive Option: Redial Period (Option Maintenir la connexion : Rappel après) : Si vous sélectionnez cette option, le routeur procède régulièrement à une vérification de votre connexion Internet. Si vous êtes déconnecté, le routeur rétablit alors automatiquement votre connexion. Pour la sélectionner, cliquez sur le bouton radio en regard de *Maintenir la connexion*. Dans le champ *Redial Period* (Rappel après), spécifiez la fréquence à laquelle le routeur doit vérifier votre connexion Internet. Par défaut, le temps devant s'écouler avant le rappel est de 30 secondes.

• **Câble Telstra.** Câble Telstra est un service appliqué uniquement dans le cadre de connexions établies sur le territoire australien.

User Name and Password (Nom d'utilisateur et mot de passe) : Saisissez le nom d'utilisateur et le mot de passe fournis par votre FAI.

Heart Beat Server (Serveur Heart Beat) : il s'agit de l'adresse IP du routeur, telle qu'elle apparaît sur Internet. Votre FAI peut vous fournir l'adresse IP que vous devez spécifier dans ce champ.

Connect on Demand: Max Idle Time (Connexion à la demande : délai d'inactivité maximal) : vous pouvez configurer le routeur afin qu'il désactive la connexion Internet après une période donnée d'inactivité (délai d'inactivité maximal). Si votre connexion Internet a été désactivée suite à son inactivité, l'option Connexion à la demande permet au routeur de rétablir automatiquement votre connexion dès que vous tentez d'accéder de nouveau à Internet. Si vous souhaitez sélectionner cette option, cliquez sur le bouton radio Connect on Demand (Connexion à la demande). Dans le champ *Max Idle Time* (Délai d'inactivité maximal), saisissez le nombre de minutes que vous souhaitez voir s'écouler avant la désactivation de votre connexion Internet.

Keep Alive Option: Redial Period (Option Maintenir la connexion : Rappel après) : Si vous sélectionnez cette option, le routeur procède régulièrement à une vérification de votre connexion Internet. Si vous êtes déconnecté, le routeur rétablit alors automatiquement votre connexion. Pour la sélectionner, cliquez sur le bouton radio en regard de *Maintenir la connexion*. Dans le champ *Redial Period* (Rappel après), spécifiez la fréquence à laquelle le routeur doit vérifier votre connexion Internet. Par défaut, le temps devant s'écouler avant le rappel est de 30 secondes.

• **L2TP :** L2TP est un service appliqué uniquement dans le cadre de connexions établies en Israël.

User Name and Password (Nom d'utilisateur et mot de passe) : Saisissez le nom d'utilisateur et le mot de passe fournis par votre FAI.

L2TP Server (Serveur L2TP). il s'agit de l'adresse IP du routeur, telle qu'elle apparaît sur Internet. Votre FAI peut vous fournir l'adresse IP que vous devez spécifier dans ce champ.

Connect on Demand: Max Idle Time (Connexion à la demande : délai d'inactivité maximal) : vous pouvez configurer le routeur afin qu'il désactive la connexion Internet après une période donnée d'inactivité (délai d'inactivité maximal). Si votre connexion Internet a été désactivée suite à son inactivité, l'option Connexion à la demande permet au routeur de rétablir automatiquement votre connexion dès que vous tentez d'accéder de nouveau à Internet. Si vous souhaitez sélectionner cette option, cliquez sur le bouton radio Connect on Demand (Connexion à la demande). Dans le champ *Max Idle Time* (Délai d'inactivité maximal), saisissez le nombre de minutes que vous souhaitez voir s'écouler avant la désactivation de votre connexion Internet.

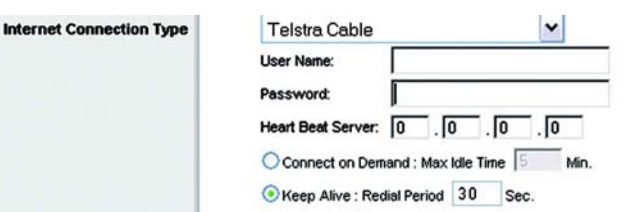

#### **Figure 5-7 : Telstra Cable Connection Type (Type de connexion Câble Telstra)**

Inte

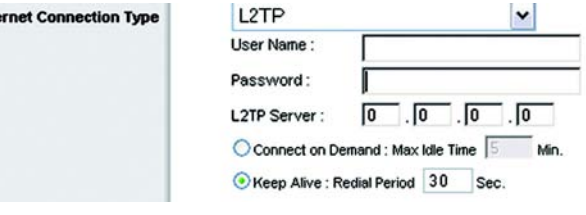

**Figure 5-8 : L2TP Connection Type (Type de connexion L2TP)**

Keep Alive Option: Redial Period (Option Maintenir la connexion : Rappel après) : Si vous sélectionnez cette option, le routeur procède régulièrement à une vérification de votre connexion Internet. Si vous êtes déconnecté, le routeur rétablit alors automatiquement votre connexion. Pour la sélectionner, cliquez sur le bouton radio en regard de *Maintenir la connexion*. Dans le champ *Redial Period* (Rappel après), spécifiez la fréquence à laquelle le routeur doit vérifier votre connexion Internet. Par défaut, le temps devant s'écouler avant le rappel est de 30 secondes.

#### Paramètres facultatifs

Certains paramètres décrits ci-après peuvent être exigés par votre fournisseur d'accès à Internet. Renseignezvous auprès de votre fournisseur d'accès à Internet avant toute modification éventuelle.

**Router Name** (Nom du routeur) : saisissez dans ce champ un nom de 39 caractères maximum qui identifie le routeur.

**Host Name/Domain Name** (Nom d'hôte/Nom de domaine) : Saisissez les noms d'hôte et de domaine du routeur dans ces champs. Certains fournisseurs d'accès à Internet, notamment les fournisseurs d'accès par câble, exigent la saisie de ces deux noms à des fins d'identification. Vous devrez peut-être vérifier auprès de votre fournisseur d'accès à Internet si votre service Internet à haut débit a été configuré avec un nom d'hôte et un nom de domaine. Dans la plupart des cas, vous pourrez laisser ces champs vides.

**MTU** : Cette option détermine l'unité de transmission maximale. Elle spécifie la taille de paquet maximale autorisée pour la transmission Internet. De préférence, laissez une valeur comprise entre 1200 et 1500. Pour permettre au routeur de choisir la meilleure valeur de MTU pour votre connexion Internet, sélectionnez l'option **Auto**. La valeur par défaut est Auto.

#### **Configuration du réseau**

La section Network Setup (Configuration réseau) modifie les paramètres du réseau connecté aux ports Ethernet du routeur. La configuration sans fil s'effectue à partir de l'onglet Wireless (Sans fil).

#### Adresse IP du routeur

Cette section présente l'adresse IP et le masque de sous-réseau du routeur, tels qu'ils apparaissent sur votre réseau.

#### Paramètres du serveur d'adresses de réseau (DHCP)

Les paramètres de cette section vous permettent de configurer le serveur DHCP (protocole de configuration dynamique de l'hôte) du routeur. Vous pouvez utiliser le routeur en tant que serveur DHCP de votre réseau. Un serveur DHCP attribue automatiquement une adresse IP à chaque ordinateur de votre réseau. Si vous choisissez d'activer l'option de serveur DHCP du routeur, il vous faut configurer tous les ordinateurs de votre réseau pour les connecter à un serveur DHCP (le routeur) et vérifier qu'aucun autre serveur DHCP n'est présent sur le réseau. **Figure 5-11 : Network Address Server Settings** 

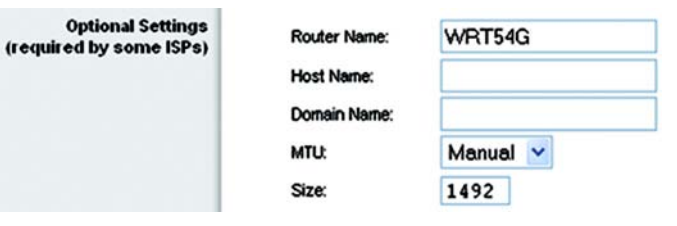

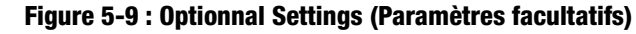

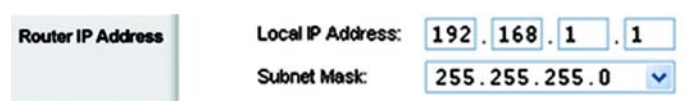

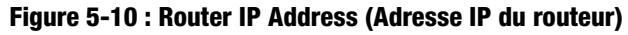

Ser

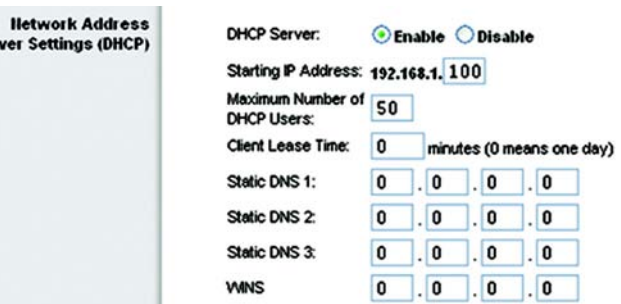

**(Paramètres du serveur d'adresse de réseau)**

**DHCP Server** (Serveur DHCP) : Cette option est activée par défaut. Si vous disposez déjà d'un serveur DHCP sur votre réseau ou que vous ne souhaitez utiliser aucun serveur DHCP, cliquez sur le bouton radio **Disable** (Désactiver). Aucune autre fonctionnalité DHCP n'est alors disponible.

**Starting IP Address** (Adresse IP de début) : Saisissez la valeur de début que devra utiliser le serveur DHCP pour la publication des adresses IP. L'adresse IP par défaut du routeur étant 192.168.1.1, l'adresse IP de début doit être 192.168.1.2, voire supérieure, mais rester inférieure à 192.168.1.253. L'adresse IP de début attribuée par défaut est **192.168.1.100**.

**Maximum Number of DHCP Users** (Nombre maximal d'utilisateurs DHCP) : Saisissez le nombre maximal d'ordinateurs auxquels le serveur DHCP peut attribuer des adresses IP. Ce nombre ne peut pas être supérieur à 253. La valeur par défaut est 50.

**Client Lease Time** (Durée de connexion du client) : Cette option détermine la période pendant laquelle un utilisateur du réseau est autorisé à se connecter au routeur à l'aide de son adresse IP dynamique actuelle. Saisissez la durée (en minutes) pendant laquelle l'adresse IP dynamique est allouée à l'utilisateur. Une fois ce délai écoulé, l'utilisateur se voit automatiquement attribuer une nouvelle adresse IP dynamique. La valeur par défaut est 0 minutes, ce qui correspond à un jour.

**Static DNS** (DNS statique) (1-3) : Le système DNS (Domain Name System) est le service adopté par Internet pour convertir des noms de domaine ou de site Web en adresses Internet ou URL. Votre FAI peut vous fournir au moins une adresse IP de serveur DNS. Si vous souhaitez en utiliser une autre, saisissez cette adresse IP dans l'un de ces champs. Vous pouvez saisir jusqu'à trois adresses IP de serveur DNS. Le routeur utilise alors ces trois adresses IP pour accéder plus rapidement aux serveurs DNS en cours d'utilisation.

**WINS** : Le système WINS (Windows Internet Naming Service) permet de gérer l'interaction entre chaque ordinateur et Internet. Si vous optez pour un serveur WINS, saisissez son adresse IP dans ce champ. Autrement, laissez-le vide.

#### Réglage de l'heure

Changez le fuseau horaire de votre réseau à partir du menu déroulant Time Setting (Réglage de l'heure). Vous pouvez même régler automatiquement votre horloge pour le passage à l'heure d'été.

#### **Time Setting**

(GMT-08:00) Pacific Time (USA & Canada)

Automatically adjust clock for daylight saving changes

**Figure 5-12 : Time Setting (Réglage de l'heure)**

Time Zone:

 $\checkmark$ 

## **Onglet Setup - DDNS (Configuration - DDNS)**

Le routeur inclut une fonction DDNS (Dynamic Domain Name System) vous permettant d'attribuer un nom de domaine et d'hôte fixe à une adresse IP Internet dynamique. Ceci peut s'avérer utile si vous hébergez votre propre site Web, un serveur FTP ou tout autre type de serveur avec le routeur.

Avant d'opter pour cette fonctionnalité, vous devez obtenir la connexion à un service DDNS auprès de fournisseurs spécialisés, tels que www.dyndns.org ou www.TZO.com. Si vous ne souhaitez pas utiliser cette fonction, ne modifiez pas l'option par défaut, **Disable** (Désactiver).

#### DDNS

#### Service DDNS

si votre service DDNS est fourni par DynDNS.org, sélectionnez **DynDNS.org** dans le menu déroulant. Si votre fournisseur de service DDNS est TZO, sélectionnez **TZO.com**. Les fonctions offertes par l'écran *DDNS* varient en fonction de votre fournisseur de service DDNS.

#### DynDNS.org

**DDNS Service** (Service DDNS) : à partir de ce menu déroulant, saisissez le service DDNS dont vous êtes membre.

**User Name** (Nom d'utilisateur) : saisissez le nom d'utilisateur de votre compte DDNS.

**Password** (Mot de passe) : Saisissez le mot de passe de votre compte DDNS.

**Host Name** (Nom d'hôte) : Il s'agit de l'URL DDNS attribuée par le service DDNS.

**Internet IP Address** (Adresse IP Internet) : Il s'agit de l'adresse IP actuelle du routeur, telle qu'elle apparaît sur Internet.

**Status** (Etat) : affiche l'état de la connexion DDNS.

#### TZO.com

**E-mail Address** (Adresse électronique), **TZO Key** (Clé TZO) et **Domain Name** (Nom de domaine) : Saisissez les paramètres du compte ouvert auprès de TZO.

**Internet IP Address** (Adresse IP Internet) : l'adresse IP Internet du routeur est indiquée dans ce champ. Etant dynamique, cette adresse change.

**Status** (Etat) : L'état de la connexion du service DDNS est spécifié dans ce champ.

Modifiez ces paramètres comme indiqué, puis cliquez sur le bouton **Save Settings** (Enregistrer les paramètres) pour appliquer vos modifications ou sur le bouton **Cancel Changes** (Annuler les modifications) pour les annuler.

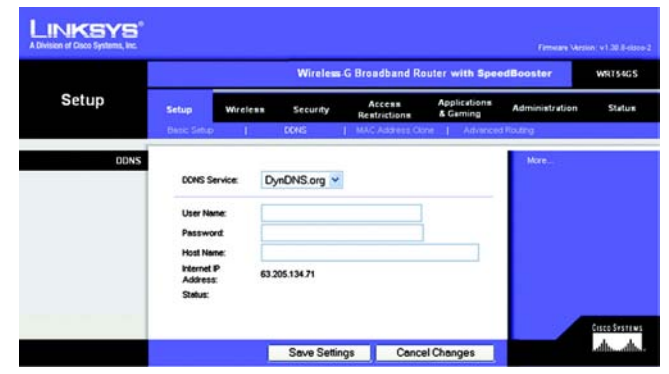

**Figure 5-13 : Onglet Setup - DDNS (Configuration - DDNS) - DynDNS (Configuration - DynDNS)**

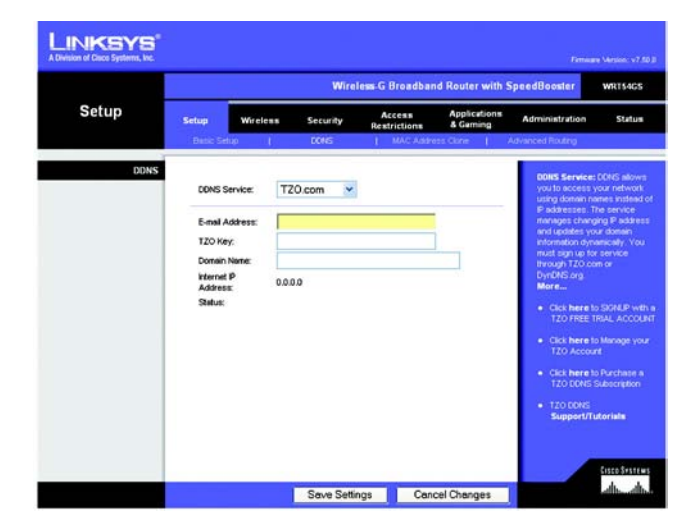

**Figure 5-14 : Onglet Setup - DDNS (Configuration - DDNS) - TZO (Configuration - TZO)**

## **Onglet Setup - MAC Address Clone (Configuration - Adresse MAC dupliquée)**

Une adresse MAC désigne un code à 12 chiffres attribué à un composant matériel unique en vue de son identification. Certains fournisseurs d'accès à Internet exigent l'enregistrement d'une adresse MAC pour accéder à Internet. Si vous ne souhaitez pas enregistrer une nouvelle adresse MAC chez votre fournisseur d'accès à Internet, vous pouvez attribuer au routeur l'adresse MAC actuellement enregistrée auprès de votre fournisseur d'accès à Internet via la fonctionnalité Adresse MAC dupliquée.

**Enable/Disable** (Activer/Désactiver) : pour dupliquer ou cloner l'adresse MAC, cliquez sur le bouton radio en regard de l'option *Enable* (Activer).

**User Defined Entry** (Entrée définie par l'utilisateur) : Saisissez dans ce champ l'adresse MAC enregistrée auprès de votre fournisseur d'accès à Internet.

**Clone Your PC's MAC Address** (Dupliquer l'adresse MAC de votre ordinateur) : cliquez sur ce bouton pour dupliquer l'adresse MAC.

Modifiez ces paramètres comme indiqué, puis cliquez sur le bouton **Save Settings** (Enregistrer les paramètres) pour appliquer vos modifications ou sur le bouton **Cancel Changes** (Annuler les modifications) pour les annuler.

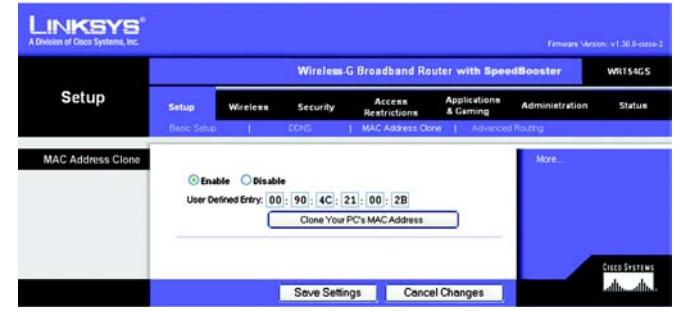

**Figure 5-15 : Onglet Setup - MAC Address Clone (Configuration - Adresse MAC dupliquée)**

### **Onglet Setup - Advanced Routing (Configuration - Routage avancé)**

Vous pouvez faire appel aux options de cet onglet pour définir les fonctions avancées du routeur. La section Mode opérationnel vous permet de sélectionner le ou les types de fonctions avancées à utiliser. Les options de la section Routage dynamique vous permettent de régler le mode de transmission des paquets sur votre réseau. Les options de la section Routage statique permettent de définir un itinéraire fixe vers une autre destination du réseau.

**Operating Mode** (Mode opérationnel) : Sélectionnez le mode sous lequel le routeur doit opérer. Si le routeur concerné héberge la connexion de votre réseau à Internet, sélectionnez l'option **Gateway** (Modem routeur). Si un autre routeur existe sur le réseau, sélectionnez **Router** (Routeur). Si vous choisissez l'option Router (Routeur), la section **Dynamic Routing** (Routage dynamique) sera disponible en option.

**Dynamic Routing** (Routage dynamique) : Cette fonctionnalité permet au routeur de s'adapter automatiquement aux modifications physiques apportées à la configuration du réseau et d'échanger les tableaux de routage avec le ou les autres routeurs. Le routeur détermine l'itinéraire des paquets du réseau en fonction du plus petit nombre de sauts relevés entre le composant source et l'élément de destination. Cette fonctionnalité est définie par défaut sur **Disabled** (Désactivé). Vous pouvez également sélectionner l'option **LAN & Wireless** (LAN et sans fil) du menu déroulant pour effectuer un routage dynamique sur vos réseaux Ethernet et sans fil. De même, vous pouvez choisir l'option **WAN** pour créer un routage dynamique avec les données provenant d'Internet. Enfin, l'option **Both** (Les deux) vous permet de créer un routage dynamique pour les deux réseaux, ainsi que pour les données issues d'Internet.

**Static Routing** (Routage statique) : Pour définir un itinéraire statique entre le routeur et un autre réseau, choisissez un nombre dans la liste déroulante de la section *Static Routing* (Routage statique). Un itinéraire statique identifie un chemin pré-défini que les informations du réseau doivent emprunter pour atteindre un hôte ou un réseau spécifique. Saisissez les informations décrites ci-dessous pour définir un nouvel itinéraire statique. Cliquez sur le bouton **Delete This Entry** (Supprimer cette entrée) pour supprimer un itinéraire statique.

**Enter Route Name** (Entrer le nom de l'itinéraire) : Saisissez dans ce champ le nom de l'itinéraire. Vous pouvez saisir jusqu'à 25 caractères alphanumériques.

**Destination LAN IP** (Adresse IP du réseau local de destination) : Cette option identifie l'adresse du réseau distant ou hôte auquel vous souhaitez attribuer un itinéraire statique.

**Subnet Mask** (Masque de sous-réseau) : Cette option détermine quelle partie de l'Adresse IP du réseau local de destination correspond au réseau et quelle partie correspond à l'hôte.

**Default Gateway** (Modem routeur par défaut) : Il s'agit de l'adresse IP de la passerelle permettant le contact entre le routeur et le réseau ou l'hôte distant.

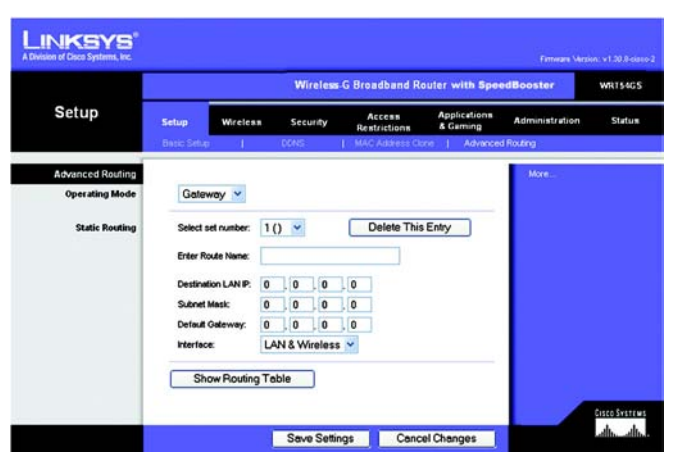

**Figure 5-16 : Onglet Setup - Advanced Routing (Gateway) (Configuration - Routage avancé [Modem routeur])**

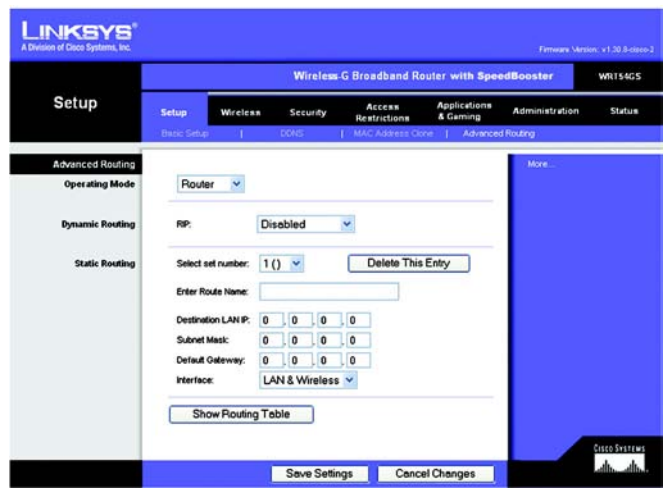

**Figure 5-17 : Onglet Setup - Advanced Routing (Router) (Configuration - Routage avancé [Routeur])**

**Interface** : Cette option vous indique si l'adresse IP de destination est située sur l'interface **LAN & Wireless** (LAN et sans fil), c'est-à-dire les réseaux Ethernet et sans fil, sur l'interface **WAN** (Internet) ou sur l'interface **Loopback** (de bouclage), c'est-à-dire un réseau factice sur lequel un ordinateur agit en qualité de réseau, indispensable pour certains programmes logiciels.

Cliquez sur le bouton **Show Routing Table** (Afficher le tableau de routage) pour visualiser les itinéraires statiques déjà définis.

Modifiez ces paramètres comme indiqué, puis cliquez sur le bouton **Save Settings** (Enregistrer les paramètres) pour appliquer vos modifications ou sur le bouton **Cancel Changes** (Annuler les modifications) pour les annuler.

### **Onglet Wireless - Basic Wireless Settings (Sans fil - Paramètres sans fil de base)**

Les paramètres de base des réseaux sans fil sont définis dans cet écran.

**Wireless Network Mode** (Mode réseau sans fil) : Vous pouvez sélectionner les normes de connexion sans fil fonctionnant sur votre réseau dans ce menu déroulant. Si vous disposez à la fois de périphériques 802.11g et 802.11b sur votre réseau, conservez le paramètre par défaut **Mixte**. Si vous utilisez uniquement des périphériques 802.11g, sélectionnez **G-Only** (G uniquement). Si vous travaillez uniquement avec des périphériques 802.11b, sélectionnez **B-Only** (B uniquement). Si votre réseau ne comporte aucun périphérique 802.11g ni 802.11b, sélectionnez l'option **Disable** (Désactiver). SpeedBooster fonctionne automatiquement avec tous les paramètres, tout en fournissant la valeur ajoutée d'une plus grande vitesse sur le réseau, voire d'une vitesse encore plus élevée lorsque seuls les produits SpeedBooster sont utilisés.

**Wireless Network Name (SSID)** (Nom du réseau sans fil [SSID]) : le SSID correspond au nom de réseau partagé par tous les points d'un réseau sans fil. Il doit être identique pour tous les périphériques du réseau sans fil. Ce paramètre tient compte de la casse et ne doit pas comprendre plus de 32 caractères. Tous les caractères du clavier peuvent être utilisés. Assurez-vous que ce paramètre est identique pour tous les points de votre réseau sans fil. Pour optimiser la sécurité de votre système, vous devez remplacer le nom du réseau sans fil par défaut (**linksys**) par un nom unique.

**Wireless Channel** (Canal sans fil) : Sélectionnez le canal approprié dans la liste fournie en fonction de vos paramètres réseau. Tous les périphériques de votre réseau sans fil doivent diffuser sur le même canal pour fonctionner correctement.

**Wireless SSID Broadcast** (Diffusion SSID sans fil) : Lorsque des ordinateurs clients sans fil recherchent des réseaux sans fil auxquels s'associer, ils détectent le SSID diffusé par le routeur. Pour diffuser le SSID du routeur, conservez le paramètre par défaut, **Enable** (Activer). Si vous ne souhaitez pas diffuser le SSID du routeur, sélectionnez **Disable** (Désactiver).

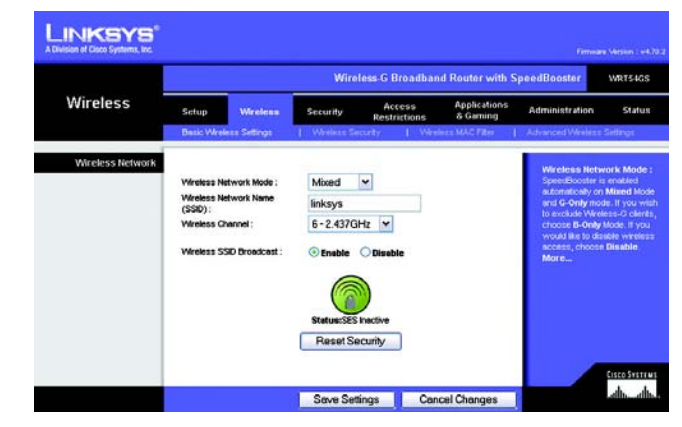

**Figure 5-18 : Onglet Wireless - Basic Wireless Settings (Sans fil - Paramètres sans fil de base)**

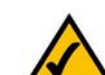

**REMARQUE :** SpeedBooster fonctionne UNIQUEMENT en mode Infrastructure.

**SecureEasySetup** : Si vous n'avez pas utilisé cette possibilité de connexion réseau lors de l'exécution de l'assistant de configuration, vous pouvez l'utiliser maintenant en cliquant sur le logo vert. Lorsque vous êtes invité à lancer la configuration du bouton-poussoir, cliquez sur **OK**.

**Reset Security** (Réinitialiser la sécurité) : Utilisez ce bouton pour réinitialiser les paramètres de sécurité de votre réseau. Vous devez relancer SecureEasySetup sur chacun des périphériques de votre réseau pour l'y associer à nouveau.

Une fois terminée la configuration des périphériques de votre réseau sans fil, cliquez sur le bouton **Next** (Suivant) pour continuer.

Modifiez ces paramètres comme indiqué, puis cliquez sur le bouton **Save Settings** (Enregistrer les paramètres) pour appliquer vos modifications ou sur le bouton **Cancel Changes** (Annuler les modifications) pour les annuler.

## **Onglet Wireless - Wireless Security (Sans fil - Sécurité sans fil)**

Les paramètres de cette section permettent de configurer la sécurité de votre réseau sans fil. Le routeur prend en charge six options en mode Sécurité sans fil : WPA Personal (WPA personnel), WPA Enterprise (WPA entreprise), WPA2 Personal (WPA2 personnel), WPA2 Enterprise (WPA2 entreprise), RADIUS et WEP. WPA, acronyme de Wi-Fi Protected Access, désigne une norme de sécurité plus puissante que le système de cryptage WEP. WEP est l'acronyme de Wired Equivalent Privacy et RADIUS l'acronyme de Remote Authentication Dial-In User Service. Ces six modèles font l'objet d'une description sommaire ci-après. Pour obtenir des instructions plus détaillées sur la configuration de la sécurité sans fil du routeur, consultez l'« Annexe B : Sécurité sans fil ».

**WPA Personal** (WPA personnel) : le système WPA vous propose deux méthodes de cryptage, TKIP et AES, associées à des clés de cryptage dynamiques. Sélectionnez le type d'algorithme : **TKIP** ou **AES**. Entrez une clé pré-partagée WPA composée de 8 à 63 caractères. Précisez ensuite un délai de renouvellement des clés du groupe dans la zone Group Key Renewal (Renouvellement des clés du groupe) pour indiquer au routeur à quelle fréquence il doit changer les clés de cryptage.

**WPA Enterprise** (WPA entreprise) : Cette option associe le système WPA à l'utilisation conjointe d'un serveur RADIUS (à sélectionner uniquement lorsqu'un serveur RADIUS est connecté au routeur). Tout d'abord, sélectionnez le type d'algorithme WPA à utiliser, soit **TKIP** ou **AES**. Saisissez l'adresse IP et le numéro de port du serveur RADIUS, ainsi qu'une clé partagée entre le routeur et le serveur. Enfin, saisissez un délai de renouvellement des clés dans la zone Key Renewal Timeout (Délai de renouvellement des clés) pour préciser au routeur la fréquence à laquelle il doit changer les clés de cryptage.

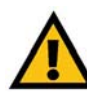

**IMPORTANT :** Si vous utilisez la technologie WPA, gardez toujours à l'esprit que chaque périphérique de votre réseau sans fil DOIT utiliser la même méthode WPA et la même clé partagée, sans quoi le réseau ne fonctionnera pas correctement.

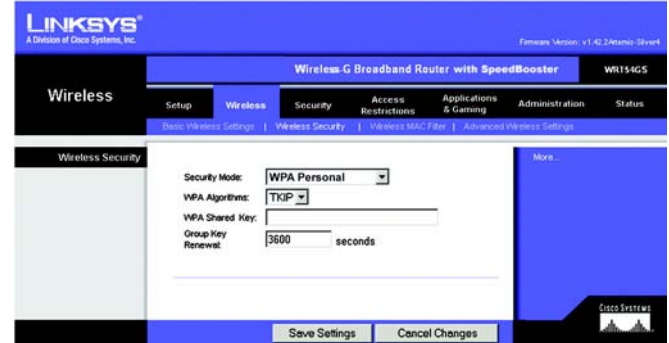

**Figure 5-19 : Onglet Wireless - Wireless Security (WPA Personal) (Sans fil - Sécurité sans fil (WPA personnel))**

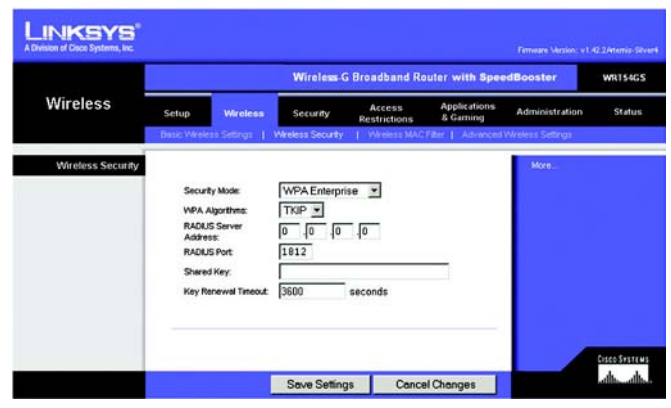

**Figure 5-20 : Onglet Wireless - Wireless Security (WPA Enterprise) (Sans fil - Sécurité sans fil [WPA entreprise])**

**WPA2 Personal** (WPA2 personnel) : le système WPA2 vous propose deux méthodes de cryptage, TKIP et AES, associées à des clés de cryptage dynamiques. Sélectionnez le type d'algorithme, **AES** ou **TKIP + AES**. Entrez une clé pré-partagée WPA composée de 8 à 63 caractères. Précisez ensuite un délai de renouvellement des clés du groupe dans la zone Group Key Renewal (Renouvellement des clés du groupe) pour indiquer au routeur à quelle fréquence il doit changer les clés de cryptage.

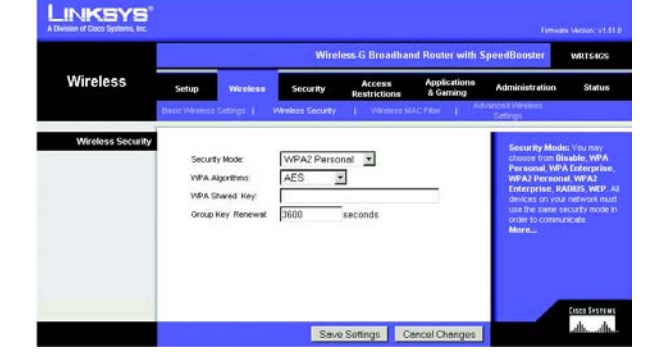

**Figure 5-21 : Onglet Wireless - Wireless Security (WPA2 Personal) (Sans fil - Sécurité sans fil [WPA2 personnel])**

**WPA2 Enterprise** (WPA2 entreprise) : cette option associe le système WPA2 à l'utilisation conjointe d'un serveur RADIUS (à sélectionner uniquement lorsqu'un serveur RADIUS est connecté au routeur). Tout d'abord, sélectionnez le type d'algorithme WPA à utiliser, **AES** ou **TKIP + AES**. Saisissez l'adresse IP et le numéro de port du serveur RADIUS, ainsi qu'une clé partagée entre le routeur et le serveur. Enfin, saisissez un délai de renouvellement des clés dans la zone Key Renewal Timeout (Délai de renouvellement des clés) pour préciser au routeur la fréquence à laquelle il doit changer les clés de cryptage.

#### **LINKSYS** Mircless-G Broadband Router with SpeedB WRTS46S **Wireless** Security App **Wireless Securit** Security Mode WPA2 Enterprise **WPA Algorithm**  $\sqrt{100}$  $\overline{z}$ RADIUS Server<br>Address  $\sqrt{a}$  $\sqrt{0}$   $\sqrt{0}$ **RADIUS Por Shared Key** montenen<br>adha adha Save Settings Cancel Changes

**Figure 5-22 : Onglet Wireless - Wireless Security (WPA2 Enterprise) (Sans fil - Sécurité sans fil [WPA2 entreprise])**

**RADIUS** : Cette option associe le système WEP à l'utilisation conjointe d'un serveur RADIUS (à sélectionner uniquement lorsqu'un serveur RADIUS est connecté au routeur). Saisissez d'abord l'adresse IP et le numéro de port du serveur RADIUS, ainsi qu'une clé partagée entre le routeur et le serveur. Sélectionnez ensuite une clé de transmission par défaut en regard de l'option appropriée Default Transmit Key (Clé de transmission par défaut), puis un niveau de cryptage WEP : **64 bits 10 hex digits** (64 bits et 10 chiffres hexadécimaux) ou **128 bits 26 hex digits** (128 bits et 26 chiffres hexadécimaux). Enfin, générez une clé WEP à l'aide de l'option Passphrase (Phrase de passe) ou saisissez-la manuellement.

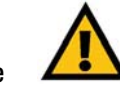

**IMPORTANT :** Si vous utilisez le cryptage WEP, gardez toujours à l'esprit que chaque périphérique de votre réseau sans fil DOIT utiliser la même méthode de cryptage WEP et la même clé de cryptage, sans quoi votre réseau sans fil ne fonctionnera pas correctement.

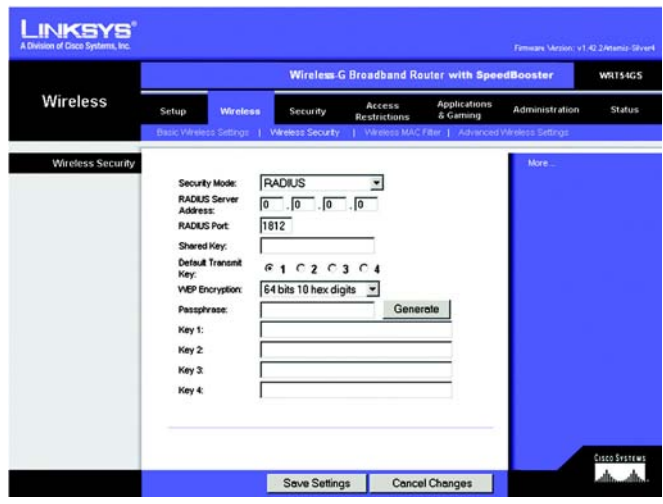

**Figure 5-23 : Onglet Wireless - Wireless Security (RADIUS) (Sans fil - Sécurité sans fil [RADIUS])**

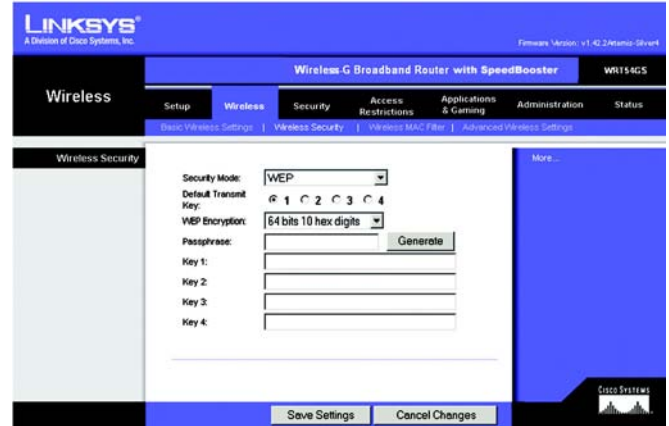

**Figure 5-24 : Onglet Wireless - Wireless Security (WEP) (Sans fil - Sécurité sans fil [WEP])**

**WEP** : le système WEP est une méthode de cryptage élémentaire, moins sécurisée que le système WPA. Pour utiliser ce système, sélectionnez une clé de transmission par défaut en regard de l'option appropriée Default Transmit Key (Clé de transmission par défaut), puis un niveau de cryptage WEP : **64 bits 10 hex digits** (64 bits et 10 chiffres hexadécimaux) ou **128 bits 26 hex digits** (128 bits et 26 chiffres hexadécimaux). Générez ensuite une clé WEP à partir de l'option Passphrase (Phrase de passe) ou entrez-la manuellement.

Modifiez ces paramètres comme indiqué, puis cliquez sur le bouton **Save Settings** (Enregistrer les paramètres) pour appliquer vos modifications ou sur le bouton **Cancel Changes** (Annuler les modifications) pour les annuler. Pour obtenir des instructions plus détaillées sur la configuration de la sécurité sans fil du routeur, consultez l'« Annexe B : Sécurité sans fil ».

#### **Onglet Wireless - Wireless MAC Filter (Sans fil - Filtre MAC sans fil)**

Vous pouvez filtrer l'accès sans fil selon les adresses MAC des périphériques sans fil qui émettent dans le rayon d'action de votre réseau.

**Wireless MAC Filter** (Filtre MAC sans fil) : pour filtrer les utilisateurs sans fil selon leur adresse MAC en autorisant ou bloquant l'accès, cliquez sur **Enable** (Activer). Pour ne pas filtrer les utilisateurs selon leur adresse MAC, sélectionnez **Disable** (Désactiver).

**Prevent** (Bloquer) : cliquez sur ce bouton pour bloquer l'accès sans fil par l'adresse MAC.

**Permit Only** (Autoriser uniquement) : cliquez sur ce bouton pour autoriser l'accès sans fil en fonction de l'adresse MAC.

**Edit MAC Address Filter List** (Modifier la liste de filtrage des adresses MAC) : cliquez sur ce bouton pour ouvrir la liste de filtrage des adresses MAC. L'écran qui apparaît vous permet de répertorier par adresse MAC les utilisateurs auxquels vous souhaitez autoriser ou bloquer l'accès. Pour vous y référer plus facilement, cliquez sur le bouton **Wireless Client MAC List** (Liste MAC des clients sans fil) pour afficher la liste des utilisateurs du réseau selon leur adresse MAC.

Modifiez ces paramètres comme indiqué, puis cliquez sur le bouton **Save Settings** (Enregistrer les paramètres) pour appliquer vos modifications ou sur le bouton **Cancel Changes** (Annuler les modifications) pour les annuler.

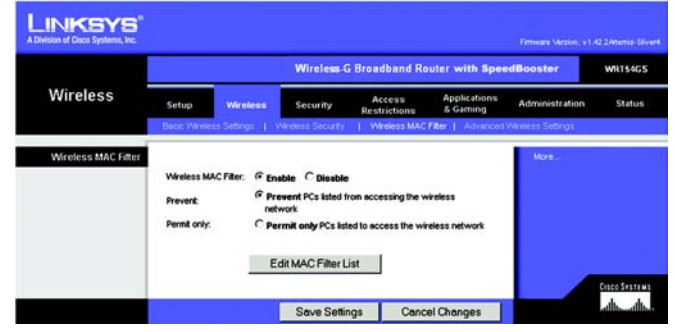

**Figure 5-25 : Onglet Wireless - Wireless MAC Filter (Sans fil - Filtre MAC sans fil)**

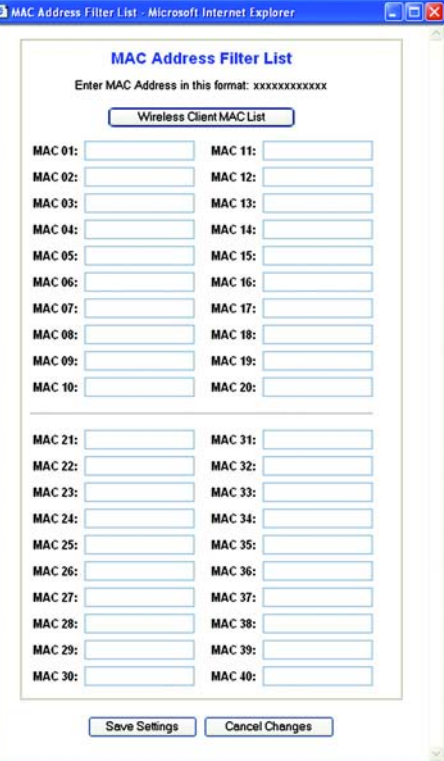

**Figure 5-26 : MAC Address Filter List (Liste de filtrage des adresses MAC)**

## **Onglet Wireless - Advanced Wireless Settings (Sans fil - Paramètres sans fil avancés)**

Vous pouvez utiliser les options de cet onglet pour définir les fonctions sans fil avancées du routeur. Il est préférable de réserver cette tâche à un administrateur chevronné, car des paramètres mal définis risqueraient de diminuer les performances de votre infrastructure sans fil.

**Authentication Type** (Type d'authentification) : La valeur **Auto** définie par défaut vous permet de choisir entre une authentification Système ouvert ou Clé partagée. En mode d'authentification **Open System** (Système ouvert), l'expéditeur et le destinataire n'utilisent PAS de clé WEP pour l'authentification. En revanche, ils utilisent ce type de clé en mode **Shared Key** (Clé partagée).

**Basic Rate** (Taux de base) : En réalité, ce paramètre n'est pas un taux de transmission unique, mais une série de taux auxquels le routeur peut transmettre des données. Le routeur publie son taux de base aux autres périphériques sans fil de votre réseau afin qu'ils connaissent les taux appliqués. Il informe également qu'il sélectionnera automatiquement le meilleur taux de transmission. L'option définie par défaut est **Default** (Par défaut) lorsque le routeur prend en charge tous les taux de transmission sans fil standard (1-2 Mbps (1-2 Mbits/s), 5.5 Mbps (5,5 Mbits/s), 11 Mbps (11 Mbits/s), 18 Mbps (18 Mbits/s) et 24 Mbps (24 Mbits/s)). D'autres options disponibles sont **1-2 Mbps** (1-2 Mbits/s), utilisées dans le cadre de technologies sans fil plus anciennes, et **All** (Tous) lorsque le routeur prend en charge tous les taux disponibles pour la transmission sans fil de données. Le paramètre Taux de base n'indique pas le taux réel de transmission des données. Pour préciser le taux de transmission des données du routeur, utilisez l'option Transmission Rate (Taux de transmission).

**Transmission Rate** (Taux de transmission) : Vous devez définir le taux de transmission des données en fonction de la vitesse de votre réseau sans fil. Vous pouvez faire votre choix parmi les diverses vitesses de transmission proposées ou sélectionner l'option **Auto** pour demander au routeur d'adopter automatiquement le taux de transmission le plus rapide possible et activer la fonctionnalité de reconnexion automatique. Celle-ci est alors chargée de déterminer la meilleure vitesse de connexion possible entre le routeur et un client sans fil. La valeur par défaut est **Auto**.

**CTS Protection Mode** (Mode de protection CTS) : ce mode doit rester désactivé sauf si vous rencontrez des problèmes graves avec vos produits sans fil G, notamment l'incapacité de transmettre des données au routeur dans un environnement à trafic 802.11b surchargé. Cette fonction augmente la capacité du routeur à capter toutes les transmissions sans fil G, mais réduit considérablement les performances.

**Frame Burst** (Rafale de trames) : Selon le fabricant de vos produits sans fil, vous pouvez optimiser les performances de votre réseau en choisissant d'activer cette option. Si vous n'êtes pas certain du mode d'utilisation de cette option, conservez la valeur par défaut **Disable** (Désactiver).

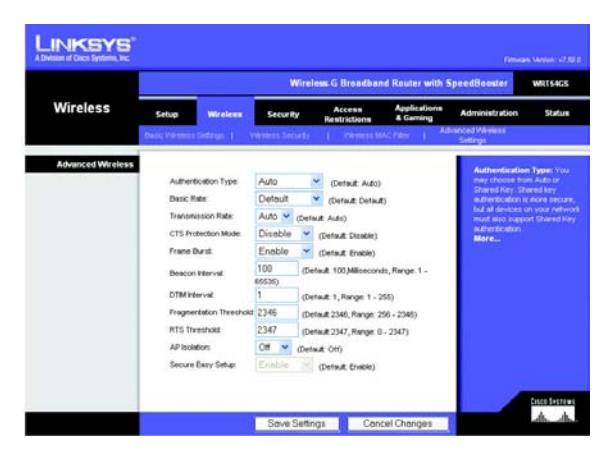

**Figure 5-27 : Onglet Wireless - Advanced Wireless Settings (Sans fil - Paramètres sans fil avancés)**

**Beacon Interval** (Intervalle de transmission de balise) : La valeur par défaut est **100**. Entrez une valeur comprise entre 1 et 65 535 millisecondes. La valeur Intervalle de transmission de balise indique l'intervalle de fréquence de la balise. Une balise désigne un paquet diffusé par le routeur pour synchroniser le réseau sans fil.

**DTIM Interval** (Intervalle DTIM) : cette valeur, comprise entre 1 et 255, indique l'intervalle du message d'indication de transmission de données (DTIM). Un champ DTIM est un champ de compte à rebours chargé d'informer les clients sur la prochaine fenêtre à utiliser pour écouter des messages de diffusion ou de multidiffusion. Après avoir mis en mémoire tampon les messages de diffusion ou de multidiffusion des clients qui lui sont associés, le routeur transmet le DTIM suivant en fonction d'une valeur d'intervalle DTIM. Ses clients sont informés par les balises et se préparent à recevoir les messages de diffusion et de multidiffusion. La valeur par défaut est **1**.

**Fragmentation Threshold** (Seuil de fragmentation) : Cette valeur permet de spécifier la taille maximale d'un paquet avant de fragmenter les données en plusieurs paquets. Si le taux d'erreurs de paquet que vous rencontrez est élevé, vous pouvez légèrement augmenter le seuil de fragmentation. Un seuil de fragmentation trop bas peut se traduire par des performances faibles du réseau. Seule une légère diminution de la valeur par défaut est recommandée. Dans la plupart des cas, il est préférable de conserver la valeur par défaut (**2346**).

**RTS Threshold** (Seuil RTS) : Si vous faites face à un flux de données incohérent, seule une réduction légère de la valeur par défaut (**2347**) est conseillée. Si un paquet du réseau est plus petit que la taille prédéfinie du seuil RTS, le mécanisme RTS/CTS n'est pas activé. Le routeur transmet des trames RTS (Request To Send, demande d'émission) à une station de réception donnée et négocie l'envoi d'une trame de données. Après réception d'un signal RTS, la station sans fil répond par une trame CTS (Clear To Send, prêt pour émission) pour autoriser le lancement de la transmission. Le seuil RTS doit conserver sa valeur par défaut **2347**.

Modifiez ces paramètres comme indiqué, puis cliquez sur le bouton **Save Settings** (Enregistrer les paramètres) pour appliquer vos modifications ou sur le bouton **Cancel Changes** (Annuler les modifications) pour les annuler.

### **Onglet Security - Firewall (Sécurité - Pare-feu)**

**Firewall Protection** (Protection par pare-feu) : Activez cette fonctionnalité pour utiliser la technologie SPI (Stateful Packet Inspection) et procédez à une vérification plus poussée des paquets de données infiltrant votre environnement réseau.

**Block WAN Requests** (Blocage des requêtes WAN) : activez la fonctionnalité de blocage des requêtes WAN en cochant la case en regard de l'option **Block Anonymous Internet Requests** (Bloquer les requêtes Internet anonymes). De cette manière, vous empêcherez d'autres utilisateurs Internet de détecter votre réseau ou de le sonder par test Ping. La fonctionnalité de blocage des requêtes WAN vous permet également de renforcer la sécurité de votre réseau en masquant les ports de votre réseau. Ces deux fonctions de la fonctionnalité de blocage des requêtes WAN rendent plus délicate toute tentative d'infiltration de votre réseau pour des utilisateurs externes. Par défaut, cette fonctionnalité est activée. Sélectionnez **Disabled** (Désactivé) pour autoriser les requêtes Internet anonymes.

**Filter Multicast** (Filtre multidiffusion) : La multidiffusion permet plusieurs transmissions simultanées vers certains destinataires. Si elle est autorisée, le routeur permet le transfert des paquets de multidiffusion IP aux ordinateurs appropriés. Sélectionnez **Enabled** (Activé) pour filtrer la multidiffusion ou **Disabled** (Désactivé) pour désactiver cette fonction.

**Filter Internet NAT Redirection** (Filtre de redirection NAT Internet) : Cette fonction utilise le transfert de port pour bloquer l'accès aux serveurs locaux depuis les ordinateurs du réseau local. Sélectionnez **Enabled** (Activé) pour filtrer la redirection NAT Internet ou **Disabled** (Désactivé) pour désactiver cette fonction.

**Filter IDENT (port 113)** (Filtre IDENT [port 113]) : Cette fonction empêche l'analyse du port 113 par des périphériques extérieurs au réseau local. Sélectionnez **Enabled** (Activé) pour filtrer le port 113 ou **Disabled** (Désactivé) pour désactiver cette fonction.

Modifiez ces paramètres comme indiqué, puis cliquez sur le bouton **Save Settings** (Enregistrer les paramètres) pour appliquer vos modifications ou sur le bouton **Cancel Changes** (Annuler les modifications) pour les annuler.

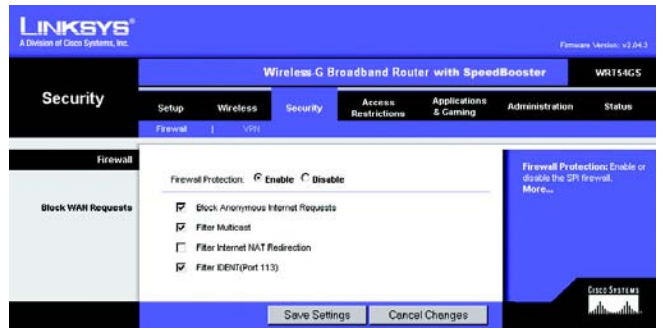

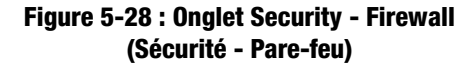

## **Onglet Security - VPN Passthrough (Sécurité - Passthrough VPN)**

Utilisez les paramètres de cet onglet pour permettre à des tunnels VPN utilisant les protocoles IPSec, PPTP ou L2TP de traverser le pare-feu du routeur.

**IPSec Pass-through** (Pass-Through IPSec) : La technologie IPSec (Internet Protocol Security) désigne une série de protocoles utilisés pour la mise en place d'un échange sécurisé des paquets au niveau de la couche IP. Pour permettre aux tunnels IPSec de traverser le routeur, cliquez sur **Enable** (Activer). La fonctionnalité Passthrough IPSec est activée par défaut.

**PPTP Pass-through** (Pass-Through PPTP) : La technologie PPTP (Point-to-Point Tunneling Protocol) permet de transmettre le protocole PPP (Point-to-Point Protocol) via un réseau IP. Pour permettre aux tunnels PPTP de traverser le routeur, cliquez sur **Enable** (Activer). La fonctionnalité Passthrough PPTP est activée par défaut.

**L2TP Pass-through** (Pass-Through L2TP) : Le protocole L2TP (Layer 2 Tunneling Protocol) désigne la méthode employée pour activer des sessions point à point via Internet au niveau de la couche 2. Pour permettre aux tunnels L2TP de traverser le routeur, cliquez sur **Enable** (Activer). La fonctionnalité Passthrough L2TP est activée par défaut.

Modifiez ces paramètres comme indiqué, puis cliquez sur le bouton **Save Settings** (Enregistrer les paramètres) pour appliquer vos modifications ou sur le bouton **Cancel Changes** (Annuler les modifications) pour les annuler.

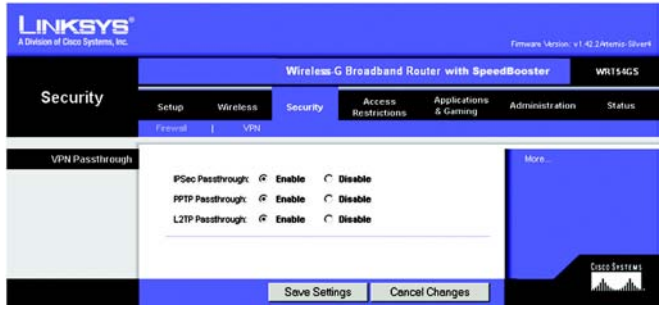

**Figure 5-29 : Onglet Security - VPN Passthrough (Sécurité - Passthrough VPN)**

## **Onglet Access Restrictions - Internet Access (Restrictions d'accès - Accès à Internet)**

L'écran *Internet Access* (Accès à Internet) vous permet de bloquer ou d'autoriser des modes spécifiques d'exploitation et de trafic Internet, notamment l'accès à Internet, les services dédiés, les sites Web et le trafic des données entrant sur le réseau à des jours ou des heures précises.

**Internet Access Policy** (Stratégie d'accès à Internet) : Vous pouvez contrôler l'accès à l'aide d'une stratégie. Utilisez les paramètres de cet écran pour définir une stratégie d'accès (après avoir cliqué sur le bouton **Save Settings** [Enregistrer les paramètres]). La sélection d'une stratégie dans le menu déroulant permet d'afficher les paramètres de la stratégie en question. Pour supprimer une stratégie, sélectionnez son numéro, puis cliquez sur le bouton **Delete** (Supprimer). Pour afficher l'ensemble des stratégies, cliquez sur le bouton **Summary** (Récapitulatif). Vous pouvez supprimer les stratégies à partir de l'écran *Summary* (Récapitulatif) en sélectionnant la ou les stratégies, puis en cliquant sur le bouton **Delete** (Supprimer). Pour revenir à l'onglet Internet Access (Accès à Internet), cliquez sur le bouton **Close** (Fermer).

**Status** (Etat) : par défaut, les stratégies sont désactivées. Pour activer une stratégie, sélectionnez son numéro dans le menu déroulant, puis activez le bouton d'option en regard de *Enable* (Activer).

Pour créer une stratégie d'accès à Internet :

- 1. Sélectionnez un numéro dans le menu déroulant *Internet Access Policy* (Stratégie d'accès à Internet).
- 2. Pour activer cette stratégie, sélectionnez **Enable** (Activer).
- 3. Saisissez le nom de la stratégie dans le champ prévu à cet effet.
- 4. Cliquez sur le bouton **Edit List of PCs** (Liste des ordinateurs) pour sélectionner les ordinateurs auxquels cette stratégie doit s'appliquer. L'écran *List of PCs* (Liste des ordinateurs) apparaît. Vous pouvez sélectionner un ordinateur selon son adresse MAC ou son adresse IP. Vous pouvez également saisir une plage d'adresses IP si vous souhaitez appliquer cette stratégie à un groupe d'ordinateurs. Une fois les modifications apportées, cliquez sur le bouton **Save Settings** (Enregistrer les paramètres) pour les valider ou sur le bouton **Cancel Changes** (Annuler les modifications) pour les annuler. Cliquez ensuite sur le bouton **Close** (Fermer).
- 5. Sélectionnez l'option appropriée, **Deny** (Refuser) ou **Allow** (Autoriser), selon que vous voulez bloquer ou autoriser l'accès à Internet aux ordinateurs répertoriés dans l'écran *List of PCs* (Liste des ordinateurs).
- 6. Définissez les jours et les heures pendant lesquels vous souhaitez appliquer cette stratégie. Sélectionnez un à un les jours auxquels la stratégie doit s'appliquer, ou sélectionnez **Tous les jours**. Entrez une plage d'heures et de minutes pendant lesquelles la stratégie devra être appliquée, ou sélectionnez l'option **24 heures**.
- 7. Sélectionnez l'option Blocked Services (Services bloqués) ou Website Blocking (Blocage du site Web) que vous souhaitez utiliser.

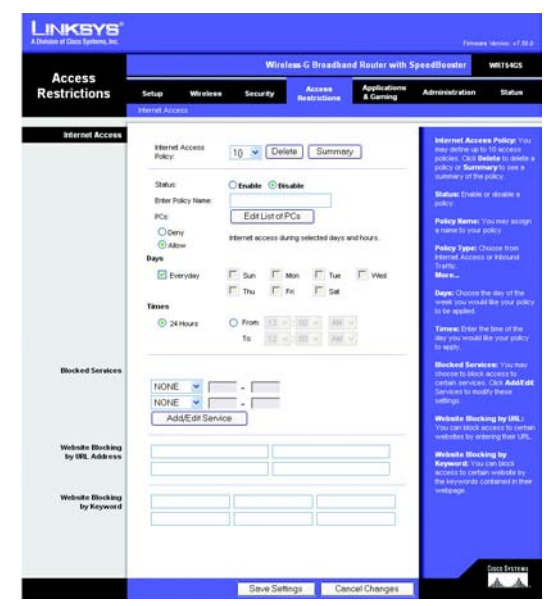

**Figure 5-30 : Onglet Access Restrictions - Internet Access (Restrictions d'accès - Accès à Internet)**

|              | Policy Rame   | <b>Days</b>                                                                                           | Time of Day | Celete       |
|--------------|---------------|----------------------------------------------------------------------------------------------------|-------------|--------------|
| $\mathbf{1}$ | m             | $5M$ $T$ $W$ $T$ $F$ $S$                                                                              | 24 Hours    | о            |
| $\mathbf{z}$ | $\cdots$      | $s$ <b>bd</b> $\tau$ w $\tau$ $\vert r \vert s \vert$                                                 |             | о            |
| ÷            |               | $ s $ <b>x</b> $ r $ <b>x</b> $ s $                                                                   | -           | о            |
| ٠            |               | <b>SMTWTFS</b>                                                                                        |             | п            |
| ÷            |               | $s$ $\sqrt{7}$ $w$ $\sqrt{r}$ $s$                                                                     | $-$         | а            |
| ×            | -             | 3MTWRF8                                                                                               | ٠           | о            |
| r.           |               | $\frac{1}{2}$ and $\frac{1}{2}$ with $\frac{1}{2}$                                                    | ÷           | о            |
|              | $\sim$        | $s$ $\frac{1}{2}$ $\frac{1}{2}$ $\frac{1}{2}$ $\frac{1}{2}$ $\frac{1}{2}$ $\frac{1}{2}$ $\frac{1}{2}$ | $\sim$      | о            |
| ×            |               | $s$ $a$ $\tau$ $w$ $r$ $s$ $s$                                                                        | ۰           | п            |
| <b>KG</b>    | $\rightarrow$ | $5147$ $W$ <sup>T</sup> $58$                                                                          | $\sim$      | n            |
|              |               |                                                                                                    |             | <b>Close</b> |

**Figure 5-31 : Internet Policy Summary (Récapitulatif de la stratégie Internet)**

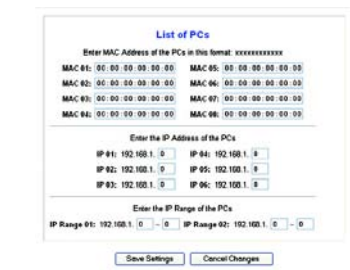

**Figure 5-32 : List of PCs (Liste des ordinateurs)**

#### Services bloqués

Vous pouvez filtrer l'accès à divers services accessibles par Internet, notamment FTP ou Telnet, en choisissant ces services dans les menus déroulants en regard de l'option *Blocked Services* (Services bloqués). Vous pouvez bloquer jusqu'à 20 services différents.

Saisissez ensuite l'intervalle des ports à filtrer.

Si le service que vous envisagez de bloquer n'apparaît pas dans la liste ou si vous souhaitez modifier les paramètres d'un service, cliquez sur le bouton **Add/Edit Service** (Ajouter/Modifier un service). L'écran *Port Services* (Services des ports) apparaît.

Pour ajouter un service, saisissez son nom dans le champ *Service Name* (Nom du service). Sélectionnez son protocole dans le menu déroulant *Protocol* (Protocole), puis saisissez une plage dans les champs *Port Range* (Plage de ports). Cliquez ensuite sur le bouton **Add** (Ajouter).

Pour modifier un service, sélectionnez-le dans la liste de droite. Modifiez son nom, son paramètre de protocole ou la plage de ports. Cliquez ensuite sur le bouton **Modify** (Modifier).

Pour supprimer un service, sélectionnez-le dans la liste de droite. Cliquez ensuite sur le bouton **Delete** (Supprimer).

Une fois vos modifications dans l'écran *Port Services* (Services des ports) terminées, cliquez sur le bouton **Apply** (Appliquer) pour les enregistrer. Si vous souhaitez annuler vos modifications, cliquez sur le bouton **Cancel** (Annuler). Pour fermer l'écran *Port Services* (Services des ports) et revenir à l'écran *Access Restrictions* (Restrictions d'accès), cliquez sur le bouton **Close** (Fermer).

Blocage de site Web par adresse URL

Si vous souhaitez bloquer des sites Web dotés d'adresses URL spécifiques, saisissez chaque URL dans un champ distinct en regard de la section *Website Blocking by URL Address* (Blocage de site Web par adresse URL).

Blocage de site Web par mot-clé

Si vous souhaitez bloquer des sites Web à l'aide de mots-clés spécifiques, saisissez chaque mot-clé dans un champ distinct en regard de la section *Website Blocking by Keyword* (Blocage de site Web par mot-clé).

Cliquez sur le bouton **Save Settings** (Enregistrer les paramètres) pour enregistrer les paramètres de la stratégie. Pour annuler ces mêmes paramètres, cliquez sur le bouton **Cancel Changes** (Annuler les modifications).

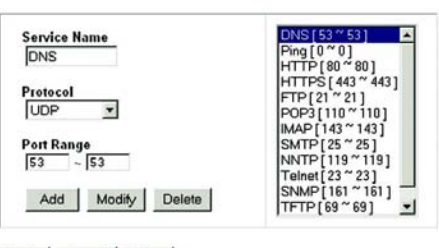

Apply Cancel Close

**Figure 5-33 : Port Services (Services des ports)**

## **Onglet Applications and Gaming - Port Range Forward (Applications et jeux - Transfert de connexion)**

Les options de l'onglet Applications and Gaming (Applications et jeux) vous permettent de définir des services publics sur votre réseau, notamment des serveurs Web, des serveurs FTP, des serveurs de messagerie ou d'autres applications Internet spécialisées. (Par applications spécialisées, on entend toutes les applications qui utilisent un accès Internet pour effectuer des fonctions spécifiques, telles que la vidéoconférence ou les jeux en ligne. Certaines applications Internet peuvent n'exiger aucun transfert.)

Pour transférer un port, saisissez les informations sur chaque ligne pour les critères requis. Des descriptions de chacun des critères sont fournies ci-après.

**Application** : Saisissez dans ce champ le nom que vous souhaitez donner à l'application. Chaque nom peut comporter jusqu'à 12 caractères.

**Start/End** (Début/Fin) : Il s'agit de la plage de ports. Saisissez le numéro de début de la plage dans le champ **Start** (Début) et le numéro par lequel elle se termine dans le champ **End** (Fin).

**Protocol** (Protocole) : saisissez le protocole utilisé pour cette application, soit **TCP**, **UDP** ou **Both** (Les deux).

**IP Address** (Adresse IP) : pour chaque application, saisissez l'adresse IP de l'ordinateur chargé de l'exécuter.

**Enable** (Activer) : cochez la case **Enable** (Activer) pour activer le transfert de connexion pour l'application concernée.

Modifiez ces paramètres comme indiqué, puis cliquez sur le bouton **Save Settings** (Enregistrer les paramètres) pour appliquer vos modifications ou sur le bouton **Cancel Changes** (Annuler les modifications) pour les annuler.

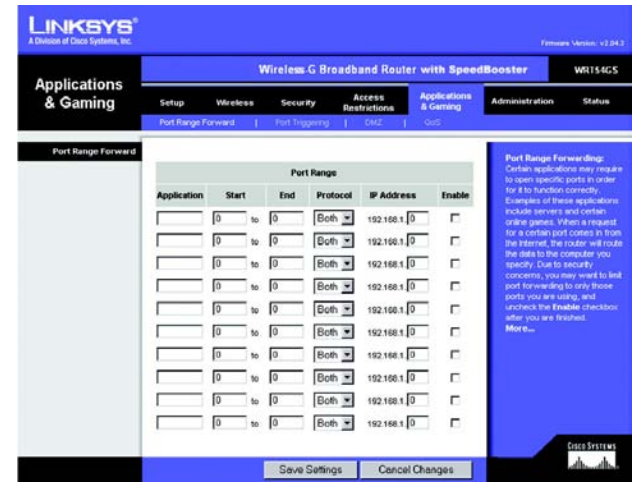

**Figure 5-34 : Onglet Applications and Gaming - Port Range Forward (Applications et jeux - Transfert de connexion)**

## **Onglet Applications & Gaming - Port Triggering (Applications et jeux - Déclenchement de connexion)**

L'écran *Port Triggering* (Déclenchement de connexion) permet au routeur de contrôler les données sortantes de certains numéros de ports spécifiques. L'adresse IP de l'ordinateur qui envoie les données correspondantes est enregistrée par le routeur. Ainsi, lorsque les données transitent de nouveau par le routeur, elles sont redirigées vers l'ordinateur approprié au moyen de l'adresse IP et des règles de mappage de ports.

Déclenchement de connexion

**Application** : Saisissez le nom de l'application du déclencheur.

Connexion sortante déclenchée

Pour chaque application, cette option répertorie l'intervalle de numéros de ports déclenchés. Dans la documentation de l'application Internet, vérifiez le ou les numéros de ports nécessaires.

**Start Port** (Port de début) : saisissez le numéro de port de début de la connexion sortante déclenchée.

**End Port** (Port de fin) : saisissez le numéro de port de fin de la connexion sortante déclenchée.

Connexion entrante transférée

Pour chaque application, cette option répertorie l'intervalle des numéros de ports transférés. Dans la documentation de l'application Internet, vérifiez le ou les numéros de ports nécessaires.

**Start Port** (Port de début) : saisissez le numéro de port de début de la connexion entrante transférée.

**End Port** (Port de fin) : saisissez le numéro de port de fin de la connexion entrante transférée.

**Enable** (Activer) : cochez la case **Enable** (Activer) pour activer le déclenchement de l'application concernée.

Modifiez ces paramètres comme indiqué, puis cliquez sur le bouton **Save Settings** (Enregistrer les paramètres) pour appliquer vos modifications ou sur le bouton **Cancel Changes** (Annuler les modifications) pour les annuler.

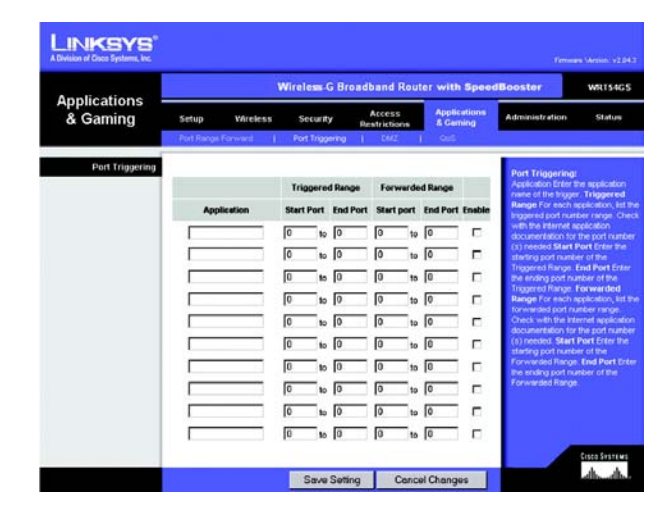

**Figure 5-35 : Onglet Applications & Gaming - Port Triggering (Applications et jeux - Déclenchement de connexion)**

## **Onglet Applications and Gaming - DMZ (Applications et jeux - DMZ)**

La fonctionnalité DMZ permet à un utilisateur du réseau d'accéder à Internet en vue d'utiliser un service à usage spécifique, tel que des jeux Internet ou un système de vidéoconférence. L'hébergement DMZ permet de transférer tous les ports en même temps vers un seul ordinateur. La fonctionnalité de transfert des ports est plus sécurisée puisqu'elle ouvre uniquement les ports souhaités tandis que la fonction d'hébergement DMZ ouvre tous les ports d'un ordinateur et expose ce dernier à Internet.

Tout ordinateur dont le port est transféré doit avoir sa fonction de client DHCP désactivée et doit disposer d'une nouvelle adresse IP statique puisque son adresse IP risque de changer lors de l'utilisation de la fonction DHCP.

Pour exposer un ordinateur, sélectionnez **Enable** (Activer), puis saisissez l'adresse IP de l'ordinateur dans le champ *DMZ Host IP Address* (Adresse IP de l'hôte DMZ).

Modifiez ces paramètres comme indiqué, puis cliquez sur le bouton **Save Settings** (Enregistrer les paramètres) pour appliquer vos modifications ou sur le bouton **Cancel Changes** (Annuler les modifications) pour les annuler.

## **Onglet Applications and Gaming - QoS (Applications et jeux - QS)**

La qualité de service [QoS (QS)] assure un meilleur service aux types de priorité élevée du trafic réseau, pouvant impliquer des applications importantes en temps réel, comme les appels téléphoniques ou la vidéoconférence via Internet.

Trois types de qualité de service sont disponibles : Device Priority (Priorité du périphérique), Ethernet Port Priority (Priorité du port Ethernet) et Application Priority (Priorité de l'application).

**Enable/Disable** (Activer/Désactiver) : Pour activer le service QS, sélectionnez **Enable** (Activer). Sinon, sélectionnez **Désactiver**.

**Upstream Bandwidth** (Bande passante émission) : Sélectionnez **Auto** (Automatique) ou **Manual** (Manuelle) dans le menu déroulant. Manual (Manuel) vous permet de spécifier la bande passante sortante maximale que les applications peuvent utiliser.

#### Device Priority (Priorité du périphérique)

Saisissez le nom du périphérique réseau dans le champ *Device name* (Nom du périphérique), saisissez son adresse MAC, puis sélectionnez sa priorité dans le menu déroulant.

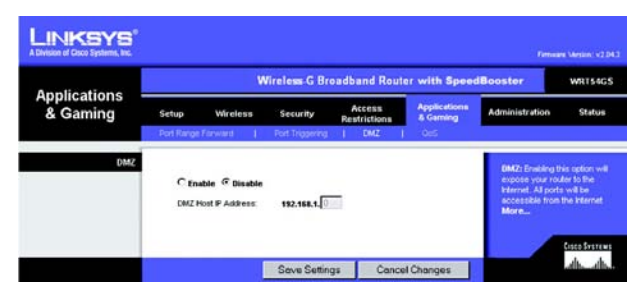

**Figure 5-36 : Onglet Applications and Gaming - DMZ (Applications et jeux - DMZ)**

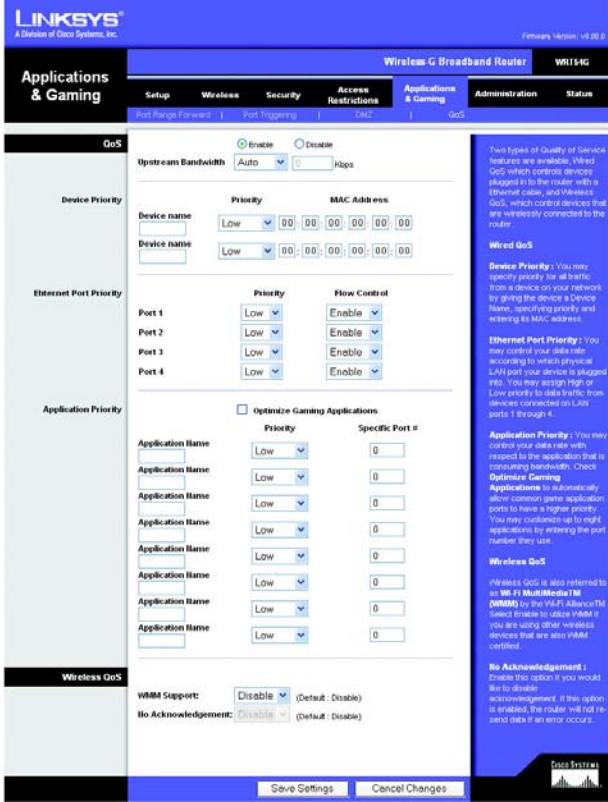

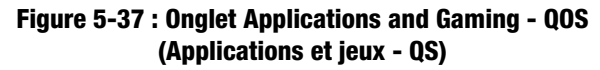

#### Ethernet Port Priority (Priorité du port Ethernet)

Le paramètre Ethernet Port Priority (Priorité du port Ethernet) vous permet de définir la priorité du trafic des quatre ports du routeur : les ports LAN 1 à 4. Pour chaque port, sélectionnez **High** (Elevée) ou **Low** (Faible) pour la *priorité*. La priorité des quatre ports du routeur a été automatiquement définie sur Low (Faible) par défaut. Dans Flow Control (Contrôle de flux), sélectionnez **Enable** (Activer) si vous voulez que le routeur contrôle la transmission des données entre les périphériques du réseau. Pour désactiver cette option, sélectionnez **Disable**  (Désactiver). Le paramètre Ethernet Port Priority (Priorité du port Ethernet) ne nécessite aucune assistance de votre FAI, car les ports hiérarchisés sont les ports LAN 1 à 4 de votre réseau.

Application Port Priority (Priorité du port d'application)

Le paramètre Application Port Priority (Priorité du port d'application) gère les informations lors de leur transmission/réception. Selon le paramètre de l'écran *QoS* (QS), cette fonction affecte une priorité faible ou élevée aux applications que vous spécifiez.

**Application Name** (Nom de l'application) : Saisissez le nom que vous souhaitez donner à l'application dans le champ *Application Name* (Nom de l'application).

**Priority** (Priorité) : Sélectionnez **High** (Elevée) ou **Low** (Faible) pour attribuer une priorité à l'application.

**N° de port spécifique.** Saisissez le numéro du port de l'application.

**Optimiser les jeux**. Sélectionnez cette option pour permettre aux ports dédiés aux jeux classiques d'être automatiquement prioritaires. On compte parmi ces jeux (sans s'y limiter) : *Counter-Strike, Half-Life, Age of Empires, Everquest, Quake2/Quake3* et *Diablo II*, etc. Le paramètre par défaut n'est pas sélectionné.

#### Wireless QoS (QS sans fil) :

**WMM Support** (Prise en charge WMM) : La technologie WMM (Wi-Fi Multimedia), connue auparavant sous le nom de WME (extensions multimedias sans fil), est une fonction certifiée par la Wi-Fi Alliance pour décrire la technologie de réseau local sans fil (WLAN) basée sur la norme IEEE 802,11e. Cette technologie fournit un QS aux réseaux sans fil. Elle convient particulièrement aux applications vocales, musicales et vidéos : Voice over IP ou VoIP (Téléphonie sur IP), flux vidéo et jeux interactifs, par exemple. Si d'autres périphériques présents sur votre réseau sans fil prennent en charge le mode WMM, sélectionnez **Enabled** (Activé). Sinon, conservez la valeur par défaut **Disabled** (Désactivé).

**No Acknowledgement** (Aucune confirmation) : Cette fonction évite à votre routeur d'envoyer de nouveau les données lorsque des erreurs se produisent. Pour activer cette fonctionnalité, sélectionnez **Enabled** (Activé). Sinon, conservez le paramètre par défaut, **Disabled** (Désactivé).

Modifiez ces paramètres comme indiqué, puis cliquez sur le bouton **Save Settings** (Enregistrer les paramètres) pour appliquer vos modifications ou sur le bouton **Cancel Changes** (Annuler les modifications) pour les annuler.
**Routeur haut débit sans fil G avec SpeedBooster**

## **Onglet Administration - Management (Administration - Gestion)**

Cette section de l'onglet Administration permet à l'administrateur du réseau de gérer les fonctions d'accès et de sécurité spécifiques du routeur.

**Local Router Access** (Accès local au routeur) : Vous pouvez modifier le mot de passe du routeur dans cette section. Saisissez un nouveau mot de passe, puis saisissez-le à nouveau dans le champ *Re-enter to confirm* (Confirmation du mot de passe) pour le confirmer.

**Web Access** (Accès Web) : HTTP (HyperText Transport Protocol) : protocole de communication utilisé pour la connexion à des serveurs sur Internet. HTTPS : utilise SSL (Secured Socket Layer) pour crypter les données transmises à des niveaux élevés de sécurité. Cochez la case **HTTP** ou **HTTPS**. Wireless Access Web (Web par accès sans fil) : si vous utilisez votre routeur sans fil dans un domaine public où vous offrez un accès sans fil à vos hôtes, vous pouvez désactiver l'accès sans fil à l'utilitaire Web du routeur. En désactivant ce paramètre, vous ne pourrez accéder à l'utilitaire Web que par une connexion câblée. Sélectionnez **Enable** (Activer) pour activer l'accès sans fil à l'utilitaire Web du routeur. Sinon, sélectionnez **Disable** (Désactiver).

**Remote Router Access** (Accès distant au routeur) : Pour accéder à distance au routeur, c'est-à-dire depuis un emplacement extérieur au réseau, sélectionnez **Enabled** (Activé). puis saisissez le numéro du port chargé d'ouvrir l'accès à tout élément externe. Vous devrez comme d'habitude saisir le mot de passe du routeur dès l'accès au routeur.

**UPnP** : Sélectionnez **Enable** (Activer) pour activer la fonction de support UPnP. Sinon, sélectionnez **Disable** (Désactiver). Par défaut, cette fonctionnalité est activée.

Modifiez ces paramètres comme indiqué, puis cliquez sur le bouton **Save Settings** (Enregistrer les paramètres) pour appliquer vos modifications ou sur le bouton **Cancel Changes** (Annuler les modifications) pour les annuler.

# **Onglet Administration - Log (Administration - Fichier journal)**

Le routeur peut garder trace de l'ensemble du trafic de votre connexion Internet. Pour désactiver la fonction Log (Fichier journal), conservez le paramètre par défaut **Disable** (Désactiver). Pour contrôler le trafic entre le réseau et Internet, sélectionnez **Enable** (Activer). Pour consulter les fichiers journaux, cliquez sur **Incoming Log** (Fichier journal des entrées) ou **Outgoing Log** (Fichier journal des sorties) selon les données que vous souhaitez consulter.

Modifiez ces paramètres comme indiqué, puis cliquez sur le bouton **Save Settings** (Enregistrer les paramètres) pour appliquer vos modifications ou sur le bouton **Cancel Changes** (Annuler les modifications) pour les annuler.

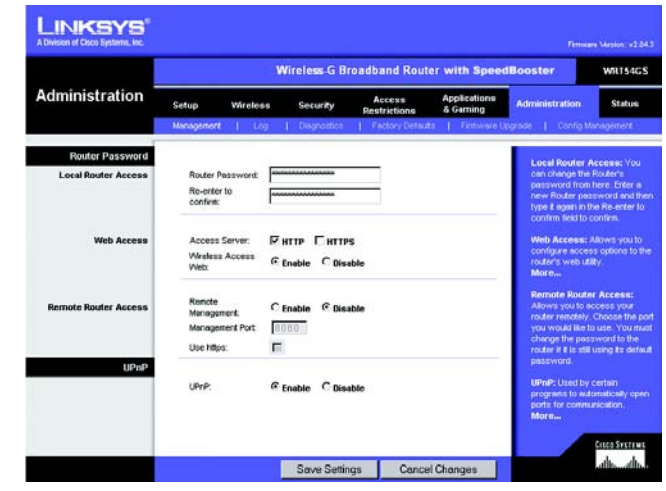

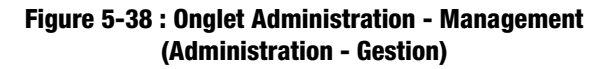

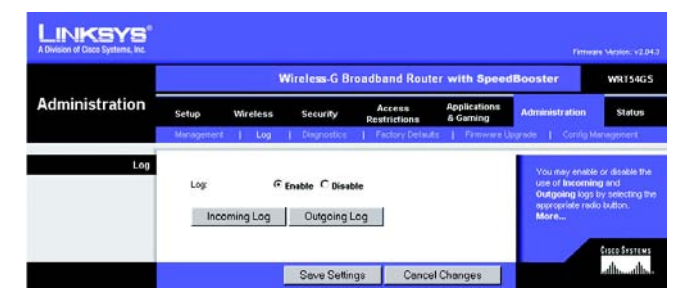

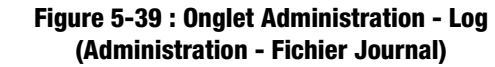

## **Onglet Administration - Diagnostics**

Les tests de diagnostic [Ping and Traceroute (Ping et Détermination d'itinéraire)] vous permettent de vérifier les connexions de vos composants réseau.

**Ping Test** (Test Ping) : le test Ping permet de vérifier l'état d'une connexion. Cliquez sur le bouton **Ping** pour ouvrir l'écran *Ping Test* (Test Ping). Saisissez l'adresse de l'ordinateur dont vous souhaitez tester la connexion et précisez combien de fois vous envisagez de la tester. Cliquez ensuite sur le bouton **Ping**. L'écran Ping Test (Test Ping) s'affiche si le test réussit. Pour arrêter le test, cliquez sur le bouton **Stop** (Arrêter). Cliquez sur le bouton **Clear Log** (Effacer le fichier journal) pour effacer le contenu de l'écran. Cliquez sur le bouton **Close** (Fermer) pour revenir à l'écran *Diagnostics*.

**Traceroute Test** (Test de détermination d'itinéraire) : pour évaluer les performances d'une connexion, cliquez sur le bouton **Traceroute** (Détermination d'itinéraire). Saisissez l'adresse de l'ordinateur dont vous souhaitez tester la connexion, puis cliquez sur le bouton **Ping**. L'écran Traceroute Test (Détermination d'itinéraire) s'affiche si le test réussit. Pour arrêter le test, cliquez sur le bouton **Stop** (Arrêter). Cliquez sur le bouton **Clear Log** (Effacer le fichier journal) pour effacer le contenu de l'écran. Cliquez sur le bouton **Close** (Fermer) pour revenir à l'écran *Diagnostics*.

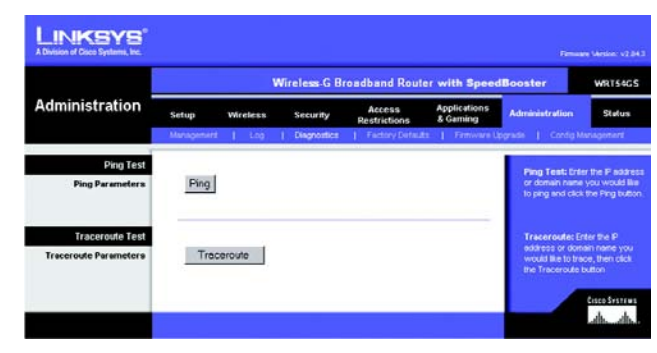

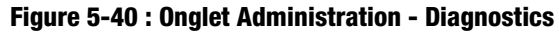

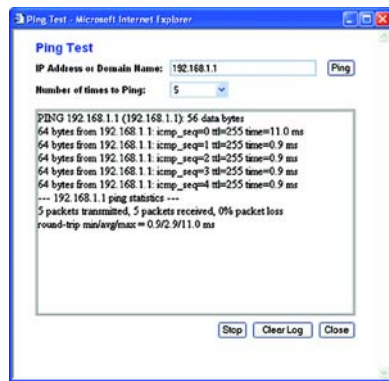

**Figure 5-41 : Ping Test (Test Ping)**

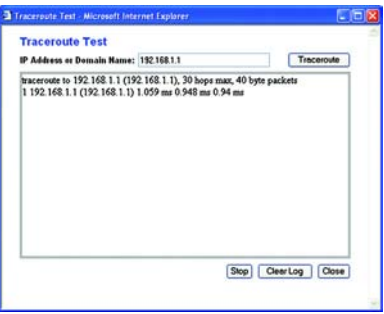

**Figure 5-42 : Traceroute Test (Test de détermination d'itinéraire)**

# **Onglet Administration - Factory Defaults (Administration - Paramètres usine par défaut)**

Cliquez sur le bouton **Yes** (Oui), puis cliquez sur **Save Settings** (Enregistrer les paramètres) pour rétablir les valeurs par défaut de tous les paramètres de configuration. Tous les paramètres enregistrés précédemment seront perdus une fois les paramètres par défaut restaurés.

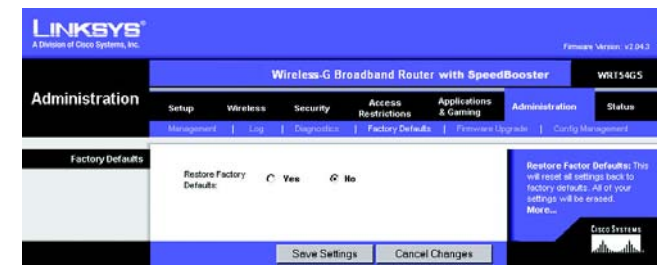

**Figure 5-43 : Administration - Factory Defaults (Administration - Paramètres usine par défaut)**

## **Onglet Administration - Firmware Upgrade (Administration - Mise à niveau du micrologiciel)**

Vous pouvez mettre à niveau le micrologiciel en cliquant sur le bouton **Upgrade** (Mettre à niveau) après l'avoir recherché et téléchargé à partir du site Web de Linksys. Ne mettez pas à niveau votre micrologiciel sauf si vous rencontrez des problèmes avec le routeur. Pour plus d'informations sur la mise à niveau du micrologiciel, reportez-vous à l'« Annexe C : Mise à niveau du micrologiciel ».

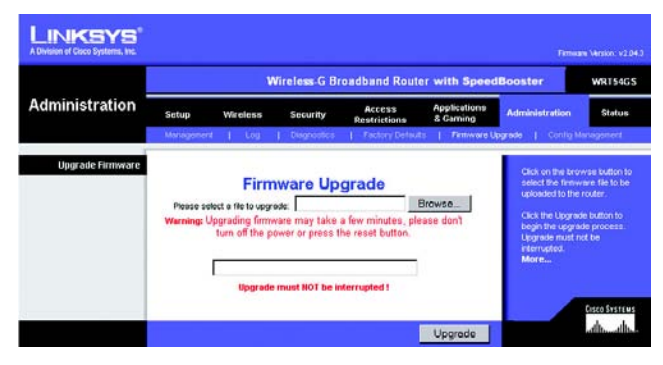

**Figure 5-44 : Administration - Firmware Upgrade (Administration - Mise à niveau du micrologiciel)**

# **Onglet Administration - Config Management (Administration - Gestion de la configuration)**

Cet écran sert à sauvegarder ou à restaurer le fichier de configuration du routeur.

Pour sauvegarder le fichier de configuration du routeur, cliquez sur le bouton **Backup** (Sauvegarder). Suivez les instructions affichées à l'écran.

Pour restaurer le fichier de configuration du routeur, cliquez sur le bouton **Browse** (Parcourir) pour localiser le fichier et suivez les instructions affichées. Après avoir sélectionné le fichier, cliquez sur le bouton **Restore** (Restaurer).

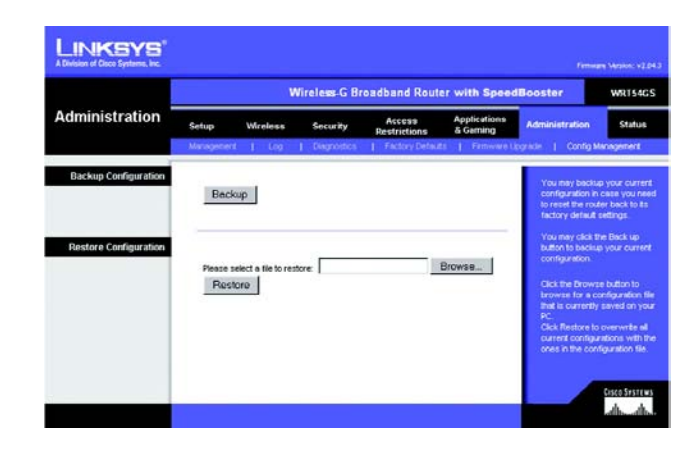

**Figure 5-45 : Onglet Administration - Config Management (Administration - Gestion de la configuration)**

## **Onglet Status - Router (Etat - Routeur)**

L'écran *Router* (Routeur) de l'onglet Status (Etat) affiche l'état actuel du routeur.

**Firmware Version** (Version de micrologiciel) : Il s'agit de la version actuelle du micrologiciel du routeur.

**Current Time** (Heure actuelle) : Cette option affiche l'heure telle que vous l'avez définie dans l'onglet Configuration.

**MAC Address** (Adresse MAC) : Il s'agit de l'adresse MAC du routeur telle qu'elle apparaît à votre fournisseur d'accès à Internet (FAI).

**Router Name** (Nom du routeur) : Il s'agit ici du nom spécifique du routeur que vous avez défini dans l'onglet Configuration.

**Host Name** (Nom d'hôte) : Ce nom doit avoir été défini dans l'onglet Configuration si votre FAI l'exigeait.

**Domain Name** (Nom de domaine) : Ce nom doit avoir été défini dans l'onglet Configuration si votre FAI l'exigeait.

**Configuration Type** (Type de configuration) : Cette section affiche les informations réseau actuellement enregistrées dans le routeur. Ces informations varient en fonction du type de connexion Internet sélectionné dans l'onglet Setup (Configuration).

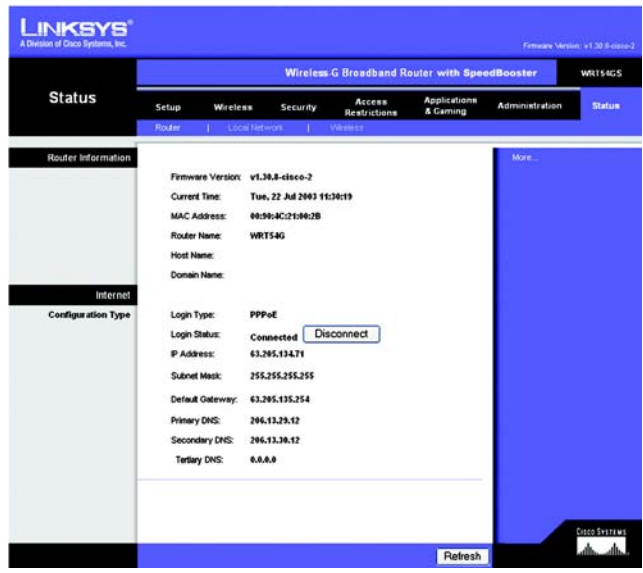

**Figure 5-46 : Onglet Status - Router (Etat - Routeur)**

## **Onglet Status - Local Network (Etat - Réseau local)**

L'écran *Local Network* (Réseau local) de l'onglet Status (Etat) indique l'état de votre réseau.

**MAC Address** (Adresse MAC) : Il s'agit de l'adresse MAC du routeur telle qu'elle apparaît sur votre réseau local Ethernet.

**IP Address** (Adresse IP) : Il s'agit de l'adresse IP du routeur telle qu'elle apparaît sur votre réseau local Ethernet.

**Subnet Mask** (Masque de sous-réseau) : Cette section affiche le masque de sous-réseau actuellement configuré pour votre réseau local.

**DHCP Server** (Serveur DHCP) : Si vous utilisez le routeur en qualité de serveur DHCP, cette information s'affiche sur cette ligne.

**Start IP Address** (Adresse IP de début) : Cette ligne indique le début de la plage des adresses IP utilisées par les périphériques de votre réseau local Ethernet.

**End IP Address** (Adresse IP de fin) : Cette ligne indique la fin de la plage des adresses IP utilisées par les périphériques de votre réseau local Ethernet.

**DHCP Clients Table** (Tableau des clients DHCP) : Cliquez sur ce bouton pour ouvrir l'écran dans lequel sont présentés les ordinateurs qui utilisent le routeur en tant que serveur DHCP. Vous pouvez supprimer des ordinateurs de cette liste et interrompre leurs connexions en activant la case à cocher **Delete** (Supprimer) correspondante, puis en cliquant sur le bouton **Delete** (Supprimer).

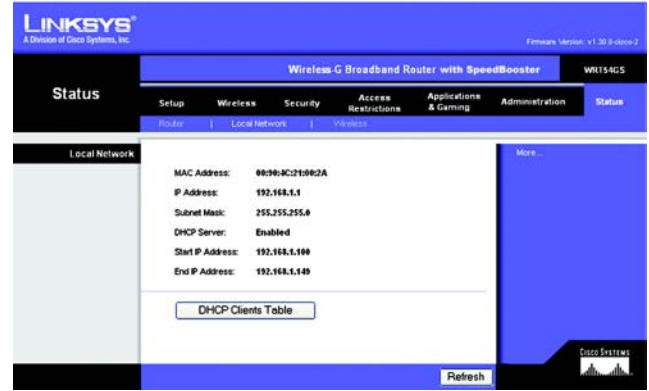

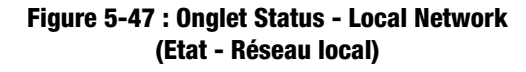

| DHCP Server IP Address: 192.168.1.1 |                   |                    |                | Refresh |
|-------------------------------------|-------------------|--------------------|----------------|---------|
| <b>Client Host Name</b>             | <b>IP Address</b> | <b>MAC Address</b> | <b>Expires</b> | Delete  |
| ojmhsic                             | 192,168,1,101     | 00:04:5A 86.73.08  | 23:25:11       | п       |
| jovvarcpzvepnisn                    | 192.168.1.102     | 00:06:25:42:B0:BE  | 23:11:45       | ▬       |
| qic                                 | 192.168.1.103     | 00:04:5A:6A:1D:C8  | 23:25:06       | □       |
|                                     |                   |                    |                | Close   |

**Figure 5-48 : Tableau des clients DHCP**

**Routeur haut débit sans fil G avec SpeedBooster**

## **Onglet Status - Wireless (Etat - Sans fil)**

L'écran *Wireless* (Sans fil) de l'onglet Status (Etat) indique l'état de votre réseau sans fil.

**MAC Address** (Adresse MAC) : Il s'agit de l'adresse MAC du routeur telle qu'elle apparaît sur votre réseau local sans fil.

**Mode :** Cette option, sélectionnée dans l'onglet Sans fil, affiche le mode sans fil (Mixte, G uniquement ou Désactivé) adopté par le réseau.

**SSID** : Cette option, sélectionnée dans l'onglet Sans fil, affiche le SSID ou nom du réseau sans fil.

**DHCP Server** (Serveur DHCP) : Si vous utilisez le routeur en qualité de serveur DHCP, cette information s'affiche sur cette ligne.

**Channel** (Canal) : Cette option saisie dans l'onglet Wireless (Sans fil) affiche le canal de diffusion de votre réseau sans fil.

**Encryption Function** (Fonction de cryptage) : Cette option, sélectionnée dans l'onglet Sécurité, indique le type de cryptage utilisé par le routeur pour la sécurité.

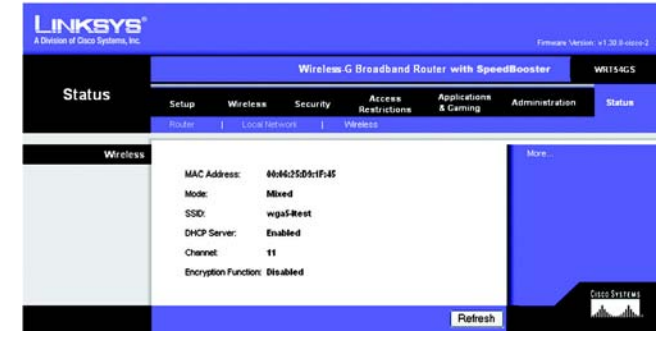

**Figure 5-49 : Onglet Status - Wireless (Etat - Sans fil)**

# Annexe A : Dépannage

Cette annexe est composée des deux sections suivantes : « Problèmes courants et solutions » et « Questions fréquemment posées ». Des solutions envisageables pour les problèmes susceptibles de se produire lors de l'installation et de l'utilisation du routeur y sont décrites. Lisez les descriptions ci-dessous pour vous aider à résoudre vos problèmes. Si vous n'y trouvez aucune réponse, consultez le site Web de Linksys à l'adresse suivante : www.linksys.eu ou linksys.com/international.

## **Problèmes courants et solutions**

*1. J'essaie d'accéder à l'utilitaire Web du routeur, mais l'écran de connexion ne s'affiche pas. A la place, le message « 404 Interdit » apparaît à l'écran.*

Si vous utilisez Internet Explorer, effectuez les étapes ci-après jusqu'à ce que l'écran de connexion de l'utilitaire Web s'affiche (la même procédure est à suivre si vous utilisez Netscape) :

- 1. Cliquez sur **Fichier**. Assurez-vous que l'option *Travailler hors connexion* n'est PAS activée.
- 2. Appuyez sur les touches **CTRL + F5**. Ce type d'actualisation forcée contraint Internet Explorer à charger les nouvelles pages Web et non les pages mises en cache.
- 3. Cliquez sur **Outils**. Cliquez sur **Options Internet**. Cliquez sur l'onglet **Sécurité**. Cliquez sur le bouton **Niveau par défaut**. Assurez-vous que le niveau de sécurité choisi est Moyen ou inférieur. Cliquez sur le bouton **OK** .

#### *2. Je dois définir une adresse IP statique sur un ordinateur.*

Vous pouvez attribuer une adresse IP statique à un ordinateur en procédant comme suit :

- Sous Windows 98 Deuxième Edition et Windows Me :
	- 1. Cliquez sur **Démarrer**, **Paramètres** et **Panneau de configuration**. Cliquez deux fois sur **Réseau** .
	- 2. Dans la zone Les composants réseau suivants sont installés, sélectionnez le composant TCP/IP associé à votre adaptateur Ethernet. Si un adaptateur Ethernet unique est installé, une seule ligne TCP/IP apparaît sans association à un adaptateur Ethernet. Mettez-la en surbrillance, puis cliquez sur le bouton **Propriétés** .
	- 3. Dans la fenêtre Propriétés TCP/IP, sélectionnez l'onglet **Adresse IP**, puis l'option **Spécifier une adresse IP**. Saisissez une adresse IP unique qu'aucun autre ordinateur du réseau connecté au routeur n'utilise. Assurez-vous que chaque adresse IP est unique pour chaque ordinateur ou périphérique du réseau.
	- 4. Cliquez sur l'onglet **Modem routeur**, puis saisissez **192.168.1.1** (adresse IP par défaut du routeur) dans le champ Nouveau modem routeur. Cliquez sur le bouton **Ajouter** pour valider cette entrée.
	- 5. Cliquez sur l'onglet **DNS** et assurez-vous que l'option Activer DNS est sélectionnée. Saisissez les noms de l'hôte et du domaine (par exemple, « Jean » pour l'hôte et « domicile » pour le domaine). Saisissez le système DNS fourni par votre fournisseur d'accès Internet (FAI). Si votre FAI ne vous a pas fourni l'adresse IP du système DNS, contactez-le pour obtenir ce renseignement ou recherchez l'adresse IP en question sur son site Web.
- 6. Cliquez sur le bouton **OK** dans la fenêtre de propriétés TCP/IP, puis cliquez sur **Fermer** ou sur **OK** dans la fenêtre Réseau.
- 7. Redémarrez l'ordinateur lorsque vous y êtes invité.
- Sous Windows 2000 :
	- 1. Cliquez sur **Démarrer**, **Paramètres** et **Panneau de configuration**. Cliquez deux fois sur **Connexions réseau et accès à distance** .
	- 2. Cliquez avec le bouton droit sur la Connexion au réseau local associée à l'adaptateur Ethernet que vous utilisez, puis sélectionnez l'option **Propriétés** .
	- 3. Dans la zone Les composants sélectionnés sont utilisés par cette connexion, mettez l'option **Protocole Internet (TCP/IP)** en surbrillance, puis cliquez sur le bouton **Propriétés**. Sélectionnez l'option **Utiliser l'adresse IP suivante** .
	- 4. Saisissez une adresse IP unique qu'aucun autre ordinateur du réseau connecté au routeur n'utilise.
	- 5. Saisissez le masque de sous-réseau **255.255.255.0** .
	- 6. Saisissez le modem routeur par défaut **192.168.1.1** (adresse IP par défaut du routeur).
	- 7. Dans la partie inférieure de la fenêtre, sélectionnez l'option **Utiliser l'adresse de serveur DNS suivante**, puis saisissez le serveur DNS préféré et le serveur DNS auxiliaire (fournis par votre FAI). Contactez votre FAI ou consultez son site Web pour vous procurer cette information.
	- 8. Cliquez sur **OK** dans la fenêtre Propriétés de Protocole Internet (TCP/IP), puis de nouveau sur **OK** dans la fenêtre Propriétés de Connexion au réseau local.
	- 9. Redémarrez l'ordinateur si vous y êtes invité.
- Sous Windows XP :

Les instructions ci-après supposent que vous utilisez l'interface par défaut de Windows XP. Si vous utilisez l'interface Classique (où les icônes et les menus se présentent comme dans les versions précédentes de Windows), suivez les instructions fournies pour Windows 2000.

- 1. Cliquez sur **Démarrer**, puis sur **Panneau de configuration**.
- 2. Cliquez sur l'icône **Connexions réseau et Internet**, puis sur l'icône **Connexions réseau** .
- 3. Cliquez avec le bouton droit sur la **Connexion au réseau local** associée à l'adaptateur Ethernet que vous utilisez, puis sélectionnez l'option **Propriétés** .
- 4. Dans la zone Cette connexion utilise les éléments suivants, mettez l'option **Protocole Internet (TCP/IP)** en surbrillance. Cliquez sur le bouton **Propriétés** .
- 5. Saisissez une adresse IP unique qu'aucun autre ordinateur du réseau connecté au routeur n'utilise.
- 6. Saisissez le masque de sous-réseau **255.255.255.0** .
- 7. Saisissez le modem routeur par défaut **192.168.1.1** (adresse IP par défaut du routeur).
- 8. Dans la partie inférieure de la fenêtre, sélectionnez l'option **Utiliser l'adresse de serveur DNS suivante**, puis saisissez le serveur DNS préféré et le serveur DNS auxiliaire (fournis par votre FAI). Contactez votre FAI ou consultez son site Web pour vous procurer cette information.
- 9. Cliquez sur le bouton **OK** dans la fenêtre Propriétés de Protocole Internet (TCP/IP). Cliquez sur le bouton **OK** dans la fenêtre Propriétés de Connexion au réseau local.

#### *3. Je souhaite tester ma connexion Internet.*

A Vérifiez vos paramètres TCP/IP.

Sous Windows 98 Deuxième Edition, Me, 2000 et XP :

• Assurez-vous que l'option Obtenir une adresse IP automatiquement est sélectionnée dans les paramètres.

B Ouvrez une invite de commande.

Sous Windows 98 Deuxième Edition et Windows Me :

• Cliquez sur **Démarrer**, puis sélectionnez **Exécuter**. Dans le champ Ouvrir, tapez **command**. Appuyez ensuite sur la touche **Entrée** ou cliquez sur **OK** .

Windows 2000 et XP :

- Cliquez sur **Démarrer**, puis sélectionnez **Exécuter**. Dans le champ Ouvrir, tapez **cmd**. Appuyez ensuite sur la touche **Entrée** ou cliquez sur **OK**. A l'invite de commande, saisissez **ping 192.168.1.1**, puis appuyez sur la touche **Entrée**.
- Si vous obtenez une réponse, cela signifie que l'ordinateur communique avec le routeur.
- Si vous n'obtenez PAS de réponse, vérifiez le câble et assurez-vous que l'option Obtenir une adresse IP automatiquement est sélectionnée dans les paramètres TCP/IP de votre adaptateur Ethernet.
- C A l'invite de commande, saisissez la commande **ping** suivie de votre adresse IP Internet ou WAN, puis appuyez sur la touche **Entrée**. Vous pouvez obtenir l'adresse IP Internet ou WAN dans l'écran Status (Etat) de l'utilitaire Web du routeur. Par exemple, si votre adresse IP Internet ou WAN est 1.2.3.4, vous devez saisir la commande **ping 1.2.3.4**, puis appuyer sur la touche **Entrée** .
- Si vous obtenez une réponse, cela signifie que l'ordinateur est connecté au routeur.
- Si vous n'obtenez PAS de réponse, essayez d'appliquer la commande ping à partir d'un autre ordinateur pour vérifier que l'ordinateur d'origine n'est pas la source du problème.
- D A l'invite de commande, saisissez **ping www.yahoo.com**, puis appuyez sur la touche **Entrée**.
- Si vous obtenez une réponse, cela signifie que l'ordinateur est connecté à Internet. Si vous ne parvenez pas à ouvrir une page Web, exécutez la commande ping à partir d'un autre ordinateur pour vérifier que l'ordinateur d'origine n'est pas la source du problème.
- Si vous n'obtenez PAS de réponse, le problème est peut-être lié à la connexion. Essayez d'appliquer la commande ping à partir d'un autre ordinateur pour vérifier que l'ordinateur d'origine n'est pas la source du problème.

#### *4. Je n'obtiens aucune adresse IP sur Internet par le biais de ma connexion Internet.*

- Reportez-vous au problème 3 (Je souhaite tester ma connexion Internet) pour vérifier votre connectivité.
- Si vous devez enregistrer l'adresse MAC de votre adaptateur Ethernet auprès de votre FAI, consultez l'« Annexe E : Recherche des adresses MAC et IP de votre adaptateur Ethernet ». Si vous devez dupliquer l'adresse MAC de votre adaptateur Ethernet sur le routeur, consultez la section Système du « Chapitre 5 : Configuration du

routeur haut débit sans fil - G » pour obtenir plus d'informations détaillées à ce sujet.

• Assurez-vous que vous utilisez les paramètres de connexion Internet appropriés. Contactez votre FAI pour savoir si votre connexion Internet est de type DHCP, Adresse IP statique ou PPPoE (souvent adopté par les utilisateurs DSL). Reportez-vous à la section Configuration du « Chapitre 5 : Configuration du routeur haut débit sans fil - G » pour obtenir des informations détaillées sur les paramètres de connexion Internet.

- Assurez-vous que vous disposez du câble approprié. Vérifiez que le voyant Link/Act est allumé dans la colonne Internet.
- Assurez-vous que le câble de votre modem câble ou DSL est connecté au port Internet du routeur. Vérifiez que la page Status (Etat) de l'utilitaire Web du routeur indique une adresse IP valide fournie par votre FAI.
- Mettez l'ordinateur, le routeur et le modem câble/DSL hors tension. Patientez 30 secondes, puis mettez le routeur, le modem câble/DSL et l'ordinateur sous tension. Ouvrez l'onglet Status (Etat) de l'utilitaire Web du routeur pour vérifier l'obtention d'une adresse IP.

### *5. Je ne parviens pas à accéder à la page de configuration de l'utilitaire Web du routeur.*

- Reportez-vous au problème 3 (Je souhaite tester ma connexion Internet) pour vérifier que votre ordinateur est correctement connecté au routeur.
- Reportez-vous à l'« Annexe E : Recherche des adresses MAC et IP de votre adaptateur Ethernet » pour vérifier que votre ordinateur possède bien une adresse IP, un masque de sous-réseau, un modem routeur et une adresse DNS.
- Définissez une adresse IP statique sur votre système. Reportez-vous au problème 2 (Je dois définir une adresse IP statique sur un ordinateur).
- Reportez-vous au problème 11 (Je dois supprimer les paramètres de proxy ou la fenêtre de connexion à distance - pour les utilisateurs PPPoE).

#### *6. Je dois configurer un serveur derrière mon routeur et le rendre accessible au public.*

Pour utiliser un serveur de type serveur de messagerie, serveur Web ou FTP, vous devez connaître les numéros de port utilisés. Par exemple, le port 80 (HTTP) est utilisé pour le Web, le port 21 (FTP) pour le FTP et les ports 25 (SMTP sortant) et 110 (POP3 entrant) pour le serveur de messagerie. Pour plus d'informations, reportez-vous à la documentation fournie avec le serveur que vous avez installé.

Pour configurer le transfert de connexion via l'utilitaire Web du routeur, procédez comme suit. Nous allons configurer des serveurs Web, FTP et de messagerie.

- 1. Accédez à l'utilitaire Web du routeur en spécifiant http://192.168.1.1 ou l'adresse IP du routeur. Ouvrez la section Port Forwarding (Transfert de connexion) de l'onglet Applications & Gaming (Applications et jeux).
- 2. Saisissez dans ce champ le nom que vous souhaitez donner à l'application personnalisée.
- 3. Saisissez la plage de ports externes du service que vous utilisez. Par exemple, si vous utilisez un serveur Web, saisissez la plage 80 à 80.
- 4. Vérifiez le protocole à utiliser : TCP et/ou UDP.
- 5. Saisissez l'adresse IP de l'ordinateur ou du périphérique réseau auquel vous souhaitez que le serveur de port accède. Par exemple, si l'adresse IP de l'adaptateur Ethernet du serveur Web est 192.168.1.100, saisissez 100 dans le champ. Pour plus d'informations sur l'obtention d'une adresse IP, reportez-vous à l'« Annexe E : Recherche des adresses MAC et IP de votre adaptateur Ethernet ».

6. Cochez la case **Enable** (Activer) correspondant au service des ports à utiliser. Prenons l'exemple suivant :

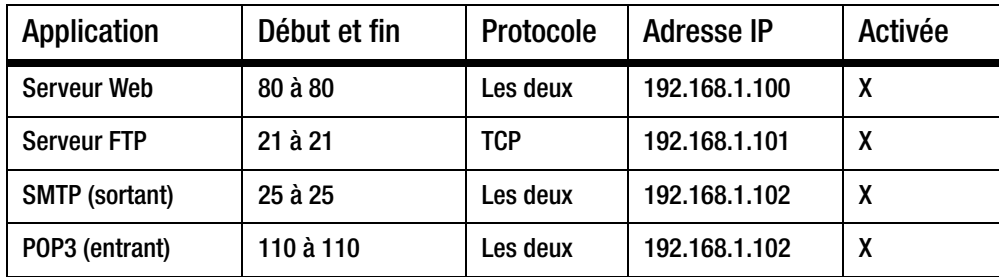

Une fois la configuration terminée, cliquez sur le bouton **Save Settings** (Enregistrer les paramètres).

#### *7. Je dois configurer une solution d'hébergement de jeux en ligne ou utiliser d'autres applications Internet.*

Le transfert de connexion ou l'hébergement DMZ ne sont pas nécessaires pour les jeux en ligne ou l'utilisation d'applications Internet. Il se peut que vous souhaitiez héberger un jeu en ligne ou une application Internet. Dans ce cas, vous devrez configurer le routeur de sorte qu'il transmette les données ou les paquets entrants vers un ordinateur spécifique. Cela concerne également les applications Internet que vous utilisez. Pour savoir quels services de ports vous devez utiliser, la méthode la plus efficace consiste à consulter le site Web des jeux en ligne ou des applications concernés. Pour configurer l'hébergement de jeux en ligne ou utiliser une application Internet spécifique, procédez comme suit :

- 1. Accédez à l'interface Web du routeur en spécifiant http://192.168.1.1 ou l'adresse IP du routeur. Ouvrez la section Port Forwarding (Transfert de connexion) de l'onglet Applications & Gaming (Applications et jeux).
- 2. Saisissez dans ce champ le nom que vous souhaitez donner à l'application personnalisée.
- 3. Saisissez la plage de ports externes du service que vous utilisez. Par exemple, si vous souhaitez héberger Unreal Tournament (UT), saisissez la plage 7777 à 27900.
- 4. Vérifiez le protocole à utiliser : TCP et/ou UDP.
- 5. Saisissez l'adresse IP de l'ordinateur ou du périphérique réseau auquel vous souhaitez que le serveur de port accède. Par exemple, si l'adresse IP de l'adaptateur Ethernet du serveur Web est 192.168.1.100, saisissez 100 dans le champ. Pour plus d'informations sur l'obtention d'une adresse IP, reportez-vous à l'« Annexe E : Recherche des adresses MAC et IP de votre adaptateur Ethernet ».

6. Cochez la case **Enable** (Activer) correspondant au service des ports à utiliser. Prenons l'exemple suivant :

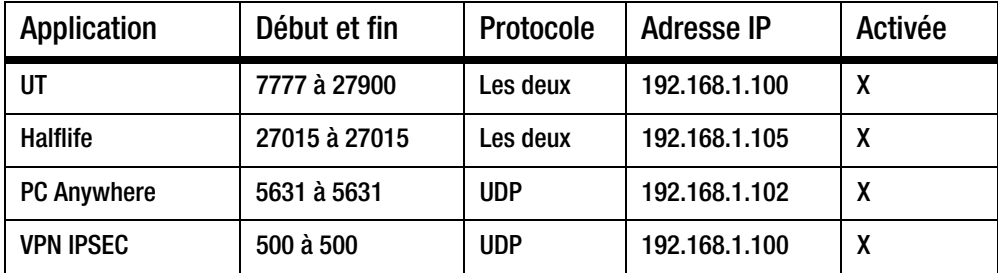

Une fois la configuration terminée, cliquez sur le bouton **Save Settings** (Enregistrer les paramètres).

*8. Je ne parviens pas à faire fonctionner correctement un jeu Internet, un serveur ou une application.* Si vous rencontrez des difficultés pour faire fonctionner correctement un jeu Internet, un serveur ou une application, utilisez une zone d'hébergement DMZ (DeMilitarized Zone : zone démilitarisée) afin d'exposer votre ordinateur à Internet. Cette option est disponible lorsqu'une application requiert un nombre de ports trop important ou lorsque vous ne savez pas quels services de ports utiliser. Assurez-vous que toutes les entrées de transfert sont désactivées si vous souhaitez utiliser l'hébergement DMZ. Le transfert a en effet priorité sur l'hébergement DMZ. En d'autres termes, les données qui parviennent au routeur sont d'abord vérifiées par les paramètres de transfert. Si le numéro du port d'entrée des données n'est pas soumis au transfert de connexion, le routeur transmet alors les données à l'ordinateur ou au périphérique réseau défini pour l'hébergement DMZ.

Pour définir l'hébergement DMZ, procédez comme suit :

- 1. Accédez à l'utilitaire Web du routeur en spécifiant http://192.168.1.1 ou l'adresse IP du routeur. Ouvrez la section Port Forwarding (Transfert de connexion) de l'onglet Applications & Gaming (Applications et jeux).
- 2. Désactivez ou supprimez les entrées saisies pour le transfert. Conservez ces informations pour une éventuelle utilisation ultérieure.
- 3. Ouvrez la section DMZ de l'onglet Applications & Gaming (Applications et jeux).
- 4. Sélectionnez l'option **Enable** (Activer) en regard de la section DMZ. Dans le champ DMZ Host IP Address (Adresse IP de l'hôte DMZ), saisissez l'adresse IP de l'ordinateur que vous souhaitez exposer à Internet. Ce paramètre permet d'éviter le recours à la technologie NAT pour l'ordinateur concerné. Pour plus d'informations sur l'obtention d'une adresse IP, reportez-vous à l'« Annexe E : Recherche des adresses MAC et IP de votre adaptateur Ethernet ».
- 5. Une fois la configuration terminée, cliquez sur le bouton **Save Settings** (Enregistrer les paramètres).

### *9. J'ai oublié mon mot de passe ou l'invite de mot de passe apparaît toujours lorsque j'enregistre des paramètres du routeur.*

Réinitialisez les paramètres d'usine par défaut du routeur. Pour cela, maintenez le bouton Reset (Réinitialiser) enfoncé pendant 10 secondes, puis relâchez-le. Si le système vous demande toujours votre mot de passe lors de l'enregistrement des paramètres, procédez comme suit :

- 1. Accédez à l'utilitaire Web du routeur en spécifiant http://192.168.1.1 ou l'adresse IP du routeur. Saisissez le mot de passe admin par défaut, puis sélectionnez la section Management (Gestion) de l'onglet Administration.
- 2. Saisissez un autre mot de passe dans le champ Router Password (Mot de passe du routeur), puis saisissez le même mot de passe dans le deuxième champ fourni pour le confirmer.
- 3. Cliquez sur le bouton **Save Settings** (Enregistrer les paramètres).

### *10.Je dois supprimer les paramètres de proxy ou la fenêtre de connexion à distance (pour les utilisateurs PPPoE).*

Si vous disposez de paramètres de proxy, vous devez les désactiver sur votre ordinateur. Le routeur servant de modem routeur pour la connexion Internet, l'ordinateur n'a pas besoin des paramètres de proxy pour accéder à Internet. Pour vérifier que les paramètres de proxy sont désactivés et que le navigateur que vous utilisez est défini pour une connexion directe au réseau local (LAN), procédez comme suit :

- Pour Microsoft Internet Explorer 5.0 ou version supérieure :
	- 1. Cliquez sur **Démarrer**, **Paramètres** et **Panneau de configuration**. Cliquez deux fois sur Options Internet.
	- 2. Cliquez sur l'onglet **Connexions** .
	- 3. Cliquez sur le bouton **Paramètres réseau** et décochez toutes les cases.
	- 4. Cliquez sur le bouton **OK** pour revenir à l'écran précédent.
	- 5. Cochez la case **Ne jamais établir de connexion**. Vous supprimez ainsi toutes les invites de connexion à distance pour les utilisateurs PPPoE.
- Pour Netscape 4.7 ou version supérieure :
	- 1. Démarrez **Netscape Navigator** et cliquez sur **Edition**, **Préférences**, **Avancé** et **Proxies**.
	- 2. Assurez-vous que la connexion directe à Internet est sélectionnée à l'écran.
	- 3. Fermez toutes les fenêtres pour terminer.

### *11.Pour recommencer, je dois rétablir les paramètres d'usine par défaut du routeur.*

Maintenez pendant 10 secondes le bouton **Reset** (Réinitialiser) enfoncé, puis relâchez-le. Les valeurs définies par défaut en usine pour le mot de passe, le transfert et d'autres paramètres sont rétablies. En d'autres termes, le routeur revient à sa configuration initiale.

### *12.Mon voyant d'alimentation clignote sans arrêt.*

Maintenez enfoncé le bouton de réinitialisation pendant cinq secondes. Si le problème persiste, le micrologiciel est peut-être endommagé. Pour mettre à niveau le micrologiciel, suivez les instructions de l'« Annexe C : Mise à niveau du micrologiciel ».

#### *13.Je dois mettre le micrologiciel à niveau.*

Pour mettre à niveau le micrologiciel avec les dernières fonctionnalités, vous devez accéder au site Web de Linksys (www.linksys.eu ou linksys.com/international) et télécharger la dernière version du micrologiciel. Procédez comme suit :

- 1. Accédez au site Web de Linksys (http://www.linksys.eu ou linksys.com/international) et téléchargez la toute dernière version du micrologiciel.
- 2. Pour mettre à niveau le micrologiciel, suivez les instructions de l'« Annexe C : Mise à niveau du micrologiciel ».

#### *14.La mise à niveau du micrologiciel a échoué et/ou le voyant Power (Alimentation) clignote.*

La mise à niveau peut avoir échoué pour diverses raisons. Pour mettre à niveau le micrologiciel et/ou arrêter le clignotement du voyant d'alimentation, procédez comme suit :

- Si la mise à niveau du micrologiciel a échoué, utilisez le programme TFTP (téléchargé avec le micrologiciel). Ouvrez le fichier PDF téléchargé avec le micrologiciel et le programme TFTP et suivez les instructions contenues dans le fichier.
- Définissez une adresse IP statique sur l'ordinateur. Reportez-vous au problème 2 (Je dois définir une adresse IP statique sur un ordinateur). Utilisez les paramètres d'adresse IP suivants pour l'ordinateur que vous utilisez :

Adresse IP : 192.168.1.50 Masque de sous-réseau : 255.255.255.0

- Modem routeur : 192.168.1.1 • Effectuez la mise à niveau à l'aide du programme TFTP ou à partir de l'onglet Administration de
- l'utilitaire Web du routeur.

#### *15.Le protocole PPPoE de mon service DSL se déconnecte sans cesse.*

En réalité, PPPoE n'est pas une connexion dédiée ou permanente. Il se peut que le FAI DSL déconnecte le service après une période d'inactivité, comme c'est le cas pour une connexion à Internet via la ligne téléphonique.

- Une option de configuration permet de maintenir la connexion. Il se peut que cela ne fonctionne pas. Dans ce cas, vous devrez rétablir la connexion de manière périodique.
	- 1. Pour vous connecter au routeur, ouvrez votre navigateur Web, puis saisissez http://192.168.1.1 ou l'adresse IP du routeur.
	- 2. Saisissez le mot de passe si vous y êtes invité. (Le mot de passe par défaut est admin.)
	- 3. Dans l'écran Setup (Configuration), sélectionnez l'option **Keep Alive** (Maintenir la connexion) et définissez le délai de rappel à 20 (secondes).
	- 4. Cliquez sur le bouton **Save Settings** (Enregistrer les paramètres).
	- 5. Sélectionnez l'onglet **Status** (Etat), puis cliquez sur le bouton **Connect** (Connecter).
	- 6. Il se peut que l'état de la connexion soit défini sur Connecting (Connexion en cours). Appuyez sur la touche F5 pour actualiser l'écran jusqu'à ce que l'état de la connexion soit défini sur Connected (Connecté).

**Routeur haut débit sans fil - G avec SpeedBooster**

- Cliquez sur le bouton **Save Settings** (Enregistrer les paramètres) pour continuer.
- Si vous perdez de nouveau la connexion, effectuez les étapes 1 à 6 pour la rétablir.

#### *16.Je ne parviens pas à accéder à ma messagerie ou au Web ou je reçois des données endommagées d'Internet.*

Il se peut que le paramètre d'unité de transmission maximale (MTU) nécessite une modification. Par défaut, ce paramètre est défini à 1500. Pour la plupart des utilisateurs DSL, l'usage d'une valeur MTU définie à 1492 est préconisé.

- Si vous rencontrez des difficultés, procédez comme suit :
	- 1. Pour vous connecter au routeur, ouvrez votre navigateur Web, puis saisissez http://192.168.1.1 ou l'adresse IP du routeur.
	- 2. Saisissez le mot de passe si vous y êtes invité. (Le mot de passe par défaut est admin.)
	- 3. Accédez à l'option MTU, puis sélectionnez **Manual** (Manuel). Dans le champ Size (Taille), saisissez 1492.
	- 4. Cliquez sur le bouton **Save Settings** (Enregistrer les paramètres) pour continuer.
- Si vous rencontrez toujours des difficultés, essayez différentes valeurs de taille. Essayez les valeurs de la liste suivante (une valeur à la fois et dans l'ordre indiqué) jusqu'à ce que le problème soit résolu : 1462
	-
	- 1400 1362
	- 1300

#### *17.Lorsque je spécifie une adresse URL ou IP, j'obtiens une erreur liée à l'expiration du délai et je suis invité à recommencer.*

- Utilisez d'autres ordinateurs pour vérifier que le problème n'est pas lié à l'ordinateur utilisé. Si les nouveaux ordinateurs fonctionnent correctement, assurez-vous que les paramètres IP de votre station de travail sont corrects (adresse IP, masque de sous-réseau, modem routeur par défaut et adresse DNS). Redémarrez l'ordinateur défaillant.
- Si les ordinateurs sont correctement configurés, mais ne fonctionnent toujours pas, vérifiez le routeur. Vérifiez qu'il est connecté et sous tension. Connectez-vous au routeur et vérifiez ses paramètres. Si vous ne parvenez pas à établir la connexion, vérifiez le réseau local (LAN) et la connexion de l'alimentation.
- Si le routeur est configuré correctement, vérifiez le fonctionnement de votre connexion Internet (modem câble/DSL, etc). Vous pouvez supprimer le routeur pour vérifier la connexion directe.
- Configurez manuellement les paramètres TCP/IP à l'aide d'une adresse DNS fournie par votre FAI.
- Assurez-vous que le navigateur est configuré pour une connexion directe et que les connexions à distance sont désactivées. Dans Internet Explorer, cliquez sur **Outils**, **Options Internet**, puis sur l'onglet **Connexions**. Vérifiez que la case **Ne jamais établir de connexion** est cochée. Dans Netscape Navigator, cliquez sur **Edition**, **Préférences**, **Avancé** et **Proxies**. Vérifiez que la case **Connexion directe à Internet** est cochée.

#### *18.Je ne peux pas me connecter à Internet.*

- Utilisateurs du câble : Cliquez sur l'onglet Status (Etat) et vérifiez que l'adresse IP Internet n'est pas 0.0.0.0. Si c'est le cas, cliquez sur le bouton DHCP Renew (Renouvellement DHCP) et attendez quelques minutes pour permettre au routeur de contacter votre FAI. Lorsque le routeur a obtenu une adresse IP, redémarrez l'ordinateur.
- Utilisateurs DSL 1) Vérifiez que vous avez correctement entré votre nom d'utilisateur et votre mot de passe. Certains FAI utilisent votre adresse électronique complète comme nom d'utilisateur. Si vous avez correctement saisi votre nom d'utilisateur, essayez d'utiliser nomutilisateur@[fai.com], où fai.com est le nom de votre FAI. 2) Arrêtez le modem DSL, l'ordinateur et le routeur. Ensuite, mettez sous tension le modem DSL et attendez que les voyants du modem DSL ne clignotent plus. Mettez sous tension le routeur et attendez que le voyant d'alimentation ne clignote plus. Enfin, mettez l'ordinateur sous tension.

#### *19.Le routeur sans fil G est lent.*

- Repositionnez l'antenne.
- Repositionnez le routeur au-dessus de votre matériel réseau.
- Dans les paramètres sans fil avancés, définissez CTS Protection (Protection CTS) sur Disable (Désactiver).

#### *20.La vitesse n'est pas améliorée lorsque je navigue sur Internet avec mon équipement SpeedBooster sans fil.*

- Votre connexion Internet est généralement plus lente que votre réseau sans fil avec équipement SpeedBooster. Ce dernier n'a aucune incidence sur la vitesse de votre connexion Internet.
- En revanche, vous pouvez constater des améliorations lors du transfert ou de la transmission de fichiers d'un ordinateur à un autre au sein de votre réseau.
- La vitesse de votre réseau ralentit en présence de clients 802.11g et SpeedBooster. Pour des performances optimales, utilisez tous les périphériques SpeedBooster de votre réseau.

#### *21.Comment activer SpeedBooster sur mon routeur ?*

SpeedBooster est activé automatiquement en mode Mixed (Mixte) et G-Only (G uniquement). Pour utiliser cette fonction, aucune intervention n'est requise, mais votre adaptateur client doit également disposer de SpeedBooster pour l'utiliser.

## **Questions fréquemment posées**

#### *Après avoir utilisé la fonction SecureEasySetup, mes périphériques sans fil existants ne parviennent plus à se connecter au routeur.*

SecureEasySetup utilise le cryptage WPA-Personal (WPA personnel). Si vos périphériques sans fil actuels ne prennent pas en charge la sécurité WPA personnel, vous ne pouvez pas utiliser SecureEasySetup sur votre réseau. Vous devez configurer manuellement la sécurité de votre réseau à l'aide du cryptage pris en charge par vos périphériques existants.

#### *Comment puis-je configurer des périphériques supplémentaires à l'aide de SecureEasySetup ?*

Répétez le processus SecureEasySetup pour chaque périphérique jusqu'à ce qu'ils soient tous configurés.

#### *Où se trouve le bouton SecureEasySetup ?*

La touche SecureEasySetup se trouve sur le panneau avant du routeur. Elle doit être allumée en orange ou en blanc. Pour les autres périphériques SecureEasySetup, reportez-vous à la documentation du périphérique sans fil afin de connaître l'emplacement de cette touche.

#### *Je possède des périphériques prenant en charge la sécurité WPA personnel, mais qui ne proposent pas la fonction SecureEasySetup. Puis-je néanmoins utiliser cette fonction ?*

Oui. Imprimez les paramètres de sécurité sans fil fournis à la fin du processus SecureEasySetup, puis configurez manuellement les paramètres de vos périphériques non-SecureEasySetup. Reportez-vous à la documentation de chaque périphérique sans fil pour obtenir des instructions relatives à la saisie de ces paramètres.

#### *Quel est le nombre maximal d'adresses IP prises en charge par le routeur ?*

Le routeur peut prendre en charge jusqu'à 253 adresses IP.

#### *La fonctionnalité d'intercommunication IPSec est-elle prise en charge par le routeur ?*

Oui, en tant que fonctionnalité intégrée, elle est activée automatiquement par le routeur.

#### *Où le routeur est-il installé sur le réseau ?*

Dans un environnement standard, le routeur est installé entre le modem câble/DSL et le réseau local (LAN). Connectez le routeur au port Ethernet du modem câble/DSL.

#### *Le routeur prend-il en charge les protocoles IPX ou AppleTalk ?*

N° TCP/IP est le seul protocole standard pour Internet et est devenu la norme internationale appliquée dans le cadre des communications. Les protocoles IPX (protocole de communication NetWare utilisé uniquement pour acheminer des messages d'un nœud à un autre) et AppleTalk (protocole de communication utilisé sur les réseaux Apple et Macintosh) peuvent être adoptés pour des connexions de LAN à LAN, mais ne peuvent pas être utilisés pour relier Internet à un LAN.

**Routeur haut débit sans fil - G avec SpeedBooster**

#### *La connexion Internet du routeur prend-elle en charge une liaison Ethernet 100 Mbits/s ?*

La configuration matérielle actuelle du routeur peut prendre en charge une liaison Ethernet maximale de 100 Mbits/s sur son port Internet. Toutefois, la vitesse de connexion à Internet varie selon la vitesse de votre connexion haut débit. Le routeur prend également en charge une capacité de 100 Mbits/s avec le commutateur Fast Ethernet 10/100 à détection automatique du côté LAN du routeur.

#### *Qu'est-ce que la technologie NAT (Network Address Translation) et quelle est sa fonction ?*

La technologie NAT (Network Address Translation) permet de convertir plusieurs adresses IP d'un réseau local privé en une adresse IP publique diffusée sur Internet. Cela renforce la sécurité car l'adresse d'un ordinateur connecté au réseau local (LAN) privé n'est jamais transmise sur Internet. Qui plus est, la technologie NAT permet d'utiliser le routeur via des comptes Internet bon marché, notamment des modems câble ou DSL, lorsque vous disposez d'une seule adresse TCP/IP fournie par votre FAI. L'utilisateur peut disposer de plusieurs adresses privées derrière cette adresse unique fournie par le FAI.

#### *Le routeur prend-il en charge d'autres systèmes d'exploitation que Windows 98 Deuxième Edition, Windows Millennium, Windows 2000 ou Windows XP ?*

Oui, mais Linksys ne propose à l'heure actuelle aucun service de support technique réservé à l'installation, à la configuration et au dépannage de ces systèmes d'exploitation.

#### *Le routeur prend-il en charge l'envoi de fichier avec ICQ ?*

Oui, à l'aide du correctif suivant : cliquez sur le menu ICQ, sélectionnez successivement l'option Préférences, l'onglet Connexions, puis cochez la case indiquant que votre système se trouve derrière un pare-feu ou un serveur proxy. Dans les paramètres du pare-feu, définissez ensuite un délai de 80 secondes. L'utilisateur Internet peut alors transmettre un fichier à un utilisateur derrière le routeur.

#### *Je souhaite définir un serveur Unreal Tournament (UT), mais les autres utilisateurs du réseau local (LAN) ne peuvent pas y accéder. Que dois-je faire ?*

Si vous avez configuré un serveur Unreal Tournament, vous devez créer une adresse IP statique pour chaque ordinateur du réseau local et transférer les ports 7777, 7778, 7779, 7780, 7781 et 27900 vers l'adresse IP du serveur. Vous pouvez également utiliser une étendue de transfert de connexion comprise entre 7777 et 27900. Si vous souhaitez utiliser la fonctionnalité d'administration de serveur Unreal Tournament (UT Server Admin), transférez un autre port. (Le port 8080 fonctionne généralement bien, mais il est utilisé pour l'administration à distance. Vous devrez peut-être le désactiver.) Ensuite, dans la section [UWeb.WebServer] du fichier server.ini, définissez ListenPort à 8080 (pour qu'il corresponde au port mappé ci-dessus) et ServerName à l'adresse IP attribuée au routeur par votre FAI.

#### *Plusieurs joueurs sur le réseau local (LAN) peuvent-ils accéder à un seul serveur de jeux et jouer simultanément à l'aide d'une seule adresse IP publique ?*

Cela dépend du jeu réseau et du type de serveur de jeux que vous utilisez. Par exemple, Unreal Tournament prend en charge les connexions multiples avec une seule adresse IP publique.

#### *Comment puis-je faire fonctionner le jeu Half-Life: Team Fortress avec le routeur ?*

Le port client par défaut pour Half-Life est 27005. « +clientport 2700x » doit être ajouté à la ligne de commande de raccourci HL sur les ordinateurs de votre LAN, x correspondant à 6, 7, 8 et ainsi de suite. Plusieurs ordinateurs peuvent ainsi être connectés au même serveur. Problème : la version 1.0.1.6 ne permet pas à plusieurs ordinateurs dotés d'une même clé CD de se connecter simultanément, même s'il s'agit du même LAN (ce qui n'est pas le cas avec la version 1.0.1.3). En matière d'hébergement de jeux, il n'est pas nécessaire que le serveur HL soit dans la zone démilitarisée (DMZ). Transférez simplement le port 27015 vers l'adresse IP locale du serveur.

#### *Comment bloquer des éléments endommagés téléchargés depuis un site FTP ?*

Si vous importez des fichiers endommagés lors du téléchargement d'un composant via votre client FTP, essayez d'utiliser un autre programme FTP.

#### *La page Web se bloque, les fichiers téléchargés sont endommagés et des caractères illisibles apparaissent à l'écran. Que dois-je faire ?*

Augmentez le débit de votre adaptateur Ethernet à 10 Mbits/s ou sélectionnez le mode semi-duplex, puis désactivez temporairement la fonction d'évaluation automatique de la configuration de votre adaptateur Ethernet. (Accédez au Panneau de configuration du réseau dans l'onglet Propriétés avancées de l'adaptateur Ethernet.) Assurez-vous que votre paramètre de proxy est désactivé dans le navigateur. Pour plus d'informations, consultez le site Web international de Linksys à l'adresse suivante : www.linksys.eu ou linksys.com/international.

#### *Si tout le reste échoue au cours de l'installation, que puis-je faire ?*

Réinitialisez le routeur en maintenant le bouton Reset (Réinitialiser) enfoncé jusqu'à ce que le voyant Power (Alimentation) s'allume, puis s'éteigne. Réinitialisez votre modem câble ou DSL en le mettant hors tension, puis sous tension. Téléchargez et installez la dernière version du micrologiciel à partir du site Web de Linksys, à l'adresse suivante : www.linksys.eu ou linksys.com/international.

#### *Comment être informé de la disponibilité des nouvelles mises à niveau du micrologiciel du routeur ?*

Toutes les mises à niveau du micrologiciel Linksys sont disponibles sur le site Web de Linksys (www.linksys.eu ou linksys.com/international). Vous pouvez les télécharger gratuitement. Pour mettre à niveau le micrologiciel du routeur, utilisez les options de l'onglet System (Système) dans l'utilitaire Web du routeur. Si la connexion Internet du routeur fonctionne correctement, il est inutile de télécharger une version plus récente du micrologiciel, à moins que cette version ne contienne des nouvelles fonctionnalités que vous souhaitez utiliser. Le téléchargement d'une version plus récente du micrologiciel du routeur n'améliore pas la qualité ou la vitesse de votre connexion Internet et risque de nuire à sa stabilité actuelle.

#### *Le routeur fonctionne-t-il dans un environnement Macintosh ?*

Oui, mais vous ne pouvez accéder aux pages de configuration du routeur qu'à partir des versions Internet Explorer 4.0 ou Netscape Navigator 4.0 (ou version supérieure) pour Macintosh.

#### *Je ne parviens pas à afficher l'écran de configuration Web du routeur. Que puis-je faire ?*

Il se peut que vous deviez supprimer les paramètres de proxy sur votre navigateur Internet (par exemple, Netscape Navigator ou Internet Explorer). Vous pouvez également supprimer les paramètres de connexion à distance de votre navigateur. Consultez la documentation de votre navigateur. Assurez-vous que le navigateur est configuré pour une connexion directe et que les connexions à distance sont désactivées. Dans Internet Explorer, cliquez sur Outils, Options Internet, puis sur l'onglet Connexions. Vérifiez que la case Ne jamais établir de connexion est cochée. Dans Netscape Navigator, cliquez sur Edition, Préférences, Avancé et Proxies. Vérifiez que la case Connexion directe à Internet est cochée.

#### *Qu'est-ce que l'hébergement DMZ ?*

Une zone démilitarisée (DeMilitarized Zone) permet à une adresse IP (ordinateur) d'être visible sur Internet. Certaines applications nécessitent l'ouverture de plusieurs ports TCP/IP. Il est recommandé de configurer votre ordinateur avec une adresse IP statique si vous souhaitez utiliser l'hébergement DMZ. Pour obtenir l'adresse IP du réseau local (LAN), reportez-vous à l'« Annexe E : Recherche des adresses MAC et IP de votre adaptateur Ethernet ».

*Si l'hébergement DMZ est utilisé, l'utilisateur exposé partage-t-il l'adresse IP publique avec le routeur ?*  N°

*Est-ce que le routeur transmet les paquets PPTP ou achemine de manière directe les sessions PPTP ?*  Le routeur permet la transmission des paquets PPTP.

#### *Le routeur est-il compatible avec différentes plates-formes ?*

Toute plate-forme prenant en charge Ethernet et TCP/IP est compatible avec le routeur.

#### *Combien de ports est-il possible de transférer simultanément ?*

En théorie, le routeur peut établir jusqu'à 520 sessions simultanées, mais vous pouvez transférer seulement 10 plages de ports.

#### *Quelles sont les fonctionnalités avancées du routeur ?*

Les fonctionnalités avancées du routeur incluent notamment des paramètres sans fil avancés, des filtres, le transfert de connexion, le routage et le service DDNS.

#### *Comment utiliser le logiciel mIRC avec le routeur ?*

Dans l'onglet Port Forwarding (Transfert de connexion), définissez le transfert de connexion à 113 pour l'ordinateur sur lequel vous utilisez mIRC.

#### *Le routeur peut-il être utilisé en tant que serveur DHCP ?*

Oui. Le routeur dispose d'un logiciel serveur DHCP intégré.

#### *Puis-je exécuter une application à partir d'un ordinateur distant via le réseau sans fil ?*

Cela dépend si votre application est conçue ou non pour une utilisation en réseau. Consultez la documentation de l'application pour déterminer si elle prend en charge le fonctionnement en réseau.

#### *Qu'est-ce que la norme IEEE 802.11g ?*

Il s'agit de l'une des normes IEEE appliquées aux réseaux sans fil. La norme 802.11g permet aux périphériques réseau sans fil issus de différents fabricants, mais conformes à cette norme, de communiquer entre eux. La norme 802.11g établit un débit de transfert de données maximal de 54 Mbits/s et une fréquence de fonctionnement de 2,4 GHz.

#### *Quelles sont les fonctionnalités IEEE 802.11b prises en charge ?*

Ce produit prend en charge les fonctionnalités IEEE 802.11b suivantes :

- Protocole CSMA/CA (Carrier Sense Multiple Access/Collision Avoidance) avec accusé de réception
- Itinérance multicanal
- Sélection de débit automatique
- Fonctionnalité RTS/CTS
- Fragmentation
- Gestion de l'alimentation

#### *Qu'est-ce que le mode Ad hoc ?*

Lorsqu'un réseau sans fil est défini en mode Ad hoc, les ordinateurs sans fil de ce réseau sont configurés de façon à pouvoir communiquer directement entre eux. Le réseau sans fil en mode Ad hoc ne peut pas communiquer avec des réseaux câblés.

#### *Qu'est-ce que le mode Infrastructure ?*

Lorsqu'un réseau sans fil est défini en mode Infrastructure, il est configuré de façon à pouvoir communiquer avec un réseau câblé via un point d'accès sans fil.

#### *Qu'est-ce que l'itinérance ?*

L'itinérance est la capacité d'un utilisateur d'ordinateur portable à communiquer en continu tout en se déplaçant dans une zone plus étendue que la zone couverte par un point d'accès unique. Avant d'utiliser la fonction d'itinérance, la station de travail doit s'assurer que le numéro de canal est identique au point d'accès de la zone de couverture dédiée.

Pour garantir une connectivité parfaite et harmonieuse, le réseau local (LAN) sans fil doit incorporer différentes fonctions. Ainsi, chaque nœud et chaque point d'accès doivent systématiquement accuser réception de chacun des messages. Chaque nœud doit maintenir le contact avec le réseau sans fil, même en l'absence de transmission de données. L'application simultanée de ces fonctions requiert une technologie de mise en réseau RF dynamique qui relie les points d'accès et les nœuds. Dans ce système, le nœud de l'utilisateur final recherche le meilleur accès possible au système. Il évalue tout d'abord les facteurs tels que l'intensité du signal, la charge de messages supportée par chaque point d'accès et la distance entre chaque point d'accès et le réseau fédérateur câblé. Sur la base de ces informations, le nœud sélectionne ensuite le point d'accès correct et enregistre son adresse. Les communications entre le nœud final et l'ordinateur hôte peuvent alors être acheminées depuis et vers le réseau fédérateur.

Lorsque l'utilisateur se déplace, l'émetteur RF du nœud final vérifie régulièrement le système afin de déterminer s'il est en contact avec le point d'accès d'origine ou s'il doit en rechercher un autre. Lorsqu'un nœud ne reçoit plus de confirmation de son point d'accès d'origine, il entreprend une nouvelle recherche. Une fois le nouveau point d'accès trouvé, il l'enregistre et le processus de communication se poursuit.

#### *Qu'est-ce que la bande ISM ?*

La FCC et ses homologues internationaux ont défini une bande passante destinée à une utilisation hors licence : la bande ISM (Industrial, Scientific and Medical). Le spectre situé aux alentours de 2,4 GHz est disponible dans le monde entier. Il offre la possibilité sans précédent de mettre à la disposition des utilisateurs du monde entier un système haut débit sans fil.

#### *Qu'est-ce que la technologie d'étalement du spectre ?*

La technologie d'étalement du spectre est une technique hautes fréquences à large bande développée par l'armée pour disposer d'un système fiable de transmission des communications jugées sensibles. Elle est conçue pour optimiser l'efficacité de la bande passante pour plus de fiabilité, d'intégrité et de sécurité. En d'autres termes, ce système utilise plus de bande passante que la transmission à bande étroite. Cependant, l'optimisation produit un signal qui, dans les faits, est plus important et donc plus facile à détecter, pourvu que le récepteur connaisse les paramètres du signal d'étalement du spectre transmis. Si un récepteur n'est pas réglé sur la bonne fréquence, le signal d'étalement du spectre est perçu comme un bruit d'arrière-plan. Les deux principales alternatives sont : les systèmes DSSS (Direct Sequence Spread Spectrum) et FHSS (Frequency Hopping Spread Spectrum).

#### *Qu'est-ce que le système DSSS ? Qu'est-ce que le système FHSS ? Et quelles sont leurs différences ?*

Le système FHSS (Frequency-Hopping Spread-Spectrum) utilise une porteuse à bande étroite qui modifie la fréquence en un modèle connu à la fois de l'émetteur et du récepteur. S'il est synchronisé correctement, l'effet immédiat est le maintien d'un canal logique unique. Pour un récepteur non concerné, le signal FHSS ressemble à un bruit à impulsions courtes. Le système DSSS (Direct-Sequence Spread-Spectrum) génère un modèle de bit redondant pour chaque bit transmis. Pour ce modèle de bit, on parlera alors de hachage. Plus la partie hachée est longue, plus la probabilité de récupérer les données d'origine est grande. Même si une ou plusieurs parties hachées sont endommagées au cours de la transmission, les techniques statistiques intégrées à la radio peuvent récupérer les données d'origine sans avoir à les retransmettre. Pour un récepteur non concerné, le signal DSSS apparaît comme un faible bruit de transmission à large bande et est rejeté (ignoré) par la plupart des récepteurs à bande étroite.

#### *Qu'est-ce que le système WEP ?*

WEP (Wired Equivalent Privacy) est un système de protection des données fondé sur un algorithme de clé partagée 64 bits ou 128 bits, conforme à la norme IEEE 802.11.

#### *Qu'est-ce qu'une adresse MAC ?*

L'adresse MAC (Media Access Control) est un numéro unique attribué par le fabricant à un périphérique réseau Ethernet, tel qu'un adaptateur réseau, qui permet au réseau de l'identifier au niveau matériel. Pour des raisons de simplicité d'utilisation, ce numéro est généralement permanent. A la différence des adresses IP qui peuvent changer dès qu'un ordinateur se connecte au réseau, l'adresse MAC d'un périphérique reste identique, ce qui en fait un identifiant réseau particulièrement fiable.

#### *Comment puis-je réinitialiser le routeur ?*

Maintenez le bouton Reset (Réinitialiser) situé sur le panneau arrière du routeur enfoncé pendant environ 5 secondes. Cette opération permet de rétablir les paramètres d'usine par défaut du routeur.

#### *Comment puis-je résoudre les problèmes liés à une perte de signal ?*

Il n'est pas possible de connaître l'étendue exacte de votre réseau sans fil sans le tester. Chaque obstacle rencontré entre le routeur et un ordinateur sans fil génère une perte de signal. Le verre au plomb, le métal, les sols en béton, l'eau et les murs réduisent le signal et sa portée. Placez d'abord le routeur et votre ordinateur sans fil dans la même pièce et augmentez progressivement l'étendue maximale de votre réseau.

Vous pouvez également essayer d'utiliser différents canaux et éliminer ainsi les interférences liées à un canal unique.

#### *Mon signal est excellent, mais mon réseau n'apparaît pas.*

Le système WEP est probablement activé sur le routeur mais désactivé sur votre adaptateur sans fil (ou inversement). Vérifiez que des clés et des niveaux WEP (64 ou 128) identiques sont utilisés sur tous les nœuds de votre réseau sans fil.

#### *Combien de canaux/fréquences sont disponibles avec le routeur ?*

Onze canaux sont disponibles, classés de 1 à 11 (en Amérique du Nord, Amérique centrale et Amérique du Sud). Treize canaux sont disponibles, classés de 1 à 13 (dans la plupart des pays asiatiques, africains et en Australie).

Si certaines de vos questions ne sont pas abordées dans cette annexe, consultez le site Web de Linksys à l'adresse suivante : www.linksys.eu ou linksys.com/international.

# Annexe B : Sécurité sans fil

Linksys souhaite rendre la mise en réseau sans fil aussi fiable et facile que possible. La génération actuelle de produits Linksys intègre plusieurs fonctions de sécurité réseau, que vous devez cependant mettre en œuvre vous-même. Tenez compte des points suivants lors de la configuration ou de l'utilisation de votre réseau sans fil.

# **Mesures de sécurité**

Cette section présente la liste exhaustive des mesures de sécurité à entreprendre (suivez au moins les étapes 1 à 5) :

- 1. Modifier le SSID par défaut.
- 2. Désactiver la fonctionnalité de diffusion du SSID.
- 3. Modifier le mot de passe par défaut du compte de l'administrateur.
- 4. Activer le filtrage des adresses MAC.
- 5. Modifier régulièrement le SSID.
- 6. Utiliser l'algorithme de cryptage le plus élevé possible. Utiliser la technologie WPA si elle est disponible (son utilisation peut réduire les performances de votre réseau).
- 7. Modifier régulièrement les clés de cryptage WEP.

Pour obtenir des informations sur la mise en œuvre de ces fonctions de sécurité, consultez le « Chapitre 5 : Configuration du routeur haut débit sans fil - G ».

## **Menaces liées aux réseaux sans fil**

Les réseaux sans fil sont faciles à localiser. Les pirates informatiques savent que pour se connecter à un réseau sans fil, les produits réseau sans fil doivent d'abord écouter et détecter les « messages de balises ». Ces messages sont faciles à décrypter et renferment la plupart des informations relatives au réseau, notamment son SSID (Service Set IDentifier). Voici la procédure de protection que vous pouvez mettre en place :

**Modifiez régulièrement le mot de passe de l'administrateur.** il faut savoir que les paramètres réseau (SSID, clé WEP, etc.) des périphériques sans fil que vous utilisez sont stockés dans leurs micrologiciels respectifs. L'administrateur réseau est la seule personne qui puisse modifier les paramètres réseau. Si un pirate informatique vient à connaître le mot de passe de l'administrateur, il a également la possibilité de modifier ces paramètres à sa guise. Pour lui compliquer la tâche, rendez-lui cette information plus difficile à obtenir : modifiez régulièrement le mot de passe de l'administrateur.

**Annexe B : Sécurité sans fil** 61 **Mesures de sécurité**

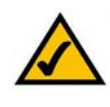

#### **REMARQUE :** Certaines de ces fonctions de

sécurité ne sont disponibles que via le routeur ou le point d'accès réseau. Pour plus d'informations, consultez la documentation du routeur ou du point d'accès.

**Routeur haut débit sans fil - G avec SpeedBooster**

**SSID :** Vous devez garder à l'esprit plusieurs informations concernant le nom SSID :

- 1. Désactivez l'option de diffusion.
- 2. Définissez un SSID unique.
- 3. Modifiez-le régulièrement.

La plupart des périphériques réseau sans fil vous donnent la possibilité de diffuser le SSID. Bien que cette option puisse s'avérer pratique, elle permet à n'importe qui de se connecter à votre réseau sans fil, y compris aux pirates informatiques. Par conséquent, ne le diffusez pas.

Les périphériques réseau sans fil possèdent un SSID par défaut, configuré en usine (Celui de Linksys est « linksys »). Les pirates informatiques connaissent ces noms par défaut et peuvent vérifier s'ils sont utilisés sur votre réseau. Modifiez votre SSID afin qu'il soit unique tout en évitant d'en choisir un en relation avec votre société ou avec les périphériques réseau que vous utilisez.

Modifiez régulièrement votre SSID pour obliger les pirates ayant accès à votre réseau sans fil à recommencer à zéro lors de toute tentative d'infiltration.

**Mac addresses (Adresses MAC) :** activez le filtrage des adresses MAC. La fonctionnalité de filtrage des adresses MAC vous permet de réserver l'accès uniquement aux nœuds sans fil dotés de certaines adresses MAC. Les pirates informatiques rencontrent ainsi plus de difficultés pour accéder à votre réseau au moyen d'une adresse MAC choisie au hasard.

**WEP Encryption (Cryptage WEP) :** le cryptage WEP (Wired Equivalent Privacy) est souvent considéré comme la panacée en matière de protection sans fil. Mais son efficacité est souvent surestimée. Cette protection fournit seulement un niveau de sécurité suffisant pour compliquer la tâche du pirate informatique.

Plusieurs moyens permettent d'optimiser l'efficacité du cryptage WEP :

- 1. Utilisez le niveau de cryptage le plus élevé.
- 2. Optez pour une authentification par clé partagée.
- 3. Modifiez vos clés WEP régulièrement.

**WPA :** la norme WPA (Wi-Fi Protected Access) est la meilleure et la plus récente des normes de sécurité Wi-Fi existante. L'option WPA est plus puissante que le système de cryptage WEP et l'option WPA2 est dotée d'un cryptage renforcé par rapport au mode WPA. WPA et WPA2 vous proposent deux méthodes de cryptage : la méthode TKIP (Temporal Key Integrity Protocol) qui intègre un code MIC (Message Integrity Code) de protection contre les pirates et la méthode AES (Advanced Encryption System) qui procède au cryptage symétrique des données par blocs de 128 bits. (La méthode AES est plus puissante que la méthode TKIP).

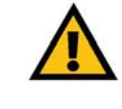

**IMPORTANT :** Gardez toujours à l'esprit que chaque périphérique de votre réseau sans fil DOIT utiliser la même méthode et la même clé de cryptage, sinon votre réseau sans fil ne fonctionnera pas correctement.

WPA/WPA2 Entreprise utilisent un serveur RADIUS (Remote Authentication Dial-In User Service) pour l'authentification. RADIUS utilise un serveur RADIUS et le cryptage WEP.

**WPA/WPA2 personnel** : sélectionnez le type d'algorithme (**TKIP** ou **AES**), puis saisissez un mot de passe comportant entre 8 et 63 caractères dans le champ *WPA Shared Key* (Clé WPA partagée). Précisez un délai de renouvellement des clés dans l'option Group Key Renewal (Renouvellement des clés du groupe) compris entre 0 et 99 999 secondes. Ce délai indique au routeur (ou à un autre périphérique) la fréquence à laquelle il doit modifier les clés de cryptage.

**WPA/WPA2 entreprise** : cette méthode associe le système WPA ou WPA2 à l'utilisation d'un serveur RADIUS. Saisissez l'adresse IP et le numéro de port du serveur RADIUS, puis saisissez la clé partagée par le routeur et le serveur RADIUS. Précisez ensuite un délai de renouvellement des clés pour indiquer au routeur (ou à un autre périphérique) à quelle fréquence il doit modifier les clés de cryptage.

**RADIUS** : Cette méthode associe le système WEP à l'utilisation d'un serveur RADIUS. Saisissez l'adresse IP et le numéro de port du serveur RADIUS, puis saisissez la clé partagée par le routeur et le serveur RADIUS. Saisissez les paramètres WEP.

La mise en place d'une méthode de cryptage peut avoir un impact négatif sur les performances de votre réseau. Cependant, il est préférable d'implémenter ce type de méthode si des données que vous jugez confidentielles transitent par votre réseau.

Grâce à ces conseils de sécurité, vous pouvez utiliser en toute tranquillité la technologie Linksys la plus adaptée et la plus souple.

Les performances maximales pour les transmissions sans fil sont conformes à la norme IEEE 802.11. Les performances réelles peuvent varier et présenter une capacité réseau, un débit de données, une portée et une couverture moins élevés. Les performances résultent de facteurs, conditions et variables multiples : distance du point d'accès, volume du trafic réseau, nature des matériaux de construction du lieu, système d'exploitation utilisé, autres produits sans fil utilisés, interférences, etc.

# Annexe C : Firmware Upgrade (Mise à niveau du micrologiciel)

Vous pouvez mettre à niveau le micrologiciel du routeur haut débit à partir de l'onglet Administration de l'utilitaire Web. Procédez comme suit :

- 1. Téléchargez le micrologiciel à partir du site Web de Linksys à l'adresse suivante : *www.linksys.eu ou linksys.com/international*.
- 2. Cliquez sur **Firmware Upgrade** (Mise à niveau du micrologiciel) dans l'onglet Administration de l'utilitaire Web. L'écran *Firmware Upgrade* (Mise à niveau du micrologiciel) apparaît.
- 3. Saisissez l'emplacement du fichier du micrologiciel ou cliquez sur le bouton **Browse** (Parcourir) pour y accéder.
- 4. Cliquez enfin sur le bouton **Upgrade** (Mettre à niveau) pour procéder à la mise à niveau du micrologiciel.

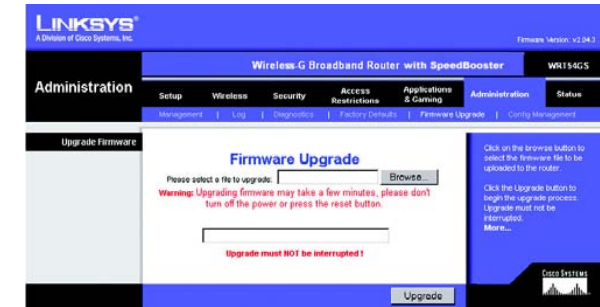

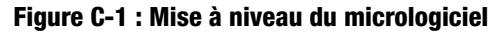

# Annexe D : Aide - Windows

Presque tous les produits sans fil de Linksys exigent l'utilisation de Microsoft Windows. Windows est le système d'exploitation le plus répandu au monde. Il propose un grand nombre de fonctionnalités qui facilitent la mise en réseau. Vous pouvez accéder à ces fonctionnalités à partir de l'aide de Windows. Elles sont décrites dans la présente annexe.

## TCP/IP

Pour qu'un ordinateur puisse communiquer avec le routeur haut débit, vous devez au préalable activer le protocole TCP/IP. TCP/IP désigne un ensemble d'instructions (ou protocole) que tous les ordinateurs suivent pour communiquer sur un réseau. Il s'applique aussi dans le cadre des réseaux sans fil. Vos ordinateurs ne pourront pas exploiter les capacités de votre réseau sans fil si le protocole TCP/IP n'est pas activé. L'aide de Windows fournit des instructions exhaustives sur l'activation du protocole TCP/IP.

## Ressources partagées

Si vous souhaitez partager des imprimantes, un dossier ou des fichiers sur votre réseau, l'aide de Windows propose également des instructions complètes sur l'utilisation des ressources partagées.

## Voisinage réseau/Favoris réseau

En fonction de la version de Windows que vous utilisez, d'autres ordinateurs de votre réseau peuvent apparaître dans le Voisinage réseau ou dans les Favoris réseau. Là encore, l'aide de Windows fournit des instructions expliquant comment ajouter des ordinateurs à votre réseau.

# Annexe E : Recherche des adresses MAC et IP de votre adaptateur Ethernet

Cette section explique comment rechercher l'adresse MAC de l'adaptateur Ethernet de votre ordinateur en vue d'utiliser la fonctionnalité de filtrage MAC et/ou la fonctionnalité de clonage des adresses MAC du routeur. Vous pouvez également rechercher l'adresse IP de l'adaptateur Ethernet de votre ordinateur. Cette adresse IP est utilisée pour les fonctionnalités de filtrage et de transfert du routeur et/ou les fonctionnalités DMZ. Suivez la procédure décrite dans cette annexe pour rechercher l'adresse MAC ou IP de l'adaptateur sous Windows 98, Windows Me, Windows 2000 ou Windows XP.

## **Instructions pour Windows 98 Deuxième Edition ou Windows Me**

- 1. Cliquez sur **Démarrer**, puis sélectionnez **Exécuter**. Dans le champ *Ouvrir*, saisissez **winipcfg**. Appuyez ensuite sur la touche **Entrée** ou cliquez sur **OK**.
- 2. Lorsque l'écran *Configuration IP* apparaît, sélectionnez l'adaptateur Ethernet que vous avez connecté au routeur à l'aide d'un câble réseau Ethernet CAT 5.
- 3. Notez l'adresse de l'adaptateur qui s'inscrit à l'écran. Il s'agit de l'adresse MAC de votre adaptateur Ethernet. Elle se présente sous la forme d'une série de chiffres et de lettres.

L'adresse MAC/adresse de l'adaptateur vous servira pour le clonage des adresses MAC ou le filtrage MAC.

L'adresse IP de l'adaptateur Ethernet s'affiche sur un autre écran. (illustré dans l'exemple par 192.168.1.100). L'adresse peut être différente sur votre ordinateur.

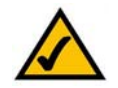

**REMARQUE :** L'adresse MAC est également appelée Adresse de l'adaptateur.

# **Instructions pour Windows 2000 ou Windows XP**

- 1. Cliquez sur **Démarrer**, puis sélectionnez **Exécuter**. Dans le champ *Ouvrir*, saisissez **cmd**. Appuyez ensuite sur la touche **Entrée** ou cliquez sur **OK**.
- 2. A l'invite de commande, saisissez **ipconfig /all**. Appuyez ensuite sur la touche **Entrée**.

**Annexe E : Recherche des adresses MAC et IP de votre adaptateur Ethernet** 66 **Instructions pour Windows 98 Deuxième Edition ou Windows Me**

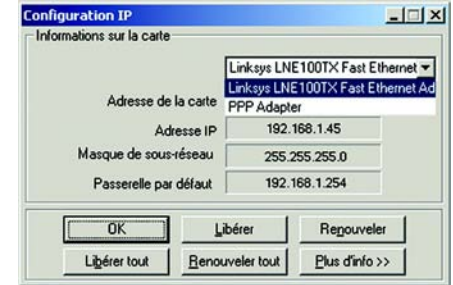

## **Figure E-1 : Ecran Configuration IP**

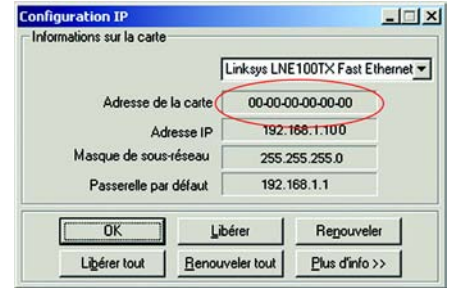

### **Figure E-2 : Adresse MAC/Adresse de la carte**

| C:\>ipconfig /all                                                                                                    |  |
|----------------------------------------------------------------------------------------------------|--|
| Configuration IP de Vindous 2000                                                                                                    |  |
| Non de l'hôte<br>Suffixe DMS principal<br>Type de noud. : Hybride<br>Routage IP activé Non<br>Proxy VINS activé Non                                                                                                    |  |
| Ethernet carte Connexion au réseau local :                                                                                                    |  |
| Suffixe DNS spec. à la connexion. :<br>Description : Linksys LNE100TX(V5) Fast Ethernet 1<br>dapter                                                                                                    |  |
| Adresse physique. 3 88-80-88-80-88-88<br>DHCP active 001<br>Autoconfiguration activée : Oui<br>Adresse IP. : 192.168.1.100<br>Masque de sous-réseau : 255.255.255.0<br>Passerelle par défaut : 192.168.1.1<br>Serveur DHCP. : 192.168.1.1<br>Serveurs DNS. : 192.168.1.1<br>Serveur VINS principal. : 192.168.1.1<br>Serveur VINS secondaire<br>Bail obtenu vendredi 1 octobre 2004 12:47:43<br>Bail expire : lundi 4 octobre 2004 12:47:43 |  |
|                                                                                                    |  |
|                                                                                                    |  |

**Figure E-3 : Adresse MAC/Adresse physique**

**Routeur haut débit sans fil - G avec SpeedBooster**

3. Notez l'adresse physique indiquée à l'écran de votre ordinateur. Il s'agit de l'adresse MAC de votre adaptateur Ethernet. Elle se présente sous la forme d'une série de chiffres et de lettres.

L'adresse MAC/adresse physique vous servira pour le clonage des adresses MAC ou le filtrage MAC.

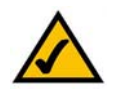

**REMARQUE :** L'adresse MAC est également appelée Adresse physique.

L'adresse IP de l'adaptateur Ethernet s'affiche sur un autre écran. (illustré dans l'exemple par 192.168.1.100). L'adresse peut être différente sur votre ordinateur.

## **Pour l'utilitaire Web du routeur**

Pour le filtrage MAC, saisissez l'adresse MAC à 12 chiffres au format XXXXXXXXXXXX, SANS trait d'union.

Pour le clonage des adresses MAC, saisissez l'adresse MAC à 12 chiffres dans les champs *MAC Address* (Adresse MAC) à raison de deux chiffres par champ.

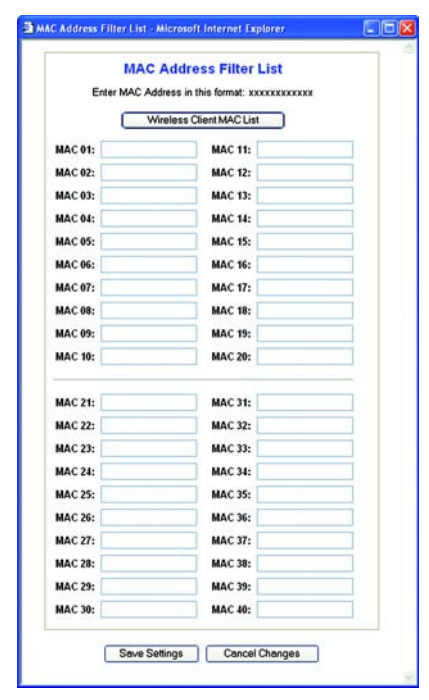

**Figure E-4 : MAC Address Filter List (Liste de filtrage des adresses MAC)**

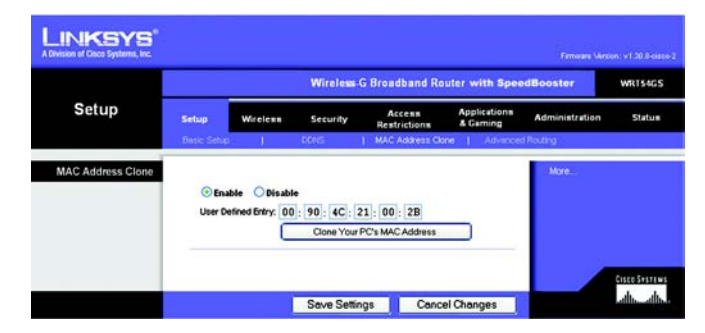

**Figure E-5 : MAC Address Clone (Adresse MAC dupliquée)**

# Annexe F : Glossaire

Ce glossaire contient des termes de base relatifs à la mise en réseau, termes que vous pourriez rencontrer lors de l'utilisation de ce produit. Le glossaire Linksys complet contient des termes plus techniques. Vous pouvez le consulter à l'adresse suivante : http://www.linksys.com/glossary.

**Ad hoc** : groupe de périphériques sans fil communiquant directement entre eux (point à point) sans l'intervention d'un point d'accès.

**Adresse IP** : adresse utilisée pour l'identification d'un ordinateur ou d'un périphérique sur un réseau.

**Adresse IP dynamique** : adresse IP attribuée provisoirement par un serveur DHCP.

**Adresse IP statique** : adresse fixe attribuée à un ordinateur ou périphérique connecté à un réseau.

**Adresse MAC** (**M**edia **A**ccess **C**ontrol) : adresse unique qu'un fabricant attribue à chaque périphérique réseau.

**AES** (**A**dvanced **E**ncryption **S**tandard) : méthode de sécurité utilisant un cryptage symétrique des données par blocs de 128 bits.

**Bande passante** : capacité de transmission d'un périphérique ou d'un réseau donné.

**Bit** : chiffre binaire.

**Commutateur** 1 : commutateur de données qui relie les périphériques informatiques aux ordinateurs hôtes, permettant ainsi à de nombreux périphériques de partager un nombre limité de ports. 2. Périphérique permettant de produire, interrompre ou modifier les connexions au sein d'un circuit électrique.

**Cryptage** : codage des données transmises sur un réseau.

**DDNS** (**D**ynamic **D**omain **N**ame **S**ystem) : autorise l'hébergement d'un site Web, d'un serveur FTP ou d'un serveur de messagerie avec un nom de domaine fixe (par exemple, www.xyz.com) et une adresse IP dynamique.

**Débit** : quantité de données déplacées avec succès d'un nœud à un autre dans un délai donné.

**DHCP** (**D**ynamic **H**ost **C**onfiguration **P**rotocol) : protocole réseau permettant aux administrateurs d'attribuer des adresses IP temporaires aux ordinateurs du réseau en louant une adresse IP à un utilisateur pour une période limitée, au lieu d'attribuer des adresses IP permanentes.

**DMZ** (**D**e**m**ilitarized **Z**one, zone démilitarisée) : fonction qui supprime la protection pare-feu du routeur sur un ordinateur pour le rendre visible sur Internet.

**DNS** (**D**omain **N**ame **S**erver) : adresse IP du serveur de votre fournisseur d'accès Internet (FAI). Le système DNS permet de convertir des noms de sites Web en adresses IP.

**Domaine** : nom spécifique d'un réseau d'ordinateurs.

**DSL** (**D**igital **S**ubscriber **L**ine) : connexion haut débit permanente par le biais des lignes téléphoniques standard.

**Duplex intégral** : aptitude d'un périphérique réseau à recevoir et transmettre simultanément des données.

**EAP** (**E**xtensible **A**uthentication **P**rotocol) : protocole d'authentification général utilisé pour contrôler l'accès au réseau. De nombreuses méthodes d'authentification spécifiques fonctionnent de cette manière.

**Ethernet** : protocole réseau IEEE qui spécifie le mode de placement et d'extraction des données via un support de transmission courant.

**FAI** (**F**ournisseur d'**A**ccès à **I**nternet) : société proposant un service d'accès à Internet.

**FTP** (**F**ile **T**ransfer **P**rotocol) : protocole utilisé pour la transmission de fichiers sur un réseau TCP/IP.

**Guirlande** : méthode utilisée pour connecter des périphériques en série, l'un après l'autre.

**Haut débit** : connexion Internet rapide et permanente.

**HTTP** (**H**yper**T**ext **T**ransport **P**rotocol) : protocole de communication utilisé pour la connexion à des serveurs sur Internet.

**Infrastructure** : réseau sans fil relié à un réseau câblé via un point d'accès.

**Initialiser** : démarrer un périphérique et lui faire exécuter des instructions.

**IP** (**I**nternet **P**rotocol) : protocole utilisé pour transmettre des données sur un réseau.

**IPCONFIG** : utilitaire des systèmes Windows 2000 et XP qui affiche l'adresse IP d'un périphérique réseau spécifique.

**IPSec** (**I**nternet **P**rotocol **Sec**urity) : protocole VPN utilisé pour la mise en place d'un échange sécurisé des paquets au niveau de la couche IP.

**Itinérance** : opération consistant à faire passer un périphérique sans fil d'un point d'accès à un autre sans perdre la connexion.

**LAN** (**L**ocal **A**rea **N**etwork, réseau local) : les ordinateurs ou produits mis en réseau qui constituent votre réseau local.

**Masque de sous-réseau** : code d'adresse qui détermine la taille du réseau.

**Mbits/s** (**M**éga**b**its **p**ar **s**econde) : un million de bits par seconde ; unité de mesure de transmission de données.

**Micrologiciel** : code de programmation qui exécute un périphérique réseau.

**Mise à niveau** : acte visant à remplacer un logiciel ou micrologiciel existant par une nouvelle version.

**Modem câble** : périphérique qui établit une connexion Internet par le biais d'un réseau de télévision câblé.

**Modem routeur** : périphérique permettant de relier entre eux des réseaux dotés de protocoles de communication incompatibles.

**Modem routeur par défaut** : périphérique utilisé pour transférer le trafic Internet depuis votre réseau local.

**NAT** (**N**etwork **A**ddress **T**ranslation) : technologie permettant de convertir les adresses IP d'un réseau local en adresses IP distinctes sur Internet.

**Navigateur** : application permettant d'afficher et de modifier des informations sur Internet.

**Octet** : unité de données généralement équivalente à huit bits.

**Paquet** : unité de données transmises sur un réseau.

**Pare-feu** : ensemble de programmes associés situés sur un serveur de modem routeur de réseau protégeant les ressources d'un réseau contre les utilisateurs d'autres réseaux.

**Pare-feu SPI** (**S**tateful **P**acket **I**nspection) : technologie inspectant les paquets d'informations entrants avant de les autoriser à pénétrer sur le réseau.

**Phrase de passe** : équivalent d'un mot de passe, une phrase de passe simplifie le processus de cryptage WEP en générant automatiquement les clés de cryptage WEP des produits Linksys.

**Ping** (**P**acket **IN**ternet **G**roper) : utilitaire Internet utilisé pour déterminer si une adresse IP particulière est en ligne.

**PoE** (**P**ower **o**ver **E**thernet ) : technologie permettant à un câble réseau Ethernet d'acheminer des données et l'alimentation.

**Routeur haut débit sans fil - G avec SpeedBooster**

**Point d'accès** : périphérique permettant aux ordinateurs et aux autres périphériques sans fil de communiquer avec un réseau câblé. Il sert également à étendre la portée d'un réseau sans fil.

**POP3** (**P**ost **O**ffice **P**rotocol **3**) : serveur de messagerie standard couramment utilisé sur Internet.

**Port** : point de connexion sur un ordinateur ou un périphérique réseau utilisé pour le branchement à un câble ou un adaptateur.

**PPPoE** (**P**oint to **P**oint **P**rotocol **o**ver **E**thernet) : type de connexion haut débit qui permet l'authentification (nom d'utilisateur et mot de passe) et l'acheminement des données.

**PPTP** (**P**oint-to-**P**oint **T**unneling **P**rotocol) : protocole VPN qui permet au protocole PPP (Point to Point Protocol) de traverser un réseau IP. Il est également utilisé comme type de connexion haut débit en Europe.

**RADIUS** (**R**emote **A**uthentication **D**ial-**I**n **U**ser **S**ervice) : protocole utilisant un serveur d'authentification pour contrôler l'accès au réseau.

**Réseau** : série d'ordinateurs ou de périphériques reliés entre eux dans le but de partager et de stocker des données et/ou de permettre la transmission de données entre des utilisateurs.

**RJ-45** (**R**egistered **J**ack**-45)** : connecteur Ethernet pouvant accueillir jusqu'à huit broches.

**Routage statique** : transfert de données sur un réseau par une voie fixe.

**Routeur** : périphérique réseau qui relie entre eux plusieurs ordinateurs.

**Semi-duplex** : transmission de données à double sens sur une ligne unique, mais dans un seul sens à la fois.

**Serveur** : tout ordinateur dont le rôle sur un réseau est de fournir aux utilisateurs un accès à des fichiers, des imprimantes, des outils de communication et d'autres services.

**SMTP** (**S**imple **M**ail **T**ransfer **P**rotocol) : protocole de messagerie standard utilisé sur Internet.

**SNMP** (**S**imple **N**etwork **M**anagement **P**rotocol) : protocole très répandu de contrôle et d'administration de réseau.

**SSID** (**S**ervice **S**et **ID**entifier) : nom de votre réseau sans fil.

**TCP** (**T**ransmission **C**ontrol **P**rotocol) : protocole réseau de transmission de données exigeant une action de validation de la part du destinataire des données.

**TCP/IP** (**T**ransmission **C**ontrol **P**rotocol/**I**nternet **P**rotocol) : désigne un ensemble d'instructions (ou protocole) que tous les ordinateurs suivent pour communiquer sur un réseau.

**Téléchargement** : réception d'un fichier transmis sur un réseau.

**Téléchargement (envoi)** : transmission d'un fichier sur un réseau.

**Telnet** : commande utilisateur et protocole TCP/IP utilisés pour l'accès à des ordinateurs distants.

**TFTP** (**T**rivial **F**ile **T**ransfer **P**rotocol) : version du protocole FTP TCP/IP n'offrant aucune fonction de répertoire ou de mot de passe.

**TKIP** (**T**emporal **K**ey **I**ntegrity **P**rotocol) : protocole de cryptage sans fil qui fournit des clés de cryptage dynamiques pour chaque paquet transmis.

**Topologie** : configuration physique d'un réseau.

**URL** (**U**niform **R**esource **L**ocator) : adresse d'un fichier situé sur Internet.

**Vitesse de transmission** : débit de transmission.

**VPN** (**V**irtual **P**rivate **N**etwork) : mesure de sécurité visant à protéger des données lorsque celles-ci quittent un réseau et sont acheminées vers un autre réseau via Internet.

**WAN** (**W**ide **A**rea **N**etwork) : Internet.

**WEP** (**W**ired **E**quivalent **P**rivacy) : méthode permettant de crypter des données transmises sur un réseau sans fil pour une sécurité accrue.

**WLAN** (**W**ireless **L**ocal **A**rea **N**etwork) : groupe d'ordinateurs et de périphériques réunis au sein d'un réseau sans fil.

**WPA** (**W**i-Fi **P**rotected **A**ccess) : protocole de sécurité sans fil faisant appel au cryptage TKIP (Temporal Key Integrity Protocol) et pouvant être utilisé en association avec un serveur RADIUS.
# Annexe G : Spécifications

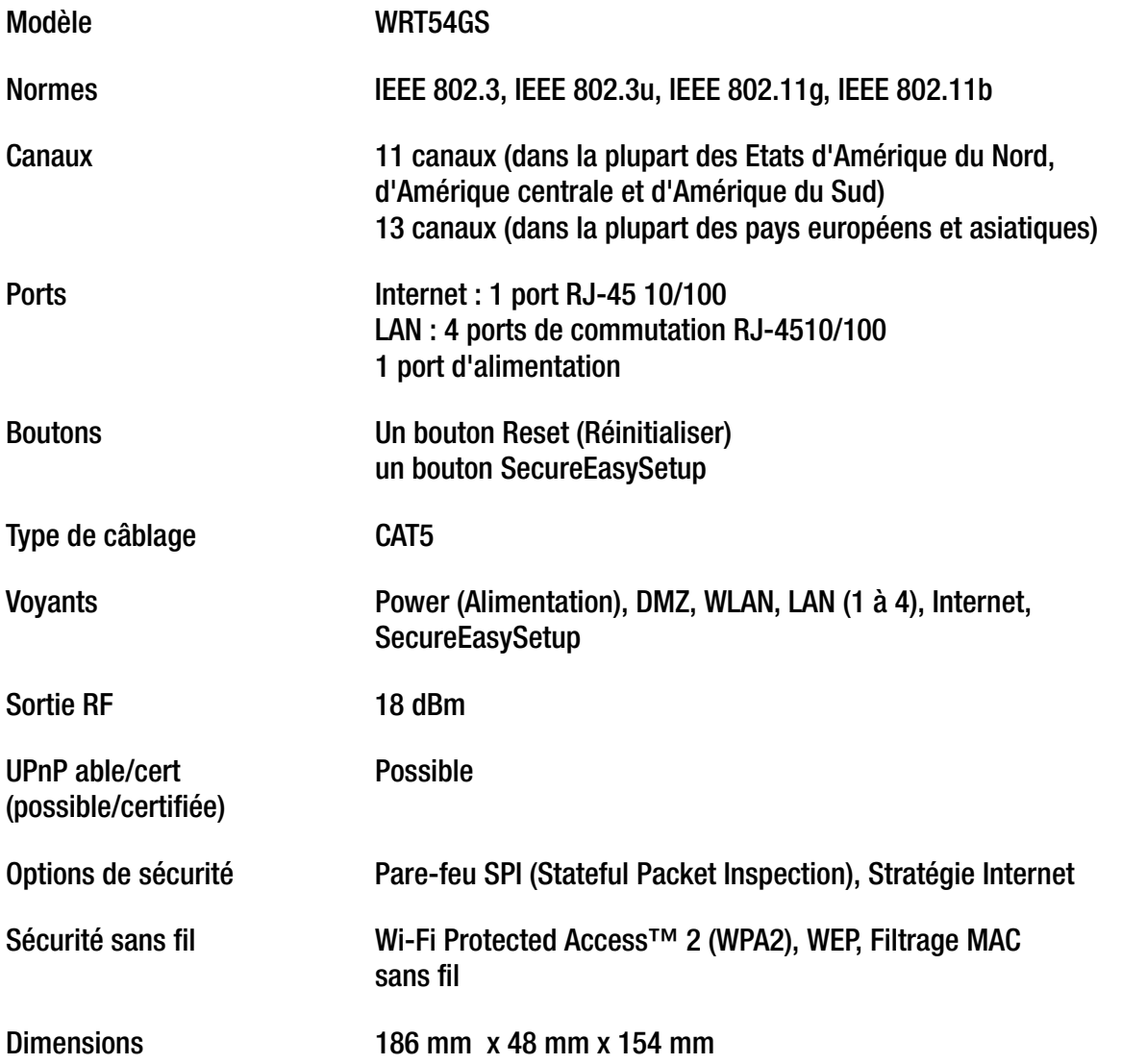

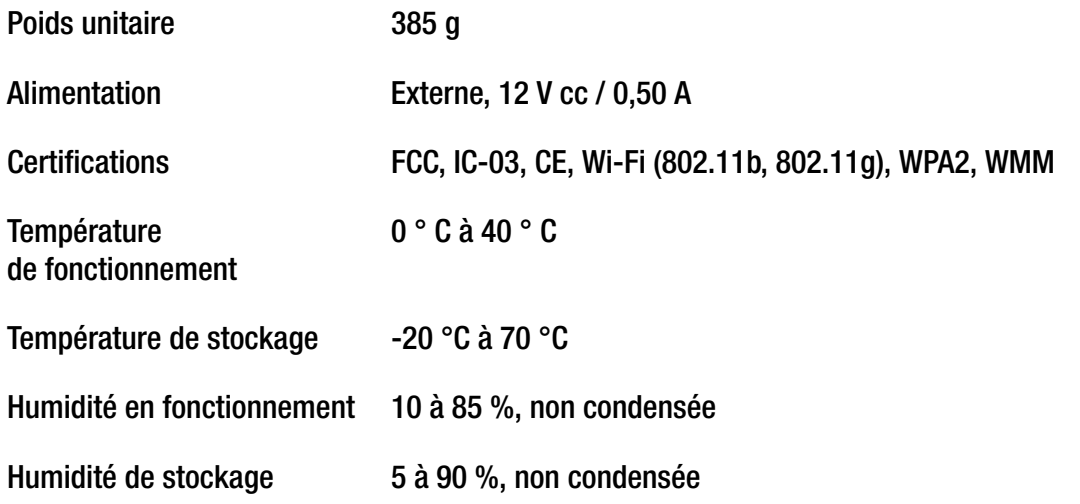

# Annexe H : Informations de garantie

Linksys garantit que vos produits Linksys sont, pour l'essentiel, exempts de vices matériels et de fabrication, sous réserve d'une utilisation normale, pendant une période de trois années consécutives (la « Période de garantie »). Votre unique recours et l'entière responsabilité de Linksys sont limités, au choix de Linksys, soit à la réparation ou au remplacement du produit, soit au remboursement du prix à l'achat moins les remises obtenues. Cette garantie limitée concerne uniquement l'acheteur d'origine.

Si ce produit devait s'avérer défectueux pendant cette Période de garantie, contactez le support technique de Linksys pour obtenir, si besoin est, un numéro d'autorisation de retour. POUR TOUT CONTACT TELEPHONIQUE, MUNISSEZ-VOUS DE VOTRE PREUVE D'ACHAT. Si Linksys vous demande de retourner le produit, indiquez lisiblement le numéro d'autorisation de retour à l'extérieur de l'emballage et joignez-y une copie de votre preuve d'achat. AUCUNE DEMANDE DE RETOUR NE PEUT ETRE TRAITEE EN L'ABSENCE DE PREUVE D'ACHAT. Les frais d'expédition des produits défectueux à Linksys sont à votre charge. Linksys prend à sa charge uniquement les envois via UPS Ground depuis Linksys vers votre adresse. S'agissant des clients résidant en dehors des Etats-Unis et du Canada, les frais d'envoi restent à leur charge.

TOUTES LES GARANTIES TACITES ET CONDITIONS DE VALEUR MARCHANDE OU D'ADEQUATION A UN USAGE PARTICULIER SONT LIMITEES A LA DUREE DE LA PERIODE DE GARANTIE. TOUTES LES AUTRES CONDITIONS, DECLARATIONS ET GARANTIES EXPRESSES OU TACITES, Y COMPRIS TOUTE GARANTIE TACITE DE NON-CONTREFACON, SONT EXCLUES. Certains pays n'autorisent pas les restrictions relatives à la durée d'une garantie tacite. Par conséquent, la restriction susmentionnée peut ne pas s'appliquer à vous. Cette garantie vous accorde des droits spécifiques. Vous pouvez disposer d'autres droits qui varient en fonction des pays.

Cette garantie ne s'applique pas si le produit (a) a été modifié, sauf si cette modification est le fait de Linksys, (b) n'a pas été installé, utilisé, réparé ou entretenu conformément aux instructions fournies pas Linksys ou (c) a été altéré suite à une charge physique ou électrique anormale, un usage inadapté du produit, une négligence ou un accident. De plus, en raison du développement permanent de nouvelles techniques visant à infiltrer et attaquer les réseaux, Linksys ne garantit pas que le présent produit sera protégé contre toute intrusion ou attaque dont vous pourriez faire l'objet.

CONFORMEMENT A LA LOI ET INDEPENDAMMENT DU FONDEMENT DE LA RESPONSABILITE (Y COMPRIS LES FAUTES), LINKSYS NE PEUT EN AUCUN CAS ETRE TENU RESPONSABLE DES PERTES DE DONNEES, DE REVENUS OU DE BENEFICES OU DES DOMMAGES SPECIAUX, INDIRECTS, ACCESSOIRES OU EXEMPLAIRES LIES OU NON A L'UTILISATION OU A L'INCAPACITE A UTILISER LE PRODUIT (Y COMPRIS TOUS LES LOGICIELS), MEME SI LINKSYS A ETE AVERTI DE L'EVENTUALITE DE TELS DOMMAGES. LA RESPONSABILITE DE LINKSYS N'EXCEDERA EN AUCUN CAS LE MONTANT REGLE PAR VOUS AU TITRE DU PRODUIT. Les restrictions susmentionnées s'appliquent même si toutes les garanties ou les recours stipulés dans le présent contrat ne remplissent pas leur fonction principale. Certains pays n'autorisant pas l'exclusion ou la limitation des dommages accessoires ou indirects, les restrictions ou exclusions susmentionnées sont susceptibles de ne pas s'appliquer à vous.

#### **Cette garantie est valide et ne peut s'appliquer que dans le pays d'acquisition du produit.**

Veuillez envoyer toutes vos demandes de renseignement à l'adresse suivante : Linksys, P.O. Box 18558, Irvine, CA 92623, Etats-Unis.

# Annexe I : Réglementation

#### Déclaration FCC

Cet équipement a été testé et déclaré conforme aux normes des équipements numériques de catégorie B, conformément à la section 15 des règlements FCC. L'objectif de ces normes est de fournir une protection raisonnable contre toute interférence nuisible dans une installation résidentielle. Cet équipement génère, utilise et peut émettre de l'énergie à hautes fréquences nuisible et, s'il n'est pas installé et utilisé selon les instructions, peut provoquer des interférences gênantes pour les communications radio. Toutefois, il n'est pas garanti que son fonctionnement ne provoque pas d'interférences dans une installation donnée. Si cet équipement provoque des interférences gênantes pour la réception des ondes de radio ou de télévision (détectables par la mise hors tension et sous tension de l'équipement), l'utilisateur peut tenter d'y remédier de différentes façons :

- Réorientation ou déplacement de l'antenne de réception.
- Augmentation de la distance entre cet équipement et les appareils.
- Branchement de l'équipement sur une prise différente de celle du récepteur.
- Demande d'aide à un revendeur ou technicien radio/télévision expérimenté.

#### Déclaration FCC sur l'exposition aux radiations

Cet équipement est conforme aux limitations concernant l'exposition aux radiations établies par la FCC dans un environnement non contrôlé. Cet équipement doit être installé et utilisé en respectant une distance minimale de 20 cm entre l'émetteur de radiations et vous-même.

#### Avertissements relatifs à la sécurité

Attention : afin de réduire les risques d'incendies, utilisez uniquement des câbles téléphoniques n° 26 AWG (ou de diamètre supérieur).

N'utilisez pas ce produit à proximité de l'eau, par exemple, sur un sol humide ou près d'une piscine.

Evitez d'utiliser ce produit pendant un orage. Il existe en effet un risque de décharge électrique dû aux éclairs.

Industrie Canada (Canada)

This device complies with Industry Canada ICES-003 and RSS210 rules.

Cet appareil est conforme aux normes NMB003 et RSS210 d'Industrie Canada.

**Routeur haut débit sans fil G avec SpeedBooster**

#### Déclaration IC

Son utilisation est soumise aux deux conditions suivantes :

- 1. Cet appareil ne doit pas provoquer d'interférences
- 2. Cet appareil doit tolérer les interférences, notamment les interférences susceptibles de provoquer un fonctionnement indésirable.

Règlement d'Industry Canada

- Le fonctionnement est soumis aux conditions suivantes :
- 1. Ce périphérique ne doit pas causer d'interférences;
- 2. Ce périphérique doit accepter toutes les interférences reçues, y compris celles qui risquent d'entraîner un fonctionnement indésirable.

**Routeur haut débit sans fil - G avec SpeedBooster**

Informations de conformité pour les produits sans fil 2,4 GHz et 5 GHz concernant l'Union européenne et les autres pays se conformant à la directive européenne 1999/5/CE (R&TTE)

Déclaration de conformité concernant la directive européenne 1999/5/CE (R&TTE)

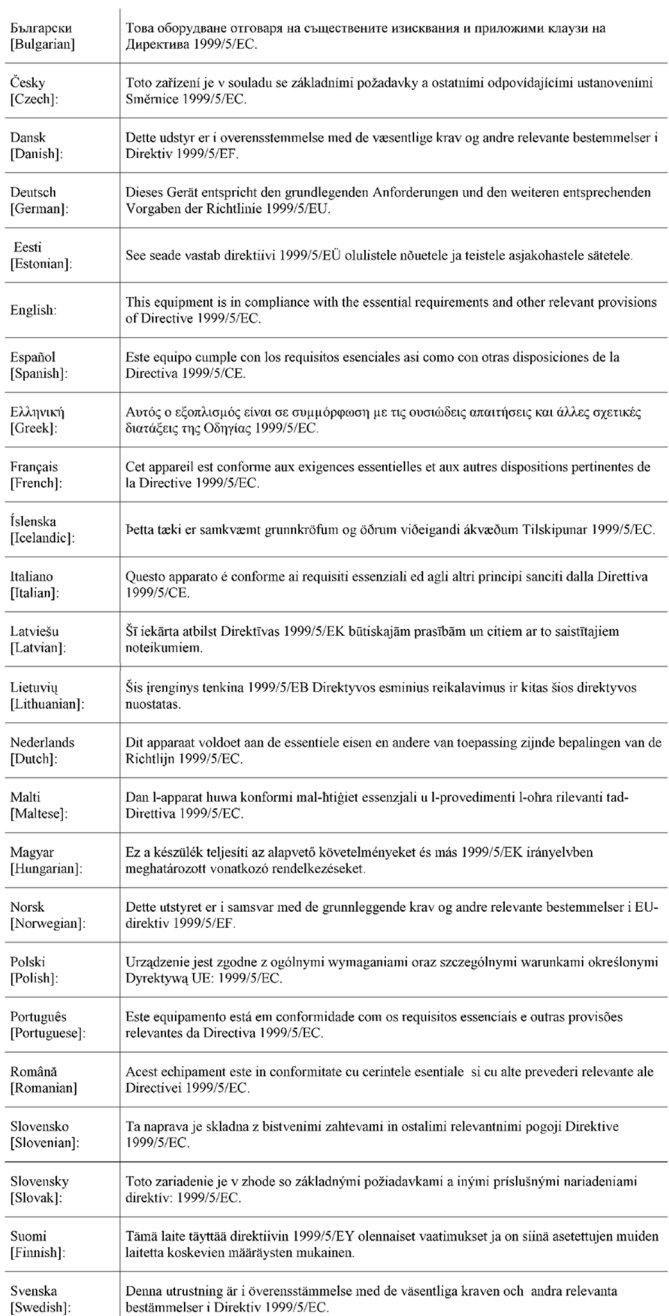

**REMARQUE :** Pour tous les produits, la déclaration de conformité est mise à votre disposition sous différentes formes :

- Un fichier PDF figure sur le CD du produit.
- Une copie imprimée est fournie avec le produit.
- Un fichier PDF est disponible sur la page Web du produit. Visitez le site www.linksys.eu ou linksys.com/ international et sélectionnez votre pays ou région. Sélectionnez ensuite votre produit.

Si vous avez besoin de documentation technique complémentaire, consultez la rubrique « Technical Documents » (Documentation technique) mentionnée plus loin dans l'annexe, sur le site www.linksys.eu ou linksys.com/international

Les normes suivantes ont été appliquées lors de l'évaluation de ce produit par rapport aux normes de la directive 1999/5/CE :

- Radio : EN 300 328 et/ou EN 301 893
- Compatibilité électromagnétique : EN 301 489-1, EN 301 489-17
- Sécurité : EN 60950 et EN 50385 ou EN 50371

DFS (sélection dynamique de la fréquence) et TPC (contrôle de la puissance de transmission) sont nécessaires pour fonctionner dans la bande 5 GHz.

DFS : ce produit est conforme aux recommandations DFS (sélection dynamique de la fréquence) comme défini dans ETSI EN 301 893. Cette fonctionnalité est requise par les réglementations pour éviter toute interférence avec les services emplacements radio (radars).

TPC : pour fonctionner dans la bande 5 GHz, le niveau de puissance maximum s'élève à 3 dB au plus selon la limite applicable. De ce fait, TPC (contrôle de la puissance de transmission) n'est pas requis. Cependant, vous pouvez réduire davantage la puissance de sortie si vous le souhaitez. Pour plus d'informations sur le changement des réglages de la puissance de sortie, reportez-vous à la documentation fournie sur le CD du produit ou visitez le site www.linksys.eu ou linksys.com/international.

#### Marquage CE

Pour les produits Linksys sans fil N, G et B et/ou les produits A, le marquage CE, le numéro de l'organisme notifié (le cas échéant) et l'identifiant de classe 2 suivants sont ajoutés à l'équipement.

# $C \in 0$ 560  $\textcircled{1}$  ou  $C \in 0$ 678  $\textcircled{1}$  ou  $C \in 0$ 336  $\textcircled{1}$  ou  $C \in \textcircled{1}$

Vérifiez l'étiquette CE sur le produit pour déterminer le numéro d'organisme notifié chargé de l'évaluation.

**Routeur haut débit sans fil - G avec SpeedBooster**

#### Restrictions nationales

This product may be used in all EU countries (and other countries following the EU directive 1999/5/EC) without any limitation except for the countries mentioned below:

*Ce produit peut être utilisé dans tous les pays de l'Union européenne (et dans tous les pays ayant transposé la directive 1999/5/CE) sans aucune limitation, excepté pour les pays mentionnés ci-dessous :*

*Questo prodotto è utilizzabile in tutte i paesi EU (ed in tutti gli altri paesi che seguono le direttive EU 1999/5/EC) senza nessuna limitazione, eccetto per i paesii menzionati di seguito:*

*Das Produkt kann in allen EU Staaten ohne Einschränkungen eingesetzt werden (sowie in anderen Staaten die der EU Direktive 1999/5/CE folgen) mit Außnahme der folgenden aufgeführten Staaten:*

Dans la plupart des pays d'Europe, les bandes 2,4 et 5 GHz sont disponibles pour être utilisées par les LAN (Wireless Local Area Network, réseau local sans fil). Le tableau 1 présente la réglementation en vigueur applicable pour les bandes 2,4 et 5 GHz.

Vous trouverez ci-dessous une présentation des pays dans lesquels des restrictions supplémentaires ou limitations sont applicables.

Les exigences pour chaque pays peuvent évoluer. Linksys vous recommande de consulter les autorités locales afin de connaître leur réglementation actuelle concernant les LAN (réseaux sans fil locaux) sans fil 2,4 et 5 GHz. Tableau 1 : Présentation de la réglementation en vigueur pour les LAN

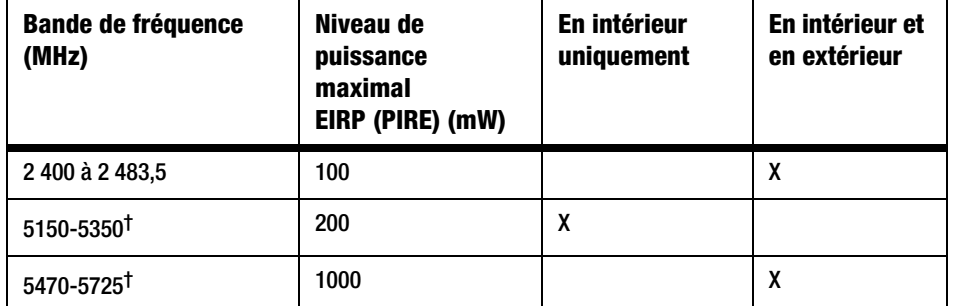

(réseaux sans fil locaux)

† DFS (sélection dynamique de la fréquence) et TPC (contrôle de la puissance de transmission) sont requis pour les bandes de fréquence de 5250-5350 MHz et 5470-5725 MHz.

En plus de celles répertoriées dans le tableau 1, les restrictions et/ou exigences ci-dessous sont appliquées dans les pays suivants :

#### **Danemark**

Au Danemark, la bande 5150 - 5350 MHz est également autorisée pour une utilisation en extérieur.

*I Danmark må frekvensbåndet 5150 - 5350 også anvendes udendørs.*

#### France

Pour 2,4 GHz, la puissance de sortie est limitée à 10 mW PIRE lorsque le produit est utilisé en extérieur dans la bande 2454 - 2483,5 MHz. Il n'y a pas de restrictions pour une utilisation de la bande 2,4 GHz à un autre endroit. Visitez le site http://www.arcep.fr/ pour de plus amples détails.

*Pour la bande 2,4 GHz, la puissance est limitée à 10 mW en p.i.r.e. pour les équipements utilisés en extérieur dans la bande 2454 - 2483,5 MHz. Il n'y a pas de restrictions pour des utilisations dans d'autres parties de la bande 2,4 GHz. Consultez http://www.arcep.fr/ pour de plus amples détails.*

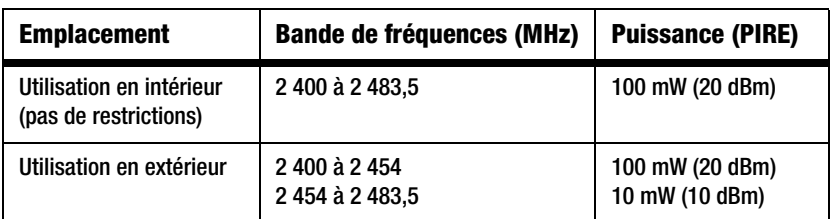

Tableau 2 : Niveaux de puissance en vigueur en France

#### Italie

Ce produit est conforme à National Radio Interface et aux recommandations définies dans la National Frequency Allocation Table de l'Italie. Au-delà des limites de la propriété du propriétaire, l'utilisation de ce produit réseau sans fil 2,4 GHz LAN exige une « autorisation générale ». Visitez le site http://www.comunicazioni.it/it/ pour de plus amples détails.

*Questo prodotto è conforme alla specifiche di Interfaccia Radio Nazionali e rispetta il Piano Nazionale di ripartizione delle frequenze in Italia. Se non viene installato all'interno del proprio fondo, l'utilizzo di prodotti Wireless LAN a 2,4 GHz richiede una "Autorizzazione Generale". Consultare http://www.comunicazioni.it/it/ per maggiori dettagli.*

#### Lettonie

Une autorisation de l'Electronic Communications Office (Office des Communications Electroniques) est nécessaire pour une utilisation en extérieur de la bande 2,4 GHz. Visitez le site http://www.esd.lv pour de plus amples détails.

2,4 GHz frekvenču joslas izmantošanai ārpus telpām nepieciešama atļauja no Elektronisko sakaru direkcijas. Vairāk informācijas: http://www.esd.lv.

Remarques : (1) Bien que la Norvège, la Suisse et le Lichtenstein ne fassent pas partie des membres de l'UE, la directive de l'UE 1999/5/EC y a également été mise en application.

(2) La réglementation concernant les limites de puissance de sortie sont indiquées en eirp (pire). Le niveau de puissance d'un périphérique peut être calculé en ajoutant le gain de l'antenne utilisée (indiqué en dBi) à la puissance de sortie disponible au niveau du connecteur (indiquée en dBm).

Restrictions d'utilisation du produit

Ce produit est conçu pour une utilisation en intérieur uniquement. L'utilisation en extérieur n'est pas recommandée, sauf indication contraire.

#### Restrictions 2,4 GHz

Ce produit est conçu pour une utilisation avec une ou plusieurs antennes standard, intégrées ou dédiées (externes) livrées avec l'équipement. Toutefois, certaines applications peuvent exiger que la ou les antennes soient physiquement séparées du produit, si elles sont amovibles, et installées à distance de l'équipement à l'aide de câbles d'extension. Pour ces applications, Linksys propose deux câbles d'extension R-SMA (AC9SMA) et R-TNC (AC9TNC). Ces câbles mesurent tous les deux 9 mètres de long et présentent une atténuation de 5 dB. Pour la compenser, Linksys propose également des antennes à gain plus élevé, la HGA7S (avec le connecteur R-SMA) et la HGA7T (avec le connecteur R-TNC). Ces antennes présentent un gain de 7 dBi et ne peuvent être utilisées qu'avec le câble R-SMA ou R-TNC.

L'utilisation conjointe de câbles d'extension et d'antennes générant un niveau de puissance émise supérieur à 100 mW de la puissance isotrope rayonnée équivalente (PIRE) est considérée comme non conforme.

Puissance de sortie de votre périphérique

**REMARQUE :** Le réglage de la puissance de sortie n'est peut-être pas disponible sur tous les produits sans fil. Pour de plus amples informations, reportez-vous à la documentation fournie sur le CD du produit ou visitez le site http://www.linksys.eu ou linksys.com/international.

Afin de respecter les réglementations de votre pays, vous devrez peut-être modifier la sortie de votre périphérique sans fil. Reportez-vous à la section consacrée à votre périphérique.

#### Adaptateurs sans fil

Pour les adaptateurs sans fil fonctionnant dans la bande 2,4 GHz, la puissance de sortie typique émise est de 18 dBm EIRP (PIRE), tandis que la puissance de sortie maximum émise ne dépassera pas les 20 dBm (100m W) EIRP (PIRE). Pour les adaptateurs sans fil fonctionnant dans la bande 5 GHz, la puissance de sortie typique émise est de 20 dBm EIRP (PIRE), tandis que la puissance de sortie maximum émise ne dépassera pas les 23 dBm (200m W) EIRP (PIRE). Si vous avez besoin de modifier la sortie de votre adaptateur sans fil, suivez les instructions correspondant au système d'exploitation de votre ordinateur :

#### Windows XP

- 1. Cliquez deux fois sur l'icône **Sans fil** dans la barre d'état système de votre bureau.
- 2. Ouvrez la fenêtre *Connexion réseau sans fil*.
- 3. Cliquez sur le bouton **Propriétés**.
- 4. Sélectionnez l'onglet **Général**, puis cliquez sur le bouton **Configurer**.
- 5. Dans la fenêtre *Propriétés*, cliquez sur l'onglet **Avancé**.
- 6. Sélectionnez **Sortie**.
- 7. A partir du menu déroulant de droite, sélectionnez le pourcentage de puissance de sortie de l'adaptateur.

#### Windows 2000

- 1. Ouvrez le **Panneau de configuration**.
- 2. Cliquez deux fois sur **Connexions réseau et accès à distance**.
- 3. Sélectionnez votre connexion sans fil actuelle et sélectionnez **Propriétés**.
- 4. Dans l'écran Propriétés, cliquez sur le bouton **Configurer**.
- 5. Cliquez sur l'onglet **Avancé** et sélectionnez **Sortie**.
- 6. A partir du menu déroulant de droite, sélectionnez le paramètre de puissance de l'adaptateur.

Si vous utilisez Windows Millennium ou 98, reportez-vous à l'aide de Windows pour obtenir des instructions sur le mode d'accès aux paramètres avancés d'un adaptateur réseau.

**Routeur haut débit sans fil G avec SpeedBooster**

Points d'accès, routeurs ou autres produits sans fil

Si vous utilisez un produit sans fil différent, utilisez son utilitaire Web pour configurer son paramètre de sortie (reportezvous à la documentation du produit pour plus d'informations).

Documents techniques disponibles sur le site www.linksys.eu ou linksys.com/international

Pour accéder aux documents techniques, procédez comme suit :

- 1. Saisissez http://www.linksys.eu ou linksys.com/international dans la barre d'adresse de votre navigateur Web.
- 2. Sélectionnez votre pays ou région de résidence.
- 3. Cliquez sur l'onglet **Produits**.
- 4. Sélectionnez la catégorie de produits appropriée.
- 5. Le cas échéant, sélectionnez la sous-catégorie de produits appropriée.
- 6. Sélectionnez un produit.
- 7. Sélectionnez le type de documentation que vous souhaitez obtenir dans la section More Information (Plus d'informations). Si le logiciel Acrobat est installé sur l'ordinateur, le document s'ouvre au format PDF.

**REMARQUE :** Si vous avez des questions au sujet de la conformité de ces produits ou si vous ne trouvez pas les informations que vous recherchez, contactez votre bureau de vente local ou consultez le site http://www.linksys.eu ou linksys.com/international pour de plus ample détails.

**Routeur haut débit sans fil - G avec SpeedBooster**

Informations pour les utilisateurs sur les biens de consommation dans le cadre de l'application de la directive européenne 2002/96/CE relative aux déchets d'équipements électriques et électroniques (DEEE)

Ce document contient des informations importantes destinées aux utilisateurs concernant la mise au rebut et le recyclage appropriés des produits Linksys. Les consommateurs sont tenus de se conformer à cet avis pour tous les produits électroniques présentant le symbole suivant :

English

#### Environmental Information for Customers in the European Union

European Directive 2002/96/EC requires that the equipment bearing this symbol on the product and/or its packaging must not be disposed of with unsorted municipal waste. The symbol indicates that this product should be disposed of separately from regular household waste streams. It is your responsibility to dispose of this and other electric and electronic equipment via designated collection facilities appointed by the government or local authorities. Correct disposal and recycling will help prevent potential negative consequences to the environment and human health. For more detailed information about the disposal of your old equipment, please contact your local authorities, waste disposal service, or the shop where you purchased the product.

#### Български - Информация относно опазването на околната среда за потребители в Европейския съюз

Европейска директива 2002/96/ЕС изисква уредите, носещи този символ върху изделието и/или опаковката му, да не се изхвърлят с несортирани битови отпадъци. Символът обозначава, че изделието трябва да се изхвърля отделно от сметосъбирането на обикновените битови отпадъци. Ваша е отговорността този и другите електрически и електронни уреди да се изхвърлят в предварително определени от държавните или общински органи специализирани пунктове за събиране. Правилното изхвърляне и рециклиране ще спомогнат да се предотвратят евентуални вредни за околната среда и здравето на населението последствия. За по-подробна информация относно изхвърлянето на вашите стари уреди се обърнете към местните власти, службите за сметосъбиране или магазина, от който сте закупили уреда.

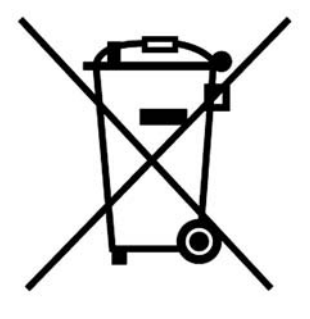

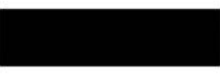

#### Ceština/Czech

#### Informace o ochraně životního prostředí pro zákazníky v zemích Evropské unie

Evropská směrnice 2002/96/ES zakazuje, aby zařízení označené tímto symbolem na produktu anebo na obalu bylo likvidováno s netříděným komunálním odpadem. Tento symbol udává, že daný produkt musí být likvidován odděleně od běžného komunálního odpadu. Odpovídáte za likvidaci tohoto produktu a dalších elektrických a elektronických zařízení prostřednictvím určených sběrných míst stanovených vládou nebo místními úřady. Správná likvidace a recyklace pomáhá předcházet potenciálním negativním dopadům na životní prostředí a lidské zdraví. Podrobnější informace o likvidaci starého vybavení si laskavě vyžádejte od místních úřadů, podniku zabývajícího se likvidací komunálních odpadů nebo obchodu, kde jste produkt zakoupili.

#### Dansk/Danish

#### Miljøinformation for kunder i EU

EU-direktiv 2002/96/EF kræver, at udstyr der bærer dette symbol på produktet og/eller emballagen ikke må bortskaffes som usorteret kommunalt affald. Symbolet betyder, at dette produkt skal bortskaffes adskilt fra det almindelige husholdningsaffald. Det er dit ansvar at bortskaffe dette og andet elektrisk og elektronisk udstyr via bestemte indsamlingssteder udpeget af staten eller de lokale myndigheder. Korrekt bortskaffelse og genvinding vil hjælpe med til at undgå mulige skader for miljøet og menneskers sundhed. Kontakt venligst de lokale myndigheder, renovationstjenesten eller den butik, hvor du har købt produktet, angående mere detaljeret information om bortskaffelse af dit gamle udstyr.

#### Deutsch/German

#### Umweltinformation für Kunden innerhalb der Europäischen Union

Die Europäische Richtlinie 2002/96/EC verlangt, dass technische Ausrüstung. die direkt am Gerät und/oder an der Verpackung mit diesem Symbol versehen ist nicht zusammen mit unsortiertem Gemeindeabfall entsorgt werden darf. Das Symbol weist darauf hin, dass das Produkt von regulärem Haushaltmüll getrennt entsorgt werden sollte. Es liegt in Ihrer Verantwortung, dieses Gerät und andere elektrische und elektronische Geräte über die dafür zuständigen und von der Regierung oder örtlichen Behörden dazu bestimmten Sammelstellen zu entsorgen. Ordnungsgemäßes Entsorgen und Recyceln trägt dazu bei, potentielle negative Folgen für Umwelt und die menschliche Gesundheit zu vermeiden. Wenn Sie weitere Informationen zur Entsorgung Ihrer Altgeräte benötigen, wenden Sie sich bitte an die örtlichen Behörden oder städtischen Entsorgungsdienste oder an den Händler, bei dem Sie das Produkt erworben haben.

#### Eesti/Estonian

#### Keskkonnaalane informatsioon Euroopa Liidus asuvatele klientidele

Euroopa Liidu direktiivi 2002/96/EÜ nõuete kohaselt on seadmeid, millel on tootel või pakendil käesolev sümbol, keelatud kõrvaldada koos sorteerimata olmejäätmetega. See sümbol näitab, et toode tuleks kõrvaldada eraldi tavalistest olmejäätmevoogudest. Olete kohustatud kõrvaldama käesoleva ja ka muud elektri- ja elektroonikaseadmed riigi või kohalike ametiasutuste poolt ette nähtud kogumispunktide kaudu. Seadmete korrektne kõrvaldamine ja ringlussevõtt aitab vältida võimalikke negatiivseid tagajärgi keskkonnale ning inimeste tervisele. Vanade seadmete kõrvaldamise kohta täpsema informatsiooni saamiseks võtke palun ühendust kohalike ametiasutustega, jäätmekäitlusfirmaga või kauplusega, kust te toote ostsite.

#### Español/Spanish

#### Información medioambiental para clientes de la Unión Europea

La Directiva 2002/96/CE de la UE exige que los equipos que lleven este símbolo en el propio aparato y/o en su embalaje no deben eliminarse junto con otros residuos urbanos no seleccionados. El símbolo indica que el producto en cuestión debe separarse de los residuos domésticos convencionales con vistas a su eliminación. Es responsabilidad suya desechar este y cualesquiera otros aparatos eléctricos y electrónicos a través de los puntos de recogida que ponen a su disposición el gobierno y las autoridades locales. Al desechar y reciclar correctamente estos aparatos estará contribuyendo a evitar posibles consecuencias negativas para el medio ambiente y la salud de las personas. Si desea obtener información más detallada sobre la eliminación segura de su aparato usado, consulte a las autoridades locales, al servicio de recogida y eliminación de residuos de su zona o pregunte en la tienda donde adquirió el producto.

#### Ξλληνικά/Greek

#### Στοιχεία περιβαλλοντικής προστασίας για πελάτες εντός της Ευρωπαϊκής Ένωσης

Η Κοινοτική Οδηνία 2002/96/ΕC απαιτεί ότι ο εξοπλισμός ο οποίος φέρει αυτό το σύμβολο στο προϊόν και/ή στη συσκευασία του δεν πρέπει να απορρίπτεται μαζί με τα μικτά κοινοτικά απορρίμματα. Το σύμβολο υποδεικνύει ότι αυτό το προϊόν θα πρέπει να απορρίπτεται ξεχωριστά από τα συνήθη οικιακά απορρίμματα. Είστε υπεύθυνος για την απόρριψη του παρόντος και άλλου ηλεκτρικού και ηλεκτρονικού εξοπλισμού μέσω των καθορισμένων εγκαταστάσεων συγκέντρωσης απορριμμάτων οι οποίες παρέχονται από το κράτος ή τις αρμόδιες τοπικές αρχές. Η σωστή απόρριψη και ανακύκλωση συμβάλλει στην πρόληψη πιθανών αρνητικών συνεπειών για το περιβάλλον και την υγεία. Για περισσότερες πληροφορίες σχετικά με την απόρριψη του παλιού σας εξοπλισμού, παρακαλώ επικοινωνήστε με τις τοπικές αρχές, τις υπηρεσίες Annexe I : Réglementation **Annexe I : Réglementation** 86 annexe I : Réglementation 86 annexe I : Réglementation

#### Français/French

#### Informations environnementales pour les clients de l'Union européenne

La directive européenne 2002/96/CE exige que l'équipement sur lequel est apposé ce symbole sur le produit et/ou son emballage ne soit pas jeté avec les autres ordures ménagères. Ce symbole indique que le produit doit être éliminé dans un circuit distinct de celui pour les déchets des ménages. Il est de votre responsabilité de jeter ce matériel ainsi que tout autre matériel électrique ou électronique par les moyens de collecte indiqués par le gouvernement et les pouvoirs publics des collectivités territoriales. L'élimination et le recyclage en bonne et due forme ont pour but de lutter contre l'impact néfaste potentiel de ce type de produits sur l'environnement et la santé publique. Pour plus d'informations sur le mode d'élimination de votre ancien équipement, veuillez prendre contact avec les pouvoirs publics locaux, le service de traitement des déchets, ou l'endroit où vous avez acheté le produit.

#### Italiano/Italian

#### Informazioni relative all'ambiente per i clienti residenti nell'Unione Europea

La direttiva europea 2002/96/EC richiede che le apparecchiature contrassegnate con questo simbolo sul prodotto e/o sull'imballaggio non siano smaltite insieme ai rifiuti urbani non differenziati. Il simbolo indica che questo prodotto non deve essere smaltito insieme ai normali rifiuti domestici. È responsabilità del proprietario smaltire sia questi prodotti sia le altre apparecchiature elettriche ed elettroniche mediante le specifiche strutture di raccolta indicate dal governo o dagli enti pubblici locali. Il corretto smaltimento ed il riciclaggio aiuteranno a prevenire conseguenze potenzialmente negative per l'ambiente e per la salute dell'essere umano. Per ricevere informazioni più dettagliate circa lo smaltimento delle vecchie apparecchiature in Vostro possesso. Vi invitiamo a contattare gli enti pubblici di competenza, il servizio di smaltimento rifiuti o il negozio nel quale avete acquistato il prodotto.

#### Latviešu valoda/Latvian

#### Ekoloģiska informācija klientiem Eiropas Savienības jurisdikcijā

Direktīvā 2002/96/EK ir prasība, ka aprīkojumu, kam pievienota zīme uz paša izstrādājuma vai uz tā iesainojuma, nedrīkst izmest neškirotā veidā kopā ar komunālajiem atkritumiem (tiem, ko rada vietēji iedzīvotāji un uzņēmumi). Šī zīme nozīmē to, ka šī ierīce ir jāizmet atkritumos tā, lai tā nenonāktu kopā ar parastiem mājsaimniecības atkritumiem. Jūsu pienākums ir šo un citas elektriskas un elektroniskas ierīces izmest atkritumos, izmantojot īpašus atkritumu savākšanas veidus un līdzekļus, ko nodrošina valsts un pašvaldību iestādes. Ja izmešana atkritumos un pārstrāde tiek veikta pareizi, tad mazinās iespējamais kaitējums dabai un cilvēku veselībai. Sīkākas ziņas par novecojuša aprīkojuma izmešanu atkritumos jūs varat saņemt vietējā pašvaldībā, atkritumu savākšanas dienestā, kā arī veikalā, kur iegādājāties šo izstrādājumu.

#### Lietuvškai/Lithuanian

#### Aplinkosaugos informacija, skirta Europos Sajungos vartotojams

Europos direktyva 2002/96/EC numato, kad irangos, kuri ir (arba) kurios pakuotė yra pažymėta šiuo simboliu, negalima šalinti kartu su nerūšiuotomis komunalinėmis atliekomis. Šis simbolis rodo, kad gaminį reikia šalinti atskirai nuo bendro buitinių atliekų srauto. Jūs privalote užtikrinti, kad ši ir kita elektros ar elektroninė įranga būtų šalinama per tam tikras nacionalinės ar vietinės valdžios nustatytas atliekų rinkimo sistemas. Tinkamai šalinant ir perdirbant atliekas, bus išvengta galimos žalos aplinkai ir žmonių sveikatai. Daugiau informacijos apie jūsu senos įrangos šalinimą gali pateikti vietinės valdžios institucijos, atliekų šalinimo tarnybos arba parduotuvės, kuriose isigijote ta gamini.

#### Nederlands/Dutch

#### Milieu-informatie voor klanten in de Europese Unie

De Europese Richtlijn 2002/96/EC schrijft voor dat apparatuur die is voorzien van dit symbool op het product of de verpakking, niet mag worden ingezameld met niet-gescheiden huishoudelijk afval. Dit symbool geeft aan dat het product apart moet worden ingezameld. U bent zelf verantwoordelijk voor de vernietiging van deze en andere elektrische en elektronische apparatuur via de daarvoor door de landelijke of plaatselijke overheid aangewezen inzamelingskanalen. De juiste vernietiging en recycling van deze apparatuur voorkomt mogelijke negatieve gevolgen voor het milieu en de gezondheid. Voor meer informatie over het vernietigen van uw oude apparatuur neemt u contact op met de plaatselijke autoriteiten of afvalverwerkingsdienst, of met de winkel waar u het product hebt aangeschaft.

#### Malti/Maltese

#### Informazzioni Ambientali ghal Klijenti fl-Unjoni Ewropea

Id-Direttiva Ewropea 2002/96/KE titlob li t-tagħmir li jkun fih is-simbolu fuq ilprodott u/jew fug l-ippakkiar ma jistax jintrema ma' skart municipali li ma giex isseparat. Is-simbolu jindika li dan il-prodott ghandu jintrema separatament minn ma' I-iskart domestiku regolari. Hija responsabbiltà tieghek li tarmi dan it-taghmir u kull tagħmir ieħor ta' l-elettriku u elettroniku permezz ta' faċilitajiet ta' ģbir appuntati apposta mill-gvern jew mill-awtoritajiet lokali. Ir-rimi b'mod korrett u rriciklagg ighin jipprevjeni konsegwenzi negattivi potenzjali ghall-ambjent u ghassahha tal-bniedem. Ghal aktar informazzjoni dettaljata dwar ir-rimi tat-taghmir antik tieghek, jekk joghgbok ikkuntattja lill-awtoritajiet lokali tieghek, is-servizzi ghar-rimi ta' l-iskart, jew il-hanut minn fejn xtrajt il-prodott.

#### Magyar/Hungarian

#### Környezetvédelmi információ az európai uniós vásárlók számára

A 2002/96/EC számú európai uniós irányely megkívánia, hogy azokat a termékeket, amelyeken, és/vagy amelyek csomagolásán az alábbi címke megjelenik, tilos a többi szelektálatlan lakossági hulladékkal együtt kidobni. A címke azt jelöli, hogy az adott termék kidobásakor a szokványos háztartási hulladékelszállítási rendszerektől elkülönített eljárást kell alkalmazni. Az Ön felelőssége, hogy ezt, és más elektromos és elektronikus berendezéseit a kormányzati vagy a helyi hatóságok által kijelölt gyűjtőredszereken keresztül számolja fel. A megfelelő hulladékfeldolgozás segít a környezetre és az emberi egészségre potenciálisan ártalmas negatív hatások megelőzésében. Ha elavult berendezéseinek felszámolásához további részletes információra van szüksége. kérjük, lépjen kapcsolatba a helyi hatóságokkal, a hulladékfeldolgozási szolgálattal, vagy azzal üzlettel, ahol a terméket vásárolta.

#### Norsk/Norwegian

#### Miljøinformasjon for kunder i EU

EU-direktiv 2002/96/EF krever at utstyr med følgende symbol avbildet på produktet og/eller pakningen, ikke må kastes sammen med usortert avfall. Symbolet indikerer at dette produktet skal håndteres atskilt fra ordinær avfallsinnsamling for husholdningsavfall. Det er ditt ansvar å kvitte deg med dette produktet og annet elektrisk og elektronisk avfall via egne innsamlingsordninger slik myndighetene eller kommunene bestemmer. Korrekt avfallshåndtering og gjenvinning vil være med på å forhindre mulige negative konsekvenser for miljø og helse. For nærmere informasjon om håndtering av det kasserte utstyret ditt, kan du ta kontakt med kommunen, en innsamlingsstasjon for avfall eller butikken der du kiøpte produktet.

#### Polski/Polish

#### Informacja dla klientów w Unii Europejskiej o przepisach dotyczących ochrony środowiska

Dyrektywa Europeiska 2002/96/EC wymaga, aby sprzet oznaczony symbolem znajdującym się na produkcje i/lub jego opakowaniu nie był wyrzucany razem z innymi niesortowanymi odpadami komunalnymi. Symbol ten wskazuje, że produkt nie powinien być usuwany razem ze zwykłymi odpadami z gospodarstw domowych. Na Państwu spoczywa obowiązek wyrzucania tego i innych urządzeń elektrycznych oraz elektronicznych w punktach odbioru wyznaczonych przez władze krajowe lub lokalne. Pozbywanie się sprzętu we właściwy sposób i jego recykling pomogą zapobiec potencjalnie negatywnym konsekwencjom dla środowiska i zdrowia ludzkiego. W celu uzyskania szczegółowych informacji o usuwaniu starego sprzetu, prosimy zwrócić się do lokalnych władz, służb oczyszczania miasta lub sklepu, w którym produkt został nabyty.

#### Português/Portuguese

#### Informação ambiental para clientes da União Europeia

A Directiva Europeia 2002/96/CE exige que o equipamento que exibe este símbolo no produto e/ou na sua embalagem não seja eliminado junto com os resíduos municipais não separados. O símbolo indica que este produto deve ser eliminado separadamente dos resíduos domésticos regulares. É da sua responsabilidade eliminar este e qualquer outro equipamento eléctrico e electrónico através dos instalações de recolha designadas pelas autoridades governamentais ou locais. A eliminação e reciclagem correctas ajudarão a prevenir as consequências negativas para o ambiente e para a saúde humana. Para obter informações mais detalhadas sobre a forma de eliminar o seu equipamento antigo, contacte as autoridades locais, os servicos de eliminação de resíduos ou o estabelecimento comercial onde adquiriu o produto.

#### Română - Informatii de mediu pentru clientii din Uniunea Europeană

Directiva europeană 2002/96/CE impune ca echipamentele care prezintă acest simbol pe produs si/sau pe ambalajul acestuia să nu fie casate împreună cu gunoiul menajer municipal. Simbolul indică faptul că acest produs trebuie să fie casat separat de gunoiul menajer obișnuit. Este responsabilitatea dvs. să casati acest produs si alte echipamente electrice si electronice prin intermediul unităților de colectare special desemnate de guvem sau de autoritățile locale. Casarea si reciclarea corecte vor ajuta la prevenirea potentialelor consecinte negative asupra sănătății mediului și a oamenilor. Pentru mai multe informații detaliate cu privire la casarea acestui echipament vechi, contactați autoritățile locale, serviciul de salubrizare sau magazinul de la care ați achizitionat produsul.

#### Slovenčina/Slovene

#### Okoliske informacije za stranke v Evropski uniji

Evropska direktiva 2002/96/EC prepoveduje odlaganje opreme, označene s tem simbolom – na izdelku in/ali na embalaži – med običaine, nerazvrščene odpadke. Ta simbol opozarja, da je treba izdelek odvreči ločeno od preostalih gospodinjskih odpadkov. Vaša odgovornost je, da to in preostalo električno in elektronsko opremo odnesete na posebna zbirališča, ki jih določijo državne ustanove ali lokalna uprava. S pravilnim odlaganjem in recikliranjem boste preprečili morebitne škodljive vplive na okolje in zdravje ljudi. Če želite izvedeti več o odlaganju stare opreme, se obrnite na lokalno upravo, odpad ali trgovino, kjer ste izdelek kupili.

#### Slovenčina/Slovak

#### Informácie o ochrane životného prostredia pre zákazníkov v Európskej únii

Podľa európskej smernice 2002/96/ES zariadenie s týmto symbolom na produkte a/alebo jeho balení nesmie byť likvidované spolu s netriedeným komunálnym odpadom. Symbol znamená, že produkt by sa mal likvidovať oddelene od bežného odpadu z domácností. Je vašou povinnosťou likvidovať toto i ostatné elektrické a elektronické zariadenia prostredníctvom špecializovaných zberných zariadení určených vládou alebo miestnymi orgánmi. Správna likvidácia a recyklácia pomôže zabrániť prípadným negatívnym dopadom na životné prostredie a zdravie ľudí. Ak máte záujem o podrobnejšie informácie o likvidácii starého zariadenia, obrátte sa, prosím, na miestne orgány, organizácie zaoberajúce sa likvidáciou odpadov alebo obchod, v ktorom ste si produkt zakúpili.

#### Suomi/Finnish

#### Ympäristöä koskevia tietoja EU-alueen asiakkaille

EU-direktiivi 2002/96/EY edellyttää, että jos laitteistossa on tämä symboli itse tuotteessa ja/tai sen pakkauksessa. laitteistoa ei saa hävittää laiittelemattoman vhdyskuntajätteen mukana. Symboli merkitsee sitä, että tämä tuote on hävitettävä erillään tavallisesta kotitalousiätteestä. Sinun vastuullasi on hävittää tämä elektroniikkatuote ja muut vastaavat elektroniikkatuotteet viemällä tuote tai tuotteet viranomaisten määräämään keräyspisteeseen. Laitteiston oikea hävittäminen estää mahdolliset kielteiset vaikutukset ympäristöön ja ihmisten terveyteen. Lisätietoja vanhan laitteiston oikeasta hävitystavasta saa paikallisilta viranomaisilta, jätteenhävityspalvelusta tai siitä myymälästä, josta ostit tuotteen.

#### Svenska/Swedish

#### Miljöinformation för kunder i Europeiska unionen

Det europeiska direktivet 2002/96/EC kräver att utrustning med denna symbol på produkten och/eller förpackningen inte får kastas med osorterat kommunalt avfall Symbolen visar att denna produkt bör kastas efter att den avskilits från vanligt hushållsavfall. Det faller på ditt ansvar att kasta denna och annan elektrisk och elektronisk utrustning på fastställda insamlingsplatser utsedda av regeringen eller lokala myndigheter. Korrekt kassering och återvinning skyddar mot eventuella negativa konsekvenser för miljön och personhälsa. För mer detaljerad information om kassering av din gamla utrustning kontaktar du dina lokala myndigheter, avfallshanteringen eller butiken där du köpte produkten.

**Routeur haut débit sans fil - G avec SpeedBooster**

# Annexe J : Contacts

Besoin de contacter Linksys ? Consultez notre site Web pour obtenir des informations sur les derniers produits et les mises à jour disponibles pour vos produits existants à l'adresse suivante : http://www.linksys.eu ou linksys.com/international

Si vous rencontrez des problèmes avec un produit Linksys, adressez un e-mail au service de support technique du pays où vous résidez :

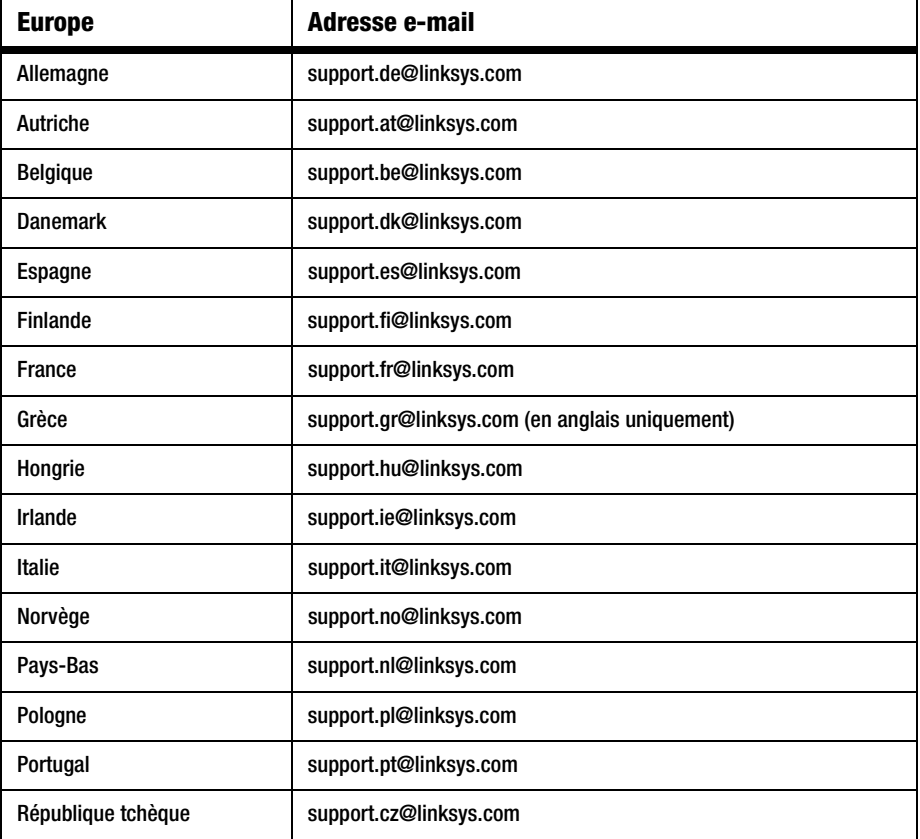

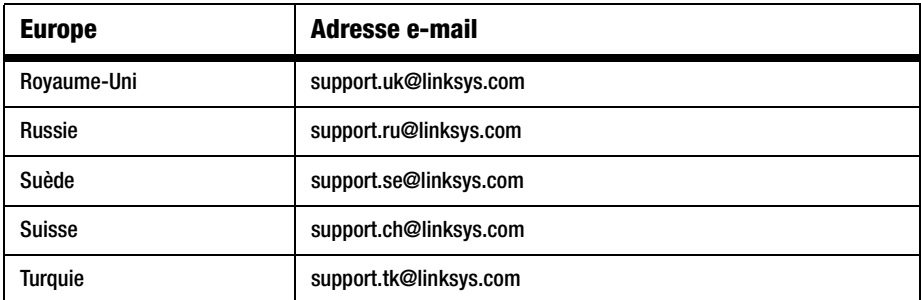

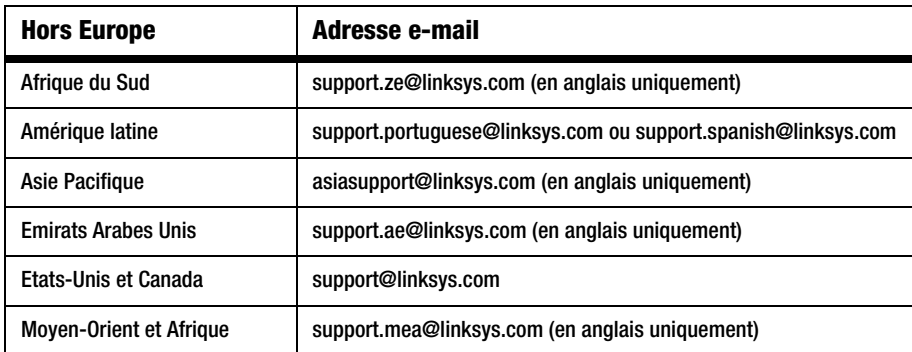

Remarque : dans certains pays, il se peut que l'assistance soit uniquement disponible en anglais.

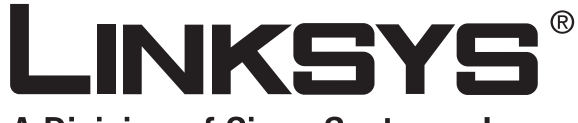

A Division of Cisco Systems, Inc.

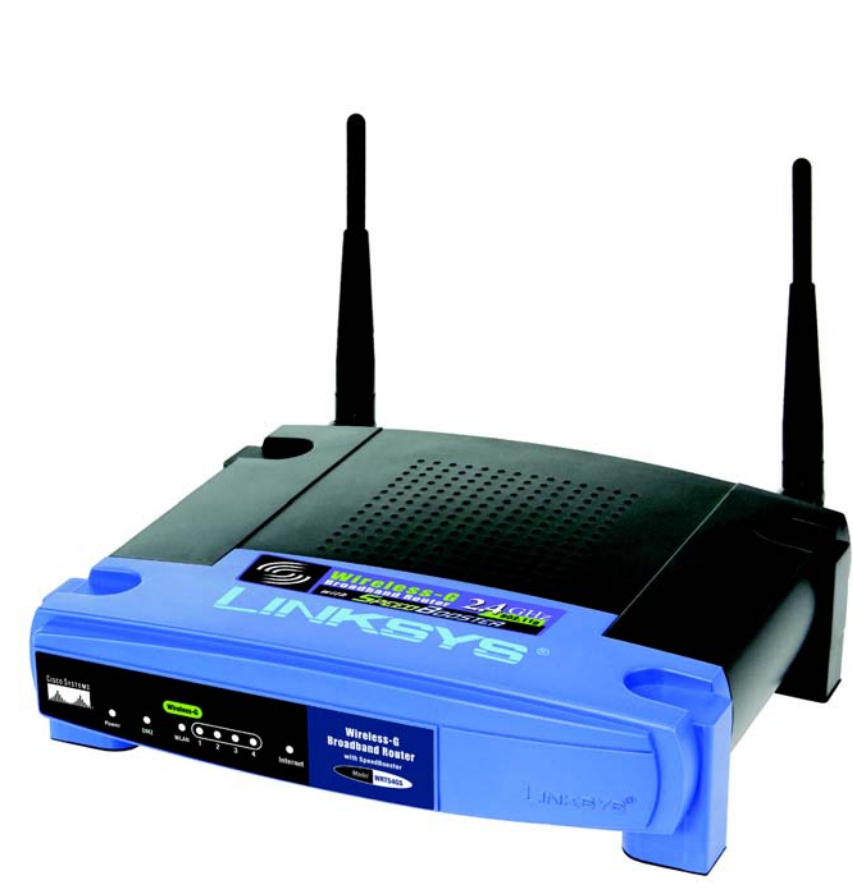

# **Wireless-G** GHz 2,4**802.11g**

# Breedbandrouter **SI BEBUDAHULULULEI Gebruikershandleiding** WIRELESS **met SpeedBooster**

**CISCO SYSTEMS** <u>.,,,|||,,,,,,,,,,|||,,,</u>。

Modelnr. **WRT54GS (NL)**

#### Copyright en handelsmerken

Specificaties kunnen worden gewijzigd zonder kennisgeving vooraf. Linksys is een gedeponeerd handelsmerk van Cisco Systems, Inc. en/of zijn dochterondernemingen in de VS en bepaalde andere landen. Copyright © 2007 Cisco Systems, Inc. Alle rechten voorbehouden. Andere merken en productnamen zijn handelsmerken of gedeponeerde handelsmerken van de respectieve houders.

### Toelichting op het gebruik

Deze gebruikershandleiding is bedoeld om het u zo gemakkelijk mogelijk te maken om een netwerk te gebruiken met de Wireless-G-breedbandrouter. Let op de volgende zaken als u deze gebruikershandleiding leest:

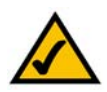

Dit vinkje geeft een aandachtspunt aan en is iets waar u speciaal op moet letten bij het gebruik van deze handleiding en uw Wireless-Gbreedbandrouter.

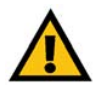

Dit uitroepteken geeft een voorzorgsmaatregel of waarschuwing aan en is bedoeld om u erop attent te maken dat bij onvoorzichtig handelen uw eigendom of de Wireless-G-breedbandrouter beschadigd kan raken.

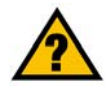

Dit vraagteken is bedoeld ter herinnering aan een handeling die u mogelijk moet uitvoeren bij het gebruik van de Wireless-Gbreedbandrouter.

Naast deze symbolen worden er definities voor technische termen gegeven die als volgt worden weergegeven: *woord: definitie.*

Ook is iedere afbeelding (grafiek, schermafbeelding of anders) voorzien van een afbeeldingsnummer en beschrijving, zoals:

#### **Afbeelding 0-1: voorbeeld van een afbeeldingsbeschrijving**

Afbeeldingsnummers en beschrijvingen vindt u ook in het deel "Afbeeldingenlijst" in de "Inhoudsopgave".

WRT54GSV7-NL-UG-70206NC BW

# Inhoudsopgave

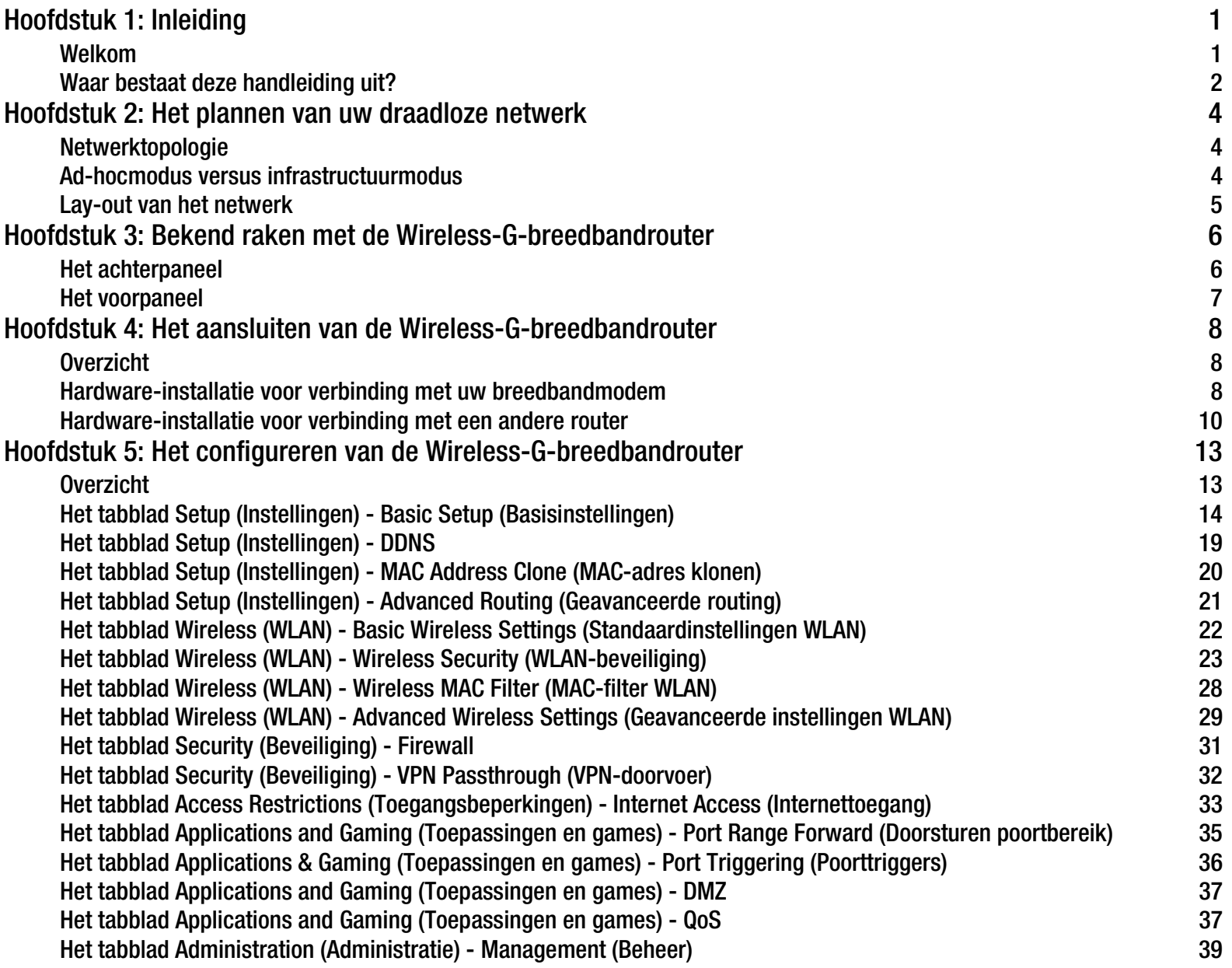

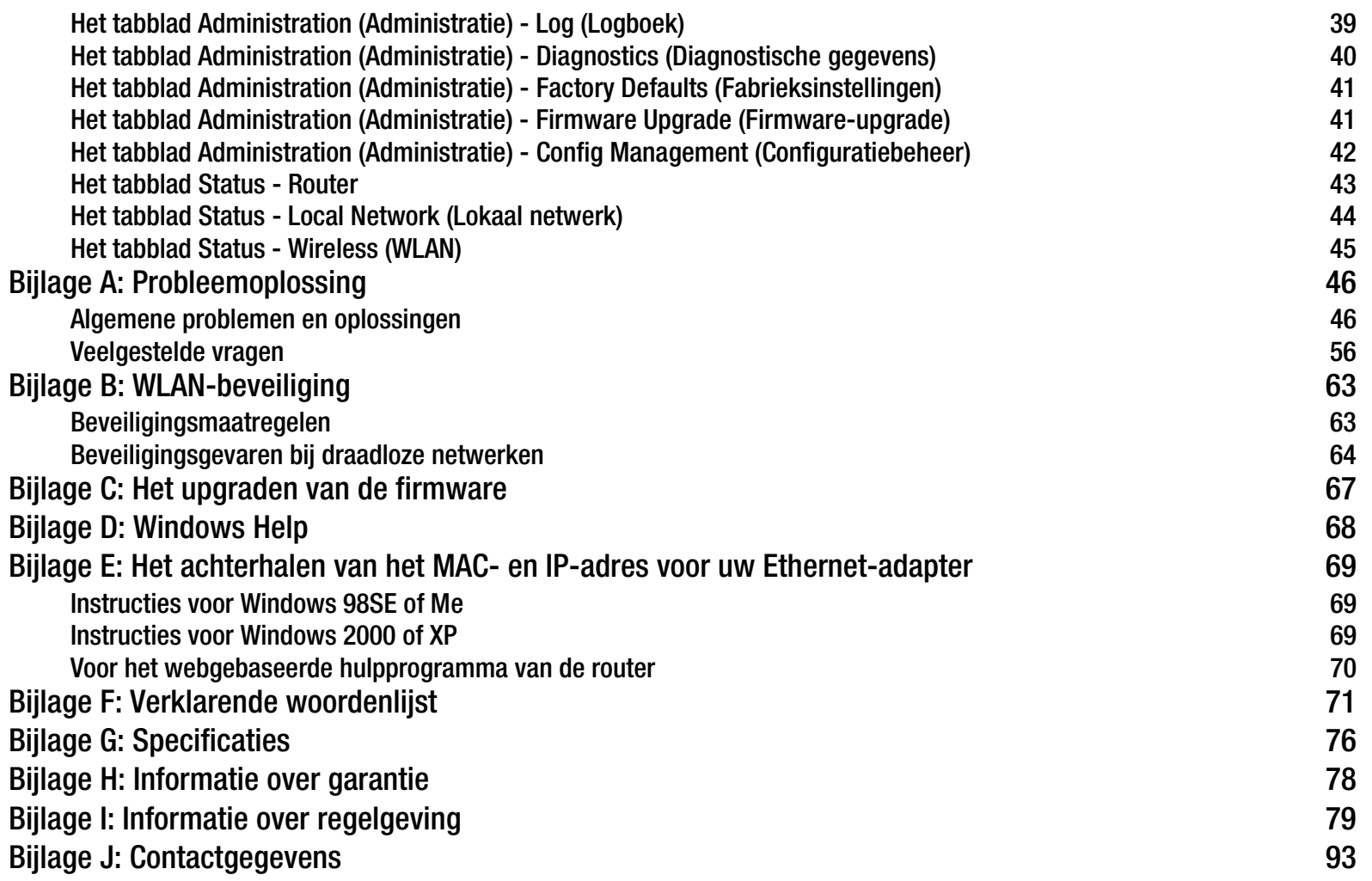

# Lijst met afbeeldingen

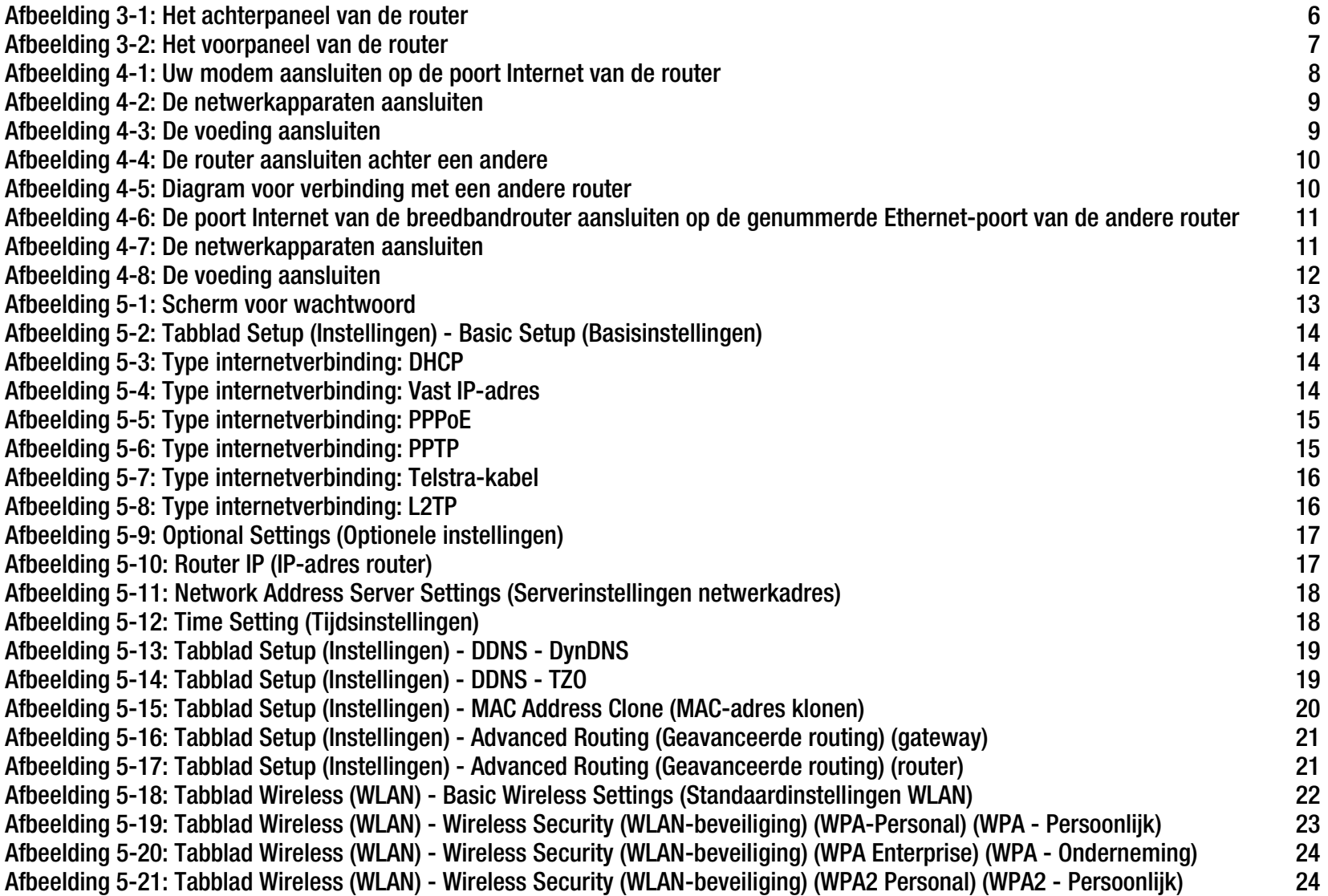

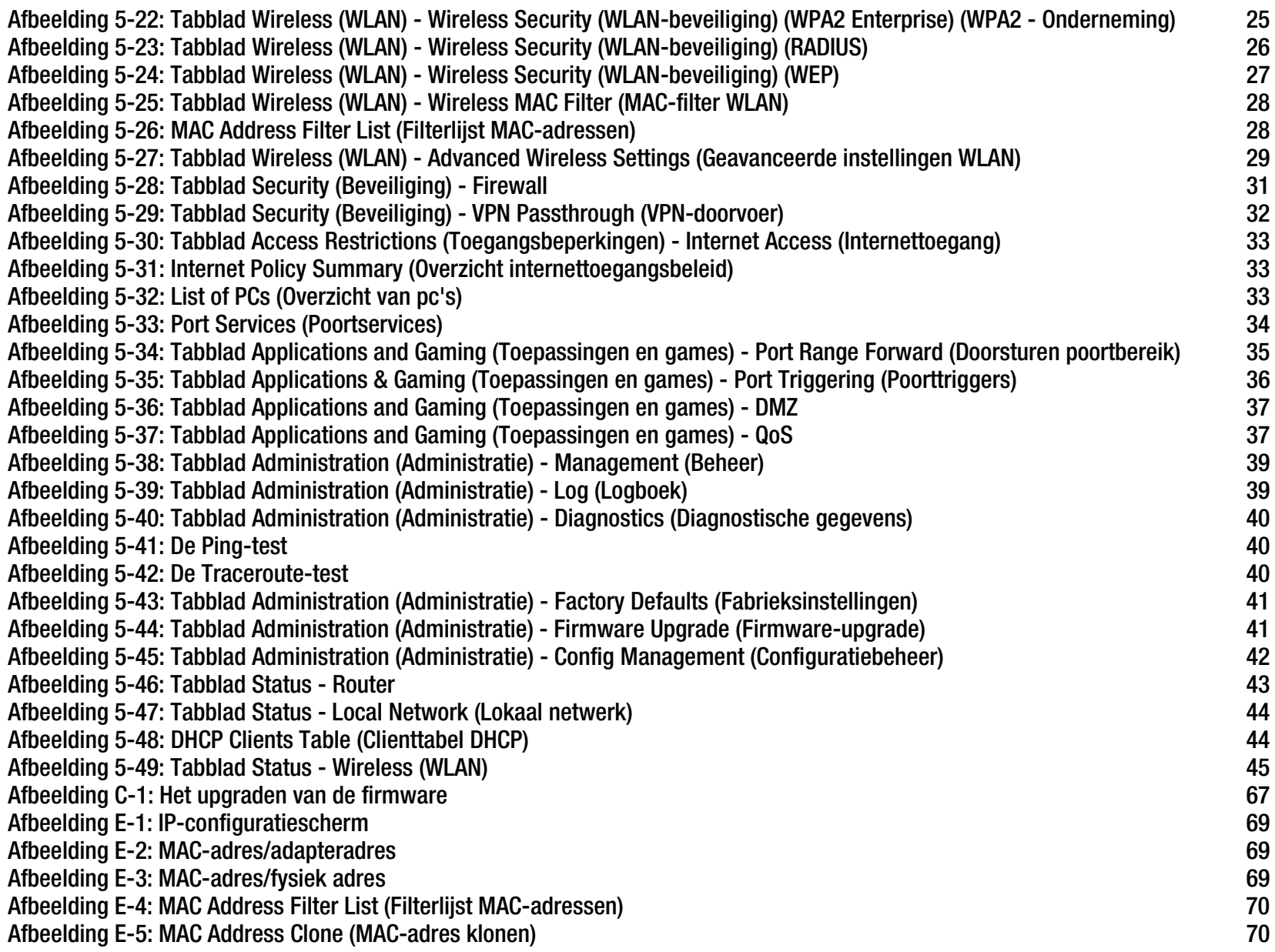

# Hoofdstuk 1: Inleiding

### **Welkom**

Bedankt dat u hebt gekozen voor de Wireless-G-breedbandrouter met SpeedBooster van Linksys. Met de Wireless-G-breedbandrouter met SpeedBooster kunt u beter dan ooit draadloze verbindingen met netwerken maken en op eenvoudige en veilige wijze internettoegang, bestanden en entertainment delen.

Hoe zijn al deze functies in de Wireless-G-breedbandrouter met SpeedBooster verenigd? Een router is een apparaat waarmee u via een netwerk toegang tot een internetverbinding hebt. Met de Wireless-G-breedbandrouter met SpeedBooster kan deze toegang worden verdeeld over de vier geschakelde poorten en via het draadloze netwerk, broadcast met een snelheid van 11 Mbps voor Wireless-B of 54 Mbps voor Wireless-G. Bovendien biedt WEPcodering meer beveiligingsmogelijkheden terwijl het gehele netwerk is beveiligd met een SPI-firewall (Stateful Packet Inspection) en NAT-technologie. Al deze beveiligingsfuncties en volledige configurabiliteit zijn toegankelijk via het gebruiksvriendelijke, webgebaseerde hulpprogramma.

#### Wat betekent dit voor u?

Netwerken zijn handig voor het delen van computerbronnen. U hebt vanaf verschillende computers toegang tot één printer en tot gegevens die zich op de vaste schijf van een andere computer bevinden. Netwerken worden zelfs gebruikt voor het spelen van videogames met meerdere spelers. Netwerken zijn dus niet alleen nuttig thuis en op kantoor, maar u kunt er ook plezier aan beleven.

Computers in een bekabeld netwerk vormen samen een LAN (Local Area Network). Ze zijn verbonden via Ethernet-kabels en daarom is er sprake van een 'bekabeld' netwerk.

Computers die zijn uitgerust met draadloze kaarten of adapters, kunnen zonder lastige kabels communiceren. Deze computers delen dezelfde draadloze instellingen en vormen daardoor een draadloos netwerk binnen hun zend- en ontvangstbereik. De Wireless-G-breedbandrouter met SpeedBooster koppelt draadloze netwerken volgens de 802.11b- en 802.11g-standaard en bedrade netwerken met elkaar, zodat deze met elkaar kunnen communiceren. En aangezien deze router is uitgerust met SpeedBooster-technologie, nemen de prestaties van het draadloze netwerk toe met maximaal 30% ten opzichte van oude 802.11g-standaarden. In feite profiteren zelfs apparaten in uw netwerk die niet zijn uitgerust met SpeedBooster van een versnelling als deze apparaten communiceren met apparatuur met SpeedBooster-verbetering!

Als alle netwerken (bekabeld, draadloos en internet) met elkaar zijn verbonden, kunt u bestanden en internettoegang delen en zelfs games spelen. Tegelijkertijd beschermt de Wireless-G-breedbandrouter met SpeedBooster uw netwerken tegen onbevoegde en ongenode gebruikers.

Gebruik de installatie-cd-rom als u de router voor het eerst installeert. Als u de installatiewizard op de installatie-cdrom niet wilt uitvoeren, gebruikt u de instructies in deze handleiding om de Wireless-G-breedbandrouter met SpeedBooster aan te sluiten, in te stellen en te configureren voor gebruik als link tussen uw verschillende netwerken. Als u deze instructies volgt, kunt u de Wireless-G-breedbandrouter met SpeedBooster maximaal benutten.

**Hoofdstuk 1: Inleiding** 1**Welkom**

### **Waar bestaat deze handleiding uit?**

In deze gebruikershandleiding worden de stappen voor het instellen en gebruiken van de Wireless-Gbreedbandrouter met SpeedBooster behandeld.

- Hoofdstuk 1: Inleiding In dit hoofdstuk worden de toepassingen van de router en deze gebruikershandleiding beschreven.
- Hoofdstuk 2: Het plannen van uw draadloze netwerk In dit hoofdstuk worden de basisprincipes van draadloze netwerken beschreven.
- Hoofdstuk 3: Bekend raken met de Wireless-G-breedbandrouterIn dit hoofdstuk worden de fysieke kenmerken van de router beschreven.
- Hoofdstuk 4: Het aansluiten van de Wireless-G-breedbandrouterIn dit hoofdstuk wordt uitgelegd hoe u de router op uw netwerk kunt aansluiten.
- Hoofdstuk 5: Het configureren van de Wireless-G-breedbandrouter In dit hoofdstuk wordt uitgelegd hoe u het webgebaseerde hulpprogramma van de router gebruikt.
- Bijlage A: Probleemoplossing In deze bijlage worden enkele problemen en oplossingen evenals veelgestelde vragen met betrekking tot installatie en gebruik van de Wireless-G-breedbandrouter beschreven.
- $\bullet$  Bijlage B: Draadloze beveiliging In deze bijlage worden de risico's van draadloze netwerken toegelicht, evenals enkele oplossingen om deze risico's te beperken.
- $\bullet$  Bijlage C: Het upgraden van de firmware In deze bijlage wordt uitgelegd hoe u de firmware van de router kunt upgraden, indien dat nodig mocht zijn.
- Bijlage D: Windows Help

In deze bijlage wordt beschreven hoe u Windows Help kunt gebruiken voor instructies met betrekking tot netwerken, zoals het installeren van het TCP/IP-protocol.

- • Bijlage E: Het achterhalen van het MAC- en IP-adres voor uw Ethernet-adapter. In deze bijlage wordt beschreven hoe u het MAC-adres voor de Ethernet-adapter van uw computer kunt vinden zodat u de functie MAC-filtering en/of MAC-adres klonen van de router kunt gebruiken.
- $\bullet$  Bijlage F: Verklarende woordenlijst In deze bijlage wordt een kort overzicht van veelgebruikte netwerkbegrippen gegeven.

- Bijlage G: Specificaties Deze bijlage voorziet in de technische specificaties van de router.
- Bijlage H: Informatie over garantie Deze bijlage voorziet in de informatie over de garantie voor de router.
- Bijlage I: Informatie over regelgeving Deze bijlage voorziet in de informatie over de regelgeving met betrekking tot de router.
- Bijlage J: Contactgegevens Deze bijlage voorziet in contactgegevens voor verschillende Linksys-bronnen, inclusief technische ondersteuning.

# Hoofdstuk 2: Het plannen van uw draadloze netwerk

### **Netwerktopologie**

Een draadloos lokaal netwerk (WLAN) is exact gelijk aan een normaal lokaal netwerk (LAN), behalve dat iedere computer in het draadloze netwerk gebruikmaakt van een draadloos apparaat om verbinding met het netwerk te maken. Computers in een draadloos netwerk delen hetzelfde frequentiekanaal en dezelfde SSID (een identificatienaam die wordt gedeeld door de draadloze apparaten die tot hetzelfde draadloze netwerk behoren).

### **Ad-hocmodus versus infrastructuurmodus**

In tegenstelling tot bekabelde netwerken kunnen draadloze netwerken in twee verschillende modi worden ingesteld: infrastructuur en ad-hoc. Een infrastructuurconfiguratie bestaat uit een draadloos en een bekabeld netwerk die via een toegangspunt met elkaar communiceren. Een ad-hoc-configuratie bestaat uit computers met draadloze apparatuur die rechtstreeks met elkaar communiceren. De keuze tussen deze twee modi wordt bepaald door de vraag of het draadloze netwerk al dan niet gegevens of randapparatuur moet delen met een bekabeld netwerk.

Als de computers in het draadloze netwerk toegankelijk moeten zijn voor een bekabeld netwerk of als ze een randapparaat zoals een printer moeten delen met de computers in het bekabelde netwerk, moet het netwerk in infrastructuurmodus worden ingesteld. De basis van de infrastructuurmodus bestaat uit een draadloze router of een draadloos toegangspunt, dat dient als het belangrijkste communicatiepunt in een draadloos netwerk. De router verzendt gegevens naar computers die zijn uitgerust met draadloze netwerkadapters die binnen een bepaalde radius van de router kunnen 'zwerven'. U kunt de router en meerdere toegangspunten zo schakelen dat deze achter elkaar functioneren, zodat het roaming-bereik wordt vergroot. Bovendien kunt u het draadloze netwerk zo instellen dat het ook met uw Ethernet-hardware communiceert.

Als het draadloze netwerk relatief klein is en alleen bronnen hoeft te delen met de andere computers in het draadloze netwerk, kan de ad-hocmodus worden gebruikt. In de ad-hocmodus kunnen computers die met draadloze zenders en ontvangers zijn uitgerust, rechtstreeks met elkaar communiceren zodat er geen draadloze router of draadloos toegangspunt nodig is. Het nadeel van deze ad-hocmodus is dat computers met draadloze apparatuur niet kunnen communiceren met computers in een bekabeld netwerk. Communicatie tussen de computers met draadloze apparatuur wordt uiteraard beperkt door de afstand en de interferentie tussen de computers.

### **Lay-out van het netwerk**

De Wireless-G-breedbandrouter is speciaal ontworpen voor gebruik met uw 802.11b- en 802.11g-producten. Producten die gebruikmaken van deze standaarden, kunnen nu met elkaar communiceren.

De Wireless-G-breedbandrouter is compatibel met alle 802.11b- en 802.11g-adapters, zoals notebookadapters voor uw laptopcomputer, PCI-adapters voor uw desktopcomputer en USB-adapters wanneer u USB-connectiviteit wenst. De router communiceert ook met de draadloze printserver en de draadloze Ethernet-bruggen.

Wanneer u het draadloze netwerk met het bedrade netwerk wilt verbinden, kunt u de vier LAN-poorten van de Wireless-G-breedbandrouter gebruiken. Als u meer poorten wilt toevoegen, kan elke LAN-poort van de Wireless-G-breedbandrouter worden verbonden met elke Linksys-switch.

Met deze en veel andere Linksys-producten zijn uw netwerkopties onbeperkt. Bezoek de website van Linksys op www.linksys.eu of www.linksys.com/international voor meer informatie over producten die samenwerken met de Wireless-G-breedbandrouter.

# Hoofdstuk 3: Bekend raken met de Wireless-Gbreedbandrouter

### **Het achterpaneel**

De poorten van de router, waarop de kabels worden aangesloten, bevinden zich op het achterpaneel.

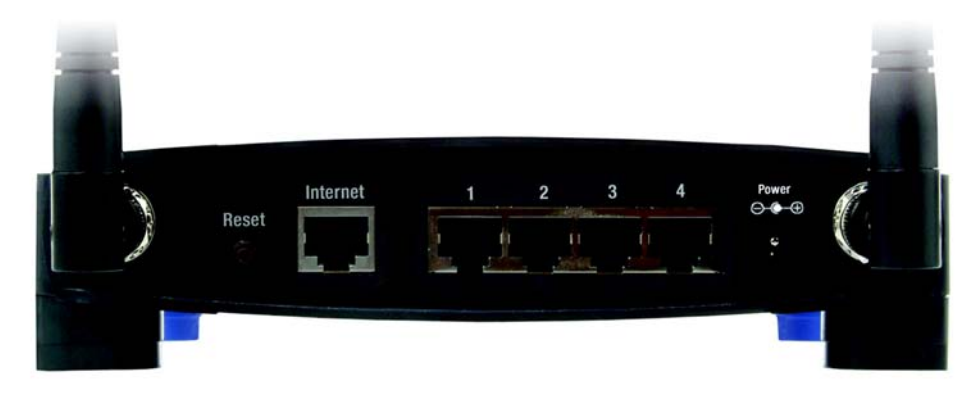

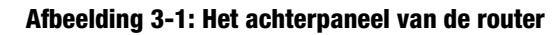

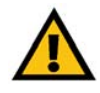

**BELANGRIJK:** Als u de router reset, worden al uw instellingen (WEP-codering, netwerkinstellingen, enz.) gewist en vervangen door de fabrieksinstellingen. Stel de router niet op standaardwaarden in als u de betreffende instellingen wilt behouden.

- **Knop Reset** Er zijn twee manieren om de fabrieksinstellingen van de router te herstellen. U kunt ongeveer vijf seconden lang op de knop **Reset** drukken of de standaardwaarden herstellen op het tabblad Administration (Administratie) - Factory Defaults (Fabrieksinstellingen) in het webgebaseerde hulpprogramma van de router.
- **Internet**De poort **Internet** is de poort waarop u uw breedbandinternetverbinding aansluit.
- **1, 2, 3, 4** Met deze poorten (1, 2, 3, 4) sluit u de router aan op de computers van uw draadloze netwerk en andere Ethernet-netwerkapparatuur.

**Power** (Voeding) De poort **Power** (Voeding) is de poort waarop u de netstroomadapter aansluit.

### **Het voorpaneel**

De LED's van de router, die informatie over netwerkactiviteit geven, bevinden zich op het voorpaneel.

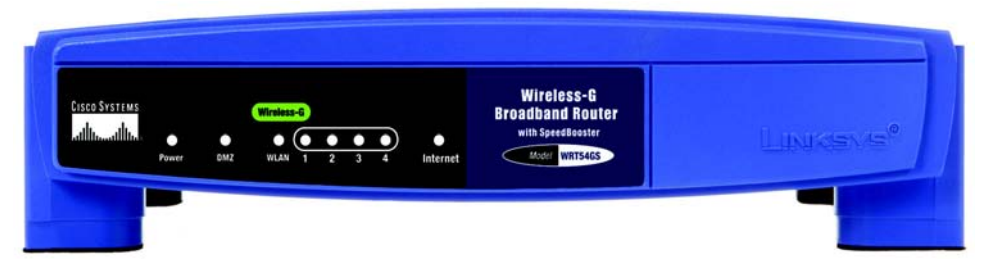

#### **Afbeelding 3-2: Het voorpaneel van de router**

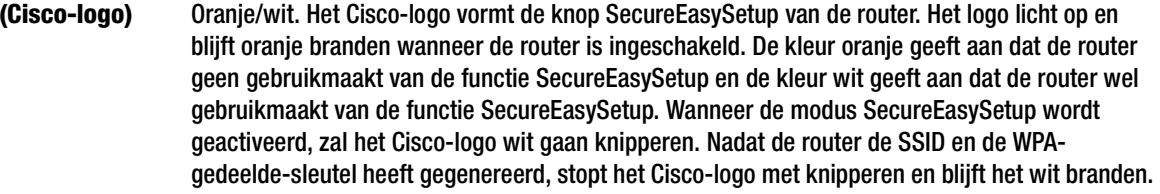

Als u de SSID en de WPA-gedeelde-sleutel wilt wissen, houdt u het Cisco-logo vijf seconden lang ingedrukt. Het Cisco-logo knippert langzaam terwijl de router op de standaardwaarden wordt ingesteld. Het Cisco-logo wordt oranje als het instellen is voltooid.

- **Power** (Voeding) Groen. De LED **Power** (Voeding) licht op en blijft branden terwijl de router wordt ingeschakeld. Wanneer de router tijdens het opstarten de zelfdiagnostische routine doorloopt, knippert deze LED. Wanneer de diagnose is voltooid, blijft de LED ononderbroken branden.
- **DMZ** Groen. De LED **DMZ** geeft aan wanneer de functie DMZ wordt gebruikt. Deze LED blijft branden zo lang DMZ is ingeschakeld.
- **WLAN** Groen. De LED **WLAN** licht op als de draadloze functie is ingeschakeld. Als de LED knippert, worden er actief gegevens via het netwerk verzonden of ontvangen.
- **1, 2, 3, 4** Groen. Deze genummerde LED's, die overeenkomen met de genummerde poorten op het achterpaneel van de router, hebben een tweeledige functie. Als de LED ononderbroken brandt, is de router via de betreffende poort met een apparaat verbonden. Een knipperende LED duidt op netwerkactiviteit via de betreffende poort.
- **Internet** Groen. De LED **Internet** licht op wanneer er een verbinding tot stand is gebracht via de poort Internet.

**OPMERKING:** SecureEasySetup is een functie waarmee u uw draadloze netwerk op eenvoudige wijze kunt instellen. Als u over apparaten met SecureEasySetup beschikt, voert u de cd-rom met de installatiewizard van de router uit en volgt u de instructies op het scherm voor het gebruik van SecureEasySetup. U hebt ook toegang tot SecureEasySetup via het webgebaseerde hulpprogramma als u de installatiewizard niet uitvoert.

# Hoofdstuk 4: Het aansluiten van de Wireless-Gbreedbandrouter

## **Overzicht**

Dit hoofdstuk omvat twee sets met instructies. Als de Wireless-G-breedbandrouter de enige router in uw netwerk is, volgt u de instructies in "Hardware-installatie voor verbinding met uw breedbandmodem". Mogelijk wilt u voor bepaalde pc's in uw netwerk bepaalde toepassingen uitvoeren en dient u de Wireless-G-breedbandrouter achter een andere router uit te voeren om dit te kunnen doen. Als u de Wireless-G-breedbandrouter achter een andere router in uw netwerk wilt installeren, volgt u de instructies in "Hardware-installatie voor verbinding met een andere router".

### **Hardware-installatie voor verbinding met uw breedbandmodem**

- 1. Schakel al uw netwerkapparatuur uit.
- 2. Bepaal een optimale locatie voor de router. De beste plaats voor de router is normaal gesproken in het midden van uw draadloze netwerk, binnen het gezichtsveld van al uw computers en mobiele stations.
- 3. Bepaal de richting van de antennes. Probeer de router zo te plaatsen dat uw draadloze netwerk optimaal wordt gedekt. Hoe hoger de antenne wordt geplaatst, des te beter de prestaties doorgaans zijn.
- 4. Sluit een normale Ethernet-netwerkkabel aan op de poort Internet van de router. Sluit het andere einde van de Ethernet-kabel aan op uw kabel- of DSL-breedbandmodem.

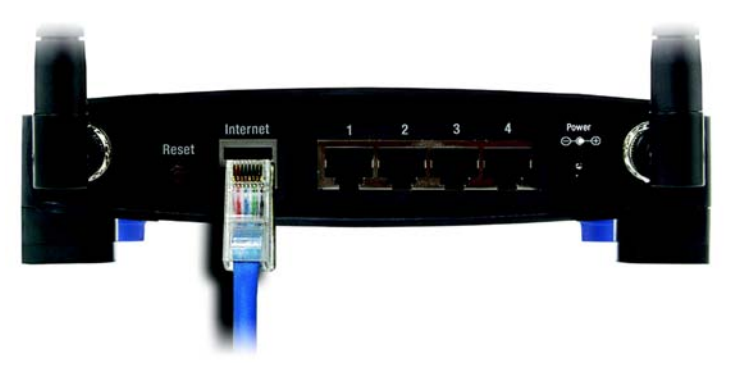

#### **Afbeelding 4-1: Uw modem aansluiten op de poort Internet van de router**

**Hoofdstuk 4: Het aansluiten van de Wireless-G-breedbandrouterOverzicht**

5. Sluit de netwerkcomputers of Ethernet-apparaten aan op de genummerde poorten van de router met behulp van normale Ethernet-netwerkkabels.

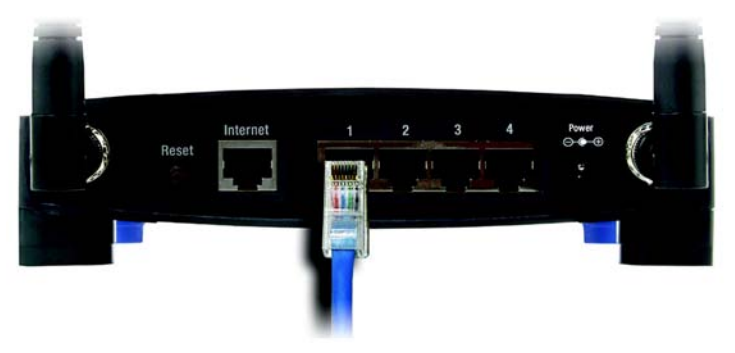

**Afbeelding 4-2: De netwerkapparaten aansluiten**

6. Sluit de netstroomadapter aan op de voedingspoort van de router en het andere uiteinde op een wandcontactdoos.

Als u een netstroomadapter met een afzonderlijk netsnoer hebt, sluit u het netsnoer aan op de netstroomadapter. Sluit de netstroomadapter vervolgens aan op de voedingspoort van de router. Sluit het netsnoer aan op een wandcontactdoos.

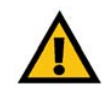

**BELANGRIJK:** Gebruik uitsluitend de netstroomadapter die bij de router wordt geleverd. Het gebruik van een andere netstroomadapter kan de router beschadigen.

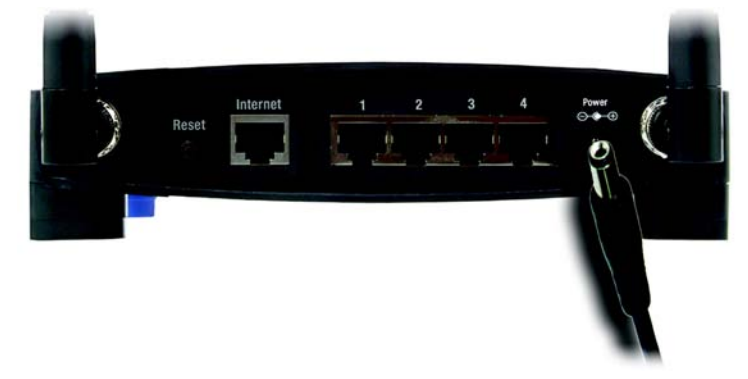

**Afbeelding 4-3: De voeding aansluiten**

**Nu de hardware-installatie is voltooid, gaat u verder naar "Hoofdstuk 5: Het configureren van de Wireless-G-breedbandrouter" voor aanwijzigen met betrekking tot het webgebaseerde hulpprogramma van de router voor het configureren van de instellingen van de router voor uw netwerk.**

### **Hardware-installatie voor verbinding met een andere router**

Sommige toepassingen passen instellingen toe op alle pc's die op de router zijn aangesloten. Het kan zijn dat u niet wilt dat deze instellingen op alle instellingen van uw netwerk worden toegepast.

Voordat u een router op een andere aansluit, dient u ervoor te zorgen dat de routers verschillende IP-adressen hebben. Dit is noodzakelijk omdat beide routers standaard op hetzelfde IP-adres kunnen zijn ingesteld.

Zorg dat de router NIET met uw netwerk is verbonden. Volg dan deze instructies:

- 1. Als u het webgebaseerde hulpprogramma van de router wilt openen, start u uw webbrowser en geeft u het standaard IP-adres van de router, **192.168.1.1**, of het door u ingestelde IP-adres op in het veld *Adres*. Druk vervolgens op **Enter**.
- 2. Er wordt een pagina voor het invoeren van een wachtwoord weergegeven. Laat het veld *Gebruikersnaam* leeg. In het veld *Wachtwoord* voert u het wachtwoord in dat u hebt ingesteld (het standaardwachtwoord is **admin**). Klik vervolgens op **OK**.
- 3. Het eerste scherm dat wordt weergegeven, bevat het tabblad Setup (Instellingen). In de sectie *Network Setup* (Netwerkinstellingen) bevindt zich een instelling genaamd *Local IP Address* (Lokaal IP-adres) die is ingesteld op 192.168.1.1. Wijzig deze instelling in **192.168.2.1**.
- 4. Klik op de knop **Save Settings** (Instellingen opslaan) om uw wijziging op te slaan en sluit het webgebaseerde hulpprogramma af.
- 5. Schakel al uw netwerkapparatuur uit. Nu begint u met de hardware-installatie van de breedbandrouter.
- 6. Bepaal een optimale locatie voor de breedbandrouter. De beste plaats voor de breedbandrouter is normaal gesproken in het midden van uw draadloze netwerk, binnen het gezichtsveld van al uw computers en mobiele stations.
- 7. Bepaal de richting van de antennes. Probeer de router zo te plaatsen dat uw draadloze netwerk optimaal wordt gedekt. Hoe hoger de antenne wordt geplaatst, des te beter de prestaties doorgaans zijn.

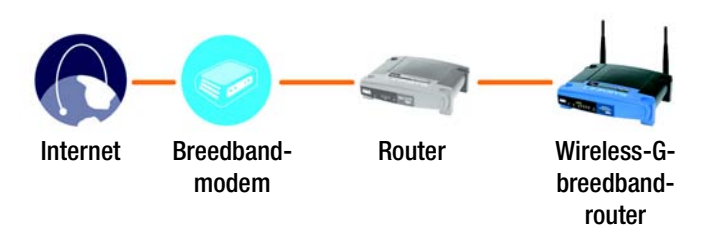

**Afbeelding 4-4: De router aansluiten achter een andere**

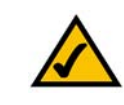

**OPMERKING:** De stappen 1 - 4 bevatten instructies voor een gewone Linksys-router; als u echter een router van een ander merk gebruikt, raadpleegt u de documentatie van de andere router voor instructies met betrekking tot het wijzigen van het lokale IPadres in 192.168.2.1.

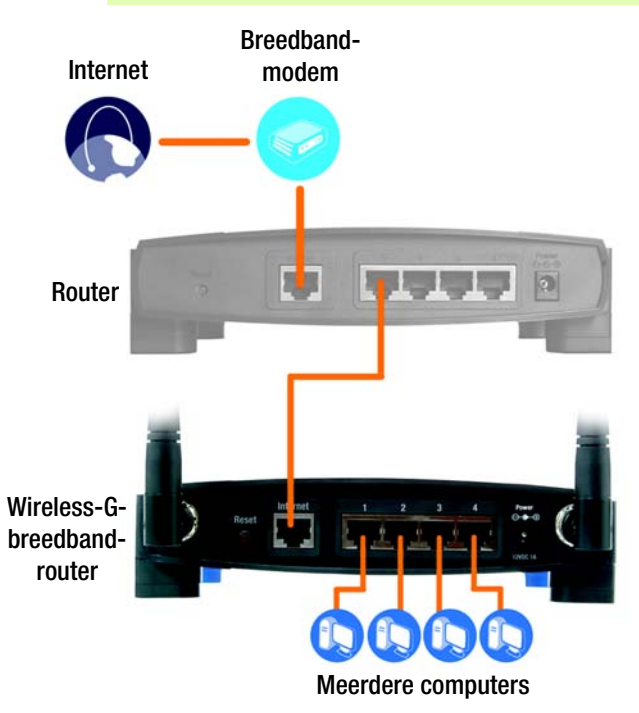

**Afbeelding 4-5: Diagram voor verbinding met een andere router**

8. Sluit een normale Ethernet-netwerkkabel aan op de poort Internet van de breedbandrouter. Sluit vervolgens het andere uiteinde van de Ethernet-kabel aan op een van de genummerde Ethernet-poorten op de andere router.

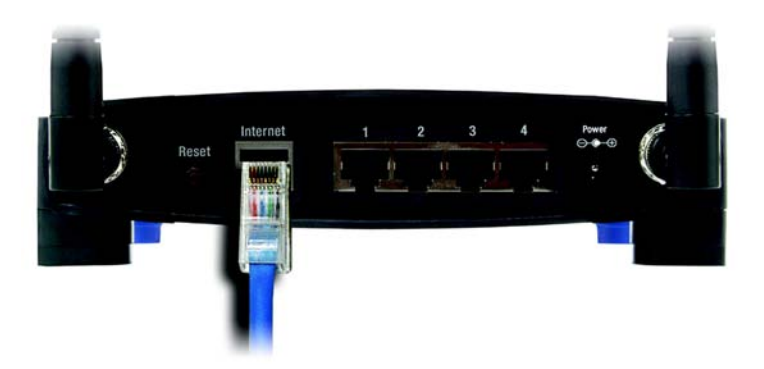

**Afbeelding 4-6: De poort Internet van de breedbandrouter aansluiten op de genummerde Ethernet-poort van de andere router**

9. Bepaal welke netwerkcomputers of Ethernet-apparaten u op de breedbandrouter wilt aansluiten.

Koppel de geselecteerde computers of apparaten los van de andere router en sluit deze vervolgens met behulp van gewone Ethernet-netwerkkabels op de genummerde poorten van de breedbandrouter aan.

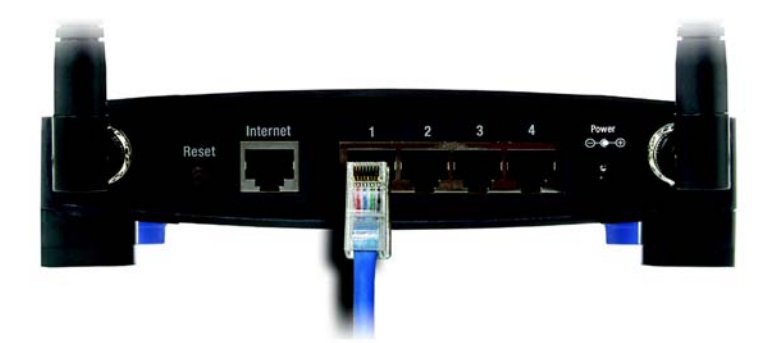

**Afbeelding 4-7: De netwerkapparaten aansluiten**
10. Sluit de netstroomadapter aan op de voedingspoort van de router en het andere uiteinde op een wandcontactdoos.

Als u een netstroomadapter met een afzonderlijk netsnoer hebt, sluit u het netsnoer aan op de netstroomadapter. Sluit de netstroomadapter vervolgens aan op de voedingspoort van de router. Sluit het netsnoer aan op een wandcontactdoos.

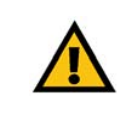

**BELANGRIJK:** Gebruik uitsluitend de netstroomadapter die bij de router wordt geleverd. Het gebruik van een andere netstroomadapter kan de router beschadigen.

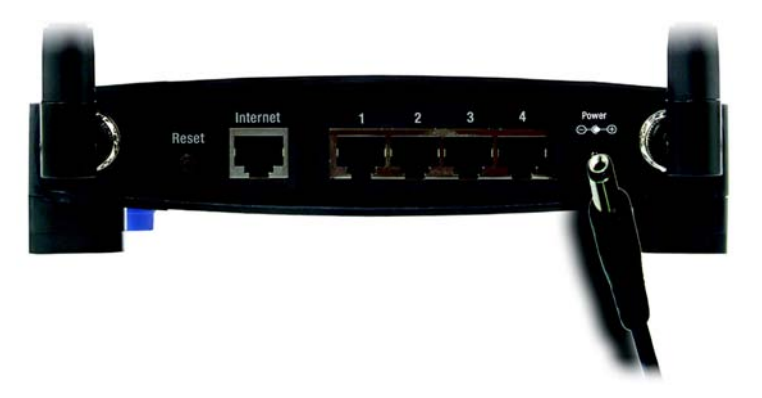

**Afbeelding 4-8: De voeding aansluiten**

**Nu de hardware-installatie is voltooid, gaat u verder naar "Hoofdstuk 5: Het configureren van de Wireless-G-breedbandrouter" voor aanwijzigen met betrekking tot het webgebaseerde hulpprogramma van de router voor het configureren van de instellingen van de router voor uw netwerk.**

# Hoofdstuk 5: Het configureren van de Wireless-Gbreedbandrouter

## **Overzicht**

Gebruik de installatie-cd-rom als u de router voor het eerst installeert. Als u de installatiewizard op de installatiecd-rom niet wilt uitvoeren, kunt u de router configureren met het webgebaseerde hulpprogramma van de router. Ervaren gebruikers kunnen het webgebaseerde hulpprogramma gebruiken voor de configuratie van de geavanceerde instellingen van de router.

In dit hoofdstuk komen alle webpagina's van het hulpprogramma en de belangrijkste functies op deze pagina's aan de orde. U hebt toegang tot het hulpprogramma via de webbrowser op een computer die op de router is aangesloten. Voor een standaardnetwerkinstelling worden de volgende twee schermen in het hulpprogramma het meest gebruikt:

- • Basic Setup (Basisinstellingen). In het scherm *Basic Setup* (Basisinstellingen) voert u de instellingen in die u via uw internetprovider hebt ontvangen.
- • Management (Beheer). Klik op het tabblad **Administration** (Administratie) en op het tabblad **Management** (Beheer). Het standaardwachtwoord van de router is **admin**. U kunt dit wachtwoord wijzigen om de router beter te beveiligen.

Er zijn zeven hoofdtabbladen: Setup (Instellingen), Wireless (WLAN), Security (Beveiliging), Access Restrictions (Toegangsbeperkingen), Applications & Gaming (Toepassingen en games), Administration (Administratie) en Status. Nadat u op één van de hoofdtabbladen hebt geklikt, worden meer tabbladen weergegeven.

Voor toegang tot het webgebaseerde hulpprogramma, start u Internet Explorer of Netscape Navigator en typt u het standaard-IP-adres van de router (**192.168.1.1**) in het veld *Adres*. Druk vervolgens op **Enter**.

Er wordt een pagina voor het invoeren van een wachtwoord weergegeven. (Gebruikers met een ander besturingssysteem dan Windows XP, zien een soortgelijk scherm.) Laat het veld *User Name* (Gebruikersnaam) leeg. Als u het webgebaseerde hulpprogramma voor het eerst gebruikt, voert u het standaardwachtwoord **admin** in. (U kunt een nieuw wachtwoord instellen in het scherm *Management* (Beheer) op het tabblad Administration [Administratie]). Klik op de knop **OK** om door te gaan.

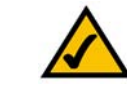

**OPMERKING:** Gebruik de Setup Wizard (Installatiewizard) op de installatie-cd-rom als u de router voor het eerst installeert. Als u geavanceerde instellingen wilt configureren, gebruikt u dit hoofdstuk voor meer informatie over het webgebaseerde hulpprogramma.

**HEBT U:** TCP/IP op uw computers ingeschakeld? Dit is het protocol waarmee computers via het netwerk kunnen communiceren. Raadpleeg "Bijlage D: Windows Help" voor meer informatie over TCP/IP.

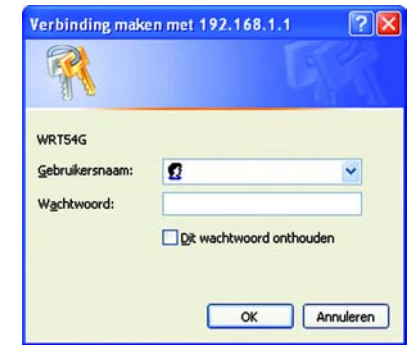

**Afbeelding 5-1: Scherm voor wachtwoord**

## **Het tabblad Setup (Instellingen) - Basic Setup (Basisinstellingen)**

Op het eerste scherm dat wordt weergegeven, is het tabblad Setup (Instellingen) geselecteerd. Op dit tabblad kunt u de algemene instellingen van de router wijzigen. Wijzig deze instellingen aan de hand van deze instructies en klik op de knop **Save Settings** (Instellingen opslaan) als u de wijzigingen wilt toepassen of klik op **Cancel Changes** (Wijzigingen annuleren) als u de wijzigingen wilt annuleren.

#### **Internet Setup (Internetinstellingen)**

In het gedeelte Internet Setup (Internetinstellingen) kunt u de router configureren voor uw internetverbinding. U kunt het merendeel van de benodigde gegevens bij uw internetprovider opvragen.

Internet Connection Type (Type internetverbinding)

Kies het type internetverbinding van uw internetprovider in het vervolgkeuzemenu.

- • **DHCP**. Het type internetverbinding van de router is standaard ingesteld op **Automatic Configuration - DHCP** (Automatische configuratie - DHCP). Houd deze instelling alleen aan als uw internetprovider DHCP ondersteunt of als u verbinding maakt via een dynamisch IP-adres.
- $\bullet$  **Static IP** (Vast IP-adres). Als u een permanent IP-adres moet gebruiken om verbinding te maken met internet, selecteert u **Static IP** (Vast IP-adres).

Internet IP Address (IP-adres voor internet). Dit is het IP-adres van de router dat gebruikers op internet te zien krijgen. U ontvangt het IP-adres dat u hier dient op te geven via uw internetprovider.

Subnet Mask (Subnetmasker). Dit is het subnetmasker van de router dat gebruikers op internet (inclusief uw internetprovider) te zien krijgen. U ontvangt het subnetmasker via uw internetprovider.

Gateway. U ontvangt het gateway-adres via uw internetprovider; dit is het IP-adres van de internetproviderserver.

DNS. U ontvangt het IP-adres van ten minste één DNS (Domain Name System) via uw internetprovider.

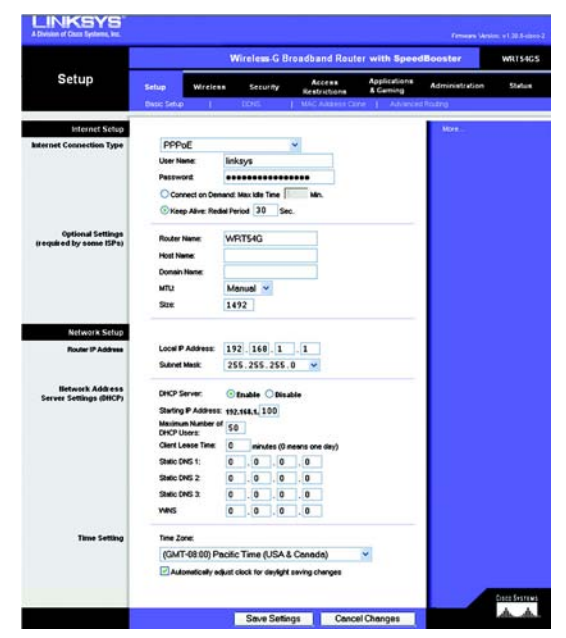

**Afbeelding 5-2: Tabblad Setup (Instellingen) - Basic Setup (Basisinstellingen)**

**Internet Connection Type** 

Int

Automatic Configuration - DHCP v

**Afbeelding 5-3: Type internetverbinding: DHCP**

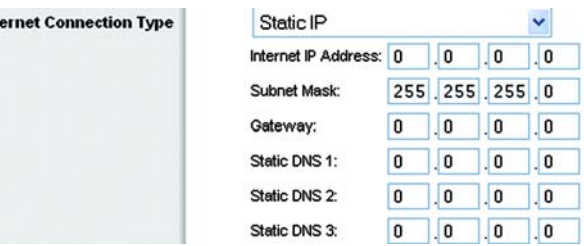

**Afbeelding 5-4: Type internetverbinding: Vast IP-adres**

• **PPPoE**. Sommige internetproviders op basis van DSL brengen internetverbinding tot stand met gebruik van PPPoE (Point-to-Point Protocol over Ethernet). Als u een internetverbinding via een DSL-lijn gebruikt, dient u contact op te nemen met uw internetprovider om te controleren of PPPoE wordt gebruikt. Als dit het geval is, schakelt u **PPPoE** in.

User Name en Password (Gebruikersnaam en wachtwoord). Voer de gebruikersnaam en het wachtwoord in die u van uw internetprovider hebt ontvangen.

Connect on Demand: Max Idle Time (Verbinden op verzoek: Max. duur inactiviteit). U kunt de router zo configureren dat de internetverbinding wordt verbroken bij een periode zonder activiteit (Max. duur inactiviteit). Als de internetverbinding vanwege inactiviteit is verbroken, wordt de router door Connect on Demand (Verbinden op verzoek) zo ingesteld, dat er automatisch weer verbinding tot stand wordt gebracht wanneer u verbinding met internet wilt maken. Als u de optie voor verbinden op verzoek wilt inschakelen, klikt u op het keuzerondje. Voer in het veld *Max Idle Time* (Max. duur inactiviteit) het aantal minuten in waarna de internetverbinding moet worden verbroken.

Optie Keep Alive: Redial Period (Continu verbinding houden: Interval voor opnieuw kiezen). Als u deze optie selecteert, wordt uw internetverbinding regelmatig gecontroleerd door de router. Als de verbinding wordt verbroken, brengt de router automatisch weer een verbinding tot stand. U schakelt deze optie in door op het keuzerondje bij *Keep Alive* (Continu verbinding houden) te klikken. Geef in het veld *Redial Period* (Interval voor opnieuw kiezen) op hoe vaak u de internetverbinding door de router wilt laten controleren. De standaardinterval voor opnieuw kiezen is 30 seconden.

• **PPTP**. Point-to-Point Tunneling Protocol (PPTP) is een service die alleen van toepassing is op verbindingen in Europa.

Internet IP Address (Internet-IP-adres). Dit is het IP-adres van de router dat internetgebruikers te zien krijgen. U ontvangt het IP-adres dat u hier dient op te geven via uw internetprovider.

Subnet Mask (Subnetmasker). Dit is het subnetmasker van de router dat gebruikers op internet (inclusief uw internetprovider) te zien krijgen. U ontvangt het subnetmasker via uw internetprovider.

Gateway. U ontvangt het IP-adres van de gateway via uw internetprovider.

User Name en Password (Gebruikersnaam en wachtwoord). Voer de gebruikersnaam en het wachtwoord in die u van uw internetprovider hebt ontvangen.

Connect on Demand: Max Idle Time (Verbinden op verzoek: Max. duur inactiviteit). U kunt de router zo configureren dat de internetverbinding wordt verbroken bij een periode zonder activiteit (Max. duur inactiviteit). Als de internetverbinding vanwege inactiviteit is verbroken, wordt de router door Connect on Demand (Verbinden op verzoek) zo ingesteld, dat er automatisch weer verbinding tot stand wordt gebracht wanneer u verbinding met internet wilt maken. Als u de optie voor verbinden op verzoek wilt inschakelen, klikt u op het keuzerondje. Voer in het veld *Max Idle Time* (Max. duur inactiviteit) het aantal minuten in waarna de internetverbinding moet worden verbroken.

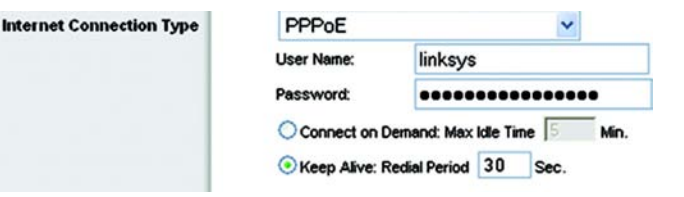

**Afbeelding 5-5: Type internetverbinding: PPPoE**

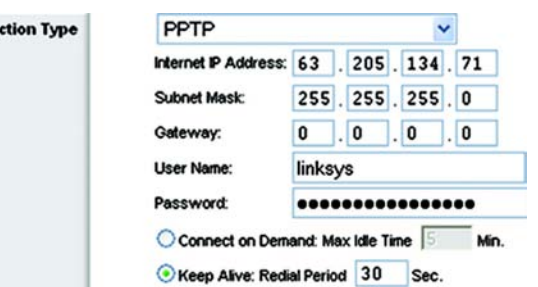

**Afbeelding 5-6: Type internetverbinding: PPTP**

**Internet Conne** 

Optie Keep Alive: Redial Period (Continu verbinding houden: Interval voor opnieuw kiezen). Als u deze optie selecteert, wordt uw internetverbinding regelmatig gecontroleerd door de router. Als de verbinding wordt verbroken, brengt de router automatisch weer een verbinding tot stand. U schakelt deze optie in door op het keuzerondje bij *Keep Alive* (Continu verbinding houden) te klikken. Geef in het veld *Redial Period* (Interval voor opnieuw kiezen) op hoe vaak u de internetverbinding door de router wilt laten controleren. De standaardinterval voor opnieuw kiezen is 30 seconden.

•**Telstra-kabel**. Telstra-kabel is een dienst die alleen is bedoeld voor verbindingen in Australië.

User Name en Password (Gebruikersnaam en wachtwoord). Voer de gebruikersnaam en het wachtwoord in die u van uw internetprovider hebt ontvangen.

Heart Beat Server (HeartBeat-server). Dit is het IP-adres van de router dat gebruikers op internet te zien krijgen. U ontvangt het IP-adres dat u hier dient op te geven via uw internetprovider.

Connect on Demand: Max Idle Time (Verbinden op verzoek: Max. duur inactiviteit). U kunt de router zo configureren dat de internetverbinding wordt verbroken bij een periode zonder activiteit (Max. duur inactiviteit). Als de internetverbinding vanwege inactiviteit is verbroken, wordt de router door Connect on Demand (Verbinden op verzoek) zo ingesteld, dat er automatisch weer verbinding tot stand wordt gebracht wanneer u verbinding met internet wilt maken. Als u de optie voor verbinden op verzoek wilt inschakelen, klikt u op het keuzerondje. Voer in het veld *Max Idle Time* (Max. duur inactiviteit) het aantal minuten in waarna de internetverbinding moet worden verbroken.

Optie Keep Alive: Redial Period (Continu verbinding houden: Interval voor opnieuw kiezen). Als u deze optie selecteert, wordt uw internetverbinding regelmatig gecontroleerd door de router. Als de verbinding wordt verbroken, brengt de router automatisch weer een verbinding tot stand. U schakelt deze optie in door op het keuzerondje bij *Keep Alive* (Continu verbinding houden) te klikken. Geef in het veld *Redial Period* (Interval voor opnieuw kiezen) op hoe vaak u de internetverbinding door de router wilt laten controleren. De standaardinterval voor opnieuw kiezen is 30 seconden.

• **L2TP**. L2TP is een dienst die alleen is bedoeld voor verbindingen in Israël.

User Name en Password (Gebruikersnaam en wachtwoord). Voer de gebruikersnaam en het wachtwoord in die u van uw internetprovider hebt ontvangen.

L2TP Server (L2TP-server). Dit is het IP-adres van de router dat gebruikers op internet te zien krijgen. U ontvangt het IP-adres dat u hier dient op te geven via uw internetprovider.

Connect on Demand: Max Idle Time (Verbinden op verzoek: Max. duur inactiviteit). U kunt de router zo configureren dat de internetverbinding wordt verbroken bij een periode zonder activiteit (Max. duur inactiviteit). Als de internetverbinding vanwege inactiviteit is verbroken, wordt de router door Connect on Demand (Verbinden op verzoek) zo ingesteld, dat er automatisch weer verbinding tot stand wordt gebracht wanneer u verbinding met internet wilt maken. Als u de optie voor verbinden op verzoek wilt inschakelen, klikt u op het keuzerondje. Voer in het veld *Max Idle Time* (Max. duur inactiviteit) het aantal minuten in waarna de internetverbinding moet worden verbroken.

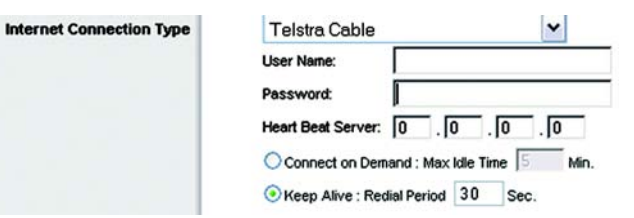

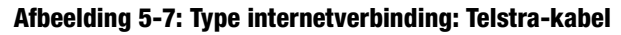

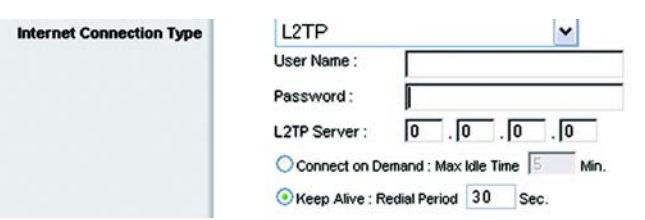

**Afbeelding 5-8: Type internetverbinding: L2TP**

Optie Keep Alive: Redial Period (Continu verbinding houden: Interval voor opnieuw kiezen). Als u deze optie selecteert, wordt uw internetverbinding regelmatig gecontroleerd door de router. Als de verbinding wordt verbroken, brengt de router automatisch weer een verbinding tot stand. U schakelt deze optie in door op het keuzerondje bij *Keep Alive* (Continu verbinding houden) te klikken. Geef in het veld *Redial Period* (Interval voor opnieuw kiezen) op hoe vaak u de internetverbinding door de router wilt laten controleren. De standaardinterval voor opnieuw kiezen is 30 seconden.

Optional Settings (Optionele instellingen)

Een aantal van deze instellingen is mogelijk vereist door uw internetprovider. Neem contact op met uw internetprovider voordat u wijzigingen aanbrengt.

**Router Name** (Naam router). In dit veld kunt u een naam van maximaal 39 tekens invoeren voor de router.

**Host Name/Domain Name** (Hostnaam/Domeinnaam). In deze velden kunt u een host- en domeinnaam voor de router opgeven. Voor sommige internetproviders, meestal kabelinternetproviders, zijn deze namen vereist ter identificatie. U dient wellicht bij uw internetprovider na te vragen of uw breedbandinternetdienst is geconfigureerd met een host- en domeinnaam. In de meeste gevallen kunt u deze velden leeg laten.

**MTU**. MTU is de Maximum Transmission Unit. Deze geeft de maximale pakketgrootte aan die via internet kan worden verstuurd. U dient hier een waarde tussen 1200 en 1500 op te geven. Bij de instelling **Auto** (Automatisch) kiest de router de beste MTU voor uw internetverbinding. De standaardinstelling is Automatisch.

#### **Network Setup (Netwerkinstellingen)**

In het gedeelte Network Setup (Netwerkinstellingen) kunt u de instellingen wijzigen voor het netwerk dat is verbonden met de Ethernet-poorten op uw router. U kunt een draadloos netwerk instellen op het tabblad Wireless (WLAN).

Router IP (IP-adres router)

Dit is zowel het IP-adres als het submasker van de router zoals die worden weergegeven in het netwerk.

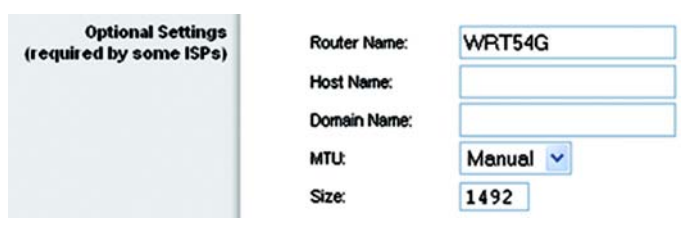

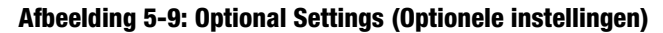

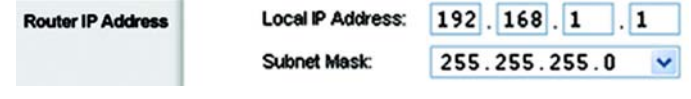

**Afbeelding 5-10: Router IP (IP-adres router)**

#### Network Address Server Settings (DHCP) (Serverinstellingen netwerkadres [DHCP])

Met de instellingen kunt u de serverfunctie Dynamic Host Configuration Protocol (DHCP) van de router configureren. De router kan worden gebruikt als DHCP-server voor uw netwerk. DHCP-servers wijzen automatisch een IP-adres toe aan elke computer in uw netwerk. Configureer al uw netwerkcomputers zodanig dat ze verbinding maken met een DHCP-server (de router) als u de serveroptie DHCP van de router inschakelt. Zorg er eveneens voor dat zich geen andere DHCP-server in uw netwerk bevindt.

**DHCP Server** (DHCP-server). DHCP is standaard ingeschakeld. Als er zich al een DHCP-server in uw netwerk bevindt of u geen DHCP-server wilt gebruiken, klikt u op het keuzerondje **Disable** (Uitschakelen) (er zijn dan geen andere DHCP-functies beschikbaar).

**Starting IP Address** (Eerste IP-adres). Voer een numerieke waarde voor de DHCP-server in als u IP-adressen gaat uitgeven. Aangezien het standaard IP-adres van de router 192.168.1.1 is, moet het standaardbegin van het IP-bereik 192.168.1.2 zijn of hoger, maar lager dan 192.168.1.253. Het standaardbegin van het IP-bereik is **192.168.1.100**.

**Maximum Number of DHCP Users** (Maximumaantal DHCP-gebruikers). Voer het maximumaantal computers in waaraan u door de DHCP-server IP-adressen wilt laten toewijzen. Dit aantal mag niet groter zijn dan 253. De standaard is 50.

**Client Lease Time** (Leasetijd client). De leasetijd van de client geeft aan hoe lang een netwerkgebruiker met zijn huidige dynamische IP-adres verbinding kan hebben met de router. Voer de tijd in minuten in die de gebruiker krijgt om dit dynamische IP-adres te kunnen gebruiken. Als deze tijd is verstreken, wordt automatisch een nieuw dynamisch IP-adres aan de gebruiker toegewezen. De standaardinstelling is 0 minuten, waarmee één dag wordt aangegeven.

**Static DNS** (Statische DNS) (1-3). Het DNS (Domain Name System) is de manier waarop namen van domeinen of websites op internet worden omgezet naar internetadressen of URL's. Van uw internetprovider ontvangt u het IPadres van ten minste één domeinnaamserver. Als u een andere IP-server wilt gebruiken, voert u het betreffende IP-adres in een van deze velden in. U kunt hier maximaal drie IP-adressen van DNS-servers invoeren. Deze adressen worden door de router gebruikt om sneller toegang te krijgen tot werkende DNS-servers.

**WINS**. De interactie van elke computer met internet wordt door WINS (Windows Internet Naming Service) beheerd. Als u een WINS-server gebruikt, voert u hier het IP-adres van die server in. In alle andere gevallen laat u dit veld leeg.

#### Time Setting (Tijdsinstellingen)

In deze vervolgkeuzelijst kunt u de tijdzone wijzigen waarin uw netwerk opereert. (U kunt zelfs de klok automatisch aanpassen aan zomer- en wintertijd.) **Afbeelding 5-12: Time Setting (Tijdsinstellingen)**

**Hoofdstuk 5: Het configureren van de Wireless-G-breedbandrouter** 18**Het tabblad Setup (Instellingen) - Basic Setup (Basisinstellingen)**

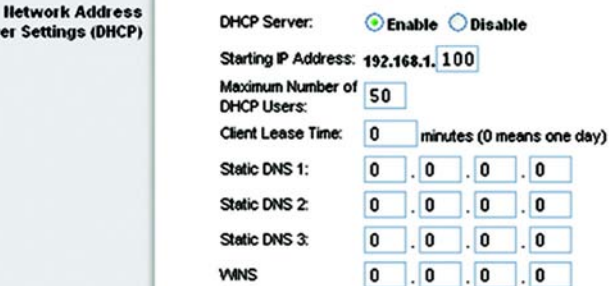

**Afbeelding 5-11: Network Address Server Settings (Serverinstellingen netwerkadres)**

#### **Time Setting**

**Server Set** 

#### Time Zone:

(GMT-08:00) Pacific Time (USA & Canada)

Automatically adjust clock for daylight saving changes

 $\checkmark$ 

#### **Het tabblad Setup (Instellingen) - DDNS**

De router beschikt over een DDNS-functie (Dynamic Domain Name System). Met DDNS kunt u een vaste host- en domeinnaam aan een dynamisch IP-adres toekennen. Dit is een handige optie wanneer u de host van uw eigen website, FTP-server of een andere server achter de router bent.

U dient u aan te melden bij een DDNS-dienst via een DDNS-provider, www.dyndns.org of www.TZO.com, voordat u deze functie kunt gebruiken. Als u deze functie niet wilt gebruiken, gebruikt u de standaardinstelling **Disable** (Uitschakelen).

#### DDNS

#### DDNS-dienst

Als uw DDNS-dienst wordt geleverd door DynDNS.org, selecteert u **DynDNS.org** in het vervolgkeuzemenu. Wordt uw DDNS-service geleverd door TZO, dan selecteert u **TZO.com**. De functies op het *DDNS*-scherm zijn afhankelijk van de leverancier van de DDNS-service.

#### DynDNS.org

**DDNS Service** (DDNS-dienst). In deze vervolgkeuzelijst kunt u de DDNS-dienst invoeren waarbij u bent aangemeld.

**User name** (Gebruikersnaam). Voer de gebruikersnaam voor uw DDNS-account in.

**Password** (Wachtwoord). Voer het wachtwoord voor uw DDNS-account in.

**Host name** (Hostnaam). Dit is de URL van de DDNS die door de DDNS-dienst is toegewezen.

**Internet IP Address** (IP-adres voor internet). Dit is het actuele IP-adres van de router dat internetgebruikers te zien krijgen.

**Status**. Dit is de status van de DDNS-verbinding.

TZO.com

**E-mail address, TZO Key en Domain Name** (E-mailadres, TZO-sleutel en domeinnaam). Geef de instellingen op van uw account bij TZO.

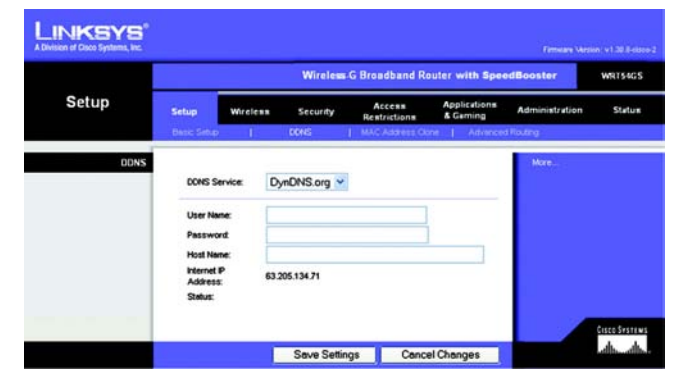

**Afbeelding 5-13: Tabblad Setup (Instellingen) - DDNS - DynDNS**

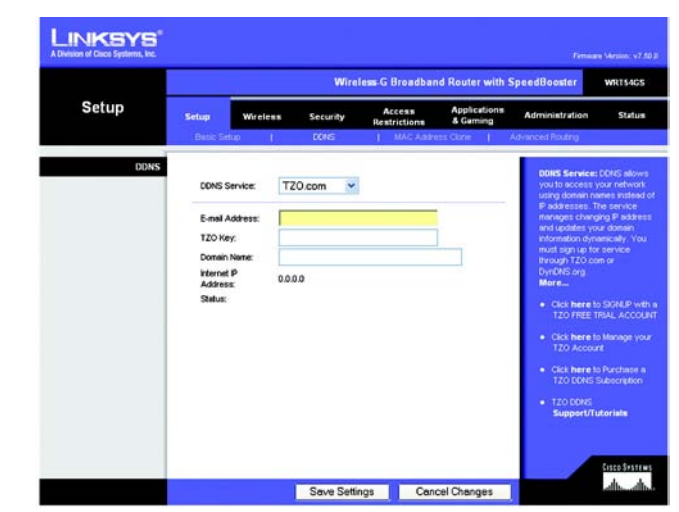

**Afbeelding 5-14: Tabblad Setup (Instellingen) - DDNS - TZO**

**Internet IP Address** (IP-adres voor internet). Hier vindt u het IP-adres van de router voor internet. Dit is een dynamisch adres en het verandert dan ook.

**Status**. Hier wordt de status van de verbinding met de DDNS-dienst weergegeven.

Wijzig deze instellingen aan de hand van deze instructies en klik op de knop **Save Settings** (Instellingen opslaan) als u de wijzigingen wilt toepassen of klik op **Cancel Changes** (Wijzigingen annuleren) als u de wijzigingen wilt annuleren.

## **Het tabblad Setup (Instellingen) - MAC Address Clone (MAC-adres klonen)**

Een MAC-adres is een 12-cijferige code die voor identificatiedoeleinden wordt toegewezen aan een uniek stuk hardware. Bij sommige internetproviders moet u een MAC-adres registreren om verbinding met internet te kunnen maken. Als u het MAC-adres niet opnieuw wilt registreren met uw ISP, kunt u het MAC-adres dat momenteel bij uw ISP-adres is geregistreerd, aan de router toewijzen bij de functie MAC-adres klonen.

**Enable/Disable** (Inschakelen/Uitschakelen). Als u het MAC-adres wilt laten klonen, klikt u op het keuzerondje bij *Enable* (Inschakelen).

**User Defined Entry** (Eigen invoer). Voer hier het MAC-adres in dat bij uw internetprovider is geregistreerd.

**Clone Your PC's MAC Address** (MAC-adres van uw computer klonen) Klik op deze knop als u het MAC-adres wilt laten klonen.

Wijzig deze instellingen aan de hand van deze instructies en klik op de knop **Save Settings** (Instellingen opslaan) als u de wijzigingen wilt toepassen of klik op **Cancel Changes** (Wijzigingen annuleren) als u de wijzigingen wilt annuleren.

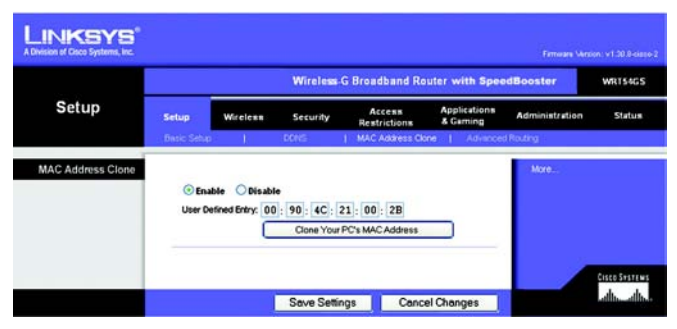

**Afbeelding 5-15: Tabblad Setup (Instellingen) - MAC Address Clone (MAC-adres klonen)**

## **Het tabblad Setup (Instellingen) - Advanced Routing (Geavanceerde routing)**

Op dit tabblad kunt u de geavanceerde functies van de router instellen. Met Operating Mode (Bedrijfsmodus) kunt u het type geavanceerde functies selecteren dat u gebruikt. Met Dynamic Routing (Dynamische routing) wordt de wijze waarop pakketten worden verplaatst in uw netwerk automatisch aangepast. Met Static Routing (Statische routing) wordt een vaste route naar een andere bestemming in het netwerk ingesteld.

**Operating Mode** (Bedrijfsmodus). Selecteer de modus waarin deze router werkt. Selecteer **Gateway** als de router de host is van uw internetverbinding. Selecteer **Router** als zich nog een andere router in uw netwerk bevindt. Als u Router selecteert, wordt **Dynamic Routing** (Dynamische routing) als optie beschikbaar.

**Dynamic Routing** (Dynamische routing). Met deze functie kan de router zich automatisch aanpassen aan fysieke veranderingen in de netwerkstructuur en routingtabellen met andere routers uitwisselen. De router bepaalt de route van de netwerkpakketten op basis van het geringste aantal knooppunten tussen de bron en de bestemming. Deze functie is standaard **uitgeschakeld**. In de vervolgkeuzelijst kunt u ook **LAN & Wireless** (LAN & draadloos) selecteren. Met deze functie vindt dynamische routing plaats via uw Ethernet- en draadloze netwerken. U kunt ook **WAN** selecteren. Hiermee vindt dynamische routing plaats met gegevens die worden ontvangen van internet. Selecteer **Both** (Beide) voor dynamische routing voor beide netwerken, en met gegevens van internet.

**Static Routing** (Statische routing). U stelt een statische route tussen de router en een ander netwerk in door een getal in de keuzelijst *Static Routing* (Statische routing) te selecteren. (Een statische route is een vooraf gedefinieerd pad dat netwerkgegevens moeten volgen om een bepaalde host of een bepaald netwerk te bereiken.) Voer de onderstaande gegevens in als u een nieuwe route wilt instellen. (Klik op de knop **Delete This Entry** (Item verwijderen) als u een statische route wilt verwijderen.)

**Enter Route Name** (Voer routenaam in) Voer hier de naam van de route in. De naam mag niet langer zijn dan 25 alfanumerieke tekens.

**Destination LAN IP** (IP doel-LAN) Dit is het adres van het externe netwerk of de externe host waaraan u de statische route wilt toewijzen.

**Subnet Mask** (Subnetmasker). Het subnetmasker bepaalt welk deel van een IP-adres van het doel-LAN het netwerk en welk deel de host is.

**Default Gateway** (Standaardgateway) Het IP-adres van het apparaat dat als gateway dient en dat de verbinding tussen de router en het externe netwerk of de externe host mogelijk maakt.

**Interface**. Deze interface geeft aan of het IP-adres van de bestemming voor **LAN & Wireless** geldt (LAN & draadloos) (Ethernet en draadloze netwerken), **WAN** (internet) of **Loopback** (Lus) (een dummynetwerk waarin één computer als een netwerk fungeert, nodig is voor bepaalde softwareprogramma's).

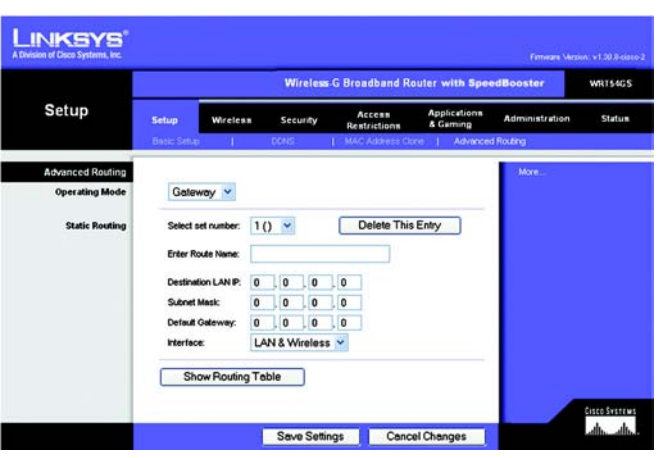

**Afbeelding 5-16: Tabblad Setup (Instellingen) - Advanced Routing (Geavanceerde routing) (gateway)**

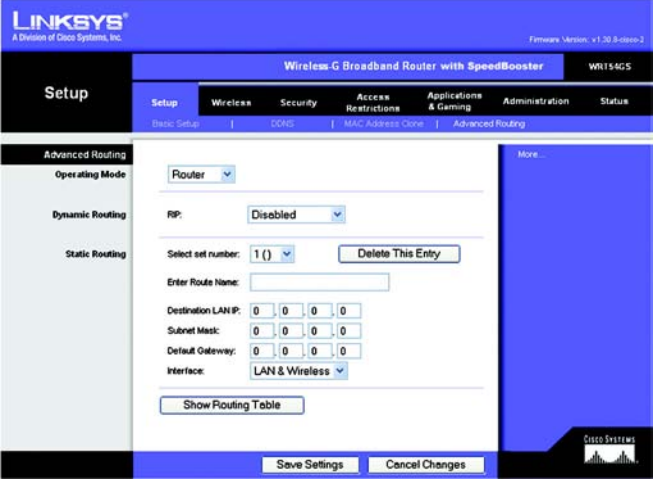

**Afbeelding 5-17: Tabblad Setup (Instellingen) - Advanced Routing (Geavanceerde routing) (router)**

Klik op de knop **Show Routing Table** (Routingtabel weergeven) als u de reeds ingestelde statische routes wilt weergeven.

Wijzig deze instellingen aan de hand van deze instructies en klik op de knop **Save Settings** (Instellingen opslaan) als u de wijzigingen wilt toepassen of klik op **Cancel Changes** (Wijzigingen annuleren) als u de wijzigingen wilt annuleren.

## **Het tabblad Wireless (WLAN) - Basic Wireless Settings (Standaardinstellingen WLAN)**

In dit scherm kunt u de standaardinstellingen voor draadloze netwerken opgeven.

**Wireless Network Mode** (WLAN-netwerkmodus) In deze vervolgkeuzlijst kunt u de draadloze standaarden voor uw netwerk selecteren. Als uw netwerk zowel 802.11g- als 802.11b-apparaten bevat, gebruikt u de standaardinstelling **Mixed** (Gemengd). Selecteer **G-Only** (Alleen G) als u alleen 802.11g-apparaten gebruikt. Selecteer **B-Only** (Alleen B) als u alleen 802.11b-apparaten gebruikt. Als uw netwerk geen 802.11g- of 802.11bapparaten bevat, selecteert u **Disable** (Uitschakelen). SpeedBooster werkt automatisch met alle instellingen en biedt de toegevoegde bonus van toegenomen snelheid voor uw gehele netwerk en een zelfs nog hogere snelheid als u alleen SpeedBooster-producten gebruikt.

**Wireless Network Name** (Naam WLAN) (SSID). De SSID is de netwerknaam die door alle punten in een draadloos netwerk wordt gedeeld. Deze SSID moet voor alle apparaten in het draadloze netwerk hetzelfde zijn. De SSID is hoofdlettergevoelig en mag niet langer zijn dan 32 alfanumerieke tekens (elk teken op het toetsenbord mag worden gebruikt). Zorg ervoor dat deze instelling voor alle punten in uw draadloze netwerk gelijk is. Voor extra veiligheid is het raadzaam de standaard-SSID (**linksys**) te wijzigen in een unieke naam.

**Wireless Channel** (Kanaal voor draadloos netwerk). Selecteer in de meegeleverde lijst het kanaal dat overeenkomt met uw netwerkinstellingen. Voor een juiste werking dient voor alle apparaten in uw draadloze netwerk hetzelfde kanaal te worden gebruikt voor verzending.

**Wireless SSID Broadcast** (WLAN SSID-broadcast). Als draadloze clients in het lokale gebied zoeken naar draadloze netwerken waaraan ze zich kunnen koppelen, detecteren deze de SSID-broadcast van de router. Gebruik de standaardinstelling **Enable** (Inschakelen) als u de SSID van de router wilt verzenden. Als u de SSID van de router niet wilt verzenden, selecteert u **Disable** (Uitschakelen).

**SecureEasySetup**. Als u deze functie voor netwerkverbindingen in de installatiewizard niet hebt gebruikt, kunt u deze functie hier gebruiken door te klikken op het groene logo. Als u wordt gevraagd om het instellen met EasySecureSetup te starten, klikt u op **Okay**.

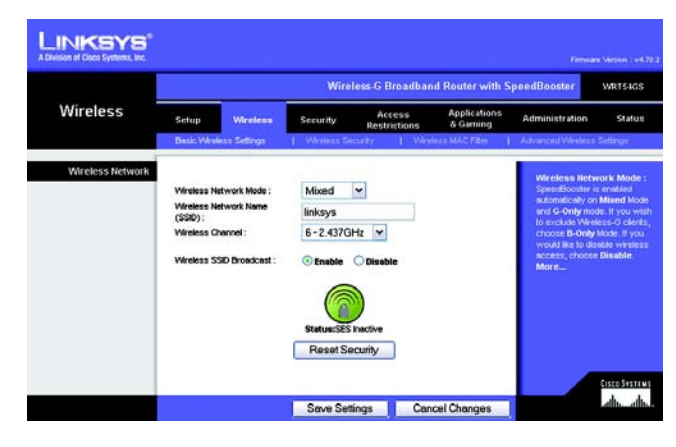

**Afbeelding 5-18: Tabblad Wireless (WLAN) - Basic Wireless Settings (Standaardinstellingen WLAN)**

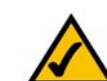

**OPMERKING:** SpeedBooster werkt ALLEEN in de infrastructuurmodus.

**Reset Security** (Beveiliging resetten). Gebruik deze knop als u de beveiligingsinstellingen voor uw netwerk opnieuw wilt instellen. U dient SecureEasySetup opnieuw uit te voeren op elk apparaat in uw netwerk als u het opnieuw wilt verbinden met uw netwerk.

Als u de configuratie van de apparaten in uw draadloze netwerk hebt voltooid, klikt u op de knop **Next** (Volgende) om door te gaan.

Wijzig deze instellingen aan de hand van deze instructies en klik op de knop **Save Settings** (Instellingen opslaan) als u de wijzigingen wilt toepassen of klik op **Cancel Changes** (Wijzigingen annuleren) als u de wijzigingen wilt annuleren.

#### **Het tabblad Wireless (WLAN) - Wireless Security (WLAN-beveiliging)**

Op dit tabblad kunt u de beveiliging van uw draadloze netwerk configureren. De router ondersteunt zes modi voor beveiliging van draadloze netwerken: WPA Personal, WPA Enterprise, WPA2 Personal, WPA2 Enterprise, RADIUS en WEP. (WPA staat voor Wi-Fi Protected Access, een beveiligingsstandaard die sterker is dan WEP-codering. WEP staat voor Wired Equivalent Privacy en RADIUS voor Remote Authentication Dial-In User Service.) Hieronder vindt u een beknopte beschrijving van de zes modi. Raadpleeg "Bijlage B: WLAN-beveiliging" voor uitgebreide instructies voor het configureren van draadloze beveiliging voor de router.

**WPA Personal** (WPA Persoonlijk). WPA biedt twee coderingsmethoden: TKIP en AES, met dynamische coderingssleutels. Selecteer het algoritme: **TKIP** of **AES**. Voer een WPA-gedeelde sleutel van 8-63 tekens in. Geef vervolgens een interval voor de vernieuwing van de groepssleutel op. Hiermee bepaalt u hoe vaak de router de coderingssleutels moet wijzigen.

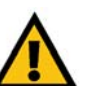

**BELANGRIJK:** Als u WPA gebruikt, houd er dan rekening mee dat elk apparaat in uw draadloze netwerk dezelfde WPA-methode en gedeelde sleutel moet gebruiken, anders functioneert het netwerk niet naar behoren.

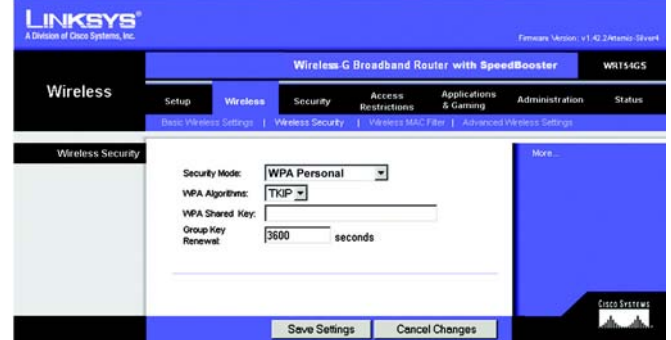

**Afbeelding 5-19: Tabblad Wireless (WLAN) - Wireless Security (WLAN-beveiliging) (WPA-Personal) (WPA - Persoonlijk)**

**WPA Enterprise** (WPA Onderneming). Met deze optie wordt WPA gebruikt in combinatie met een RADIUS-server. (Gebruik de optie alleen wanneer een RADIUS-server op de router is aangesloten.) Selecteer eerst het type WPAalgoritme dat u wilt gebruiken: **TKIP** of **AES**. Voer het IP-adres en het poortnummer van de RADIUS-server in, en een sleutel die wordt gedeeld door de router en de server. Geef ten slotte een interval voor de vernieuwing van de groepssleutel op. Hiermee bepaalt u hoe vaak de router de coderingssleutels moet wijzigen.

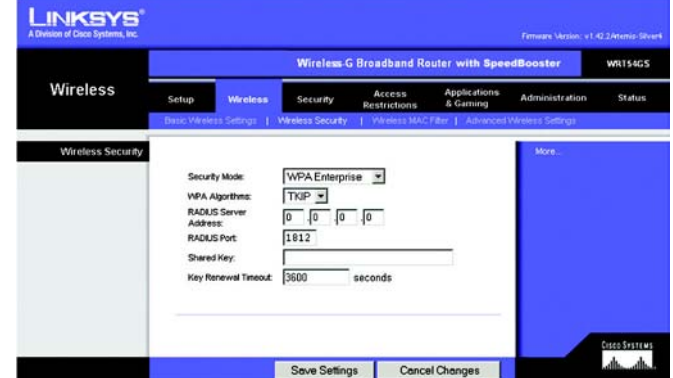

**Afbeelding 5-20: Tabblad Wireless (WLAN) - Wireless Security (WLAN-beveiliging) (WPA Enterprise) (WPA - Onderneming)**

**WPA2 Personal** (WPA2 - Persoonlijk) WPA2 biedt twee coderingsmethoden: TKIP en AES, met dynamische coderingssleutels. Selecteer het type algoritme: **AES** of **TKIP + AES**. Voer een WPA-gedeelde sleutel van 8-63 tekens in. Geef vervolgens een interval voor de vernieuwing van de groepssleutel op. Hiermee bepaalt u hoe vaak de router de coderingssleutels moet wijzigen.

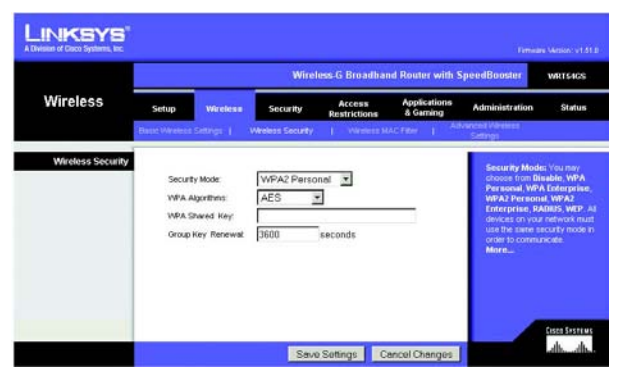

**Afbeelding 5-21: Tabblad Wireless (WLAN) - Wireless Security (WLAN-beveiliging) (WPA2 Personal) (WPA2 - Persoonlijk)**

**WPA2 Enterprise** (WPA2 - Onderneming) Met deze optie wordt WPA2 gebruikt in combinatie met een RADIUSserver. (Gebruik de optie alleen wanneer een RADIUS-server op de router is aangesloten.) Selecteer eerst het type WPA-algoritme dat u wilt gebruiken: **AES** of **TKIP + AES**. Voer het IP-adres en het poortnummer van de RADIUSserver in, en een sleutel die wordt gedeeld door de router en de server. Geef ten slotte een interval voor de vernieuwing van de groepssleutel op. Hiermee bepaalt u hoe vaak de router de coderingssleutels moet wijzigen.

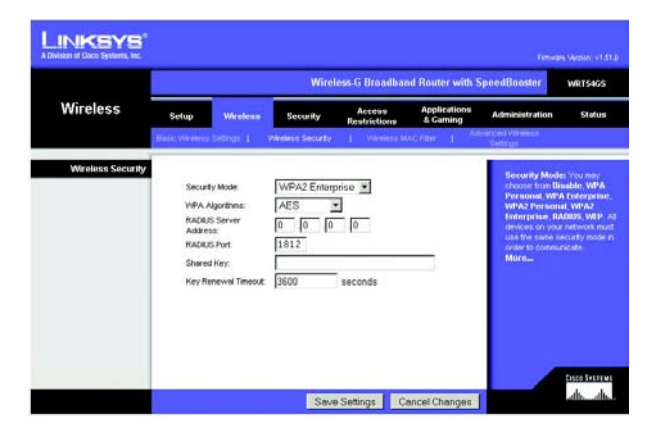

**Afbeelding 5-22: Tabblad Wireless (WLAN) - Wireless Security (WLAN-beveiliging) (WPA2 Enterprise) (WPA2 - Onderneming)**

**RADIUS**. Met deze optie wordt WEP gebruikt in combinatie met een RADIUS-server. (Gebruik deze optie alleen als een RADIUS-server op de router is aangesloten.) Voer eerst het IP-adres en het poortnummer van de RADIUSserver in, en een sleutel die wordt gedeeld door de router en de server. Selecteer vervolgens een standaardzendsleutel (hiermee bepaalt u welke sleutel wordt gebruikt) en het niveau van de WEP-codering: **64 bits 10 hex digits** (64-bits 10 hexadecimale tekens) of **128 bits 26 hex digits** (128-bits 26 hexadecimale tekens). Genereer ten slotte een WEP-sleutel met de wachtzin of voer de WEP-sleutel handmatig in.

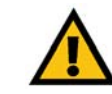

**BELANGRIJK:** Als u WEP-codering gebruikt, houd er dan rekening mee dat elk apparaat in uw draadloze netwerk dezelfde WEP-coderingsmethode en coderingssleutel moet gebruiken, anders functioneert het draadloze netwerk niet naar behoren.

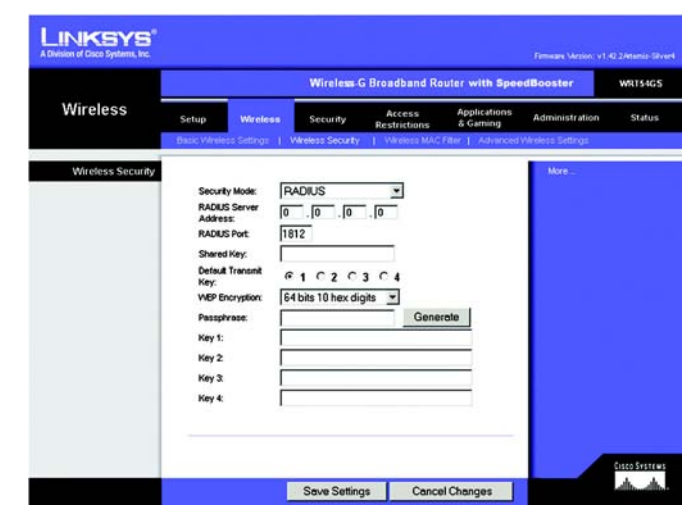

**Afbeelding 5-23: Tabblad Wireless (WLAN) - Wireless Security (WLAN-beveiliging) (RADIUS)**

**WEP**. WEP is een basale coderingsmethode en minder veilig dan WPA. Als u WEP wilt gebruiken, selecteert u een standaardzendsleutel (hiermee bepaalt u welke sleutel wordt gebruikt) en het niveau van de WEP-codering: **64 bits 10 hex digits** (64-bits 10 hexadecimale tekens) of **128 bits 26 hex digits** (128-bits 26 hexadecimale tekens). Genereer vervolgens een WEP-sleutel met de wachtzin of voer de WEP-sleutel handmatig in.

Wijzig deze instellingen aan de hand van deze instructies en klik op de knop **Save Settings** (Instellingen opslaan) als u de wijzigingen wilt toepassen of klik op **Cancel Changes** (Wijzigingen annuleren) als u de wijzigingen wilt annuleren. Raadpleeg "Bijlage B: WLAN-beveiliging" voor uitgebreide instructies voor het configureren van draadloze beveiliging voor de router.

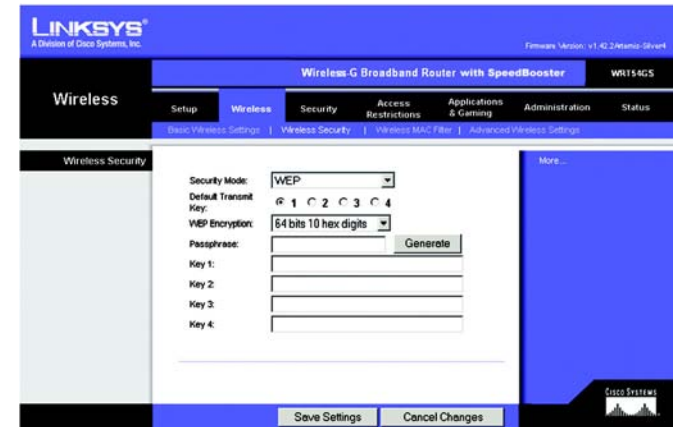

**Afbeelding 5-24: Tabblad Wireless (WLAN) - Wireless Security (WLAN-beveiliging) (WEP)**

## **Het tabblad Wireless (WLAN) - Wireless MAC Filter (MAC-filter WLAN)**

Draadloze toegang kan worden beperkt tot de MAC-adressen van de draadloze apparaten die binnen het bereik van uw netwerk gegevens verzenden.

**Wireless MAC Filter** (MAC-filter WLAN) Klik op **Enable** (Inschakelen) als u draadloze gebruikers wilt filteren op MAC-adres, en daarmee toegang wilt toestaan of blokkeren. Selecteer **Disable** (Uitschakelen) als u gebruikers niet wilt filteren op MAC-adres.

**Prevent** (Voorkomen) Als u op deze knop klikt, wordt draadloze toegang geblokkeerd aan de hand van het MACadres.

**Permit Only** (Alleen) Als u op deze knop klikt, wordt draadloze toegang toegestaan aan de hand van het MACadres.

**Edit MAC Address Filter List** (Lijst filtering MAC-adres bewerken). Met deze knop opent u de lijst met MACadressen die worden gefilterd. Op dit scherm kunt u gebruikers weergeven (op MAC-adres) aan wie u toegang wilt toekennen of voor wie u toegang u wilt blokkeren. Klik op de knop **Wireless Client MAC List** (Overzicht MAC-adressen WLAN-clients) om snel een lijst weer te geven van netwerkgebruikers op basis van hun MACadres.

Wijzig deze instellingen aan de hand van deze instructies en klik op de knop **Save Settings** (Instellingen opslaan) als u de wijzigingen wilt toepassen of klik op **Cancel Changes** (Wijzigingen annuleren) als u de wijzigingen wilt annuleren.

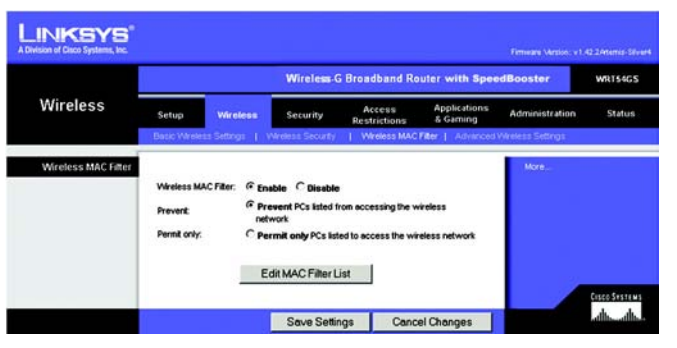

**Afbeelding 5-25: Tabblad Wireless (WLAN) - Wireless MAC Filter (MAC-filter WLAN)**

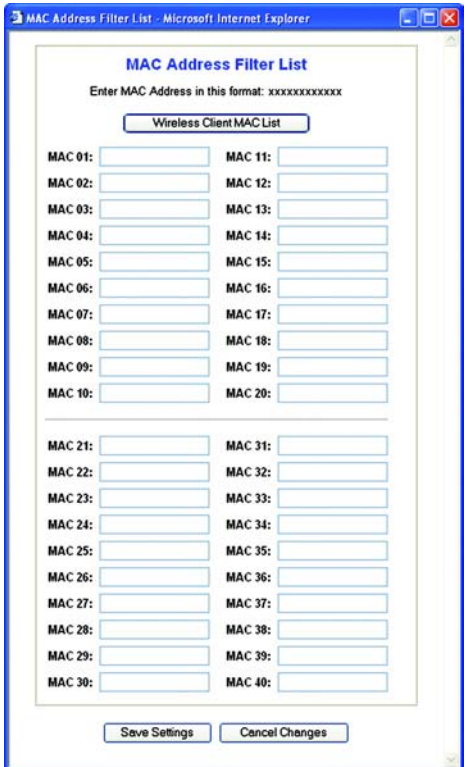

**Afbeelding 5-26: MAC Address Filter List (Filterlijst MAC-adressen)**

## **Het tabblad Wireless (WLAN) - Advanced Wireless Settings (Geavanceerde instellingen WLAN)**

Op dit tabblad kunt u de geavanceerde draadloze functies van de router instellen. Deze instellingen dienen alleen door ervaren beheerders te worden aangepast, omdat bij onjuiste instellingen de prestaties van het draadloze netwerk kunnen afnemen.

**Authentication Type** (Verificatietype) Dit is standaard ingesteld op **Auto** (Automatisch) waardoor Open Systemverificatie of verificatie met een gedeelde sleutel kan worden gebruikt. Bij **Open System**-verificatie gebruiken de verzender en de ontvanger GEEN WEP-sleutel voor de verificatie. Bij verificatie met een **gedeelde sleutel** gebruiken de verzender en de ontvanger wél een WEP-sleutel voor de verificatie.

**Basic Rate** (Basissnelheid) De instelling Basic Rate (Basissnelheid) is niet één vaste overdrachtssnelheid, maar een reeks snelheden waarmee de router kan zenden. De router geeft de basissnelheid door aan de andere draadloze apparaten in het netwerk, zodat deze weten welke snelheden worden gebruikt. De router zal ook bekendmaken dat deze automatisch de beste overdrachtssnelheid zal selecteren. De standaardinstelling is **Default** (Standaard), waarbij overdracht door de router mogelijk is met alle draadloze gegevenssnelheden (1-2 Mbps, 5,5 Mbps, 11 Mbps, 18 Mbps en 24 Mbps). Andere opties zijn **1-2 Mbps**, voor gebruik met oudere draadloze technologie, en **All** (Alle) als overdracht met alle draadloze gegevenssnelheden mogelijk is. De basissnelheid is niet gelijk aan de daadwerkelijke gegevensoverdrachtssnelheid. Als u de gegevensoverdrachtssnelheid van de router wilt opgeven, configureert u de instelling Transmission Rate (Overdrachtssnelheid).

**Transmission Rate** (Overdrachtssnelheid). De snelheid van de gegevensoverdracht dient te worden ingesteld naargelang de snelheid van uw draadloze netwerk. U kunt het bereik van de overdrachtssnelheden selecteren of **Auto** (Automatisch) selecteren als u de router de hoogst mogelijke gegevenssnelheid wilt laten gebruiken en de functie voor automatisch terugvallen wilt instellen. Met deze optie wordt onderhandeld over de beste verbindingssnelheid tussen de router en een draadloze client. De standaardwaarde is **Auto** (Automatisch).

**CTS Protection Mode** (CTS-beveiligingsmodus). Schakel de CTS-beveiligingsmodus (CTS, Clear-To-Send) alleen in wanneer u ernstige problemen ondervindt met uw Wireless-G-producten en geen overdracht mogelijk is naar de router in een omgeving met intensief 802.11b-verkeer. Met deze functie kan de router alle Wireless-Goverdrachten beter opvangen, maar nemen de prestaties van de router zeer sterk af.

**Frame Burst** (Frame-burst). Met deze optie nemen de prestaties van uw netwerk toe, afhankelijk van de leverancier van uw draadloze producten. Gebruik de standaardinstelling **Disable** (Uitschakelen) als u niet zeker weet hoe u deze optie moet gebruiken.

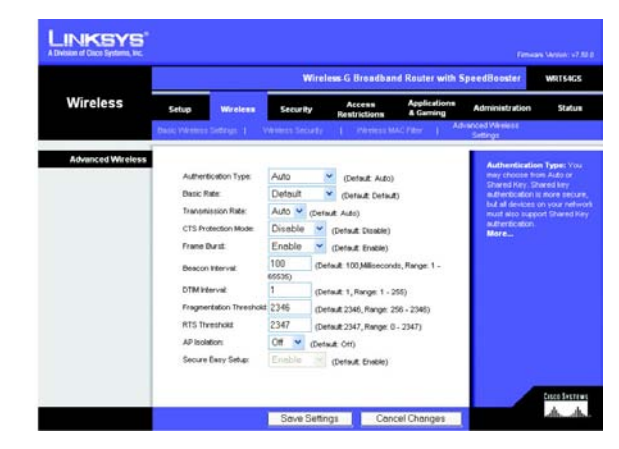

**Afbeelding 5-27: Tabblad Wireless (WLAN) - Advanced Wireless Settings (Geavanceerde instellingen WLAN)**

**Beacon Interval** (Bakeninterval). De standaardwaarde is **100**. Geef een waarde op tussen 1 en 65.535 milliseconden. De waarde van het bakeninterval geeft het frequentie-interval van het baken aan. Een baken is een pakketbroadcast van de router voor de synchronisatie van het draadloze netwerk.

**DTIM Interval** (DTIM-interval). Deze waarde, die tussen 1 en 255 ligt, geeft het interval van de Delivery Traffic Indication Message (DTIM) aan. Een DTIM-veld is een aftelveld dat de clients informatie verstrekt over het volgende venster voor het luisteren naar broadcast- en multicast-berichten. Als er zich broadcast- of multicastberichten voor gekoppelde clients in de buffer van de router bevinden, verzendt de router de volgende DTIM met een DTIM-intervalwaarde. De clients krijgen de bakens door en worden geactiveerd. Vervolgens kunnen de clients de broadcast-berichten en multicast-berichten ontvangen. De standaardwaarde is **1**.

**Fragmentation Threshold** (Fragmentatiedrempel). Deze waarde geeft de maximale grootte van een pakket aan voordat de gegevens over meerdere pakketten worden verdeeld. Als er zich veel pakketfouten voordoen, kunt u de fragmentatiedrempel iets verhogen. Als u de fragmentatiedrempel te laag instelt, kan dat slechte netwerkprestaties veroorzaken. Het is raadzaam de verlaging van de standaardwaarde tot een minimum te beperken. In de meeste gevallen kan de standaardwaarde **2346** worden gebruikt.

**RTS Threshold** (RTS-drempel). Bij een inconsistente gegevensstroom is het raadzaam de standaardwaarde (**2347**), slechts licht te wijzigen. Als een netwerkpakket de vooraf ingestelde RTS-drempel niet overschrijdt, wordt de RTS/CTS-techniek niet ingeschakeld. De router verzendt Request to Send-frames (RTS) naar een bepaald ontvangststation en onderhandelt over het verzenden van een gegevensframe. Het draadloze station reageert op de ontvangst van de RTS met een Clear to Send-frame (CTS) ter bevestiging van het recht de overdracht te beginnen. De RTS-drempel moet op de standaardwaarde **2347** blijven ingesteld.

Wijzig deze instellingen aan de hand van deze instructies en klik op de knop **Save Settings** (Instellingen opslaan) als u de wijzigingen wilt toepassen of klik op **Cancel Changes** (Wijzigingen annuleren) als u de wijzigingen wilt annuleren.

## **Het tabblad Security (Beveiliging) - Firewall**

**Firewall Protection** (Firewallbescherming). Schakel deze functie in om Stateful Packet Inspection (SPI) te gebruiken voor een meer gedetailleerde controle van gegevenspakketten die uw netwerkomgeving binnenkomen.

**Block WAN Requests** (WAN-verzoeken blokkeren). U schakelt de functie voor het blokkeren van WANverzoeken in door het vakje naast **Block Anonymous Internet Requests** (Anonieme internetverzoeken blokkeren) te selecteren. Door de functie in te schakelen, kunt u voorkomen dat uw netwerk door andere internetgebruikers wordt 'gepingd' (gedetecteerd). Uw netwerk wordt met deze functie ook beter beveiligd, omdat de netwerkpoorten worden verborgen. Als u WAN-verzoeken blokkeert, wordt het voor gebruikers van buitenaf moeilijker uw netwerk binnen te dringen. Deze functie is standaard ingeschakeld. Selecteer **Disabled** (Uitgeschakeld) als u anonieme internetverzoeken wilt toestaan.

**Filter Multicast** (Multicast filteren). Met multicasting kunnen meerdere overdrachten tegelijk naar bepaalde ontvangers worden verzonden. Als multicasting is toegestaan, kan de router IP-multicastpakketten naar de daarvoor bestemde computers doorsturen. Selecteer **Enabled** (Ingeschakeld) als u multicasting wilt filteren of **Disabled** (Uitgeschakeld) als u deze functie wilt uitschakelen.

**Filter Internet NAT Redirection** (Filter Doorsturen NAT). Met deze functie worden poorten doorgestuurd om te voorkomen dat met lokale netwerkcomputers toegang wordt verkregen tot lokale servers. Selecteer **Enabled** (Ingeschakeld) als u het doorsturen van NAT wilt filteren of **Disabled** (Uitschakelen) als u deze functie wilt uitschakelen.

**Filter IDENT** (Port 113) (IDENT filteren [poort 113]) Met deze functie wordt voorkomen dat poort 113 wordt gescand door apparaten buiten uw lokale netwerk. Selecteer **Enabled** (Ingeschakeld) als poort 113 wilt filteren of **Disabled** (Uitgeschakeld) als u deze functie wilt uitschakelen.

Wijzig deze instellingen aan de hand van deze instructies en klik op de knop **Save Settings** (Instellingen opslaan) als u de wijzigingen wilt toepassen of klik op **Cancel Changes** (Wijzigingen annuleren) als u de wijzigingen wilt annuleren.

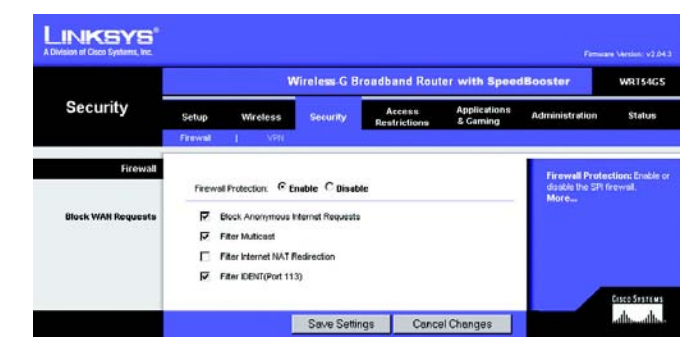

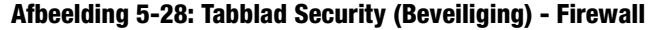

#### **Het tabblad Security (Beveiliging) - VPN Passthrough (VPN-doorvoer)**

Met de instellingen op dit tabblad kunt u VPN-tunnels die gebruikmaken van IPSec-, PPTP- of L2TP-protocollen via de firewall van de router laten doorvoeren.

**IPSec Pass-through** (IPSec-doorvoer). IPSec (Internet Protocol Security) is een pakket protocollen waarmee een veilige uitwisseling van pakketten op de IP-laag kan worden gegarandeerd. Klik op **Enable** (Inschakelen) als u IPSec-tunnels via de router wilt laten doorvoeren. De optie IPSec Pass-through (IPSec-doorvoer) is standaard ingeschakeld.

**PPTP Pass-through** (PPTP-doorvoer). Met Point-to-Point Tunneling Protocol (PPTP) kan het Point-to-Point Protocol (PPP) via een IP-netwerk worden doorgevoerd. Klik op **Enable** (Inschakelen) als u PPTP-tunnels via de router wilt laten doorvoeren. De optie voor PPTP-doorvoer is standaard ingeschakeld.

**L2TP Pass-through** (L2TP-doorvoer). Layer 2 Tunneling Protocol is de methode waarmee Point-to-Point-sessies via internet op Layer 2-niveau worden ingeschakeld. Klik op **Enable** (Inschakelen) als u L2TP-tunnels via de router wilt laten doorvoeren. De optie voor L2TP-doorvoer is standaard ingeschakeld.

Wijzig deze instellingen aan de hand van deze instructies en klik op de knop **Save Settings** (Instellingen opslaan) als u de wijzigingen wilt toepassen of klik op **Cancel Changes** (Wijzigingen annuleren) als u de wijzigingen wilt annuleren.

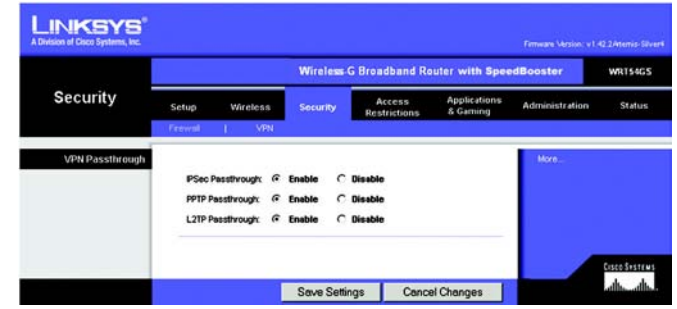

**Afbeelding 5-29: Tabblad Security (Beveiliging) - VPN Passthrough (VPN-doorvoer)**

## **Het tabblad Access Restrictions (Toegangsbeperkingen) - Internet Access (Internettoegang)**

Op het scherm *Internet Access* (Internettoegang) kunt u bepaalde soorten internetgebruik en -verkeer blokkeren of toestaan, zoals internettoegang, toegewezen services, websites en inkomend verkeer op bepaalde dagen en tijden.

**Internet Access Policy** (Internettoegangsbeleid). Toegang tot internet kan worden beheerd met een beleid. Met de instellingen in dit scherm kunt u een toegangsbeleid instellen (nadat u op de knop **Save Settings** (Instellingen opslaan) hebt geklikt). Selecteer in het vervolgkeuzemenu een beleidsregel om de instellingen voor die beleidsregel weer te geven. Als u een beleid wilt verwijderen, selecteert u het nummer van dat beleid en klikt u op de knop **Delete** (Verwijderen). Klik op de knop **Summary** (Samenvatting) voor een overzicht van alle beleidsregels. (U kunt een beleidsregel verwijderen in het scherm *Summary* (Overzicht) door de gewenste beleidsregel(s) te selecteren en te klikken op de knop **Delete** (Verwijderen). Klik op de knop **Close** (Sluiten) als u wilt terugkeren naar het tabblad Internet Access [Internettoegang].)

**Status**. Beleidsregels zijn standaard uitgeschakeld. Als u een beleid wilt inschakelen, selecteert u het beleidsnummer in het vervolgkeuzemenu en klikt u op het keuzerondje naast *Enable* (Inschakelen).

Een beleid voor internettoegang instellen:

- 1. Selecteer een nummer in het vervolgkeuzemenu *Internet Access Policy* (Internettoegangsbeleid).
- 2. Als u dit beleid wilt inschakelen, selecteert u **Enable** (Inschakelen).
- 3. Geef een naam voor het beleid op in het daarvoor bestemde veld.
- 4. Klik op de knop **Edit List of PCs** (Overzicht van pc's bewerken) en selecteer op welke computers het beleid van kracht zal zijn. Het venster *List of PCs* (Overzicht van pc's) wordt weergegeven. U kunt een computer selecteren op basis van het MAC- of IP-adres. U kunt ook een reeks IP-adressen invoeren als u dit beleid wilt toepassen op een groep computers. Klik nadat u de wijzigingen hebt ingevoerd op de knop **Save Settings** (Instellingen opslaan) als u de wijzigingen wilt toepassen of klik op **Cancel Changes** (Wijzigingen annuleren) als u de wijzigingen wilt annuleren. Klik vervolgens op **Close** (Sluiten).
- 5. Klik op **Deny** (Weigeren) of **Allow** (Toestaan) en bepaal zo of u internettoegang wilt toestaan of blokkeren voor de computers die u hebt geselecteerd in het scherm *List of PCs* (Overzicht van pc's).
- 6. Bepaal op welke dagen en tijdstippen dit beleid van toepassing is. Selecteer de gewenste dagen waarop het beleid van kracht moet zijn of selecteer **Everyday** (Dagelijks). Geef vervolgens een tijdsduur in uren en minuten op waarin het beleid van kracht zal zijn of selecteer **24 Hours** (24 uur).
- 7. Selecteer de Blocked Services (geblokkeerde diensten) of Website Blocking (websiteblokkering) die u wilt gebruiken.

**Hoofdstuk 5: Het configureren van de Wireless-G-breedbandrouter** 33**Het tabblad Access Restrictions (Toegangsbeperkingen) - Internet Access (Internettoegang)**

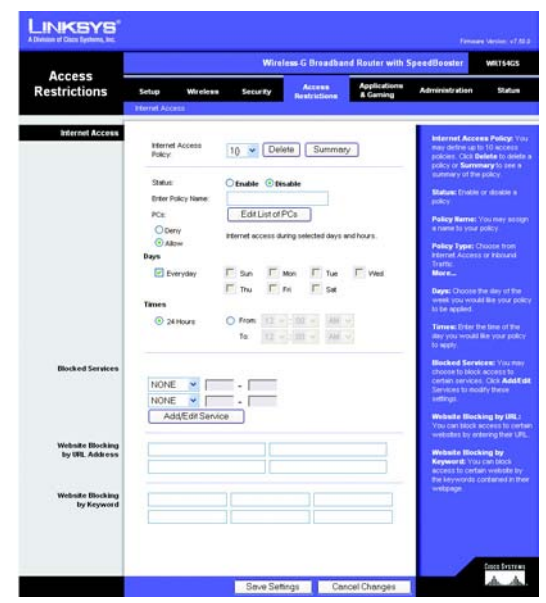

#### **Afbeelding 5-30: Tabblad Access Restrictions (Toegangsbeperkingen) - Internet Access (Internettoegang)**

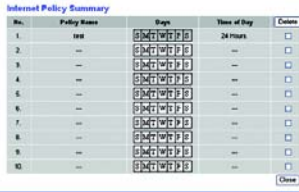

#### **Afbeelding 5-31: Internet Policy Summary (Overzicht internettoegangsbeleid)**

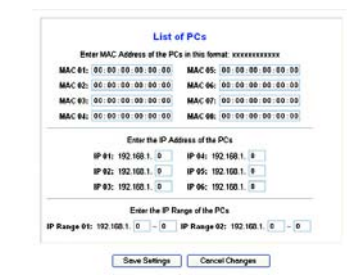

#### **Afbeelding 5-32: List of PCs (Overzicht van pc's)**

#### Blocked Services (Geblokkeerde diensten)

U kunt de toegang tot verschillende services die via internet toegankelijk zijn, zoals FTP of Telnet, filteren door deze services te selecteren in de vervolgkeuzelijsten naast *Blocked Services* (Geblokkeerde diensten). (U kunt maximaal 20 services blokkeren.)

Geef vervolgens het poortbereik op dat u wilt filteren.

Als de service die u wilt blokkeren niet in de lijst staat of als u de instellingen van een service wilt bewerken, klikt u op de knop **Add/Edit Service** (Service toevoegen/bewerken). Het scherm *Port Services* (Poortservices) wordt weergegeven.

Als u een service wilt toevoegen, geeft u de naam van de service op in het veld *Service Name* (Servicenaam). Selecteer het protocol voor de service in het vervolgkeuzemenu *Protocol* en geef het gewenste bereik op in de velden *Port Range* (Poortbereik). Klik vervolgens op de knop **Add** (Toevoegen).

Als u een service wilt wijzigen, selecteert u de service in de lijst rechts in het scherm. Wijzig de naam, de protocolinstelling of het poortbereik. Klik vervolgens op de knop **Modify** (Wijzigen).

Als u een service wilt verwijderen, selecteert u de service in de lijst rechts op het scherm. Klik vervolgens op de knop **Delete** (Verwijderen).

Nadat u de gewenste wijzigingen hebt aangebracht in het scherm *Port Services* (Poortservices), klikt u op de knop **Apply** (Toepassen) om de wijzigingen op te slaan. Klik op de knop **Cancel** (Annuleren) als u de wijzigingen wilt annuleren. Klik op de knop **Close** (Sluiten) om het scherm *Port Services* (Poortservices) te sluiten en terug te keren naar het scherm *Access Restrictions* (Toegangsbeperkingen).

Website Blocking by URL Address (Websiteblokkering op URL)

Als u websites op basis van een bepaalde URL wilt blokkeren, typt u elke URL in een apart veld naast *Website Blocking by URL Address* (Websiteblokkering op URL).

Website Blocking by Keyword (Websiteblokkering op trefwoord)

Als u websites op basis van een bepaald trefwoord wilt blokkeren, typt u elk trefwoord in een apart veld naast *Website Blocking by Keyword* (Websiteblokkering op trefwoord).

Klik op de knop **Save Settings** (Instellingen opslaan) als u de instellingen voor de beleidsregel wilt opslaan. Klik op de knop **Cancel Changes** (Wijzigingen annuleren) als u de instellingen voor het beleid wilt annuleren.

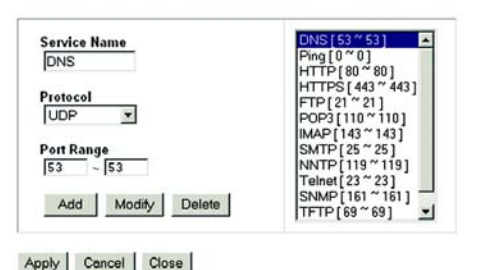

**Afbeelding 5-33: Port Services (Poortservices)**

## **Het tabblad Applications and Gaming (Toepassingen en games) - Port Range Forward (Doorsturen poortbereik)**

Op het tabblad Applications and Gaming (Toepassingen en games) kunt u openbare services op uw netwerk instellen, zoals webservers, ftp-servers, e-mailservers of andere, gespecialiseerde internettoepassingen. (Gespecialiseerde internettoepassingen zijn toepassingen die gebruikmaken van internet om functies uit te voeren, zoals videoconferenties en on line games. Voor sommige internettoepassingen is doorsturen niet nodig.)

Als u een poort wilt doorsturen, voert u op elke regel de gegevens voor de vereiste criteria in. De criteria worden hieronder beschreven.

**Application** (Toepassing). Typ in dit veld de naam voor de toepassing. Elke naam mag niet langer dan 12 tekens zijn.

**Start/End** (Eerste/laatste). Dit is het poortbereik. Geef de waarde waarmee het poortbereik begint op onder **Start** (Begin) en de waarde waarmee het bereik eindigt onder **End** (Einde).

**Protocol**. Geef het protocol op dat wordt gebruikt voor deze toepassing: **TCP** of **UDP**, of **Both** (Beide).

**IP Address** (IP-adres). Voer voor elke toepassing het IP-adres in van de computer waarop de desbetreffende toepassing wordt uitgevoerd.

**Enable** (Inschakelen). Klik op het selectievakje **Enable** (Inschakelen) als u het doorsturen van poorten voor de desbetreffende toepassing wilt inschakelen.

Wijzig deze instellingen aan de hand van deze instructies en klik op de knop **Save Settings** (Instellingen opslaan) als u de wijzigingen wilt toepassen of klik op **Cancel Changes** (Wijzigingen annuleren) als u de wijzigingen wilt annuleren.

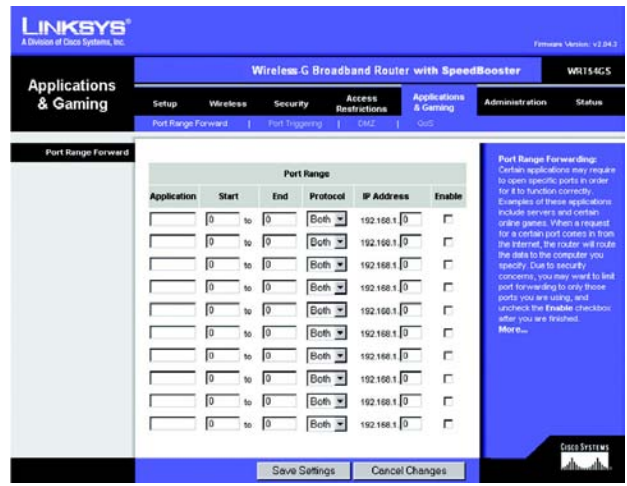

**Afbeelding 5-34: Tabblad Applications and Gaming (Toepassingen en games) - Port Range Forward (Doorsturen poortbereik)**

## **Het tabblad Applications & Gaming (Toepassingen en games) - Port Triggering (Poorttriggers)**

Op het scherm *Port Triggering* (Poorttriggers) kunt u instellen dat de router uitgaande gegevens controleert op bepaalde poortnummers. De router onthoudt het IP-adres van de computer die de overeenkomende gegevens verzendt. Wanneer de aangevraagde gegevens vervolgens worden teruggestuurd via de router, worden de gegevens naar de juiste computer teruggeleid aan de hand van het IP-adres en de regels voor poorttoewijzing.

Port Triggering (Poorttriggers)

**Application** (Toepassing). Voer de toepassingsnaam van de trigger in.

Triggered Range (Getriggerd bereik)

Voer voor elke toepassing het getriggerde poortbereik in. Raadpleeg de documentatie bij de internettoepassing voor de gewenste poortnummers.

**Start Port** (Begin poortbereik). Voer het nummer in van de eerste poort in het getriggerde bereik.

**End Port** (Einde poortbereik). Voer het nummer in van de laatste poort in het getriggerde bereik.

Forwarded Range (Doorgestuurd bereik)

Voer voor elke toepassing het doorgestuurde poortbereik in. Raadpleeg de documentatie bij de internettoepassing voor de gewenste poortnummers.

**Start Port** (Begin poortbereik). Voer het nummer in van de eerste poort in het doorgestuurde bereik.

**End Port** (Einde poortbereik). Voer het nummer in van de laatste poort in het doorgestuurde bereik.

**Enable** (Inschakelen). Selecteer **Enable** (Inschakelen) als u de poorttriggers voor de desbetreffende toepassing wilt inschakelen.

Wijzig deze instellingen aan de hand van deze instructies en klik op de knop **Save Settings** (Instellingen opslaan) als u de wijzigingen wilt toepassen of klik op **Cancel Changes** (Wijzigingen annuleren) als u de wijzigingen wilt annuleren.

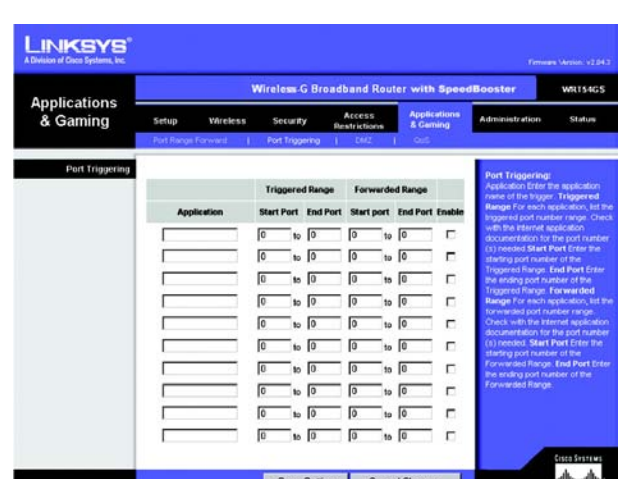

**Afbeelding 5-35: Tabblad Applications & Gaming (Toepassingen en games) - Port Triggering (Poorttriggers)**

## **Het tabblad Applications and Gaming (Toepassingen en games) - DMZ**

Met de DMZ-functie kan één netwerkgebruiker verbinding met internet maken en een bepaalde service gebruiken, zoals on line games of videoconferenties. DMZ-hosting wijst alle poorten op hetzelfde moment aan één computer toe. De functie voor het doorsturen van poortbereiken is veiliger, omdat hierbij alleen de poorten worden geopend die u wilt openen, terwijl bij DMZ-hosting alle poorten op één computer worden geopend, zodat via internet verbinding met de computer kan worden gemaakt.

Op elke computer waarvan de poort wordt toegewezen, moet de DHCP-clientfunctie worden uitgeschakeld en moet er een nieuw, vast IP-adres aan worden toegewezen, omdat het IP-adres kan veranderen wanneer de DHCP-functie wordt gebruikt.

Als u één computer wilt weergeven, selecteert u **Enable** (Inschakelen). Geef vervolgens in het veld *DMZ Host IP Address* (IP-adres DMZ-host) het IP-adres van de computer op.

Wijzig deze instellingen aan de hand van deze instructies en klik op de knop **Save Settings** (Instellingen opslaan) als u de wijzigingen wilt toepassen of klik op **Cancel Changes** (Wijzigingen annuleren) als u de wijzigingen wilt annuleren.

## **Het tabblad Applications and Gaming (Toepassingen en games) - QoS**

Dankzij Quality of Service (QoS) is betere service mogelijk voor netwerkverkeer met een hoge prioriteit waarvoor veeleisende, real-time toepassingen nodig zijn, zoals videoconferenties.

U kunt kiezen uit drie soorten QoS: Device Priority (Prioriteit apparaat), Ethernet Port Priority (Prioriteit LAN-poort) en Application Priority (Prioriteit toepassing).

**Enable/Disable** (Inschakelen/Uitschakelen). Als u QoS wilt inschakelen, selecteert u **Enable** (Inschakelen). In andere gevallen selecteert u **Disable** (Uitschakelen).

**Upstream Bandwidth** (Upload-bandbreedte). Selecteer **Auto** (Automatisch) of **Manual** (Handmatig) in het vervolgkeuzemenu. Met Handmatig kunt u de maximale uitgaande bandbreedte opgeven waarvan toepassingen gebruik kunnen maken.

#### Device Priority (Prioriteit apparaat)

Typ de naam van uw netwerkapparaat in het veld *Device name* (Apparaatnaam), geef het MAC-adres van het apparaat op en selecteer de gewenste prioriteit in de vervolgkeuzelijst.

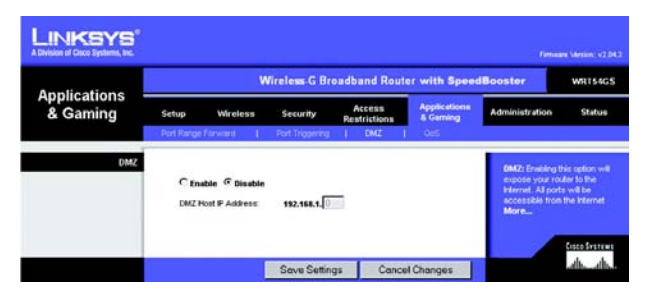

#### **Afbeelding 5-36: Tabblad Applications and Gaming (Toepassingen en games) - DMZ**

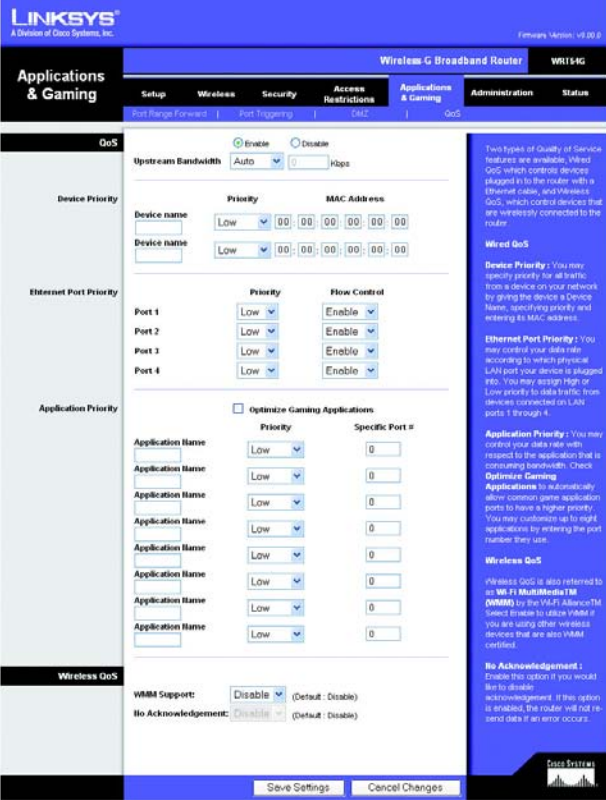

**Afbeelding 5-37: Tabblad Applications and Gaming (Toepassingen en games) - QoS**

#### Ethernet Port Priority (Prioriteit LAN-poort)

Met Ethernet Port Priority QoS (QoS-prioriteit LAN-poort) kunt u een prioriteit instellen voor de prestaties voor vier routerpoorten (LAN-poort 1-4). Selecteer voor elk van deze poorten de *prioriteit* **High** (Hoog) of **Low** (Laag). Aan de vier routerpoorten is standaard een lage prioriteit toegewezen. Selecteer **Enable** (Inschakelen) voor Flow Control (Gegevensstroombeheer) als u de gegevens tussen netwerkapparaten door de router wilt laten beheren. Als u deze functie niet wilt gebruiken, selecteert u **Disable** (Uitschakelen). Ethernet Port Priority QoS (QoSprioriteit LAN-poort) hoeft niet te worden ondersteund door uw internetprovider omdat de poorten waarvoor een prioriteit wordt ingesteld, LAN-poorten 1-4 in uw netwerk zijn.

Application Port Priority (Prioriteit toepassingspoort)

Met Application Port Priority QoS (QoS-prioriteit toepassingspoort) worden gegevens beheerd terwijl deze worden verzonden en ontvangen. Naar gelang de instellingen in het scherm *QoS*, kunt u met deze functie een hoge of lage prioriteit toekennen aan gegevens voor de toepassingen die u hebt ingesteld.

**Application Name** (Naam toepassing). Voer in het veld *Application Name* (Naam toepassing) de gewenste naam voor de toepassing in.

**Priority** (Prioriteit). Selecteer **High** (Hoog) of **Low** (Laag) als u een prioriteit wilt toewijzen aan de toepassing.

**Specific Port #** (Specifiek poortnummer) Voer het poortnummer voor de toepassing in.

**Optimize Gaming Applications**. (Gametoepassingen optimaliseren) Selecteer deze optie als u wilt dat poorten voor veelgebruikte gametoepassingen automatisch een hogere prioriteit hebben. Deze games omvatten, maar zijn niet beperkt tot: *Counter-Strike, Half-Life, Age of Empires, Everquest, Quake2/Quake3* en *Diablo II*, enz. De standaardinstelling is uitgeschakeld.

#### Wireless QoS (QoS WLAN)

**WMM Support** (WMM-ondersteuning). Wi-Fi Multimedia (WMM), eerder bekend als Wireless Multimedia Extensions (WME), is een Wi-Fi Alliance-gecertificeerde functie die is gebaseerd op de standaard van IEEEconcept 802.11e. Deze functie biedt QoS voor draadloze netwerken. De functie is speciaal geschikt voor spraak-, muziek- en videotoepassingen; bijvoorbeeld Voice over IP (VoIP), videostreaming en interactieve games. Selecteer **Enabled** (Ingeschakeld) als andere apparaten binnen het draadloze netwerk WMM ondersteunen. In alle andere gevallen kiest u voor de standaardinstelling: **Disabled** (Uitgeschakeld).

**No Acknowledgement** (Geen bevestiging). Met deze functie voorkomt u dat de router opnieuw gegevens verzendt als er een fout optreedt. Selecteer **Enabled** (Ingeschakeld) als u deze functie wilt gebruiken. Houd anders de standaardinstelling **Disabled** (Uitgeschakeld) aan.

Wijzig deze instellingen aan de hand van deze instructies en klik op de knop **Save Settings** (Instellingen opslaan) als u de wijzigingen wilt toepassen of klik op **Cancel Changes** (Wijzigingen annuleren) als u de wijzigingen wilt annuleren.

## **Het tabblad Administration (Administratie) - Management (Beheer)**

In dit gedeelte van het tabblad Administration (Administratie) kan de netwerkbeheerder bepaalde functies van de router voor toegang en beveiliging beheren.

**Local Router Access** (Lokale routertoegang). Hier kunt u het wachtwoord van de router wijzigen. Voer een nieuw routerwachtwoord in en typ dit wachtwoord nogmaals in het veld voor *wachtwoordbevestiging* om het te bevestigen.

**Web Access** (Internettoegang). HTTP (HyperText Transport Protocol) is het communicatieprotocol dat wordt gebruikt om verbinding te maken met servers op internet. HTTPS maakt gebruik van SSL (Secured Socket Layer) voor het coderen van gegevens die worden verzonden en biedt daarmee een betere beveiliging. Selecteer **HTTP** of **HTTPS**. Wireless Access Web (Draadloze internettoegang) - Als u uw draadloze router gebruikt in een openbaar domein waarin u draadloze toegang verleent aan uw gasten, kunt u draadloze toegang tot het webgebaseerde hulpprogramma van de router uitschakelen. U hebt dan alleen toegang tot het webgebaseerde hulpprogramma via een bekabelde aansluiting. Selecteer **Enable** (Inschakelen) als u draadloze toegang tot het webgebaseerde hulpprogramma van de router wilt inschakelen of **Disable** (Uitschakelen) als u draadloze toegang tot het hulpprogramma wilt uitschakelen.

**Remote Router Access** (Externe routertoegang) Voor externe toegang tot de router (vanaf buiten het netwerk) selecteert u **Enable** (Inschakelen). Voer vervolgens het poortnummer in voor de externe toegang. Wanneer u de router op deze manier benadert, dient u net als gebruikelijk het wachtwoord van de router in te voeren.

**UPnP**. Selecteer **Enable** (Inschakelen) als u de UPnP-functie wilt inschakelen; selecteer anders **Disable** (Uitschakelen). Deze functie is standaard ingeschakeld.

Wijzig deze instellingen aan de hand van deze instructies en klik op de knop **Save Settings** (Instellingen opslaan) als u de wijzigingen wilt toepassen of klik op **Cancel Changes** (Wijzigingen annuleren) als u de wijzigingen wilt annuleren.

## **Het tabblad Administration (Administratie) - Log (Logboek)**

De router kan logboeken van al het verkeer van uw internetverbinding bijhouden. Als u de logboekfunctie wilt uitschakelen, houdt u de standaardinstelling **Disable** (Uitschakelen) aan. Selecteer **Enable** (Inschakelen) als u toezicht wilt houden op het verkeer tussen het netwerk en internet. Klik (naar gelang het gewenste type logboek) op **Incoming Log** (Logboek inkomend verkeer) of **Outgoing Log** (Logboek uitgaand verkeer) als u de logboeken wilt weergeven.

Wijzig deze instellingen aan de hand van deze instructies en klik op de knop **Save Settings** (Instellingen opslaan) als u de wijzigingen wilt toepassen of klik op **Cancel Changes** (Wijzigingen annuleren) als u de wijzigingen wilt annuleren.

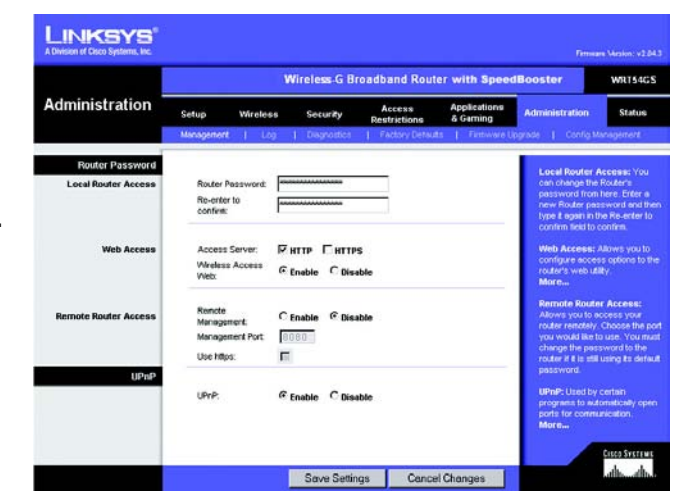

**Afbeelding 5-38: Tabblad Administration (Administratie) - Management (Beheer)**

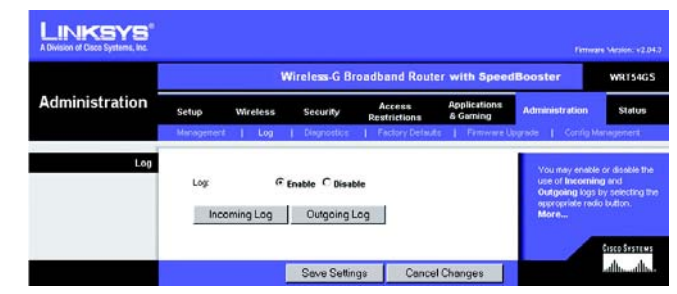

**Afbeelding 5-39: Tabblad Administration (Administratie) - Log (Logboek)**

## **Het tabblad Administration (Administratie) - Diagnostics (Diagnostische gegevens)**

Met de diagnostische tests (Ping en Traceroute) kunt u de verbindingen van uw netwerkcomponenten controleren.

**Ping Test** (Ping-test). Met de ping-test wordt de status van een verbinding gecontroleerd. Klik op de knop **Ping** om het scherm *Ping Test* (Ping-test) te openen. Voer het adres in van de computer waarvan u de verbinding wilt testen en geef op hoe vaak u de verbinding wilt testen. Klik vervolgens op de knop **Ping**. In het scherm Ping Test (Ping-test) wordt weergegeven of de test is geslaagd.. Klik op de knop **Stop** (Stoppen) als u het testen wilt stoppen. Klik op de knop **Clear Log** (Logboek wissen) als u het scherm wilt wissen. Klik op de knop **Close** (Sluiten) als u wilt terugkeren naar het scherm *Diagnostics* (Diagnostische gegevens).

**Traceroute Test** (Traceroute-test). Als u de prestaties van een verbinding wilt testen, klikt u op de knop **Traceroute**. Voer het adres in van de computer waarvan u de verbinding wilt testen en klik op de knop **Ping**. In het scherm Traceroute Test (Traceroute-test). wordt weergegeven of de test is geslaagd. Klik op de knop **Stop** (Stoppen) als u het testen wilt stoppen. Klik op de knop **Clear Log** (Logboek wissen) als u het scherm wilt wissen. Klik op de knop **Close** (Sluiten) als u wilt terugkeren naar het scherm *Diagnostics* (Diagnostische gegevens).

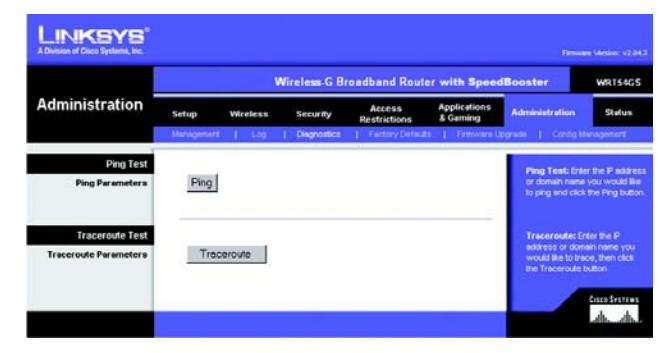

**Afbeelding 5-40: Tabblad Administration (Administratie) - Diagnostics (Diagnostische gegevens)**

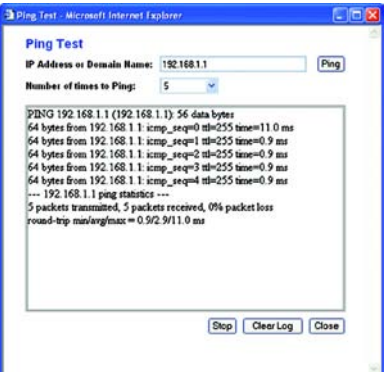

**Afbeelding 5-41: De Ping-test**

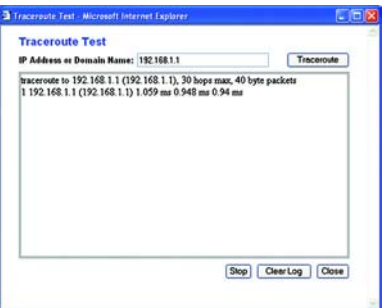

**Afbeelding 5-42: De Traceroute-test**

## **Het tabblad Administration (Administratie) - Factory Defaults (Fabrieksinstellingen)**

Selecteer **Yes** (Ja) en klik vervolgens op de knop **Save Settings** (Instellingen opslaan) als u de standaardwaarden van alle configuratie-instellingen wilt herstellen. Als u de standaardinstellingen herstelt, gaan alle door u opgeslagen instellingen verloren.

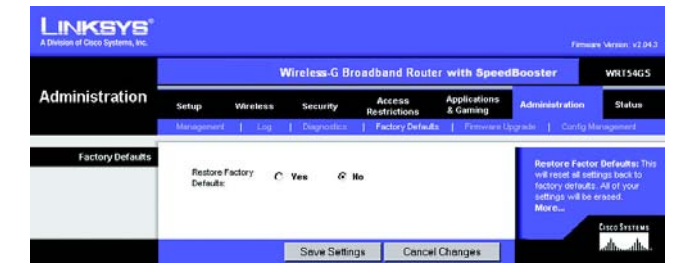

#### **Afbeelding 5-43: Tabblad Administration (Administratie) - Factory Defaults (Fabrieksinstellingen)**

## **Het tabblad Administration (Administratie) - Firmware Upgrade (Firmware-upgrade)**

U kunt een upgrade van firmware uitvoeren door te klikken op de knop **Upgrade** nadat u naar de firmware hebt gezocht, die u kunt downloaden vanaf de website van Linksys. Voer alleen een upgrade van de firmware uit wanneer u problemen ondervindt met de router. Raadpleeg "Bijlage C: Het upgraden van de firmware" voor meer informatie over het upgraden van firmware.

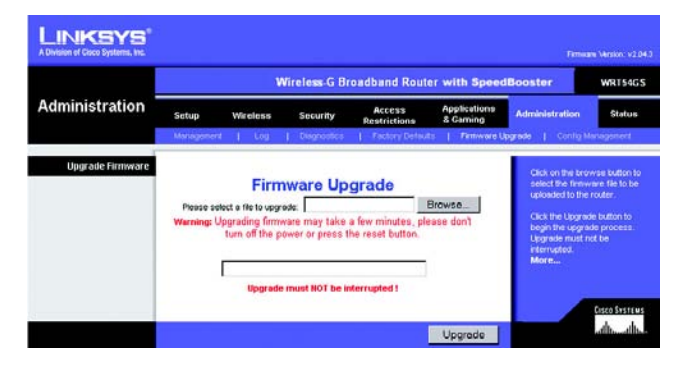

**Afbeelding 5-44: Tabblad Administration (Administratie) - Firmware Upgrade (Firmware-upgrade)**

## **Het tabblad Administration (Administratie) - Config Management (Configuratiebeheer)**

Op dit scherm kunt u een reservekopie maken van het configuratiebestand van de router of dit configuratiebestand herstellen.

Klik op de knop **Backup** (Reservekopie) als u een reservekopie wilt maken van het configuratiebestand van de router. Volg de instructies op het scherm.

Als u het configuratiebestand van de router wilt herstellen, klikt u op de knop **Browse** (Bladeren) om het gewenste bestand te zoeken. Volg daarna de instructies op het scherm. Klik op de knop **Restore** (Herstellen) nadat u het bestand hebt geselecteerd.

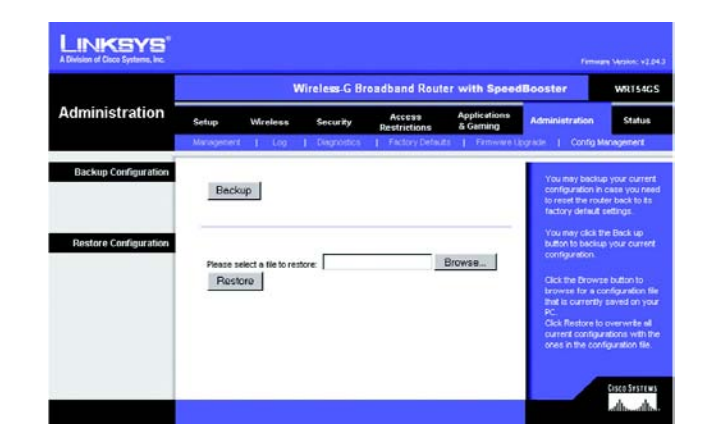

**Afbeelding 5-45: Tabblad Administration (Administratie) - Config Management (Configuratiebeheer)**

#### **Het tabblad Status - Router**

De status van de router wordt weergegeven in het scherm *Router* op het tabblad Status.

**Firmware Version** (Firmwareversie). De huidige firmware van de router.

**Current Time** (Huidige tijd). De huidige tijd, zoals u deze hebt ingesteld op het tabblad Setup (Instellingen).

**MAC Address** (MAC-adres). Het MAC-adres van de router dat wordt doorgegeven aan uw internetprovider.

**Router Name** (Naam router). De routernaam die u hebt ingesteld op het tabblad Setup (Instellingen).

**Host name** (Hostnaam). De hostnaam die u hebt ingesteld op het tabblad Setup (Instellingen) als uw internetprovider een hostnaam vereist.

**Domain Name** (Domeinnaam). De hostnaam die u hebt ingesteld op het tabblad Setup (Instellingen) als uw internetprovider een hostnaam vereist.

**Configuration Type** (Configuratietype). In dit gedeelte worden de huidige netwerkgegevens weergegeven die zijn opgeslagen in de router. De informatie is afhankelijk van het type internetverbinding dat in het tabblad Setup (Instellingen) is geselecteerd.

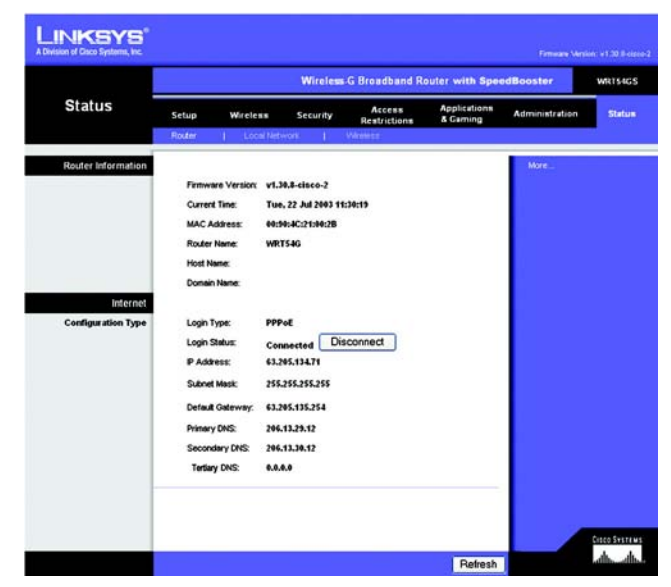

**Afbeelding 5-46: Tabblad Status - Router**

#### **Het tabblad Status - Local Network (Lokaal netwerk)**

De status van het netwerk wordt weergegeven in het scherm *Local Network* (Lokaal netwerk) op het tabblad Status.

**MAC Address** (MAC-adres). Het MAC-adres van de router, zoals dit wordt weergegeven in uw lokale, Ethernetnetwerk.

**IP Address** (IP-adres). Het IP-adres van de router, zoals dit wordt weergegeven in uw lokale, Ethernet-netwerk.

**Subnet Mask** (Subnetmasker). Hier wordt het huidige subnetmasker weergegeven dat wordt geconfigureerd voor uw lokale netwerk.

**DHCP Server** (DHCP-server). Als de router wordt gebruikt als DHCP-server, wordt dat hier weergegeven.

**Start IP Address** (Eerste IP-adres). Het begin van de reeks IP-adressen die door de apparaten in uw lokale, Ethernet-netwerk worden gebruikt.

**End IP Address** (Laatste IP-adres). Het eind van de reeks IP-adressen die door de apparaten in uw lokale, Ethernet-netwerk worden gebruikt.

**DHCP Clients Table** (Clienttabel DHCP). Met deze knop geeft u een scherm weer met een overzicht van de computers die de router als DHCP-server gebruiken. U kunt computers uit deze lijst verwijderen en de verbinding ervan verbreken door het vakje **Delete** (Verwijderen) te selecteren en op de knop **Delete** (Verwijderen) te klikken.

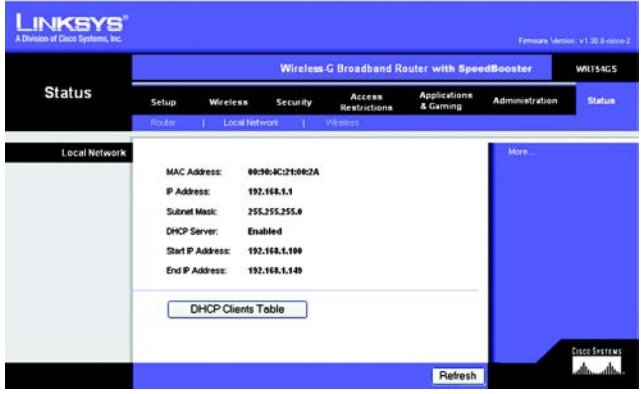

#### **Afbeelding 5-47: Tabblad Status - Local Network (Lokaal netwerk)**

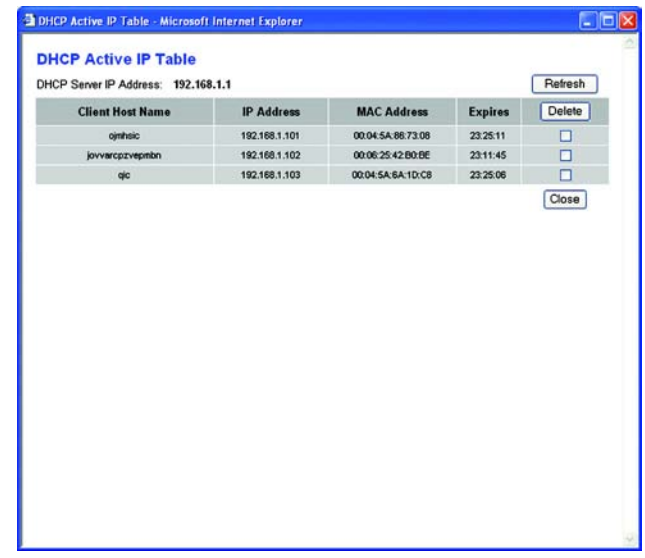

**Afbeelding 5-48: DHCP Clients Table (Clienttabel DHCP)**

## **Het tabblad Status - Wireless (WLAN)**

De status van het draadloze netwerk wordt weergegeven op het tabblad Status in het scherm *Wireless* (WLAN).

**MAC Address** (MAC-adres). Het MAC-adres van de router, zoals dit wordt weergegeven in uw lokale, WLANnetwerk.

**Mode** (Modus). De draadloze modus, Mixed, G-Only of Disabled (Gemengd, Alleen G of Uitgeschakeld), van het netwerk die u hebt ingesteld op het tabblad WLAN.

**SSID**. De naam of SSID van het draadloze netwerk die u hebt opgegeven op het tabblad Wireless (Draadloos).

**DHCP Server** (DHCP-server). Als de router wordt gebruikt als DHCP-server, wordt dat hier weergegeven.

**Channel** (Kanaal). Het kanaal waarop uw draadloze netwerk uitzendt, dat u hebt opgegeven op het tabblad Wireless (Draadloos).

**Encryption Function** (Codering). Het coderingstype dat de router gebruikt voor de beveiliging, dat u hebt geselecteerd op het tabblad Security (Beveiliging).

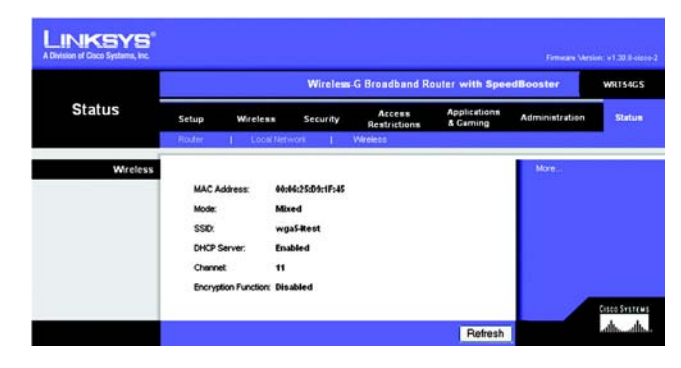

**Afbeelding 5-49: Tabblad Status - Wireless (WLAN)**

# Bijlage A: Probleemoplossing

Deze bijlage bestaat uit twee delen: "Algemene problemen en oplossingen" en "Veelgestelde vragen". Er worden mogelijke oplossingen gegeven van problemen die kunnen optreden tijdens de installatie en bediening van de router. Lees de onderstaande beschrijvingen die u kunnen helpen bij het oplossen van uw problemen. Als u hier de antwoorden niet kunt vinden, raadpleegt u de website van Linksys op www.linksys.eu of www.linksys.com/ international.

## **Algemene problemen en oplossingen**

*1. Ik probeer toegang te krijgen tot het webgebaseerde hulpprogramma van de router, maar ik zie het aanmeldscherm niet. In plaats daarvan zie ik een pagina met de melding "404 Forbidden" (404 verboden).*

Als u Internet Explorer gebruikt, volgt u de onderstaande stappen totdat u het aanmeldscherm van het webgebaseerde hulpprogramma ziet (bij Netscape Navigator zult u gelijksoortige stappen moeten volgen):

- 1. Klik op **Bestand**. Zorg dat *Off line werken* NIET is geselecteerd.
- 2. Druk op **CTRL + F5**. Dit is een harde vernieuwing, waardoor Windows Explorer gedwongen wordt nieuwe webpagina's te laden in plaats van de pagina's die in het cachegeheugen zijn geplaatst.
- 3. Klik op **Extra**. Klik op **Internet-opties**. Klik op het tabblad **Beveiliging**. Klik op de knop **Standaardniveau**. Zorg dat het niveau van de beveiliging op Normaal of lager staat. Klik vervolgens op **OK**.

#### *2. Ik moet een vast IP-adres op een computer instellen.*

U kunt een vast IP-adres aan een computer toekennen door de volgende stappen te volgen:

- Windows 98SE en Me:
	- 1. Klik op **Start**, **Instellingen** en **Configuratiescherm**. Dubbelklik op **Netwerk**.
	- 2. In het vak De volgende netwerkcomponenten zijn geïnstalleerd, selecteert u de TCP/IP-> voor uw Ethernet-adapter. Als u slechts één Ethernet-adapter hebt geïnstalleerd, ziet u slechts één TCP/IP-lijn die niet bij een Ethernet-adapter hoort. Markeer deze lijn en klik op de knop **Eigenschappen**.
	- 3. In het venster TCP/IP-eigenschappen, selecteert u het tabblad **IP-adres** en vervolgens selecteert u **Een IP-adres opgeven**. Voer een uniek IP-adres in dat niet wordt gebruikt door een andere computer in het netwerk dat is aangesloten op de router. Zorg dat elk IP-adres uniek is voor elke computer of elk netwerkapparaat.
	- 4. Klik op het tabblad **Gateway** en in de prompt Nieuwe gateway, voert u **192.168.1.1** in (het standaard IP-adres van de router). Klik op de knop **Toevoegen** om de invoer te accepteren.
- 5. Klik op het tabblad **DNS** en zorg dat de optie DNS ingeschakeld is geselecteerd. Voer de host- en domeinnaam in (b.v. John voor Host en home voor Domein). Voer de DNS-gegevens in die u hebt ontvangen van uw internetprovider. Als u geen DNS-IP-adres van uw internetprovider hebt ontvangen, neemt u contact op met uw internetprovider of gaat u naar de website van de internetprovider om deze informatie te verkrijgen.
- 6. Klik op de knop **OK** in het venster TCP/IP-eigenschappen en klik op **Sluiten** of op **OK** in het venster Netwerk.
- 7. Start de computer opnieuw op als u hierom wordt gevraagd.
- Windows 2000:
	- 1. Klik op **Start**, **Instellingen** en **Configuratiescherm**. Dubbelklik op Netwerk- en inbelverbindingen.
	- 2. Klik met de rechtermuisknop op de LAN-verbinding voor de Ethernet-adapter die u gebruikt en selecteer de optie **Eigenschappen**.
	- 3. In het vak Geselecteerde onderdelen worden door deze verbinding gebruikt, markeert u **Internetprotocol (TCP/IP)** en klikt u op de knop **Eigenschappen**. Selecteer de optie **Het volgende IP-adres gebruiken**.
	- 4. Voer een uniek IP-adres in dat niet wordt gebruikt door een andere computer in het netwerk dat is aangesloten op de router.
	- 5. Voer het subnetmasker in (**255.255.255.0**).
	- 6. Voer de standaardgateway (**192.168.1.1**, het standaard IP-adres van de router).
	- 7. Onder in het venster, selecteert u **De volgende DNS-serveradressen gebruiken** en voert u Voorkeurs-DNS-server en Alternatieve DNS-server (ontvangen van uw internetprovider) in. Neem contact op met uw internetprovider of ga naar diens website om de benodigde gegevens te zoeken.
	- 8. Klik op de knop **OK** in het venster Eigenschappen voor Internet-protocol (TCP/IP) en op **OK** in het venster Eigenschappen van LAN-verbinding.
	- 9. Start de computer opnieuw op als u hierom wordt gevraagd.
- Windows XP:

In de volgende aanwijzingen is aangenomen dat u Windows XP uitvoert met de standaardinterface. Als u de Classic-interface gebruikt (waarbij de pictogrammen en menu's eruitzien als de voorgaande Windowsversies), volgt u de aanwijzingen voor Windows 2000.

- 1. Klik op **Start** en **Configuratiescherm**.
- 2. Klik op het pictogram **Netwerk- en Internet-verbindingen** en klik vervolgens op het pictogram **Netwerkverbindingen**.
- 3. Klik met de rechtermuisknop op de **LAN-verbinding** voor de Ethernet-adapter die u gebruikt en selecteer de optie **Eigenschappen**.
- 4. In het vak Deze verbinding heeft de volgende onderdelen nodig, markeert u **Internet-protocol (TCP/ IP)**. Klik op de knop **Eigenschappen**.
- 5. Voer een uniek IP-adres in dat niet wordt gebruikt door een andere computer in het netwerk dat is aangesloten op de router.
- 6. Voer het subnetmasker in (**255.255.255.0**).
- 7. Voer de standaardgateway (**192.168.1.1**, het standaard IP-adres van de router).
- 8. Onder in het venster, selecteert u **De volgende DNS-serveradressen gebruiken** en voert u Voorkeurs-DNS-server en Alternatieve DNS-server (ontvangen van uw internetprovider) in. Neem contact op met uw internetprovider of ga naar diens website om de benodigde gegevens te zoeken.
- 9. Klik op de knop **OK** in het venster Eigenschappen voor Internet Protocol (TCP/IP). Klik op de knop **OK** in het venster Eigenschappen van LAN-verbinding.

### *3. Ik wil mijn internetverbinding testen.*

A Controleer uw TCP/IP-instellingen.

Windows 98SE, Me, 2000 en XP:

- Zorg dat Automatisch een IP-adres laten toewijzen is geselecteerd in de instellingen.
- B Open een opdrachtprompt (Start, Programma's, Bureau-accessoires). Windows 98SE en Me:
- Klik op **Start** en **Uitvoeren**. Typ **command** in het veld Openen. Druk op de toets **Enter** of klik op de knop **OK**.

Windows 2000 en XP:

- Klik op **Start** en **Uitvoeren**. Typ **cmd** in het veld Openen. Druk op de toets **Enter** of klik op de knop **OK**. Typ **ping 192.168.1.1** in de opdrachtprompt en druk op de toets **Enter**.
- Als u een antwoord krijgt, communiceert de computer met de router.
- Controleer de kabel. Als u GEEN antwoord krijgt, zorg er dan voor dat Automatisch een IP-adres laten toewijzen is geselecteerd in de TCP/IP-instellingen voor uw Ethernet-adapter.
- C Typ **ping** in de opdrachtprompt, gevolgd door uw internet- of WAN-IP-adres en druk op de toets **Enter**. U vindt het internet- of WAN-IP-adres in het scherm Status van het webgebaseerde hulpprogramma van de router. Als uw internet- of WAN-IP-adres bijvoorbeeld 1.2.3.4 is, voert u **ping 1.2.3.4** in en drukt u op de toets **Enter**.
- •Als u een antwoord krijgt, is de computer verbonden met de router.
- Probeer de ping-opdracht op een andere computer als u GEEN antwoord krijgt om te controleren of het probleem wellicht wordt veroorzaakt door uw computer.
- D Typ **ping www.yahoo.com** in de opdrachtprompt en druk op de toets **Enter**.
- $\bullet$  Als u een antwoord krijgt, is de computer verbonden met internet. Probeer de ping-opdracht op een andere computer als u geen webpagina kunt openen om te controleren of het probleem wellicht wordt veroorzaakt door uw computer.
- Als u GEEN antwoord krijgt, is er wellicht een probleem met de verbinding. Probeer de ping-opdracht op een andere computer om te controleren of het probleem wellicht wordt veroorzaakt door uw computer.

### *5. Ik krijg geen IP-adres op internet met mijn internetverbinding.*

- Raadpleeg "Probleem 3, Ik wil mijn internetverbinding testen" om te controleren of verbinding met internet tot stand is gebracht.
- Als u het MAC-adres van uw Ethernet-adapter bij uw internetprovider moet registreren, raadpleegt u "Bijlage E: Het achterhalen van het MAC- en IP-adres voor uw Ethernet-adapter". Als u het MAC-adres van uw Ethernet-adapter op de router moet klonen, raadpleegt u het gedeelte over het systeem van "Hoofdstuk 5: Het configureren van de Wireless-G-breedbandrouter".
- • Zorg dat u de juiste instellingen voor uw internetverbinding gebruikt. Neem contact op met uw internetprovider om na te gaan of het type internetverbinding dat u gebruikt DHCP, vast IP-adres of PPPoE (meestal gebruikt door DSL-klanten) is. Raadpleeg het gedeelte Instellingen van "Hoofdstuk 5: Het configureren van de Wireless-G-breedbandrouter" voor meer informatie over instellingen voor uw internetverbinding.
- Zorg dat u de juiste kabel gebruikt. Controleer of de internetkolom een Link-/Act-LED heeft die ononderbroken oplicht.
- Zorg dat de kabel van uw kabel- of DSL-modem is aangesloten op de internetpoort van de router. Controleer of het scherm Status van het webgebaseerde hulpprogramma van de router een geldig IPadres van uw internetprovider toont.
- Zet de computer, router en DSL-/kabelmodem uit. Wacht 30 seconden en zet dan de router, DSL-/ kabelmodem en computer weer aan. Controleer het tabblad Status van het webgebaseerde hulpprogramma van de router om te zien of u een IP-adres krijgt.

### *6. Ik kan geen toegang krijgen tot de pagina Setup (Instellingen) van het webgebaseerde hulpprogramma van de router.*

- Raadpleeg "Probleem 3, Ik wil mijn internetverbinding testen" om te controleren of uw computer correct op de router is aangesloten.
- Raadpleeg "Bijlage E: Het achterhalen van het MAC- en IP-adres voor uw Ethernet-adapter" om te controleren of uw computer een IP-adres, subnetmasker, gateway en DNS heeft.
- Stel een vast IP-adres op uw systeem in; raadpleeg "Probleem 2: Ik moet een vast IP-adres op een computer instellen".
- Raadpleeg "Probleem 11: Ik ben een PPPoE-gebruiker en ik moet de proxy-instellingen of het inbelvenster verwijderen."

## *7. Ik moet een server achter mijn router installeren en deze openbaar maken.*

Als u een server, zoals een web-, ftp- of mailserver, wilt gebruiken, dient u het poortnummer voor deze server te weten. Bijvoorbeeld: poort 80 (HTTP) wordt gebruikt voor web; poort 21 (FTP) wordt gebruikt voor FTP en poort 25 (SMTP uitgaand) en poort 110 (POP3 inkomend) worden gebruikt voor de mailserver. Meer informatie hierover vindt u in de documentatie die is geleverd bij de server die u hebt geïnstalleerd.

Volg de onderstaande stappen als u het doorsturen van poorten wilt instellen via het webgebaseerde hulpprogramma van de router. We gaan web-, FTP- en mailservers instellen.

- 1. Open het webgebaseerde hulpprogramma van de router door naar http://192.168.1.1 of naar het IPadres van de router te gaan. Ga naar het tabblad Applications & Gaming (Toepassingen en games) => Port Forwarding (Doorsturen poort).
- 2. Voer een naam in die u wilt gebruiken voor de aangepaste toepassing.
- 3. Voer het externe poortbereik in van de service die u gebruikt. Als u bijvoorbeeld een webserver hebt, voert u het bereik 80 tot 80 in.
- 4. Selecteer het protocol dat u gaat gebruiken: TCP en/of UDP.
- 5. Voer het IP-adres in van de computer of het netwerkapparaat voor de poortserver. Bijvoorbeeld: als het IP-adres van de Ethernet-adapter van de webserver 192.168.1.100 is, typt u 100 in het desbetreffende veld. Raadpleeg "Bijlage E: Het achterhalen van het MAC- en IP-adres voor uw Ethernet-adapter" voor meer informatie over het verkrijgen van een IP-adres.
- 6. Selecteer de optie **Enable** (Inschakelen) voor de poortservices die u wilt gebruiken. Bekijk het onderstaande voorbeeld:

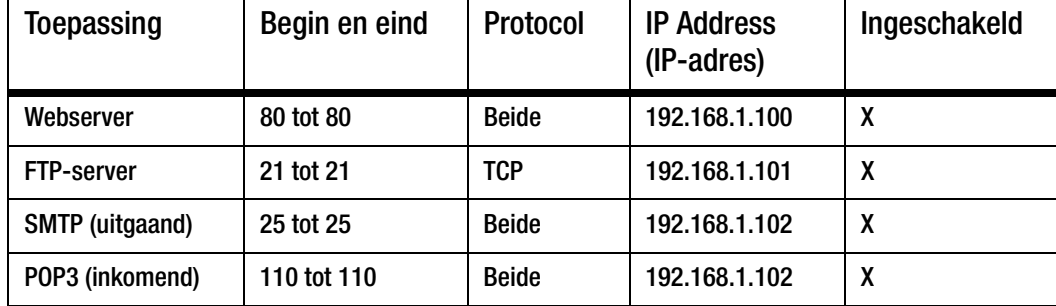

Als u klaar bent met de configuratie, klikt u op de knop **Save Settings** (Instellingen opslaan).

## *8. Ik moet hosting van on line games installeren of andere internettoepassingen gebruiken.*

Als u on line games wilt spelen of internettoepassingen wilt gebruiken, zal dat meestal goed werken zonder dat u poorten hoeft door te sturen of DMZ-hosting hoeft uit te voeren. Er kunnen zich situaties voordoen waarin u een on line game of internettoepassing wilt hosten. Hiervoor moet u de router instellen om inkomende pakketten of gegevens aan een specifieke computer af te leveren. Dit geldt ook voor de internettoepassingen die u gebruikt. Voor informatie over de te gebruiken poortservices kunt u het beste naar de website gaan van de on line game of van de toepassing die u wilt gebruiken. Volg onderstaande stappen om hosting van on line games in te stellen of een bepaalde internettoepassing te gebruiken:

1. Raadpleeg de webinterface van de router door naar http://192.168.1.1 of naar het IP-adres van de router te gaan. Ga naar het tabblad Applications & Gaming (Toepassingen en games) => Port Forwarding (Doorsturen poort).

- 2. Voer een naam in die u wilt gebruiken voor de aangepaste toepassing.
- 3. Voer het externe poortbereik in van de service die u gebruikt. Als u bijvoorbeeld een Unreal Tournament (UT) wilt hosten, voert u het bereik 7777 tot 27900 in.
- 4. Selecteer het protocol dat u gaat gebruiken: TCP en/of UDP.
- 5. Voer het IP-adres in van de computer of het netwerkapparaat voor de poortserver. Bijvoorbeeld: als het IP-adres van de Ethernet-adapter van de webserver 192.168.1.100 is, typt u 100 in het desbetreffende veld. Raadpleeg "Bijlage E: Het achterhalen van het MAC- en IP-adres voor uw Ethernet-adapter" voor meer informatie over het verkrijgen van een IP-adres.
- 6. Selecteer de optie **Enable** (Inschakelen) voor de poortservices die u wilt gebruiken. Bekijk het onderstaande voorbeeld:

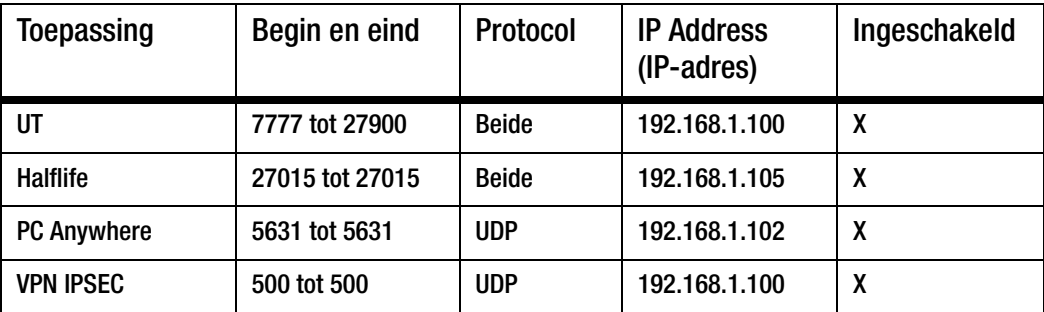

Als u klaar bent met de configuratie, klikt u op de knop **Save Settings** (Instellingen opslaan).

#### *9. De internetgame, -server of -toepassing werkt niet.*

Als een internetgame, -server of -toepassing niet goed werkt, kunt u overwegen één computer aan internet bloot te stellen door DMZ- hosting (DeMilitarized Zone) te gebruiken. Deze optie is beschikbaar als een toepassing te veel poorten nodig heeft of als u niet zeker weet welke poortservices u moet gebruiken. Zorg dat u alle geselecteerde doorstuuropties uitschakelt als u DMZ-hosting correct wilt gebruiken, omdat doorsturen voorrang heeft boven DMZ-hosting. (Met andere woorden, gegevens die de router inkomen, worden eerst gecontroleerd door de doorstuurinstellingen. Als voor het poortnummer waar de gegevens vandaan het doorsturen van poorten niet is ingeschakeld, stuurt de router de gegevens naar de computer of het netwerkapparaat dat u hebt ingesteld voor DMZ-hosting.)

Volg de onderstaande stappen om DMZ-hosting in te stellen:

- 1. Open het webgebaseerde hulpprogramma van de router door naar http://192.168.1.1 of naar het IPadres van de router te gaan. Ga naar het tabblad Applications & Gaming (Toepassingen en games) => Port Forwarding (Doorsturen poort).
- 2. Zorg dat alle doorstuurselecties zijn verwijderd of uitgeschakeld. Bewaar deze gegevens voor het geval u ze op een later tijdstip weer wilt gebruiken.
- 3. Ga naar het tabblad Applications & Gaming (Toepassingen en games) => DMZ.
- 4. Selecteer **Enable** (Inschakelen) naast DMZ. In het veld DMZ Host IP Address (IP-adres DMZ-host) voert u het IP-adres in van de computer die u aan internet bloot wilt stellen. Hierdoor wordt de NATtechnologie voor die computer omzeild. Raadpleeg "Bijlage E: Het achterhalen van het MAC- en IPadres voor uw Ethernet-adapter" voor meer informatie over het verkrijgen van een IP-adres.
- 5. Als u klaar bent met de configuratie, klikt u op de knop **Save Settings** (Instellingen opslaan).

## *10. Ik ben mijn wachtwoord vergeten of de wachtwoordprompt verschijnt altijd als ik instellingen op de router opsla.*

Herstel de fabrieksinstellingen van de router door de knop Reset 10 seconden ingedrukt te houden en dan weer los te laten. Als u nog steeds om een wachtwoord wordt gevraagd als u instellingen opslaat, volgt u de onderstaande stappen:

- 1. Open het webgebaseerde hulpprogramma van de router door naar http://192.168.1.1 of naar het IPadres van de router te gaan. Geef het standaardwachtwoord admin op en klik op het tabblad Administration (Administratie) => Management (Beheer).
- 2. Geef een ander wachtwoord op in het veld Router Password (Routerwachtwoord) en voer hetzelfde wachtwoord in het tweede veld in om het te bevestigen.
- 3. Klik op de knop **Save Settings** (Instellingen opslaan).

### *11. Ik ben een PPPoE-gebruiker en ik moet de proxy-instellingen of het inbelvenster verwijderen.*

Als u proxy-instellingen hebt, moet u deze op uw computer uitschakelen. Aangezien de router de gateway is voor de internetverbinding, heeft de computer geen proxy-instellingen nodig om toegang te krijgen. Volg de onderstaande aanwijzingen om te controleren of u geen proxy-instellingen hebt en of de browser die u gebruikt is ingesteld om rechtstreeks verbinding met het LAN te maken.

- Microsoft Internet Explorer 5.0 of hoger:
	- 1. Klik op **Start**, **Instellingen** en **Configuratiescherm**. Dubbelklik op Internet-opties.
	- 2. Klik op het tabblad **Verbindingen**.
	- 3. Klik op de knop **LAN-instellingen** en maak alle selecties ongedaan.
	- 4. Klik op de knop **OK** om terug te keren naar het vorige scherm.
	- 5. Klik op de optie **Nooit een verbinding kiezen**. Hierdoor worden inbelpop-ups voor PPPoE-gebruikers verwijderd.
- Netscape 4.7 of hoger:
	- 1. Start **Netscape Navigator** en klik op **Edit** (Bewerken), **Preferences** (Voorkeuren), **Advanced** (Geavanceerd) en **Proxies**.
	- 2. Zorg dat de optie voor rechtstreekse verbinding met internet is geselecteerd op dit scherm.
	- 3. Sluit alle vensters.

#### *12. Ik moet opnieuw beginnen en moet de fabrieksinstellingen van de router herstellen.*

Houd de **reset**-knop 10 seconden ingedrukt en laat deze dan weer los. Hierdoor worden de instellingen voor het wachtwoord, het doorsturen en andere instellingen op de router hersteld tot de fabrieksinstellingen. Met andere woorden, de oorspronkelijke fabrieksconfiguratie is weer van toepassing.

#### *13. De LED voor de voeding blijft knipperen.*

Houd de reset-knop vijf seconden ingedrukt. Als dit niet werkt, is uw firmware mogelijk beschadigd. Volg de aanwijzingen in "Bijlage C: Het upgraden van de firmware" om de firmware te upgraden.

#### *14. Ik moet de firmware upgraden.*

Als u de firmware wilt upgraden, gaat u naar de website van Linksys op www.linksys.eu of www.linksys.com/international en downloadt u de nieuwste firmware.

Volg de onderstaande stappen:

- 1. Ga naar de website van Linksys op http://www.linksys.eu of http://www.linksys.com/international en download de nieuwste firmware.
- 2. Volg de aanwijzingen in "Bijlage C: Het upgraden van de firmware" om de firmware te upgraden.

#### *15. Het upgraden van de firmware is mislukt en/of de LED voor de voeding knippert.*

De upgrade kan om verschillende redenen zijn mislukt. Volg de onderstaande stappen om de firmware te upgraden en/of de LED voor de voeding te laten stoppen met knipperen:

- Gebruik het TFTP-programma als het upgraden van de firmware is mislukt (dit is samen met de firmware gedownload). Open het pdf-bestand dat samen met de firmware en het TFTP-programma is gedownload en volg de instructies in dit bestand.
- Stel een vast IP-adres op uw systeem in; raadpleeg "Probleem 2: Ik moet een vast IP-adres op een computer instellen". Gebruik de volgende instelling voor het IP-adres voor de computer die u gebruikt: IP-adres: 192.168.1.50

Subnetmasker: 255.255.255.0

Gateway: 192.168.1.1

 $\bullet$  Voer de upgrade uit met het TFTP-programma of via het tabblad Administration (Administratie) van het webgebaseerde hulpprogramma van de router.

#### *16. De PPPoE-verbinding van mijn DSL-service wordt voortdurend verbroken.*

PPPoE is geen verbinding die speciaal is toegewezen of altijd is ingeschakeld. De DSL-internetprovider kan de verbinding van de service na een periode van inactiviteit verbreken, net als bij een normale inbelverbinding naar internet.

- Er is een instellingsoptie waarmee dit probleem kunt voorkomen: "Keep alive" (Continu verbinding houden). Deze oplossing werkt mogelijk niet altijd, dus u moet wellicht geregeld de verbinding opnieuw tot stand brengen.
	- 1. Als u verbinding wilt maken met de router, gaat u naar de webbrowser en voert u http://192.168.1.1 of het IP-adres van de router in.
- 2. Voer het wachtwoord in als u daarom wordt gevraagd. (Het standaardwachtwoord is admin.)
- 3. In het scherm Setup (Instellingen), selecteert u de optie **Keep Alive** (Continu verbinding houden) en stelt u de optie Redial Period (Interval voor opnieuw kiezen) in op 20 (seconden).
- 4. Klik op de knop **Save Settings** (Inst. opslaan).
- 5. Klik op het tabblad **Status** en klik op de knop **Connect** (Verbinding maken).
- 6. Wellicht wordt de aanmeldstatus Connecting (Maakt verbinding) weergegeven. Druk op de toets F5 om het scherm te vernieuwen totdat de aanmeldstatus Connected (Verbonden) is.
- •Klik op de knop **Save Settings** (Instellingen opslaan) om verder te gaan.
- Als de verbinding opnieuw wordt verbroken, volgt u stappen 1 6 om de verbinding opnieuw tot stand te brengen.

### *17. Ik kan geen toegang krijgen tot mijn e-mail of het web, of ik krijg beschadigde gegevens van internet.*

De instelling van de Maximum Transmission Unit (MTU) moet mogelijk worden aangepast. Standaard is de MTU ingesteld op 1500. Voor de meeste DSL-gebruikers wordt aangeraden om MTU 1492 te gebruiken.

- Ga als volgt te werk als u moeilijkheden ondervindt:
	- 1. Als u verbinding wilt maken met de router, gaat u naar de webbrowser en voert u http://192.168.1.1 of het IP-adres van de router in.
	- 2. Voer het wachtwoord in als u daarom wordt gevraagd. (Het standaardwachtwoord is admin.)
	- 3. Zoek de optie MTU op en selecteer **Manual** (Handmatig). In het veld Size (Formaat) voert u 1492 in.
	- 4. Klik op de knop **Save Settings** (Instellingen opslaan) om verder te gaan.
- Als u nog steeds moeilijkheden ondervindt, probeert u andere waarden voor het formaat in te stellen. Probeer de onderstaande waarden, één per keer en in deze volgorde, tot het probleem is verholpen: 1462
	- 1400
	- 1362
	-

1300

#### *18. Als ik een URL- of IP-adres invoer, doet zich een time-out-fout voor of word ik gevraagd het opnieuw te proberen.*

- Controleer of u het URL- of IP-adres wel op andere computers kunt invoeren. Als dit het geval is, controleert u of de IP-instellingen van uw werkstation juist zijn (IP-adres, subnetmasker, standaardgateway en DNS). Start de computer waarop het probleem optreedt opnieuw op.
- Als de computers juist zijn geconfigureerd en het probleem is niet verholpen, controleert u de router. Zorg dat de router is aangesloten en ingeschakeld. Maak verbinding met de router en controleer de instellingen. (Controleer de LAN- en voedingsaansluitingen als u geen verbinding met de router kunt maken.)
- Als de router juist is geconfigureerd, controleert u de internetverbinding (DSL-/kabelmodem, enz.) om te bepalen of deze juist werkt. U kunt de router verwijderen om een rechtstreekse verbinding te controleren.
- Configureer de TCP/IP-instellingen met een DNS-adres dat door uw internetprovider is verstrekt.

• Zorg dat uw browser is ingesteld op de optie voor het rechtstreeks tot stand brengen van een verbinding en dat alle inbelopties zijn uitgeschakeld. In Internet Explorer klikt u op **Extra**, **Internet-opties** en vervolgens op het tabblad **Verbinding**. Zorg dat Internet Explorer is ingesteld op **Nooit een verbinding kiezen**. In Netscape Navigator, klikt u op **Edit** (Bewerken), **Preferences** (Voorkeuren), **Advanced** (Geavanceerd) en **Proxy.** Zorg dat Netscape Navigator is ingesteld op de optie voor **rechtstreekse verbinding met internet**.

#### *19. Ik kan geen verbinding maken met internet.*

- Kabelgebruikers Klik op het tabblad Status en zorg dat het Internet IP address (IP-adres voor internet) niet 0.0.0.0 is. Als dat wel het geval is, klikt u op de knop DHCP Renew (DHCP vernieuwen) en wacht u een paar minuten voordat u de router probeert en neemt u contact op met uw serviceprovider. Start de computer opnieuw op nadat er met succes een IP-adres aan de router is toegewezen.
- DSL-gebruikers 1) Controleer of u uw gebruikersnaam en wachtwoord correct hebt getypt. Sommige serviceproviders gebruiken uw volledige e-mailadres als gebruikersnaam. Als u zeker weet dat u de correcte gebruikersnaam hebt ingevuld, kunt u proberen gebruikersnaam@[isp.com] te gebruiken, waarbij isp.com de gebruikersnaam van uw serviceprovider is. 2) Schakel uw DSL-modem, PC en router uit. Schakel uw DSL-modem vervolgens in en wacht tot de LED's op de modem stoppen met knipperen. Schakel uw router in en wacht tot de LED voor de voeding stopt met knipperen. Schakel ten slotte uw pc in.

#### *20. De snelheid van mijn Wireless-G lijkt langzaam te zijn.*

- Plaats de antenne opnieuw.
- Plaats de router opnieuw, zodat deze hoger staat dan uw andere netwerkapparaten.
- Wijzig bij de geavanceerde draadloze instellingen CTS Protection (CTS-beveiliging) in Disable (Uitschakelen).

#### *21. De snelheid is niet verbeterd als ik draadloos surf met mijn SpeedBooster-apparatuur.*

- Uw internetverbinding is meestal veel langzamer dan uw draadloze netwerk met SpeedBoosterapparatuur. Deze apparatuur is niet van invloed op de snelheid van uw internetverbinding.
- U ziet voornamelijk verbeteringen bij het overbrengen of streamen van bestanden van de ene computer naar de andere in uw netwerk.
- De snelheid van uw netwerk wordt lager als u gecombineerde 802.11g en SpeedBooster-clients hebt. Gebruik voor de beste resultaten alle SpeedBooster-apparaten van uw netwerk.

#### *22. Hoe kan ik SpeedBooster inschakelen op mijn router?*

SpeedBooster wordt in de modi Mixed (Gemengd) en G-Only (Alleen G) automatisch ingeschakeld. U hoeft niets te doen om deze functie te gebruiken, maar uw client-adapter moet ook SpeedBooster hebben als u de functie wilt gebruiken.

# **Veelgestelde vragen**

#### *Nadat ik SecureEasySetup heb gebruikt, kunnen mijn bestaande draadloze apparaten geen verbinding meer maken met de router.*

Voor SecureEasySetup wordt WPA-Personal-codering gebruikt. Als de draadloze apparaten die u gebruikt geen ondersteuning bieden voor WPA-Personal-beveiliging, kunt u SecureEasySetup niet gebruiken in uw netwerk. In dat geval dient u uw netwerkbeveiliging handmatig te configureren met de codering die wordt ondersteund door de apparaten die u gebruikt.

#### *Hoe stel ik extra apparaten in met SecureEasySetup?*

Herhaal de procedure van SecureEasySetup voor elk gewenst apparaat totdat al uw apparaten zijn geconfigureerd.

#### *Waar is mijn knop SecureEasySetup?*

De knop SecureEasySetup bevindt zich op het voorpaneel van de router. De knop licht oranje of wit op. Raadpleeg de documentatie van elk draadloos apparaat voor informatie over het vinden van de knop op andere apparaten met SecureEasySetup.

#### *Ik heb apparaten die de beveiliging van WPA-Personal ondersteunen, maar ik heb geen SecureEasySetup. Kan ik SecureEasySetup toch gebruiken?*

Ja. Druk de beveiligingsinstellingen voor het draadloze netwerk af aan het einde van de SecureEasySetupprocedure en configureer dan handmatig de instellingen voor uw apparaten zonder SecureEasySetup. Raadpleeg de documentatie van elk draadloos apparaat voor instructies over hoe u deze instellingen in kunt voeren.

#### *Hoeveel IP-adressen ondersteunt de router maximaal?*

De router ondersteunt maximaal 253 IP-adressen.

#### *Wordt IPSec-doorvoer ondersteund door de router?*

Ja, dit is een ingebouwde functie die automatisch door de router wordt ingeschakeld.

#### *Waar in het netwerk is de router geïnstalleerd?*

Meestal wordt de router tussen het DSL- of kabelmodem en het LAN geplaatst. Sluit de router aan op de Ethernet-poort van het DSL- of kabelmodem.

#### *Ondersteunt de router IPX of AppleTalk?*

Nee. TCP/IP is de enige protocolstandaard voor internet en is de mondiale standaard voor communicaties geworden. IPX, een NetWare-communicatieprotocol dat alleen wordt gebruikt om berichten van het ene knooppunt naar het andere te leiden, en AppleTalk, een communicatieprotocol dat wordt gebruikt op Apple- en Macintosh-netwerken, kunnen worden gebruikt voor LAN-naar-LAN-verbindingen, maar deze beide protocollen kunnen geen verbinding maken tussen internet en een LAN.

#### *Ondersteunt de internetverbinding of de router 100 Mbps Ethernet?*

Het huidige hardwareontwerp van de router ondersteunt tot 100 Mbps Ethernet op de internetpoort; de snelheid van de internetverbinding varieert naar gelang de snelheid van uw breedbandverbinding. De router ondersteunt ook 100 Mbps over de snelle 10/100 Ethernetswitch met auto-sensing aan de LAN-zijde van de router.

#### *Wat is NAT (Network Address Translation, omzetten netwerkadres) en waar wordt het voor gebruikt?*

Met Network Address Translation (NAT) worden meerdere IP-adressen op het persoonlijke LAN omgezet naar één openbaar adres dat naar internet wordt verzonden. Hierdoor wordt een extra beveiligingsniveau toegevoegd, omdat het adres van een computer die is aangesloten op het persoonlijke LAN, nooit wordt vrijgegeven op internet. Verder kan dankzij NAT de router worden gebruikt met goedkope internetaccounts, zoals DSL- of kabelmodems, als slechts één TCP/IP-adres door de internetprovider wordt aangeleverd. De gebruiker kan vele persoonlijke adressen hebben achter dit enkele adres dat door de internetprovider is verstrekt.

#### *Ondersteunt de router andere besturingssystemen dan Windows 98SE, Windows Millennium, Windows 2000 of Windows XP?*

Ja, maar momenteel biedt Linksys geen technische ondersteuning voor installatie, configuratie of probleemoplossing van systemen die niet onder Windows worden uitgevoerd.

#### *Ondersteunt de router het versturen van bestanden via ICQ?*

Ja, met de volgende instelling: klik op het menu ICQ -> preference (voorkeur) -> tabblad connections (verbindingen) -> en selecteer het vakje I am behind a firewall or proxy (Ik bevind me achter een firewall of proxy). Stel de time-out van de firewall in op 80 seconden in de firewall-instellingen. De internetgebruiker kan dan een bestand versturen naar een gebruiker achter de router.

#### *Ik heb een UT-server (Unreal Tournament) geïnstalleerd, maar anderen op het LAN kunnen er geen toegang tot krijgen. Wat moet ik doen?*

Als u een toegewezen UT-server hebt, moet u een vast IP-adres voor alle LAN-computers maken en poorten 7777, 7778, 7779, 7780, 7781 en 27900 naar het IP-adres van de server doorsturen. U kunt ook een poortbereik voor het doorsturen gebruiken van 7777 tot 27900. Stuur een andere poort door als u het beheer van de UTserver wilt gebruiken. (Poort 8080 werkt normaal gesproken goed, maar wordt gebruikt voor beheer op afstand. U moet dat wellicht uitschakelen.) Vervolgens stelt u in het deel [UWeb.WebServer] van het bestand server.ini de ListenPort in op 8080 (om overeen te komen met de toegewezen poort hierboven) en de ServerName op de IP die door uw internetprovider aan de router is toegekend.

#### *Kunnen meerdere gamers op het LAN zich op één gameserver aanmelden en gelijktijdig met slechts één openbaar IP-adres spelen?*

Dat hangt af van de netwerkgame of het soort gameserver dat u gebruikt. Unreal Tournament, bijvoorbeeld, ondersteunt meerdere aanmeldingen met één openbaar IP.

#### *Hoe krijg ik Half-Life: Team Fortress met de router aan de praat?*

De standaard-clientpoort voor Half-Life is 27005. De computers op uw LAN hebben de toevoeging "+clientport 2700x" nodig aan de opdrachtregel voor de HL-shortcut; de x staat dan voor 6, 7, 8 en hoger. Hierdoor kunnen meerdere computers verbinding maken met dezelfde server. Er is één probleem: bij versie 1.0.1.6 kunt u niet met meerdere computers met dezelfde cd-sleutel gelijktijdig verbinding maken, ook niet als ze zich op hetzelfde LAN bevinden. (Dit probleem doet zich niet voor bij 1.0.1.3). Voor het hosten van games hoeft de HL-server niet in DMZ te staan. Stuur gewoonweg poort 27015 door naar het lokale IP-adres van de servercomputer.

#### *Hoe kan ik beschadigde FTP-downloads blokkeren?*

Probeer een ander FTP-programma als u beschadigde bestanden ontvangt als u een bestand met uw FTP-client downloadt.

#### *De webpagina blijft hangen; downloads zijn beschadigd of ik zie alleen maar ongeldige tekens op het scherm. Wat moet ik doen?*

Stel uw Ethernet-adapter geforceerd in op 10 Mbps of half-duplex-modus en schakel als tijdelijke maatregel, de functie "Auto-negotiate" (Automatisch onderhandelen) van uw Ethernet-adapter uit. (Raadpleeg het scherm voor netwerkconfiguratie op het tabblad voor geavanceerde eigenschappen van uw Ethernet-adapter.) Zorg dat de proxy-instelling in de browser is uitgeschakeld. Kijk op onze website op www.linksys.eu of www.linksys.com/ international voor meer informatie.

#### *Wat kan ik doen als er niets meer werkt bij de installatie?*

Reset de router door de reset-knop ingedrukt te houden totdat de LED voor de voeding oplicht en weer uitgaat. Reset uw kabel- of DSL-modem door de eenheid uit en weer aan te zetten. Haal de nieuwste firmwarerelease op die direct beschikbaar is op de Linksys website, www.linksys.eu of www.linksys.com/international en flash deze.

#### *Hoe word ik op de hoogte gesteld van nieuwe firmware-upgrades voor de router?*

Alle upgrades van Linksys-firmware worden vermeld op de website van Linksys op www.linksys.eu of www.linksys.com/international, waar ze gratis kunnen worden gedownload. Gebruik het tabblad System (Systeem) van het webgebaseerde hulpprogramma van de router om de firmware van de router te upgraden. U hoeft geen nieuwere versie van de firmware van de router te downloaden als de internetverbinding naar behoren functioneert, tenzij die versie functies bevat die u graag wilt gebruiken. Het downloaden van een recentere versie van de firmware van de router verbetert de kwaliteit of snelheid van uw internetverbinding niet en kan uw huidige verbindingsstabiliteit juist verstoren.

#### *Werkt de router in een Macintosh-omgeving?*

Ja, maar voor Macintosh zijn de installatiepagina's van de router alleen toegankelijk via Internet Explorer 4.0 of Netscape Navigator 4.0 of hoger.

#### *Ik kan het webconfiguratiescherm voor de router niet openen. Wat kan ik doen?*

U dient mogelijk de proxy-instellingen in uw internetbrowser, bijv. Netscape Navigator of Internet Explorer, te verwijderen. Wellicht dient u de inbelinstellingen uit uw browser te verwijderen. Controleer de documentatie bij de browser en zorg dat uw browser is ingesteld op de optie voor het rechtstreeks tot stand brengen van een verbinding en dat alle inbelopties zijn uitgeschakeld. Zorg dat uw browser is ingesteld op de optie voor het rechtstreeks tot stand brengen van een verbinding en dat alle inbelopties zijn uitgeschakeld. In Internet Explorer klikt u op Extra, Internet-opties en vervolgens op het tabblad Verbinding. Zorg ervoor dat Internet Explorer is ingesteld op Nooit een verbinding kiezen. In Netscape Navigator, klikt u op Edit (Bewerken), Preferences (Voorkeuren), Advanced (Geavanceerd) en Proxy. Zorg dat Netscape Navigator is ingesteld op de optie voor rechtstreekse verbinding met internet.

#### *Wat is DMZ-hosting?*

Met Demilitarized Zone (DMZ) kan één IP-adres (computer) worden blootgesteld aan internet. Bepaalde toepassingen vereisen dat meerdere TCP/IP-poorten openstaan. Het is raadzaam uw computer in te stellen met een vast IP-adres als u DMZ-hosting wilt gebruiken. Raadpleeg "Bijlage E: Het achterhalen van het MAC- en IPadres voor uw Ethernet-adapter" om het IP-adres van het LAN te verkrijgen.

#### *Als DMZ-hosting wordt gebruikt, deelt de blootgestelde gebruiker dan het openbare IP met de router?*  Nee.

#### *Geeft de router PPTP-pakketten door of verstuurt de router actief PPTP-sessies?*

De router staat toe dat er PPTP-pakketten worden doorgegeven.

#### *Is de router compatibel met meerdere platforms?*

Elk platform dat Ethernet en TCP/IP ondersteunt, is compatibel met de router.

#### *Hoeveel poorten kunnen gelijktijdig worden doorgestuurd?*

Theoretisch kan de router 520 sessies gelijktijdig uitvoeren, maar u kunt slechts 10 poortbereiken doorsturen.

#### *Wat zijn de geavanceerde functies van de router?*

De geavanceerde functies van de router zijn onder andere draadloze geavanceerde instellingen, filters, filters, doorsturen van poorten, routing en DDNS.

#### *Hoe krijg ik mIRC met de router aan de praat?*

Stel op het tabblad Port Forwarding (Doorsturen van poorten) het doorsturen van poorten in op 113 voor de computer waarop u mIRC gebruikt.

#### *Kan de router functioneren als mijn DHCP-server?*

Ja. In de router is software voor DHCP-server geïntegreerd.

#### *Kan ik een toepassing van een computer op afstand uitvoeren via het draadloze netwerk?*

Dit hangt er vanaf of de toepassing in een netwerk kan worden gebruikt. Raadpleeg de documentatie van de toepassing om te bepalen of het in een netwerk kan worden uitgevoerd.

#### *Wat is de IEEE 802.11g-standaard?*

Het is een van de IEEE-standaarden voor draadloze netwerken. Met de 802.11g-standaard kan draadloze netwerkhardware van verschillende fabrikanten met elkaar communiceren, zolang die hardware voldoet aan de 802.11g-standaard. De 802.11g-standaard stelt een maximale gegevensoverdrachtsnelheid van 54 Mbps en een bedrijfsfrequentie van 2,4 GHz.

#### *Welke IEEE 802.11b-functies worden ondersteund?*

Het product ondersteunt de volgende IEEE 802.11b-functies:

- CSMA/CA plus Bevestigingsprotocol
- Roaming over meerdere kanalen
- Automatische snelheidselectie
- •RTS/CTS-functie
- Fragmentatie
- Energiebeheer

#### *Wat is de ad-hocmodus?*

Als een draadloos netwerk is ingesteld op de ad-hocmodus, zijn de computers die op het draadloze netwerk zijn aangesloten, geconfigureerd om rechtstreeks met elkaar te communiceren. Het ad-hoc draadloze netwerk communiceert niet met een bekabeld netwerk.

#### *Wat is infrastructuurmodus?*

Als een draadloos netwerk is ingesteld op infrastructuurmodus, is het draadloze netwerk geconfigureerd om met een bekabeld netwerk te communiceren via een draadloos toegangspunt.

#### *Wat is roaming?*

Roaming betekent dat het mogelijk is voor een gebruiker van een draagbare computer om continu te communiceren terwijl de gebruiker zich vrij kan verplaatsen in een gebied dat groter is dan het bereik van een enkel toegangspunt. Voordat u de roamingfunctie gebruikt, moet het werkstation controleren dat deze hetzelfde kanaalnummer heeft als het toegangspunt van het toegewezen draadloze bereik.

Om een werkelijk feilloze verbinding te verkrijgen, moet een aantal functies onderdeel uitmaken van het draadloze LAN. Zo moeten elk knooppunt en toegangspunt altijd ontvangst van elk bericht bevestigen. Elk knooppunt moet contact houden met het draadloze netwerk, zelfs als er geen gegevens worden verzonden. Om de functies gelijktijdig te kunnen laten werken, is dynamische RF-netwerktechnologie nodig waarmee toegangspunten en knooppunten aan elkaar worden gekoppeld. In een dergelijk systeem wordt door het eindknooppunt van de gebruiker gezocht naar de best mogelijke toegang tot het systeem.

Eerst worden factoren geëvalueerd als signaalsterkte en -kwaliteit, evenals de berichtenlast die op dat moment over elk toegangspunt loopt en de afstand van elk toegangspunt tot de bekabelde backbone. Op basis van deze informatie, wordt door het knooppunt het juiste toegangspunt geselecteerd en wordt het knooppuntadres geregistreerd. Communicatie tussen het eindknooppunt en hostcomputer kunnen dan via de backbone worden verzonden en ontvangen.

Als de gebruiker zich verplaatst, wordt het systeem regelmatig gecontroleerd door de RF-zender van het eindknooppunt en wordt bepaald of er nog verbinding bestaat met het oorspronkelijke toegangspunt en of naar een nieuw toegangspunt moet worden gezocht. Als door een knooppunt geen bevestigingen meer worden ontvangen van het oorspronkelijke toegangspunt, wordt een nieuwe zoekbewerking uitgevoerd. Nadat een nieuw toegangspunt is gevonden, wordt het knooppunt opnieuw aangemeld en wordt het communicatieproces voortgezet.

#### *Wat is ISM-band?*

De FCC en gelijksoortige organisaties buiten de VS. hebben een bandbreedte apart gehouden voor gebruik zonder licentie in de ISM-band (Industrial, Scientific en Medical; Industrieel, Wetenschappelijk en Medisch). Het gebied in de buurt van 2,4 GHz wordt wereldwijd beschikbaar gemaakt. Hiermee wordt een werkelijk revolutionaire kans geboden om gemakkelijke, snelle, draadloze mogelijkheden beschikbaar te stellen voor gebruikers wereldwijd.

#### *Wat is Spread Spectrum?*

Spread Spectrum-technologie is een breedbandradiofrequentietechniek die door het leger is ontworpen voor gebruik in betrouwbare, veilige, cruciale communicatiesystemen. Deze technologie leidt tot lagere bandbreedteefficiëntie, maar hogere betrouwbaarheid, integriteit en veiligheid. Met andere woorden, er wordt meer bandbreedte gebruikt dan het geval is bij een smalbanduitzending. In ruil daarvoor wordt een signaal gegenereerd dat in feite luider is en dus makkelijker is te detecteren, mits de ontvanger de parameters kent van het spread-spectrum-signaal dat wordt uitgezonden. Als een ontvanger niet op de juiste frequentie is afgesteld, lijkt een spread-spectrum-signaal op achtergrondruis. Er zijn twee belangrijke alternatieven, Direct Sequence Spread Spectrum (DSSS) en Frequency Hopping Spread Spectrum (FHSS).

#### *Wat is DSSS? Wat is FHSS? En wat zijn de verschillen?*

Frequency-Hopping Spread-Spectrum (FHSS) gebruikt een smalbandzender die de frequentie patroonsgewijs verandert en waarvan het patroon bij zowel de zender als de ontvanger bekend is. Bij een juiste synchronisatie is het netto effect dat een enkel logisch kanaal wordt behouden. Voor een onbedoelde ontvanger lijkt FHSS een kortdurend impulsgeluid. Bij Direct-Sequence Spread-Spectrum (DSSS) wordt een redundant bitpatroon gegenereerd voor elke bit die moet worden verzonden. Dit bitpatroon wordt een chip (of chippingcode) genoemd. Hoe langer de chip, des te groter de kans dat de oorspronkelijke gegevens kunnen worden hersteld. Zelfs als er een of meerdere bits in een chip zijn beschadigd tijdens de overdracht, kunnen met statistische technieken die zijn ingebouwd in de radio de oorspronkelijke gegevens worden hersteld zonder dat nieuwe overdracht nodig is. Voor een onbedoelde ontvanger lijkt DSSS op een breedbandruis met een laag vermogen en het wordt afgewezen (genegeerd) door de meeste smalbandontvangers.

**Bijlage A: Probleemoplossing** 61 **Veelgestelde vragen**

#### *Wat is WEP?*

WEP is Wired Equivalent Privacy, een gegevensprivacymechanisme dat is gebaseerd op een gedeelde sleutelalgoritme van 64 bits of 128 bits, zoals beschreven in de IEEE 802.11-standaard.

#### *Wat is een MAC-adres?*

Het Media Access Control-adres (MAC) is een uniek nummer dat door de fabrikant is toegekend aan een Ethernet-netwerkapparaat, zoals een netwerkadapter, waardoor het netwerk het op hardwareniveau kan identificeren. Dit nummer is om praktische redenen gewoonlijk permanent. In tegenstelling tot IP-adressen, die elke keer kunnen veranderen als een computer bij het netwerk wordt aangemeld, blijft het MAC-adres van een apparaat hetzelfde. Hierdoor is het een waardevolle identificatie voor het netwerk.

#### *Hoe kan ik de router resetten?*

Houd de knop Reset op het achterpaneel van de router ongeveer vijf seconden ingedrukt. Hierdoor worden de standaardinstellingen van de router hersteld.

#### *Hoe los ik problemen op die te maken hebben met signaalverlies?*

Het exacte bereik van uw draadloze netwerk is alleen door testen te achterhalen. Elk obstakel dat tussen de router en een draadloze computer wordt geplaatst, kan signaalverlies veroorzaken. Glas in lood, metaal, betonnen vloeren, water en muren hinderen het signaal en verkleinen het bereik. Plaats de router en uw draadloze computer eerst in dezelfde ruimte en zet uw computer in kleine stappen verder weg om te bepalen wat het maximale bereik is in uw omgeving.

U kunt ook proberen verschillende kanalen te gebruiken, omdat hiermee interferentie kan worden uitgesloten die alleen één kanaal beïnvloedt.

#### *Ik heb een uitstekende signaalsterkte, maar ik kan mijn netwerk niet zien.*

Waarschijnlijk is WEP wel ingeschakeld op de router maar niet op uw draadloze adapter (of vice versa). Controleer of dezelfde WEP-sleutels en WEP-niveaus worden gebruikt op alle knooppunten binnen uw draadloze netwerk.

#### *Hoeveel kanalen/frequenties zijn bij de router beschikbaar?*

Er zijn elf kanalen (1 tot en met 11) beschikbaar in de meeste landen van Noord-, Midden- en Zuid-Amerika. Er zijn dertien kanalen (van 1 tot en met 13) beschikbaar in de meeste landen van Azië, Afrika en Australië.

Raadpleeg de website van Linksys op www.linksys.eu of www.linksys.com/international als uw vragen niet zijn behandeld in deze bijlage.

# Bijlage B: WLAN-beveiliging

Linksys wil het gebruik van draadloze netwerken voor u zo veilig en eenvoudig mogelijk maken. De huidige generatie Linksys-producten biedt verschillende netwerkbeveiligingsfuncties, maar voor de implementatie ervan moet u specifieke handelingen uitvoeren. Houd daarom rekening met het volgende als u uw draadloze netwerk instelt of gebruikt.

# **Beveiligingsmaatregelen**

Hieronder volgt een volledige lijst met de te nemen beveiligingsmaatregelen (in ieder geval moeten punt 1 tot en met 5 worden uitgevoerd):

- 1. Wijzig de standaard-SSID.
- 2. Schakel SSID-broadcast uit.
- 3. Wijzig het standaardwachtwoord voor de account van de beheerder.
- 4. Schakel MAC-adresfiltering in.
- 5. Wijzig de SSID regelmatig.
- 6. Gebruik het hoogst mogelijke coderingsalgoritme. Gebruik WPA indien beschikbaar. Dit kan uw netwerkprestatie negatief beïnvloeden.
- 7. Wijzig de WEP-coderingssleutels regelmatig.

Raadpleeg "Hoofdstuk 5: Het configureren van de Wireless-G-breedbandrouter" voor informatie over het implementeren van deze beveiligingsfuncties.

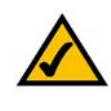

### **OPMERKING:** Bepaalde beveiligingsfuncties zijn

alleen beschikbaar via de netwerkrouter of het toegangspunt. Raadpleeg de documentatie van de router of het toegangspunt voor meer informatie.

# **Beveiligingsgevaren bij draadloze netwerken**

Draadloze netwerken zijn eenvoudig te vinden. Hackers weten dat draadloze netwerkproducten eerst luisteren naar 'bakenberichten' om op een draadloos netwerk te komen. Deze berichten kunnen eenvoudig worden gedecodeerd en bevatten veel informatie over het netwerk, zoals de SSID (Service Set Identifier) van het netwerk. Dit zijn de maatregelen die u kunt treffen:

**Wijzig het wachtwoord van de beheerder regelmatig.** Realiseer u dat bij elk draadloos netwerkapparaat dat u gebruikt, netwerkinstellingen (SSID, WEP-sleutels enzovoort) worden opgeslagen in de firmware. Uw netwerkbeheerder is de enige persoon die de netwerkinstellingen kan wijzigen. Als een hacker zijn hand weet te leggen op het wachtwoord van de beheerder, kan hij ook die instellingen wijzigen. Maak het daarom moeilijker voor een hacker om die informatie te achterhalen. Wijzig het wachtwoord van de beheerder regelmatig.

**SSID.** Neem de volgende punten met betrekking tot de SSID in overweging:

- 1. Schakel de broadcast uit
- 2. Maak deze uniek
- 3. Wijzig deze vaak

Bij de meeste netwerkapparaten krijgt u de mogelijkheid de SSID te verzenden. Hoewel die mogelijkheid wel gemakkelijker voor u kan zijn, kan iedereen zich daarmee op uw draadloze netwerk aanmelden. Dus ook hackers. Daarom moet u de SSID niet verzenden.

Op draadloosnetwerkproducten wordt in de fabriek een standaard-SSID ingesteld. (De standaard-SSID van Linksys is "linksys".) Hackers kennen deze standaardinstellingen en kunnen deze met uw netwerk vergelijken. Wijzig uw SSID in een unieke instelling die niets te maken heeft met uw bedrijf of de door u gebruikte netwerkproducten.

Wijzig uw SSID regelmatig zodat hackers die toegang hebben verkregen tot uw draadloze netwerk, weer helemaal opnieuw moeten beginnen met het proberen in te breken op uw netwerk.

**MAC-adressen.** Schakel MAC-adresfiltering in. Met MAC-adresfiltering kunt u alleen toegang krijgen tot draadloze knooppunten met bepaalde MAC-adressen. Zo wordt het moeilijker voor een hacker om met een willekeurig MAC-adres toegang te krijgen tot uw netwerk.

**WEP-codering** Wired Equivalent Privacy (WEP) wordt vaak gezien als een wondermiddel voor alle beveiligingskwesties rond draadloze netwerken. Hiermee wordt het vermogen van WEP overschat. WEP maakt het werk van een hacker alleen moeilijker.

#### Er zijn verschillende manieren waarop het profijt van WEP tot het uiterste kan worden benut:

- 1. Gebruik het hoogst mogelijke coderingsniveau
- 2. Gebruik verificatie met een gedeelde sleutel
- 3. Wijzig uw WEP-sleutel regelmatig

**WPA.** Wi-Fi Protected Access (WPA) is de recentste en beste standaard voor Wi-Fi-beveiliging die momenteel beschikbaar is. WPA is sterker dan WEP-codering en WPA2 heeft een sterkere codering dan WPA. Met WPA en WPA2 hebt u de keuze uit twee coderingsmethodes: TKIP (Temporal Key Integrity Protocol), dat Message Integrity Code (MIC) omvat voor bescherming tegen hackers, en AES (Advanced Encryption System), dat een symmetrische 128-bits codering voor gegevens gebruikt. (AES is sterker dan TKIP.)

WPA-Enterprise en WPA2-Enterprise maken gebruik van een RADIUS-server (Remote Authentication Dial-In User Service) voor verificatie. RADIUS maakt gebruik van een RADIUS-server en WEP-codering.

**WPA/WPA2-Personal**. Selecteer het algoritme **TKIP** of **AES** en geef een wachtwoord op van 8 - 63 tekens in het veld *WPA Shared Key* (WPA-gedeelde sleutel). Geef een tijd op voor de vernieuwing van de groepssleutel tussen 0 en 99,999 seconden, waarmee u de router of een ander apparaat laat weten hoe vaak de coderingssleutel moet worden gewijzigd.

**WPA/WPA2-Enterprise**. Bij deze methode wordt gebruikgemaakt van WPA of WPA2, in combinatie met een RADIUS-server. Geef het IP-adres en het poortnummer op van de RADIUS-server. Geef daarna de sleutel op die wordt gedeeld door de router en de bijbehorende RADIUS-server. Geef vervolgens een Key Renewalperiode (periode voor vernieuwing sleutel) op, waarmee u de router of het apparaat laat weten hoe vaak de coderingssleutel moet worden gewijzigd.

**RADIUS**. Bij deze methode wordt gebruikgemaakt van WEP, in combinatie met een RADIUS-server. Geef het IPadres en het poortnummer op van de RADIUS-server. Geef daarna de sleutel op die wordt gedeeld door de router en de bijbehorende RADIUS-server. Geef de WEP-instellingen op.

Het implementeren van codering kan de prestaties van uw netwerk negatief beïnvloeden, maar als u gevoelige informatie over uw netwerk verzendt, is het van groot belang dat u codering gebruikt.

Met deze beveiligingsaanbevelingen zou u met een gerust hart moeten kunnen genieten van de meest flexibele en gebruiksvriendelijke technologie die Linksys te bieden heeft.

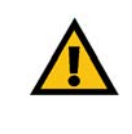

**BELANGRIJK:** Vergeet niet dat elk apparaat binnen uw draadloze netwerk dezelfde coderingsmethode en coderingssleutel moet gebruiken, omdat uw draadloze netwerk anders niet naar behoren functioneert.

De maximale prestaties voor draadloos gebruik worden ontleend aan de specificaties voor de IEEE 802.11 standaard. De werkelijke prestaties kunnen afwijken: er kan onder andere sprake zijn van een lagere capaciteit van het draadloze netwerk, een lagere snelheid van de gegevensdoorvoer, een kleiner bereik en een minder goede dekking. De prestaties zijn afhankelijk van tal van factoren, omstandigheden en variabelen, zoals de afstand tot het toegangspunt, de hoeveelheid netwerkverkeer, materialen en de constructie van het gebouw, het gebruikte besturingssysteem, de combinatie van gebruikte draadloze producten, interferentie en andere nadelige omstandigheden.

# Bijlage C: Het upgraden van de firmware

U kunt de firmware van de breedbandrouter upgraden via het tabblad Administration (Administratie) van het webgebaseerde hulpprogramma. Volg de onderstaande instructies:

- 1. Download de firmware van de website van Linksys op *www.linksys.eu of www.linksys.com/international*.
- 2. Klik op **Firmware Upgrade** (Firmware-upgrade) in het tabblad Administration (Administratie) van het webgebaseerde hulpprogramma en het scherm *Firmware Upgrade* (Firmware-upgrade) wordt weergegeven.
- 3. Voer de locatie van het firmwarebestand in of klik op de knop **Browse** (Bladeren) om het bestand te zoeken.
- 4. Klik vervolgens op de knop **Upgrade** als u de firmware wilt upgraden.

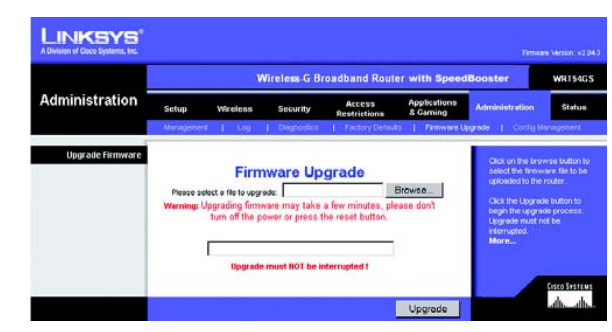

**Afbeelding C-1: Het upgraden van de firmware**

# Bijlage D: Windows Help

Voor vrijwel alle draadloze producten van Linksys is Microsoft Windows vereist. Windows is het meest gebruikte besturingssysteem ter wereld en bevat vele functies die netwerkgebruik gemakkelijker maken. Via Windows Help hebt u toegang tot deze functies. Ze worden in deze bijlage beschreven.

## TCP/IP

TCP/IP moet worden ingeschakeld voordat een computer met de breedbandrouter kan communiceren. TCP/IP is een verzameling aanwijzingen, ook wel een protocol genoemd, die alle computers volgen om via een netwerk te communiceren. Dit geldt ook voor draadloze netwerken. Uw computers kunnen geen gebruik maken van draadloze netwerken als TCP/IP niet is ingeschakeld. Windows Help biedt volledige instructies voor het inschakelen van TCP/IP.

## Gedeelde bronnen

Windows Help bevat volledige instructies voor het gebruik van gedeelde bronnen als u printers, mappen of bestanden via uw netwerk wilt delen.

## Netwerkomgeving/Mijn netwerklocaties

Andere computers binnen uw netwerk zijn te zien onder Netwerkomgeving of Mijn netwerklocaties (afhankelijk van de Windows-versie die u uitvoert). Windows Help biedt volledige instructies voor het toevoegen van computers aan uw netwerk.

# Bijlage E: Het achterhalen van het MAC- en IP-adres voor uw Ethernet-adapter

In deze bijlage wordt beschreven hoe u de MAC-adressen voor de Ethernet-adapter van uw computer kunt vinden zodat u de functies MAC filtering (MAC-filtering) en/of MAC address cloning (MAC-adres klonen) van de router kunt gebruiken. U kunt het IP-adres ook vinden op de Ethernet-adapter van uw computer. Dit IP-adres wordt gebruikt voor de filter-, doorstuur- en/of DMZ-functies van de router. Volg de stappen in deze bijlage om het MAC- of IP-adres van de adapter in Windows 98, Me, 2000 of XP te vinden.

# **Instructies voor Windows 98SE of Me**

- 1. Klik op **Start** en **Uitvoeren**. Typ **winipcfg** in het veld *Openen*. Druk vervolgens op de toets **Enter** of klik op de knop **OK**.
- 2. Als het scherm *IP Configuration* (IP-configuratie) wordt weergegeven, selecteert u de Ethernet-adapter die u hebt aangesloten op de router via een CAT 5 Ethernet-netwerkkabel.
- 3. Noteer het adapteradres zoals dit wordt weergegeven op het computerscherm. Dit is het MAC-adres voor uw Ethernet-adapter en wordt weergegeven als een reeks cijfers en letters.

Het MAC-adres/adapteradres is het adres dat u gaat gebruiken voor het klonen van het MAC-adres of voor MAC-filtering).

In een ander scherm wordt het IP-adres van de Ethernet-adapter weergegeven. (In het voorbeeld is het IPadres 192.168.1.100.) Uw computer geeft mogelijk een ander IP-adres weer.

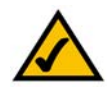

**OPMERKING:** Het MAC-adres wordt ook wel het adapteradres genoemd.

# **Instructies voor Windows 2000 of XP**

- 1. Klik op **Start** en **Uitvoeren**. Typ **cmd** in het veld *Openen*. Druk op de toets **Enter** of klik op de knop **OK**.
- 2. Typ **ipconfig /all** bij de opdrachtprompt. Druk vervolgens op de toets **Enter**.

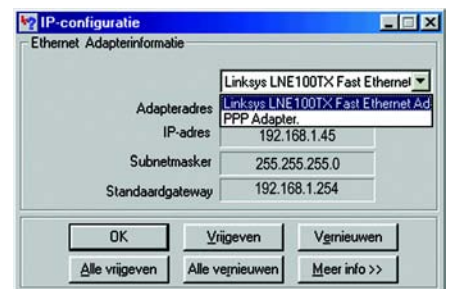

### **Afbeelding E-1: IP-configuratiescherm**

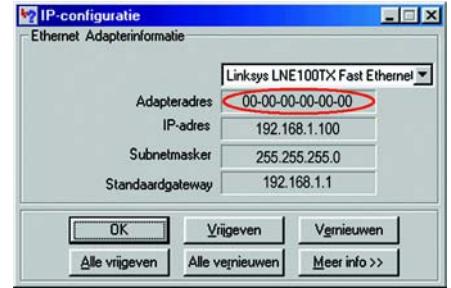

#### **Afbeelding E-2: MAC-adres/adapteradres**

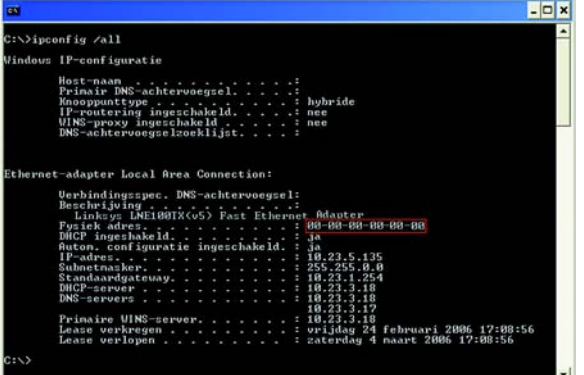

**Afbeelding E-3: MAC-adres/fysiek adres**

3. Noteer het fysieke adres zoals dit wordt weergegeven op het computerscherm. Dit is het MAC-adres van uw Ethernet-adapter. Het wordt weergegeven als een reeks cijfers en letters.

Het MAC-adres/fysieke adres is het adres dat u gaat gebruiken voor het klonen van het MAC-adres of voor MAC-filtering.

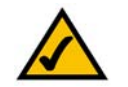

**OPMERKING:** Het MAC-adres wordt ook wel het fysieke adres genoemd.

In een ander scherm wordt het IP-adres van de Ethernet-adapter weergegeven. (In het voorbeeld is het IP-adres 192.168.1.100.) Uw computer geeft mogelijk een ander IP-adres weer.

## **Voor het webgebaseerde hulpprogramma van de router**

Voor MAC-filtering voert u het 12-cijferige MAC-adres als volgt in, XXXXXXXXXXXX, ZONDER de koppeltekens.

Voor het klonen van het MAC-adres typt u het 12-cijferige MAC-adres in de daarvoor bestemde velden *MAC Address (MAC-adres)*, twee cijfers per veld.

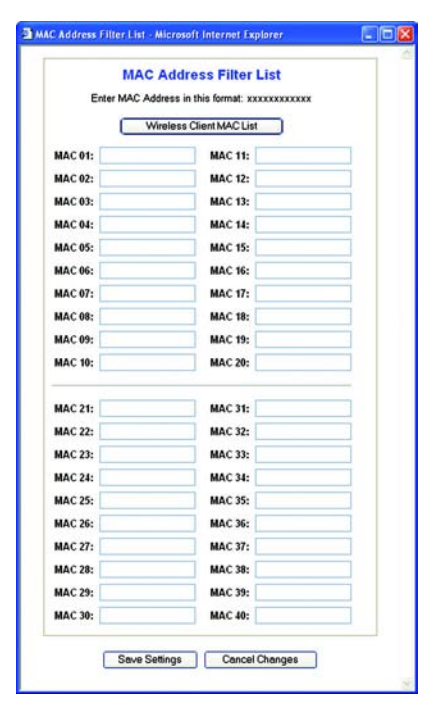

**Afbeelding E-4: MAC Address Filter List (Filterlijst MAC-adressen)**

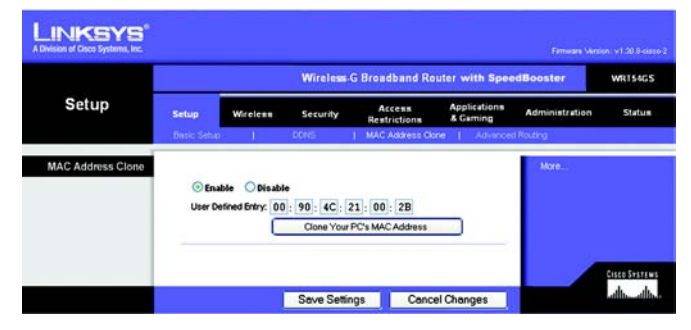

**Afbeelding E-5: MAC Address Clone (MAC-adres klonen)**

# Bijlage F: Verklarende woordenlijst

Deze woordenlijst bevat enkele basisbegrippen met betrekking tot netwerken, die u bij gebruik van dit product kunt tegenkomen. Voor meer geavanceerde begrippen kunt u de volledige Linksys-woordenlijst raadplegen op http://www.linksys.com/glossary.

**Ad-hoc** - Een groep draadloze apparaten die rechtstreeks met elkaar communiceren (peer-to-peer) zonder een toegangspunt te gebruiken.

**AES** (**A**dvanced **E**ncryption **S**tandard) - Een beveiligingsmethode waarbij symmetrische codering van 128-bits gegevensblokken wordt gebruikt.

**Bandbreedte** - De transmissiecapaciteit van een bepaald apparaat of netwerk.

**Bit** - Een binair cijfer.

**Breedband** - Een altijd actieve en snelle internetverbinding.

**Browser** - Een toepassingsprogramma voor het bekijken van en interactief werken met alle informatie op het World Wide Web.

**Byte** - Een gegevenseenheid die meestal uit 8 bits bestaat.

**Codering** - Het coderen van gegevens die over een netwerk worden verzonden.

**Daisy Chain** - Een methode voor het in serie schakelen van apparaten.

**DDNS** (**D**ynamic **D**omain **N**ame **S**ystem) - Hiermee is het mogelijk als host te fungeren voor een website, FTPserver of e-mailserver met een vaste domeinnaam (bijv. www.xyz.com) en een dynamisch IP-adres.

**DHCP** (**D**ynamic **H**ost **C**onfiguration **P**rotocol) - Een netwerkprotocol waarmee beheerders tijdelijke IP-adressen aan netwerkcomputers kunnen toewijzen door een IP-adres voor een bepaalde tijdsduur aan een gebruiker te 'verhuren' in plaats van permanente IP-adressen toe te wijzen.

**DMZ** (**D**e**m**ilitarized **Z**one) - Hiermee wordt de firewallbescherming van de router van een computer verwijderd, waardoor de computer 'zichtbaar' is vanaf internet.

**DNS** (**D**omain **N**ame **S**erver) - Het IP-adres van de server van uw ISP, die de namen van websites omzet in IPadressen.

**Domein** - Een specifieke naam voor een netwerk van computers.

**Downloaden** - Het ontvangen van een bestand dat via een netwerk wordt verzonden.

**DSL** (**D**igital **S**ubscriber **L**ine) - Een voortdurend actieve breedbandverbinding via traditionele telefoonlijnen.

**Dynamisch IP-adres** - Een tijdelijk IP-adres dat is toegewezen door een DHCP-server.

**EAP** (**E**xtensible **A**uthentication **P**rotocol) - Een algemeen verificatieprotocol dat wordt gebruikt voor het regelen van netwerktoegang. Veel specifieke verificatiemethoden werken binnen dit kader.

**Ethernet** - Netwerkprotocol volgens de IEEE-standaard waarin is vastgelegd hoe gegevens op een algemeen transmissiemedium worden geplaatst en ervan worden opgehaald.

**Firewall** - Een verzameling verwante programma's op een server van een netwerkgateway. Deze programma's beschermen de netwerkbronnen tegen gebruikers van andere netwerken.

**Firmware** - De programmeercode waarmee een netwerkapparaat wordt uitgevoerd.

**FTP** (**F**ile **T**ransfer **P**rotocol) - Een protocol dat wordt gebruikt om bestanden over een TCP/IP-netwerk te verzenden.

**Full Duplex** - De mogelijkheid om gelijktijdig gegevens te ontvangen en te verzenden met een netwerkapparaat.

**Gateway** - Een apparaat waarmee netwerken met verschillende, niet-compatibele communicatieprotocollen met elkaar worden verbonden.

**Half Duplex** - Transmissie waarbij de gegevens in twee richtingen over een lijn kunnen worden verzonden, maar slechts in één richting tegelijkertijd.

**HTTP** (**H**yper**T**ext **T**ransport **P**rotocol) - Het communicatieprotocol dat wordt gebruikt om verbinding te maken met servers in het World Wide Web.

**Infrastructuur** - Een draadloos netwerk dat via een toegangspunt als brug met een bekabeld netwerk is verbonden.

**IP** (**I**nternet **P**rotocol) - Een protocol dat wordt gebruikt voor het verzenden van gegevens over een netwerk.

**IP-adres** - Het adres dat wordt gebruikt om een computer of apparaat in een netwerk te identificeren.

**IPCONFIG** - Een hulpprogramma in Windows 2000 en XP dat het IP-adres voor een bepaald netwerkapparaat weergeeft.

**IPSec** (**I**nternet **P**rotocol **Sec**urity) - Een VPN-protocol waarmee een veilige uitwisseling van pakketten op de IPlaag kan worden gegarandeerd.

**ISP** (**I**nternet **S**ervice **P**rovider) - Een bedrijf dat toegang biedt tot internet.

**Kabelmodem** - Een apparaat waarmee een computer met het kabeltelevisienetwerk wordt verbonden, dat zelf weer met internet is verbonden.

**LAN** (**L**ocal **A**rea **N**etwork) - De computers en netwerkproducten waaruit uw lokale netwerk bestaat.

**MAC-adres** (**M**edia **A**ccess **C**ontrol) - Het unieke adres dat door een fabrikant wordt toegewezen aan een netwerkapparaat.

**Mbps** (**M**ega**B**its **P**er **S**econd) - Eén miljoen bits per seconde; een meeteenheid voor gegevenstransmissie.

**NAT** (**N**etwork **A**ddress **T**ranslation) - NAT-technologie zet IP-adressen van een lokaal netwerk om in een ander IP-adres voor internet.

**Netwerk** - Een reeks computers of apparaten die met elkaar zijn verbonden met als doel het delen, opslaan en/of verzenden van gegevens tussen gebruikers.

**Opstarten** - Een apparaat opstarten zodat het apparaat instructies gaat uitvoeren.

**Pakket** - Een gegevenseenheid die over een netwerk wordt verzonden.

**Ping** (**P**acket **IN**ternet **G**roper) - Een internethulpprogramma dat wordt gebruikt om vast te stellen of een bepaald IP-adres on line is.

**Poort** - Het aansluitingspunt op een computer of netwerkapparaat dat wordt gebruikt voor het aansluiten van kabels of adapters.

**POP3** (**P**ost **O**ffice **P**rotocol **3**) - De standaard-e-mailserver die het meest wordt gebruikt op internet.

**P**ower **o**ver **E**thernet (**PoE**) - Een technologie waarmee een Ethernet-netwerkkabel kan fungeren als gegevenskabel en stroomkabel tegelijk.

**PPPoE** (**P**oint to **P**oint **P**rotocol **o**ver **E**thernet) - Een type breedbandverbinding dat naast gegevenstransport ook voorziet in verificatie (gebruikersnaam en wachtwoord).

**PPTP** (**P**oint-to-**P**oint **T**unneling **P**rotocol) - Een VPN-protocol waarmee het Point to Point Protocol (PPP) kan worden getunneld over een IP-netwerk. Dit protocol wordt in Europa ook gebruikt als een soort breedbandverbinding.

**RADIUS** (**R**emote **A**uthentication **D**ial-**I**n **U**ser **S**ervice) - Een protocol waarbij een verificatieserver wordt gebruikt om netwerktoegang te regelen.

**RJ-45** (**R**egistered **J**ack**-45**) - Een Ethernet-aansluiting die maximaal acht draden kan bevatten.

**Roaming** - De mogelijkheid om een draadloos apparaat uit het bereik van een toegangspunt binnen het bereik van een ander toegangspunt te brengen zonder dat de verbinding wordt verbroken.

**Router** - Een netwerkapparaat waarmee meerdere netwerken met elkaar worden verbonden.

**Server** - Een computer die in een netwerk fungeert om gebruikers toegang te verlenen tot bestanden, afdrukken, communicatie en andere diensten.

**SMTP** (**S**imple **M**ail **T**ransfer **P**rotocol) - Het standaard-e-mailprotocol op internet.

**SNMP** (**S**imple **N**etwork **M**anagement **P**rotocol) - Een veelgebruikt protocol voor netwerkbewaking en -besturing.

**SPI**-**firewall** (**S**tateful **P**acket **I**nspection) - Een technologie die binnenkomende gegevenspakketten inspecteert voordat deze toegang krijgen tot het netwerk.

**SSID** (**S**ervice **S**et **ID**entifier) - De naam van uw draadloze netwerk.

**Standaardgateway** - Een apparaat waarmee internetverkeer vanaf het lokale netwerk wordt doorgestuurd.

**Statische routing** - Het doorsturen van gegevens in een netwerk via een vast pad.

**Subnetmasker** - Een adrescode waarmee de grootte van het netwerk wordt bepaald.

**Switch** - 1. Een gegevensswitch waarmee computerapparatuur met hostcomputers wordt verbonden, zodat een groot aantal apparaten een beperkt aantal poorten kan gebruiken. 2. Een apparaat voor het tot stand brengen, verbreken of wijzigen van de verbindingen in een elektrisch circuit.

**TCP** (**T**ransmission **C**ontrol **P**rotocol) - Een netwerkprotocol voor het verzenden van gegevens waarvoor bevestiging door de ontvanger van de verzonden gegevens is vereist.

**TCP/IP** (**T**ransmission **C**ontrol **P**rotocol/**I**nternet **P**rotocol) - Een verzameling instructies die door computers wordt gebruikt om via een netwerk te communiceren.

**Telnet** - Een gebruikersopdracht en TCP/IP-protocol voor toegang tot externe computers.

**TFTP** (**T**rivial **F**ile **T**ransfer **P**rotocol) - Een versie van het TCP/IP-FTP-protocol zonder map- of wachtwoordmogelijkheden.

**TKIP** (**T**emporal **K**ey **I**ntegrity **P**rotocol) - Een draadloos coderingsprotocol dat voorziet in dynamische coderingssleutels voor ieder verzonden pakket.

**Toegangspunt** - Een apparaat waarmee computers met draadloze apparatuur en andere apparatuur met een bekabeld netwerk kunnen communiceren. Wordt ook gebruikt om het bereik van een draadloos netwerk te vergroten.

**Topologie** - De fysieke lay-out van een netwerk.

**TX Rate** - Verzendsnelheid.

**Upgraden** - Bestaande software of firmware vervangen door een nieuwere versie.

**Uploaden** - Een bestand via een netwerk verzenden.

**URL** (**U**niform **R**esource **L**ocator) - Het adres van een bestand dat zich op internet bevindt.

**Vast IP-adres** - Een vast adres dat is toegewezen aan een computer die of een apparaat dat met een netwerk is verbonden.

**Verwerkingscapaciteit** - De hoeveelheid gegevens die binnen een bepaalde tijdperiode tussen knooppunten wordt verplaatst.

**VPN** (**V**irtual **P**rivate **N**etwork) - Een veiligheidsmaatregel om gegevens te beschermen wanneer deze een netwerk verlaten en via internet naar een ander netwerk gaan.

**Wachtzin** - Een wachtzin wordt min of meer als een wachtwoord gebruikt en vereenvoudigt de WEP-codering door automatisch de WEP-coderingssleutels voor Linksys-producten te genereren.

**WAN** (**W**ide **A**rea **N**etwork)- Internet.

**WEP** (**W**ired **E**quivalent **P**rivacy) - Een methode voor het coderen van netwerkgegevens die over een draadloos netwerk worden verzonden, voor een betere beveiliging.

**WLAN** (**W**ireless **L**ocal **A**rea **N**etwork) - Een groep computers en bijbehorende apparatuur die draadloos met elkaar communiceren.

**WPA** (**W**i-Fi **P**rotected **A**ccess) - Een draadloos beveiligingsprotocol dat gebruikmaakt van TKIP-codering (Temporal Key Integrity Protocol), en dat samen met een RADIUS-server kan worden gebruikt.

# Bijlage G: Specificaties

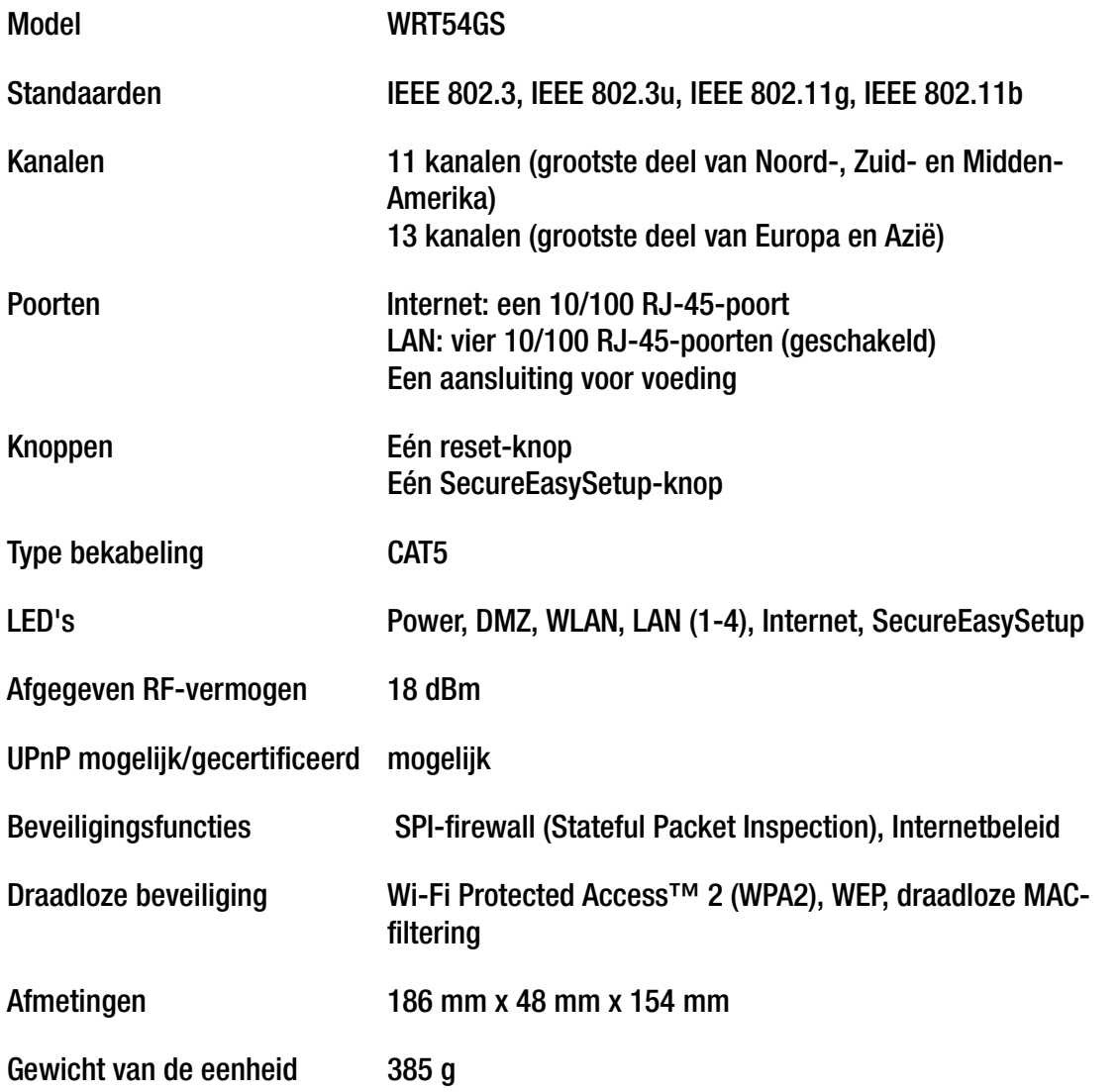

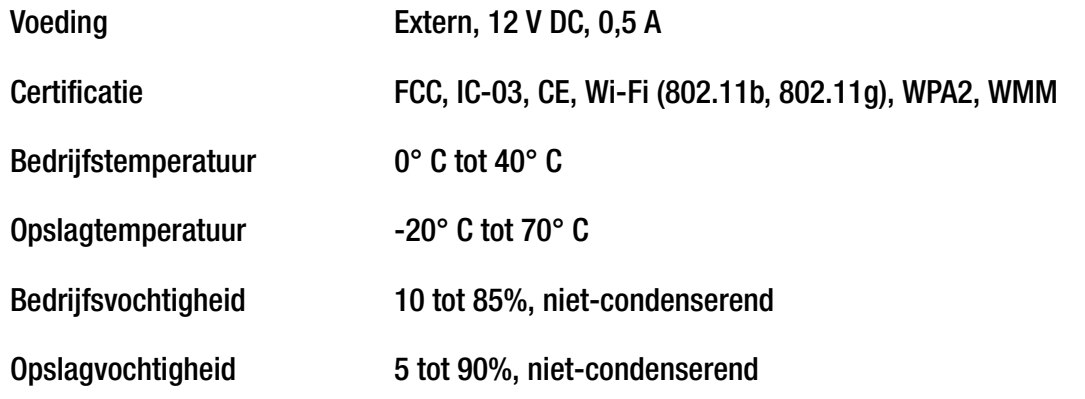

# Bijlage H: Informatie over garantie

Linksys garandeert u dat uw Linksys-product gedurende een periode van drie jaar (de 'garantieperiode') bij normaal gebruik vrij is van materiaal- en constructiefouten. Uw enige verhaalmogelijkheid en de volledige aansprakelijkheid van Linksys krachtens deze garantie bestaan ter keuze van Linksys in hetzij het repareren of vervangen van het product hetzij het vergoeden van het aankoopbedrag verminderd met eventuele kortingen. Deze beperkte garantie is alleen van toepassing op de oorspronkelijke koper.

Als het product gebreken vertoont tijdens de garantieperiode, neemt u contact op met de technisch ondersteuningsafdeling van Linksys voor een retourgoedkeuringsnummer, indien van toepassing. ZORG DAT U UW AANKOOPBEWIJS BIJ DE HAND HEBT WANNEER U CONTACT OPNEEMT. Als u wordt verzocht het product te retourneren, brengt u het retourgoedkeuringsnummer duidelijk op de buitenzijde van het pakket aan en stuurt u een kopie van het oorspronkelijke aankoopbewijs mee. VERZOEKEN MET BETREKKING TOT GERETOURNEERDE PRODUCTEN KUNNEN NIET WORDEN VERWERKT ZONDER AANKOOPBEWIJS. U bent verantwoordelijk voor de verzending van defecte producten naar Linksys. Linksys betaalt alleen voor terugzending naar u met UPS over land. Klanten buiten de Verenigde Staten en Canada zijn verantwoordelijk voor alle verzend- en afhandelingskosten.

ALLE GEÏMPLICEERDE GARANTIES EN VOORWAARDEN VAN VERHANDELBAARHEID OF GESCHIKTHEID VOOR EEN BEPAALD DOEL GELDEN UITSLUITEND GEDURENDE DE GARANTIEPERIODE. ALLE ANDERE UITDRUKKELIJKE OF GEÏMPLICEERDE VOORWAARDEN, VERKLARINGEN EN GARANTIES, MET INBEGRIP VAN GEÏMPLICEERDE GARANTIES INZAKE AFWEZIGHEID VAN INBREUKEN OP RECHTEN VAN DERDEN, WORDEN AFGEWEZEN. Aangezien in sommige rechtsgebieden geen beperkingen zijn toegestaan inzake de duur van een impliciete garantie, geldt deze beperking mogelijk niet voor u. Deze garantie geeft u specifieke wettelijke rechten, en u kunt ook andere rechten hebben die per rechtsgebied variëren.

Deze garantie vervalt als het product (a) is gewijzigd, anders dan door Linksys, (b) niet is geïnstalleerd, bediend, gerepareerd of onderhouden overeenkomstig de instructies van Linksys, of (c) is blootgesteld aan abnormale fysieke of elektrische belasting, misbruik, nalatigheid of een ongeval. Als gevolg van de voortdurende ontwikkeling van nieuwe technieken inzake het binnendringen en hacken van netwerken, geeft Linksys bovendien geen garantie dat het product niet kwetsbaar is voor binnendringing en hacking.

VOOR ZOVER WETTELIJK TOEGESTAAN IS LINKSYS GEENSZINS AANSPRAKELIJK VOOR GEGEVENSVERLIES, DERVING VAN INKOMSTEN OF WINST, OF VOOR SPECIALE, INDIRECTE OF INCIDENTELE SCHADE, GEVOLGSCHADE OF SCHADEVERGOEDINGEN HOGER DAN DE FEITELIJK GELEDEN SCHADE, ONGEACHT DE THEORIE VAN AANSPRAKELIJKHEID (MET INBEGRIP VAN NALATIGHEID), DIE HET GEVOLG IS VAN OF BETREKKING HEEFT OP HET GEBRUIK OF HET NIET KUNNEN GEBRUIKEN VAN HET PRODUCT (MET INBEGRIP VAN SOFTWARE), ZELFS INDIEN LINKSYS OP DE HOOGTE WAS VAN DE MOGELIJKHEID VAN DERGELIJKE SCHADE. DE AANSPRAKELIJKHEID VAN LINKSYS IS IN GEEN GEVAL HOGER DAN HET AANKOOPBEDRAG DAT DOOR U VOOR HET PRODUCT HEBT BETAALD. De bovengenoemde beperkingen zijn ook van toepassing als het wezenlijke doel van garanties of verhaalmogelijkheden krachtens deze Overeenkomst niet is bereikt. In sommige rechtsgebieden is de uitsluiting of beperking van incidentele schade of gevolgschade niet toegestaan. Mogelijk is de bovenstaande beperking of uitsluiting niet op u van toepassing.

#### **Deze garantie is alleen van kracht in het land van aankoop.**

U kunt al uw vragen richten aan: Linksys, P.O. Box 18558, Irvine, CA 92623, Verenigde Staten

# Bijlage I: Informatie over regelgeving

## FCC-verklaring

Dit product is getest en voldoet aan de specificaties voor een digitaal apparaat van klasse B, overeenkomstig deel 15 van de FCC-regelgeving. Deze limieten zijn bedoeld om een redelijke bescherming te bieden tegen schadelijke interferentie in een thuisnetwerk. Deze apparatuur genereert en gebruikt radiofrequente energie en kan deze ook uitstralen. Indien de apparatuur niet volgens de instructies wordt geïnstalleerd en gebruikt, kan de apparatuur schadelijke interferentie met radiocommunicatie veroorzaken. Er bestaat echter geen enkele garantie dat deze interferentie niet in een bepaalde installatie kan optreden. Als deze apparatuur schadelijke interferentie veroorzaakt in de ontvangst van radio of tv, wat u kunt vaststellen door de apparatuur uit en weer aan te zetten, kan de gebruiker proberen om de interferentie te verhelpen met een of meerdere van de volgende maatregelen:

- De ontvangstantenne richten of verplaatsen
- De afstand tussen de apparatuur vergroten
- •De apparatuur op een ander stopcontact dan dat voor de ontvanger aansluiten
- •Contact opnemen met een dealer of een ervaren radio/tv-monteur voor assistentie

#### FCC-verklaring inzake stralingsblootstelling

Deze apparatuur voldoet aan de FCC-limieten voor stralingsblootstelling die zijn opgesteld voor een ongecontroleerde omgeving. Deze apparatuur dient te worden geïnstalleerd en bediend met een minimumafstand van 20 cm tussen het stralingsdeel en uw lichaam.

#### Veiligheidskennisgevingen

Voorzichtig: om het risico van brand te verminderen mag alleen telecommunicatiekabel nr. 26 AWG of een dikkere kabel worden gebruikt.

Gebruik dit product niet in de buurt van water, bijvoorbeeld in een vochtige kelder of naast een zwembad.

Gebruik dit product bij voorkeur niet tijdens onweer. Er bestaat dan een klein risico op een elektrische schok door blikseminslag.

#### Canada

Deze apparatuur voldoet aan de Canadese voorschriften ICES-003 en RSS210.

Cet appareil est conforme aux normes NMB003 et RSS210 d'Industrie Canada.

IC-verklaring

Het apparaat mag onder de volgende twee voorwaarden worden gebruikt:

- 1. Dit apparaat mag geen interferentie veroorzaken, en
- 2. Dit apparaat moet alle interferentie accepteren, ook interferentie die kan leiden tot een ongewenste werking van het apparaat.

Règlement d'Industry Canada

Le fonctionnement est soumis aux conditions suivantes :

- 1. Ce périphérique ne doit pas causer d'interférences;
- 2. Ce périphérique doit accepter toutes les interférences reçues, y compris celles qui risquent d'entraîner un fonctionnement indésirable.

Informatie over de naleving van richtlijnen voor draadloze producten van 2,4 GHz en 5 GHz die van belang zijn voor de EU en andere landen die de EU-richtlijn 1999/5/EC (R&TTE-richtlijn) hanteren

Verklaring van conformiteit met betrekking tot EU-richtlijn 1999/5/EC (R&TTE-richtlijn)

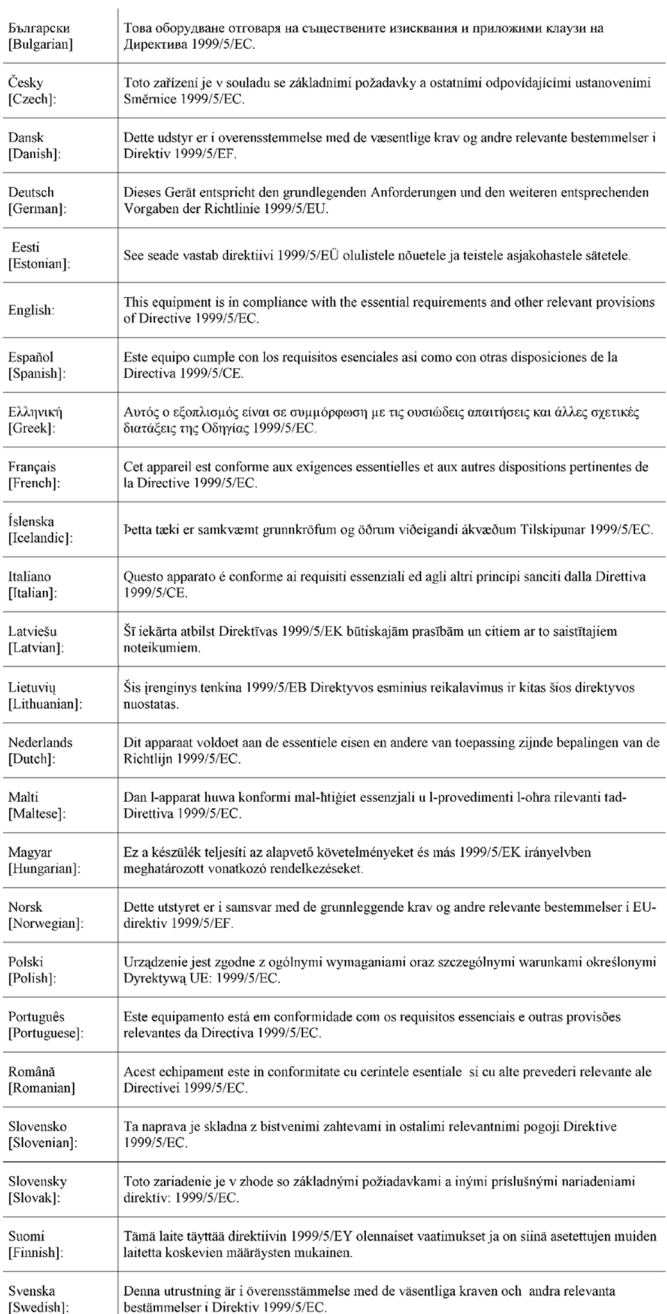

**OPMERKING:** De verklaring van conformiteit is voor alle producten beschikbaar via een of meer van de volgende opties:

- •De cd van het product bevat een PDF-bestand.
- •Het product gaat vergezeld van een gedrukt exemplaar.
- • Op de website van het product is een PDF-bestand beschikbaar. Ga naar www.linksys.eu of www.linksys.com/ international en selecteer uw land of regio. Selecteer vervolgens uw product.

Als u andere technische documentatie nodig hebt, raadpleegt u de sectie 'Technische documenten op www.linksys.eu of www.linksys.com/international' zoals verderop in deze bijlage wordt aangegeven.

Bij het beoordelen van het product aan de hand van de vereisten in richtlijn 1999/5/EC werden de volgende standaarden toegepast:

- Straling: EN 300 328 en/of EN 301 893 zoals van toepassing
- EMC: EN 301 489-1, EN 301 489-17
- Veiligheid: EN 60950 alsmede EN 50385 of EN 50371

Voor het gebruik met de 5 GHz-band zijn Dynamic Frequency Selection (DFS) en Transmit Power Control (TPC) vereist.

DFS: de apparatuur voldoet aan de vereisten voor DFS zoals vastgelegd in ETSI EN 301 893. Deze functie is wettelijk verplicht om interferentie met Radio Location Services (radars) te voorkomen.

TPC: het maximale vermogensniveau voor gebruik met de 5 GHz-band is 3 dB of meer volgens de toepasselijke beperking. TPC is dus niet vereist. U kunt de vermogensafgifte als u dat wilt echter verder verlagen. Raadpleeg de documentatie bij uw product op de cd, of www.linksys.eu of www.linksys.com/international voor meer informatie over het wijzigen van de instellingen voor vermogensafgifte.

#### CE-markering

Voor de Wireless-N, -G, -B, en/of-A-producten van Linksys zijn als volgt de CE-markering, het nummer van de aangemelde instantie (waar dat van toepassing is) en de klasse 2-identificator op de apparatuur aangebracht.

# of of of

Controleer het CE-label op het product om te zien welke aangemelde instantie bij de beoordeling was betrokken.

#### Beperkingen op nationaal niveau

Dit product kan zonder enige beperking worden gebruikt in alle EU-landen (en andere landen die de EU-richtlijn 1999/5/EC hanteren), met uitzondering van de hierna genoemde landen:

*Ce produit peut être utilisé dans tous les pays de l'UE (et dans tous les pays ayant transposés la directive 1999/5/CE) sans aucune limitation, excepté pour les pays mentionnés ci-dessous:*

*Questo prodotto è utilizzabile in tutte i paesi EU (ed in tutti gli altri paesi che seguono le direttive EU 1999/5/EC) senza nessuna limitazione, eccetto per i paesii menzionati di seguito:*

*Das Produkt kann in allen EU Staaten ohne Einschränkungen eingesetzt werden (sowie in anderen Staaten die der EU Direktive 1999/5/CE folgen) mit Außnahme der folgenden aufgeführten Staaten:*

In het grootste deel van de EU en andere Europese landen zijn 2,4- en 5-GHz-banden beschikbaar voor gebruik van draadloze lokale netwerken (wireless local networks, LAN's). In tabel 1 wordt een overzicht weergegeven van de wettelijke vereisten voor 2,4- en 5-GHz-banden.

Verderop in dit document staat een overzicht van de landen waar extra beperkingen en/of vereisten van toepassing zijn.

De vereisten voor een land kunnen verschillen. Linksys raadt u aan bij de plaatselijke autoriteiten te informeren naar de huidige status van de nationale regels voor 2,4- en 5-GHz Wireless LAN's. Tabel 1: Overzicht van wettelijke vereisten voor Wireless LAN's

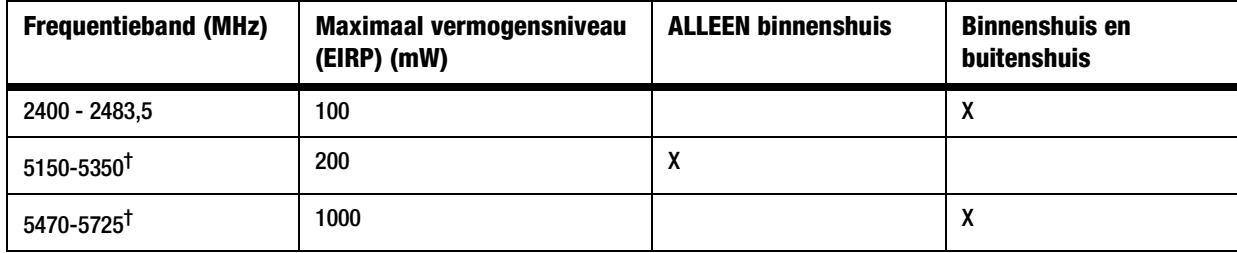

† Voor de frequentiebereiken van 5250-5350 MHz en 5470-5725 MHz zijn Dynamic Frequency Selection en Transmit Power Control vereist.
In de volgende landen zijn extra beperkingen en/of vereisten van toepassing, in aanvulling op die worden vermeld in tabel 1:

## Denemarken

In Denemarken is de band 5150-5350 MHz ook toegestaan voor gebruik buitenshuis.

*I Danmark må frekvensbåndet 5150 - 5350 også anvendes udendørs.*

# Frankrijk

De vermogensafgifte voor 2,4 GHz is beperkt tot 10 mW EIRP als het product buitenshuis wordt gebruikt op de band van 2454-2483,5 MHz. Er zijn geen beperkingen voor het gebruik in andere delen van de 2,4 GHz-band. Raadpleeg http://www.arcep.fr/ voor meer informatie.

*Pour la bande 2,4 GHz, la puissance est limitée à 10 mW en p.i.r.e. pour les équipements utilisés en extérieur dans la bande 2454 - 2483,5 MHz. Il n'y a pas de restrictions pour des utilisations dans d'autres parties de la bande 2,4 GHz. Consultez http://www.arcep.fr/ pour de plus amples détails.*

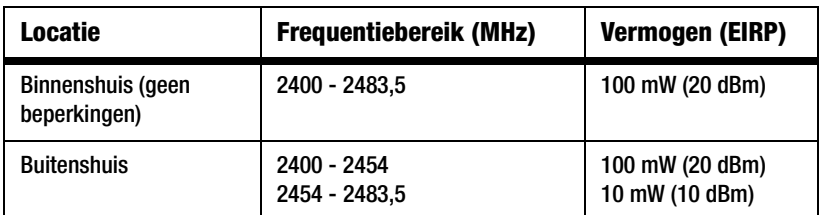

Tabel 2: Toepasselijke vermogensniveaus in Frankrijk

# Italië

Dit product voldoet aan de nationale radio-interface en aan de vereisten zoals gestipuleerd in de nationale tabel voor frequentietoewijzing voor Italië. Voor het gebruik van dit 2,4-GHz draadloos LAN-product is een "algemene toestemming" vereist, tenzij dat gebruik plaatsheeft binnen de grenzen van het eigendom van de eigenaar. Ga naar http:// www.comunicazioni.it/it/ voor meer informatie.

*Questo prodotto è conforme alla specifiche di Interfaccia Radio Nazionali e rispetta il Piano Nazionale di ripartizione delle frequenze in Italia. Se non viene installato all'interno del proprio fondo, l'utilizzo di prodotti Wireless LAN a 2,4 GHz richiede una "Autorizzazione Generale". Consultare http://www.comunicazioni.it/it/ per maggiori dettagli.*

# Letland

Voor het buitenshuis gebruik van de 2,4 GHz-band is toestemming vereist van de Electronic Communications Office. Ga naar http://www.esd.lv voor meer informatie.

2.4 GHz frekvenču joslas izmantošanai ārpus telpām nepieciešama atlauja no Elektronisko sakaru direkcijas. Vairāk informācijas: http://www.esd.lv.

Opmerkingen: (1) Hoewel Noorwegen, Zwitserland en Liechtenstein geen lidstaten van de EU zijn, is de EU-richtlijn 1999/5/ EC ook in die landen geïmplementeerd.

(2) De wettelijke beperkingen voor de maximale vermogensafgifte worden aangegeven in EIRP. Het EIRP-niveau van een apparaat kan worden berekend door de ontvangst van de gebruikte antenne (aangegeven in dBi) op te tellen bij de beschikbare vermogensafgifte van de aansluiting (aangegeven in dBm).

# Beperkingen aan het productgebruik

Dit product is alleen bedoeld voor gebruik binnenshuis. Tenzij anders aangegeven wordt gebruik buitenshuis niet aanbevolen.

# Beperkingen voor 2,4 GHz

Dit product is bedoeld voor gebruik met de integrale of speciale (externe) antenne(s) die standaard bij het product worden geleverd. Bij sommige toepassingen moet(en) de antenne(s), indien verwijderbaar, van het product worden losgenomen en op afstand van het product worden geïnstalleerd met behulp van verlengkabels. Voor deze toepassingen biedt Linksys een R-SMA-verlengkabel (AC9SMA) en een R-TNC-verlengkabel (AC9TNC). Beide kabels zijn 9 meter lang en hebben een verlies (demping) van 5 dB. Ter compensatie voor de demping biedt Linksys ook antennes met een hogere versterkingsfactor, de HGA7S (met R-SMA-aansluiting) en HGA7T (met R-TNC-aansluiting). Deze antennes hebben een versterkingsfactor van 7 dBi en mogen alleen worden gebruikt met de R-SMA- of de R-TNC-verlengkabel.

Combinaties van verlengkabels en antennes, die een uitgestraald vermogensniveau van meer dan 100 mW EIRP tot gevolg hebben, zijn verboden.

# Afgegeven vermogen van uw apparaat

Mogelijk moet u het afgegeven vermogen van uw draadloze apparaat wijzigen om te voldoen aan de regelgeving in uw land. Ga naar de juiste sectie voor uw apparaat.

**OPMERKING:** De instelling voor vermogensafgifte is mogelijk niet beschikbaar op alle draadloze producten. Voor meer informatie raadpleegt u de documentatie op de product-cd, of op http://www.linksys.eu of http://www.linksys.com/ international.

# Draadloze adapters

Voor draadloze adapters die worden gebruikt in de 2,4-GHz-band is de uitgestraalde vermogensafgifte 18 dBm EIRP, terwijl de maximale uitgestraalde vermogensafgifte niet meer is dan 20 dBm (100 mW) EIRP. Voor draadloze adapters die worden gebruikt in de 5-GHz-band is de uitgestraalde vermogensafgifte 20 dBm EIRP, terwijl de maximale uitgestraalde vermogensafgifte niet meer is dan 23 dBm (200 mW) EIRP. Als u de vermogensafgifte van uw draadloze adapter wilt wijzigen, volgt u de van toepassing zijnde instructies voor het besturingssysteem van uw computer:

# Windows XP

- 1. Dubbelklik op het pictogram Draadloo**s** in het systeemvak op het bureaublad.
- 2. Open het venster *Draadloze netwerkverbinding*.
- 3. Klik op de knop **Eigenschappen**.
- 4. Selecteer het tabblad **Algemeen** en klik op de knop **Configureren**.
- 5. Open het venster *Eigenschappen* en klik op het tabblad **Geavanceerd**.
- 6. Selecteer **Power Output** (Vermogensafgifte).
- 7. Selecteer in de vervolgkeuzelijst aan de rechterzijde het vermogensafgiftepercentage van de adapter.

# Windows 2000

- 1. Open het **Configuratiescherm**.
- 2. Dubbelklik op Netwerk- en inbelverbindinge**<sup>n</sup>**.
- 3. Selecteer uw huidige draadloze verbinding en selecteer **Eigenschappen**.
- 4. Klik in het scherm Eigenschappen op de knop **Configureren**.
- 5. Open het tabblad **Geavanceerd** en selecteer **Power Output** (Vermogensafgifte).
- 6. Selecteer in de vervolgkeuzelijst aan de rechterzijde de vermogensinstelling van de adapter.

Als op uw computer Windows Millennium of Windows 98 wordt uitgevoerd, raadpleegt u Windows Help voor instructies met betrekking tot het openen van de geavanceerde instellingen van een netwerkadapter.

Draadloze toegangspunten, draadloze routers of andere draadloze producten

Als u een ander draadloos product hebt, gebruikt u het webgebaseerde hulpprogramma van dat product om de instelling voor vermogensafgifte te configureren (raadpleeg de productdocumentatie voor meer informatie).

Technische documenten op www.linksys.eu of www.linksys.com/international

Voer de volgende stappen uit voor toegang tot technische documenten:

- 1. Voer http://www.linksys.eu of http://www.linksys.com/international in uw webbrowser in.
- 2. Selecteer het land of de regio waarin u woont.
- 3. Klik op het tabblad **Products** (Producten).
- 4. Selecteer de juiste productcategorie.
- 5. Selecteer zo nodig de productsubcategorie.
- 6. Selecteer het product.
- 7. Selecteer het type documentatie dat u wenst in de sectie More Information (Meer informatie). Het document wordt geopend in PDF-indeling als u Adobe Acrobat op uw computer hebt geïnstalleerd.

**OPMERKING:** Als u vragen hebt over de compatibiliteit van dit product of als u de gewenste informatie niet kunt vinden, neemt u contact op met uw lokale verkoopkantoor of gaat u naar http://www.linksys.eu of http://www.linksys.com/ international voor nadere gegevens.

Gebruikersinformatie voor consumentenproducten onder EU-richtlijn 2002/96/EC inzake afgedankte elektrische en elektronische apparatuur (WEEE)

Dit document bevat belangrijke informatie voor gebruikers met betrekking tot de juiste afvoerwijze en recycling van Linksys-producten. Consumenten moeten zich aan deze kennisgeving houden voor alle elektronische producten die het volgende symbool dragen:

English

Environmental Information for Customers in the European Union

European Directive 2002/96/EC requires that the equipment bearing this symbol on the product and/or its packaging must not be disposed of with unsorted municipal waste. The symbol indicates that this product should be disposed of separately from regular household waste streams. It is your responsibility to dispose of this and other electric and electronic equipment via designated collection facilities appointed by the government or local authorities. Correct disposal and recycling will help prevent potential negative consequences to the environment and human health. For more detailed information about the disposal of your old equipment, please contact your local authorities, waste disposal service, or the shop where you purchased the product.

## Български - Информация относно опазването на околната среда за потребители в Европейския съюз

Европейска директива 2002/96/ЕС изисква уредите, носещи този символ върху изделието и/или опаковката му, да не се изхвърлят с несортирани битови отпадъци. Символът обозначава, че изделието трябва да се изхвърля отделно от сметосъбирането на обикновените битови отпадъци. Ваша е отговорността този и другите електрически и електронни уреди да се изхвърлят в предварително определени от държавните или общински органи специализирани пунктове за събиране. Правилното изхвърляне и рециклиране ще спомогнат да се предотвратят евентуални вредни за околната среда и здравето на населението последствия. За по-подробна информация относно изхвърлянето на вашите стари уреди се обърнете към местните власти, службите за сметосъбиране или магазина, от който сте закупили уреда.

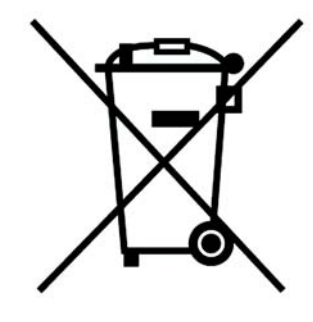

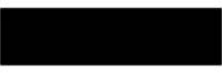

## Ceština/Czech

## Informace o ochraně životního prostředí pro zákazníky v zemích Evropské unie

Evropská směrnice 2002/96/ES zakazuje, aby zařízení označené tímto symbolem na produktu anebo na obalu bylo likvidováno s netříděným komunálním odpadem. Tento symbol udává, že daný produkt musí být likvidován odděleně od běžného komunálního odpadu. Odpovídáte za likvidaci tohoto produktu a dalších elektrických a elektronických zařízení prostřednictvím určených sběrných míst stanovených vládou nebo místními úřady. Správná likvidace a recyklace pomáhá předcházet potenciálním negativním dopadům na životní prostředí a lidské zdraví. Podrobnější informace o likvidaci starého vybavení si laskavě vyžádejte od místních úřadů, podniku zabývajícího se likvidací komunálních odpadů nebo obchodu, kde jste produkt zakoupili.

# Dansk/Danish

# Miljøinformation for kunder i EU

EU-direktiv 2002/96/EF kræver, at udstyr der bærer dette symbol på produktet og/eller emballagen ikke må bortskaffes som usorteret kommunalt affald. Symbolet betyder, at dette produkt skal bortskaffes adskilt fra det almindelige husholdningsaffald. Det er dit ansvar at bortskaffe dette og andet elektrisk og elektronisk udstyr via bestemte indsamlingssteder udpeget af staten eller de lokale myndigheder. Korrekt bortskaffelse og genvinding vil hjælpe med til at undgå mulige skader for miljøet og menneskers sundhed. Kontakt venligst de lokale myndigheder, renovationstjenesten eller den butik, hvor du har købt produktet, angående mere detaljeret information om bortskaffelse af dit gamle udstyr.

## Deutsch/German

## Umweltinformation für Kunden innerhalb der Europäischen Union

Die Europäische Richtlinie 2002/96/EC verlangt, dass technische Ausrüstung. die direkt am Gerät und/oder an der Verpackung mit diesem Symbol versehen ist nicht zusammen mit unsortiertem Gemeindeabfall entsorgt werden darf. Das Symbol weist darauf hin, dass das Produkt von regulärem Haushaltmüll getrennt entsorgt werden sollte. Es liegt in Ihrer Verantwortung, dieses Gerät und andere elektrische und elektronische Geräte über die dafür zuständigen und von der Regierung oder örtlichen Behörden dazu bestimmten Sammelstellen zu entsorgen. Ordnungsgemäßes Entsorgen und Recyceln trägt dazu bei, potentielle negative Folgen für Umwelt und die menschliche Gesundheit zu vermeiden. Wenn Sie weitere Informationen zur Entsorgung Ihrer Altgeräte benötigen, wenden Sie sich bitte an die örtlichen Behörden oder städtischen Entsorgungsdienste oder an den Händler, bei dem Sie das Produkt erworben haben.

Bijlage I: Informatie over regelgeving

# Eesti/Estonian

## Keskkonnaalane informatsioon Euroopa Liidus asuvatele klientidele

Euroopa Liidu direktiivi 2002/96/EÜ nõuete kohaselt on seadmeid, millel on tootel või pakendil käesolev sümbol, keelatud kõrvaldada koos sorteerimata olmejäätmetega. See sümbol näitab, et toode tuleks kõrvaldada eraldi tavalistest olmejäätmevoogudest. Olete kohustatud kõrvaldama käesoleva ja ka muud elektri- ja elektroonikaseadmed riigi või kohalike ametiasutuste poolt ette nähtud kogumispunktide kaudu. Seadmete korrektne kõrvaldamine ja ringlussevõtt aitab vältida võimalikke negatiivseid tagajärgi keskkonnale ning inimeste tervisele. Vanade seadmete kõrvaldamise kohta täpsema informatsiooni saamiseks võtke palun ühendust kohalike ametiasutustega, jäätmekäitlusfirmaga või kauplusega, kust te toote ostsite.

# Español/Spanish

## Información medioambiental para clientes de la Unión Europea

La Directiva 2002/96/CE de la UE exige que los equipos que lleven este símbolo en el propio aparato y/o en su embalaje no deben eliminarse junto con otros residuos urbanos no seleccionados. El símbolo indica que el producto en cuestión debe separarse de los residuos domésticos convencionales con vistas a su eliminación. Es responsabilidad suya desechar este y cualesquiera otros aparatos eléctricos y electrónicos a través de los puntos de recogida que ponen a su disposición el gobierno y las autoridades locales. Al desechar y reciclar correctamente estos aparatos estará contribuyendo a evitar posibles consecuencias negativas para el medio ambiente y la salud de las personas. Si desea obtener información más detallada sobre la eliminación segura de su aparato usado, consulte a las autoridades locales, al servicio de recogida y eliminación de residuos de su zona o pregunte en la tienda donde adquirió el producto.

# Ξλληνικά/Greek

# Στοιχεία περιβαλλοντικής προστασίας για πελάτες εντός της Ευρωπαϊκής Ένωσης

Η Κοινοτική Οδηγία 2002/96/ΕC απαιτεί ότι ο εξοπλισμός ο οποίος φέρει αυτό το σύμβολο στο προϊόν και/ή στη συσκευασία του δεν πρέπει να απορρίπτεται μαζί με τα μικτά κοινοτικά απορρίμματα. Το σύμβολο υποδεικνύει ότι αυτό το προϊόν θα πρέπει να απορρίπτεται ξεχωριστά από τα συνήθη οικιακά απορρίμματα. Είστε υπεύθυνος για την απόρριψη του παρόντος και άλλου ηλεκτρικού και ηλεκτρονικού εξοπλισμού μέσω των καθορισμένων εγκαταστάσεων συγκέντρωσης απορριμμάτων οι οποίες παρέχονται από το κράτος ή τις αρμόδιες τοπικές αρχές. Η σωστή απόρριψη και ανακύκλωση συμβάλλει στην πρόληψη πιθανών αρνητικών συνεπειών για το περιβάλλον και την υγεία. Για περισσότερες πληροφορίες σχετικά με την απόρριψη του παλιού σας εξοπλισμού, παρακαλώ επικοινωνήστε με τις τοπικές αρχές, τις υπηρεσίες απόρριψης ή το κατάστημα από το οποίο αγοράσατε το προϊόν.

## Francais/French

## Informations environnementales pour les clients de l'Union européenne

La directive européenne 2002/96/CE exige que l'équipement sur lequel est apposé ce symbole sur le produit et/ou son emballage ne soit pas jeté avec les autres ordures ménagères. Ce symbole indique que le produit doit être éliminé dans un circuit distinct de celui pour les déchets des ménages. Il est de votre responsabilité de jeter ce matériel ainsi que tout autre matériel électrique ou électronique par les moyens de collecte indiqués par le gouvernement et les pouvoirs publics des collectivités territoriales. L'élimination et le recyclage en bonne et due forme ont pour but de lutter contre l'impact néfaste potentiel de ce type de produits sur l'environnement et la santé publique. Pour plus d'informations sur le mode d'élimination de votre ancien équipement, veuillez prendre contact avec les pouvoirs publics locaux, le service de traitement des déchets, ou l'endroit où vous avez acheté le produit.

## Italiano/Italian

## Informazioni relative all'ambiente per i clienti residenti nell'Unione Europea

La direttiva europea 2002/96/EC richiede che le apparecchiature contrassegnate con questo simbolo sul prodotto e/o sull'imballaggio non siano smaltite insieme ai rifiuti urbani non differenziati. Il simbolo indica che questo prodotto non deve essere smaltito insieme ai normali rifiuti domestici. È responsabilità del proprietario smaltire sia questi prodotti sia le altre apparecchiature elettriche ed elettroniche mediante le specifiche strutture di raccolta indicate dal governo o dagli enti pubblici locali. Il corretto smaltimento ed il riciclaggio aiuteranno a prevenire conseguenze potenzialmente negative per l'ambiente e per la salute dell'essere umano. Per ricevere informazioni più dettagliate circa lo smaltimento delle vecchie apparecchiature in Vostro possesso. Vi invitiamo a contattare gli enti pubblici di competenza, il servizio di smaltimento rifiuti o il negozio nel quale avete acquistato il prodotto.

## Latviešu valoda/Latvian

## Ekoloģiska informācija klientiem Eiropas Savienības jurisdikcijā

Direktīvā 2002/96/EK ir prasība, ka aprīkojumu, kam pievienota zīme uz paša izstrādājuma vai uz tā iesainojuma, nedrīkst izmest neškirotā veidā kopā ar komunālajiem atkritumiem (tiem, ko rada vietēji iedzīvotāji un uzņēmumi). Šī zīme nozīmē to, ka šī ierīce ir jāizmet atkritumos tā, lai tā nenonāktu kopā ar parastiem mājsaimniecības atkritumiem. Jūsu pienākums ir šo un citas elektriskas un elektroniskas ierīces izmest atkritumos, izmantojot īpašus atkritumu savākšanas veidus un līdzekļus, ko nodrošina valsts un pašvaldību iestādes. Ja izmešana atkritumos un pārstrāde tiek veikta pareizi, tad mazinās iespējamais kaitējums dabai un cilvēku veselībai. Sīkākas ziņas par novecojuša aprīkojuma izmešanu atkritumos jūs varat saņemt vietējā pašvaldībā, atkritumu savākšanas dienestā, kā arī veikalā, kur iegādājāties šo izstrādājumu.

## Lietuvškai/Lithuanian

# Aplinkosaugos informacija, skirta Europos Sajungos vartotojams

Europos direktyva 2002/96/EC numato, kad irangos, kuri ir (arba) kurios pakuotė yra pažymėta šiuo simboliu, negalima šalinti kartu su nerūšiuotomis komunalinėmis atliekomis. Šis simbolis rodo, kad gaminį reikia šalinti atskirai nuo bendro buitinių atliekų srauto. Jūs privalote užtikrinti, kad ši ir kita elektros ar elektroninė įranga būtų šalinama per tam tikras nacionalinės ar vietinės valdžios nustatytas atliekų rinkimo sistemas. Tinkamai šalinant ir perdirbant atliekas, bus išvengta galimos žalos aplinkai ir žmonių sveikatai. Daugiau informacijos apie jūsu senos įrangos šalinimą gali pateikti vietinės valdžios institucijos, atliekų šalinimo tarnybos arba parduotuvės, kuriose isigijote ta gamini.

## Nederlands/Dutch

## Milieu-informatie voor klanten in de Europese Unie

De Europese Richtlijn 2002/96/EC schrijft voor dat apparatuur die is voorzien van dit symbool op het product of de verpakking, niet mag worden ingezameld met niet-gescheiden huishoudelijk afval. Dit symbool geeft aan dat het product apart moet worden ingezameld. U bent zelf verantwoordelijk voor de vernietiging van deze en andere elektrische en elektronische apparatuur via de daarvoor door de landelijke of plaatselijke overheid aangewezen inzamelingskanalen. De juiste vernietiging en recycling van deze apparatuur voorkomt mogelijke negatieve gevolgen voor het milieu en de gezondheid. Voor meer informatie over het vernietigen van uw oude apparatuur neemt u contact op met de plaatselijke autoriteiten of afvalverwerkingsdienst, of met de winkel waar u het product hebt aangeschaft.

#### Malti/Maltese

#### Informazzioni Ambientali ghal Klijenti fl-Unioni Ewropea

Id-Direttiva Ewropea 2002/96/KE titlob li t-tagħmir li jkun fih is-simbolu fuq ilprodott u/jew fug l-ippakkiar ma jistax jintrema ma' skart municipali li ma giex isseparat. Is-simbolu jindika li dan il-prodott ghandu jintrema separatament minn ma' I-iskart domestiku regolari. Hija responsabbiltà tieghek li tarmi dan it-taghmir u kull tagħmir ieħor ta' l-elettriku u elettroniku permezz ta' faċilitajiet ta' ģbir appuntati apposta mill-gvern jew mill-awtoritajiet lokali. Ir-rimi b'mod korrett u rriciklagg ighin jipprevjeni konsegwenzi negattivi potenzjali ghall-ambjent u ghassahha tal-bniedem. Ghal aktar informazzjoni dettaljata dwar ir-rimi tat-taghmir antik tieghek, jekk joghgbok ikkuntattja lill-awtoritajiet lokali tieghek, is-servizzi ghar-rimi ta' l-iskart, jew il-hanut minn fejn xtrajt il-prodott.

## Magyar/Hungarian

#### Környezetvédelmi információ az európai uniós vásárlók számára

A 2002/96/EC számú európai uniós irányely megkívánia, hogy azokat a termékeket, amelyeken, és/vagy amelyek csomagolásán az alábbi címke megjelenik, tilos a többi szelektálatlan lakossági hulladékkal együtt kidobni. A címke azt jelöli, hogy az adott termék kidobásakor a szokványos háztartási hulladékelszállítási rendszerektől elkülönített eljárást kell alkalmazni. Az Ön felelőssége, hogy ezt, és más elektromos és elektronikus berendezéseit a kormányzati vagy a helyi hatóságok által kijelölt gyűjtőredszereken keresztül számolja fel. A megfelelő hulladékfeldolgozás segít a környezetre és az emberi egészségre potenciálisan ártalmas negatív hatások megelőzésében. Ha elavult berendezéseinek felszámolásához további részletes információra van szüksége. kérjük, lépjen kapcsolatba a helyi hatóságokkal, a hulladékfeldolgozási szolgálattal, vagy azzal üzlettel, ahol a terméket vásárolta.

#### Norsk/Norwegian

## Miljøinformasjon for kunder i EU

EU-direktiv 2002/96/EF krever at utstyr med følgende symbol avbildet på produktet og/eller pakningen, ikke må kastes sammen med usortert avfall. Symbolet indikerer at dette produktet skal håndteres atskilt fra ordinær avfallsinnsamling for husholdningsavfall. Det er ditt ansvar å kvitte deg med dette produktet og annet elektrisk og elektronisk avfall via egne innsamlingsordninger slik myndighetene eller kommunene bestemmer. Korrekt avfallshåndtering og gjenvinning vil være med på å forhindre mulige negative konsekvenser for miljø og helse. For nærmere informasjon om håndtering av det kasserte utstyret ditt, kan du ta kontakt med kommunen, en innsamlingsstasjon for avfall eller butikken der du kiøpte produktet.

#### Polski/Polish

## Informacja dla klientów w Unii Europejskiej o przepisach dotyczących ochrony środowiska

Dyrektywa Europejska 2002/96/EC wymaga, aby sprzet oznaczony symbolem znajdującym się na produkcje i/lub jego opakowaniu nie był wyrzucany razem z innymi niesortowanymi odpadami komunalnymi. Symbol ten wskazuje, że produkt nie powinien być usuwany razem ze zwykłymi odpadami z gospodarstw domowych. Na Państwu spoczywa obowiązek wyrzucania tego i innych urządzeń elektrycznych oraz elektronicznych w punktach odbioru wyznaczonych przez władze krajowe lub lokalne. Pozbywanie się sprzętu we właściwy sposób i jego recykling pomogą zapobiec potencjalnie negatywnym konsekwencjom dla środowiska i zdrowia ludzkiego. W celu uzyskania szczegółowych informacji o usuwaniu starego sprzętu, prosimy zwrócić się do lokalnych władz, służb oczyszczania miasta lub sklepu, w którym produkt został nabyty.

#### Português/Portuguese

#### Informação ambiental para clientes da União Europeia

A Directiva Europeia 2002/96/CE exige que o equipamento que exibe este símbolo no produto e/ou na sua embalagem não seja eliminado junto com os resíduos municipais não separados. O símbolo indica que este produto deve ser eliminado separadamente dos resíduos domésticos regulares. É da sua responsabilidade eliminar este e qualquer outro equipamento eléctrico e electrónico através dos instalações de recolha designadas pelas autoridades governamentais ou locais. A eliminação e reciclagem correctas ajudarão a prevenir as consequências negativas para o ambiente e para a saúde humana. Para obter informações mais detalhadas sobre a forma de eliminar o seu equipamento antigo, contacte as autoridades locais, os servicos de eliminação de resíduos ou o estabelecimento comercial onde adquiriu o produto.

## Română - Informatii de mediu pentru clientii din Uniunea Europeană

Directiva europeană 2002/96/CE impune ca echipamentele care prezintă acest simbol pe produs si/sau pe ambalajul acestuia să nu fie casate împreună cu gunoiul menajer municipal. Simbolul indică faptul că acest produs trebuie să fie casat separat de gunoiul menajer obișnuit. Este responsabilitatea dvs. să casati acest produs si alte echipamente electrice si electronice prin intermediul unităților de colectare special desemnate de guvem sau de autoritățile locale. Casarea si reciclarea corecte vor ajuta la prevenirea potentialelor consecinte negative asupra sănătății mediului și a oamenilor. Pentru mai multe informații detaliate cu privire la casarea acestui echipament vechi, contactați autoritățile locale, serviciul de salubrizare sau magazinul de la care ați achizitionat produsul.

#### Slovenčina/Slovene

#### Okoliske informacije za stranke v Evropski uniji

Evropska direktiva 2002/96/EC prepoveduje odlaganje opreme, označene s tem simbolom – na izdelku in/ali na embalaži – med običaine, nerazvrščene odpadke. Ta simbol opozarja, da je treba izdelek odvreči ločeno od preostalih gospodinjskih odpadkov. Vaša odgovornost je, da to in preostalo električno in elektronsko opremo odnesete na posebna zbirališča, ki jih določijo državne ustanove ali lokalna uprava. S pravilnim odlaganjem in recikliranjem boste preprečili morebitne škodljive vplive na okolje in zdravje ljudi. Če želite izvedeti več o odlaganju stare opreme, se obrnite na lokalno upravo, odpad ali trgovino, kjer ste izdelek kupili.

#### Slovenčina/Slovak

#### Informácie o ochrane životného prostredia pre zákazníkov v Európskej únii

Podľa európskej smernice 2002/96/ES zariadenie s týmto symbolom na produkte a/alebo jeho balení nesmie byť likvidované spolu s netriedeným komunálnym odpadom. Symbol znamená, že produkt by sa mal likvidovať oddelene od bežného odpadu z domácností. Je vašou povinnosťou likvidovať toto i ostatné elektrické a elektronické zariadenia prostredníctvom špecializovaných zberných zariadení určených vládou alebo miestnymi orgánmi. Správna likvidácia a recyklácia pomôže zabrániť prípadným negatívnym dopadom na životné prostredie a zdravie ľudí. Ak máte záujem o podrobnejšie informácie o likvidácii starého zariadenia, obrátte sa, prosím, na miestne orgány, organizácie zaoberajúce sa likvidáciou odpadov alebo obchod, v ktorom ste si produkt zakúpili.

#### Suomi/Finnish

#### Ympäristöä koskevia tietoja EU-alueen asiakkaille

EU-direktiivi 2002/96/EY edellyttää, että jos laitteistossa on tämä symboli itse tuotteessa ja/tai sen pakkauksessa. laitteistoa ei saa hävittää laiittelemattoman vhdyskuntajätteen mukana. Symboli merkitsee sitä, että tämä tuote on hävitettävä erillään tavallisesta kotitalousiätteestä. Sinun vastuullasi on hävittää tämä elektroniikkatuote ja muut vastaavat elektroniikkatuotteet viemällä tuote tai tuotteet viranomaisten määräämään keräyspisteeseen. Laitteiston oikea hävittäminen estää mahdolliset kielteiset vaikutukset ympäristöön ja ihmisten terveyteen. Lisätietoja vanhan laitteiston oikeasta hävitystavasta saa paikallisilta viranomaisilta, jätteenhävityspalvelusta tai siitä myymälästä, josta ostit tuotteen.

#### Voor meer informatie gaat u naar www.linksys.com.

#### Miljöinformation för kunder i Europeiska unionen

Det europeiska direktivet 2002/96/EC kräver att utrustning med denna symbol på produkten och/eller förpackningen inte får kastas med osorterat kommunalt avfall Symbolen visar att denna produkt bör kastas efter att den avskilits från vanligt hushållsavfall. Det faller på ditt ansvar att kasta denna och annan elektrisk och elektronisk utrustning på fastställda insamlingsplatser utsedda av regeringen eller lokala myndigheter. Korrekt kassering och återvinning skyddar mot eventuella negativa konsekvenser för miljön och personhälsa. För mer detaljerad information om kassering av din gamla utrustning kontaktar du dina lokala myndigheter, avfallshanteringen eller butiken där du köpte produkten.

# Bijlage J: Contactgegevens

Wilt u contact opnemen met Linksys?

Bezoek ons online voor informatie over de nieuwste producten en updates voor uw bestaande producten op: http://www.linksys.eu of http://www.linksys.com/international

Als u problemen ondervindt met een product van Linksys, stuur dan een e-mail naar:

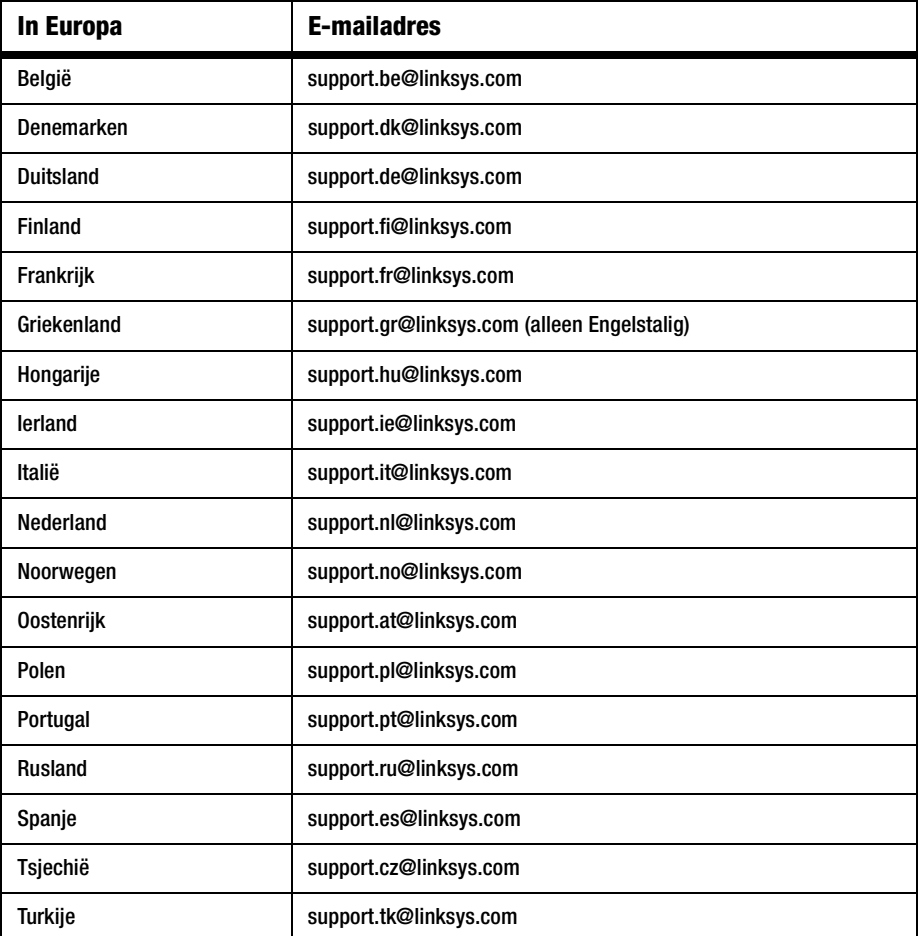

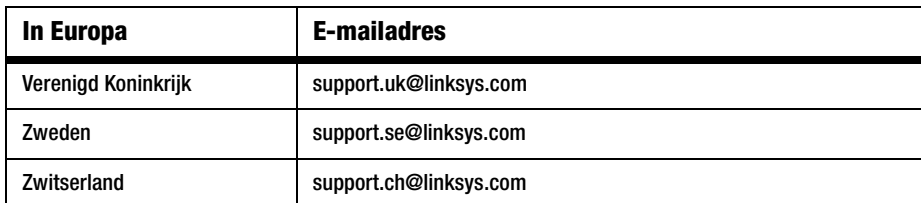

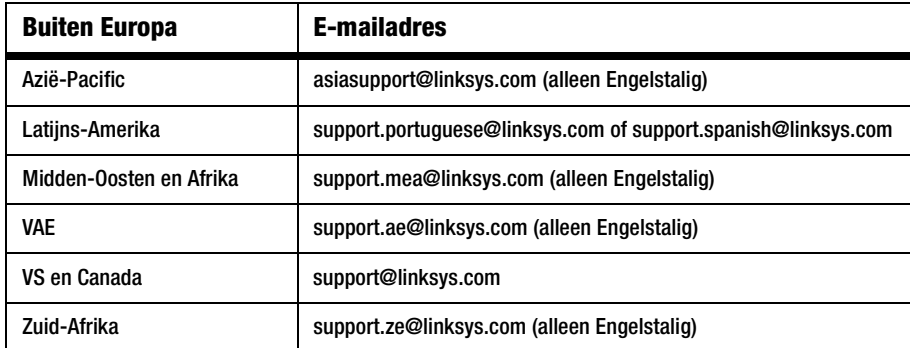

Opmerking: in sommige landen kan alleen Engelstalige ondersteuning worden gegeven.